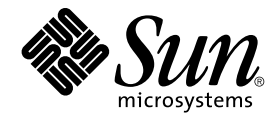

# Solaris 10 Installationshandbuch: Netzwerkbasierte Installation

Sun Microsystems, Inc. 4150 Network Circle Santa Clara, CA 95054 U.S.A.

Teilenr.: 819–0318–11 Februar 2005

Copyright 2005 Sun Microsystems, Inc. 4150 Network Circle, Santa Clara, CA 95054 U.S.A. Alle Rechte vorbehalten.

Dieses Produkt und die Dokumentation sind urheberrechtlich geschützt und werden unter Lizenzen vertrieben, durch die die Verwendung, das Kopieren, Verteilen und Dekompilieren eingeschränkt werden. Ohne vorherige schriftliche Genehmigung durch Sun und gegebenenfalls seiner<br>Lizenzgeber darf kein Teil dieses Produkts oder Dokuments in irgendeiner Form reproduz

Teile des Produkts können aus Berkeley BSD-Systemen stammen, die von der University of California lizenziert sind. UNIX ist eine eingetragene Marke in den Vereinigten Staaten und anderen Ländern und wird ausschließlich durch die X/Open Company Ltd. lizenziert.

Sun, Sun Microsystems, das Sun-Logo, docs.sun.com, AnswerBook, AnswerBook2, JumpStart, Solaris Flash, Power Management, Sun ONE<br>Application Server, und Solaris sind in den USA und anderen Ländern Warenzeichen von Sun Micro unter Lizenz verwendet und sind Marken oder eingetragene Marken von SPARC International Inc. in den Vereinigten Staaten und anderen Ländern. Produkte mit der SPARC-Marke basieren auf einer von Sun Microsystems Inc. entwickelten Architektur.

Die grafischen Benutzeroberflächen von OPEN LOOK und Sun™ wurden von Sun Microsystems Inc. für seine Benutzer und Lizenznehmer entwickelt. Sun erkennt dabei die von Xerox Corporation geleistete Forschungs- und Entwicklungsarbeit auf dem Gebiet der visuellen oder grafischen Benutzeroberflächen für die Computerindustrie an. Sun ist Inhaber einer einfachen Lizenz von Xerox f?r die Xerox Graphical User Interface (grafische<br>Benutzeroberfl?che von Xerox). Mit dieser Lizenz werden auch die Sun-Lize implementieren und sich ansonsten an die schriftlichen Sun-Lizenzvereinbarungen halten.

U.S. Government Rights – Commercial software. Regierungsbenutzer unterliegen der standardm??igen Lizenzvereinbarung von Sun Microsystems, Inc. sowie den anwendbaren Bestimmungen der FAR und ihrer Zus?tze.

DIE DOKUMENTATION WIRD "AS IS" BEREITGESTELLT, UND JEGLICHE AUSDRUCKLICHE ODER IMPLIZITE BEDINGUNGEN,<br>DARSTELLUNGEN UND HAFTUNG, EINSCHLIESSLICH JEGLICHER STILLSCHWEIGENDER HAFTUNG FÜR MARKTFÄHIGKEIT, EIGNUNG FÜR EINEN BESTIMMTEN ZWECK ODER NICHTÜBERTRETUNG WERDEN IM GESETZLICH ZULÄSSIGEN RAHMEN AUSDRÜCKLICH AUSGESCHLOSSEN.

Copyright 2005 Sun Microsystems, Inc. 4150 Network Circle, Santa Clara, CA 95054 U.S.A. Tous droits réservés.

Ce produit ou document est protégé par un copyright et distribué avec des licences qui en restreignent l'utilisation, la copie, la distribution, et la décompilation. Aucune partie de ce produit ou document ne peut être reproduite sous aucune forme, par quelque moyen que ce soit, sans<br>l'autorisation préalable et écrite de Sun et de ses bailleurs de licence, s'il y en a. L aux polices de caractères, est protégé par un copyright et licencié par des fournisseurs de Sun.

Des parties de ce produit pourront être dérivées du système Berkeley BSD licenciés par l'Université de Californie. UNIX est une marque déposée aux Etats-Unis et dans d'autres pays et licenciée exclusivement par X/Open Company, Ltd.

Sun, Sun Microsystems, le logo Sun, docs.sun.com, AnswerBook, AnswerBook2, JumpStart, Solaris Flash, Power Management, Sun ONE Application Server, et Solaris sont des marques de fabrique ou des marques déposées, de Sun Microsystems, Inc. aux Etats-Unis et dans d'autres pays. Toutes les<br>marques SPARC sont utilisées sous licence et sont des marques de fabrique dans d'autres pays. Les produits portant les marques SPARC sont basés sur une architecture développée par Sun Microsystems, Inc.

L'interface d'utilisation graphique OPEN LOOK et Sun™a été développée par Sun Microsystems, Inc. pour ses utilisateurs et licenciés. Sun reconnaît<br>les efforts de pionniers de Xerox pour la recherche et le développement du

CETTE PUBLICATION EST FOURNIE "EN L'ETAT" ET AUCUNE GARANTIE, EXPRESSE OU IMPLICITE, N'EST ACCORDEE, Y COMPRIS DES<br>GARANTIES CONCERNANT LA VALEUR MARCHANDE, L'APTITUDE DE LA PUBLICATION A REPONDRE A UNE UTILISATION PARTICULIERE, OU LE FAIT QU'ELLE NE SOIT PAS CONTREFAISANTE DE PRODUIT DE TIERS. CE DENI DE GARANTIE NE S'APPLIQUERAIT PAS, DANS LA MESURE OU IL SERAIT TENU JURIDIQUEMENT NUL ET NON AVENU.

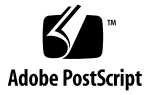

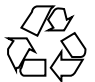

050303@11223

## Inhalt

### **[Vorwort 11](#page-10-0)**

**[Teil I Planung der Netzwerkinstallation 17](#page-16-0) [1 Installation und Upgrade von Solaris \(Roadmap\) 19](#page-18-0)** [Task Map: Installation oder Upgrade der Solaris-Software 19](#page-18-0) Installation [über ein Netzwerk oder von DVD bzw. CDs? 22](#page-21-0) [Neuinstallation oder Upgrade? 23](#page-22-0) [Erste Installation 23](#page-22-0) [Upgrade 23](#page-22-0) [Auswählen eines Solaris-Installationsverfahrens 24](#page-23-0) [Sun Java Enterprise System-Software 25](#page-24-0) [Sun Java System Application Server Platform Edition 8 25](#page-24-0) **[2 Installation und Upgrade von Solaris \(Planung\) 27](#page-26-0)** [Systemvoraussetzungen und Empfehlungen 28](#page-27-0) [Reservieren von Festplattenspeicher und Swap-Platz 29](#page-28-0) Allgemeine [Überlegungen und Empfehlungen zum](#page-28-0) [Festplattenspeicherbedarf 29](#page-28-0) [Empfohlener Festplattenspeicher für Softwaregruppen 31](#page-30-0) [Upgrade 34](#page-33-0) [Upgrade-Beschränkungen 34](#page-33-0) [Upgrade-Programme 35](#page-34-0) [Installation eines Solaris Flash-Archivs anstelle eines Upgrades 36](#page-35-0) [Upgrade mit Neuzuweisung von Festplattenspeicher 37](#page-36-0)

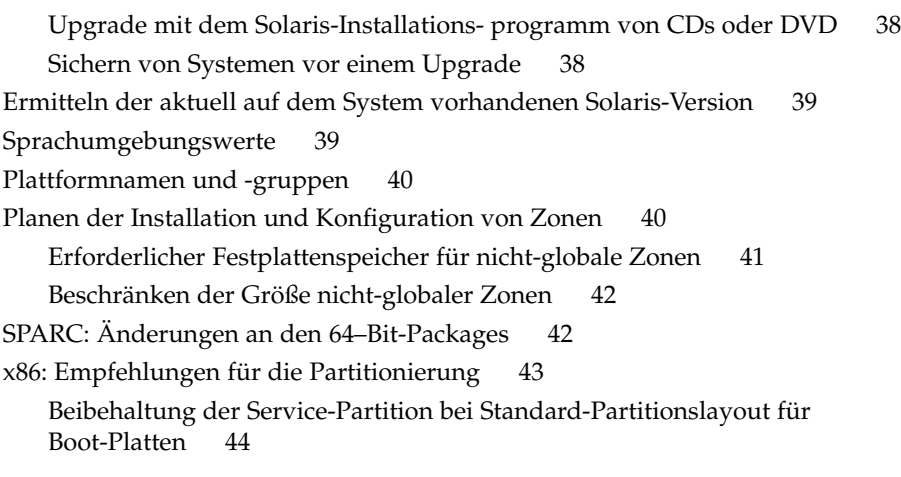

**[3 Zusammenstellen von Informationen vor einer Installation bzw. einem Upgrade](#page-44-0) [\(Planung\) 45](#page-44-0)**

[Checkliste für die Installation 45](#page-44-0) [Checkliste für ein Upgrade 52](#page-51-0)

**[4 Vorkonfigurieren der Systemkonfigurationsinformationen \(Vorgehen\) 61](#page-60-0)**

[Vorteile der Vorkonfiguration von Systemkonfigurationsinformationen 61](#page-60-0) [Möglichkeiten der Vorkonfiguration von Systemkonfigurationsinformationen 62](#page-61-0) [Vorkonfiguration mit der Datei](#page-63-0) sysidcfg 64

[Syntaxregeln für die Datei](#page-64-0) sysidcfg 65

[Schlüsselwörter in der Datei](#page-65-0) sysidcfg 66

▼ So erstellen Sie eine sysidcfg[-Konfigurationsdatei 80](#page-79-0)

[Vorkonfiguration mit dem Namen-Service 83](#page-82-0)

▼ [So nehmen Sie die Vorkonfiguration der Sprachumgebung mit NIS vor 83](#page-82-0)

▼ [So nehmen Sie die Vorkonfiguration der Sprachumgebung mit NIS+ vor 86](#page-85-0)

[Vorkonfiguration der Systemkonfigurationsinformationen mit dem DHCP-Service](#page-86-0) [\(Vorgehen\) 87](#page-86-0)

[Erzeugen von DHCP-Optionen und -Makros für](#page-87-0) [Solaris-Installationsparameter 88](#page-87-0)

▼ [So erzeugen Sie Optionen zur Unterstützung der Solaris-Installation](#page-94-0) [\(DHCP-Manager\) 95](#page-94-0)

▼ [So erzeugen Sie Makros zur Unterstützung der Solaris-Installation](#page-95-0) [\(DHCP-Manager\) 96](#page-95-0)

[SPARC: Vorkonfigurieren der Power Management-Informationen 98](#page-97-0)

#### **[Teil II Installation](#page-98-0) über ein LAN 99**

### **5 Vorbereiten der Installation [über ein Netzwerk \(Übersicht\) 101](#page-100-0)**

Planen einer Installation [über ein Netzwerk - Einführung 101](#page-100-0)

Für die Installation [über ein Netzwerk erforderliche Server 101](#page-100-0) [Bereitstellen der Parameter für die Installation](#page-103-0) über ein Netzwerk mithilfe von [DHCP 104](#page-103-0)

#### **6 Vorbereiten der Installation [über das Netzwerk mithilfe einer DVD](#page-104-0) [\(Vorgehen\) 105](#page-104-0)**

Task Map: Vorbereiten der Installation [über das Netzwerk mithilfe einer DVD 106](#page-105-0) [Erstellen eines Installationsservers mithilfe einer DVD 107](#page-106-0)

▼ [SPARC: So erstellen Sie einen SPARC-Installationsserver mit einer SPARC- oder](#page-106-0) [x86-DVD 107](#page-106-0)

▼ [x86: So erstellen Sie mit einer SPARC- oder x86-DVD einen](#page-111-0) [x86-Installationsserver 112](#page-111-0)

[Erstellen eines Boot-Servers in einem Teilnetz mithilfe eines DVD-Abbildes 116](#page-115-0)

▼ [So erstellen Sie einen Boot-Server in einem Teilnetz mithilfe eines](#page-115-0) [DVD-Abbildes 116](#page-115-0)

Hinzufügen der [über das Netzwerk zu installierenden Systeme mit einem](#page-117-0) [DVD-Abbild 118](#page-117-0)

▼ So fügen Sie [über das Netzwerk zu installierende Systeme mit](#page-118-0) [add\\_install\\_client](#page-118-0) hinzu (DVD) 119

[Booten und Installieren des Systems](#page-123-0) über das Netzwerk mithilfe eines [DVD-Abbilds 124](#page-123-0)

▼ [SPARC: So booten Sie den Client](#page-123-0) über das Netzwerk 124

▼ [x86: So booten Sie den Client](#page-125-0) über das Netzwerk 126

### **7 Vorbereiten der Installation [über das Netzwerk mithilfe von CDs \(Vorgehen\) 129](#page-128-0)**

Task Map: Vorbereiten der Installation [über das Netzwerk mithilfe von CDs 130](#page-129-0) [SPARC: Erstellen eines SPARC-Installationsservers mit CDs 131](#page-130-0)

▼ [SPARC: So erstellen Sie mit SPARC-CDs einen SPARC-Installationsserver 131](#page-130-0) [x86: Erstellen eines x86-Installationsservers mit CDs 136](#page-135-0)

▼ [x86: So erstellen Sie einen x86-Installationsserver mit x86-CDs 137](#page-136-0)

[Erstellen eines plattformübergreifenden Installationsservers für CDs 142](#page-141-0)

▼ [So erstellen Sie mit x86-CDs einen x86-Installationsserver auf einem](#page-141-0) [SPARC-System 142](#page-141-0)

▼ [Erstellen eines SPARC-Installationsservers auf einem x86-System mit](#page-147-0) [SPARC-CDs 148](#page-147-0)

[Erstellen eines Boot-Servers in einem Teilnetz mithilfe eines CD-Abbildes 153](#page-152-0)

▼ [So erstellen Sie einen Boot-Server in einem Teilnetz mithilfe eines](#page-153-0) [CD-Abbildes 154](#page-153-0)

Hinzufügen der [über das Netzwerk zu installierenden Systeme mit einem](#page-155-0) [CD-Abbild 156](#page-155-0)

▼ So fügen Sie [über das Netzwerk zu installierende Systeme mit](#page-156-0) add install\_client hinzu (CDs) 157

[Booten und Installieren des Systems](#page-160-0) über das Netzwerk mithilfe eines CD-Abbilds

▼ [SPARC: So booten Sie den Client](#page-161-0) über das Netzwerk 162

▼ [x86: So booten Sie den Client](#page-162-0) über das Netzwerk 163

**8 Vorbereiten der Installation [über das Netzwerk \(Befehlsreferenz\) 167](#page-166-0)** [Befehle für die Installation](#page-166-0) über das Netzwerk 167

### **[Teil III Installation](#page-168-0) über ein WAN 169**

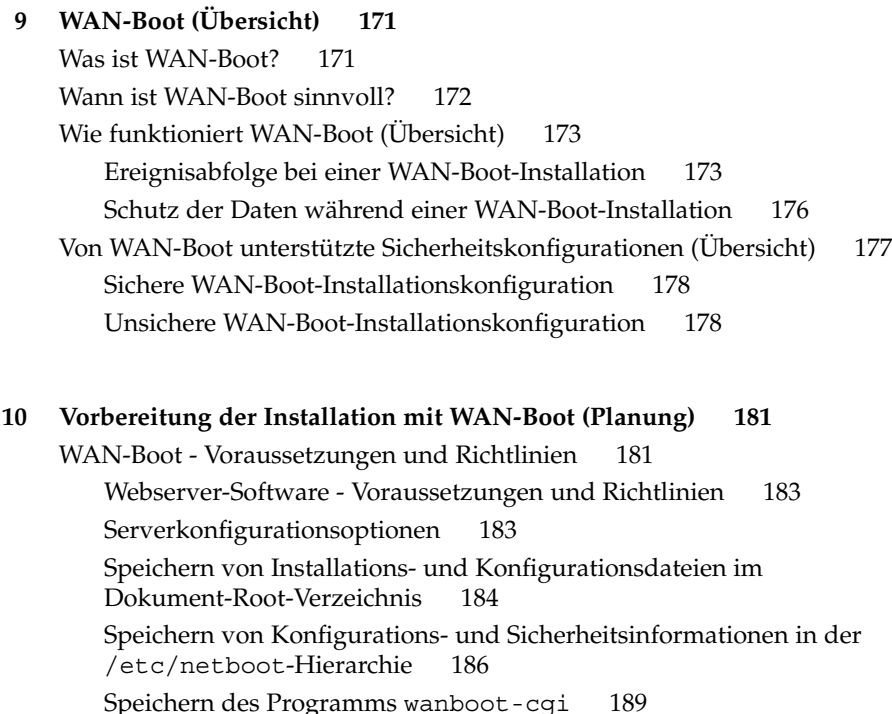

[Voraussetzungen für digitale Zertifikate 189](#page-188-0)

[Sicherheitslücken bei der Arbeit mit WAN-Boot 190](#page-189-0)

[Zusammenstellen der Informationen für WAN-Boot-Installationen 191](#page-190-0)

### **[11 Vorbereitung der Installation mit WAN-Boot \(Vorgehen\) 193](#page-192-0)** Vorbereitung der Installation [über ein WAN \(Übersicht der Schritte\) 193](#page-192-0) [Konfiguration des WAN-Boot-Servers 198](#page-197-0) [Erstellen des Dokument-Root-Verzeichnisses 198](#page-197-0) [Erzeugen der WAN-Boot-Miniroot 199](#page-198-0) ▼ [SPARC: Erzeugen der WAN-Boot-Miniroot 199](#page-198-0) [Überprüfen des Clients auf WAN-Boot-Unterstützung 202](#page-201-0) ▼ So [überprüfen Sie das Client-OBP auf WAN-Boot-Unterstützung 202](#page-201-0) Installation des wanboot[-Programms auf dem WAN-Boot-Server 204](#page-203-0) ▼ [SPARC: Installation des](#page-203-0) wanboot-Programms auf dem [WAN-Boot-Server 204](#page-203-0) Erstellen der /etc/netboot[-Hierarchie auf dem WAN-Boot-Server 206](#page-205-0) ▼ So erstellen Sie die /etc/netboot[-Hierarchie auf dem](#page-206-0) [WAN-Boot-Server 207](#page-206-0) [Kopieren des WAN-Boot-CGI-Programms auf den WAN-Boot-Server 209](#page-208-0) ▼ [So kopieren Sie das Programm](#page-209-0) wanboot-cgi auf den [WAN-Boot-Server 210](#page-209-0) ▼ [\(Optional\) So konfigurieren Sie den WAN-Boot-Protokollserver 210](#page-209-0) [\(Optional\) Schützen der Daten mit HTTPS 212](#page-211-0) ▼ [\(Optional\) So verwenden Sie digitale Zertifikate für die Server- und](#page-212-0) [Client-Authentifizierung 213](#page-212-0) ▼ [\(Optional\) So erzeugen Sie einen Hashing- und einen Chiffrierschlüssel 216](#page-215-0) [Erzeugen der Dateien für die benutzerdefinierte JumpStart-Installation 219](#page-218-0) ▼ [So erzeugen Sie das Solaris Flash-Archiv 219](#page-218-0) ▼ [So erzeugen Sie die Datei](#page-220-0) sysidcfg 221 ▼ [So erstellen Sie das Profil 222](#page-221-0) ▼ [So erstellen Sie die Datei](#page-224-0) rules 225 [\(Optional\) Erzeugen von Begin- und Finish-Skripten 227](#page-226-0) [Erstellen der Konfigurationsdateien 228](#page-227-0) ▼ [So erzeugen Sie die Systemkonfigurationsdatei 228](#page-227-0) ▼ [So erzeugen Sie die Datei](#page-229-0) wanboot.conf 230 [\(Optional\) Bereitstellung von Konfigurationsinformationen mit einem DHCP-Server](#page-234-0) [235](#page-234-0) **[12 SPARC: Installation mit WAN-Boot \(Vorgehen\) 237](#page-236-0)** [Task Map: Installation eines Clients per WAN-Boot 237](#page-236-0)

**7**

[Vorbereitung des Clients für eine WAN-Boot-Installation 238](#page-237-0)

▼ So [überprüfen Sie den Gerätealias](#page-238-0) net im Client-OBP 239 [Installation von Schlüsseln auf dem Client 240](#page-239-0)

▼ [So installieren Sie Schlüssel im Client-OBP 241](#page-240-0)

▼ [So installieren Sie einen Hashing- und einen Chiffrierschlüssel auf einem](#page-243-0) [laufenden Client 244](#page-243-0)

[Installation des Clients 246](#page-245-0)

▼ [So nehmen Sie eine ungeführte WAN-Boot-Installation vor 248](#page-247-0)

▼ [So nehmen Sie eine interaktive WAN-Boot-Installation vor 250](#page-249-0)

▼ [So nehmen Sie eine WAN-Boot-Installation mit einem DHCP-Server vor 254](#page-253-0)

▼ [So nehmen Sie eine WAN-Boot-Installation mit lokalen CDs vor 256](#page-255-0)

### **[13 SPARC: Installation mit WAN-Boot \(Beispiele\) 261](#page-260-0)**

[Konfiguration des Beispielstandorts 262](#page-261-0)

[Erstellen des Dokument-Root-Verzeichnisses 263](#page-262-0)

[Erzeugen der WAN-Boot-Miniroot 263](#page-262-0)

[Überprüfen des Client-OBP auf WAN-Boot-Unterstützung 263](#page-262-0)

Installation des wanboot[-Programms auf dem WAN-Boot-Server 264](#page-263-0)

Erstellen der /etc/netboot[-Hierarchie 264](#page-263-0)

Kopieren des Programms wanboot-cgi [auf den WAN-Boot-Server 265](#page-264-0)

[\(Optional\) Konfigurieren des WAN-Boot-Servers als Anmeldeserver 265](#page-264-0)

[Konfiguration des WAN-Boot-Servers für die Verwendung von HTTPS 266](#page-265-0)

[Liefern des vertrauenswürdigen Zertifikats an den Client 266](#page-265-0)

[\(Optional\) Einsatz von privatem Schlüssel und Zertifikat zur Client-Authentifizierung](#page-266-0) [267](#page-266-0)

[Erzeugen der Schlüssel für Server und Client 267](#page-266-0)

[Erzeugen des Solaris Flash-Archivs 268](#page-267-0)

[Erzeugen der Datei](#page-267-0) sysidcfg 268

[Erstellen des Client-Profils 269](#page-268-0)

Erzeugen und [Überprüfen der Datei](#page-269-0) rules 270

[Erzeugen der Systemkonfigurationsdatei 271](#page-270-0)

[Erzeugen der Datei](#page-270-0) wanboot.conf 271

[Überprüfen des Gerätealias](#page-272-0) net im OBP 273

[Installation von Schlüsseln auf dem Client 273](#page-272-0)

[Installation des Clients 274](#page-273-0)

### **[14 WAN-Boot \(Referenz\) 277](#page-276-0)** [Befehle für die WAN-Boot-Installation 277](#page-276-0)

[OBP-Befehle 280](#page-279-0)

[Einstellungen und Syntax der Systemkonfigurationsdatei 282](#page-281-0) [Parameter der Datei](#page-281-0) wanboot.conf und Syntax 282

### **[Teil IV Anhänge 287](#page-286-0)**

#### **[A Fehlerbehebung \(Vorgehen\) 289](#page-288-0)**

[Probleme beim Einrichten von Netzwerkinstallationen 289](#page-288-0)

[Probleme beim Booten eines Systems 290](#page-289-0)

[Booten von Medien, Fehlermeldungen 290](#page-289-0)

[Booten von Medien, allgemeine Probleme 291](#page-290-0)

[Booten vom Netzwerk, Fehlermeldungen 293](#page-292-0)

[Booten vom Netzwerk, allgemeine Probleme 296](#page-295-0)

[Neuinstallation des Betriebssystems Solaris 297](#page-296-0)

▼ x86: So [überprüfen Sie eine IDE-Festplatte auf fehlerhafte Blöcke 297](#page-296-0)

[Upgrade der Betriebssystemumgebung Solaris 299](#page-298-0)

[Durchführen eines Upgrade, Fehlermeldungen 299](#page-298-0)

[Durchführen eines Upgrade, allgemeine Probleme 300](#page-299-0)

▼ [So setzen Sie ein Upgrade nach einem Fehlschlag fort 301](#page-300-0)

▼ [Systempanik bei einem Upgrade mit Solaris Live Upgrade und Veritas](#page-301-0) [VxVm 302](#page-301-0)

[x86: Service-Partition wird auf Systemen ohne bereits vorhandene](#page-303-0) [Service-Partition nicht standardmäßig erzeugt 304](#page-303-0)

### **[B Ausführen einer Installation oder eines Upgrades von einem entfernten System](#page-306-0) [\(Vorgehen\) 307](#page-306-0)**

[SPARC: Ausführen einer Installation oder eines Upgrade von einer entfernten](#page-306-0) [DVD-ROM oder CD-ROM mithilfe des Solaris-Installationsprogramms 307](#page-306-0)

▼ [SPARC: So führen Sie eine Installation oder ein Upgrade von einer entfernten](#page-307-0) [DVD-ROM oder CD-ROM aus 308](#page-307-0)

#### **[C x86: Booten mit Solaris 10 Device Configuration Assistant oder](#page-310-0) über das Netzwerk [\(Vorgehen\) 311](#page-310-0)**

[x86: Kopieren der Boot-Software auf eine Diskette 311](#page-310-0)

▼ [x86: So kopieren Sie die Boot-Software auf eine Diskette 312](#page-311-0)

x86: Booten und Installation [über das Netzwerk mit PXE 313](#page-312-0)

[x86: Was ist PXE? 313](#page-312-0)

[x86: Richtlinien für das Booten mit PXE 313](#page-312-0)

[x86: Booten mit PXE \(Übersicht der Schritte\) 314](#page-313-0)

▼ [x86: So erstellen Sie einen x86-Installationsserver 315](#page-314-0)

 $\blacktriangledown$ x<br/>86: So fügen Sie Systeme mit PXE zur Installation über das Netzwerk hinzu hinzu

▼ [x86: So booten Sie den Client mit PXE](#page-323-0) über das Netzwerk 324

**[Glossar 327](#page-326-0)**

**[Index 345](#page-344-0)**

### <span id="page-10-0"></span>Vorwort

Dieses Handbuch beschreibt die entfernte Installation von Solaris™ über ein LAN oder ein WAN.

Dieses Handbuch enthält keine Informationen zum Konfigurieren von Systemhardware und Peripheriegeräten.

**Hinweis –** Diese Solaris-Version unterstützt Systeme mit Prozessoren der SPARC®- und x86-Architekturfamilien: UltraSPARC®, SPARC64, AMD64, Pentium und Xeon EM64T. Die unterstützten Systeme sind in der *Solaris 10 Hardware-Kompatibilitätsliste* unter <http://www.sun.com/bigadmin/hcl> aufgeführt. Dieses Dokument zeigt etwaige Implementierungsunterschiede zwischen den Plattformtypen auf.

In diesem Dokument bezieht sich der Begriff "x86" auf solche 64-Bit- und 32-Bit-Systeme, die unter Verwendung von Prozessoren zusammengestellt werden, die mit den Produktfamilien AMD64 oder Intel Xeon/Pentium kompatibel sind. Welche Systeme im Einzelnen unterstützt werden, können Sie der *Solaris Hardware-Kompatibilitätsliste* entnehmen.

## Zielgruppe dieses Handbuchs

Dieses Handbuch richtet sich an Systemadministratoren, die für die Installation der Solaris-Software zuständig sind. Es umfasst weiterführende Informationen zur Installation von Solaris für Systemadministratoren in Unternehmen, die mehrere Solaris-Rechner in einer vernetzten Umgebung verwalten.

Grundlegende Informationen zur Installation finden Sie im *Solaris 10 Installationshandbuch: Grundinstallationen*.

# Zusätzliche Dokumentation

Tabelle P–1 führt die weiterführenden Informationen auf, die Sie zur Installation der Solaris-Software benötigen.

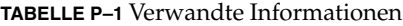

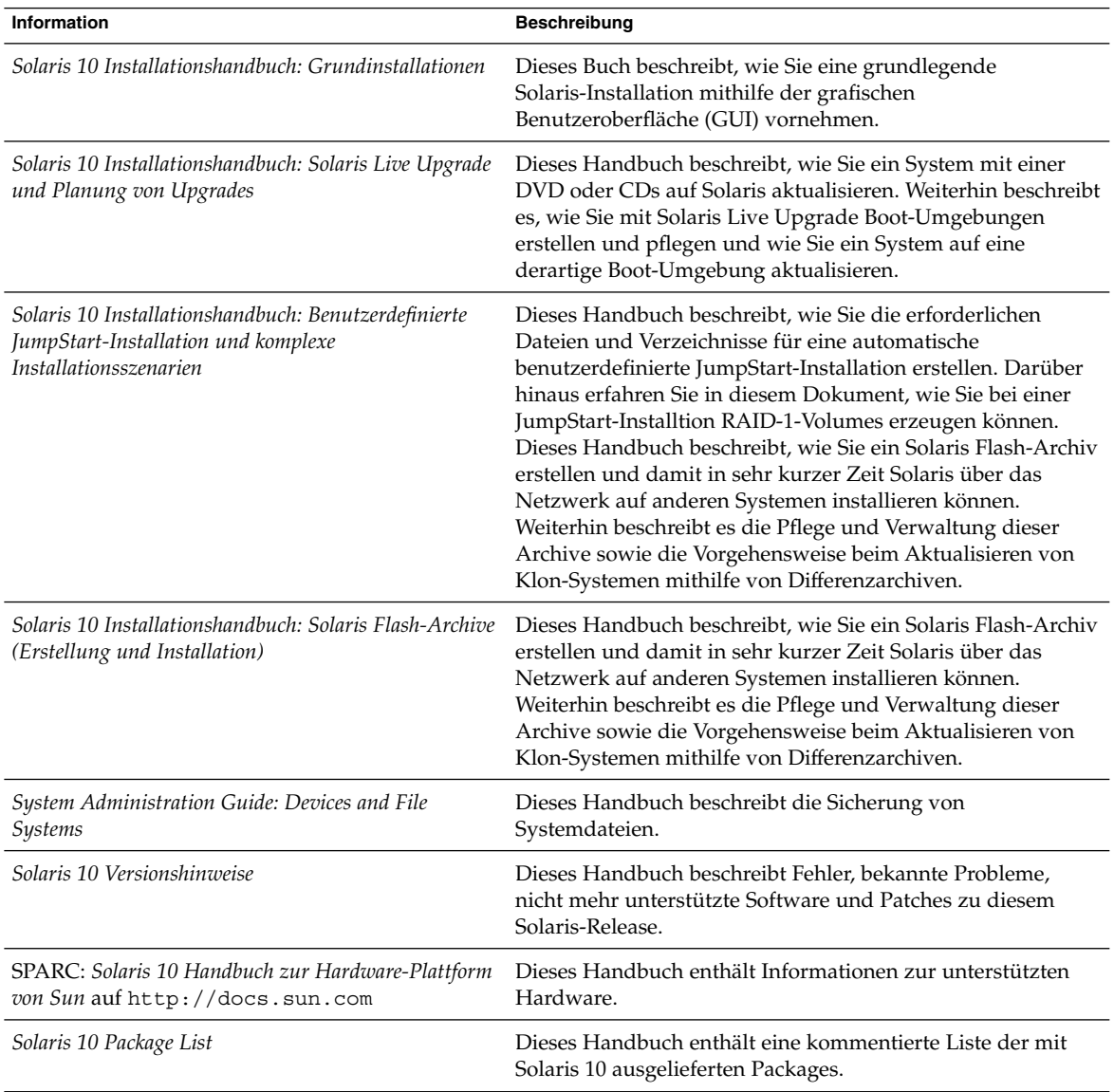

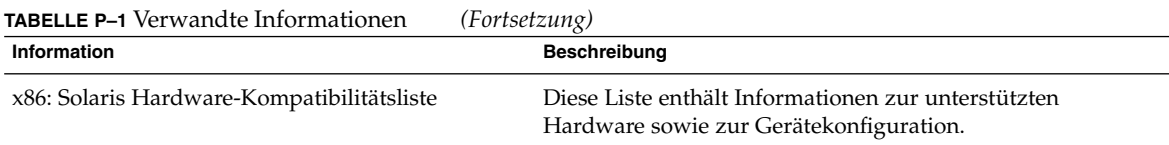

## Zugriff auf die Online-Dokumentation von Sun

Über die Website docs.sun.com<sup>SM</sup> erhalten Sie Zugriff auf die technische Online-Dokumentation von Sun. Sie können das Archiv unter docs.sun.com durchsuchen oder nach einem bestimmten Buchtitel oder Thema suchen. Die URL lautet <http://docs.sun.com>.

## Bestellen von Sun-Dokumentation

Ausgewählte Produktdokumentationen bietet Sun Microsystems auch in gedruckter Form an. Eine Liste der Dokumente und Hinweise zum Bezug finden Sie unter "Buy printed documentation" auf der Website <http://docs.sun.com>.

# Typografische Konventionen

Die folgende Tabelle beschreibt die in diesem Buch verwendeten typografischen Änderungen.

**TABELLE P–2** Typografische Konventionen

| <b>Schriftart oder</b><br>Symbol | <b>Bedeutung</b>                                                            | <b>Beispiel</b>                                                            |
|----------------------------------|-----------------------------------------------------------------------------|----------------------------------------------------------------------------|
| AaBbCc123                        | Die Namen von Befehlen, Dateien,<br>Verzeichnissen; Bildschirmausgabe.      | Bearbeiten Sie Ihre<br>.loqin-Datei.                                       |
|                                  |                                                                             | Verwenden Sie 1s -a, um<br>eine Liste aller Dateien zu<br>erhalten.        |
|                                  |                                                                             | Rechnername% Sie haben<br>eine neue Nachricht.                             |
| AaBbCc123                        | Die Eingaben des Benutzers, im                                              | Rechner_name% su                                                           |
|                                  | Gegensatz zu den Bildschirmausgaben<br>des Computers                        | Passwort:                                                                  |
| AaBbCc123                        | Befehlszeilen-Variable: durch einen<br>realen Namen oder Wert ersetzen      | Der Befehl zum Entfernen<br>einer Datei lautet rm<br>Dateiname.            |
| AaBbCc123                        | Buchtitel, neue Begriffe und Ausdrücke,<br>die hervorgehoben werden sollen. | Lesen Sie hierzu Kapitel 6 im<br>Benutzerhandbuch.                         |
|                                  |                                                                             | Führen Sie eine Patch-Analyse<br>durch.                                    |
|                                  |                                                                             | Speichern Sie die Datei nicht.                                             |
|                                  |                                                                             | [Einige Hervorhebungen<br>werden online in<br>Fettbuchstaben dargestellt.] |

# Beispiele für Shell-Eingabeaufforderungen in Befehlen

Die folgende Tabelle zeigt die Standard-Systemeingabeaufforderung und die Superuser-Eingabeaufforderung für die C-Shell, die Bourne-Shell und die Korn-Shell.

**TABELLE P–3** Eingabeaufforderungen der Shells

| Shell                                     | Eingabeaufforderung |
|-------------------------------------------|---------------------|
| C Shell-Eingabeaufforderung               | system%             |
| C Shell-Superbenutzer-Eingabeaufforderung | system#             |

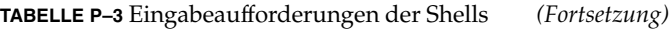

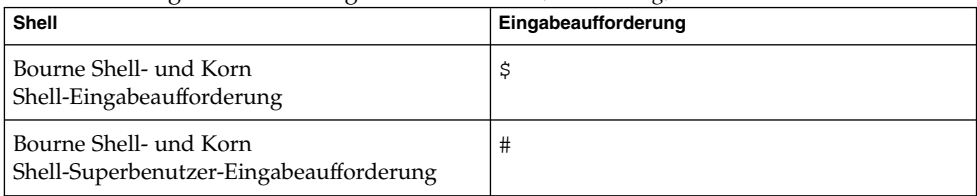

# <span id="page-16-0"></span>TEIL **I** Planung der Netzwerkinstallation

Dieser Teil beschreibt die Planung einer Installation über ein Netzwerk.

<span id="page-18-0"></span>KAPITEL **1**

# Installation und Upgrade von Solaris (Roadmap)

In diesem Kapitel finden Sie Informationen zu den Entscheidungen, die Sie treffen müssen, bevor Sie Solaris installieren oder ein Upgrade ausführen. Dieses Kapitel enthält die folgenden Abschnitte:

- "Task Map: Installation oder Upgrade der Solaris-Software" auf Seite 19
- "Installation [über ein Netzwerk oder von DVD bzw. CDs?](#page-21-0)" auf Seite 22
- ["Neuinstallation oder Upgrade?](#page-22-0)" auf Seite 23
- ["Auswählen eines Solaris-Installationsverfahrens"](#page-23-0) auf Seite 24
- ["Sun Java Enterprise System-Software"](#page-24-0) auf Seite 25

**Hinweis –** In diesem Handbuch wird der Begriff *Slice* verwendet, während in anderen Solaris-Handbüchern und -Programmen ein Slice möglicherweise auch als Partition bezeichnet wird.

x86: Um Unklarheiten zu vermeiden, werden in diesem Buch unterschiedliche Begriffe für x86-fdisk-Partitionen und die Untereinheiten der Solaris-fdisk-Partition verwendet. x86-fdisk-Partitionen werden unter dem Begriff "Partitionen" geführt. Die Untereinheiten der Solaris-fdisk-Partition werden hingegen als "Slices" benannt.

## Task Map: Installation oder Upgrade der Solaris-Software

In der folgenden Übersicht sind die Schritte aufgeführt, die bei der Installation bzw. bei einem Upgrade von Solaris erforderlich sind. Sie beziehen sich auf alle Installationsverfahren. Ermitteln Sie anhand dieser Übersicht alle Entscheidungen, die Sie treffen müssen, um die Installation in Ihrer Umgebung effizient auszuführen.

| <b>Schritt</b>                                                                                                    | <b>Beschreibung</b>                                                                                                    | Anweisungen siehe                                                                                                    |
|----------------------------------------------------------------------------------------------------|----------------------------------------------------------------------------------------------------|----------------------------------------------------------------------------------------------------|
| Wählen Sie eine<br>Neuinstallation oder ein<br>Upgrade.                                                                                                  | Entscheiden Sie, ob Sie eine Neuinstallation oder ein<br>Upgrade ausführen wollen.                                                                                                    | "Neuinstallation oder<br>Upgrade? " auf Seite 23                                                                                                    |
| Wählen Sie ein<br>Installationsprogramm.                                                                                                    | Das BS Solaris bietet verschiedene Installations- oder<br>Upgrade-Programme. Wählen Sie das<br>Installationsverfahren, das für Ihre Umgebung am<br>besten geeignet ist.                                                                                                    | "Auswählen eines<br>Solaris-Installationsverfahrens"<br>auf Seite 24                                                                                |
| (Solaris-<br>Installationsprogramm)<br>Sie haben die Auswahl<br>zwischen einer<br>Standardinstallation und<br>einer benutzerdefinierten<br>Installation. | Wählen Sie die Installationsart, die für Ihre<br>Umgebung am besten geeignet ist.<br>Wenn Sie eine grafische Benutzeroberfläche (GUI)<br>verwenden, haben Sie die Wahl zwischen einer<br>Standardinstallation und einer<br>benutzerdefinierten Installation.<br>Bei einer Standardinstallation wird die<br>п<br>Festplatte formatiert und ein vordefiniertes<br>Softwarepaket installiert. Dazu gehört auch<br>Sun Java™ Enterprise System.<br>Bei einer benutzerdefinierten Installation<br>können Sie die Festplattenaufteilung ändern<br>und auswählen, welche Software installiert<br>werden soll.<br>Wenn Sie ein Text-Installationsprogramm<br>verwenden (d. h. keine grafische Oberfläche),<br>können Sie die Vorgabewerte entweder<br>übernehmen oder aber gezielt so abändern, dass<br>die von Ihnen gewünschte Software installiert<br>wird. | Weitere Informationen zu Sun<br>Java Enterprise System finden<br>Sie in Sun Java Enterprise<br>System Technical Overview auf<br>http://docs.sun.com |
| Überprüfen Sie die<br>Systemvoraussetzungen.<br>Planen und reservieren<br>Sie außerdem<br>Festplattenspeicher und<br>Swap-Platz.                         | Ermitteln Sie, ob das System die<br>Mindestvoraussetzungen für eine Installation bzw. ein<br>Upgrade erfüllt. Weisen Sie auf Ihrem System den<br>Festplattenspeicher für die Solaris-Komponenten zu,<br>die Sie installieren möchten. Ermitteln Sie die<br>passende Aufteilung für den Swap-Speicher auf<br>Ihrem System.                                                                                                    | Kapitel 2.                                                                                                    |
| Wählen Sie, ob das<br>System von lokalen<br>Datenträgern oder über<br>das Netzwerk installiert<br>werden soll.                                           | Wählen Sie das für Ihre Umgebung am besten<br>geeignete Installationsmedium.                                                                                                    | "Installation über ein<br>Netzwerk oder von DVD bzw.<br>CDs? " auf Seite 22                                                                         |

**TABELLE 1–1** Task Map: Installation oder Upgrade der Solaris-Software

| <b>Schritt</b>                                                                                | <b>Beschreibung</b>                                                                                                    | Anweisungen siehe                                                                                                    |
|-----------------------------------------------------------------------------------------------|----------------------------------------------------------------------------------------------------|----------------------------------------------------------------------------------------------------|
| Stellen Sie Informationen<br>zu Ihrem System<br>zusammen.                                     | Wenn Sie Solaris-Installationsprogramm<br>п<br>verwenden, füllen Sie das Arbeitsblatt mit allen<br>für die Installation bzw. das Upgrade<br>erforderlichen Informationen aus.<br>Wenn Sie das benutzerdefinierte<br>п<br>JumStart-Verfahren anwenden, wählen Sie die<br>Profilschlüsselwörter für das Profil. Lesen Sie<br>anschließend die Beschreibungen der<br>Schlüsselwörter durch, um festzustellen, welche<br>Angaben zum System benötigt werden. | Wenn Sie<br>п<br>Solaris-Installationsprogramm<br>verwenden, helfen Ihnen<br>die folgenden Dokumente<br>weiter:<br>Kapitel 3<br>$\blacksquare$<br>Kapitel 3,<br>ш<br>Zusammenstellen von<br>Informationen vor<br>einer Installation bzw.<br>einem Upgrade<br>(Planung)<br>Weitere Informationen zur<br>п<br>benutzerdefinierten<br>JumpStart-Installation<br>finden Sie in Kapitel 9,<br>"Benutzerdefinierte<br>JumpStart-Installation<br>(Referenz)" in Solaris 10<br>Installationshandbuch:<br>Benutzerdefinierte<br>JumpStart-Installation und<br>komplexe<br>Installationsszenarien. |
| (Optional) Legen Sie die<br>Systemparameter fest.                                             | Sie können die Systeminformationen<br>vorkonfigurieren und so vermeiden, dass Sie<br>während des Installations- bzw. Upgrade-Vorgangs<br>dazu aufgefordert werden, diese Informationen<br>einzugeben.                                                                                                    | Kapitel 4                                                                                                    |
| (Optional) Bereiten Sie<br>die Installation der<br>Solaris-Software über das<br>Netzwerk vor. | Wenn Sie die Solaris-Software über das Netzwerk<br>installieren, legen Sie einen Installationsserver sowie<br>bei Bedarf einen Boot-Server an und richten die über<br>das Netzwerk zu installierenden Systeme ein.                                                                                                    | Zur Installation über ein<br>lokales Netzwerk siehe<br>Kapitel 7.<br>Zur Installation über ein<br>WAN siehe Kapitel 11.                                                                                                    |
| (Nur Upgrade) Führen<br>Sie die vor dem Upgrade<br>erforderlichen Schritte<br>aus.            | Sichern Sie das System und ermitteln Sie, ob das<br>Upgrade ohne Neuzuweisung von<br>Festplattenspeicher ausgeführt werden kann.                                                                                                    | "Upgrade" auf Seite 34.                                                                                                    |
| Führen Sie die<br>Installation oder das<br>Upgrade aus.                                       | Führen Sie die Installation bzw. das Upgrade der<br>Solaris-Software mithilfe des gewählten<br>Installationsverfahrens aus.                                                                                                    | Das oder die Kapitel, die<br>detaillierte Anweisungen zu<br>dem Installationsprogrammen<br>enthalten                                                                                                    |

<span id="page-21-0"></span>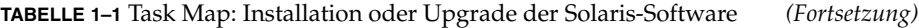

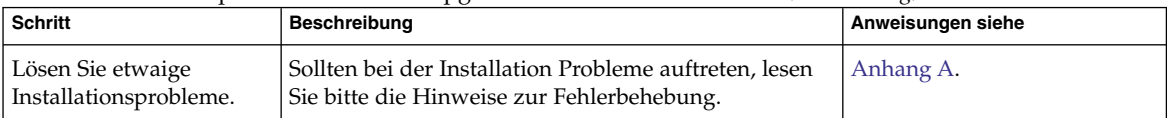

# Installation über ein Netzwerk oder von DVD bzw. CDs?

Die Solaris-Software wird auf DVD oder CDs geliefert, so dass Sie eine Installation bzw. ein Upgrade auf Systemen ausführen können, die Zugriff auf ein DVD-ROModer CD-ROM-Laufwerk haben.

Sie können die Systeme so einrichten, dass die Installation über das Netzwerk von entfernten DVD- oder CD-Abbildern erfolgen kann. Eine solche Einrichtung kann in folgenden Fällen erforderlich sein:

- Bei Systemen ohne lokale DVD-ROM- oder CD-ROM-Laufwerke
- Bei der Installation mehrerer Systeme, wenn Sie die Datenträger für die Installation der Solaris-Software nicht für jedes System einzeln in das lokale Laufwerk einlegen möchten

Auch bei der Installation über ein Netzwerk stehen alle Solaris-Installationsverfahren zur Verfügung. Wenn Sie außerdem bei der Installation über ein Netzwerk die Installationsfunktion Solaris Flash oder eine benutzerdefinierte JumpStart-Installation verwenden, können Sie den Installationsvorgang zentralisieren und automatisieren. Dies ist besonders in großen Unternehmen sehr nützlich. Weitere Informationen zu den unterschiedlichen Installationsverfahren finden Sie in ["Auswählen eines](#page-23-0) [Solaris-Installationsverfahrens"](#page-23-0) auf Seite 24.

Zur Installation der Solaris-Software über ein Netzwerk sind einige vorbereitende Konfigurationsschritte erforderlich. Wenn Sie Informationen zur Vorbereitung einer Installation über das Netzwerk wünschen, schlagen Sie unter dem auf Ihre Situation zutreffenden Thema nach:

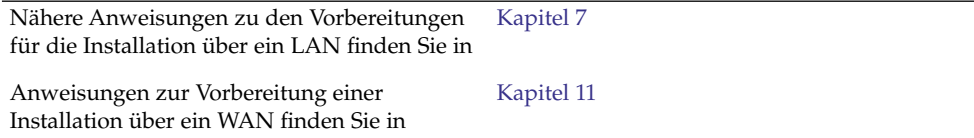

<span id="page-22-0"></span>Anweisungen zur Installation von x86-basierten Clients mithilfe von PXE über das Netzwerk finden Sie in

["x86: Booten und Installation](#page-312-0) über das [Netzwerk mit PXE](#page-312-0) " auf Seite 313

## Neuinstallation oder Upgrade?

Sie können eine Neu- bzw. Erstinstallation oder, sofern das BS Solaris bereits auf dem System läuft, ein Upgrade des Systems ausführen.

### Erste Installation

Bei einer Neuinstallation wird die Systemfestplatte mit der neuen Version von Solaris überschrieben. Wenn das BS Solaris nicht auf dem System läuft, müssen Sie eine Neuinstallation ausführen.

Auch wenn Solaris bereits auf dem System läuft, können Sie eine Neuinstallation vornehmen. Wenn Sie lokale Änderungen beibehalten wollen, müssen Sie diese vor der Installation sichern. Nach Abschluss der Installation können Sie die lokalen Änderungen dann wiederherstellen.

Zum Ausführen eine Neuinstallation können Sie jedes beliebige der Solaris-Installationsverfahren verwenden. Weitere Informationen zu den unterschiedlichen Installationsverfahren finden Sie in Auswahl eines Installationsverfahrens für Solaris. "Auswählen eines Solaris-Installationsverfahrens" [auf Seite 24](#page-23-0)

### Upgrade

Ein Upgrade von Solaris können Sie auf zwei verschiedene Arten ausführen: mithilfe des Standard-Verfahrens und anhand von Solaris Live Upgrade. Bei einem Standard-Upgrade werden die Konfigurationsparameter der bestehenden Solaris-Installation übernommen, soweit dies möglich ist. Solaris Live Upgrade erstellt eine Kopie des bestehenden Systems. An dieser Kopie kann ein Standard-Upgrade durchgeführt werden. Die solchermaßen aktualisierte Solaris-Kopie kann dann nach einem Neustart als aktive Umgebung verwendet werden. Wenn ein Fehler auftritt, können Sie die ursprüngliche Solaris-Kopie durch einfaches Aktivieren und einen Neustart wiederherstellen. Mit Solaris Live Upgrade kann das System während des Upgrades weiterlaufen. Außerdem ist es auf diese Weise möglich, zwischen verschiedenen Versionen von Solaris hin und her zu schalten.

Sie können ein Upgrade für jedes System ausführen, auf dem Solaris 7, Solaris 8 oder Solaris 9 läuft. Weitere Informationen zum Upgrade sowie eine Liste der Upgrade-Verfahren finden Sie unter "Upgrade" [auf Seite 34.](#page-33-0)

Kapitel 1 • Installation und Upgrade von Solaris (Roadmap) **23**

# <span id="page-23-0"></span>Auswählen eines Solaris-Installationsverfahrens

Das BS Solaris bietet verschiedene Installations- oder Upgrade-Programme. Jedes Installationsverfahren weist spezielle Merkmale und Funktionen auf, denn die Verfahren sind für unterschiedliche Installationsanforderungen und Umgebungen konzipiert. Wählen Sie anhand der folgenden Tabelle das jeweils am besten geeignete Installationsverfahren.

**TABELLE 1–2** Auswählen eines Installationsverfahrens

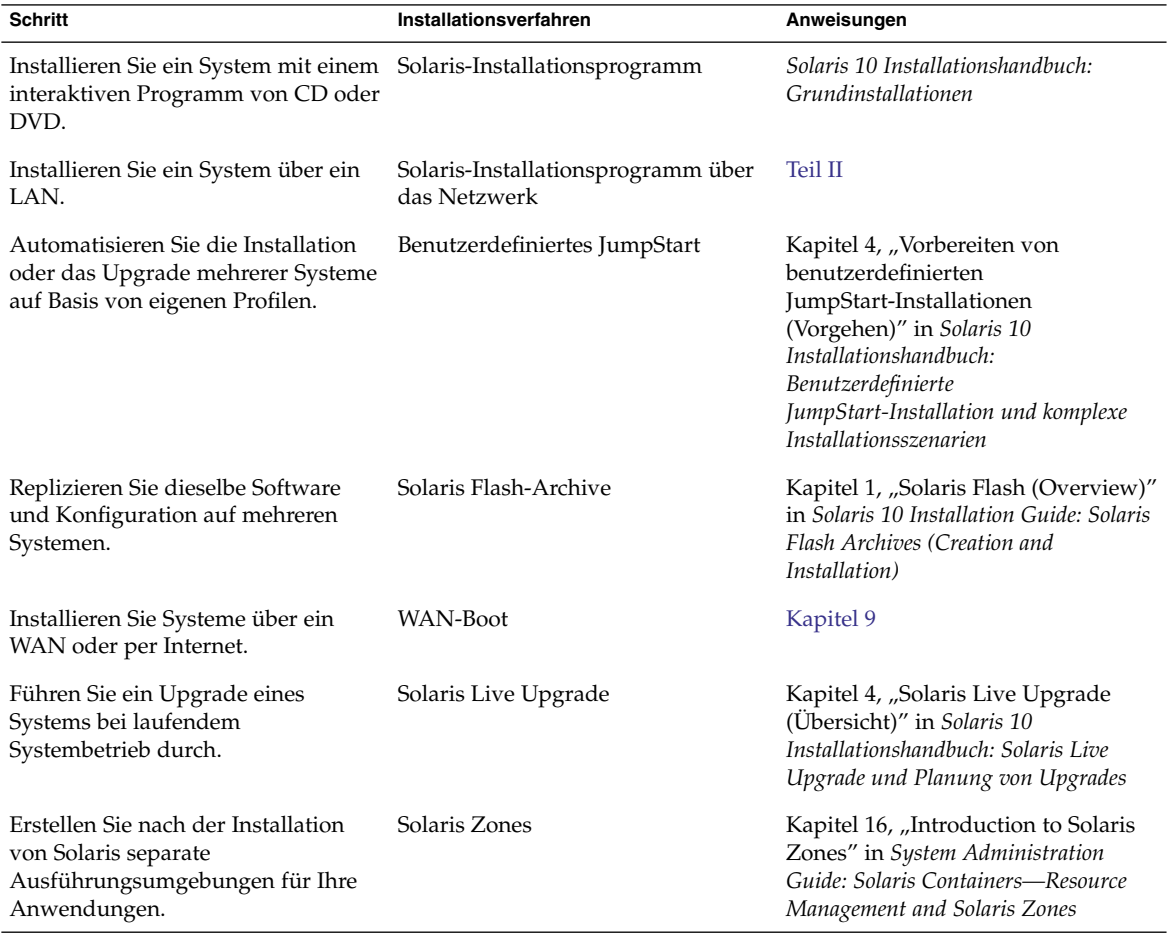

# <span id="page-24-0"></span>Sun Java Enterprise System-Software

Sun Java™ Enterprise System bietet Anwendungen für Unternehmenssysteme, die bei der Installation von Solaris mitinstalliert werden können. Diese Anwendungen sind für Produktionsumgebungen oder Internetdienstanbieter bestimmt. Wenn Sie die Software mit dem Solaris-Installationsprogramm installieren, können Sie zwischen der Standard- und einer benutzerdefinierten Option wählen. Wenn Sie die Standardoption wählen, wird eine vorgegebene Gruppe von Java Enterprise System-Software installiert. Bei Auswahl der benutzerdefinierten Option, installieren Sie nur die von Ihnen angegebene Java Enterprise System-Software.

Weitere Informationen zur Konfiguration von Sun Java Enterprise System finden Sie in *Sun Java Enterprise System Technical Overview*.

### Sun Java System Application Server Platform Edition 8

Sun Java System Application Server Platform Edition 8 dient zur Bereitstellung von Anwendungsdiensten und Webdiensten in großem Umfang. Diese Software wird automatisch mit Solaris installiert. Zu den folgenden Aspekten des Servers ist Dokumentation verfügbar:

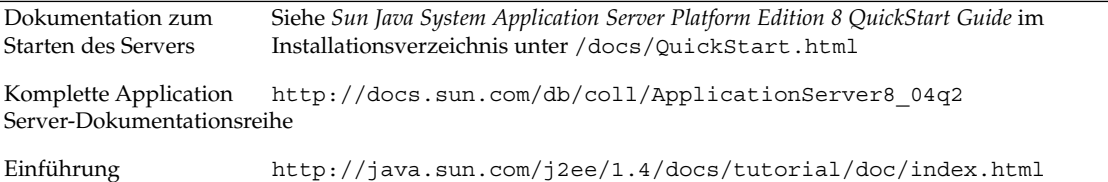

<span id="page-26-0"></span>KAPITEL **2**

# Installation und Upgrade von Solaris (Planung)

Dieses Kapitel befasst sich mit den Systemvoraussetzungen für eine Installation oder ein Upgrade von Solaris. Außerdem enthält es allgemeine Richtlinien für die Planung der Zuordnung von Speicherplatz und Standard-Swap-Platz. Dieses Kapitel enthält die folgenden Abschnitte:

- ["Systemvoraussetzungen und Empfehlungen"](#page-27-0) auf Seite 28
- ["Reservieren von Festplattenspeicher und Swap-Platz](#page-28-0)" auf Seite 29
- "Upgrade" [auf Seite 34](#page-33-0)
- ["Ermitteln der aktuell auf dem System vorhandenen Solaris-Version"](#page-38-0) auf Seite 39
- ["Sprachumgebungswerte"](#page-38-0) auf Seite 39
- ["Plattformnamen und -gruppen"](#page-39-0) auf Seite 40
- ["Planen der Installation und Konfiguration von Zonen"](#page-39-0) auf Seite 40
- "SPARC: Änderungen an den 64-Bit-Packages" auf Seite 42
- ["x86: Empfehlungen für die Partitionierung"](#page-42-0) auf Seite 43

# <span id="page-27-0"></span>Systemvoraussetzungen und Empfehlungen

#### **TABELLE 2–1** Empfehlungen für Hauptspeicher, Swap-Platz und Prozessoren

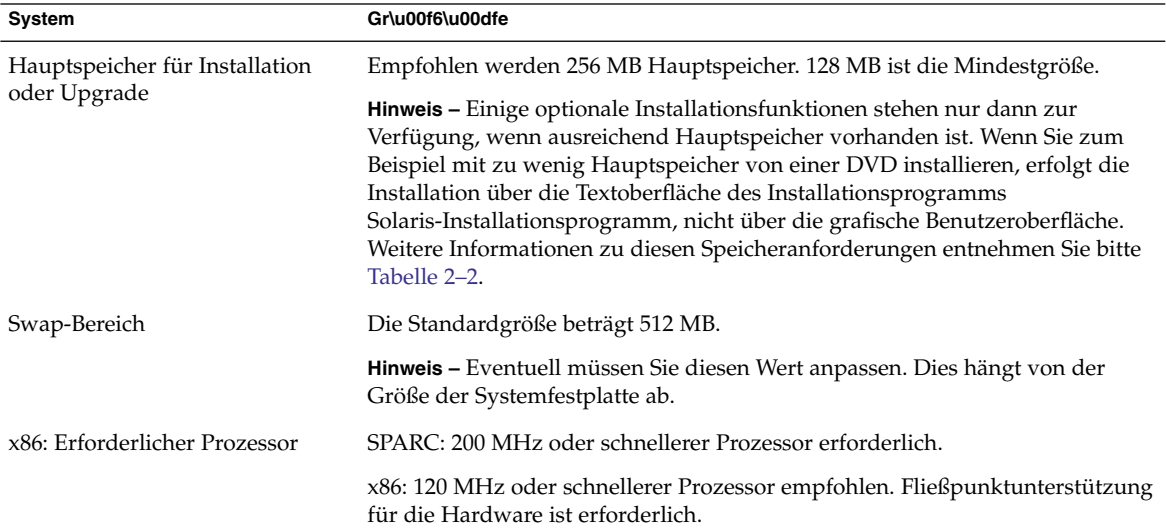

Sie können die Software mit einer grafischen Benutzeroberfläche sowie mit oder ohne Fensterumgebung installieren. Wenn genügend Hauptspeicher vorhanden ist, wird automatisch die grafische Benutzeroberfläche verwendet. Ist nicht genügend Hauptspeicher für die grafische Benutzeroberfläche vorhanden, wird automatisch auf eine der anderen Oberflächen ausgewichen. Sie können die automatische Auswahl mit den Boot-Optionen nowin und text übergehen, um eine bestimmte Oberfläche zu erzwingen. Ihre Möglichkeiten bleiben dabei jedoch weiterhin durch die Größe des vorhandenen Hauptspeichers beschränkt. Auch bei entfernten Installationen sind Einschränkungen zu beachten. Wenn das Solaris-Installationsprogramm keinen Grafikadapter erkennt, wird automatisch die Konsolenumgebung verwendet. [Tabelle](#page-28-0) [2–2](#page-28-0) beschreibt diese Umgebungen und führt die Mindestspeicheranforderungen zur Anzeige der grafischen Benutzeroberfläche auf.

<span id="page-28-0"></span>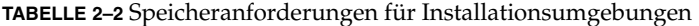

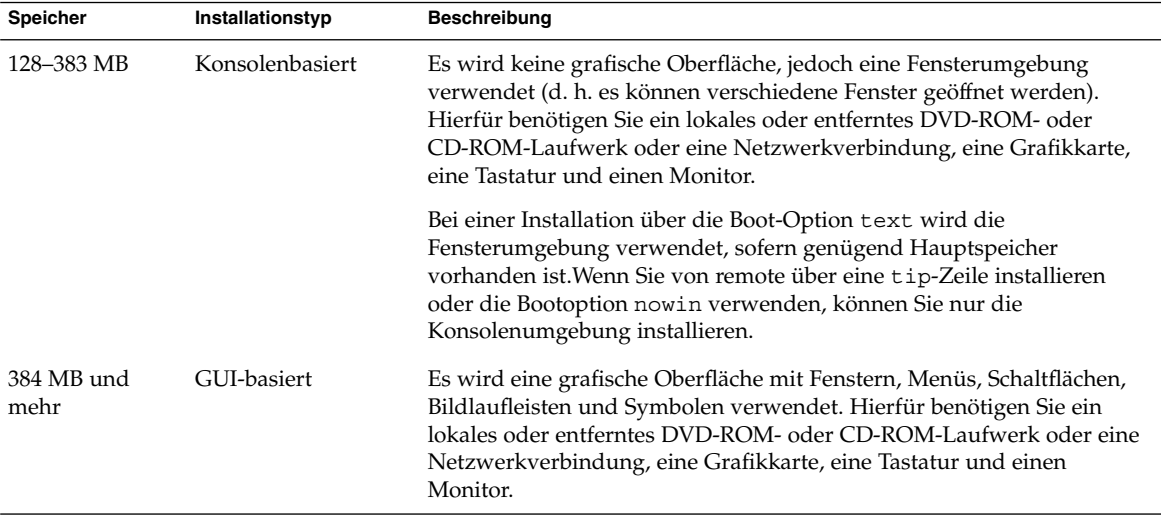

# Reservieren von Festplattenspeicher und Swap-Platz

Vor der Installation der Solaris-Software können Sie anhand einiger grober Planungsvorgänge feststellen, ob Ihr System über genügend Speicherplatz verfügt.

### Allgemeine Überlegungen und Empfehlungen zum Festplattenspeicherbedarf

Der Festplattenspeicherbedarf hängt vom jeweiligen System und Ihren Anforderungen ab. Berücksichtigen Sie bei der Zuweisung von Festplattenspeicher, je nach Bedarf, die folgenden Bedingungen.

| Bedingungen für die<br>Speicherplatzreservierung | <b>Beschreibung</b>                                                                                                    |
|--------------------------------------------------|----------------------------------------------------------------------------------------------------|
| Dateisysteme                                     | Stellen Sie für jedes Dateisystem, das Sie erstellen, 30 Prozent mehr<br>Festplattenspeicher als unbedingt erforderlich bereit. So gewährleisten Sie, dass ein<br>Upgrade auf zukünftige Solaris-Versionen möglich ist.                                                                                                    |
|                                                  | Standardmäßig werden bei den Solaris-Installationsverfahren nur das<br>Root-Dateisystem (/) und / swap erstellt. Wenn Speicherplatz für<br>Betriebssystem-Services bereitgestellt wird, wird außerdem das Verzeichnis<br>export erstellt. Wenn Sie ein Upgrade auf eine höhere Solaris-Version<br>vornehmen, müssen Sie möglicherweise das System neu partitionieren oder das<br>Doppelte des bei der Installation erforderlichen Festplattenspeichers reservieren. Bei<br>einem Upgrade auf eine Aktualisierung (ein Solaris-Update) können Sie eine<br>Neupartitionierung des Systems verhindern, indem Sie von vornherein zusätzlichen<br>Festplattenspeicher für künftige Upgrades bereitstellen. Ein Solaris-Update<br>beansprucht ungefähr 10 Prozent mehr Festplattenspeicher als die vorherige<br>Version. Wenn Sie für jedes Dateisystem 30 Prozent mehr Festplattenspeicher<br>bereitstellen, sind Sie für mehrere Solaris-Aktualisierungen gerüstet. |
| Das Dateisystem / var                            | Wenn Sie die Crash-Dump-Funktion savecore(1M) nutzen möchten, benötigen Sie<br>im Dateisystem / var doppelt so viel Speicherplatz, wie an physischem<br>Hauptspeicher vorhanden ist.                                                                                                    |
| Swap                                             | Das Solaris-Installationsprogramm reserviert unter den folgenden Bedingungen<br>automatisch 512 MB für den Swap-Bereich:<br>Sie lassen die Slices automatisch vom Solaris-Installationsprogramm anordnen.<br>п<br>Sie ändern die Größe des Swap-Bereichs nicht manuell.                                                                                                    |
|                                                  | Die Solaris-Installationsprogramme richten den Swap-Bereich standardmäßig so<br>ein, dass er am ersten freien Festplattenzylinder (auf SPARC-Systemen<br>typischerweise Zylinder 0) beginnt. Durch diese Anordnung steht dem<br>Root-Dateisystem (/) beim Standardfestplatten-Layout ein Maximum an Platz zur<br>Verfügung, und es kann bei einem Upgrade problemlos ausgedehnt werden.                                                                                                    |
|                                                  | Wenn der Swap-Bereich voraussichtlich irgendwann vergrößert werden muss,<br>können Sie dessen Anfang bereits jetzt mithilfe einer der folgenden Methoden an<br>einen anderen Festplattenzylinder legen.<br>Solaris-Installationsprogramm: Sie können das Festplatten-Layout im<br>■<br>Zylindermodus anpassen und den Swap-Bereich manuell an die gewünschte<br>Position legen.<br>Bei einer benutzerdefinierten JumpStart-Installation können Sie die<br>ш<br>Swap-Partition in der Profildatei festlegen. Nähere Informationen zu der<br>JumpStart-Profildatei finden Sie unter "Erstellen eines Profils" in Solaris 10<br>Installationshandbuch: Benutzerdefinierte JumpStart-Installation und komplexe<br>Installationsszenarien.                                                                                                    |
|                                                  | Eine Übersicht des Swap-Bereichs finden Sie in Kapitel 21, "Configuring Additional<br>Swap Space (Tasks)" in System Administration Guide: Devices and File Systems.                                                                                                    |

**TABELLE 2–3** Allgemeine Planung für Festplatten- und Swap-Speicher

| Bedingungen für die<br>Speicherplatzreservierung                            | Beschreibung                                                                                                    |
|-----------------------------------------------------------------------------|----------------------------------------------------------------------------------------------------|
| Einen Server, der<br>Dateisysteme für<br>Home-Verzeichnisse<br>bereitstellt | Standardmäßig befinden sich Home-Verzeichnisse im Dateisystem / export.                                                                                                    |
| Die Solaris-Softwaregruppe,<br>die installiert werden soll                  | Bei einer Softwaregruppe handelt es sich um eine bestimmte Gruppierung von<br>Software-Packages. Wenn Sie den Festplattenspeicherbedarf ermitteln, beachten Sie<br>bitte, dass Sie einzelne Software-Packages der ausgewählten Softwaregruppe<br>hinzufügen oder entfernen können. Informationen zu Softwaregruppen finden Sie<br>unter "Empfohlener Festplattenspeicher für Softwaregruppen" auf Seite 31.                                                                                                    |
| Upgrade                                                                     | Für Informationen zu den Speicherplatzanforderungen beim Upgrade einer<br>inaktiven Boot-Umgebung mittels Solaris Live Upgrade schlagen Sie bitte unter<br>"Voraussetzungen bezüglich des Festplattenspeichers für Solaris Live Upgrade"<br>in Solaris 10 Installationshandbuch: Solaris Live Upgrade und Planung von Upgrades<br>nach.<br>Zur Planung der Festplattenspeicherkapazitäten für andere<br>п<br>Solaris-Installationsverfahren siehe "Upgrade mit Neuzuweisung von<br>Festplattenspeicher" auf Seite 37. |
| Unterstützung für andere<br>Sprachen                                        | Beispielsweise Chinesisch, Japanisch oder Koreanisch.                                                                                                    |
| Druck- oder<br>E-Mail-Funktionen                                            | Reservieren Sie zusätzlichen Festplattenspeicher.                                                                                                    |
| Zusätzliche Software von<br>Sun oder Fremdherstellern                       | Reservieren Sie zusätzlichen Festplattenspeicher.                                                                                                    |

<span id="page-30-0"></span>**TABELLE 2–3** Allgemeine Planung für Festplatten- und Swap-Speicher *(Fortsetzung)*

### Empfohlener Festplattenspeicher für Softwaregruppen

In den Solaris-Softwaregruppen sind verschiedene Solaris-Packages zusammengestellt. Jede Softwaregruppe unterstützt verschiedene Funktionen und Hardwaretreiber.

- Bei einer Neuinstallation wählen Sie die zu installierende Softwaregruppe auf Grundlage der Funktionen, für die das System genutzt werden soll.
- Für ein Upgrade ist die bereits auf dem System installierte Softwaregruppe zu wählen. Wenn Sie beispielsweise zuvor die End User Solaris Software Group auf Ihrem System installiert haben, können Sie für das System mit der Upgrade-Option kein Upgrade auf die Developer Solaris Software Group ausführen. Sie können jedoch während eines Upgrades Software zu dem System hinzufügen, die nicht Bestandteil der zurzeit installierten Softwaregruppe ist.

Wenn Sie die Solaris-Software installieren, können Sie einzelne Packages der ausgewählten Solaris-Softwaregruppe hinzufügen bzw. entfernen. Wenn Sie einzelne Packages hinzufügen bzw. entfernen wollen, müssen Sie mit den Software-Abhängigkeiten vertraut sein und wissen, wie die Solaris-Software in Packages aufgeteilt ist.

Die folgende Abbildung zeigt die Gruppierung der Software-Packages. Die Softwaregruppe mit eingeschränkter Netzwerkunterstützung enthält die geringste Package-Anzahl, die gesamte Solaris-Softwaregruppe plus OEM-Unterstützung enthält alle Packages.

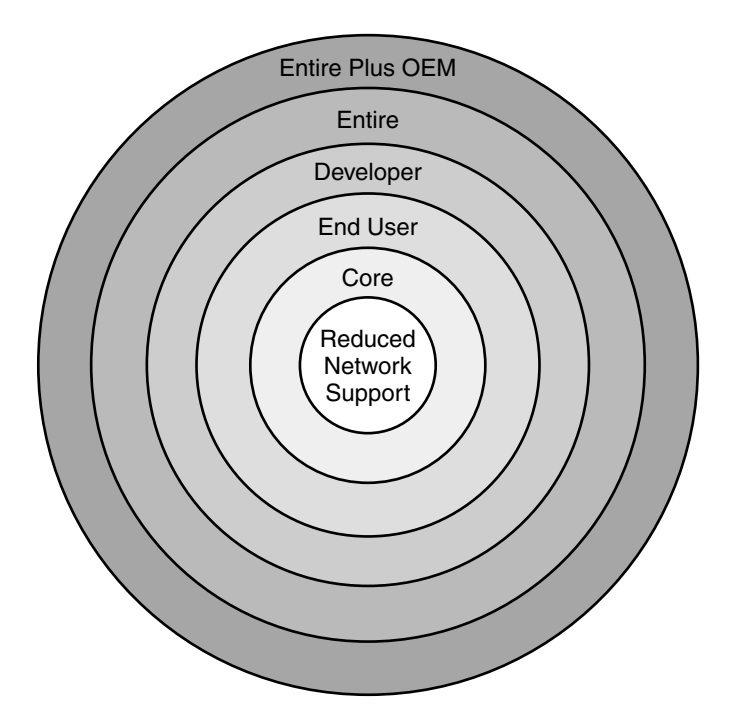

**ABBILDUNG 2–1** Solaris-Softwaregruppen

[Tabelle 2–4](#page-32-0) führt die Solaris-Softwaregruppen sowie den erforderlichen Festplattenspeicherplatz zur Installation jeder Gruppe auf.

<span id="page-32-0"></span>**Hinweis –** Die Empfehlungen für den Festplattenspeicherplatz in Tabelle 2–4 enthalten bereits den Platz für folgende Objekte.

- Auslagerungsbereich
- Patches
- Zusätzliche Software-Packages

Eventuell erfordern die Softwaregruppen weniger Speicherplatz, als in der Tabelle angegeben ist.

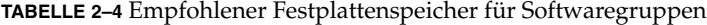

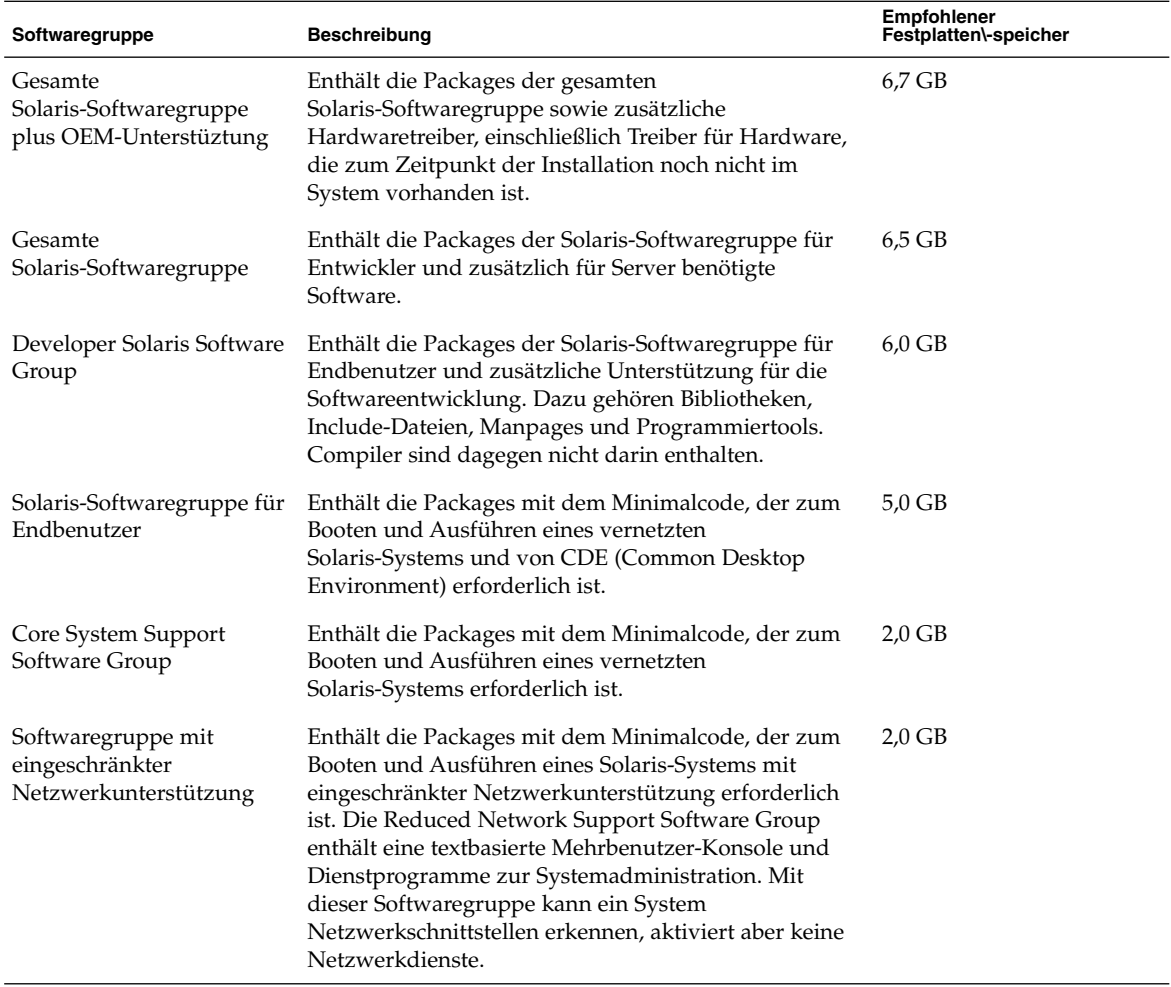

# <span id="page-33-0"></span>Upgrade

Für das Upgrade eines Systems stehen drei verschiedene Upgradeverfahren zur Verfügung: Solaris Live Upgrade, das Solaris-Installationsprogramm und das benutzerdefinierte JumpStart-Verfahren.

### **TABELLE 2–5** Solaris-Upgradeverfahren

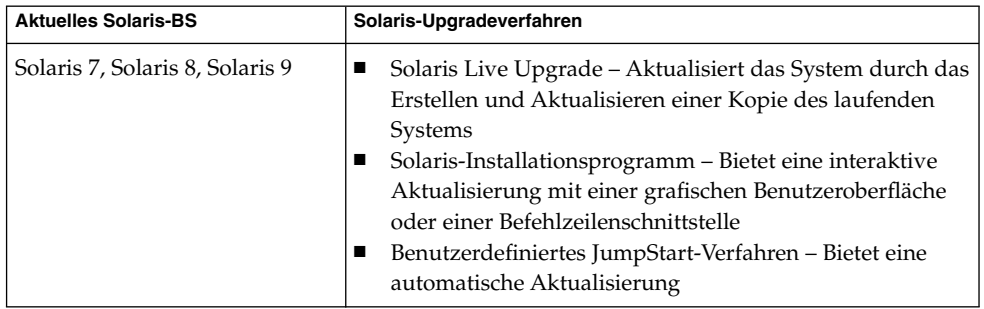

### Upgrade-Beschränkungen

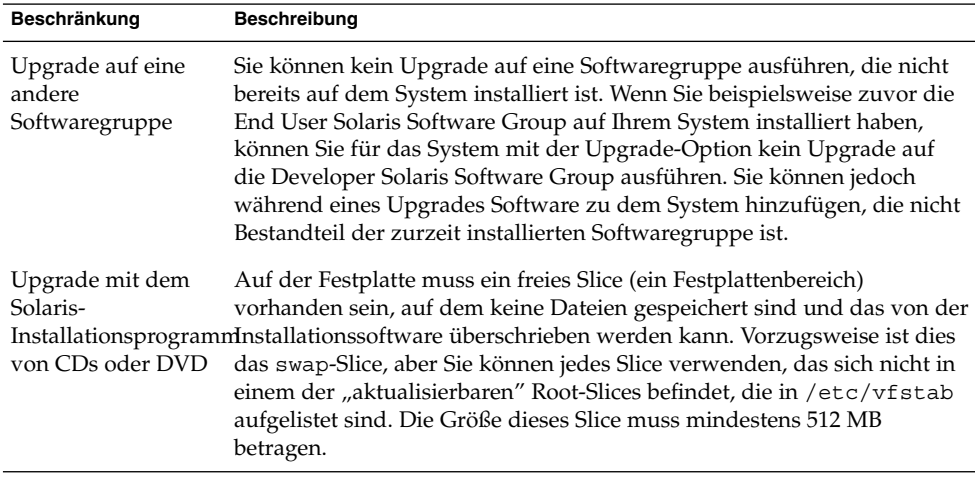

## <span id="page-34-0"></span>Upgrade-Programme

Sie können entweder ein interaktives Standard-Upgrade mit dem Solaris-Installationsprogramm oder ein unbeaufsichtigtes Upgrade mit dem benutzerdefinierten JumpStart-Installationsverfahren durchführen. Solaris Live Upgrade ermöglicht das Upgrade eines laufenden Systems.

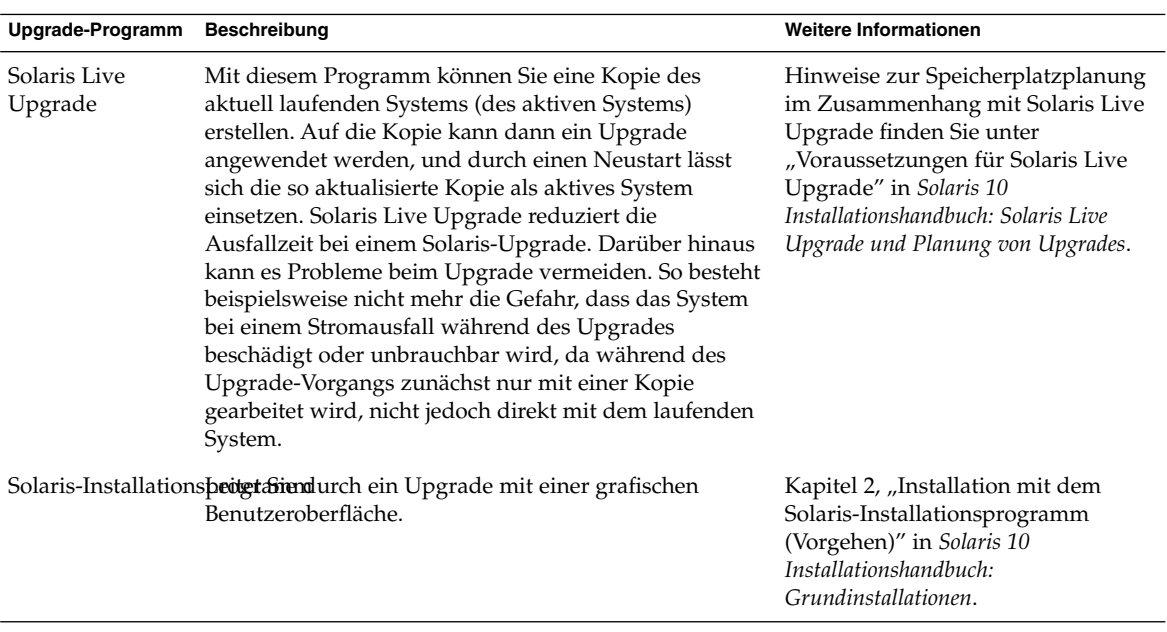

<span id="page-35-0"></span>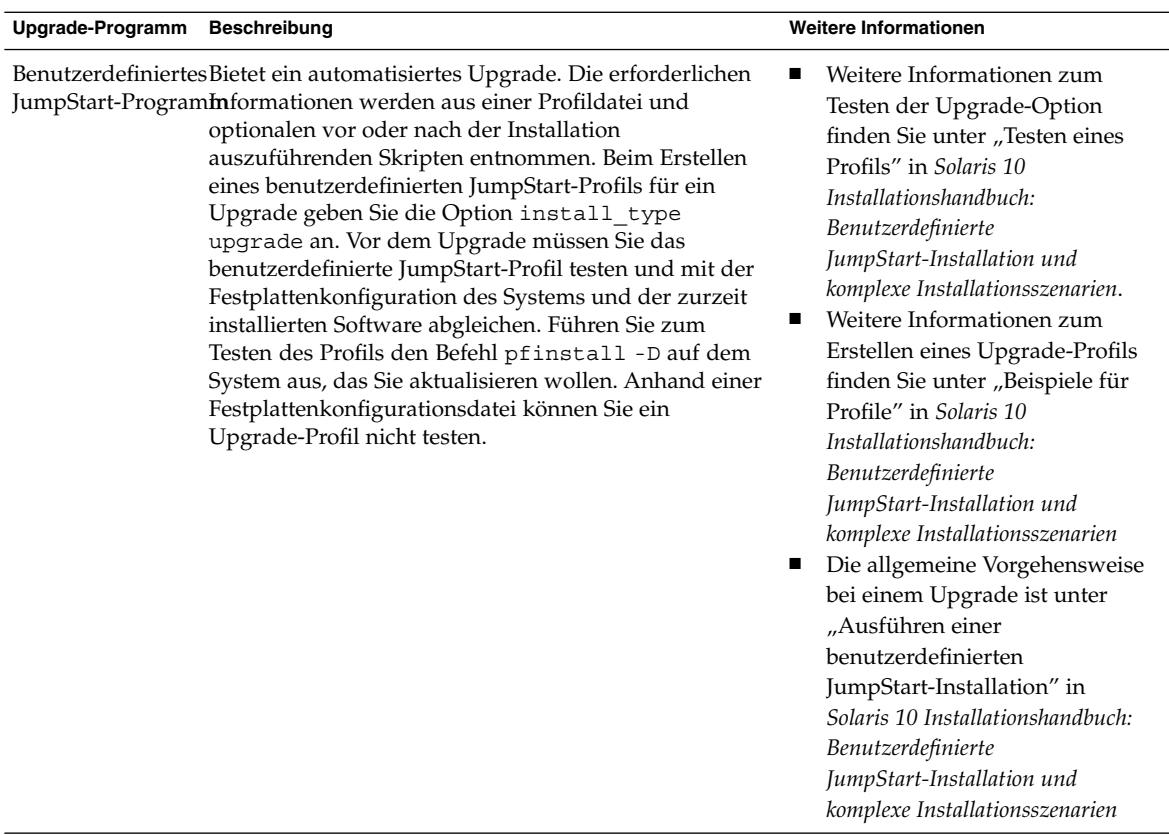

### Installation eines Solaris Flash-Archivs anstelle eines Upgrades

Die Installationsfunktion Solaris Flash bietet die Möglichkeit, eine Kopie der gesamten Installation auf einem Master-System zu erstellen, die anschließend auf eine Reihe von Klon-Sysemen übertragen (repliziert) werden kann. Diese Kopie wird als Solaris Flash-Archiv bezeichnet. Zur Installation eines Archivs können Sie sich eines beliebigen Installationsprogramms bedienen. Die folgende Tabelle enthält Informationen zur Installation eines Archivs.

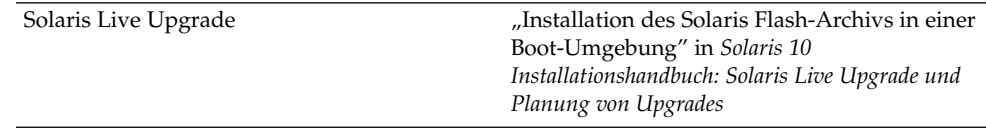
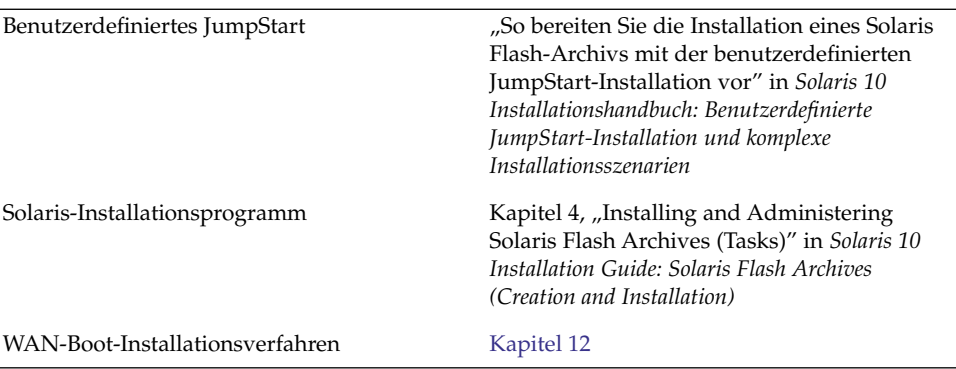

### Upgrade mit Neuzuweisung von Festplattenspeicher

Die Upgrade-Option des Solaris-Installationsprogramm sowie das Schlüsselwort upgrade der benutzerdefinierten JumpStart-Installation bieten die Möglichkeit einer Neuzuweisung des Festplattenspeichers. Durch eine solche Neuzuweisung ändert sich automatisch die Größe der Festplatten-Slices. So können Sie zum Beispiel Festplattenspeicher neu zuweisen, wenn in den aktuellen Dateisystemen nicht genug Platz für das Upgrade vorhanden ist. Für einen solchen Platzmangel in Dateisystemen kann es beispielsweise folgende Gründe geben:

- Die zurzeit auf dem System installierte Solaris-Softwaregruppe enthält im neuen Release neue Software. Neue, in einer Softwaregruppe enthaltene Software wird bei einem Upgrade automatisch zur Installation ausgewählt.
- Die auf dem System vorhandene Software hat sich im neuen Release vergrößert.

Die Auto-Layout-Funktion versucht, den Festplattenspeicher neu zuzuweisen, um den gestiegenen Platzanforderungen der Dateisysteme gerecht zu werden. Zunächst versucht Auto-Layout, den Festplattenspeicher auf der Grundlage einer Reihe von Standardeinschränkungen neu zuzuweisen. Wenn eine Neuzuweisung des Festplattenspeichers durch Auto-Layout nicht erfolgreich ist, müssen Sie die Einschränkungen für die Dateisysteme ändern.

**Hinweis –** Das Auto-Layout bietet keine Möglichkeit zum "Vergrößern" von Dateisystemen. Beim Neuzuweisen von Festplattenspeicher geht Auto-Layout wie folgt vor:

- 1. Sichern der erforderlichen Dateien in den Dateisystemen, die geändert werden müssen
- 2. Neupartitionieren der Festplatten auf der Grundlage der Änderungen an den Dateisystemen
- 3. Wiederherstellen der Sicherungsdateien, bevor das Upgrade durchgeführt wird
- Wenn Sie das Solaris-Installationsprogramm verwenden und die automatische Layoutfunktion keine geeignete Neuzuweisung des Festplattenspeichers ermitteln kann, müssen Sie stattdessen das benutzerdefinierte JumpStart-Programm für das Upgrade verwenden.
- Wenn Sie für das Upgrade das benutzerdefinierte JumpStart-Verfahren verwenden und ein Upgrade-Profil anlegen, kann der Festplattenspeicher ein Problem darstellen. Sollten die aktuellen Dateisysteme nicht genug Festplattenspeicher für das Upgrade bieten, können Sie mit den Schlüsselwörtern backup\_media und layout\_constraint Festplattenspeicher neu zuweisen. Ein Beispiel für die Verwendung der Schlüsselwörter backup\_media und layout\_constraint in einem Profil finden Sie unter "Beispiele für Profile" in *Solaris* 10 *Installationshandbuch: Benutzerdefinierte JumpStart-Installation und komplexe Installationsszenarien*.

### Upgrade mit dem Solaris-Installations- programm von CDs oder DVD

Wenn Sie ein Upgrade mit dem Solaris-Installationsprogramm von CD- oder DVD-Medien durchführen, muss auf der Festplatte ein Slice vorhanden sein, in dem keine Dateien gespeichert sind. Vorzugsweise ist dies das swap-Slice, aber Sie können jedes Slice verwenden, das sich nicht in einem der aktualisierbaren Root-Slices befindet, die in /etc/vfstab aufgelistet sind. Die Größe dieses Slice muss mindestens 512 MB betragen.

### Sichern von Systemen vor einem Upgrade

Vor einem Upgrade des Solaris-BS sollten Sie Ihre vorhandenen Dateisysteme unbedingt sichern. Indem Sie Dateisysteme auf Wechseldatenträger wie Bänder kopieren, schützen Sie sich vor Datenverlusten und einer Beschädigung der Daten. Ausführliche Anweisungen zum Sichern Ihres Systems finden Sie in Kapitel 24, "Backing Up and Restoring File Systems (Overview)" in *System Administration Guide: Devices and File Systems*.

## Ermitteln der aktuell auf dem System vorhandenen Solaris-Version

Zum Ermitteln der auf dem System ausgeführten Solaris-Version geben Sie einen der folgenden Befehle ein:

```
$ uname -a
```
Eine detailliertere Ausgabe liefert der Befehl cat.

```
$ cat /etc/release
```
# Sprachumgebungswerte

Als Bestandteil der Installation lässt sich die gewünschte Sprachumgebung für das System vorkonfigurieren. Von der *Sprachumgebung* (auch Gebietsschema genannt) hängt es ab, wie Online-Informationen in einer bestimmten Sprache bzw. Region angezeigt werden. Zu ein und derselben Sprache können mehrere Sprachumgebungen zur Verfügung stehen, um den Unterschieden zwischen verschiedenen Ländern, in denen die gleiche Sprache gesprochen wird, gerecht zu werden, zum Beispiel im Hinblick auf Datums- und Uhrzeitformate, Darstellung von Zahlen, Währung und Rechtschreibung.

Sie können die Sprachumgebung des Systems in einem benutzerdefinierten JumpStart-Profil oder in der Datei sysidcfg vorkonfigurieren.

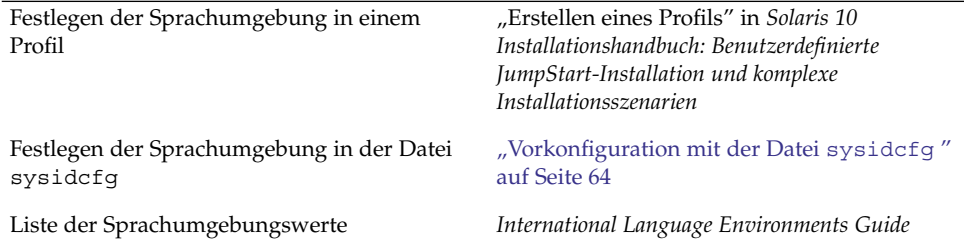

# Plattformnamen und -gruppen

Wenn Sie Clients für eine Netzwerkinstallation hinzufügen, müssen Sie die Systemarchitektur (Plattformgruppe) kennen. Wenn Sie eine rules-Datei für eine benutzerdefinierte JumpStart-Installation schreiben, müssen Sie den Plattformnamen kennen.

Es folgen einige Beispiele für Plattformnamen und Plattformgruppen. Eine vollständige Liste der SPARC-Systeme finden Sie im *Solaris 10 Handbuch zur Hardware-Plattform von Sun* unter <http://docs.sun.com/>.

| System                    | Plattformname       | Plattformgruppe |  |
|---------------------------|---------------------|-----------------|--|
| $Sun$ Blade <sup>TM</sup> | SUNW, Sun-Blade-100 | sun4u           |  |
| x86-basiert               | i86pc               | i86pc           |  |

**TABELLE 2–6** Beispiel für Plattformnamen und -gruppen

**Hinweis –** Auf einem laufenden System können Sie auch mit dem Befehl uname -i den *Plattformnamen* eines Systems bzw. mit dem Befehl uname -m die *Plattformgruppe* eines Systems bestimmen.

# Planen der Installation und Konfiguration von Zonen

In der folgenden Einführung erhalten Sie allgemeine Informationen zur Planung von globalen und nicht-globalen Zonen. Informationen zu einer genaueren Planung und spezifischen Prozeduren finden Sie in Kapitel 16, "Introduction to Solaris Zones" in *System Administration Guide: Solaris Containers—Resource Management and Solaris Zones*.

Nach der Installation des Solaris-BS können Sie Zonen installieren und konfigurieren. Die ausgeführte Instanz des Betriebssystems, die auf jedem Solaris-System vorhanden ist, stellt die globale Zone dar. Die globale Zone gilt sowohl als Standardzone des Systems als auch als Zone für die systemweite Administrationssteuerung. Eine nicht-globale Zone ist eine virtualisierte Betriebssystemumgebung.

Solaris Zones ist eine Partitionierungstechnologie zum Virtualisieren von Betriebssystemdiensten und Bereitstellen einer isolierten, sicheren Umgebung zum Ausführen von Anwendungen. Wenn Sie eine Zone erstellen, erzeugen Sie eine

Umgebung zum Ausführen von Anwendungen, in der die Prozesse von allen anderen Zonen isoliert sind. Durch diese Isolierung wird verhindert, dass Prozesse, die in einer Zone laufen, Prozesse in anderen Zonen überwachen oder in sie eingreifen. Selbst ein in einer Zone laufender Prozess mit Superuser-Berechtigungsnachweisen kann die Aktivität in anderen Zonen weder verfolgen noch beeinflussen. Ein in der globalen Zone mit Superuser-Berechtigungsnachweisen ausgeführter Prozess kann jeden Prozess in jeder Zone beeinflussen.

Die globale Zone ist die einzige Zone, von der aus sich nicht-globale Zonen konfigurieren, installieren, verwalten und deinstallieren lassen. Über die Systemhardware kann nur die globale Zone gebootet werden. Die Verwaltung der Systeminfrastruktur, wie beispielsweise physische Geräte, das Routing oder die dynamische Rekonfiguration (DR), ist nur in der globalen Zone möglich. In der globalen Zone ausgeführte Prozesse mit den entsprechenden Berechtigungen können auf Objekte zugreifen, die einer beliebigen anderen oder auch allen Zonen zugeordnet sind.

Beachten Sie bei der BS-Installation, dass die in der globalen Zone installierte Softwaregruppe die Gruppierung von Packages darstellt, die von allen nicht-globalen Zonen verwendet werden. Wenn Sie beispielsweise die gesamte Softwaregruppe installieren, enthalten alle Zonen diese Packages. Standardmäßig werden in der globalen Zone zusätzlich installierte Packages auch auf die nicht-globalen Zonen übertragen. Anwendungen, Namensbereiche, Server und Netzwerkverbindungen wie NFS oder DHCP sowie andere Software lassen sich in nicht-globale Zonen absondern. In eine nicht-globale Zone abgesonderte Software wird in den anderen nicht-globalen Zonen weder erkannt noch ist sie in diesen enthalten. Sie können also unabhängig betrieben werden. So können Sie beispielsweise in der globalen Zone die gesamte Solaris-Softwaregruppe installieren und in separaten nicht-globalen Zonen Java Enterprise System Messaging Server, eine Datenbank, DHCP und einen Webserver ausführen. Beachten Sie bei der Installation von nicht-globalen Zonen die Leistungsvoraussetzungen für die Anwendungen, die durch die jeweilige nicht-globale Zone erfüllt werden müssen.

### Erforderlicher Festplattenspeicher für nicht-globale Zonen

Reservieren Sie bei der Installation der globalen Zone genug Festplattenspeicher für alle Zonen, die Sie zu erstellen beabsichtigen. Jede nicht-globale Zone hat unter Umständen einen ganz eigenen Festplattenspeicherbedarf. Die folgende Beschreibung stellt eine kurze Zusammenfassung der Planungsinformationen dar. Die vollständigen Planungsanforderungen und -empfehlungen finden Sie in Kapitel 18, "Planning and Configuring Non-Global Zones (Tasks)" in *System Administration Guide: Solaris Containers—Resource Management and Solaris Zones*.

Es gilt keine grundsätzliche Beschränkung des Festplattenspeichers, der einer Zone zugewiesen werden darf. Für die Platzbeschränkung ist allein der Administrator der globalen Zone zuständig. Selbst ein kleines System mit nur einem Prozessor ist in der Lage, mehrere gleichzeitig ausgeführte Zonen zu unterstützen.

Die Art der in der globalen Zone installierten Packages wirkt sich auf den Speicherplatzbedarf für die nicht-globalen Zonen aus. Dabei sind die Package-Anzahl sowie der jeweilige Speicherplatzbedarf maßgebende Faktoren. Die folgenden Richtlinien für die Bemessung der Festplattenspeicherkapazität sind allgemeiner Natur.

- Wenn in der globalen Zone alle Solaris-Standardpackages installiert wurden, sind ca. 100 MB freier Festplattenspeicher erforderlich. Falls in der globalen Zone zusätzliche Packages installiert wurden, ist dieser Wert entsprechend zu erhöhen. Standardmäßig werden alle in der globalen Zone zusätzlich installierten Packages auch in die nicht-globalen Zonen übertragen. Die Verzeichnisadresse für diese zusätzlichen Packages in der nicht-globalen Zone wird mit der Ressource inherit-pkg-dir angegeben.
- Sofern dem System ausreichend Swap-Platz verbleibt, fügen Sie für jede Zone 40 MB RAM hinzu. Dieser Hauptspeicherzusatz wird für die Betriebsfähigkeit der einzelnen Zonen empfohlen. Berücksichtigen Sie diesen Hauptspeicherzusatz auch bei der Planung der Systemanforderungen.

### Beschränken der Größe nicht-globaler Zonen

Zum Beschränken der Zonengröße stehen Ihnen folgende Möglichkeiten zur Verfügung:

- Sie können die Zone in einer mit 1ofi eingehängte Partition erstellen. Dadurch wird der Platz für die Zone auf die Größe der von lofi verwendeten Datei limitiert. Weitere Informationen entnehmen Sie bitte den Manpages lofiadm(1M) und lofi(7D).
- Sie können Festplatten-Slices oder logische Volumes mithilfe von Soft-Partitionen aufteilen. Sie können diese Partitionen als Zonen-Root einsetzen und somit den Festplattenspeicherverbrauch je Zone beschränken. Für Soft-Partitionen gilt ein Maximum von 8192 Partitionen. Weitere Informationen entnehmen Sie bitte Kapitel 12, "Soft Partitions (Overview)" in *Solaris Volume Manager Administration Guide*.
- Sie können den Verbrauch an Festplattenspeicher durch die einzelnen Zonen auch beschränken, in dem Sie die Standardpartitionen einer Festplatte als Zonen-Roots verwenden.

# SPARC: Änderungen an den 64–Bit-Packages

In vorigen Solaris-Versionen wurde das Solaris-BS in separaten Packages für 32-Bitund 64-Bit-Komponenten geliefert. Dies wurde in Solaris 10 vereinfacht. Die meisten 32-Bit- und 64-Bit-Komponenten werden nun in einem gemeinsamen Package

ausgeliefert. Die so kombinierten Packages behalten den Namen des ursprünglichen 32-Bit-Package und das 64-Bit-Package wird nicht mehr geliefert. Durch diese Änderung wurde eine Reduzierung der Package-Anzahl und eine Vereinfachung der Installation erzielt.

Die 64-Bit-Packages wurden nach folgendem Schema umbenannt:

- Wenn für ein 64-Bit-Package ein 32-Bit-Pendant vorhanden ist, erhielt das 64-Bit-Package den Namen des 32-Bit-Package. Beispielsweise wurde eine 64-Bit-Bibliothek wie /usr/lib/sparcv9/libc.so.1 zuvor in SUNWcslx geliefert und befindet sich nun in SUNWcsl. Das 64-Bit-Package SUNWcslx gibt es nicht mehr.
- Wenn kein 32-Bit-Pendant für ein Package existiert, wird das Suffix "x" aus dem Namen entfernt. So wird beispielsweise aus SUNW1394x das Package SUNW1394. Diese Änderung bedeutet, dass Sie unter Umständen etwaige Verweise auf 64-Bit-Packages aus benutzerdefinierten JumpStart-Skripten oder anderen Package-Installationsskripten entfernen müssen.

# x86: Empfehlungen für die Partitionierung

Bei der Installation von Solaris auf einem x86-System sollten Sie die nachstehenden Richtlinien zur Partitionierung beachten.

Solaris-Installationsprogramm wendet ein Standard-Layout für Boot-Festplattenpartitionen an. Diese Partitionen werden fdisk-Partitionen genannt. Eine fdisk-Partition ist eine logische Partition eines Festplattenlaufwerks bei x86-basierten Systemen, die für ein bestimmtes Betriebssystem vorgesehen ist. Zum Installieren der Solaris-Software muss auf einem x86-basierten System mindestens eine fdisk-Partition eingerichtet werden. Bei x86-basierten Systemen sind bis zu vier verschiedene fdisk-Partitionen pro Festplatte zulässig. Diese Partitionen können einzelne Betriebssysteme aufnehmen. Jedes Betriebssystem muss sich in einer eindeutigen fdisk-Partition befinden. Ein System kann nur eine Solaris fdisk-Partition pro Festplatte aufnehmen.

**TABELLE 2–7** x86: Standardpartitionen

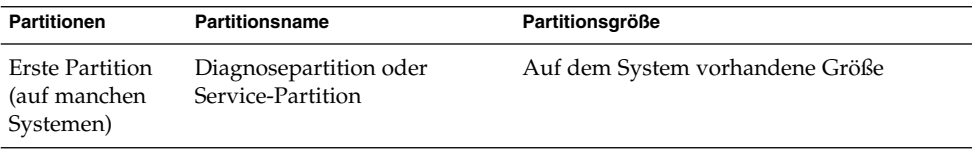

Kapitel 2 • Installation und Upgrade von Solaris (Planung) **43**

<span id="page-43-0"></span>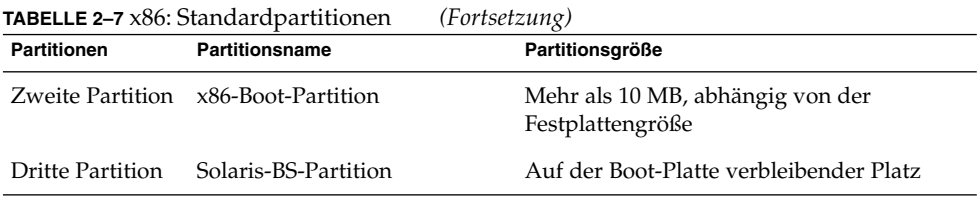

### Beibehaltung der Service-Partition bei Standard-Partitionslayout für Boot-Platten

Das Solaris-Installationsprogramm verwendet ein Standard-Partitionslayout für Boot-Platten, das die Diagnosepartition bzw. Service-Partition berücksichtigt. Sollte Ihr jetziges System bereits eine Diagnosepartition oder Service-Partition umfassen, bietet Ihnen das Standardlayout die Möglichkeit, diese Partition beizubehalten.

**Hinweis –** Wenn Sie Solaris auf einem x86-System installieren, das noch keine Diagnosepartition oder Service-Partition enthält, wird eine solche nicht automatisch vom Installationsprogramm erzeugt. Wie Sie eine Diagnosepartition oder Service-Partition auf dem System erzeugen, entnehmen Sie bitte der Hardware-Dokumentation.

KAPITEL **3**

# Zusammenstellen von Informationen vor einer Installation bzw. einem Upgrade (Planung)

Dieses Kapitel enthält Checklisten, anhand derer Sie die Informationen zusammenstellen können, die Sie für eine Installation bzw. ein Upgrade benötigen.

- "Checkliste für die Installation" auf Seite 45
- ["Checkliste für ein Upgrade"](#page-51-0) auf Seite 52

## Checkliste für die Installation

Verwenden Sie die folgende Checkliste für die Vorbereitung auf die Installation von Solaris. Sie brauchen nicht alle Informationen zusammenzustellen, die auf dem Arbeitsblatt angefordert werden. Sie benötigen nur die Informationen, die sich auf das jeweilige System beziehen.

| Informationen für die<br>Installation | <b>Beschreibung oder Beispiel</b>                                                                                                | Antwort - Standardwerte<br>sind mit einem Sternchen (*)<br>gekennzeichnet |
|---------------------------------------|----------------------------------------------------------------------------------------------------|---------------------------------------------------------------------------|
| Netzwerkverbindung                    | Ist das System mit einem Netzwerk verbunden?                                                                                     | Ja/Nein <sup>*</sup>                                                      |
| <b>DHCP</b>                           | Kann bei dem System die Konfiguration der<br>Netzwerkschnittstellen über DHCP (Dynamic Host<br>Configuration Protocol) erfolgen? | Ja/Nein*                                                                  |

**TABELLE 3–1** Installations-Checkliste

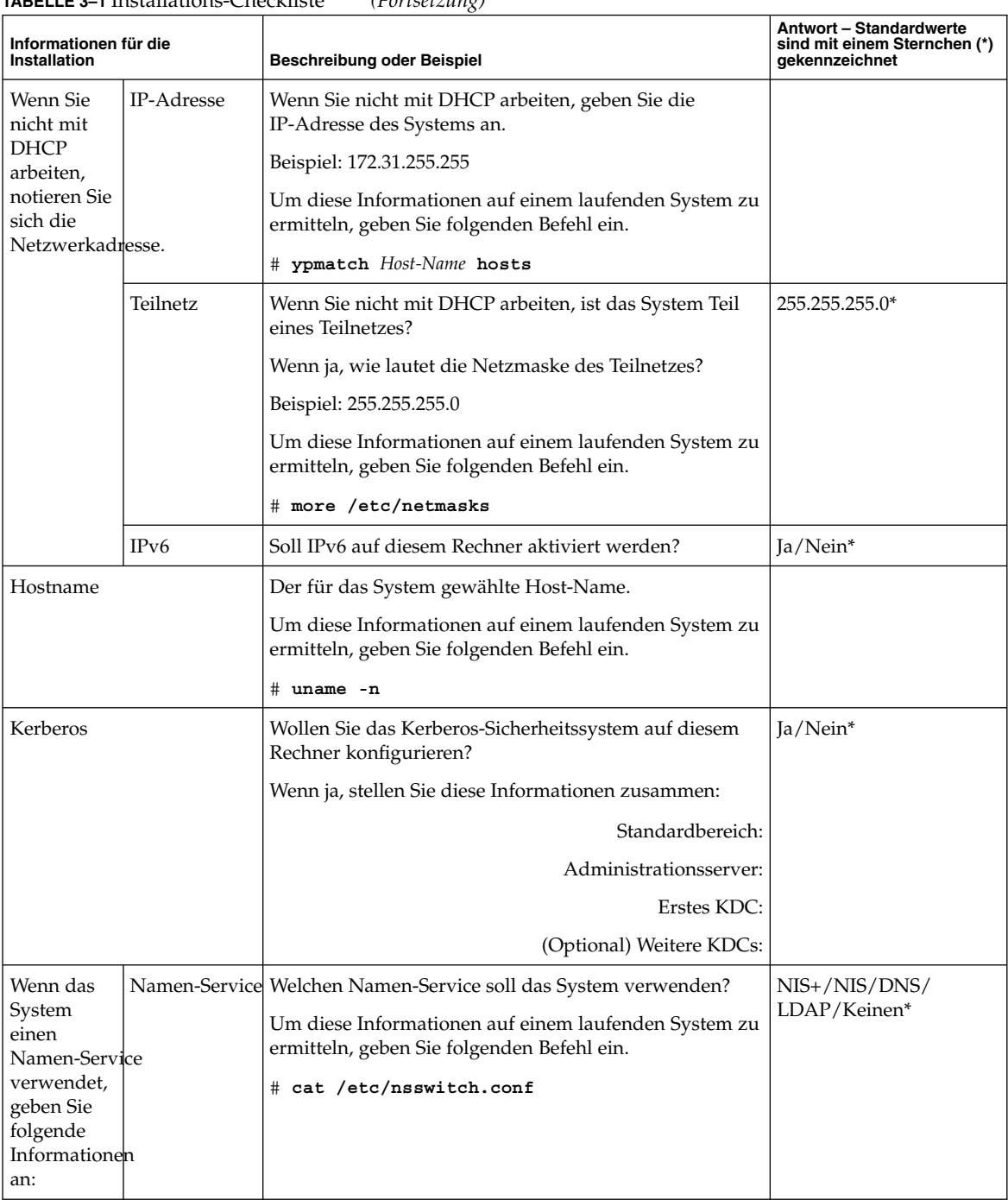

#### **TABELLE 3–1** Installations-Checkliste *(Fortsetzung)*

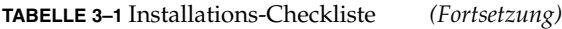

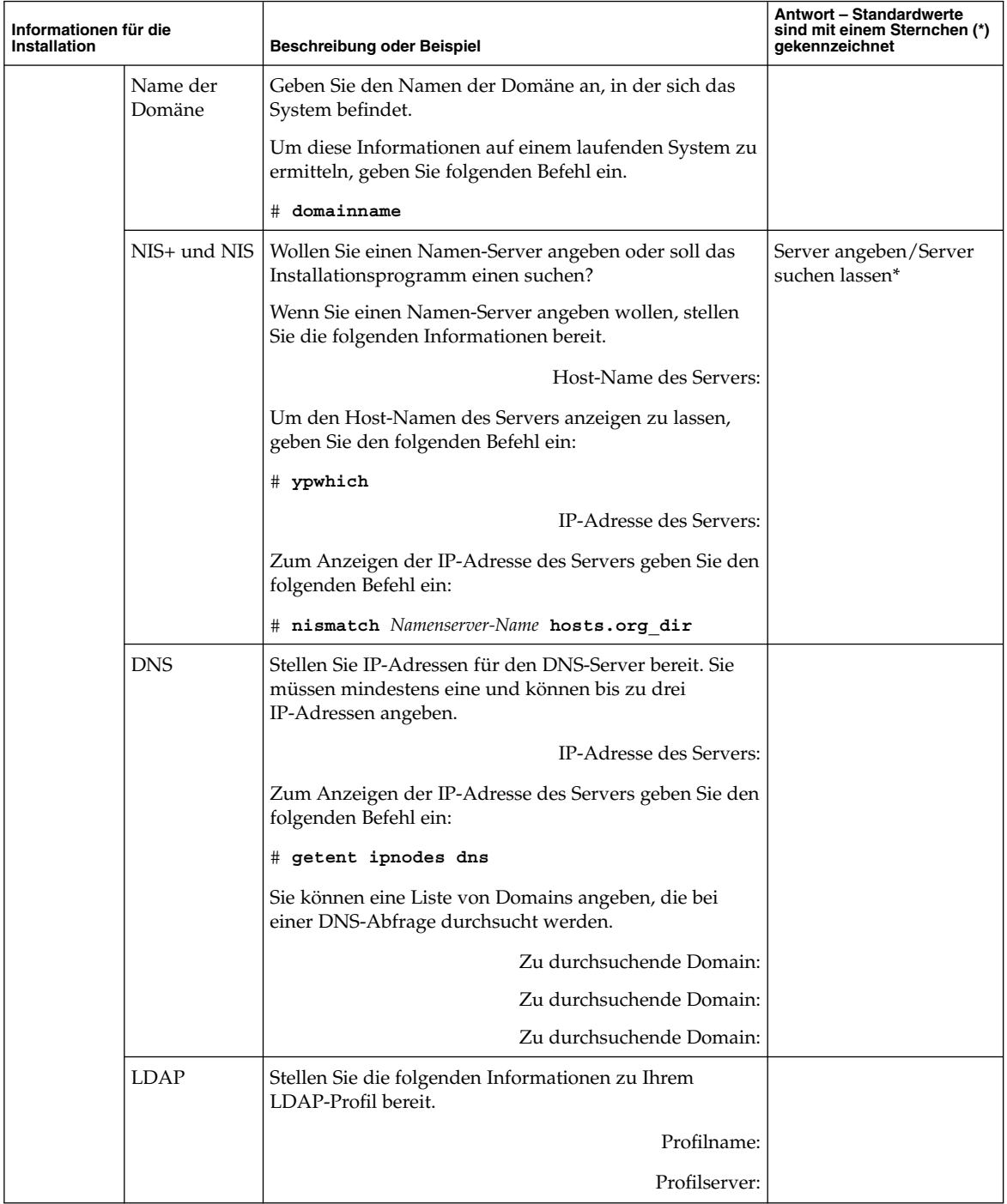

Kapitel 3 • Zusammenstellen von Informationen vor einer Installation bzw. einem Upgrade (Planung) **47**

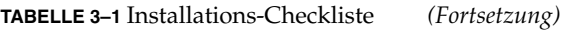

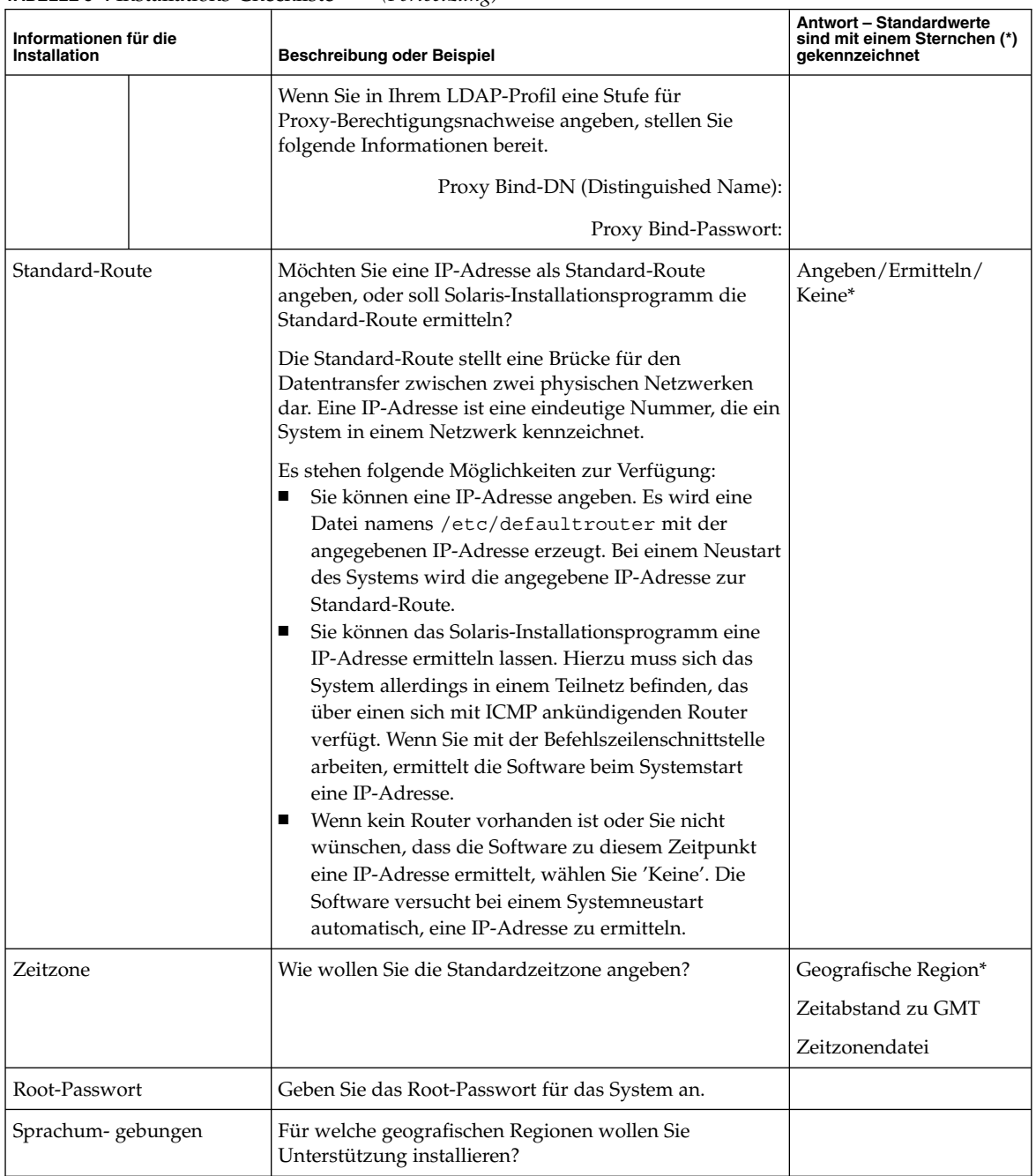

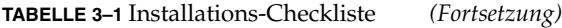

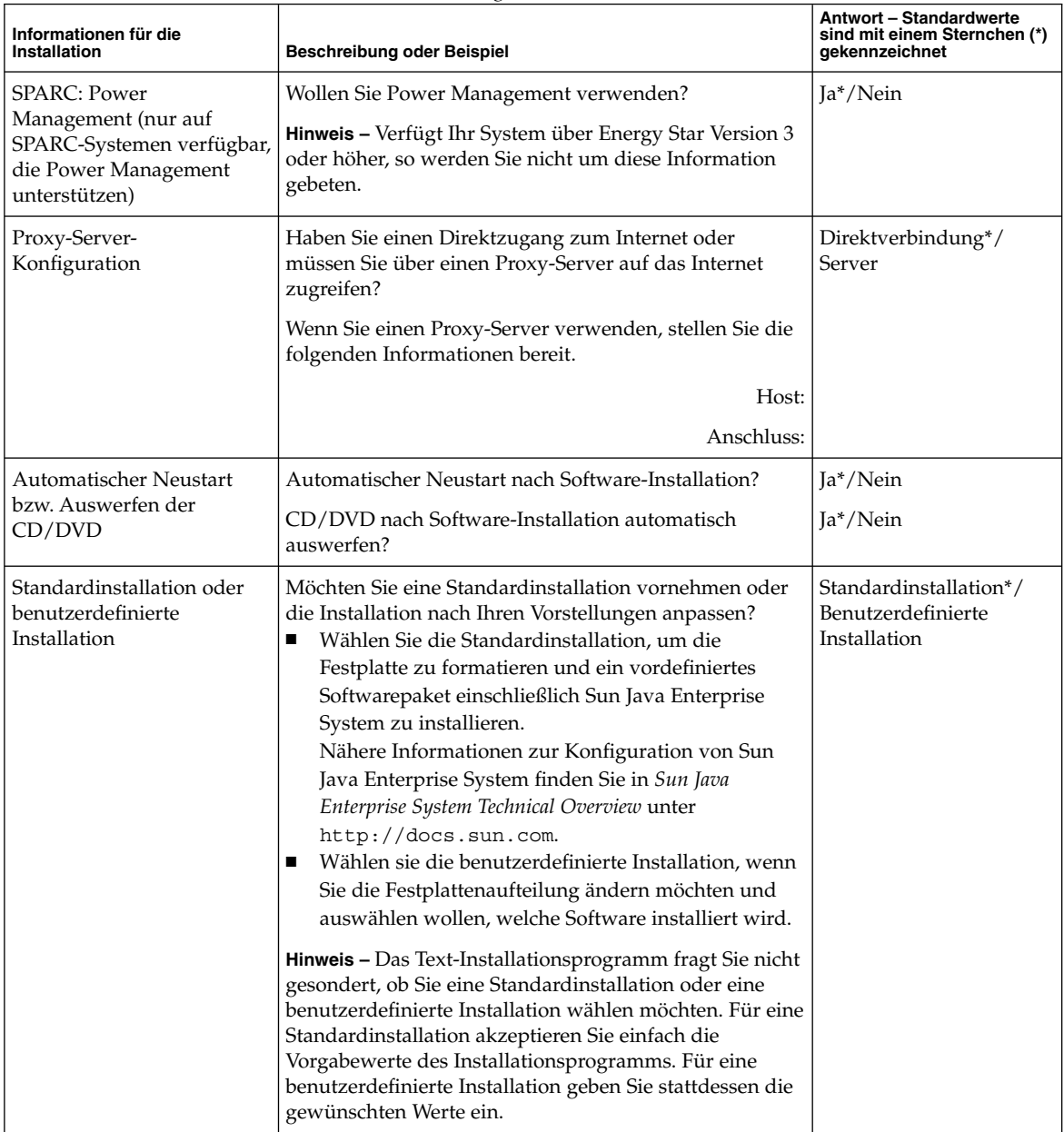

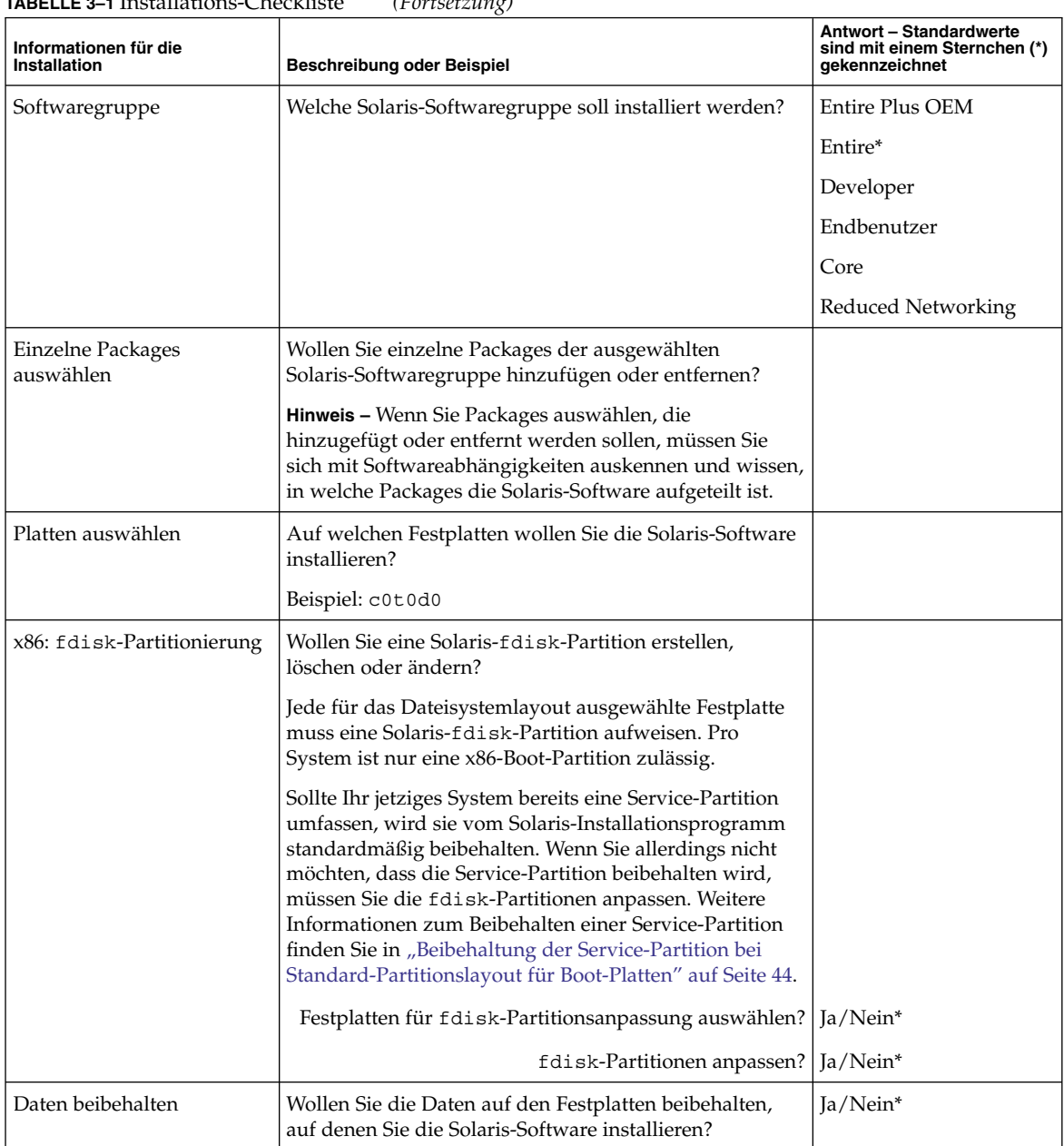

#### **TABELLE 3–1** Installations-Checkliste *(Fortsetzung)*

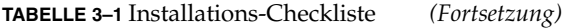

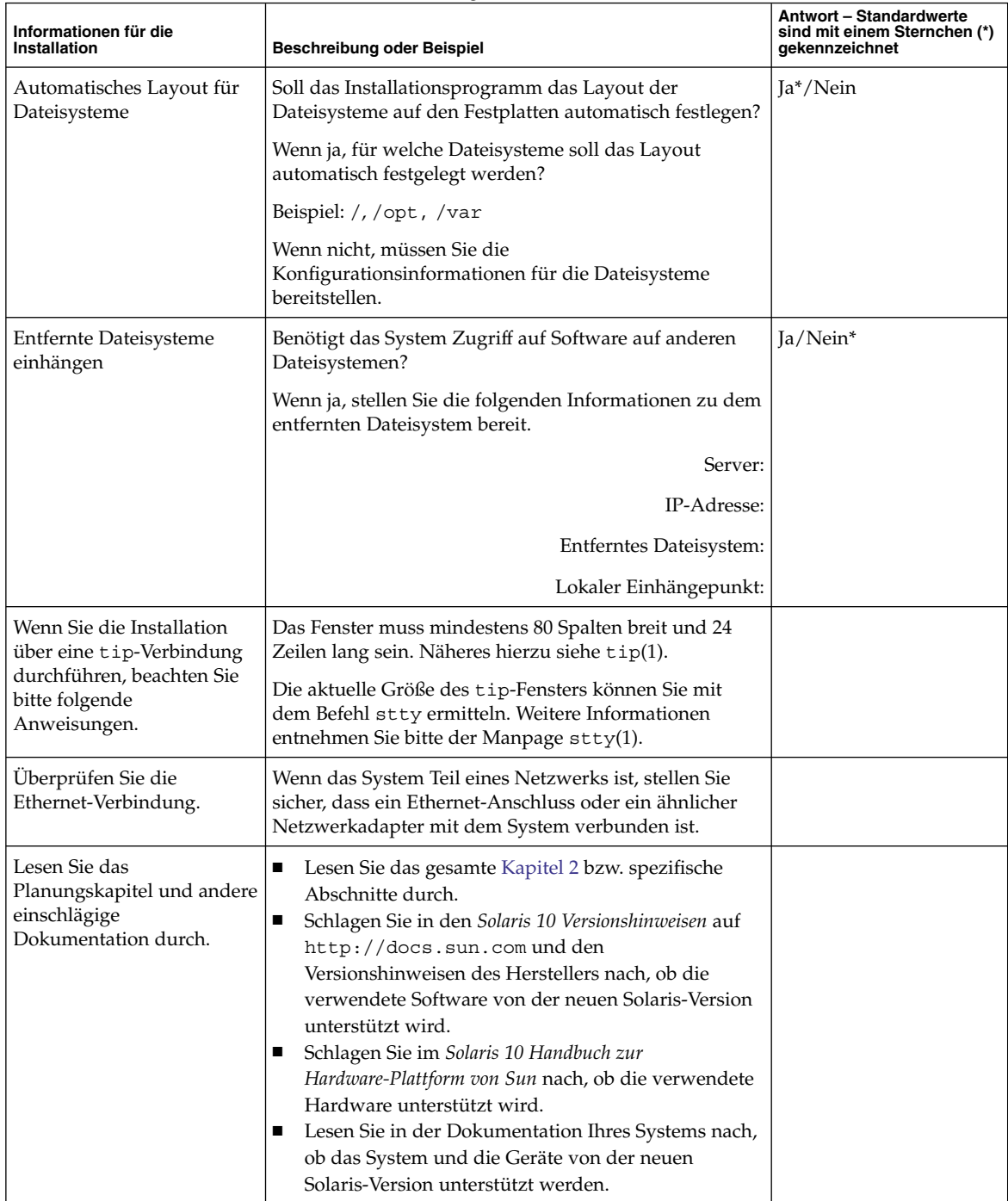

Kapitel 3 • Zusammenstellen von Informationen vor einer Installation bzw. einem Upgrade (Planung) **51**

# <span id="page-51-0"></span>Checkliste für ein Upgrade

Verwenden Sie die folgende Checkliste für die Vorbereitung auf ein Upgrade von Solaris. Nicht alle in der Checkliste aufgeführten Angaben sind in jedem Fall erforderlich. Sie benötigen nur die Informationen, die sich auf das jeweilige System beziehen. Wenn Sie ein Upgrade über das Netzwerk vornehmen, stellt das Installationsprogramm die Informationen auf der Grundlage der aktuellen Systemkonfiguration für Sie bereit.

Grundlegende Systemidentifikationsdaten wie der Host-Name und die IP-Adresse können nicht geändert werden. Das Installationsprogramm fordert Sie möglicherweise dazu auf, grundlegende Systemidentifikationsdaten einzugeben. In diesem Fall müssen Sie aber die ursprünglichen Werte eingeben. Wenn Sie das Upgrade über Solaris-Installationsprogramm vornehmen, schlägt das Upgrade fehl, wenn Sie versuchen, Änderungen an den Werten vorzunehmen.

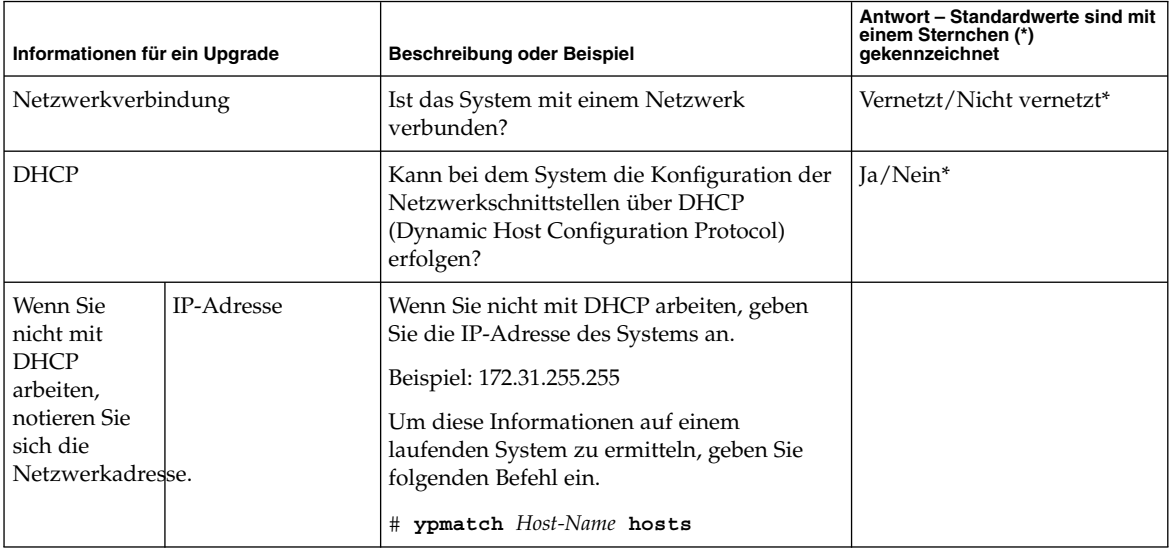

**TABELLE 3–2** Upgrade-Checkliste

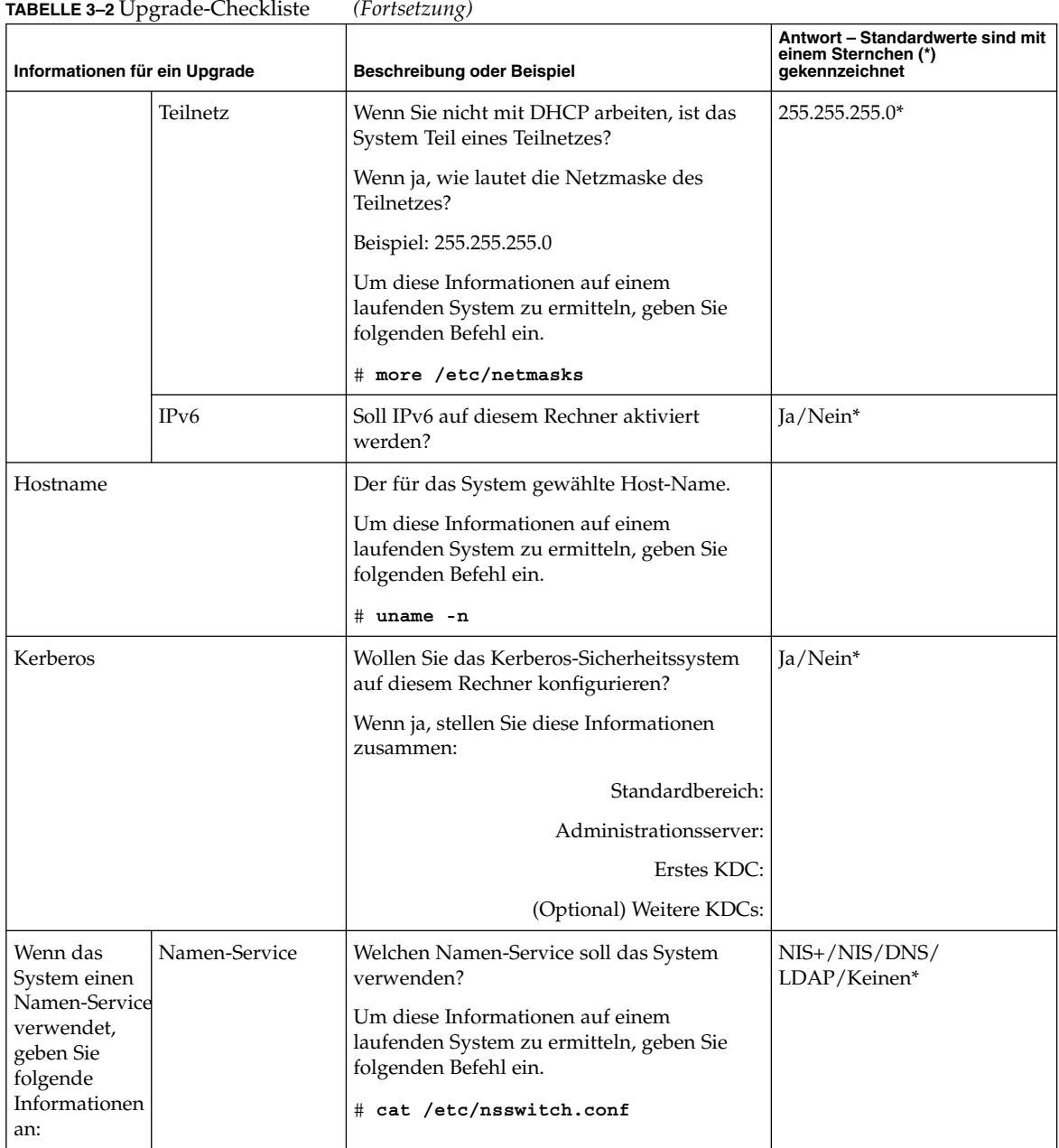

Kapitel 3 • Zusammenstellen von Informationen vor einer Installation bzw. einem Upgrade (Planung) **53**

| Informationen für ein Upgrade | <b>INDELLE J-2</b> UPSTAUT-CHECKHSIT | $(1 \text{or } 1)$<br>Beschreibung oder Beispiel                                                                                | Antwort - Standardwerte sind mit<br>einem Sternchen (*)<br>gekennzeichnet |
|-------------------------------|--------------------------------------|----------------------------------------------------------------------------------------------------|---------------------------------------------------------------------------|
|                               | Name der Domäne                      | Geben Sie den Namen der Domäne an, in<br>der sich das System befindet.                                                          |                                                                           |
|                               |                                      | Um diese Informationen auf einem<br>laufenden System zu ermitteln, geben Sie<br>folgenden Befehl ein.                           |                                                                           |
|                               |                                      | # domainname                                                                                                    |                                                                           |
|                               | NIS+ und NIS                         | Wollen Sie einen Namen-Server angeben<br>oder soll das Installationsprogramm einen<br>suchen?                                   | Server angeben/server<br>suchen lassen*                                   |
|                               |                                      | Wenn Sie einen Namen-Server angeben<br>wollen, stellen Sie die folgenden<br>Informationen bereit.                               |                                                                           |
|                               |                                      | Host-Name des Servers:                                                                                                    |                                                                           |
|                               |                                      | Um den Host-Namen des Servers anzeigen<br>zu lassen, geben Sie den folgenden Befehl<br>ein:                                     |                                                                           |
|                               |                                      | # ypwhich                                                                                                    |                                                                           |
|                               |                                      | IP-Adresse des Servers:                                                                                                    |                                                                           |
|                               |                                      | Zum Anzeigen der IP-Adresse des Servers<br>geben Sie den folgenden Befehl ein:                                                  |                                                                           |
|                               |                                      | # nismatch Namenserver-Name hosts.org dir                                                                                       |                                                                           |
|                               | <b>DNS</b>                           | Stellen Sie IP-Adressen für den DNS-Server<br>bereit. Sie müssen mindestens eine und<br>können bis zu drei IP-Adressen angeben. |                                                                           |
|                               |                                      | IP-Adresse des Servers:                                                                                                    |                                                                           |
|                               |                                      | Zum Anzeigen der IP-Adresse des Servers<br>geben Sie den folgenden Befehl ein:                                                  |                                                                           |
|                               |                                      | # getent ipnodes dns                                                                                                    |                                                                           |
|                               |                                      | Sie können eine Liste von Domains angeben,<br>die bei einer DNS-Abfrage durchsucht<br>werden.                                   |                                                                           |
|                               |                                      | Zu durchsuchende Domain:                                                                                                    |                                                                           |
|                               |                                      | Zu durchsuchende Domain:                                                                                                    |                                                                           |
|                               |                                      | Zu durchsuchende Domain:                                                                                                    |                                                                           |

**TABELLE 3–2** Upgrade-Checkliste *(Fortsetzung)*

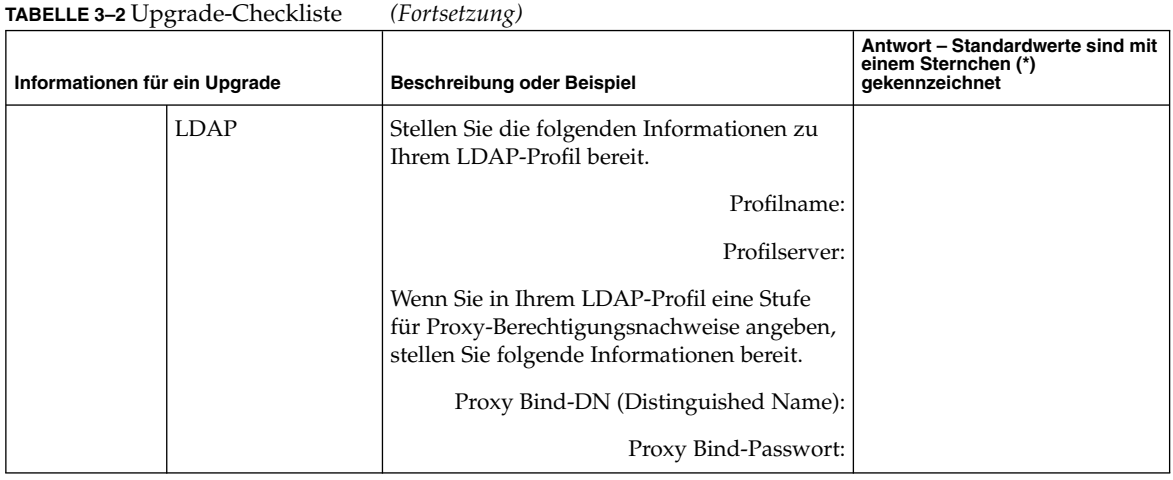

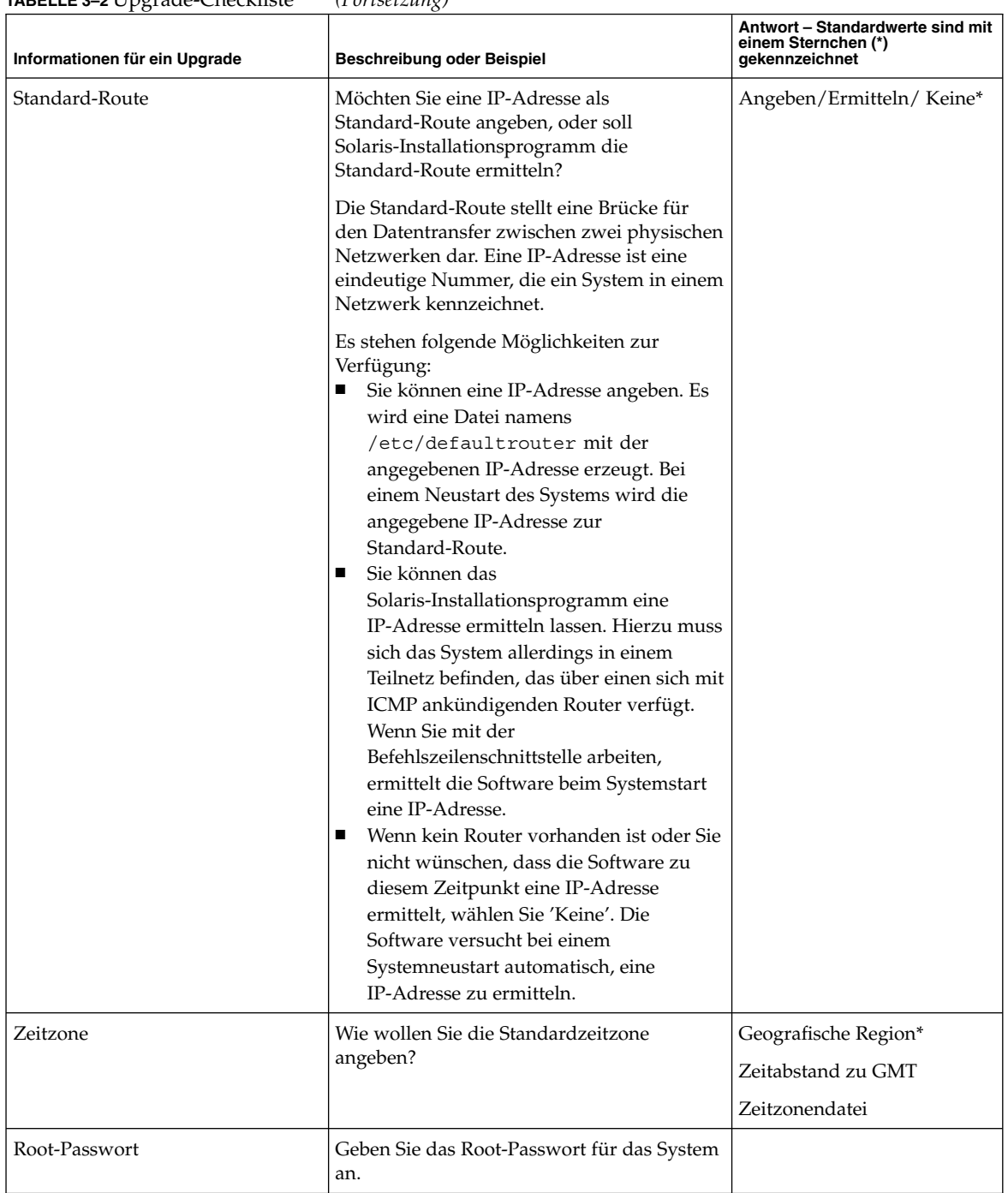

#### **TABELLE 3–2** Upgrade-Checkliste *(Fortsetzung)*

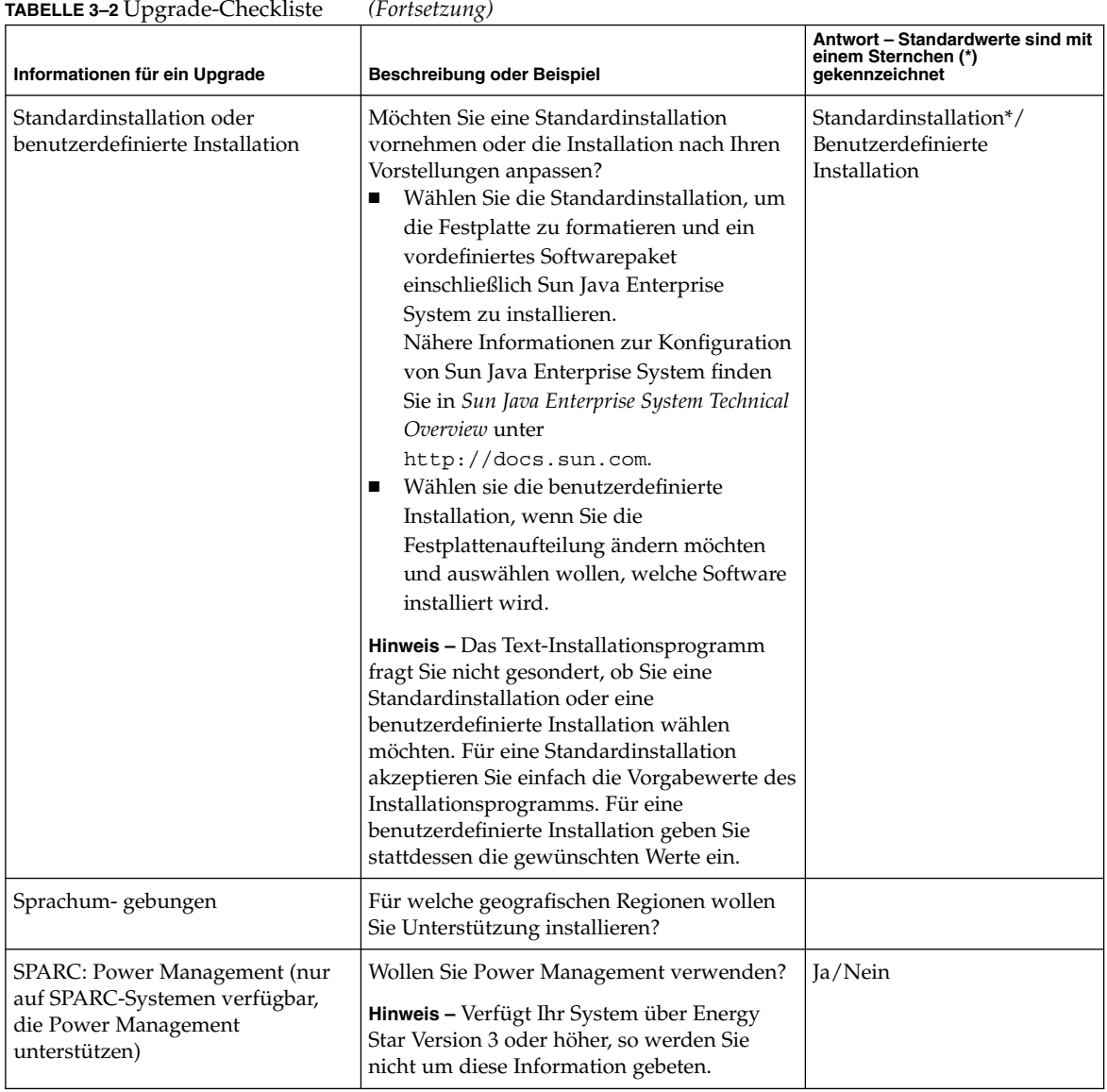

| <b>IADELLE 3-2 UPSTAGE-CHECKISTE</b>                                                           | $(1 \text{ } 0 \text{ } 1 \text{ } 0 \text{ } 1 \text{ } 0 \text{ } 0 \text{ } 1 \text{ } 0 \text{ } 0 \text{ } 1 \text{ } 0 \text{ } 0 \text{ } 0 \text{ } 0 \text{ } 0 \text{ } 0 \text{ } 0 \text{ } 0 \text{ } 0 \text{ } 0 \text{ } 0 \text{ } 0 \text{ } 0 \text{ } 0 \text{ } 0 \text{ } 0 \text{ } 0 \text{ } 0 \text{ } 0 \text{ } 0 \text{ } 0 \text{ } 0 \text{ } 0 \text{ } 0 \text{ } 0 \text{ } 0 \text$ |                                                                           |
|------------------------------------------------------------------------------------------------|----------------------------------------------------------------------------------------------------|---------------------------------------------------------------------------|
| Informationen für ein Upgrade                                                                  | Beschreibung oder Beispiel                                                                                                    | Antwort - Standardwerte sind mit<br>einem Sternchen (*)<br>qekennzeichnet |
| Proxy-Server-Konfiguration                                                                     | Haben Sie einen Direktzugang zum Internet<br>oder müssen Sie über einen Proxy-Server auf<br>das Internet zugreifen?                                                                                                    | Direktverbindung*/Proxy-Server                                            |
|                                                                                                | Wenn Sie einen Proxy-Server verwenden,<br>stellen Sie die folgenden Informationen<br>bereit.                                                                                                    |                                                                           |
|                                                                                                | Host:                                                                                                    |                                                                           |
|                                                                                                | Anschluss:                                                                                                    |                                                                           |
| Automatischer Neustart bzw.                                                                    | Automatischer Neustart nach<br>Software-Installation?                                                                                                    | Ja*/Nein                                                                  |
| Auswerfen der CD/DVD                                                                           |                                                                                                    | Ja*/Nein                                                                  |
|                                                                                                | CD/DVD nach Software-Installation<br>automatisch auswerfen?                                                                                                    |                                                                           |
| Neuzuweisung von Festplatten-<br>speicher                                                      | Soll das Installationsprogramm das Layout<br>der Dateisysteme auf den Festplatten<br>automatisch neu festlegen?                                                                                                    | Ja/Nein*                                                                  |
|                                                                                                | Wenn ja, für welches Dateisystem soll das<br>Layout automatisch festgelegt werden?                                                                                                    |                                                                           |
|                                                                                                | Beispiel: /, /opt, /var                                                                                                    |                                                                           |
|                                                                                                | Wenn nicht, müssen Sie die Informationen<br>für die Systemkonfiguration bereitstellen.                                                                                                    |                                                                           |
| Wenn Sie die Installation über eine<br>tip-Verbindung durchführen,<br>befolgen Sie bitte diese | Das Fenster muss mindestens 80 Spalten<br>breit und 24 Zeilen lang sein. Näheres hierzu<br>siehe $\tt tip(1)$ .                                                                                                    |                                                                           |
| Anweisungen:                                                                                   | Die aktuelle Größe des tip-Fensters können<br>Sie mit dem Befehl stty ermitteln. Weitere<br>Informationen entnehmen Sie bitte der<br>Manpage stty(1).                                                                                                    |                                                                           |
| Überprüfen Sie die<br>Ethernet-Verbindung.                                                     | Wenn das System Teil eines Netzwerks ist,<br>stellen Sie sicher, dass ein<br>Ethernet-Anschluss oder ein ähnlicher<br>Netzwerkadapter mit dem System<br>verbunden ist.                                                                                                    |                                                                           |

**TABELLE 3–2** Upgrade-Checkliste *(Fortsetzung)*

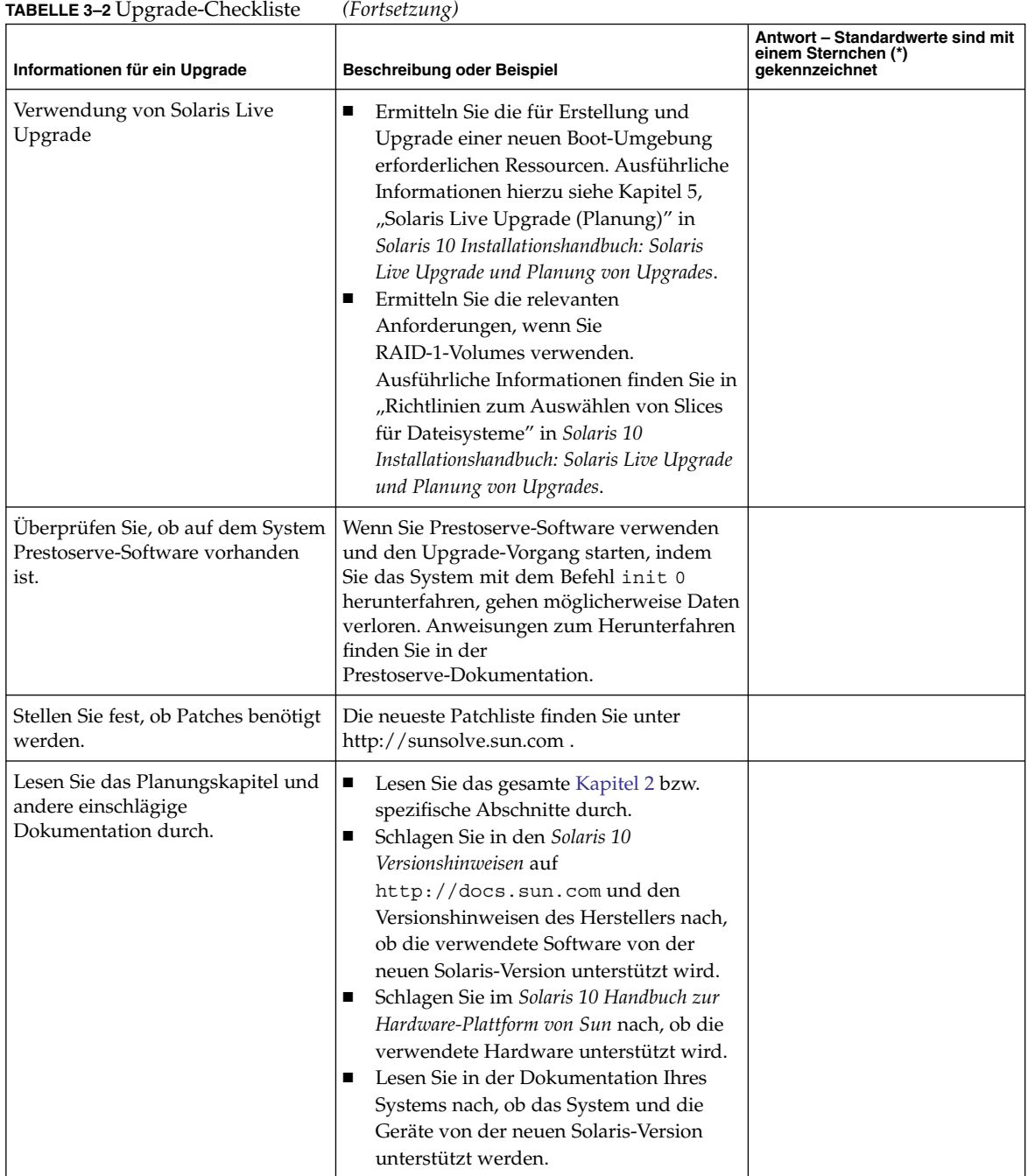

#### Kapitel 3 • Zusammenstellen von Informationen vor einer Installation bzw. einem Upgrade (Planung) **59**

# Vorkonfigurieren der Systemkonfigurationsinformationen (Vorgehen)

In diesem Kapitel wird beschrieben, wie Sie Systeminformationen vorkonfigurieren können. Durch das Vorkonfigurieren der Systeminformationen können Sie vermeiden, dass Sie während der Installation von Solaris dazu aufgefordert werden, diese Informationen einzugeben. In diesem Kapitel wird außerdem beschrieben, wie Sie die Informationen für Power Management™ vorkonfigurieren können. Dieses Kapitel enthält die folgenden Abschnitte:

- "Vorteile der Vorkonfiguration von Systemkonfigurationsinformationen ″ auf Seite 61
- ["Möglichkeiten der Vorkonfiguration von Systemkonfigurationsinformationen](#page-61-0) " [auf Seite 62](#page-61-0)
- ["Vorkonfiguration mit der Datei](#page-63-0) sysidcfg" auf Seite 64
- ["Vorkonfiguration mit dem Namen-Service](#page-82-0) " auf Seite 83
- ["Vorkonfiguration der Systemkonfigurationsinformationen mit dem DHCP-Service](#page-86-0) [\(Vorgehen\)"](#page-86-0) auf Seite 87
- ["SPARC: Vorkonfigurieren der Power Management-Informationen](#page-97-0) " auf Seite 98

## Vorteile der Vorkonfiguration von Systemkonfigurationsinformationen

Bei allen Installationsverfahren müssen Konfigurationsinformationen über das System bereitgestellt werden, wie zum Beispiel die Peripheriegeräte, der Host-Name, die IP-Adresse (Internet Protocol) und der Namen-Service. Bevor die Installationsprogramme Sie zur Eingabe der Konfigurationsinformationen auffordern, suchen sie die Informationen in der Datei sysidcfg und dann in den Namen-Service-Datenbanken.

Wenn das Solaris-Installationsprogramm oder das benutzerdefinierte JumpStart-Installationsprogramm vorkonfigurierte Systeminformationen findet, werden Sie nicht zur Eingabe dieser Informationen aufgefordert. Angenommen, Sie <span id="page-61-0"></span>wollen Solaris 10 auf mehreren Systemen installieren und nicht jedes Mal zur Eingabe der Zeitzone aufgefordert werden. In diesem Fall können Sie die Zeitzone in der Datei sysidcfg oder den Namen-Service-Datenbanken angeben. Wenn Sie jetzt die Solaris 10-Software installieren, werden Sie vom Installationsprogramm nicht aufgefordert, eine Zeitzone einzugeben.

# Möglichkeiten der Vorkonfiguration von Systemkonfigurationsinformationen

Zum Vorkonfigurieren von Systemkonfigurationsinformationen können Sie eins der folgenden Verfahren wählen. Fügen Sie die Systemkonfigurationsinformationen wahlweise ein in:

- Eine sysidcfg-Datei auf einem entfernten System oder einer Diskette
- Die am Standort verfügbare Namen-Service-Datenbank

Wenn an Ihrem Standort mit DHCP gearbeitet wird, können Sie auch einige Systeminformationen auf dem DHCP-Server des Standorts vorkonfigurieren. Informationen darüber, wie Sie einen DHCP-Server zum Vorkonfigurieren von Systeminformationen verwenden können, finden Sie in ["Vorkonfiguration der](#page-86-0) [Systemkonfigurationsinformationen mit dem DHCP-Service \(Vorgehen\)"](#page-86-0) auf Seite 87.

Ermitteln Sie auf Grundlage der folgenden Tabelle, ob Sie die Systemkonfigurationsinformationen anhand einer sysidcfg-Datei oder einer Namen-Service-Datenbank vorkonfigurieren sollten.

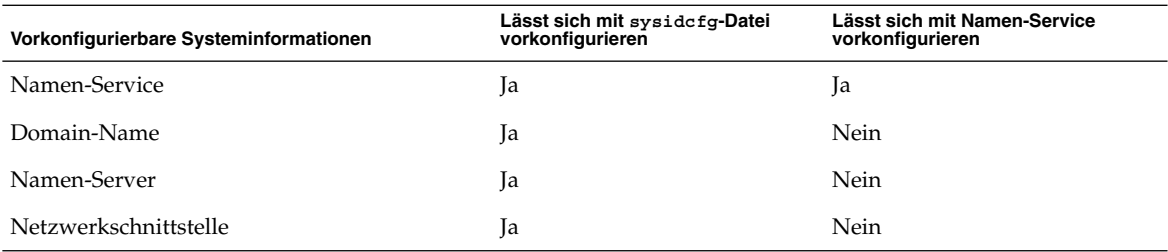

**TABELLE 4–1** Verfahren der Vorkonfiguration von Systemkonfigurationsinformationen

| <b>TABELLE 4–1</b> Verlähren der Vorkonliguration von Systemkonligurationsmormationen<br>Vorkonfigurierbare Systeminformationen | Lässt sich mit sysidefg-Datei<br>vorkonfigurieren                                                                                                    | Lässt sich mit Namen-Service<br>vorkonfigurieren   |
|----------------------------------------------------------------------------------------------------|----------------------------------------------------------------------------------------------------|----------------------------------------------------|
| Host-Name                                                                                                    | <b>Ta</b>                                                                                                    | Ja                                                 |
|                                                                                                    | Da diese Informationen<br>systemspezifisch sind, sollten<br>Sie den Namen-Service<br>bearbeiten, statt für jedes<br>System eine eigene<br>sysidcfg-Datei zu erstellen.  |                                                    |
| IP-Adresse (Internet Protocol)                                                                                                  | Ja                                                                                                    | <b>Ia</b>                                          |
|                                                                                                    | Da diese Informationen<br>systemspezifisch sind, sollten<br>Sie den Namen-Service<br>bearbeiten, statt für jedes<br>System eine eigene<br>sysidcfg-Datei zu erstellen.  |                                                    |
| Netzmaske                                                                                                    | Ja                                                                                                    | Nein                                               |
| DHCP                                                                                                    | Ja                                                                                                    | Nein                                               |
| IPv6                                                                                                    | Ja                                                                                                    | Nein                                               |
| Standard-Route                                                                                                    | Ja                                                                                                    | Nein                                               |
| Root-Passwort                                                                                                    | Ja                                                                                                    | Nein                                               |
| Sicherheitsrichtlinien                                                                                                    | Ja                                                                                                    | Nein                                               |
| Sprache (Sprachumgebung) für das<br>Installationsprogramm und den Desktop                                                       | Ja                                                                                                    | Ja, wenn NIS oder NIS+<br>Nein, wenn DNS oder LDAP |
| Terminaltyp                                                                                                    | Ja                                                                                                    | Nein                                               |
| Zeitzone                                                                                                    | Ja                                                                                                    | Ja                                                 |
| Datum und Uhrzeit                                                                                                    | Ja                                                                                                    | Ja                                                 |
| Web-Proxy                                                                                                    | Nein                                                                                                    | Nein                                               |
|                                                                                                    | Diese Informationen können<br>Sie mit dem<br>Solaris-Installationsprogramm<br>konfigurieren, allerdings nicht<br>mithilfe der Datei sysidcfq<br>oder des Namen-Service. |                                                    |
| x86: Monitortyp                                                                                                    | Ja                                                                                                    | Nein                                               |
| x86: Tastatursprache, Tastenbelegung                                                                                            | Ja                                                                                                    | Nein                                               |

**TABELLE 4–1** Verfahren der Vorkonfiguration von Systemkonfigurationsinformationen *(Fortsetzung)*

Kapitel 4 • Vorkonfigurieren der Systemkonfigurationsinformationen (Vorgehen) **63**

<span id="page-63-0"></span>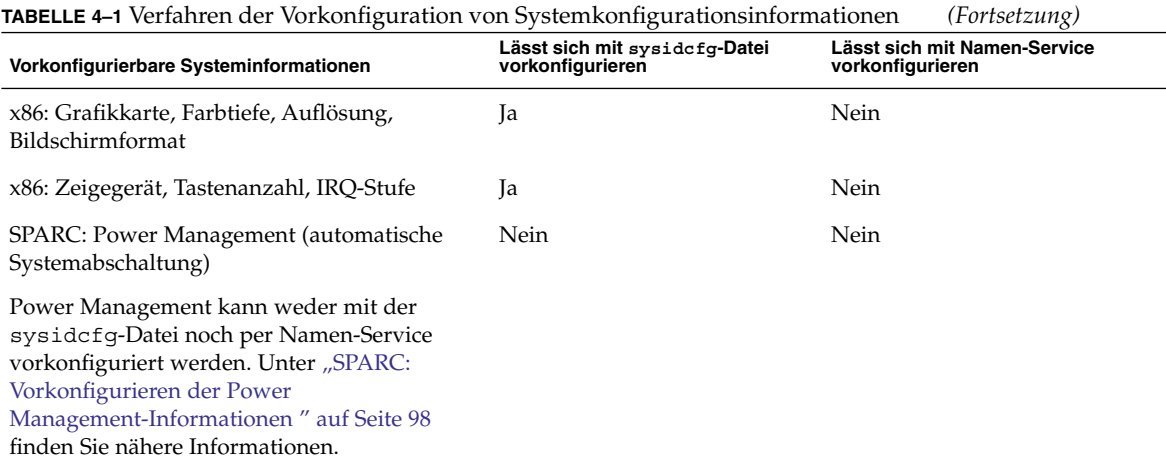

# Vorkonfiguration mit der Datei sysidcfg

In der Datei sysidcfg können Sie zum Vorkonfigurieren eines Systems eine Reihe von Schlüsselwörtern angeben. Die Schlüsselwörter sind in ["Schlüsselwörter in der](#page-65-0) Datei sysidcfg " [auf Seite 66](#page-65-0) beschrieben.

Für jedes System, für das verschiedene Konfigurationsinformationen gelten sollen, müssen Sie eine eigene sysidcfg-Datei anlegen. Sie können zum Beispiel mit einer sysidcfg-Datei die Zeitzone auf allen Systemen vorkonfigurieren, die derselben Zeitzone zugewiesen werden sollen. Wenn Sie jedoch für jedes dieser Systeme ein anderes Root-Passwort (Superuser-Passwort) konfigurieren wollen, müssen Sie für jedes System eine eigene sysidcfg-Datei anlegen.

Sie können für die Datei sysidcfg einen der folgenden Speicherorte wählen.

- NFS-Dateisystem Wenn Sie die Datei sysidcfg in ein gemeinsam genutztes NFS-Dateisystem stellen, müssen Sie beim Einrichten des Systems zur Installation über das Netzwerk die Option -p des Befehls add\_install\_client(1M) verwenden. Mit der Option -p geben Sie an, wo das System die Datei sysidcfg bei der Installation der Solaris 10-Software finden kann.
- UFS oder PCFS -Diskette Stellen Sie die Datei sysidcfg in das Root-Verzeichnis (/) der Diskette.
- HTTP- oder HTTPS-Server Wenn Sie eine WAN-Boot-Installation durchführen möchten, stellen Sie die Datei sysidcfg in das Dokument-Root-Verzeichnis auf dem Webserver.

**Hinweis –** Wenn Sie eine benutzerdefinierte JumpStart-Installation ausführen und eine sysidcfg-Datei auf einer Diskette verwenden wollen, müssen Sie die sysidcfg-Datei auf die Profildiskette stellen. Informationen zum Erstellen einer Profildiskette finden Sie unter "Erstellen einer Profildiskette für Standalone-Systeme" in *Solaris 10 Installationshandbuch: Benutzerdefinierte JumpStart-Installation und komplexe Installationsszenarien*.

Sie können jeweils nur eine sysidcfg-Datei in ein Verzeichnis oder auf eine Diskette stellen. Wenn Sie mehr als eine sysidcfg-Datei anlegen, müssen Sie jede Datei in ein eigenes Verzeichnis oder auf eine eigene Diskette stellen.

### Syntaxregeln für die Datei sysidcfg

In der Datei sysidcfg können Sie zwei Typen von Schlüsselwörtern verwenden: abhängige und unabhängige. Abhängige Schlüsselwörter sind nur innerhalb unabhängiger Schlüsselwörter garantiert eindeutig. Ein abhängiges Schlüsselwort existiert nur, wenn es über das zugehörige unabhängige Schlüsselwort identifiziert wird.

In diesem Beispiel ist name\_service das unabhängige Schlüsselwort, domain\_name und name\_server sind die abhängigen Schlüsselwörter:

name service=NIS {domain name=marquee.central.example.com name\_server=connor(192.168.112.3)}

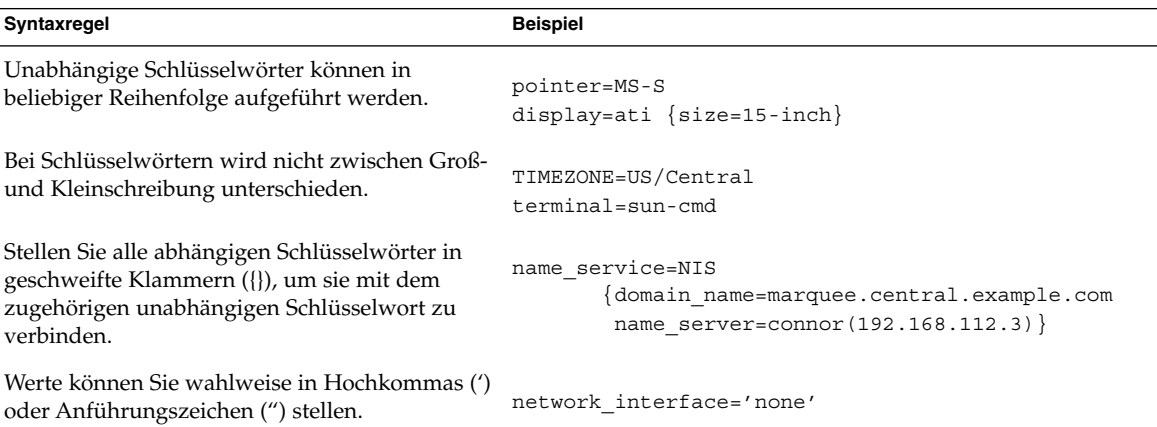

<span id="page-65-0"></span>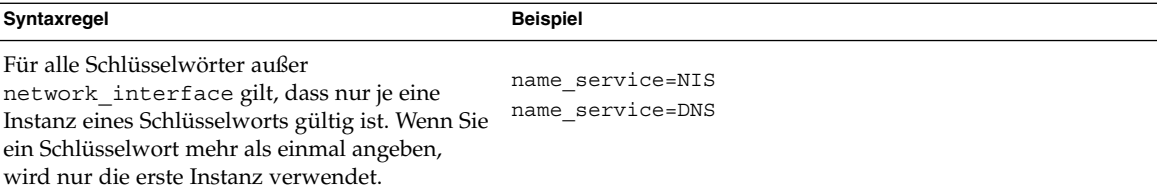

### Schlüsselwörter in der Datei sysidcfg

Tabelle 4–2 führt die Schlüsselwörter auf, die zum Konfigurieren der Systeminformationen in der Datei sysidcfg verwendet werden können.

**TABELLE 4–2** In sysidcfg zu verwendende Schlüsselwörter

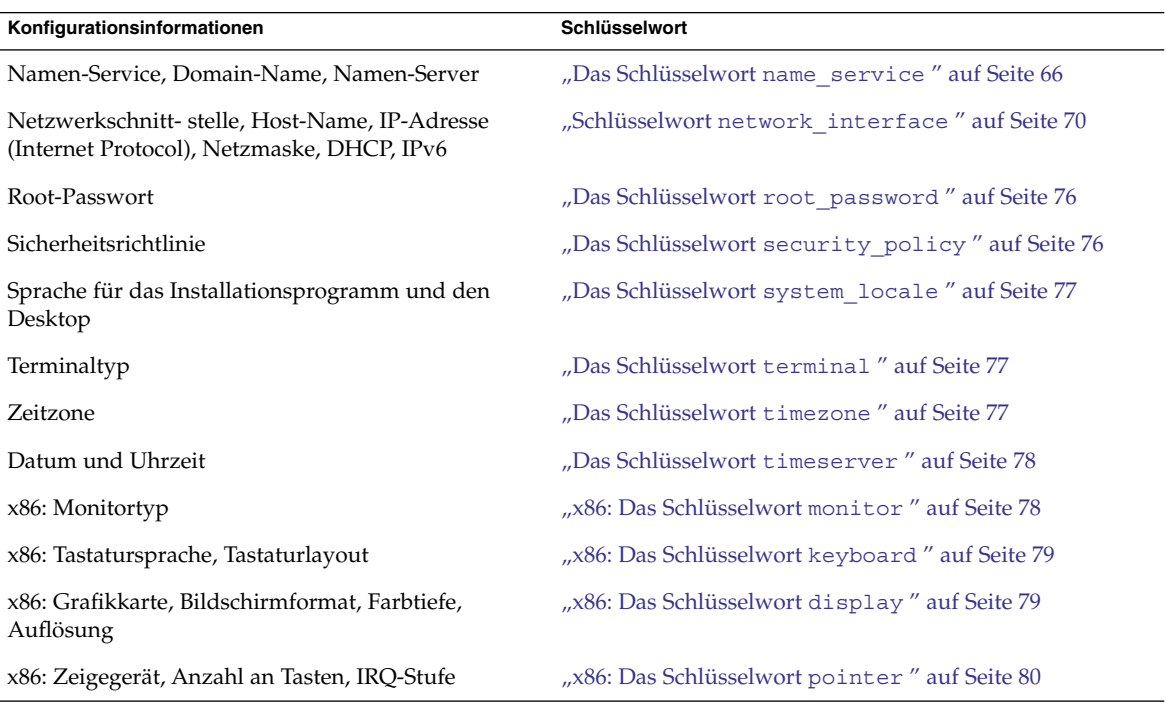

In den folgenden Abschnitten sind die Schlüsselwörter beschrieben, die Sie in der Datei sysidcfg verwenden können.

### Das Schlüsselwort name\_service

Mit dem Schlüsselwort name\_service können Sie den Namen-Service, den Domain-Namen und den Namenserver für das System konfigurieren. In folgendem Beispiel sehen Sie die allgemeine Syntax für das Schlüsselwort name\_service.

name\_service=*Namen-Service* {domain\_name=*Domain-Name* name\_server=*Namenserver optionales\_Schlüsselwort*=*Wert*}

Wählen Sie nur einen Wert für name\_service. Fügen Sie je nach Bedarf alle oder auch keines der Schlüsselwörter domain\_name,name\_server und der optionalen Schlüsselwörter ein. Wenn Sie kein Schlüsselwort verwenden, lassen Sie die geschweiften Klammern ({}) weg.

In den nachfolgenden Abschnitten wird die Schlüsselwortsyntax zum Konfigurieren des Systems für einen bestimmten Namen-Service dargestellt.

### *NIS-Syntax für das Schlüsselwort name\_service*

Mit der folgenden Syntax konfigurieren Sie ein System für die Verwendung des NIS-Namen-Service.

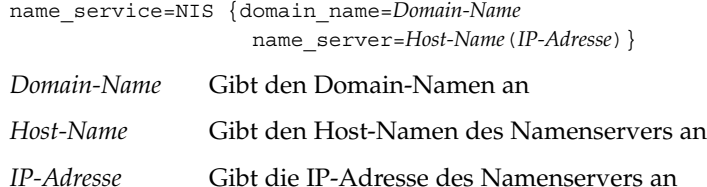

**BEISPIEL 4–1** Angeben eines NIS-Servers mit dem Schlüsselwort name\_service

Im folgenden Beispiel wird ein NIS-Server mit dem Domain-Namen west.example.com angegeben. Der Host-Name des Servers lautet timber und dessen IP-Adresse 192.168.2.1.

```
name service=NIS {domain name=west.example.com
      name server=timber(192.168.2.1) }
```
Weitere Informationen zum NIS-Namen-Service finden Sie in *System Administration Guide: Naming and Directory Services (DNS, NIS, and LDAP)*.

#### *NIS+-Syntax für das Schlüsselwort name\_service*

Mit der folgenden Syntax konfigurieren Sie ein System für die Verwendung des NIS-Namen-Service.

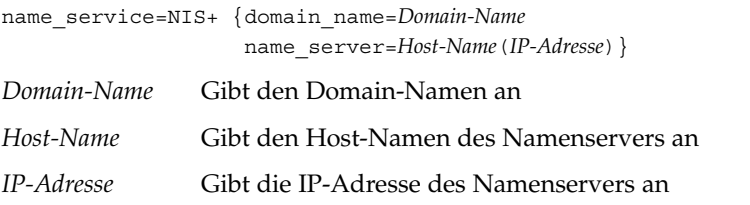

Kapitel 4 • Vorkonfigurieren der Systemkonfigurationsinformationen (Vorgehen) **67**

**BEISPIEL 4–2** Angeben eines NIS+-Servers mit dem Schlüsselwort name\_service

Im folgenden Beispiel wird ein NIS+-Server mit dem Domain-Namen west.example.com angegeben. Der Host-Name des Servers lautet timber und dessen IP-Adresse 192.168.2.1.

```
name_service=NIS+ {domain_name=west.example.com
       name server=timber(192.168.2.1) }
```
Weitere Informationen zum NIS+-Namen-Service finden Sie in *System Administration Guide: Naming and Directory Services (NIS+)*.

#### *DNS-Syntax für das Schlüsselwort name\_service*

Mit der folgenden Syntax konfigurieren Sie das System für die Verwendung von DNS.

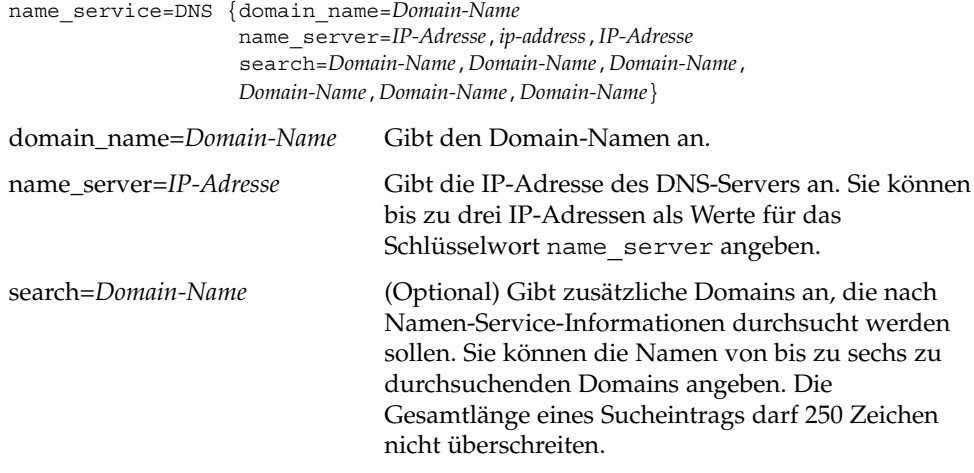

**BEISPIEL 4–3** Angeben eines DNS-Servers mit dem Schlüsselwort name\_service

Im folgenden Beispiel wird ein DNS-Server mit dem Domain-Namen west.example.com angegeben. Die IP-Adressen des Servers lauten 10.0.1.10 und 10.0.1.20. example.com und east.example.com werden als zusätzlich nach Namen-Service-Informationen zu durchsuchende Domains aufgeführt.

name service=DNS {domain name=west.example.com name\_server=10.0.1.10,10.0.1.20 search=example.com,east.example.com}

Weitere Informationen zum DNS-Namen-Service finden Sie in *System Administration Guide: Naming and Directory Services (DNS, NIS, and LDAP)*.

#### *LDAP-Syntax für das Schlüsselwort name\_service*

Mit der folgenden Syntax konfigurieren Sie das System für die Verwendung von LDAP.

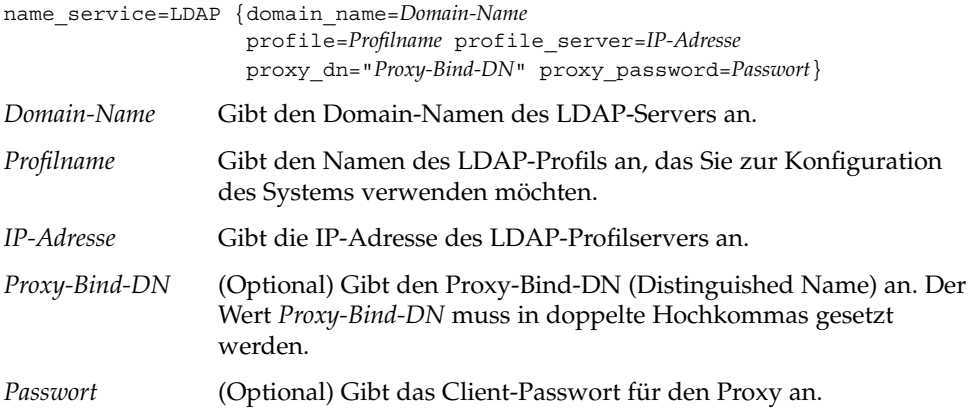

**BEISPIEL 4–4** Angeben eines LDAP-Servers mit dem Schlüsselwort name\_service

Im nachfolgenden Beispiel wird ein LDAP-Server mit den folgenden Konfigurationsinformationen angegeben:

- Der Domain-Name lautet west.example.com.
- Das Installationsprogramm konfiguriert das System auf Grundlage des LDAP-Profils mit dem Namen default.
- Die IP-Adresse des LDAP-Servers lautet 172.31.2.1.
- Der Proxy-Bind-DN umfasst die folgenden Informationen:
	- Der gemeinsame Name für den Eintrag lautet proxyagent.
	- Die organisatorische Einheit ist profile.
	- Die Proxydomain beinhaltet die Domain-Komponenten west, example und com.
- Das Proxy-Passwort lautet password.

```
name_service=LDAP {domain_name=west.example.com
      profile=default
      profile_server=172.31.2.1
      proxy_dn="cn=proxyagent,ou=profile,
      dc=west,dc=example,dc=com"
      proxy_password=password}
```
Weitere Informationen zur Verwendung von LDAP finden Sie in *System Administration Guide: Naming and Directory Services (DNS, NIS, and LDAP)*.

### <span id="page-69-0"></span>Schlüsselwort network\_interface

Verwenden Sie das Schlüsselwort network\_interface für die folgenden Vorgänge.

- Angeben eines Host-Namens
- Angeben einer IP-Adresse
- Angeben eines Netzmaskenwerts
- Konfigurieren der Netzwerkschnittstelle mit DHCP
- Aktivieren von IPv6 auf der Netzwerkschnittstelle

In den folgenden Abschnitten erfahren Sie, wie Sie mit dem Schlüsselwort network\_interface die Systemschnittstellen konfigurieren.

#### *Syntax für nicht vernetzte Systeme*

Zum Deaktivieren der Netzwerkfunktion des Systems setzen Sie den Wert von network\_interface auf none. Beispiel:

network\_interface=none

#### *Syntax für die Konfiguration einer einzelnen Schnittstelle*

Eine einzelne Schnittstelle lässt sich mithilfe des Schlüsselworts network\_interface auf folgende Arten konfigurieren:

Mit DHCP – Sie können einen DHCP-Server in Ihrem Netzwerk einsetzen, um die Netzwerkschnittstelle zu konfigurieren. Informationen zur Verwendung eines DHCP-Servers während der Installation finden Sie in ["Vorkonfiguration der](#page-86-0) [Systemkonfigurationsinformationen mit dem DHCP-Service \(Vorgehen\)"](#page-86-0) auf Seite [87.](#page-86-0)

Verwenden Sie folgende Syntax für das Schlüsselwort network\_interface, wenn Sie eine einzelne Schnittstelle des Systems mithilfe des DHCP-Servers konfigurieren möchten.

network\_interface=PRIMARY oder *Wert* {dhcp protocol\_ipv6=*yes-oder-no*}

PRIMARY Weist das Installationsprogramm an, die erste funktionsbereite Schnittstelle zu konfigurieren, die im System gefunden wird und keine Loopback-Schnittstelle ist. Die Reihenfolge ist mit der Reihenfolge in der Anzeige des Befehls ifconfig identisch. Wenn keine funktionsbereite Schnittstelle vorhanden ist, wird die erste Nicht-Loopback-Schnittstelle konfiguriert. Wird keine Nicht-Loopback-Schnittstelle gefunden, bleibt das System unvernetzt.

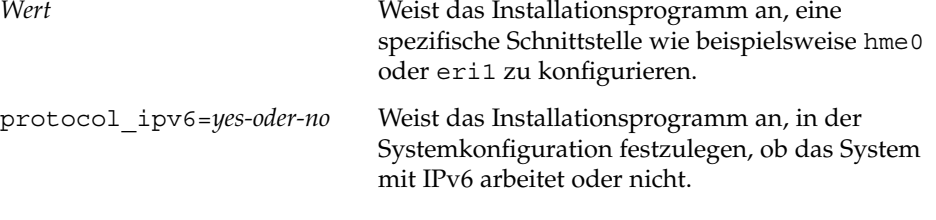

Bei WAN-Boot-Installationen muss der Wert protocol\_ipv6=no gesetzt werden.

■ **Ohne DHCP** – Wenn Sie DHCP nicht zum Konfigurieren der Netzwerkschnittstelle verwenden möchten, können Sie die Konfigurationsinformationen in der Datei sysidcfg festlegen. Verwenden Sie die folgende Syntax, um das Installationsprogramm anzuweisen, eine einzelne Schnittstelle des Systems ohne DHCP zu konfigurieren.

network\_interface=PRIMARY or *Wert* {hostname=*Host-Name* default\_route=*IP-Adresse* ip\_address=*IP-Adresse* netmask=*Netzmaske* protocol\_ipv6=*yes\_oder\_no*}

PRIMARY Weist das Installationsprogramm an, die erste funktionsbereite Schnittstelle zu konfigurieren, die im System gefunden wird und keine Loopback-Schnittstelle ist. Die Reihenfolge ist mit der Reihenfolge in der Anzeige des Befehls ifconfig identisch. Wenn keine funktionsbereite Schnittstelle vorhanden ist, wird die erste Nicht-Loopback-Schnittstelle konfiguriert. Wird keine Nicht-Loopback-Schnittstelle gefunden, bleibt das System unvernetzt.

> **Hinweis –** Verwenden Sie das Schlüsselwort PRIMARY nicht zur Konfiguration mehrerer Schnittstellen.

*Wert* Weist das Installationsprogramm an, eine spezifische Schnittstelle wie beispielsweise hme0 oder eri1 zu konfigurieren.

Kapitel 4 • Vorkonfigurieren der Systemkonfigurationsinformationen (Vorgehen) **71**

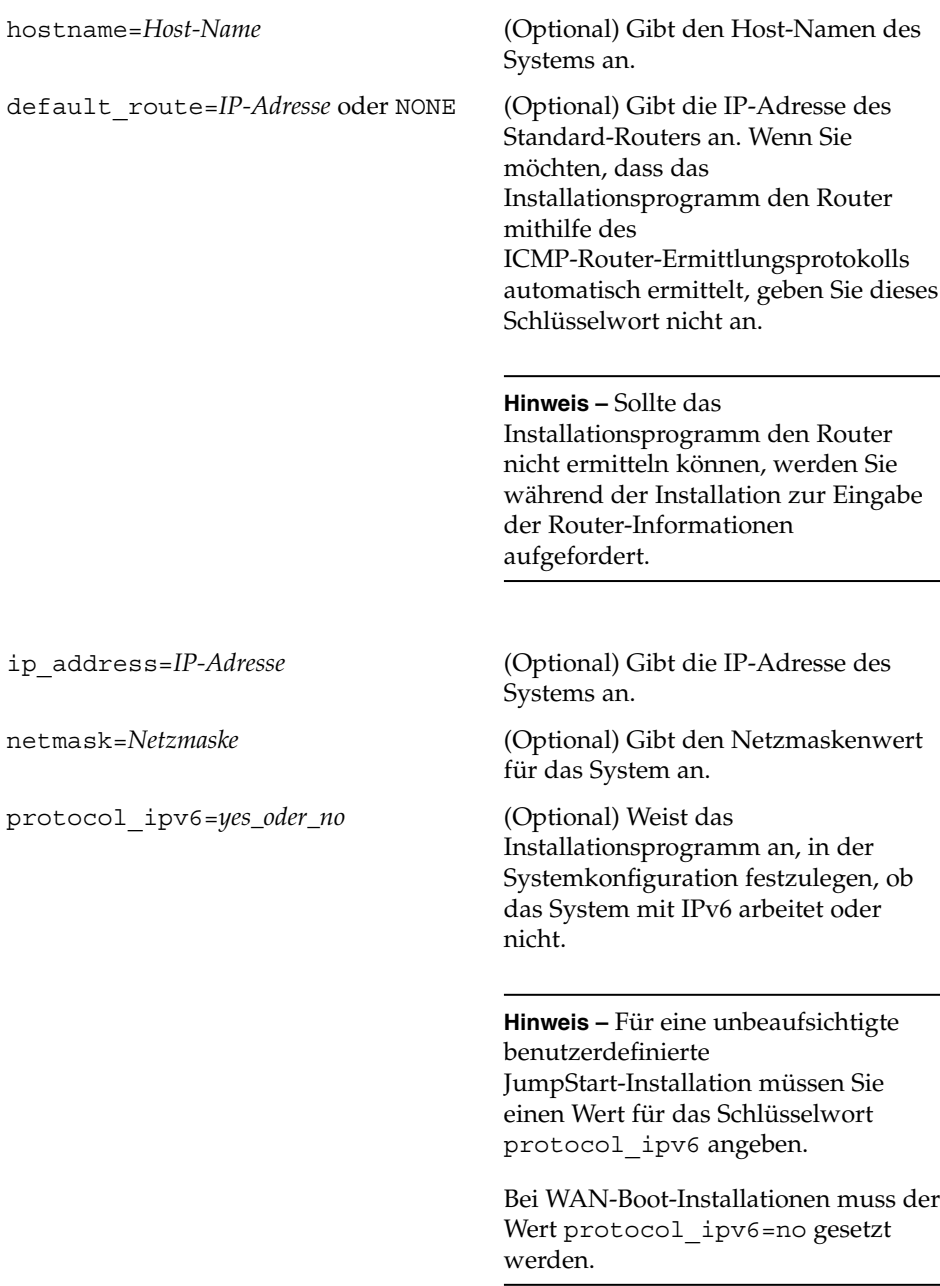

Je nach Bedarf können Sie eine beliebige Kombination oder keines der Schlüsselwörter hostname, ip\_address und netmask angeben. Wenn Sie keins der Schlüsselwörter verwenden, lassen Sie die geschweiften Klammern ({}) weg.
**BEISPIEL 4–5** Konfiguration einer einzelnen Schnittstelle mithilfe von DHCP und dem Schlüsselwort network\_interface

Im folgenden Beispiel wird das Installationsprogramm angewiesen, die Netzwerkschnittstelle eri0 mithilfe von DHCP zu konfigurieren. Die IPv6-Unterstützung wird nicht aktiviert.

```
network_interface=eri0 {dhcp protocol_ipv6=no}
```
**BEISPIEL 4–6** Konfiguration einer einzelnen Schnittstelle durch Angabe von Konfigurationsinformationen mit dem Schlüsselwort network\_interface

In diesem Beispiel wird die Schnittstelle eri0 mit den folgenden Einstellungen konfiguriert:

- Der Host-Name wird auf host1 gesetzt.
- Die IP-Adresse wird auf 172.31.88.100 gesetzt.
- Die Netzmaske wird auf 255.255.255.0 gesetzt.
- Die IPv6-Unterstützung wird an der Schnittstelle nicht aktiviert.

network\_interface=eri0 {hostname=host1 ip\_address=172.31.88.100 netmask=255.255.255.0 protocol\_ipv6=no}

### *Syntax für die Konfiguration mehrerer Schnittstellen*

In der sysidcfg-Datei können mehrere Netzwerkschnittstellen konfiguriert werden. Fügen Sie für jede zu konfigurierende Schnittstelle einen network\_interface-Eintrag in die Datei sysidcfg ein.

Mit dem Schlüsselwort network\_interface können Sie mehrere Schnittstellen auf folgende Arten konfigurieren:

■ **Mit DHCP** – Sie können einen DHCP-Server in Ihrem Netzwerk einsetzen, um eine Netzwerkschnittstelle zu konfigurieren. Informationen zur Verwendung eines DHCP-Servers während der Installation finden Sie in ["Vorkonfiguration der](#page-86-0) [Systemkonfigurationsinformationen mit dem DHCP-Service \(Vorgehen\)"](#page-86-0) auf Seite [87.](#page-86-0)

Verwenden Sie folgende Syntax für das Schlüsselwort network\_interface, wenn Sie eine Netzwerkschnittstelle des Systems mithilfe des DHCP-Servers konfigurieren möchten.

network\_interface=*Wert* {primary dhcp protocol\_ipv6=*yes-oder-no*} *Wert* Weist das Installationsprogramm an, eine spezifische Schnittstelle wie beispielsweise hme0 oder eri1 zu konfigurieren. primary (Optional) Gibt *Wert* als primäre Schnittstelle an.

Kapitel 4 • Vorkonfigurieren der Systemkonfigurationsinformationen (Vorgehen) **73**

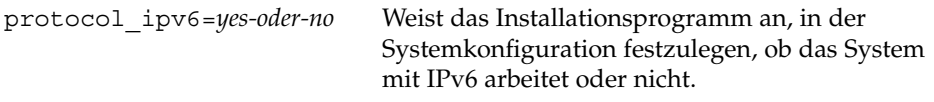

**Hinweis –** Bei WAN-Boot-Installationen muss der Wert protocol ipv6=no gesetzt werden.

möchten, dass das

mithilfe des

verwenden.

Installationsprogramm den Router

ICMP-Router-Ermittlungsprotokolls automatisch ermittelt, geben Sie dieses Schlüsselwort nicht an.

Wenn Sie in der Datei sysidcfg mehrere Schnittstellen konfigurieren, setzen Sie default\_route=NONE für alle sekundären Schnittstellen, die keine statische Standard-Route

■ **Ohne DHCP** – Wenn Sie DHCP nicht zum Konfigurieren der Netzwerkschnittstelle verwenden möchten, können Sie die Konfigurationsinformationen in der Datei sysidcfg festlegen. Verwenden Sie die folgende Syntax, um das Installationsprogramm anzuweisen, mehrere Schnittstellen ohne DHCP zu konfigurieren.

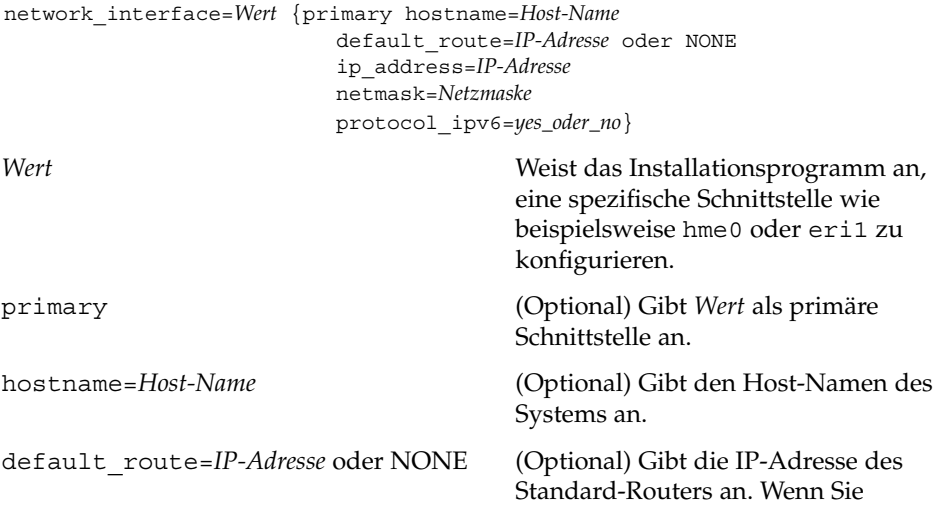

**74** Solaris 10 Installationshandbuch: Netzwerkbasierte Installation • Februar 2005

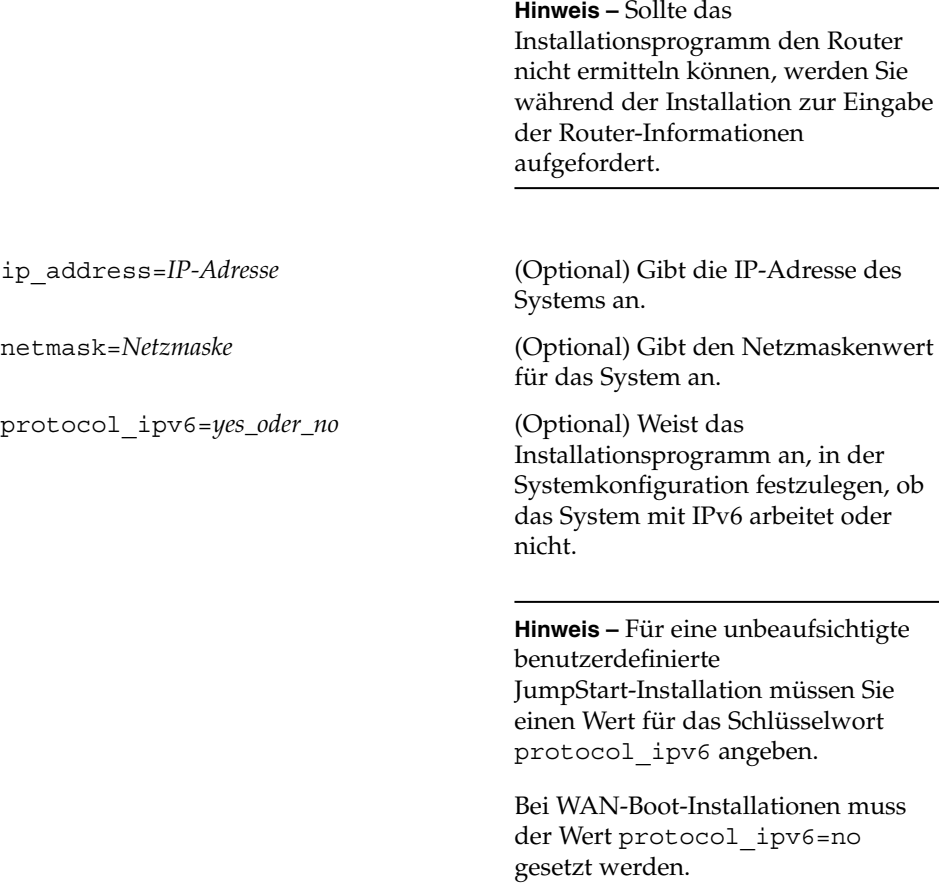

Je nach Bedarf können Sie eine beliebige Kombination oder keines der Schlüsselwörter hostname, ip\_address und netmask angeben. Wenn Sie keins der Schlüsselwörter verwenden, lassen Sie die geschweiften Klammern ({}) weg.

In derselben sysidcfg-Datei können Sie bestimmte Schnittstellen per DHCP konfigurieren lassen und für andere Schnittstellen die Konfigurationsinformationen direkt in der Datei angeben.

**BEISPIEL 4–7** Konfiguration mehrerer Schnittstellen mit dem Schlüsselwort network\_interface

In diesem Beispiel werden die Netzwerkschnittstellen eri0 und eri1 wie folgt konfiguriert.

■ eri0 wird mithilfe des DHCP-Servers konfiguriert. Die IPv6-Unterstützung wird auf eri0 nicht aktiviert.

Kapitel 4 • Vorkonfigurieren der Systemkonfigurationsinformationen (Vorgehen) **75**

**BEISPIEL 4–7** Konfiguration mehrerer Schnittstellen mit dem Schlüsselwort network\_interface *(Fortsetzung)*

■ eri1 ist die primäre Netzwerkschnittstelle. Der Host-Name wird auf host1, die IP-Adresse auf 172.31.88.100 und die Netzmaske auf 255.255.255.0 gesetzt. Die IPv6-Unterstützung wird auf eri1 nicht aktiviert.

```
network_interface=eri0 {dhcp protocol_ipv6=no}
network_interface=eri1 {primary hostname=host1
                        ip_address=172.146.88.100
                        netmask=255.255.255.0
                        protocol_ipv6=no}
```
## Das Schlüsselwort root\_password

Das Root-Passwort für das System können Sie in der Datei sysidcfg angeben. Verwenden Sie das Schlüsselwort root\_password mit der folgenden Syntax, um das Root-Passwort anzugeben:

root\_password=*verschlüsseltes\_Passwort*

*verschlüsseltes\_Passwort* ist das verschlüsselte Passwort, wie es in der Datei /etc/shadow aufscheint.

## Das Schlüsselwort security\_policy

Sie können das Schlüsselwort security\_policy in der Datei sysidcfg angeben, um das System für die Verwendung des Netzwerk-Authentifizierungsprotokolls Kerberos zu konfigurieren. Wenn Sie das System für die Verwendung von Kerberos konfigurieren möchten, verwenden Sie folgende Syntax:

```
security_policy=kerberos {default_realm=FQDN
                         admin_server=FQDN kdc=FQDN1, FQDN2, FQDN3}
```
*FQDN* gibt den vollständig qualifizierten Domain-Namen des Kerberos-Standardbereichs, den Administrationsserver oder das KDC (Key Distribution Center) an. Sie müssen mindestens ein und maximal drei KDCs angeben.

Wenn Sie diese Sicherheitsrichtlinie nicht für das System festlegen möchten, setzen Sie security\_policy=NONE.

Weitere Informationen zum Netzwerk-Authentifizierungsprotokoll Kerberos finden Sie in *System Administration Guide: Security Services*.

**BEISPIEL 4–8** Konfiguration des Systems für die Verwendung von Kerberos mit dem Schlüsselwort security\_policy

In diesem Beispiel wird das System mit den folgenden Informationen für die Verwendung von Kerberos konfiguriert:

- Der Kerberos-Standardbereich lautet example.COM.
- Der Kerberos-Administrationsserver lautet krbadmin.example.COM.
- Die zwei KDCs sind kdc1.example.COM und kdc2.example.COM.

```
security_policy=kerberos
                {default_realm=example.COM
                 admin_server=krbadmin.example.COM
                 kdc=kdc1.example.COM,
                 kdc2.example.COM}
```
### Das Schlüsselwort system\_locale

Mit dem Schlüsselwort system\_locale lässt sich die Sprache angeben, in der das Installationsprogramm und der Desktop angezeigt werden sollen. Zum Angeben einer Sprachumgebung verwenden Sie die folgende Syntax.

system\_locale=*Sprachumgebung*

*Sprachumgebung* gibt die Sprache an, in der das System die Installationsmeldungen und Fenster anzeigen soll. Eine Liste der gültigen Werte für die Sprachumgebung finden Sie im Verzeichnis /usr/lib/locale oder im *International Language Environments Guide*.

### Das Schlüsselwort terminal

Mit dem Schlüsselwort terminal können Sie einen Terminaltyp für das System angeben. Zum Angeben eines Terminaltyps verwenden Sie die folgende Syntax:

terminal=*Terminaltyp*

*Terminaltyp* gibt den Terminaltyp für das System an. Eine Liste der gültigen Terminalwerte finden Sie in den Unterverzeichnissen von /usr/share/lib/terminfo.

### Das Schlüsselwort timezone

Mit dem Schlüsselwort timezone lässt sich die Zeitzone des Systems festlegen. Verwenden Sie die folgende Syntax.

timezone=*Zeitzone*

In diesem Beispiel gibt *Zeitzone* den Zeitzonenwert für das System an. In den Verzeichnissen und Dateien im Verzeichnis /usr/share/lib/zoneinfo finden Sie gültige Werte für die Zeitzone. Der Wert *Zeitzone* ist der Pfadname relativ zum Verzeichnis /usr/share/lib/zoneinfo. Sie können außerdem jede gültige Olson-Zeitzone angeben.

**BEISPIEL 4–9** Konfiguration der Systemzeitzone mit dem Schlüsselwort timezone

Im folgenden Beispiel wird die Zeitzone auf die US-amerikanische Mountain-Standardzeit gesetzt.

timezone=US/Mountain

Das Installationsprogramm konfiguriert das System so, dass es die Zeitzoneninformationen in /usr/share/lib/zoneinfo/US/Mountain verwendet.

### Das Schlüsselwort timeserver

Mit dem Schlüsselwort timeserver können Sie das System angeben, von dem das zu installierende System Datums- und Uhrzeitinformationen erhalten soll.

**Hinweis –** Setzen Sie nicht timeserver=*Host-Name* oder *IP-Adresse*, wenn Sie einen Namen-Service ausführen.

Wählen Sie eine der folgenden Methoden zum Setzen des Schlüsselworts timeserver:

- Setzen Sie timeserver=localhost, damit das System sich selbst als Zeitserver dient. Wenn Sie localhost als Zeitserver angeben, wird die Systemuhrzeit als die richtige Uhrzeit angenommen.
- Um ein anderes System als Zeitserver festzulegen, geben Sie mit dem Schlüsselwort timeserver entweder den Host-Namen oder die IP-Adresse des Zeitservers an. Verwenden Sie die folgende Syntax.

timeserver=*Host-Name* oder *IP-Adresse*

*Host-Name* ist der Host-Name des Zeitserversystems. *IP-Adresse* gibt die IP-Adresse des Zeitservers an.

### x86: Das Schlüsselwort monitor

Die Monitorinformationen für x86-basierte Systeme können Sie mit dem Schlüsselwort monitor konfigurieren. Verwenden Sie das Schlüsselwort monitor mit der folgenden Syntax:

monitor=*Monitortyp*

Zum Festlegen des Werts für das Schlüsselwort monitor führen Sie auf dem zu installierenden System den Befehl kdmconfig -d aus. Kopieren Sie die Zeile der Ausgabe, in der das Schlüsselwort monitor enthalten ist, und fügen Sie diese Zeile in die Datei sysidcfg ein.

Nähere Informationen finden Sie in der Manpage kdmconfig(1M)

### x86: Das Schlüsselwort keyboard

Die Tastatursprache und -belegung x86-basierter Systeme können Sie mit dem Schlüsselwort keyboard konfigurieren. Verwenden Sie das Schlüsselwort keyboard mit der folgenden Syntax:

```
keyboard=Tastatursprache {layout=Wert}
```
Zum Festlegen des Werts für das Schlüsselwort keyboard führen Sie auf dem zu installierenden System den Befehl kdmconfig -d aus. Kopieren Sie die Zeile der Ausgabe, in der das Schlüsselwort keyboard enthalten ist, und fügen Sie diese Zeile in die Datei sysidcfg ein.

Nähere Informationen finden Sie in der Manpage kdmconfig(1M)

### x86: Das Schlüsselwort display

Die folgenden Informationen für x86-basierte Systeme können Sie mit dem Schlüsselwort display konfigurieren.

- Grafikkarte
- Bildschirmgröße
- Farbtiefe
- Bildschirmauflösung

Verwenden Sie das Schlüsselwort display mit der folgenden Syntax:

```
display=Grafikkarte {size=Bildschirmgröße
                         depth=Farbtiefe
                         resolution=Bildschirmauflösung}
```
Zum Festlegen der richtigen Werte für das Schlüsselwort display führen Sie auf dem zu installierenden System den Befehl kdmconfig -d aus. Kopieren Sie die Zeile der Ausgabe, in der das Schlüsselwort display enthalten ist, und fügen Sie diese Zeile in die Datei sysidcfg ein.

Nähere Informationen finden Sie in der Manpage kdmconfig(1M)

### x86: Das Schlüsselwort pointer

Die folgenden Maus-Informationen für x86-basierte Systeme können Sie mit dem Schlüsselwort pointer konfigurieren.

- Zeigegerät
- Tastenanzahl
- IRQ-Stufe

Verwenden Sie das Schlüsselwort pointer mit der folgenden Syntax:

pointer=*Zeigegerät* {nbuttons=*Tastenanzahl* irq=*Wert*}

Zum Festlegen des Werts für das Schlüsselwort pointer führen Sie auf dem zu installierenden System den Befehl kdmconfig -d aus. Kopieren Sie die Zeile der Ausgabe, in der das Schlüsselwort pointer enthalten ist, und fügen Sie diese Zeile in die Datei sysidcfg ein.

Nähere Informationen finden Sie in der Manpage kdmconfig(1M)

## ▼ So erstellen Sie eine sysidcfg-Konfigurationsdatei

#### **1. Erstellen Sie in einem Texteditor eine Datei namens sysidcfg. Schritte**

- **2. Geben Sie die gewünschten sysidcfg-Schlüsselwörter ein.**
- **3. Speichern Sie die Datei sysidcfg.**

**Hinweis –** Wenn Sie mehr als eine sysidcfg-Datei anlegen, müssen Sie jede Datei in ein eigenes Verzeichnis oder auf eine eigene Diskette stellen.

- **4. Stellen Sie den Clients die Datei sysidcfg folgendermaßen zur Verfügung:**
	- Über ein gemeinsam genutztes NFS-Dateisystem. Richten Sie das System über den Befehl add\_install\_client(1M) mit der Option -p für die Installation über das Netzwerk ein.
	- Über das Root-Verzeichnis (/) auf einer UFS- oder PCFS-Diskette.

#### SPARC: sysidcfg-Datei **Beispiel 4–10**

Im Folgenden sehen Sie eine sysidcfg-Beispieldatei für ein SPARC-System. Der Host-Name, die IP-Adresse und die Netzmaske dieses Systems wurden durch Bearbeitung des Namen-Service vorkonfiguriert. Da alle Systemkonfigurationsinformationen in dieser Datei vorkonfiguriert sind, können Sie mit einem benutzerdefinierten JumpStart-Profil eine benutzerdefinierte JumpStart-Installation ausführen.

```
system_locale=en_US
timezone=US/Central
terminal=sun-cmd
timeserver=localhost
name service=NIS {domain name=marquee.central.example.com
                  name_server=nmsvr2(172.31.112.3)}
root_password=m4QPOWNY
network_interface=hme0 {hostname=host1
                      default_route=172.31.88.1
                       ip_address=172.31.88.210
                      netmask=255.255.0.0
                      protocol_ipv6=no}
security policy=kerberos {default realm=example.COM
                          admin_server=krbadmin.example.COM
                          kdc=kdc1.example.COM,
                          kdc2.example.COM}
```
#### x86: sysidcfg-Datei **Beispiel 4–11**

Die folgende sysidcfg-Beispieldatei gilt für eine Gruppe von x86-basierten Systemen, bei welchen Tastaturtyp, Grafikkarte und Zeigegeräte identisch sind. Die Geräteinformationen (keyboard, display und pointer) wurden mithilfe des Befehls kdmconfig(1M) mit der Option -d ermittelt. Bei der folgenden sysidcfg-Beispieldatei werden Sie dazu aufgefordert, eine Sprache zu wählen (system\_locale). Diese Auswahl müssen Sie treffen, damit die Installation fortgesetzt werden kann.

```
keyboard=ATKBD {layout=US-English}
display=ati {size=15-inch}
pointer=MS-S
timezone=US/Central
timeserver=timehost1
terminal=ibm-pc
name_service=NIS {domain_name=marquee.central.example.com
                 name server=nmsvr2(172.25.112.3)}
root_password=URFUni9
```
#### sysidcfg-Datei zur Konfiguration mehrerer Schnittstellen **Beispiel 4–12**

In der folgenden sysidcfg-Beispieldatei sind Konfigurationsinformationen für die Netzwerkschnittstellen eri0 und eri1 angegeben. Die Schnittstelle eri0 wird als primäre Netzwerkschnittstelle und eri1 als sekundäre Netzwerkschnittstelle konfiguriert.

Kapitel 4 • Vorkonfigurieren der Systemkonfigurationsinformationen (Vorgehen) **81**

```
timezone=US/Pacific
system_locale=C
terminal=xterms
timeserver=localhost
network_interface=eri0 {primary
                       hostname=host1
                        ip_address=192.168.2.7
                        netmask=255.255.255.0
                        protocol_ipv6=no
                        default_route=192.168.2.1}
network_interface=eri1 {hostname=host1-b
                        ip_address=192.168.3.8
                        netmask=255.255.255.0
                        protocol_ipv6=no
                        default_route=NONE}
root_password=JE2C35JGZi4B2
security policy=none
name_service=NIS {domain_name=domain.example.com
                  name server=nis-server(192.168.2.200)}
```
#### Fortsetzen der Installation **Weitere Informationen:**

Wenn Sie die sysidcfg-Datei in einer netzwerkgestützten Installation verwenden möchten, müssen Sie einen Installations-Server einrichten und das System als Installations-Client hinzufügen. Nähere Informationen hierzu finden Sie in [Kapitel 5.](#page-100-0)

Wenn Sie die sysidcfg-Datei in einer WAN-Boot-Installation verwenden möchten, sind einige zusätzliche Schritte erforderlich. Nähere Informationen finden Sie in [Kapitel 9.](#page-170-0)

Wenn Sie die sysidcfg-Datei in einer benutzerdefinierten JumpStart-Installation verwenden möchten, müssen Sie ein Profil sowie eine rules.ok-Datei erstellen. Nähere Informationen hierzu finden Sie in Kapitel 3, "Benutzerdefinierte JumpStart-Installation (Übersicht)" in *Solaris 10 Installationshandbuch: Benutzerdefinierte JumpStart-Installation und komplexe Installationsszenarien*.

Nähere Informationen zur sysidcfg-Datei finden Sie auf der Manpage sysidcfg(4). **Siehe auch**

**82** Solaris 10 Installationshandbuch: Netzwerkbasierte Installation • Februar 2005

# Vorkonfiguration mit dem Namen-Service

In der folgenden Tabelle finden Sie eine Übersicht über die Namen-Service-Datenbanken, die Sie bearbeiten und mit Daten füllen müssen, um die Systeminformationen vorzukonfigurieren.

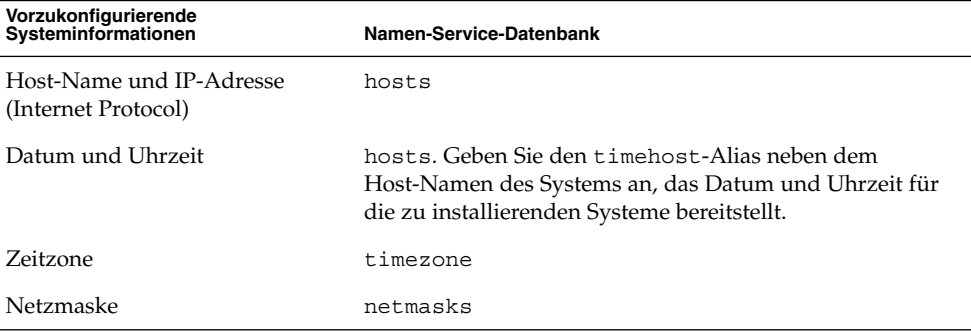

Mit dem Namen-Service DNS oder LDAP kann die Sprachumgebung für ein System nicht vorkonfiguriert werden. Wenn Sie den Namen-Service NIS oder NIS+ verwenden, führen Sie zum Vorkonfigurieren der Sprachumgebung für ein System das für den jeweiligen Namen-Service relevante Verfahren aus:

- "So nehmen Sie die Vorkonfiguration der Sprachumgebung mit NIS vor" auf Seite 83
- ["So nehmen Sie die Vorkonfiguration der Sprachumgebung mit NIS+ vor](#page-85-0) " [auf Seite 86](#page-85-0)

## ▼ So nehmen Sie die Vorkonfiguration der Sprachumgebung mit NIS vor

#### **1. Melden Sie sich beim Namen-Server als Superuser an. Schritte**

- **2. Fügen Sie die Sprachumgebungstabelle in die Datei /var/yp/Makefile ein.**
	- **a. Fügen Sie die folgende Shell-Prozedur nach der letzten** *Variable***.time-Shell-Prozedur ein.**

```
locale.time: $(DIR)/locale
        -ei f [ -f \sharp (DIR) /locale ]; then \
                sed -e "/^#/d" -e s/#.*$$// $(DIR)/locale \
```
Kapitel 4 • Vorkonfigurieren der Systemkonfigurationsinformationen (Vorgehen) **83**

```
| awk '{for (i = 2; i <= NF; i ++) print $i, $0}' \ \|\n$ (MAKEDBM) - $ (YPDBDIR) /$ (DOM) /locale.byname; \
       touch locale.time; \
       echo "updated locale"; \
       if [ ! $ (NOPUSH) ]; then \
                $(YPPUSH) locale.byname; \
                echo "pushed locale"; \
       else \
       : ; \setminusfi \langleelse \
       echo "couldn't find $(DIR)/locale"; \
fi
```
**b. Suchen Sie die Zeichenkette all: und fügen Sie am Ende der Variablenliste das Wort locale ein.**

```
all: passwd group hosts ethers networks rpc services protocols \
   netgroup bootparams aliases publickey netid netmasks c2secure \
    timezone auto.master auto.home locale
```
**c. Fügen Sie hinter den letzten Eintrag dieser Art, gegen Ende der Datei, die Zeichenkette locale: locale.time in einer neuen Zeile ein.**

```
passwd: passwd.time
group: group.time
hosts: hosts.time
ethers: ethers.time
networks: networks.time
rpc: rpc.time
services: services.time
protocols: protocols.time
netgroup: netgroup.time
bootparams: bootparams.time
aliases: aliases.time
publickey: publickey.time
netid: netid.time
passwd.adjunct: passwd.adjunct.time
group.adjunct: group.adjunct.time
netmasks: netmasks.time
timezone: timezone.time
auto.master: auto.master.time
auto.home: auto.home.time
locale: locale.time
```
- **d. Speichern Sie die Datei.**
- **3. Legen Sie die Datei /etc/locale an, und erstellen Sie einen Eintrag für jede Domain bzw. jedes System:**

*Sprachumgebung Domain-Name* oder

*Sprachumgebung Systemname*

**84** Solaris 10 Installationshandbuch: Netzwerkbasierte Installation • Februar 2005

**Hinweis –** Eine Liste der gültigen Sprachumgebungen finden Sie im *International Language Environments Guide*.

Der folgende Eintrag legt zum Beispiel fest, dass in der Domain example.com Französisch als Standardsprache gilt:

fr example.com

Und der folgende Eintrag legt fest, dass auf dem System myhost Französisch (Belgien) als Standardsprache gilt:

fr\_BE myhost

**Hinweis –** Die Sprachumgebungen stehen auf der Solaris 10-DVD oder der Solaris 10 Software - 1-CD zur Verfügung.

### **4. Legen Sie die Maps an:**

# **cd /var/yp; make**

Systeme, die über eine Domain oder einzeln in der Map locale angegeben sind, werden so eingerichtet, dass darauf die Standardsprachumgebung verwendet wird. Die angegebene Standardsprachumgebung wird während der Installation und nach dem Neustart des Systems vom Desktop verwendet.

Fortsetzen der Installation **Weitere**

**Informationen:**

Wenn Sie den NIS-Namen-Service in einer netzwerkgestützten Installation verwenden möchten, müssen Sie einen Installations-Server einrichten und das System als Installations-Client hinzufügen. Nähere Informationen hierzu finden Sie in [Kapitel 5.](#page-100-0)

Wenn Sie den NIS-Namen-Service in einer benutzerdefinierten JumpStart-Installation verwenden möchten, müssen Sie ein Profil sowie eine rules.ok-Datei erstellen. Nähere Informationen hierzu finden Sie in Kapitel 3, "Benutzerdefinierte JumpStart-Installation (Übersicht)" in *Solaris 10 Installationshandbuch: Benutzerdefinierte JumpStart-Installation und komplexe Installationsszenarien*.

Weitere Informationen zum NIS-Namen-Service bietet Teil III, "NIS Setup and Administration" in *System Administration Guide: Naming and Directory Services (DNS, NIS, and LDAP)*. **Siehe auch**

## <span id="page-85-0"></span>▼ So nehmen Sie die Vorkonfiguration der Sprachumgebung mit NIS+ vor

Im folgenden Verfahren wird davon ausgegangen, dass bereits eine NIS+-Domain eingerichtet ist. Das Einrichten einer NIS+-Domain ist in *System Administration Guide: Naming and Directory Services (DNS, NIS, and LDAP)* dokumentiert.

#### **1. Melden Sie sich als Superuser oder als ein Benutzer in der NIS+-Administrationsgruppe beim Namen-Server an. Schritte**

**2. Erstellen Sie die Tabelle locale:**

# **nistbladm -D access=og=rmcd,nw=r -c locale\_tbl name=SI,nogw= locale=,nogw= comment=,nogw= locale.org\_dir.'nisdefaults -d'**

**3. Fügen Sie die erforderlichen Einträge in die Tabelle locale ein.**

```
# nistbladm -a name=Namelocale=Sprachumgebung comment=Anmerkung
locale.org_dir.'nisdefaults -d'
```
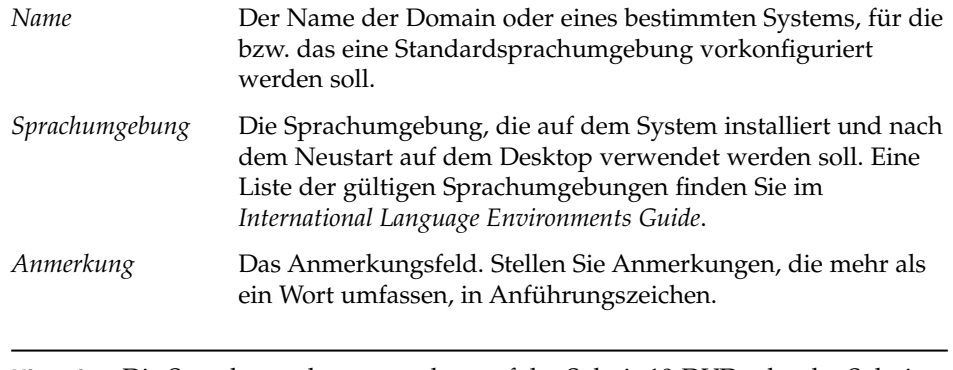

**Hinweis –** Die Sprachumgebungen stehen auf der Solaris 10-DVD oder der Solaris 10 Software - 1-CD zur Verfügung.

Systeme, die über eine Domain oder einzeln in der Tabelle locale angegeben sind, werden so eingerichtet, dass darauf die Standardsprachumgebung verwendet wird. Die angegebene Standardsprachumgebung wird während der Installation und nach dem Neustart des Systems vom Desktop verwendet.

#### Fortsetzen der Installation **Weitere Informationen:**

Wenn Sie den NIS+-Namen-Service in einer netzwerkgestützten Installation verwenden möchten, müssen Sie einen Installations-Server einrichten und das System als Installations-Client hinzufügen. Nähere Informationen hierzu finden Sie in [Kapitel 5.](#page-100-0)

<span id="page-86-0"></span>Wenn Sie den NIS+-Namen-Service in einer benutzerdefinierten JumpStart-Installation verwenden möchten, müssen Sie ein Profil sowie eine rules.ok-Datei erstellen. Nähere Informationen hierzu finden Sie in Kapitel 3, "Benutzerdefinierte JumpStart-Installation (Übersicht)" in *Solaris 10 Installationshandbuch: Benutzerdefinierte JumpStart-Installation und komplexe Installationsszenarien*.

Weitere Informationen zum NIS+-Namen-Service finden Sie in *System Administration Guide: Naming and Directory Services (NIS+)*. **Siehe auch**

# Vorkonfiguration der Systemkonfigurationsinformationen mit dem DHCP-Service (Vorgehen)

Mit DHCP (Dynamic Host Configuration Protocol) lassen sich Host-Systeme in einem TCP/IP-Netzwerk beim Booten automatisch für das Netzwerk konfigurieren. Der DHCP-Service funktioniert nach dem Client/Server-Prinzip.

Konfigurationsinformationen für Clients werden auf Servern gespeichert und den Clients auf Anforderung zur Verfügung gestellt. Diese Informationen umfassen die IP-Adressen der Clients sowie Informationen über die den Clients zur Verfügung stehenden Netzwerkdienste.

Einer der Hauptvorteile von DHCP ist die Fähigkeit, IP-Adressenzuweisungen per Leasing zu verwalten. Beim Leasing können momentan unbenutzte IP-Adressen zurückgezogen und an andere Clients vergeben werden. Dadurch kommt ein Standort mit weniger IP-Adressen aus, als für die Zuweisung permanenter IP-Adressen an jeden einzelnen Client erforderlich sind.

Mit DHCP können Sie Solaris gezielt auf bestimmten Client-Systemen in Ihrem Netzwerk installieren. Dieses Leistungsmerkmal ist nur auf sun4u-basierte Systeme und x86-Systeme anwendbar, welche die Hardware-Voraussetzungen für die Ausführung von Solaris erfüllen.

Die nachfolgende Übersicht zeigt, welche Schritte Sie durchführen müssen, damit Clients Installationsparameter per DHCP abrufen können.

| <b>Schritt</b>                                                                                             | <b>Beschreibung</b>                                                                                                    | Anweisungen                                                                                                    |  |
|----------------------------------------------------------------------------------------------------|----------------------------------------------------------------------------------------------------|----------------------------------------------------------------------------------------------------|--|
| Richten Sie einen<br>Installationsserver ein.                                                              | Richten Sie einen<br>Solaris-Server zur<br>Unterstützung von Clients<br>ein, die Solaris aus dem<br>Netzwerk installieren müssen.                                                                | Kapitel 5                                                                                                    |  |
| Richten Sie Client-Systeme für                                                                             | Aktivieren Sie mit                                                                                                    | Mit der Solaris-DVD:                                                                                           |  |
| die Solaris-Installation per<br>DHCP über das Netzwerk ein.                                                | add install client -d<br>die DHCP-Unterstützung für<br>die Netzwerkinstallation einer<br>Client-Klasse (z. B. Systeme<br>eines bestimmten Typs) oder<br>eines bestimmten, über seine             | "Hinzufügen der über das<br>Netzwerk zu installierenden<br>Systeme mit einem<br>DVD-Abbild" auf Seite 118      |  |
|                                                                                                    |                                                                                                    | Mit den Solaris-CDs:                                                                                           |  |
|                                                                                                    | ID angegebenen Clients.                                                                                                    | "Hinzufügen der über das<br>Netzwerk zu installierenden<br>Systeme mit einem<br>CD-Abbild" auf Seite 156       |  |
|                                                                                                    |                                                                                                    | add install client(1M)                                                                                         |  |
| Bereiten Sie Ihr Netzwerk für<br>die Arbeit mit dem<br>DHCP-Service vor.                                   | Entscheiden Sie, wie der<br>DHCP-Server konfiguriert<br>werden soll.                                                                                                    | Kapitel 13, "Planning for<br>DHCP Service (Tasks)" in<br>System Administration Guide:<br><b>IP</b> Services.   |  |
| Konfigurieren Sie den<br>DHCP-Server.                                                                      | Verwenden Sie<br>DHCP-Manager zur<br>Konfiguration des<br>DHCP-Servers.                                                                                                    | Kapitel 14, "Configuring the<br>DHCP Service (Tasks)" in<br>System Administration Guide:<br><b>IP</b> Services |  |
| Erzeugen Sie DHCP-Optionen<br>für Installationsparameter<br>sowie Makros, die diese<br>Optionen enthalten. | Erzeugen Sie mit<br>DHCP-Manager oder dhtadm<br>neue Herstelleroptionen und<br>Makros, die der DHCP-Server<br>zur Weitergabe von<br>Installationsinformationen an<br>die Clients verwenden kann. | "Erzeugen von<br>DHCP-Optionen und -Makros<br>für<br>Solaris-Installationsparameter"<br>auf Seite 88           |  |

**TABELLE 4–3** Task Map: Vorkonfiguration von System-Konfigurationsinformationen mit dem DHCP-Service

## Erzeugen von DHCP-Optionen und -Makros für Solaris-Installationsparameter

Beim Hinzufügen von Clients auf dem Installationsserver mit dem Skript add\_install\_client -d meldet das Skript DHCP-Konfigurationsinformationen an die Standardausgabe. Diese Informationen sind beim Erzeugen der für die Übergabe von Installationsinformationen an Clients erforderlichen Optionen und Makros hilfreich.

**88** Solaris 10 Installationshandbuch: Netzwerkbasierte Installation • Februar 2005

<span id="page-88-0"></span>Um DHCP-Clients aus dem Netzwerk zu installieren, müssen Sie Herstellerkategorie-Optionen erzeugen, mit welchen Informationen übergeben werden können, die zum Installieren von Solaris benötigt werden. Tabelle 4–4 zeigt die Optionen, die Sie erstellen müssen sowie die Eigenschaften, die zum Erstellen dieser Optionen erforderlich sind.

Die Makros in Ihrem DHCP-Dienst lassen sich zur Durchführung verschiedener Installationsarten anpassen:

- **Klassenspezifische Installationen** Sie können den DHCP-Dienst anweisen, auf allen Clients einer bestimmten Klasse eine Netzwerkinstallation durchzuführen. Denkbar ist beispielsweise, dass Sie einen DHCP-Makro definieren, der auf allen im Netzwerk befindlichen Sun Blade-Systemen dieselbe Installation vornimmt. Eine klassenspezifische Installation richten Sie auf der Grundlage der Befehlsausgabe von add\_install\_client -d ein.
- **Client-spezifische Installationen** Sie können den DHCP-Dienst anweisen, auf einem Client mit einer bestimmten Ethernet-Adresse eine Netzwerkinstallation durchzuführen. Sie können beispielsweise einen DHCP-Makro definieren, damit eine spezifische Installation auf dem Client mit der Ethernet-Adresse 00:07:e9:04:4a:bf durchgeführt wird. Eine Client-spezifische Installation richten Sie auf der Grundlage der Befehlsausgabe von add\_install\_client -d -e *Ethernet-Adresse* ein.

Die nachfolgenden Verfahrensbeschreibungen enthalten weitere Informationen zur Einrichtung von Clients für eine Netzwerkinstallation.

- Netzwerkinstallationen mit DVD siehe "Hinzufügen der [über das Netzwerk zu](#page-117-0) [installierenden Systeme mit einem DVD-Abbild"](#page-117-0) auf Seite 118.
- Netzwerkinstallationen mit CDs siehe "Hinzufügen der [über das Netzwerk zu](#page-155-0) [installierenden Systeme mit einem CD-Abbild"](#page-155-0) auf Seite 156.

Die in der folgenden Tabelle aufgeführten Hersteller-Client-Klassen geben an, auf welche Klasse von Clients eine Option anwendbar ist. Bei diesen Hersteller-Client-Klassen handelt es sich nur um Beispiele. Geben Sie bitte die Client-Klassen der tatsächlich über das Netzwerk zu installierenden Clients an. Hinweise zur Ermittlung der Herstellerklasse von Clients finden Sie unter "Working With DHCP Options (Task Map)" in *System Administration Guide: IP Services*.

Ausführliche Informationen zu DHCP-Optionen bietet der Abschnitt "DHCP Option Information" in *System Administration Guide: IP Services*.

**TABELLE 4–4** Werte für die Erzeugung von Herstellerkategorie-Optionen für Solaris-Clients

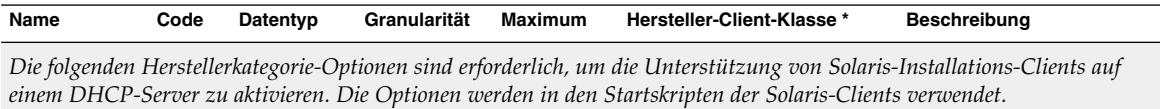

| Name     | Code | Datentyp       | Granularität | <b>Maximum</b> | Hersteller-Client-Klasse*                                                                                       | <b>Beschreibung</b>                                                                     |
|----------|------|----------------|--------------|----------------|----------------------------------------------------------------------------------------------------|-----------------------------------------------------------------------------------------|
| SrootIP4 | 2    | IP-Adresse 1   |              | 1              | SUNW.Sun-Blade-1000, IP-Adresse des<br>SUNW.Sun-Fire-880,<br>SUNW.i86pc                                         | Root-Servers                                                                            |
| SrootNM  | 3    | ASCII-Text 1   |              | $\theta$       | SUNW.Sun-Blade-1000, Host-Name des<br>SUNW.Sun-Fire-880,<br>SUNW.i86pc                                          | Root-Servers                                                                            |
| SrootPTH | 3    | ASCII-Text 1   |              | $\theta$       | SUNW.Sun-Blade-1000, Pfad zum<br>SUNW.Sun-Fire-880,<br>SUNW.i86pc                                               | Root-Verzeichnis des<br>Clients auf dem<br>Root-Server                                  |
| SinstIP4 | 10   | IP-Adresse 1   |              | 1              | SUNW.Sun-Blade-1000, IP-Adresse des<br>SUNW.Sun-Fire-880,<br>SUNW.i86pc                                         | JumpStart-Installationsservers                                                          |
| SinstNM  | 11   | ASCII-Text 1   |              | $\theta$       | SUNW.Sun-Blade-1000, Host-Name des<br>SUNW.Sun-Fire-880,<br>SUNW.i86pc                                          | Installationsservers                                                                    |
| SinstPTH | 12   | ASCII-Text 1   |              | $\theta$       | SUNW.Sun-Blade-1000, Pfad zum<br>SUNW.Sun-Fire-880,<br>SUNW.i86pc                                               | Installationsabbild auf<br>dem Installationsserver                                      |
|          |      |                |              |                | Die folgenden Optionen können von den Startskripten der Clients verwendet werden, sind aber nicht erforderlich. |                                                                                         |
| SrootOpt | 1    | ASCII-Text 1   |              | $\theta$       | SUNW.Sun-Blade-1000, NFS-Mount-Optionen<br>SUNW.Sun-Fire-880,<br>SUNW.i86pc                                     | für das<br>Root-Dateisystem des<br>Clients                                              |
| SbootFIL | 7    | $ASCII-Text$ 1 |              | 0              | SUNW. Sun-Blade-1000, Pfad zur Boot-Datei des<br>SUNW.Sun-Fire-880,<br>SUNW.i86pc                               | Clients                                                                                 |
| SbootRS  | 9    | ZAHL           | 2            | $\mathbf{1}$   | SUNW.Sun-Blade-1000, Vom<br>SUNW.Sun-Fire-880,<br>SUNW.i86pc                                                    | Standalone-Boot-Programm<br>zum Laden des Kernels<br>benötigte<br>NFS-Lesezugriffsgröße |
| SsysidCF | 13   | ASCII-Text 1   |              | 0              | SUNW.Sun-Blade-1000, Pfad zur Datei<br>SUNW.Sun-Fire-880,<br>SUNW.i86pc                                         | sysidcfg im Format<br>Server:/Pfad                                                      |
| SjumpsCF | 14   | ASCII-Text 1   |              | $\theta$       | SUNW.Sun-Blade-1000, Pfad zur<br>SUNW.Sun-Fire-880,<br>SUNW.i86pc                                               | JumpStart-Konfigurationsdatei<br>im Format Server:/Pfad                                 |

**TABELLE 4–4** Werte für die Erzeugung von Herstellerkategorie-Optionen für Solaris-Clients *(Fortsetzung)*

**90** Solaris 10 Installationshandbuch: Netzwerkbasierte Installation • Februar 2005

| Name          | Code                                               | Datentyp     | Granularität                                        | <b>Maximum</b>                                                                                                    | Hersteller-Client-Klasse*                                               | <b>Beschreibung</b>                                                                                                    |
|---------------|----------------------------------------------------|--------------|-----------------------------------------------------|----------------------------------------------------------------------------------------------------|-------------------------------------------------------------------------|----------------------------------------------------------------------------------------------------|
| SbootURI      | $\overline{0}$<br>16<br>ASCII-Text 1<br>SUNW.i86pc |              | SUNW.Sun-Blade-1000, Pfad zur<br>SUNW.Sun-Fire-880, | Standalone-Boot-Datei<br>oder zur<br>WAN-Boot-Datei. Für<br>die<br>Standalone-Boot-Datei<br>verwenden Sie folgendes<br>Format: |                                                                         |                                                                                                    |
|               |                                                    |              |                                                     |                                                                                                    |                                                                         | tftp://inetboot.sun4u                                                                                                    |
|               |                                                    |              |                                                     |                                                                                                    |                                                                         | Das Format für die<br>WAN-Boot-Datei lautet:                                                                                                    |
|               |                                                    |              |                                                     |                                                                                                    |                                                                         | http://Host.Domain/Pfad_zur_Datei                                                                                                    |
|               |                                                    |              |                                                     |                                                                                                    |                                                                         | Diese Option kann<br>verwendet werden, um<br>die Einstellungen<br>BootFile und siaddr<br>außer Kraft zu setzen<br>und eine<br>Standalone-Boot-Datei<br>abzurufen. Unterstützte<br>Protokolle: tftp<br>(inetboot), http<br>(wanboot). Verwenden<br>Sie beispielsweise dieses<br>Format:<br>tftp://inetboot.sun4u |
| SHTTPproxy 17 |                                                    | ASCII-Text 1 |                                                     | $\boldsymbol{0}$                                                                                                    | SUNW.Sun-Blade-1000, IP-Adresse und<br>SUNW.Sun-Fire-880,<br>SUNW.i86pc | Port-Nummer des<br>Proxy-Servers in Ihrem<br>Netzwerk. Diese Option<br>ist nur dann<br>erforderlich, wenn ein<br>Client über ein WAN<br>bootet und im lokalen<br>Netzwerk ein<br>Proxy-Server verwendet<br>wird. Verwenden Sie<br>beispielsweise dieses<br>Format:<br>198.162.10.5:8080                         |

**TABELLE 4–4** Werte für die Erzeugung von Herstellerkategorie-Optionen für Solaris-Clients *(Fortsetzung)*

*Die folgenden Optionen kommen in den Startskripten von Solaris-Clients derzeit nicht zum Einsatz. Um sie zu verwenden, müssen Sie die Startskripten bearbeiten.*

| Name     | Code | $\cdot$<br>Datentyp | $\circ$<br>Granularität | $\cdot$<br><b>Maximum</b> | Hersteller-Client-Klasse*                                                         | o.<br><b>Beschreibung</b>      |
|----------|------|---------------------|-------------------------|---------------------------|-----------------------------------------------------------------------------------|--------------------------------|
| SswapIP4 | 5    | IP-Adresse 1        |                         | 0                         | SUNW.Sun-Blade-1000, IP-Adresse des<br>SUNW.Sun-Fire-880,<br>SUNW.i86pc           | Swap-Servers                   |
| SswapPTH | 6    | ASCII-Text 1        |                         | 0                         | SUNW. Sun-Blade-1000, Pfad zur Swap-Datei des<br>SUNW.Sun-Fire-880,<br>SUNW.i86pc | Clients auf dem<br>Swap-Server |
| Stz      | 8    | ASCII-Text 1        |                         | $\theta$                  | SUNW. Sun-Blade-1000, Zeitzone für den Client<br>SUNW.Sun-Fire-880,<br>SUNW.i86pc |                                |
| Sterm    | 15   | ASCII-Text 1        |                         | 0                         | SUNW.Sun-Blade-1000, Terminaltyp<br>SUNW.Sun-Fire-880,<br>SUNW.i86pc              |                                |

<span id="page-91-0"></span>**TABELLE 4–4** Werte für die Erzeugung von Herstellerkategorie-Optionen für Solaris-Clients *(Fortsetzung)*

Nach der Erzeugung der Optionen können Sie Makros erstellen, die diese Optionen enthalten. Die folgende Tabelle zeigt Beispielmakros zur Unterstützung der Solaris-Installation für Clients.

**TABELLE 4–5** Beispielmakros zur Unterstützung von Netzwerkinstallations-Clients

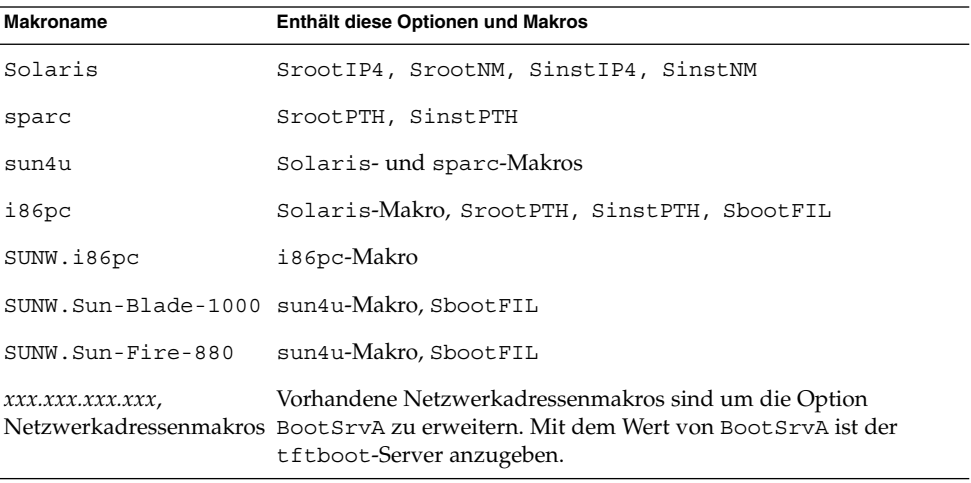

Die in der vorigen Tabelle aufgeführten Makronamen stimmen mit den Hersteller-Client-Klassen der über das Netzwerk zu installierenden Clients überein. Diese Namen sind Beispiele für Clients, die in einem Netzwerk vorhanden sein könnten. Hinweise zur Ermittlung der Herstellerklasse von Clients finden Sie unter "Working With DHCP Options (Task Map)" in *System Administration Guide: IP Services*.

Diese Optionen und Makros lassen sich mit folgenden Methoden erzeugen:

- Schreiben Sie ein Skript, das die Optionen und Makros durch den Befehl dhtadm erzeugt. Unter "Schreiben von Skripten zum Erzeugen von Optionen und Makros anhand von dhtadm" auf Seite 93 erfahren Sie, wie Skripten zum Erzeugen dieser Optionen und Makros geschrieben werden.
- Erzeugen Sie die Optionen und Makros in DHCP-Manager. Anweisungen zum Erzeugen von Optionen und Makros in DHCP-Manager finden Sie unter ["Erzeugen von Installationsoptionen und -makros mit DHCP-Manager"](#page-94-0) auf Seite [95.](#page-94-0)

Bitte beachten Sie, dass die Länge aller Werte, die den Optionen in einem Makro zugewiesen werden, in der Summe maximal 255 Byte umfassen darf (einschließlich der Optionscodes und Längenangaben). Diese Einschränkung ist durch das DHCP-Protokoll bedingt. Allgemein gilt, dass Sie so wenig Anbieterinformationen wie möglich übergeben sollten. Für Optionen, die Pfadnamensangaben erfordern, ist daher die Verwendung kurzer Pfadnamen zu erwägen. Dies lässt sich beispielsweise erreichen, indem Sie symbolische Links für lange Pfade anlegen und dann die (kürzeren) Namen der Links übergeben.

## Schreiben von Skripten zum Erzeugen von Optionen und Makros anhand von dhtadm

Sie können ein Korn-Shellskript erstellen, indem Sie das Beispiel in Beispiel 4–13 übernehmen, um alle in [Tabelle 4–4](#page-88-0) aufgeführten Optionen sowie einige weitere nützliche Makros zu erstellen. Dabei müssen Sie alle in Anführungszeichen stehenden IP-Adressen und Werte in die für Ihr Netzwerk geltenden IP-Adressen, Servernamen und Pfade abändern. Außerdem müssen Sie mit dem Schlüssel Vendor= die entsprechende Client-Klasse angeben. Aus der Meldung von add\_install\_client -d ersehen Sie die zur Anpassung des Skripts erforderlichen Informationen.

**BEISPIEL 4–13** Beispielskript zur Unterstützung der Netzwerkinstallation

```
# Laden Sie die herstellerspezifischen Solaris-Optionen. Wir beginnen mit
# der Unterstützung für die Plattformen Sun-Blade-1000, Sun-Fire-880 und i86.
# Durch Abändern von -A in -M würden die aktuellen Werte nicht
# hinzugefügt, sondern ersetzt werden.
dhtadm -A -s SrootOpt -d \
'Vendor=SUNW.Sun-Blade-1000 SUNW.Sun-Fire-880 SUNW.i86pc,1,ASCII,1,0'
dhtadm -A -s SrootIP4 -d \
'Vendor=SUNW.Sun-Blade-1000 SUNW.Sun-Fire-880 SUNW.i86pc,2,IP,1,1'
dhtadm -A -s SrootNM -d \
'Vendor=SUNW.Sun-Blade-1000 SUNW.Sun-Fire-880 SUNW.i86pc,3,ASCII,1,0'
dhtadm -A -s SrootPTH -d \
'Vendor=SUNW.Sun-Blade-1000 SUNW.Sun-Fire-880 SUNW.i86pc,4,ASCII,1,0'
dhtadm -A -s SswapIP4 -d \
'Vendor=SUNW.Sun-Blade-1000 SUNW.Sun-Fire-880 SUNW.i86pc,5,IP,1,0'
dhtadm -A -s SswapPTH -d \
'Vendor=SUNW.Sun-Blade-1000 SUNW.Sun-Fire-880 SUNW.i86pc,6,ASCII,1,0'
dhtadm -A -s SbootFIL -d \
'Vendor=SUNW.Sun-Blade-1000 SUNW.Sun-Fire-880 SUNW.i86pc,7,ASCII,1,0'
```
dhtadm -A -s Stz -d \ 'Vendor=SUNW.Sun-Blade-1000 SUNW.Sun-Fire-880 SUNW.i86pc,8,ASCII,1,0' dhtadm -A -s SbootRS -d \ 'Vendor=SUNW.Sun-Blade-1000 SUNW.Sun-Fire-880 SUNW.i86pc,9,NUMBER,2,1' dhtadm -A -s SinstIP4 -d \ 'Vendor=SUNW.Sun-Blade-1000 SUNW.Sun-Fire-880 SUNW.i86pc,10,IP,1,1' dhtadm -A -s SinstNM -d \ 'Vendor=SUNW.Sun-Blade-1000 SUNW.Sun-Fire-880 SUNW.i86pc,11,ASCII,1,0' dhtadm -A -s SinstPTH -d \ 'Vendor=SUNW.Sun-Blade-1000 SUNW.Sun-Fire-880 SUNW.i86pc,12,ASCII,1,0' dhtadm -A -s SsysidCF -d \ 'Vendor=SUNW.Sun-Blade-1000 SUNW.Sun-Fire-880 SUNW.i86pc,13,ASCII,1,0' dhtadm -A -s SjumpsCF -d \ 'Vendor=SUNW.Sun-Blade-1000 SUNW.Sun-Fire-880 SUNW.i86pc,14,ASCII,1,0' dhtadm -A -s Sterm -d \ 'Vendor=SUNW.Sun-Blade-1000 SUNW.Sun-Fire-880 SUNW.i86pc,15,ASCII,1,0' dhtadm -A -s SbootURI -d \ 'Vendor=SUNW.Sun-Blade-1000 SUNW.Sun-Fire-880 SUNW.i86pc,16,ASCII,1,0' dhtadm -A -s SHTTPproxy -d \ 'Vendor=SUNW.Sun-Blade-1000 SUNW.Sun-Fire-880 SUNW.i86pc,17,ASCII,1,0' # Laden Sie nützliche Makrodefinitionen. # Definieren Sie alle generischen Solaris-Optionen unter diesem Makro namens Solaris. dhtadm -A -m Solaris -d \ ':SrootIP4=10.21.0.2:SrootNM="blue2":SinstIP4=10.21.0.2:SinstNM="red5":' # Definieren Sie alle Sparc-spezifischen Optionen unter diesem Makro namens sparc. dhtadm -A -m sparc -d \ ':SrootPTH="/export/sparc/root":SinstPTH="/export/sparc/install":' # Definieren Sie alle sun4u-spezifischen Optionen unter diesem Makro namens sun4u. # (Umfasst Solaris- und Sparc-Makros.) dhtadm -A -m sun4u -d ':Include=Solaris:Include=sparc:' # Parameter für Solaris auf der IA32-Plattform enthält dieses Makro namens i86pc. dhtadm  $-A$  -m i86pc -d  $\setminus$ ':Include=Solaris:SrootPTH="/export/i86pc/root":SinstPTH="/export/i86pc/install"\ :SbootFIL="/platform/i86pc/kernel/unix":' # Solaris-auf-IA32-Systeme werden durch die Klasse "SUNW.i86pc" bezeichnet. Alle # Clients dieser Klasse verwenden diese Parameter # im Makro namens SUNW.i86pc, das auch das i86pc-Makro umfasst. dhtadm -A -m SUNW.i86pc -d ':Include=i86pc:' # Sun-Blade-1000-Plattformen sind Mitglieder der Klasse # "SUNW.Sun-Blade-1000". # Alle Clients dieser Klasse verwenden diese Parameter. dhtadm -A -m SUNW.Sun-Blade-1000 -d \ ':SbootFIL="/platform/sun4u/kernel/sparcv9/unix":\ Include=sun4u:' # Sun-Fire-880-Plattformen sind Mitglieder der Klase "SUNW.Sun-Fire-880". # Alle Clients dieser Klasse verwenden diese Parameter. dhtadm -A -m SUNW.Sun-Fire-880 -d \ ':SbootFIL="/platform/sun4u/kernel/sparcv9/unix":Include=sun4u:' # Fügen Sie die Boot-Server-IP in alle Netzwerkmakros für die vom # DHCP-Server bediente Topologie ein. In diesem Fall ist der Boot-Server dasselbe System, # das auch als DHCP-Server dient. dhtadm -M -m 10.20.64.64 -e BootSrvA=10.21.0.2 dhtadm -M -m 10.20.64.0 -e BootSrvA=10.21.0.2

```
dhtadm -M -m 10.20.64.128 -e BootSrvA=10.21.0.2
dhtadm -M -m 10.21.0.0 -e BootSrvA=10.21.0.2
dhtadm -M -m 10.22.0.0 -e BootSrvA=10.21.0.2
# Legen Sie fest, dass die Host-Namen an die Clients zurückgegeben werden.
dhtadm -M -m DHCP-servername -e Hostname=_NULL_VALUE
# Der Client mit dieser MAC-Adresse ist ein Diskless-Client.
# Überschreiben Sie die Root-Einstellungen
# des Netzwerkbereichs für die Installation mit dem Root-Verzeichnis des Clients.
dhtadm -A -m 0800201AC25E -d \
':SrootIP4=10.23.128.2:SrootNM="orange-svr-2":SrootPTH="/export/root/10.23.128.12":'
```
Führen Sie dhtadm als Superuser im Batch-Modus aus. Geben Sie den Namen des Skripts mit den zu dhcptab hinzuzufügenden Optionen und Makros an. Wenn Ihr Skript beispielsweise netinstalloptions heißt, geben Sie folgenden Befehl ein:

```
# dhtadm -B netinstalloptions
```
Clients, die mit einer der in der Zeichenkette Vendor= aufgeführten Client-Klassen bezeichnet sind, können nun per DHCP über das Netzwerk installiert werden.

Weitere Informationen über die Verwendung des Befehls dhtadm finden Sie in dhtadm(1M). Näheres zur Datei dhcptab finden Sie in dhcptab(4).

### Erzeugen von Installationsoptionen und -makros mit DHCP-Manager

Sie können den DHCP Manager verwenden, um die in [Tabelle 4–4](#page-88-0) aufgeführten Optionen und die in [Tabelle 4–5](#page-91-0) aufgeführten Makros zu erstellen.

## So erzeugen Sie Optionen zur Unterstützung der Solaris-Installation (DHCP-Manager)

Bei diesem Verfahren wird vorausgesetzt, dass Sie Ihren DHCP-Server bereits konfiguriert haben. Sollte dies nicht der Fall sein, können Sie die Vorgehensweise in Kapitel 13, "Planning for DHCP Service (Tasks)" in *System Administration Guide: IP Services* nachlesen.

#### **1. Melden Sie sich beim DHCP-Serversystem als Superuser an. Schritte**

### **2. Starten Sie DHCP-Manager.**

# **/usr/sadm/admin/bin/dhcpmgr &** Das DHCP-Manager-Fenster wird angezeigt.

Kapitel 4 • Vorkonfigurieren der Systemkonfigurationsinformationen (Vorgehen) **95**

- **3. Wählen Sie das Register "Optionen" im DHCP-Manager.**
- 4. Wählen Sie im Menü "Bearbeiten" den Befehl "Erstellen". Das Dialogfeld "Option erstellen" wird geöffnet.
- **5. Geben Sie den Namen für die erste Option und anschließend die Werte für diese Option ein.**

Verwenden Sie [Tabelle 4–4,](#page-88-0) um die Namen der Optionen und Werte der Optionen zu überprüfen, die Sie erstellen müssen. Beachten Sie dabei bitte, dass die Hersteller-Client-Klassen nur Beispielwerte sind. Erzeugen Sie Klassen, die den tatsächlichen Client-Typ der Clients wiedergeben, die vom DHCP-Service Solaris-Installationsparameter erhalten müssen. Hinweise zur Ermittlung der Herstellerklasse von Clients finden Sie unter "Working With DHCP Options (Task Map)" in *System Administration Guide: IP Services*.

- 6. Wenn Sie alle Werte eingegeben haben, klicken Sie auf "OK".
- **7. Wählen Sie im Register "Optionen" die soeben erzeugte Option aus.**
- 8. Wählen Sie im Menü "Bearbeiten" den Befehl "Duplizieren". Das Dialogfeld "Option duplizieren" wird geöffnet.
- **9. Geben Sie einen Namen für eine weitere Option ein, und ändern Sie die Werte entsprechend.**

Die Werte für Code, Datentyp, Granularität und Maximum müssen in den meisten Fällen geändert werden. Die Werte finden Sie in der [Tabelle 4–4.](#page-88-0)

**10. Wiederholen Sie Schritt 7 bis Schritt 9 für jede zu erzeugende Option.**

Nun können Sie, wie im Folgenden erläutert, Makros erstellen, um die Optionen an Netzwerkinstallations-Clients zu übergeben.

**Hinweis –** Sie brauchen diese Optionen nicht in die Datei /etc/dhcp/inittab eines Solaris-Clients einzufügen, da sie dort bereits vorhanden sind.

## So erzeugen Sie Makros zur Unterstützung der Solaris-Installation (DHCP-Manager)

Bei diesem Verfahren wird vorausgesetzt, dass Sie Ihren DHCP-Server bereits konfiguriert haben. Sollte dies nicht der Fall sein, können Sie die Vorgehensweise in Kapitel 13, "Planning for DHCP Service (Tasks)" in *System Administration Guide: IP Services* nachlesen.

#### **1. Wählen Sie das Register "Makros" im DHCP-Manager. Schritte**

- 2. Wählen Sie im Menü "Bearbeiten" den Befehl "Erstellen".
- **96** Solaris 10 Installationshandbuch: Netzwerkbasierte Installation Februar 2005

Das Dialogfeld "Makro erstellen" wird geöffnet.

**3. Geben Sie den Namen für ein Makro ein.**

Die Namen von Makros, die verwendet werden können, finden Sie in der [Tabelle](#page-91-0) [4–5.](#page-91-0)

**4. Klicken Sie auf die Schaltfläche "Auswählen".**

Das Dialogfeld "Option wählen" wird geöffnet.

- 5. Wählen Sie in der Kategorieliste den Eintrag "Hersteller". Es werden die von Ihnen erzeugten Herstelleroptionen angezeigt.
- **6. Wählen Sie eine Option aus, die in das Makro eingefügt werden soll, und klicken Sie auf "OK".**
- **7. Geben Sie einen Wert für die Option ein.**

Den Objekttyp der Option finden Sie in der [Tabelle 4–4.](#page-88-0) Beziehen Sie sich auf die von add\_install\_client -d gemeldeten Informationen.

**8. Wiederholen Sie Schritt 6 bis Schritt 7 für jede hinzuzufügende Option.**

Um ein weiteres Makro hinzuzufügen, geben Sie **Include** als Optionsnamen ein und dann den Makronamen als Optionswert.

9. Wenn das Makro fertig gestellt ist, klicken Sie auf "OK".

**Weitere**

Fortsetzen der Installation

**Informationen:**

Wenn Sie DHCP in einer netzwerkgestützten Installation verwenden möchten, müssen Sie einen Installations-Server einrichten und das System als Installations-Client hinzufügen. Nähere Informationen hierzu finden Sie in [Kapitel 5.](#page-100-0)

Wenn Sie DHCP in einer WAN-Boot-Installation verwenden möchten, sind einige zusätzliche Schritte erforderlich. Nähere Informationen finden Sie in [Kapitel 9.](#page-170-0)

Wenn Sie DHCP in einer benutzerdefinierten JumpStart-Installation verwenden möchten, müssen Sie ein Profil sowie eine rules.ok-Datei erstellen. Nähere Informationen hierzu finden Sie in Kapitel 3, "Benutzerdefinierte JumpStart-Installation (Übersicht)" in *Solaris 10 Installationshandbuch: Benutzerdefinierte JumpStart-Installation und komplexe Installationsszenarien*.

DHCP ist unter Teil III, "DHCP" in *System Administration Guide: IP Services* ausführlicher beschrieben. **Siehe auch**

# SPARC: Vorkonfigurieren der Power Management-Informationen

Mithilfe der als Bestandteil von Solaris gelieferten *Power Management*-Software können Sie nach 30 Minuten Leerlauf den Systemstatus automatisch speichern und das System abschalten lassen. Wenn Sie Solaris 10 auf einem System installieren, das Version 2 der Energy Star-Richtlinien der EPA entspricht, also zum Beispiel auf einem sun4u-System, wird die Power Management-Software standardmäßig installiert. Während einer Solaris-Installationsprogramm-Installation werden Sie vom Installationsprogramm gefragt, ob Sie die Power Management-Software aktivieren oder deaktivieren möchten. Beim Solaris-Textinstallationsprogramm erfolgt diese Abfrage nach abgeschlossener Installation und einem Systemneustart.

**Hinweis –** Verfügt Ihr System über Energy Star Version 3 oder höher, so werden Sie nicht um diese Information gebeten.

Bei einer interaktiven Installation können Sie die Power Management-Informationen nicht vorkonfigurieren, um die Eingabeaufforderung zu umgehen. Bei einer benutzerdefinierten JumpStart-Installation können Sie die Power Management-Informationen dagegen vorkonfigurieren, indem Sie mit einem Finish-Skript auf dem System eine /autoshutdown- oder /noautoshutdown-Datei anlegen. Beim Systemneustart aktiviert die Datei /autoshutdown Power Management, während die Datei /noautoshutdown Power Management deaktiviert.

Mit der folgenden Zeile in einem Finish-Skript wird die Power Management-Software aktiviert und die Eingabeaufforderung nach dem Systemneustart wird unterdrückt.

touch /a/autoshutdown

Nähere Informationen zu Finish-Skripten finden Sie unter "Erstellen von Finish-Skripten" in *Solaris 10 Installationshandbuch: Benutzerdefinierte JumpStart-Installation und komplexe Installationsszenarien*.

# TEIL **II** Installation über ein LAN

Dieser Teil beschreibt, wie Sie ein System im lokalen Netzwerk (LAN) installieren.

Solaris 10 Installationshandbuch: Netzwerkbasierte Installation • Februar 2005

### <span id="page-100-0"></span>KAPITEL **5**

# Vorbereiten der Installation über ein Netzwerk (Übersicht)

Verwenden Sie dieses Kapitel als eine Einführung in das Verfahren zum Einrichten des lokalen Netzwerks und der Systeme, wenn Sie die Solaris-Software über das Netzwerk und nicht über DVD oder CD installieren möchten.

Wie Sie einen Client über ein WAN (Wide Area Network) installieren können, erfahren Sie in [Kapitel 9.](#page-170-0)

# Planen einer Installation über ein Netzwerk - Einführung

In diesem Abschnitt finden Sie die Informationen, die Sie benötigen, wenn Sie eine Installation über ein Netzwerk ausführen wollen. Dank der Netzwerkinstallationsfunktionen können Sie die Solaris-Software von einem System, dem Installationsserver, aus installieren, das Zugriff auf die Abbilder der Solaris 10-Datenträger hat. Dazu kopieren Sie den Inhalt der Solaris 10-DVD oder -CDs auf die Festplatte des Installationsservers. Danach können Sie die Solaris-Software mit jedem der Solaris-Installationsverfahren vom Netzwerk aus installieren.

## Für die Installation über ein Netzwerk erforderliche Server

Wenn Sie Solaris über ein Netzwerk installieren wollen, müssen die folgenden Server im Netzwerk mit den zu installierenden Systemen vorhanden sein.

■ **Installationsserver** – Ein vernetztes System, das die Solaris 10-Datenträgerabbilder enthält, von denen aus Sie Solaris 10-Software auf anderen Systemen im Netzwerk installieren können. Zum Erstellen eines Installationsservers kopieren Sie die

Abbilder von den folgenden Datenträgern:

- Solaris 10-DVD
- Solaris 10-Software-CDs

Nachdem Sie die Abbilder von den Solaris 10-Software-CDs kopiert haben, können Sie auch ein Abbild von der Solaris 10 Languages-CD kopieren, sofern Sie dies für die Installation benötigen.

Sie können auf einem einzigen Installationsserver Datenträgerabbilder für verschiedene Solaris-Releases und für mehrere Plattformen bereitstellen, indem Sie die entsprechenden Abbilder auf die Festplatte des Installationsservers kopieren. So kann ein einziger Installationsserver zum Beispiel die Datenträgerabbilder für die SPARC- und die x86-Plattform enthalten.

Nähere Informationen zum Erstellen eines Installationsservers finden Sie in den folgenden Abschnitten.

- ["SPARC: So erstellen Sie einen SPARC-Installationsserver mit einer SPARC](#page-106-0)[oder x86-DVD"](#page-106-0) auf Seite 107
- ["x86: So erstellen Sie mit einer SPARC- oder x86-DVD einen](#page-111-0) [x86-Installationsserver"](#page-111-0) auf Seite 112
- ["SPARC: So erstellen Sie mit SPARC-CDs einen SPARC-Installationsserver"](#page-130-0) [auf Seite 131](#page-130-0)
- ["Erstellen eines plattformübergreifenden Installationsservers für CDs"](#page-141-0) [auf Seite 142](#page-141-0)
- **Boot-Server** Ein Serversystem, das Client-Systemen im gleichen Netzwerk-Subnetz mit den zum Booten notwendigen Informationen versorgt, damit das BS installiert werden kann. Bei dem Boot- und dem Installationsserver handelt es sich normalerweise um dasselbe System. Wenn sich jedoch das System, auf dem Solaris 10 installiert werden soll, in einem anderen Teilnetz befindet als der Installationsserver und Sie nicht mit DHCP arbeiten, ist ein Boot-Server in diesem Teilnetz erforderlich.

Auf einem einzigen Boot-Server können Sie Solaris 10-Boot-Software für mehrere Versionen, einschließlich der Solaris 10-Boot-Software für verschiedene Plattformen, bereitstellen. So können Sie zum Beispiel auf einem SPARC-Boot-Server die Solaris 9- und Solaris 10-Boot-Software für SPARC-basierte Systeme zur Verfügung stellen. Auf diesem SPARC-Boot-Server kann außerdem die Solaris 10-Boot-Software für x86-basierte Systeme bereitgestellt werden.

**Hinweis –** Wenn Sie mit DHCP arbeiten, brauchen Sie keinen separaten Boot-Server einzurichten. Weitere Informationen finden Sie in ["Bereitstellen der Parameter für](#page-103-0) die Installation [über ein Netzwerk mithilfe von DHCP](#page-103-0) " auf Seite 104.

Nähere Informationen zum Erstellen eines Boot-Servers finden Sie in den folgenden Abschnitten.

- ["Erstellen eines Boot-Servers in einem Teilnetz mithilfe eines DVD-Abbildes"](#page-115-0) [auf Seite 116](#page-115-0)
- ["Erstellen eines Boot-Servers in einem Teilnetz mithilfe eines CD-Abbildes"](#page-152-0) [auf Seite 153](#page-152-0)
- **(Optional) Namen-Server** Ein System, das zur Verwaltung einer verteilten Netzwerkdatenbank, wie zum Beispiel DNS, NIS, NIS+ oder LDAP, dient. Eine solche Datenbank enthält Informationen zu Systemen im Netzwerk.

Nähere Informationen zum Erstellen eines Namen-Servers finden Sie in *System Administration Guide: Naming and Directory Services (DNS, NIS, and LDAP)*.

**Hinweis –** Beim Boot- und Installationsserver kann es sich um dasselbe oder verschiedene Systeme handeln.

Abbildung 5–1 zeigt die Server, die im Allgemeinen für die Netzwerkinstallation verwendet werden.

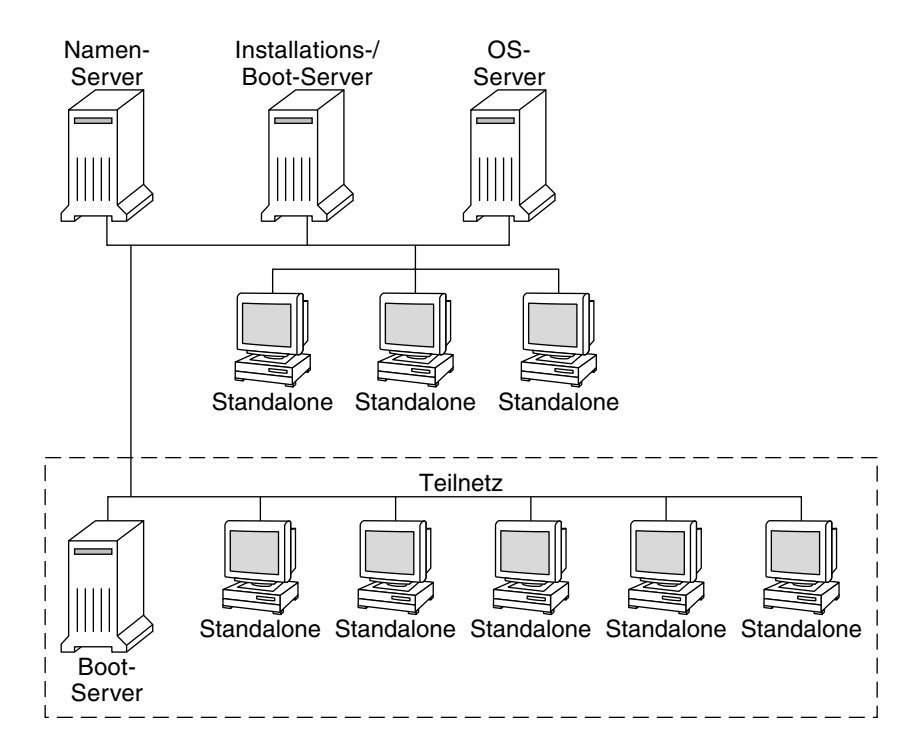

**ABBILDUNG 5–1** Server für die Installation über ein Netzwerk

## <span id="page-103-0"></span>Bereitstellen der Parameter für die Installation über ein Netzwerk mithilfe von DHCP

Die für die Installation erforderlichen Netzwerkparameter werden über DHCP (Dynamic Host Configuration Protocol) bereitgestellt. Wenn Sie mit DHCP arbeiten, brauchen Sie keinen separaten Boot-Server einzurichten. Nachdem Sie den Installationsserver eingerichtet haben, fügen Sie Clients mit dem Befehl add\_install\_client und der Option -d zum Netzwerk hinzu. Mit der Option -d können Sie Client-Systeme für die Installation von Solaris über das Netzwerk mithilfe von DHCP einrichten.

Informationen zu den DHCP-Optionen für Installationsparameter finden Sie in ["Vorkonfiguration der Systemkonfigurationsinformationen mit dem DHCP-Service](#page-86-0) [\(Vorgehen\)"](#page-86-0) auf Seite 87.

## KAPITEL **6**

# Vorbereiten der Installation über das Netzwerk mithilfe einer DVD (Vorgehen)

In diesem Kapitel wird beschrieben, wie Sie das Netzwerk und die Systeme mithilfe einer DVD einrichten, wenn Sie die Solaris-Software über das Netzwerk installieren wollen. Bei einer Installation über das Netzwerk können Sie die Solaris-Software von einem System, dem Installationsserver, aus installieren, das Zugriff auf die Solaris 10-Abbilder hat. Dazu kopieren Sie den Inhalt der Solaris 10-DVD auf die Festplatte des Installationsservers. Danach können Sie die Solaris-Software mit jedem der Solaris-Installationsverfahren vom Netzwerk aus installieren. Dieses Kapitel behandelt die folgenden Themen:

- "Task Map: Vorbereiten der Installation [über das Netzwerk mithilfe einer DVD"](#page-105-0) [auf Seite 106](#page-105-0)
- ["Erstellen eines Installationsservers mithilfe einer DVD](#page-106-0) " auf Seite 107
- ["Erstellen eines Boot-Servers in einem Teilnetz mithilfe eines DVD-Abbildes"](#page-115-0) [auf Seite 116](#page-115-0)
- "Hinzufügen der [über das Netzwerk zu installierenden Systeme mit einem](#page-117-0) [DVD-Abbild"](#page-117-0) auf Seite 118
- ["Booten und Installieren des Systems](#page-123-0) über das Netzwerk mithilfe eines [DVD-Abbilds"](#page-123-0) auf Seite 124

# <span id="page-105-0"></span>Task Map: Vorbereiten der Installation über das Netzwerk mithilfe einer DVD

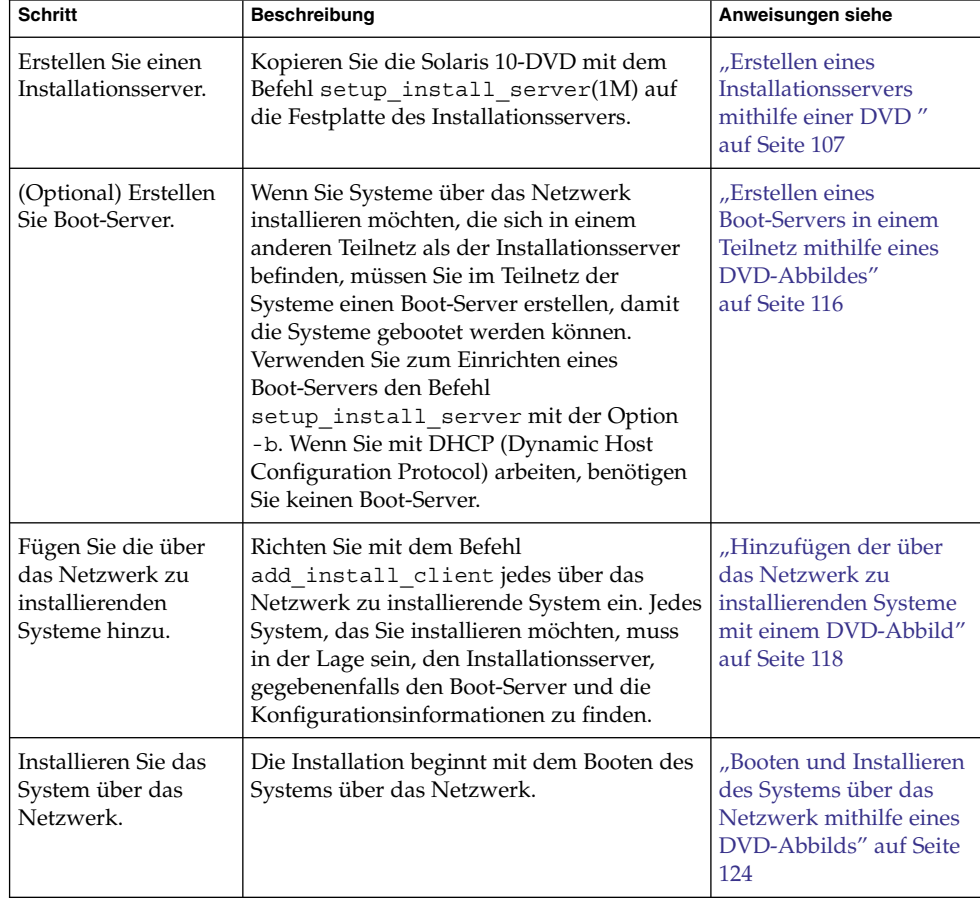

**TABELLE 6–1** Task Map: Einrichten eines Installationsservers mithilfe einer DVD

# <span id="page-106-0"></span>Erstellen eines Installationsservers mithilfe einer DVD

Der Installationsserver enthält das Installationsabbild, das für die Installation von Systemen über das Netzwerk benötigt wird. Wenn Sie die Solaris-Software über das Netzwerk auf einem System installieren wollen, müssen Sie einen Installationsserver erstellen. Sie brauchen nicht in jedem Fall einen Boot-Server einzurichten.

- Wenn Sie die Installationsparameter über DHCP bereitstellen oder wenn sich der Installationsserver und die Clients im selben Teilnetz befinden, benötigen Sie keinen Boot-Server.
- Wenn sich der Installationsserver und die Clients nicht im selben Teilnetz befinden und Sie nicht mit DHCP arbeiten, müssen Sie für jedes Teilnetz einen eigenen Boot-Server einrichten. Sie können auch für jedes Teilnetz einen Installationsserver einrichten, doch für Installationsserver benötigen Sie mehr Festplattenspeicher.

**Hinweis –** Wenn Sie mithilfe der Solaris-DVD einen Installationsserver auf einem System einrichten möchten, auf dem Solaris 7 ausgeführt wird, müssen Sie zunächst einen der folgenden Patches anwenden.

- Solaris 7 *SPARC Platform Edition* Patch ID 107259-03
- Solaris 7 *Intel Platform Edition* Patch ID 107260-03

## $SPARC:$  So erstellen Sie einen SPARC-Installationsserver mit einer SPARC- oder x86-DVD

**Hinweis –** SPARC: Sie können kein System verwenden, auf dem eine frühere SunOS-Version als Release Solaris 2.3 läuft.

**Hinweis –** Bei diesem Verfahren wird davon ausgegangen, dass Volume Manager auf dem System läuft. Wenn Sie zum Verwalten von Datenträgern nicht Volume Manager verwenden, finden Sie Näheres zum Verwalten von Wechseldatenträgern ohne Volume Manager im *System Administration Guide: Devices and File Systems*.

#### **1. Melden Sie sich bei dem SPARC-System, das Sie als Installationsserver einrichten wollen, als Superuser an. Schritte**

Kapitel 6 • Vorbereiten der Installation über das Netzwerk mithilfe einer DVD (Vorgehen) **107**

Das System muss über ein DVD-ROM-Laufwerk verfügen und Teil des Netzwerks und des Namens-Services am Standort sein. Wenn Sie einen Namen-Service verwenden, muss sich das System außerdem bereits in einem Service wie NIS, NIS+, DNS oder LDAP befinden. Wenn Sie keinen Namen-Service verwenden, müssen Sie die Informationen über dieses System in Übereinstimmung mit den Richtlinien des jeweiligen Standorts verteilen.

- **2. Legen Sie die Solaris 10-DVD in das Laufwerk des SPARC-Systems ein.**
- **3. Erstellen Sie ein Verzeichnis, in das Sie das DVD-Abbild stellen können.**

# **mkdir -p** *Inst\_verzeichnispfad*

- **4. Wechseln Sie in das Verzeichnis Tools auf dem eingehängten Datenträger.**
	- Bei einer SPARC-DVD geben Sie Folgendes ein:
		- # **cd /cdrom/cdrom0/s0/Solaris\_10/Tools**
	- Bei einer x86-DVD geben Sie Folgendes ein:

# **cd /cdrom/cdrom0/Solaris\_10/Tools**

In diesen Beispielen ist **cdrom0** der Pfad zu dem Laufwerk mit der Solaris-DVD.

**5. Kopieren Sie das Abbild der DVD im Laufwerk auf die Festplatte des Installationsservers.**

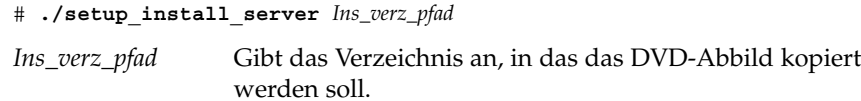

**Hinweis –** Der Befehl setup\_install\_server gibt an, ob ausreichend Festplattenspeicher für die Solaris 10-Software-Abbilder vorhanden ist. Um den verfügbaren Festplattenspeicher zu ermitteln, verwenden Sie den Befehl df -kl.

- **6. Entscheiden Sie, ob der Installationsserver zum Einhängen verfügbar sein muss.**
	- **Wenn sich das zu installierende System in demselben Teilnetz wie der Installationsserver befindet oder Sie mit DHCP arbeiten, brauchen Sie keinen Boot-Server zu erstellen. Fahren Sie mit [Schritt 7](#page-108-0) fort.**
	- **Wenn sich das zu installierende System nicht in demselben Teilnetz wie der Installationsserver befindet und Sie nicht mit DHCP arbeiten, gehen Sie wie folgt vor.**
		- **a. Überprüfen Sie, ob der Pfad zum Abbild auf dem Installationsserver korrekt zur gemeinsamen Nutzung freigegeben ist.**

# **share | grep** *Ins\_verz\_pfad*
*Ins\_verz\_pfad* Gibt den Pfad zu dem Installationsverzeichnis an, in welches das DVD-Abbild kopiert wurde.

- **Wenn der Pfad zum Verzeichnis auf dem Installationsserver angezeigt wird und in den Optionen anon=0 erscheint, fahren Sie mit Schritt 7 fort.**
- Wenn der Pfad zum Verzeichnis auf dem Installationsserver nicht **angezeigt wird oder anon=0 in den Optionen nicht erscheint, fahren Sie hier fort.**
- **b. Stellen Sie den Installationsserver für den Boot-Server zur Verfügung, indem Sie diesen Eintrag in die Datei /etc/dfs/dfstab einfügen:**

share -F nfs -o ro,anon=0 -d "install server directory" *Ins\_verz\_pfad*

- **c. Prüfen Sie, ob der nfsd-Dämon läuft.**
	- **Wenn auf dem Installationsserver Solaris 10 oder eine kompatible Version läuft, geben Sie dazu den folgenden Befehl ein.**

# **svcs -l svc:/network/nfs/server:default**

Wenn der nfsd-Dämon online ist, fahren Sie mit Schritt d fort. Wenn der nfsd-Dämon nicht online ist, starten Sie ihn.

# **svcadm enable svc:/network/nfs/server**

■ Wenn auf dem Installationsserver Solaris 9 oder eine kompatible **Version läuft, geben Sie den folgenden Befehl ein.**

# **ps -ef | grep nfsd** Wenn der nfsd-Dämon läuft, fahren Sie mit Schritt d fort. Wenn der nfsd-Dämon nicht läuft, starten Sie ihn.

# **/etc/init.d/nfs.server start**

**d. Geben Sie den Installationsserver zur gemeinsamen Nutzung frei.**

# **shareall**

**7. Wechseln Sie in das Root-Verzeichnis (/).**

# **cd /**

- **8. Lassen Sie die Solaris 10-DVD auswerfen.**
- **9. Entscheiden Sie, ob Sie Patches auf die Dateien in der Miniroot (/***Inst\_verz\_pfad***/Solaris\_10/Tools/Boot) in dem Netzwerkinstallationsabbild anwenden wollen, das Sie mit setup\_install\_server erstellt haben. Das Anwenden von Patches ist**

Kapitel 6 • Vorbereiten der Installation über das Netzwerk mithilfe einer DVD (Vorgehen) **109**

**möglicherweise erforderlich, wenn es bei einem Boot-Abbild zu Problemen kommt.**

- Wenn nicht, fahren Sie mit dem nächsten Schritt fort.
- Wenn ja, wenden Sie mit dem Befehl patchadd -C Patches auf die in der **Miniroot gespeicherten Dateien an.**

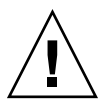

**Achtung –** Verwenden Sie den Befehl patchadd -C nicht, es sei denn, Sie haben die Patch README-Anweisungen gelesen oder mit dem Sun-Support vor Ort gesprochen.

**10. Entscheiden Sie, ob Sie einen Boot-Server erstellen müssen.**

- **Wenn Sie mit DHCP arbeiten oder sich das zu installierende System in demselben Teilnetz wie der Installationsserver befindet, brauchen Sie keinen Boot-Server zu erstellen. Fahren Sie mit "Hinzufügen der [über das Netzwerk](#page-117-0) [zu installierenden Systeme mit einem DVD-Abbild"](#page-117-0) auf Seite 118 fort.**
- **Wenn Sie** *nicht* **mit DHCP arbeiten und sich das zu installierende System in einem anderen Teilnetz als der Installationsserver befindet, müssen Sie einen Boot-Server erstellen. Fahren Sie mit ["Erstellen eines Boot-Servers in einem](#page-115-0) [Teilnetz mithilfe eines DVD-Abbildes"](#page-115-0) auf Seite 116 fort.**

### SPARC: Erstellen eines SPARC-Installationsservers mit einer SPARC-DVD **Beispiel 6–1**

Das folgende Beispiel zeigt, wie Sie einen Installationsserver erstellen können, indem Sie die Solaris 10-DVD in das Verzeichnis /export/home/dvdsparc des Installationsservers kopieren. Dabei wird vorausgesetzt, dass auf dem Installationsserver Solaris 10 läuft.

```
# mkdir -p /export/home/dvdsparc
# cd /cdrom/cdrom0/s0/Solaris_10/Tools
# ./setup_install_server /export/home/dvdsparc
```
Wenn Sie einen separaten Boot-Server benötigen, geben Sie bitte diese Befehle ein:

Fügen Sie den folgenden Pfad in die Datei /etc/dfs/dfstab ein:

share -F nfs -o ro,anon=0 -d "install server directory" /export/home/dvdsparc

Überprüfen Sie, ob der nfsd-Dämon online ist. Ist dies nicht der Fall, dann starten Sie ihn und geben Sie ihn frei.

# **svcs -l svc:/network/nfs/server:default** # **svcadm enable svc:/network/nfs/server** # **shareall**

**110** Solaris 10 Installationshandbuch: Netzwerkbasierte Installation • Februar 2005

# **cd /**

#### x86: Erstellen eines SPARC-Installationsservers mit einer x86-DVD **Beispiel 6–2**

Das folgende Beispiel zeigt, wie Sie einen Installationsserver erstellen können, indem Sie die Solaris 10-DVD in das Verzeichnis /export/home/dvdx86 des Installationsservers kopieren. Dabei wird vorausgesetzt, dass auf dem Installationsserver Solaris 10 läuft.

```
# mkdir -p /export/home/dvdx86
# cd /cdrom/cdrom0/Solaris_10/Tools
# ./setup_install_server /export/home/dvdx86
```
Fügen Sie den folgenden Pfad in die Datei /etc/dfs/dfstab ein:

share -F nfs -o ro,anon=0 -d "install server directory" /export/home/dvdx86

Überprüfen Sie, ob der nfsd-Dämon online ist. Ist dies nicht der Fall, dann starten Sie ihn und geben Sie ihn frei.

```
# svcs -l svc:/network/nfs/server:default
# svcadm enable svc:/network/nfs/server
# shareall
# cd /
```
**Weitere Informationen:**

## Fortsetzen der Installation

Nachdem Sie den Installationsserver eingerichtet haben, müssen Sie den Client als Installations-Client hinzufügen. Informationen zum Hinzufügen der zu installierenden Client-Systeme über das Netzwerk finden Sie in ["So fügen Sie](#page-118-0) über das [Netzwerk zu installierende Systeme mit](#page-118-0) add\_install\_client hinzu (DVD)" [auf Seite 119.](#page-118-0)

Wenn sich der Installationsserver und die Clients nicht im selben Teilnetz befinden und Sie nicht mit DHCP arbeiten, müssen Sie für jedes Teilnetz einen eigenen Boot-Server einrichten. Informationen hierzu finden Sie in ["Erstellen eines](#page-115-0) [Boot-Servers in einem Teilnetz mithilfe eines DVD-Abbildes"](#page-115-0) auf Seite 116.

Nähere Informationen zu den Befehlen setup\_install\_server und add to install server finden Sie in install scripts(1M). **Siehe auch**

# ▼ x86: So erstellen Sie mit einer SPARC- oder x86-DVD einen x86-Installationsserver

**Hinweis –** Bei diesem Verfahren wird davon ausgegangen, dass Volume Manager auf dem System läuft. Wenn Sie zum Verwalten von Datenträgern nicht Volume Manager verwenden, finden Sie Näheres zum Verwalten von Wechseldatenträgern ohne Volume Manager im *System Administration Guide: Devices and File Systems*.

### **1. Melden Sie sich bei dem x86-System, das Sie als Installationsserver einrichten Schritte wollen, als Superuser an.**

Das System muss über ein DVD-ROM-Laufwerk verfügen und Teil des Netzwerks und des Namens-Services am Standort sein. Wenn Sie einen Namen-Service verwenden, muss sich das System außerdem im NIS-, NIS+-, DNS- oder LDAP-Namen-Service befinden. Wenn Sie keinen Namen-Service verwenden, müssen Sie die Informationen über dieses System in Übereinstimmung mit den Richtlinien des jeweiligen Standorts verteilen.

- **2. Legen Sie die Solaris 10-DVD in das Laufwerk des Systems ein.**
- **3. Erstellen Sie ein Verzeichnis, in das Sie das Boot-Abbild stellen können.**

# **mkdir -p** *Inst\_verzeichnispfad*

*Ins\_verz\_pfad* Gibt das Verzeichnis an, in das das DVD-Abbild kopiert werden soll.

### **4. Wechseln Sie in das Verzeichnis Tools auf dem eingehängten Datenträger:**

■ Bei einer x86-DVD geben Sie Folgendes ein:

# **cd /cdrom/cdrom0/s2/Solaris\_10/Tools**

■ Bei einer SPARC-DVD geben Sie Folgendes ein:

# **cd /cdrom/cdrom0/Solaris\_10/Tools**

In diesen Beispielen ist **cdrom0** der Pfad zu dem Laufwerk mit der Solaris-DVD.

**5. Kopieren Sie die CD im Laufwerk mit dem Befehl setup\_install\_server auf die Festplatte des Installationsservers:**

# **./setup\_install\_server** *Ins\_verz\_pfad*

*Ins\_verz\_pfad* Gibt das Verzeichnis an, in das das DVD-Abbild kopiert werden soll.

**Hinweis –** Der Befehl setup\_install\_server gibt an, ob ausreichend Festplattenspeicher für die Solaris 10-Software-Datenträgerabbilder vorhanden ist. Um den verfügbaren Festplattenspeicher zu ermitteln, verwenden Sie den Befehl df -kl.

- **6. Entscheiden Sie, ob der Installationsserver zum Einhängen verfügbar sein muss.**
	- **Wenn sich das zu installierende System in demselben Teilnetz wie der Installationsserver befindet oder Sie mit DHCP arbeiten, brauchen Sie keinen Boot-Server zu erstellen. Fahren Sie mit [Schritt 7](#page-113-0) fort.**
	- **Wenn sich das zu installierende System nicht in demselben Teilnetz wie der Installationsserver befindet und Sie nicht mit DHCP arbeiten, gehen Sie wie folgt vor.**
		- **a. Überprüfen Sie, ob der Pfad zum Abbild auf dem Installationsserver korrekt zur gemeinsamen Nutzung freigegeben ist.**

# **share | grep** *Ins\_verz\_pfad*

*Ins\_verz\_pfad* Gibt das Installationsabbild an, in das das DVD-Abbild kopiert wurde.

- **Wenn der Pfad zum Verzeichnis auf dem Installationsserver angezeigt wird und in den Optionen anon=0 erscheint, fahren Sie mit [Schritt 7](#page-113-0) fort.**
- **Wenn der Pfad zum Verzeichnis auf dem Installationsserver nicht angezeigt wird oder anon=0 in den Optionen nicht erscheint, fahren Sie hier fort.**
- **b. Stellen Sie den Installationsserver für den Boot-Server zur Verfügung, indem Sie diesen Eintrag in die Datei /etc/dfs/dfstab einfügen:**

share -F nfs -o ro,anon=0 -d "install server directory" *Ins\_verz\_pfad*

- **c. Prüfen Sie, ob der nfsd-Dämon läuft.**
	- **Wenn auf dem Installationsserver Solaris 10 oder eine kompatible Version läuft, geben Sie dazu den folgenden Befehl ein.**

# **svcs -l svc:/network/nfs/server:default**

Wenn der nfsd-Dämon online ist, fahren Sie mit [Schritt d](#page-113-0) fort. Wenn der nfsd-Dämon nicht online ist, starten Sie ihn.

# **svcadm enable svc:/network/nfs/server**

<span id="page-113-0"></span>■ **Wenn auf dem Installationsserver Solaris 9 oder eine kompatible Version läuft, geben Sie den folgenden Befehl ein.**

```
# ps -ef | grep nfsd
```
Wenn der nfsd-Dämon läuft, fahren Sie mit Schritt d fort. Wenn der nfsd-Dämon nicht läuft, starten Sie ihn.

# **/etc/init.d/nfs.server start**

**d. Geben Sie den Installationsserver zur gemeinsamen Nutzung frei.**

# **shareall**

**7. Wechseln Sie in das Root-Verzeichnis (/).**

# **cd /**

- **8. Lassen Sie die Solaris 10-DVD auswerfen.**
- **9. Entscheiden Sie, ob Sie Patches auf die Dateien in der Miniroot (Solaris\_10/Tools/Boot) in dem Netzwerkinstallationsabbild anwenden möchten, das Sie mit setup\_install\_server erstellt haben.**
	- Wenn nicht, fahren Sie mit dem nächsten Schritt fort.
	- **Wenn ja, wenden Sie mit dem Befehl patchadd -C Patches auf die in der Miniroot gespeicherten Dateien an.**

**10. Entscheiden Sie, ob Sie einen Boot-Server erstellen müssen.**

- **Wenn sich das zu installierende System in demselben Teilnetz wie der Installationsserver befindet oder Sie mit DHCP arbeiten, brauchen Sie keinen Boot-Server zu erstellen. Siehe "Hinzufügen der [über das Netzwerk zu](#page-117-0) [installierenden Systeme mit einem DVD-Abbild"](#page-117-0) auf Seite 118**
- Wenn sich das zu installierende System nicht in demselben Teilnetz wie der **Installationsserver befindet und Sie nicht mit DHCP arbeiten, müssen Sie einen Boot-Server erstellen. Eine ausführliche Anleitung, wie Sie einen Boot-Server erstellen, finden Sie in ["Erstellen eines Boot-Servers in einem](#page-115-0) [Teilnetz mithilfe eines DVD-Abbildes"](#page-115-0) auf Seite 116.**

#### x86: Erstellen eines x86-Installationsservers mithilfe einer x86-DVD **Beispiel 6–3**

Das folgende Beispiel zeigt, wie Sie einen Installationsserver erstellen können, indem Sie die Solaris 10 Operating System for x86 Platforms-DVD in das Verzeichnis /export/home/dvdx86 des Installationsservers kopieren. Dabei wird vorausgesetzt, dass auf dem Installationsserver Solaris 10 läuft.

```
# mkdir -p /export/home/dvdx86
```
# **cd /cdrom/cdrom0/s2/Solaris\_10/Tools**

- # **./setup\_install\_server /export/home/dvdx86**
- **114** Solaris 10 Installationshandbuch: Netzwerkbasierte Installation Februar 2005

Fügen Sie den folgenden Pfad in die Datei /etc/dfs/dfstab ein:

share -F nfs -o ro,anon=0 -d "install server directory" /export/home/dvdx86

Überprüfen Sie, ob der nfsd-Dämon online ist. Ist dies nicht der Fall, dann starten Sie ihn und geben Sie ihn frei.

```
# svcs -l svc:/network/nfs/server:default
# svcadm enable svc:/network/nfs/server
# shareall
# cd /
```
#### Erstellen eines x86-Installationsservers mithilfe einer SPARC-DVD **Beispiel 6–4**

Das folgende Beispiel zeigt, wie Sie einen Installationsserver erstellen können, indem Sie die Solaris 10 Operating System for SPARC Platforms-DVD in das Verzeichnis /export/home/dvdsparc des Installationsservers kopieren. Dabei wird vorausgesetzt, dass auf dem Installationsserver Solaris 10 läuft.

# **mkdir -p /export/home/dvdscparc** # **cd /cdrom/cdrom0/Solaris\_10/Tools** # **./setup\_install\_server /export/home/dvdsparc**

Fügen Sie den folgenden Pfad in die Datei /etc/dfs/dfstab ein:

share -F nfs -o ro,anon=0 -d "install server directory" /export/home/dvdsparc

Überprüfen Sie, ob der nfsd-Dämon online ist. Ist dies nicht der Fall, dann starten Sie ihn und geben Sie ihn frei.

```
# svcs -l svc:/network/nfs/server:default
# svcadm enable svc:/network/nfs/server
# shareall
# cd /
```
**Weitere Informationen:**

## Fortsetzen der Installation

Nachdem Sie den Installationsserver eingerichtet haben, müssen Sie den Client als Installations-Client hinzufügen. Informationen zum Hinzufügen der zu installierenden Client-Systeme über das Netzwerk finden Sie in ["So fügen Sie](#page-118-0) über das [Netzwerk zu installierende Systeme mit](#page-118-0) add\_install\_client hinzu (DVD)" [auf Seite 119.](#page-118-0)

Wenn Sie PXE nicht verwenden und sich das Client-System nicht in demselben Teilnetz wie der Installationsserver befindet, müssen Sie einen Boot-Server erstellen. Informationen hierzu finden Sie in ["Erstellen eines Boot-Servers in einem Teilnetz](#page-152-0) [mithilfe eines CD-Abbildes"](#page-152-0) auf Seite 153.

Nähere Informationen zu den Befehlen setup\_install\_server und add to install server finden Sie in install scripts(1M). **Siehe auch**

Kapitel 6 • Vorbereiten der Installation über das Netzwerk mithilfe einer DVD (Vorgehen) **115**

# <span id="page-115-0"></span>Erstellen eines Boot-Servers in einem Teilnetz mithilfe eines DVD-Abbildes

Wenn Sie die Solaris-Software über das Netzwerk auf einem System installieren wollen, müssen Sie einen Installationsserver erstellen. Sie brauchen nicht in jedem Fall einen Boot-Server einzurichten. Ein Boot-Server enthält so viel Boot-Software, dass Systeme vom Netzwerk aus gebootet werden können, und danach führt der Installationsserver die Installation der Solaris-Software durch.

- Wenn Sie die Installationsparameter über DHCP bereitstellen oder wenn sich der Installationsserver und der Client im selben Teilnetz befinden, benötigen Sie keinen Boot-Server. Fahren Sie mit "Hinzufügen der [über das Netzwerk zu installierenden](#page-117-0) [Systeme mit einem DVD-Abbild"](#page-117-0) auf Seite 118 fort.
- Wenn sich der Installationsserver und die Clients nicht im selben Teilnetz befinden und Sie nicht mit DHCP arbeiten, müssen Sie für jedes Teilnetz einen eigenen Boot-Server einrichten. Sie können auch für jedes Teilnetz einen Installationsserver erstellen, doch für Installationsserver benötigen Sie mehr Festplattenspeicher.

# ▼ So erstellen Sie einen Boot-Server in einem Teilnetz mithilfe eines DVD-Abbildes

### **1. Melden Sie sich bei dem System, das Sie als Boot-Server für das Teilnetz einrichten wollen, als Superuser an. Schritte**

Das System muss Zugriff auf ein entferntes Solaris 10-Datenträgerabbild haben, das sich normalerweise auf dem Installationsserver befindet. Wenn Sie einen Namen-Service verwenden, muss sich das System außerdem im Namen-Service befinden. Wenn Sie keinen Namen-Service verwenden, müssen Sie die Informationen über dieses System in Übereinstimmung mit den Richtlinien des jeweiligen Standorts verteilen.

**2. Hängen Sie die Solaris 10-DVD vom Installationsserver aus ein.**

# **mount -F nfs -o ro** *Servername* **:***Pfad* **/mnt**

*Servername*:*Pfad* Der Name des Installationsservers und der absolute Pfad zu dem Abbild des Datenträgers

**3. Erstellen Sie ein Verzeichnis für das Boot-Abbild.**

# **mkdir -p** *Boot-Verzeichnispfad*

**<sup>116</sup>** Solaris 10 Installationshandbuch: Netzwerkbasierte Installation • Februar 2005

*Boot-Verzeichnispfad* Gibt das Verzeichnis an, in das die Boot-Software kopiert werden soll.

**4. Wechseln Sie in das Verzeichnis Tools im Abbild der Solaris 10-DVD:**

# **cd /mnt/Solaris\_10/Tools**

**5. Kopieren Sie die Boot-Software auf den Boot-Server.**

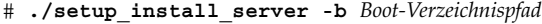

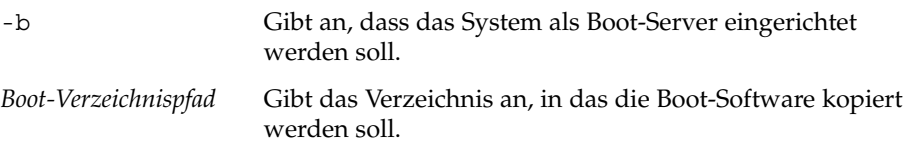

**Hinweis –** Der Befehl setup\_install\_server gibt an, ob ausreichend Festplattenspeicher für die Abbilder vorhanden ist. Um den verfügbaren Festplattenspeicher zu ermitteln, verwenden Sie den Befehl df -kl.

**6. Wechseln Sie in das Root-Verzeichnis (/).**

# **cd /**

- **7. Hängen Sie das Installationsabbild aus.**
	- # **umount /mnt**

Jetzt können Sie die Systeme einrichten, die über das Netzwerk installiert werden sollen. Siehe "Hinzufügen der [über das Netzwerk zu installierenden Systeme mit](#page-117-0) [einem DVD-Abbild"](#page-117-0) auf Seite 118

#### Erstellen eines Boot-Servers in einem Teilnetz (DVD) **Beispiel 6–5**

Das folgende Beispiel zeigt, wie Sie einen Boot-Server in einem Teilnetz erstellen. Mit diesen Befehlen wird die Boot-Software vom Solaris 10-DVD-Abbild in das Verzeichnis /export/home/dvdsparc auf der lokalen Festplatte eines Boot-Servers namens crystal kopiert.

```
# mount -F nfs -o ro crystal:/export/home/dvdsparc /mnt
# mkdir -p /export/home/dvdsparc
# cd /mnt/Solaris_10/Tools
# ./setup_install_server -b /export/home/dvdsparc
# cd /
# umount /mnt
```
#### <span id="page-117-0"></span>Fortsetzen der Installation **Weitere Informationen:**

Nachdem Sie den Boot-Server eingerichtet haben, müssen Sie den Client als Installations-Client hinzufügen. Informationen zum Hinzufügen von Clients, die über das Netzwerk installiert werden sollen, finden Sie in "Hinzufügen der über das Netzwerk zu installierenden Systeme mit einem DVD-Abbild" auf Seite 118.

Nähere Informationen zum Befehl setup\_install\_server finden Sie in install\_scripts(1M). **Siehe auch**

# Hinzufügen der über das Netzwerk zu installierenden Systeme mit einem DVD-Abbild

Nachdem Sie einen Installations- und bei Bedarf einen Boot-Server erstellt haben, müssen Sie die verschiedenen Systeme einrichten, die über das Netzwerk installiert werden sollen.

Verwenden Sie das folgende add\_install\_client-Verfahren zum Einrichten von Installationsservern und Clients. Beachten Sie auch die Beispiele für Folgendes:

- Wenn Sie DHCP zum Einrichten der Installationsparameter für einen SPARC-Client verwenden, lesen Sie [Beispiel 6–6.](#page-120-0)
- Wenn Sie Server und Client im gleichen Subnetz installieren, lesen Sie [Beispiel 6–7.](#page-120-0)
- Wenn Sie Server und Client nicht im gleichen Subnetz installieren und nicht DHCP verwenden, lesen Sie [Beispiel 6–8.](#page-121-0)
- Wenn Sie DHCP zum Einrichten der Installationsparameter für x86-Clients verwenden, lesen Sie [Beispiel 6–9.](#page-121-0)
- Wenn Sie einen bestimmten seriellen Anschluss zur Anzeige der Ausgabe während der Installation auf einem x86-basierten System verwenden, lesen Sie [Beispiel 6–10.](#page-121-0)
- Wenn Sie einen x86-Client während der Installation zur Verwendung einer bestimmten Netzwerkschnittstelle einrichten möchten, lesen Sie [Beispiel 6–11.](#page-122-0)

Weitere Optionen für diesen Befehl finden Sie in der Manpage add\_install\_client(1M).

# <span id="page-118-0"></span>So fügen Sie über das Netzwerk zu installierende Systeme mit add\_install\_client hinzu (DVD)

Nach der Erstellung eines Installationsservers müssen Sie die einzelnen über das Netzwerk zu installierenden Systeme einrichten.

Wenden Sie das folgende add install client-Verfahren an, um einen über das Netzwerk zu installierenden x86-Client einzurichten.

Wenn Sie einen Boot-Server verwenden, muss das Installationsabbild auf dem Installationsserver zur gemeinsamen Nutzung freigegeben sein, und die entsprechenden Dienste müssen laufen. Siehe "So erstellen Sie einen SPARC-Installationsserver mit SPARC oder x86 DVD-Medien" [Schritt 6.](#page-107-0) **Bevor Sie beginnen**

> Alle zu installierenden Systeme müssen in der Lage sein, folgende Server und Informationen zu finden:

- Installationsserver
- Boot-Server, sofern erforderlich
- sysidcfq-Datei, wenn Sie Systeminformationen mittels einer sysidcfq-Datei vorkonfigurieren
- Namen-Server, wenn Sie Systeminformationen mittels eines Namen-Service vorkonfigurieren
- Profil im JumpStart-Verzeichnis auf dem Profilserver, wenn Sie das benutzerdefinierte JumpStart-Installationsverfahren verwenden.
- **1. Melden Sie sich beim Installations- oder Boot-Server als Superuser an. Schritte**
	- **2. Wenn Sie mit dem Namen-Service NIS, NIS+, DNS oder LDAP arbeiten, stellen Sie sicher, dass die folgenden Informationen über das zu installierende System zum Namen-Service hinzugefügt wurden:**
		- Host-Name
		- IP-Adresse
		- Ethernet-Adresse

Weitere Informationen zu Namen-Services finden Sie in *System Administration Guide: Naming and Directory Services (DNS, NIS, and LDAP)*.

**3. Wechseln Sie in das Verzeichnis Tools im Abbild der Solaris 10-DVD.**

# **cd /***Inst\_verz\_pfad***/Solaris\_10/Tools**

*Ins\_verz\_pfad* Gibt den Pfad zum Verzeichnis Tools an.

Kapitel 6 • Vorbereiten der Installation über das Netzwerk mithilfe einer DVD (Vorgehen) **119**

- **4. Richten Sie das Client-System ein, das über das Netzwerk installiert werden soll.**
	- # **./add\_install\_client -d -s** *Inst\_server:Inst\_verz\_pfad* \
	- **-c** *Jumpstart-Server***:***Jumpstart\_verz\_pfad* **-p** *Sysid-Server***:***Pfad* \
	- **-t** *Boot-Abbild-Pfad* **-b** "*Boot-Eigenschaft*=*Wert*" \
	- **-e** *Ethernet-Adresse Client-Name Plattformgruppe*
	- -d

Gibt an, dass der Client die Parameter für die Installation über das Netzwerk über DHCP abrufen soll. Wenn Sie nur die Option -d angeben, richtet der Befehl add\_install\_client die Installationsinformationen für Client-Systeme derselben Klasse ein, z. B. für alle SPARC-Client-Systeme. Um gezielt die Installationsinformationen für einen bestimmten Client einzurichten, geben Sie die Option -d und die Option -e an.

Verwenden Sie für x86-Clients diese Option, um die Systeme mithilfe von PXE über das Netzwerk zu booten.

Weitere Informationen zur klassenspezifischen Installation unter Verwendung von DHCP finden Sie unter ["Erzeugen von DHCP-Optionen und -Makros für](#page-87-0) [Solaris-Installationsparameter"](#page-87-0) auf Seite 88.

-s *Inst\_server:Inst\_verz\_pfad*

Gibt den Namen und den Pfad des Installationsservers an.

- Inst\_server ist der Host-Name des Installationsservers.
- *Inst\_verz\_pfad* ist der absolute Pfad zum Abbild der Solaris 10-DVD.
- -c *Jumpstart-Server*:*Jumpstart-Verz\_pfad*

Gibt ein JumpStart-Verzeichnis für die benutzerdefinierte JumpStart-Installation an. *Jumpstart-Server* ist der Host-Name des Servers, auf dem sich das JumpStart-Verzeichnis befindet. *Jumpstart-Verz\_pfad* ist der absolute Pfad zum JumpStart-Verzeichnis.

-p *Sysid-Server*:*Pfad*

Gibt den Pfad zur sysidcfg-Datei zum Vorkonfigurieren der Systeminformationen an. *Sysid-Server* ist der gültige Host-Name oder die IP-Adresse für den Server, auf dem sich die Datei befindet. *Pfad* ist der absolute Pfad zu dem Verzeichnis, das die Datei sysidcfg enthält.

-t *Boot-Abbild-Pfad*

Gibt den Pfad zu einem alternativen Boot-Abbild an, wenn Sie ein anderes Boot-Abbild als das im Verzeichnis Tools im Solaris 10-Netzwerkinstallationsabbild, auf der CD oder DVD verwenden möchten.

-b "*Boot-Eigenschaft*=*Wert*"

**Nur x86-basierte Systeme:** Ermöglicht es, den Wert einer Boot-Eigenschaftenvariablen zum Booten des Clients über das Netzwerk festzulegen. Die Option -b muss zusammen mit der Option -e verwendet werden.

<span id="page-120-0"></span>Erläuterungen zu Boot-Eigenschaften entnehmen Sie bitte der Manpage eeprom(1M).

-e *Ethernet-Adresse*

Gibt die Ethernet-Adresse des zu installierenden Clients an. Diese Option dient zur Angabe der Installationsinformationen für einen bestimmten Client.

Weitere Informationen zur Client-spezifischen Installation unter Verwendung von DHCP finden Sie unter ["Erzeugen von DHCP-Optionen und -Makros für](#page-87-0) [Solaris-Installationsparameter"](#page-87-0) auf Seite 88.

### *Client-Name*

Dies ist der Name des Systems, das über das Netzwerk installiert werden soll. Hierbei handelt es sich *nicht* um den Host-Namen des Installationsservers.

### *Plattformgruppe*

Dies ist die Plattformgruppe des Systems, das über das Netzwerk installiert werden soll. Weitere Informationen siehe ["Plattformnamen und -gruppen"](#page-39-0) [auf Seite 40.](#page-39-0)

### SPARC: Hinzufügen eines SPARC-Installationsclients auf einen SPARC-Installationsserver bei Verwendung von DHCP (DVD) **Beispiel 6–6**

Das folgende Beispiel zeigt, wie Sie einen Installations-Client hinzufügen, wenn Sie zum Bereitstellen der Installationsparameter im Netzwerk DHCP verwenden. Der Installations-Client heißt basil und ist ein Ultra™ 5-System. Das Dateisystem /export/home/dvdsparc/Solaris\_10/Tools enthält den Befehl add install client.

Weitere Informationen zum Festlegen von Installationsparametern mit DHCP für Installationen über das Netzwerk finden Sie unter Vorkonfiguration der Systemkonfigurationsinformationen mit dem DHCP-Service (Vorgehen).

*Sparc-Install\_server*# **cd /export/home/dvdsparc/Solaris\_10/Tools** *Sparc-Install\_server*# **./add\_install\_client -d basil sun4u**

### Hinzufügen eines Installations-Clients, der sich im selben Teilnetz wie sein Server befindet (DVD) **Beispiel 6–7**

Das nachfolgende Beispiel veranschaulicht, wie Sie einen Installations-Client hinzufügen, der sich in demselben Teilnetz wie der Installationsserver befindet. Der Installations-Client heißt basil und ist ein Ultra 5-System. Das Dateisystem /export/home/dvdsparc/ enthält den Befehl add\_install\_client.

*Install\_server*# **cd /export/home/dvdsparc/Solaris\_10/Tools** *Install\_server*# **./add\_install\_client basil sun4u**

#### <span id="page-121-0"></span>Hinzufügen eines Installationsclients zu einem Boot-Server (DVD) **Beispiel 6–8**

Das folgende Beispiel zeigt, wie Sie einen Installationsclient zu einem Boot-Server hinzufügen. Der Installationsclient heißt rose und ist ein Ultra 5-System. Führen Sie den Befehl auf dem Boot-Server aus. Mit der Option -s wird der Installationsserver namens rosemary angegeben. Dieser enthält ein Abbild der Solaris 10 Operating System for SPARC Platforms-DVD im Verzeichnis /export/home/dvdsparc.

*Boot-Server*# **cd /export/home/dvdsparc/Solaris\_10/Tools** *Boot-Server*# **./add\_install\_client -s rosemary:/export/home/dvdsparc rose sun4u**

### x86: Hinzufügen eines x86-Installations-Clients auf einem x86-Installationsserver bei Verwendung von DHCP (DVD) **Beispiel 6–9**

Das folgende Beispiel zeigt, wie Sie einen x86-Installations-Client zu einem Installationsserver hinzufügen, wenn Sie zum Bereitstellen der Installationsparameter im Netzwerk DHCP verwenden. Mit der Option -d wird angegeben, dass die Clients zur Konfiguration das DHCP-Protokoll verwenden sollen. Wenn Sie mittels PXE über das Netzwerk booten wollen, müssen Sie das DHCP-Protokoll verwenden. Der DHCP-Klassenname SUNW.i86pc zeigt an, dass dieser Befehl für alle Solaris-x86-Clients gilt, die über das Netzwerk gebootet werden, nicht nur für einen einzelnen Client. Die Option -s gibt an, dass die Clients von dem Installationsserver namens rosemary aus installiert werden sollen. Im Verzeichnis /export/home/dvdx86 dieses Servers befindet sich ein Solaris 10 Operating System for x86 Platforms-DVD-Abbild.

Weitere Informationen zum Festlegen von Installationsparametern mit DHCP für Installationen über das Netzwerk finden Sie unter Vorkonfiguration der Systemkonfigurationsinformationen mit dem DHCP-Service (Vorgehen).

*x86-Install\_server*# **cd /export/boot/dvdx86/Solaris\_10/Tools** *x86-Install\_server*# **./add\_install\_client -d -s rosemary:/export/home/dvdx86 \ SUNW.i86pc i86pc**

### x86: Angeben einer während der Netzwerkinstallation zu verwendenden seriellen Konsole (DVD) **Beispiel 6–10**

Das folgende Beispiel zeigt, wie einem Installationsserver ein x86-Installations-Client hinzugefügt und die zur Installation zu verwendende serielle Konsole angegeben wird. In diesem Beispiel wird der Installations-Client auf die folgende Weise eingerichtet:

- Die Option -d gibt an, dass der Client für die Verwendung von DHCP zum Festlegen von Installationsparametern eingerichtet ist.
- Mit der Option e wird festgelegt, dass diese Installation nur auf dem Client mit der Ethernet-Adresse 00:07:e9:04:4a:bf durchgeführt wird.
- Die erste und die zweite Instanz der Option -b weisen das Installationsprogramm an, den seriellen Anschluss ttya als Ein- und Ausgabegerät zu verwenden.

### **122** Solaris 10 Installationshandbuch: Netzwerkbasierte Installation • Februar 2005

```
Installationsserver# cd /export/boot/dvdx86/Solaris_10/Tools
Installationsserver# ./add_install_client -d -e "00:07:e9:04:4a:bf" \
-b "input-device=ttya" -b "output-device=ttya" i86pc
```
Die Manpage eeprom(1M) bietet eine vollständige Beschreibung der Boot-Eigenschaftenvariablen und Werte, die Sie mit der Option -b angeben können.

### x86: Angeben eines während der Netzwerkinstallation zu verwendenden Boot-Geräts (DVD) **Beispiel 6–11**

Das folgende Beispiel zeigt, wie einem Installationsserver ein x86-Installations-Client hinzugefügt und das zur Installation zu verwendende Boot-Gerät angegeben wird. Wenn Sie das Boot-Gerät bei der Einrichtung des Installations-Clients angeben, fordert Sie der Gerätekonfigurationsassistent während der Installation nicht zur Eingabe dieser Information auf.

In diesem Beispiel wird der Installations-Client auf die folgende Weise eingerichtet:

- Die Option -d gibt an, dass der Client für die Verwendung von DHCP zum Festlegen von Installationsparametern eingerichtet ist.
- Mit der Option e wird festgelegt, dass diese Installation nur auf dem Client mit der Ethernet-Adresse 00:07:e9:04:4a:bf durchgeführt wird.
- Die erste und die zweite Instanz der Option -b weisen das Installationsprogramm an, den seriellen Anschluss ttya als Ein- und Ausgabegerät zu verwenden.
- Mit der dritten Instanz der Option -b wird dem Installationsprogramm mitgeteilt, welches Boot-Gerät für die Installation verwendet werden soll.

**Hinweis –** Der Wert des Boot-Gerätepfads ist dabei von Ihrer Hardware abhängig.

■ Der Plattformname i86pc weist auf einen x86-basierten Client hin.

```
Installationsserver# cd /export/boot/dvdx86/Solaris_10/Tools
Installationsserver# ./add_install_client -d -e "00:07:e9:04:4a:bf" \
-b "input-device=ttya" -b "output-device=ttya" \
-b "bootpath=/pci@0,0/pci108e,16a8@8" i86pc
```
Die Manpage eeprom(1M) bietet eine vollständige Beschreibung der Boot-Eigenschaftenvariablen und Werte, die Sie mit der Option -b angeben können.

**Weitere Informationen:**

## Fortsetzen der Installation

Nachdem Sie das System als Installations-Client hinzugefügt haben, können Sie es über das Netzwerk installieren. Nähere Informationen hierzu finden Sie in ["Booten](#page-123-0) und Installieren des Systems [über das Netzwerk mithilfe eines DVD-Abbilds"](#page-123-0) [auf Seite 124.](#page-123-0)

<span id="page-123-0"></span> $\mathsf{Siehe}\ \mathsf{auch}\ \ \ \mathsf{N}\ddot{\text{a}}\text{here}\ \mathsf{Informationen}\ \text{zum}\ \mathsf{Before} \text{add}\ \text{install}\ \text{client}\ \text{finden}\ \mathsf{Sie}\ \text{in}$ install\_scripts(1M).

# Booten und Installieren des Systems über das Netzwerk mithilfe eines DVD-Abbilds

Nachdem Sie das System als Installations-Client hinzugefügt haben, können Sie es über das Netzwerk installieren. Dieser Abschnitt beschreibt die folgenden Schritte:

- "SPARC: So booten Sie den Client über das Netzwerk" auf Seite 124
- ["x86: So booten Sie den Client](#page-125-0) über das Netzwerk" auf Seite 126

# ▼ SPARC: So booten Sie den Client über das Netzwerk

Für dieses Verfahren wird vorausgesetzt, dass Sie zuvor die folgenden Schritte durchführen: **Bevor Sie beginnen**

- Richten Sie einen Installationsserver ein. Wie Sie einen Installationsserver anhand von CDs erstellen, erfahren Sie in ["x86: So erstellen Sie einen](#page-314-0) [x86-Installationsserver](#page-314-0) " auf Seite 315.
- Richten Sie je nach Bedarf einen Boot-Server oder einen DHCP-Server ein. Wenn sich das zu installierende System und der Installationsserver nicht im gleichen Teilnetz befinden, müssen Sie entweder einen Boot-Server einrichten oder einen DHCP-Server verwenden. Informationen darüber, wie Sie einen DHCP-Server für Netzwerkinstallationen einrichten können, finden Sie in ["Vorkonfiguration der](#page-86-0) [Systemkonfigurationsinformationen mit dem DHCP-Service \(Vorgehen\)"](#page-86-0) auf Seite [87.](#page-86-0)
- Stellen Sie die für die Installation benötigten Informationen zusammen bzw. nehmen Sie eine Vorkonfiguration vor. Hierzu können Sie sich einer oder mehrerer der folgenden Methoden bedienen:
	- Stellen Sie die unter Checkliste für die Installation angegebenen Informationen zusammen.
	- Erstellen Sie eine sysidcfg-Datei für die Vorkonfiguration der Systeminformationen. Informationen zur Erstellung einer sysidcfg-Datei finden Sie in ["Vorkonfiguration mit der Datei](#page-63-0) sysidcfg" auf Seite 64.
	- Richten Sie einen Namen-Server für die Vorkonfiguration der Systeminformationen ein. Informationen zum Vorkonfigurieren von Informationen mit einem Namen-Service finden Sie in "Vorkonfiguration mit

**124** Solaris 10 Installationshandbuch: Netzwerkbasierte Installation • Februar 2005

[dem Namen-Service](#page-82-0) " auf Seite 83.

■ Erzeugen Sie ein Profil im JumpStart-Verzeichnis auf dem Profilserver, wenn Sie das benutzerdefinierte JumpStart-Installationsverfahren verwenden. Informationen zum Einrichten einer benutzerdefinierten JumpStart-Installation finden Sie in Kapitel 4, "Vorbereiten von benutzerdefinierten JumpStart-Installationen (Vorgehen)" in *Solaris 10 Installationshandbuch: Benutzerdefinierte JumpStart-Installation und komplexe Installationsszenarien*.

### **1. Schalten Sie das Client-System ein. Schritte**

Wenn das Client-System bereits läuft, schalten Sie es auf Run-Level 0. Die Eingabeaufforderung ok wird angezeigt.

- **2. Booten Sie das System über das Netzwerk.**
	- **Um die Installation mit der interaktiven Solaris-Installationsoberfläche durchzuführen, geben Sie folgenden Befehl ein.**

ok **boot net - install**

■ **Um die Installation mit der interaktiven Solaris-Textinstallation in einer Desktop-Sitzung durchzuführen, geben Sie folgenden Befehl ein.**

ok **boot net - text**

■ **Um die Installation mit der interaktiven Solaris-Textinstallation in einer Konsolensitzung durchzuführen, geben Sie folgenden Befehl ein.**

ok **boot net - nowin** Das System bootet über das Netzwerk.

- **3. Wenn Sie dazu aufgefordert werden, beantworten Sie die Fragen zur Systemkonfiguration.**
	- Wenn Sie alle Systemkonfigurationsinformationen vorkonfiguriert haben, fragt das Installationsprogramm keine Konfigurationsinformationen ab. Näheres hierzu finden Sie in [Kapitel 4.](#page-60-0)
	- Wenn Sie die Systemkonfigurationsinformationen nicht vorkonfiguriert haben, beantworten Sie die Konfigurationsfragen anhand der ["Checkliste für die](#page-44-0) [Installation"](#page-44-0) auf Seite 45.

Wenn Sie die grafische Benutzeroberfläche verwenden und die Systemkonfigurationsinformationen bestätigen, erscheint das Dialogfeld Willkommen bei Solaris.

Die interaktive Installation mithilfe der grafischen Solaris-Installationsoberfläche ist unter "So führen Sie eine Installation bzw. ein Upgrade mit dem Solaris-Installationsprogramm aus" in *Solaris 10 Installationshandbuch: Grundinstallationen* beschrieben. **Siehe auch**

Kapitel 6 • Vorbereiten der Installation über das Netzwerk mithilfe einer DVD (Vorgehen) **125**

# <span id="page-125-0"></span>▼ x86: So booten Sie den Client über das Netzwerk

Zur Installation des Systems über das Netzwerk müssen Sie das Client-System anweisen, über das Netzwerk zu booten. Den PXE-Netzwerkstart aktivieren Sie auf dem Client-System anhand des BIOS-Setup-Programms im System-BIOS, anhand des Netzwerkkarten-BIOS oder mit Hilfe von beiden. Bei einigen Systemen ist außerdem die Bootgeräte-Prioritätsliste so anzupassen, dass vor anderen Bootgeräten ein Start über das Netzwerk versucht wird. Hinweise zu den einzelnen Setup-Programmen entnehmen Sie bitte der jeweiligen Herstellerdokumentation oder den beim Booten angezeigten Anweisungen für das Setup-Programm.

#### Für dieses Verfahren wird vorausgesetzt, dass Sie zuvor die folgenden Schritte durchführen: **Bevor Sie beginnen**

- Richten Sie einen Installationsserver ein. Wie Sie einen Installationsserver anhand von CDs erstellen, erfahren Sie in ["x86: So erstellen Sie einen](#page-314-0) [x86-Installationsserver](#page-314-0) " auf Seite 315.
- Richten Sie je nach Bedarf einen Boot-Server oder einen DHCP-Server ein. Wenn sich das zu installierende System und der Installationsserver nicht im gleichen Teilnetz befinden, müssen Sie entweder einen Boot-Server einrichten oder einen DHCP-Server verwenden. Informationen darüber, wie Sie einen DHCP-Server für Netzwerkinstallationen einrichten können, finden Sie in ["Vorkonfiguration der](#page-86-0) [Systemkonfigurationsinformationen mit dem DHCP-Service \(Vorgehen\)"](#page-86-0) auf Seite [87.](#page-86-0)
- Stellen Sie die für die Installation benötigten Informationen zusammen bzw. nehmen Sie eine Vorkonfiguration vor. Hierzu können Sie sich einer oder mehrerer der folgenden Methoden bedienen:
	- Stellen Sie die unter Checkliste für die Installation angegebenen Informationen zusammen.
	- Erstellen Sie eine sysidcfg-Datei für die Vorkonfiguration der Systeminformationen. Informationen zur Erstellung einer sysidcfg-Datei finden Sie in ["Vorkonfiguration mit der Datei](#page-63-0) sysidcfg" auf Seite 64.
	- Richten Sie einen Namen-Server für die Vorkonfiguration der Systeminformationen ein. Informationen zum Vorkonfigurieren von Informationen mit einem Namen-Service finden Sie in ["Vorkonfiguration mit](#page-82-0) [dem Namen-Service](#page-82-0) " auf Seite 83.
	- Erzeugen Sie ein Profil im JumpStart-Verzeichnis auf dem Profilserver, wenn Sie das benutzerdefinierte JumpStart-Installationsverfahren verwenden. Informationen zum Einrichten einer benutzerdefinierten JumpStart-Installation finden Sie in Kapitel 4, "Vorbereiten von benutzerdefinierten JumpStart-Installationen (Vorgehen)" in *Solaris 10 Installationshandbuch: Benutzerdefinierte JumpStart-Installation und komplexe Installationsszenarien*.

Außerdem wird bei diesem Verfahren davon ausgegangen, dass Ihr System über das Netzwerk booten kann. Falls Ihr System dazu nicht in der Lage ist, müssen Sie eine Boot-Diskette für die Installation über das Netzwerk erzeugen. Unter ["x86: Kopieren](#page-310-0) [der Boot-Software auf eine Diskette"](#page-310-0) auf Seite 311 erfahren Sie, wie eine Boot-Diskette angelegt wird.

### **1. Starten Sie das System. Schritte**

- **2. Geben Sie die Tastenkombination zum Aufrufen des System-BIOS ein.**
- **3. Im System-BIOS geben Sie an, dass das System über das Netzwerk booten soll.** Informationen zum Festlegen der Boot-Priorität im BIOS entnehmen Sie bitte der Dokumentation zu Ihrer Hardware.
- **4. Beenden Sie das BIOS.**

Das System bootet über das Netzwerk.

- **5. Sobald Sie dazu aufgefordert werden, wählen Sie eine Installationsart aus.**
	- **Für die Installation mit der grafischen interaktiven Solaris-Installationsoberfläche geben Sie 1 ein und drücken die Eingabetaste.**
	- **Um eine benutzerdefinierte JumpStart-Installation durchzuführen, geben Sie 2 ein und drücken die Eingabetaste.**
	- **Wenn Sie mit dem textbasierten interaktiven Solaris-Installationsprogramm in einer Desktop-Sitzung installieren möchten, geben Sie 3 ein und drücken die Eingabetaste.**
	- **Für eine Installation mit dem textbasierten interaktiven Solaris-Installationsprogramm in einer Konsolensitzung geben Sie 4 ein und drücken die Eingabetaste.**

Das Installationsprogramm startet.

- **6. Wenn Sie dazu aufgefordert werden, beantworten Sie die Fragen zur Systemkonfiguration.**
	- Wenn Sie alle Systemkonfigurationsinformationen vorkonfiguriert haben, fragt das Installationsprogramm keine Konfigurationsinformationen ab. Näheres hierzu finden Sie in [Kapitel 4.](#page-60-0)
	- Wenn Sie die Systemkonfigurationsinformationen nicht vorkonfiguriert haben, beantworten Sie die Konfigurationsfragen anhand der ["Checkliste für die](#page-44-0) [Installation"](#page-44-0) auf Seite 45.

Wenn Sie die Installations-GUI verwenden, erscheint nach dem Bestätigen der Systemkonfigurationsinformationen das Dialogfeld Willkommen bei Solaris.

**7. Nachdem das System über das Netzwerk gebootet und installiert wurde, weisen Sie es an, künftig von der Festplatte zu booten.**

Kapitel 6 • Vorbereiten der Installation über das Netzwerk mithilfe einer DVD (Vorgehen) **127**

Die interaktive Installation mithilfe der grafischen Solaris-Installationsoberfläche ist **Siehe auch** unter "So führen Sie eine Installation bzw. ein Upgrade mit dem Solaris-Installationsprogramm aus" in *Solaris 10 Installationshandbuch: Grundinstallationen* beschrieben.

## KAPITEL **7**

# Vorbereiten der Installation über das Netzwerk mithilfe von CDs (Vorgehen)

In diesem Kapitel wird beschrieben, wie Sie das Netzwerk und die Systeme mithilfe einer CD einrichten, wenn Sie die Solaris-Software über das Netzwerk installieren wollen. Bei einer Installation über das Netzwerk können Sie die Solaris-Software von einem System, dem Installationsserver, aus installieren, das Zugriff auf die Solaris 10-Abbilder hat. Dazu kopieren Sie den Inhalt der CDs auf die Festplatte des Installationsservers. Danach können Sie die Solaris-Software mit jedem der Solaris-Installationsverfahren vom Netzwerk aus installieren. Dieses Kapitel behandelt die folgenden Themen:

- ["Task Map: Vorbereiten der Installation](#page-129-0) über das Netzwerk mithilfe von CDs" [auf Seite 130](#page-129-0)
- ["SPARC: Erstellen eines SPARC-Installationsservers mit CDs"](#page-130-0) auf Seite 131
- ["x86: Erstellen eines x86-Installationsservers mit CDs"](#page-135-0) auf Seite 136
- ["Erstellen eines plattformübergreifenden Installationsservers für CDs"](#page-141-0) auf Seite [142](#page-141-0)
- ["Erstellen eines Boot-Servers in einem Teilnetz mithilfe eines CD-Abbildes"](#page-152-0) [auf Seite 153](#page-152-0)
- "Hinzufügen der [über das Netzwerk zu installierenden Systeme mit einem](#page-155-0) CD-Abbild" [auf Seite 156](#page-155-0)
- ["Booten und Installieren des Systems](#page-160-0) über das Netzwerk mithilfe eines [CD-Abbilds"](#page-160-0) auf Seite 161

# <span id="page-129-0"></span>Task Map: Vorbereiten der Installation über das Netzwerk mithilfe von CDs

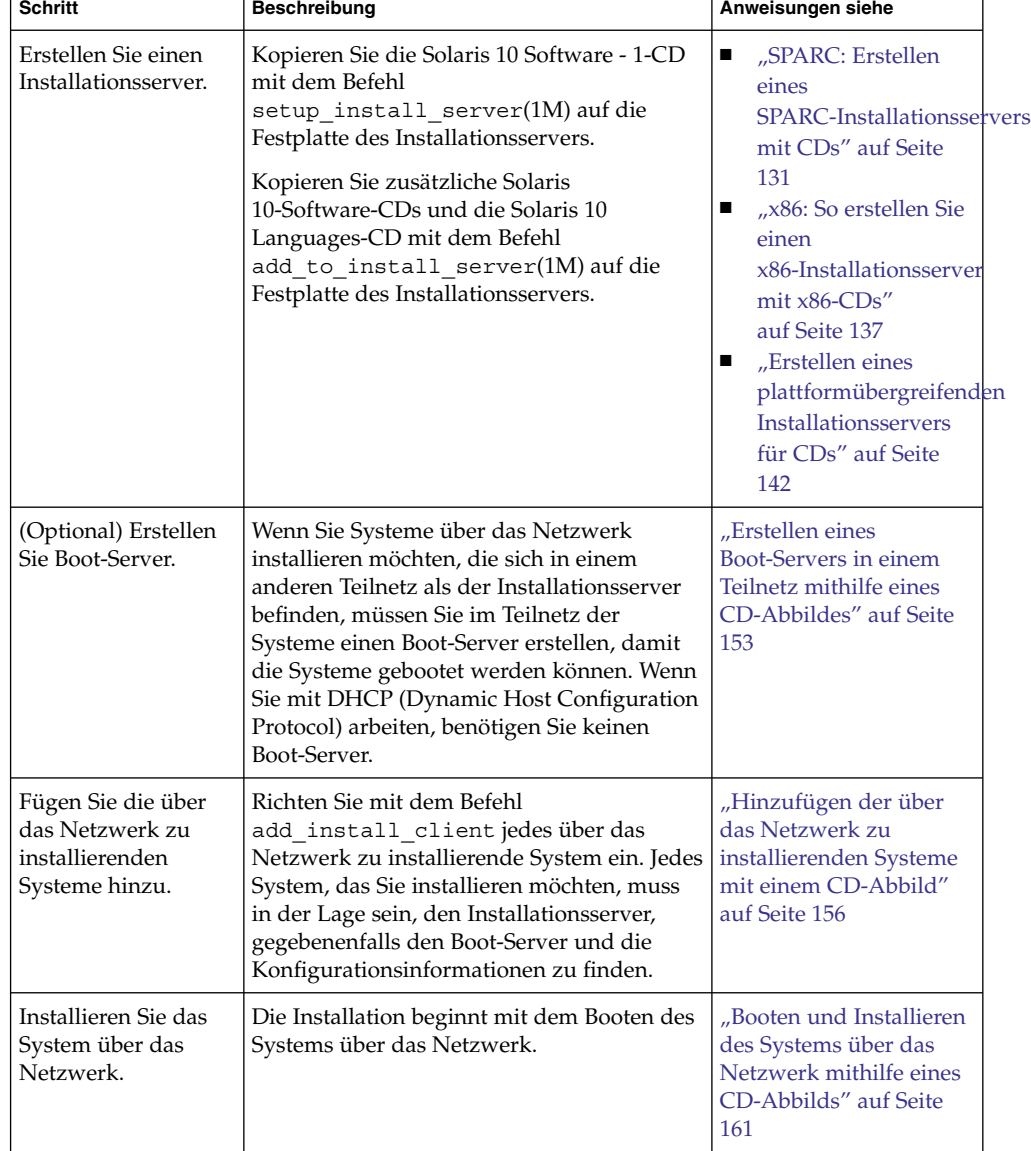

**TABELLE 7–1** Task Map: Einrichten eines Installationservers mithilfe von CDs

**<sup>130</sup>** Solaris 10 Installationshandbuch: Netzwerkbasierte Installation • Februar 2005

# <span id="page-130-0"></span>SPARC: Erstellen eines SPARC-Installationsservers mit CDs

Der Installationsserver enthält das Installationsabbild, das für die Installation von Systemen über das Netzwerk benötigt wird. Wenn Sie die Solaris-Software über das Netzwerk auf einem System installieren wollen, müssen Sie einen Installationsserver erstellen. Sie brauchen nicht in jedem Fall einen Boot-Server einzurichten.

- Wenn Sie die Installationsparameter über DHCP bereitstellen oder wenn sich der Installationsserver und die Clients im selben Teilnetz befinden, benötigen Sie keinen separaten Boot-Server.
- Wenn sich der Installationsserver und die Clients nicht im selben Teilnetz befinden und Sie nicht mit DHCP arbeiten, müssen Sie für jedes Teilnetz einen eigenen Boot-Server einrichten. Sie können auch für jedes Teilnetz einen Installationsserver erstellen, doch für Installationsserver benötigen Sie mehr Festplattenspeicher.

# SPARC: So erstellen Sie mit SPARC-CDs einen SPARC-Installationsserver

In diesem Verfahren wird ein SPARC-Installationsserver mithilfe von SPARC-CDs erstellt.

Wenn Sie zum Erstellen eines Installationsservers Datenträger eines anderen Plattformtyps verwenden wollen, also zum Beispiel ein SPARC-System mit einer x86-CD einrichten wollen, schlagen Sie unter ["Erstellen eines plattformübergreifenden](#page-141-0) [Installationsservers für CDs"](#page-141-0) auf Seite 142 nach.

**Hinweis –** Bei diesem Verfahren wird davon ausgegangen, dass Volume Manager auf dem System läuft. Wenn Sie zum Verwalten von Datenträgern nicht Volume Manager verwenden, finden Sie Näheres zum Verwalten von Wechseldatenträgern ohne Volume Manager im *System Administration Guide: Devices and File Systems*.

### **1. Melden Sie sich bei dem System, das Sie als Installationsserver einrichten wollen, als Superuser an. Schritte**

Das System muss über ein CD-ROM-Laufwerk verfügen und Teil des Netzwerks und des Namens-Service am Standort sein. Wenn Sie einen Namen-Service verwenden, muss sich das System außerdem bereits in einem Namen-Service wie NIS, NIS+, DNS oder LDAP befinden. Wenn Sie keinen Namen-Service verwenden, müssen Sie die Informationen über dieses System in Übereinstimmung mit den Richtlinien des jeweiligen Standorts verteilen.

Kapitel 7 • Vorbereiten der Installation über das Netzwerk mithilfe von CDs (Vorgehen) **131**

**2. Legen Sie die Solaris 10 Software - 1-CD in das Laufwerk des Systems ein.**

### **3. Erstellen Sie ein Verzeichnis für das CD-Abbild.**

# **mkdir -p** *Inst\_verzeichnispfad*

```
Ins_verz_pfad Gibt das Verzeichnis an, in das das CD-Abbild kopiert werden
                soll.
```
### **4. Wechseln Sie in das Verzeichnis Tools auf dem eingehängten Datenträger.**

# **cd /cdrom/cdrom0/s0/Solaris\_10/Tools**

In diesem Beispiel ist **cdrom0** der Pfad zu dem Laufwerk, in dem sich die Solaris BS-CD befindet.

### **5. Kopieren Sie das Abbild der CD im Laufwerk auf die Festplatte des Installationsservers.**

```
# ./setup_install_server Ins_verz_pfad
```
*Ins\_verz\_pfad* Gibt das Verzeichnis an, in das das CD-Abbild kopiert werden soll.

**Hinweis –** Der Befehl setup\_install\_server gibt an, ob ausreichend Festplattenspeicher für die Solaris 10-Software-Datenträgerabbilder vorhanden ist. Um den verfügbaren Festplattenspeicher zu ermitteln, verwenden Sie den Befehl df -kl.

- **6. Entscheiden Sie, ob der Installationsserver zum Einhängen verfügbar sein muss.**
	- **Wenn sich das zu installierende System in demselben Teilnetz wie der Installationsserver befindet oder Sie mit DHCP arbeiten, brauchen Sie keinen Boot-Server zu erstellen. Fahren Sie mit [Schritt 7](#page-132-0) fort.**
	- **Wenn sich das zu installierende System nicht in demselben Teilnetz wie der Installationsserver befindet und Sie nicht mit DHCP arbeiten, gehen Sie wie folgt vor.**
		- **a. Überprüfen Sie, ob der Pfad zum Abbild auf dem Installationsserver korrekt zur gemeinsamen Nutzung freigegeben ist.**

```
# share | grep Ins_verz_pfad
```
*Ins\_verz\_pfad* Gibt den Pfad zu dem Installationsverzeichnis an, in welches das CD-Abbild kopiert wurde.

- <span id="page-132-0"></span>■ Wenn der Pfad zum Verzeichnis auf dem Installationsserver angezeigt **wird und in den Optionen anon=0 erscheint, fahren Sie mit Schritt 7 fort.**
- **Wenn der Pfad zum Verzeichnis auf dem Installationsserver nicht angezeigt wird oder anon=0 in den Optionen nicht erscheint, fahren Sie hier fort.**
- **b. Stellen Sie den Installationsserver zur Verfügung, indem Sie diesen Eintrag in die Datei /etc/dfs/dfstab einfügen:**

share -F nfs -o ro,anon=0 -d "install server directory" *Ins\_verz\_pfad*

- **c. Prüfen Sie, ob der nfsd-Dämon läuft.**
	- **Wenn auf dem Installationsserver Solaris 10 oder eine kompatible Version läuft, geben Sie dazu den folgenden Befehl ein.**

# **svcs -l svc:/network/nfs/server:default**

Wenn der nfsd-Dämon online ist, fahren Sie mit Schritt d fort. Wenn der nfsd-Dämon nicht online ist, starten Sie ihn.

# **svcadm enable svc:/network/nfs/server**

■ **Wenn auf dem Installationsserver Solaris 9 oder eine kompatible Version läuft, geben Sie den folgenden Befehl ein.**

# **ps -ef | grep nfsd**

Wenn der nfsd-Dämon läuft, fahren Sie mit Schritt d fort. Wenn der nfsd-Dämon nicht läuft, starten Sie ihn.

# **/etc/init.d/nfs.server start**

**d. Geben Sie den Installationsserver zur gemeinsamen Nutzung frei.**

### # **shareall**

**7. Wechseln Sie in das Root-Verzeichnis (/).**

# **cd /**

- **8. Lassen Sie die Solaris 10 Software 1-CD auswerfen.**
- **9. Legen Sie die Solaris 10 Software 2-CD in das CD-ROM-Laufwerk des Systems ein.**
- **10. Wechseln Sie in das Verzeichnis Tools auf dem eingehängten Datenträger.**

# **cd /cdrom/cdrom0/Solaris\_10/Tools**

**11. Kopieren Sie die CD im CD-ROM-Laufwerk auf die Festplatte des Installationsservers.**

# **./add\_to\_install\_server** *Inst\_verz\_pfad*

*Ins\_verz\_pfad* Gibt das Verzeichnis an, in das das CD-Abbild kopiert werden soll.

**12. Wechseln Sie in das Root-Verzeichnis (/).**

# **cd /**

- **13. Lassen Sie die Solaris 10 Software 2-CD auswerfen.**
- **14. Wiederholen Sie [Schritt 9](#page-132-0) bis Schritt 13 für jede Solaris 10-Software-CD, die Sie installieren möchten.**
- **15. Legen Sie die Solaris 10 Languages-CD in das CD-ROM-Laufwerk des Systems ein.**
- **16. Wechseln Sie in das Verzeichnis Tools auf dem eingehängten Datenträger.**

# **cd /cdrom/cdrom0/Tools**

**17. Kopieren Sie die CD im CD-ROM-Laufwerk auf die Festplatte des Installationsservers.**

```
# ./add_to_install_server Inst_verz_pfad
```
*Ins\_verz\_pfad* Gibt das Verzeichnis an, in das das CD-Abbild kopiert werden soll.

**18. Wechseln Sie in das Root-Verzeichnis (/).**

# **cd /**

- **19. Entscheiden Sie, ob Sie Patches auf die Dateien in der Miniroot (/***Inst\_verz\_pfad***/Solaris\_10/Tools/Boot) in dem Netzwerkinstallationsabbild anwenden wollen, das Sie mit setup\_install\_server erstellt haben. Das Anwenden von Patches ist möglicherweise erforderlich, wenn es bei einem Boot-Abbild zu Problemen kommt.**
	- **Wenn nicht, fahren Sie mit dem nächsten Schritt fort.**
	- **Wenn ja, wenden Sie mit dem Befehl patchadd -C Patches auf die in der Miniroot gespeicherten Dateien an.**

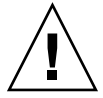

**Achtung –** Verwenden Sie den Befehl patchadd -C nicht, es sei denn, Sie haben die Patch README-Anweisungen gelesen oder mit dem Sun-Support vor Ort gesprochen.

**20. Entscheiden Sie, ob Sie einen Boot-Server erstellen müssen.**

- **Wenn Sie mit DHCP arbeiten oder sich das zu installierende System in demselben Teilnetz wie der Installationsserver befindet, brauchen Sie keinen Boot-Server zu erstellen. Fahren Sie mit "Hinzufügen der [über das Netzwerk](#page-155-0) [zu installierenden Systeme mit einem CD-Abbild"](#page-155-0) auf Seite 156 fort.**
- **Wenn Sie** *nicht* **mit DHCP arbeiten und sich der Client nicht in demselben Teilnetz wie der Installationsserver befindet, müssen Sie einen Boot-Server erstellen. Fahren Sie mit ["Erstellen eines Boot-Servers in einem Teilnetz](#page-152-0) [mithilfe eines CD-Abbildes"](#page-152-0) auf Seite 153 fort.**

## SPARC: Erstellen eines SPARC-Installationsservers mit SPARC-CDs **Beispiel 7–1**

Das folgende Beispiel zeigt, wie Sie einen Installationsserver erstellen können, indem Sie die folgenden CDs in das Verzeichnis /export/home/cdsparc des Installationsservers kopieren. Dabei wird vorausgesetzt, dass auf dem Installationsserver Solaris 10 läuft.

- Solaris 10 Software for SPARC Platforms-CDs
- Solaris 10 Languages for SPARC Platforms-CD

Legen Sie die Solaris 10 Software for SPARC Platforms - 1-CD in das CD-ROM-Laufwerk des Systems ein.

```
# mkdir -p /export/home/cdsparc
```

```
# cd /cdrom/cdrom0/s0/Solaris_10/Tools
```
- # **./setup\_install\_server /export/home/cdsparc**
- Bei einem separaten Boot-Server führen Sie bitte diese zusätzlichen Schritte durch:
	- 1. Fügen Sie den folgenden Pfad in die Datei /etc/dfs/dfstab ein:

```
share -F nfs -o ro,anon=0 -d "install server directory" \
/export/home/cdsparc
```
2. Überprüfen Sie, ob der nfsd-Dämon online ist. Ist dies nicht der Fall, dann starten Sie ihn und geben Sie ihn frei.

```
# svcs -l svc:/network/nfs/server:default
# svcadm enable svc:/network/nfs/server
# shareall
```
- 3. Fahren Sie wie folgt fort.
- Wenn Sie keinen Boot-Server benötigen oder die Schritte für einen separaten Boot-Server durchgeführt haben, fahren Sie bitte fort.

# **cd /**

Werfen Sie die Solaris 10 Software for SPARC Platforms - 1-CD aus. Legen Sie die Solaris 10 Software for SPARC Platforms - 2-CD ins CD-ROM-Laufwerk ein.

```
# cd /cdrom/cdrom0/Solaris_10/Tools
# ./add_to_install_server /export/home/cdsparc
# cd /
```
Wiederholen Sie diese Befehle für jede Solaris 10-Software-CD, die Sie installieren möchten.

Legen Sie die Solaris 10 Languages for SPARC Platforms-CD ins CD-ROM-Laufwerk ein.

```
# cd /cdrom/cdrom0/Tools
# ./add_to_install_server /export/home/cdsparc
```
#### Fortsetzen der Installation **Weitere Informationen:**

Nachdem Sie den Installationsserver eingerichtet haben, müssen Sie den Client als Installations-Client hinzufügen. Informationen zum Hinzufügen von Clients, die über das Netzwerk installiert werden sollen, finden Sie in ["Hinzufügen der](#page-155-0) über das [Netzwerk zu installierenden Systeme mit einem CD-Abbild"](#page-155-0) auf Seite 156.

Wenn sich der Installationsserver und die Clients nicht im selben Teilnetz befinden und Sie nicht mit DHCP arbeiten, müssen Sie für jedes Teilnetz einen eigenen Boot-Server einrichten. Informationen hierzu finden Sie in ["Erstellen eines](#page-152-0) [Boot-Servers in einem Teilnetz mithilfe eines CD-Abbildes"](#page-152-0) auf Seite 153.

```
Nähere Informationen zu den Befehlen setup_install_server und
            add to install server finden Sie in install scripts(1M).
Siehe auch
```
# x86: Erstellen eines x86-Installationsservers mit CDs

Der Installationsserver enthält das Installationsabbild, das für die Installation von Systemen über das Netzwerk benötigt wird. Wenn Sie die Solaris-Software über das Netzwerk auf einem System installieren wollen, müssen Sie einen Installationsserver erstellen. Sie brauchen nicht in jedem Fall einen Boot-Server einzurichten.

■ Wenn Sie die Installationsparameter über DHCP bereitstellen oder wenn sich der Installationsserver und die Clients im selben Teilnetz befinden, benötigen Sie keinen separaten Boot-Server.

<span id="page-136-0"></span>■ Wenn sich der Installationsserver und die Clients nicht im selben Teilnetz befinden und Sie nicht mit DHCP arbeiten, müssen Sie für jedes Teilnetz einen eigenen Boot-Server einrichten. Sie können auch für jedes Teilnetz einen Installationsserver erstellen, doch für Installationsserver benötigen Sie mehr Festplattenspeicher.

## ▼ x86: So erstellen Sie einen x86-Installationsserver mit x86-CDs

In diesem Verfahren wird ein x86-Installationsserver mithilfe von x86-CDs erstellt.

Wenn Sie zum Erstellen eines Installationsservers Datenträger eines anderen Plattformtyps verwenden wollen, also zum Beispiel ein SPARC-System mit einer x86-CD einrichten wollen, schlagen Sie unter ["Erstellen eines plattformübergreifenden](#page-141-0) [Installationsservers für CDs"](#page-141-0) auf Seite 142 nach.

**Hinweis –** Bei diesem Verfahren wird davon ausgegangen, dass Volume Manager auf dem System läuft. Wenn Sie zum Verwalten von Datenträgern nicht Volume Manager verwenden, finden Sie Näheres zum Verwalten von Wechseldatenträgern ohne Volume Manager im *System Administration Guide: Devices and File Systems*.

### **1. Melden Sie sich bei dem System, das Sie als Installationsserver einrichten wollen, als Superuser an. Schritte**

Das System muss über ein CD-ROM-Laufwerk verfügen und Teil des Netzwerks und des Namens-Service am Standort sein. Wenn Sie einen Namen-Service verwenden, muss sich das System außerdem bereits in einem Namen-Service wie NIS, NIS+, DNS oder LDAP befinden. Wenn Sie keinen Namen-Service verwenden, müssen Sie die Informationen über dieses System in Übereinstimmung mit den Richtlinien des jeweiligen Standorts verteilen.

**2. Legen Sie die Solaris 10 Software - 1-CD in das Laufwerk des Systems ein.**

### **3. Erstellen Sie ein Verzeichnis für das CD-Abbild.**

# **mkdir -p** *Inst\_verzeichnispfad*

*Ins\_verz\_pfad* Gibt das Verzeichnis an, in das das CD-Abbild kopiert werden soll.

**4. Wechseln Sie in das Verzeichnis Tools auf dem eingehängten Datenträger.**

# **cd /cdrom/cdrom0/s2/Solaris\_10/Tools**

In diesem Beispiel ist **cdrom0** der Pfad zu dem Laufwerk, in dem sich die Solaris BS-CD befindet.

Kapitel 7 • Vorbereiten der Installation über das Netzwerk mithilfe von CDs (Vorgehen) **137**

**5. Kopieren Sie das Abbild der CD im Laufwerk auf die Festplatte des Installationsservers.**

# **./setup\_install\_server** *Ins\_verz\_pfad*

```
Ins_verz_pfad Gibt das Verzeichnis an, in das das CD-Abbild kopiert werden
                soll.
```
**Hinweis –** Der Befehl setup\_install\_server gibt an, ob ausreichend Festplattenspeicher für die Solaris 10-Software-Datenträgerabbilder vorhanden ist. Um den verfügbaren Festplattenspeicher zu ermitteln, verwenden Sie den Befehl df -kl.

- **6. Entscheiden Sie, ob der Installationsserver zum Einhängen verfügbar sein muss.**
	- **Wenn sich das zu installierende System in demselben Teilnetz wie der Installationsserver befindet oder Sie mit DHCP arbeiten, brauchen Sie keinen Boot-Server zu erstellen. Fahren Sie mit [Schritt 7](#page-132-0) fort.**
	- **Wenn sich das zu installierende System nicht in demselben Teilnetz wie der Installationsserver befindet und Sie nicht mit DHCP arbeiten, gehen Sie wie folgt vor.**
		- **a. Überprüfen Sie, ob der Pfad zum Abbild auf dem Installationsserver korrekt zur gemeinsamen Nutzung freigegeben ist.**

```
# share | grep Ins_verz_pfad
Ins_verz_pfad Gibt den Pfad zu dem
                            Installationsverzeichnis an, in welches das
                            CD-Abbild kopiert wurde.
 ■ Wenn der Pfad zum Verzeichnis auf dem Installationsserver angezeigt
  wird und in den Optionen anon=0 erscheint, fahren Sie mit Schritt 7
  fort.
```
- Wenn der Pfad zum Verzeichnis auf dem Installationsserver nicht **angezeigt wird oder anon=0 in den Optionen nicht erscheint, fahren Sie hier fort.**
- **b. Stellen Sie den Installationsserver zur Verfügung, indem Sie diesen Eintrag in die Datei /etc/dfs/dfstab einfügen:**

share -F nfs -o ro,anon=0 -d "install server directory" *Ins\_verz\_pfad*

**c. Prüfen Sie, ob der nfsd-Dämon läuft.**

<span id="page-138-0"></span>■ Wenn auf dem Installationsserver Solaris 10 oder eine kompatible **Version läuft, geben Sie dazu den folgenden Befehl ein.**

# **svcs -l svc:/network/nfs/server:default**

Wenn der nfsd-Dämon online ist, fahren Sie mit Schritt d fort. Wenn der nfsd-Dämon nicht online ist, starten Sie ihn.

# **svcadm enable svc:/network/nfs/server**

■ Wenn auf dem Installationsserver Solaris 9 oder eine kompatible **Version läuft, geben Sie den folgenden Befehl ein.**

```
# ps -ef | grep nfsd
Wenn der nfsd-Dämon läuft, fahren Sie mit Schritt d fort. Wenn der
```
nfsd-Dämon nicht läuft, starten Sie ihn.

# **/etc/init.d/nfs.server start**

**d. Geben Sie den Installationsserver zur gemeinsamen Nutzung frei.**

# **shareall**

**7. Wechseln Sie in das Root-Verzeichnis (/).**

# **cd /**

- **8. Lassen Sie die Solaris 10 Software 1-CD auswerfen.**
- **9. Legen Sie die Solaris 10 Software 2-CD in das CD-ROM-Laufwerk des Systems ein.**
- **10. Wechseln Sie in das Verzeichnis Tools auf der eingehängten CD:**

# **cd /cdrom/cdrom0/Solaris\_10/Tools**

**11. Kopieren Sie die CD im CD-ROM-Laufwerk auf die Festplatte des Installationsservers.**

# **./add\_to\_install\_server** *Inst\_verz\_pfad*

- *Ins\_verz\_pfad* Gibt das Verzeichnis an, in das das CD-Abbild kopiert werden soll.
- **12. Wechseln Sie in das Root-Verzeichnis (/).**

# **cd /**

- **13. Lassen Sie die Solaris 10 Software 2-CD auswerfen.**
- **14. Wiederholen Sie Schritt 9 bis Schritt 13 für jede Solaris 10-Software-CD, die Sie installieren möchten.**
- **15. Legen Sie die Solaris 10 Languages-CD in das CD-ROM-Laufwerk des Systems ein.**

Kapitel 7 • Vorbereiten der Installation über das Netzwerk mithilfe von CDs (Vorgehen) **139**

**16. Wechseln Sie in das Verzeichnis Tools auf der eingehängten CD:**

# **cd /cdrom/cdrom0/Tools**

**17. Kopieren Sie die CD im CD-ROM-Laufwerk auf die Festplatte des Installationsservers.**

```
# ./add_to_install_server Inst_verz_pfad
```
*Ins\_verz\_pfad* Gibt das Verzeichnis an, in das das CD-Abbild kopiert werden soll.

**18. Wechseln Sie in das Root-Verzeichnis (/).**

# **cd /**

- **19. Entscheiden Sie, ob Sie Patches auf die Dateien in der Miniroot (/***Inst\_verz\_pfad***/Solaris\_10/Tools/Boot) in dem Netzwerkinstallationsabbild anwenden wollen, das Sie mit setup\_install\_server erstellt haben. Das Anwenden von Patches ist möglicherweise erforderlich, wenn es bei einem Boot-Abbild zu Problemen kommt.**
	- Wenn nicht, fahren Sie mit dem nächsten Schritt fort.
	- **Wenn ja, wenden Sie mit dem Befehl patchadd -C Patches auf die in der Miniroot gespeicherten Dateien an.**

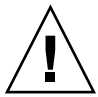

**Achtung –** Verwenden Sie den Befehl patchadd -C nicht, es sei denn, Sie haben die Patch README-Anweisungen gelesen oder mit dem Sun-Support vor Ort gesprochen.

**20. Entscheiden Sie, ob Sie einen Boot-Server erstellen müssen.**

- Wenn Sie mit DHCP arbeiten oder sich das zu installierende System in **demselben Teilnetz wie der Installationsserver befindet, brauchen Sie keinen Boot-Server zu erstellen. Fahren Sie mit "Hinzufügen der [über das Netzwerk](#page-155-0) [zu installierenden Systeme mit einem CD-Abbild"](#page-155-0) auf Seite 156 fort.**
- **Wenn Sie** *nicht* **mit DHCP arbeiten und sich der Client nicht in demselben Teilnetz wie der Installationsserver befindet, müssen Sie einen Boot-Server erstellen. Fahren Sie mit ["Erstellen eines Boot-Servers in einem Teilnetz](#page-152-0) [mithilfe eines CD-Abbildes"](#page-152-0) auf Seite 153 fort.**
- x86: Erstellen eines x86-Installationsservers mit x86-CDs **Beispiel 7–2**

Das folgende Beispiel zeigt, wie Sie einen Installationsserver erstellen können, indem Sie die folgenden CDs in das Verzeichnis /export/home/cdx86 des Installationsservers kopieren. Dabei wird vorausgesetzt, dass auf dem Installationsserver Solaris 10 läuft.

**140** Solaris 10 Installationshandbuch: Netzwerkbasierte Installation • Februar 2005

- Solaris 10 Software for x86 Platforms-CDs
- Solaris 10 Languages for x86 Platforms-CD

Legen Sie die Solaris 10 Software for x86 Platforms - 1-CD in das CD-ROM-Laufwerk des Systems ein.

# **mkdir -p /export/home/cdx86**

# **cd /cdrom/cdrom0/s2/Solaris\_10/Tools**

- # **./setup\_install\_server /export/home/cdx86**
- Bei einem separaten Boot-Server führen Sie bitte diese zusätzlichen Schritte durch:
	- 1. Fügen Sie den folgenden Pfad in die Datei /etc/dfs/dfstab ein:

```
share -F nfs -o ro, anon=0 -d "install server directory" \setminus/export/home/cdx86
```
2. Überprüfen Sie, ob der nfsd-Dämon online ist. Ist dies nicht der Fall, dann starten Sie ihn und geben Sie ihn frei.

```
# svcs -l svc:/network/nfs/server:default
# svcadm enable svc:/network/nfs/server
# shareall
```
- 3. Fahren Sie wie folgt fort.
- Wenn Sie keinen Boot-Server benötigen oder die Schritte für einen separaten Boot-Server befolgt haben, fahren Sie wie folgt fort.

# **cd /**

Werfen Sie die Solaris 10 Software for x86 Platforms - 1-CD aus. Legen Sie die Solaris 10 Software for x86 Platforms - 2-CD ins CD-ROM-Laufwerk ein.

```
# cd /cdrom/cdrom0/Solaris_10/Tools
# ./add_to_install_server /export/home/cdx86
# cd /
```
Wiederholen Sie diese Befehle für jede Solaris 10-Software-CD, die Sie installieren möchten.

Legen Sie die Solaris 10 Languages for x86 Platforms-CD ins CD-ROM-Laufwerk ein.

```
# cd /cdrom/cdrom0/Tools
# ./add_to_install_server /export/home/cdx86
```
**Weitere Informationen:**

```
Fortsetzen der Installation
```
Nachdem Sie den Installationsserver eingerichtet haben, müssen Sie den Client als Installations-Client hinzufügen. Informationen zum Hinzufügen von Clients, die über das Netzwerk installiert werden sollen, finden Sie in ["Hinzufügen der](#page-155-0) über das [Netzwerk zu installierenden Systeme mit einem CD-Abbild"](#page-155-0) auf Seite 156.

<span id="page-141-0"></span>Wenn sich der Installationsserver und die Clients nicht im selben Teilnetz befinden und Sie nicht mit DHCP arbeiten, müssen Sie für jedes Teilnetz einen eigenen Boot-Server einrichten. Informationen hierzu finden Sie in ["Erstellen eines](#page-152-0) [Boot-Servers in einem Teilnetz mithilfe eines CD-Abbildes"](#page-152-0) auf Seite 153.

### Nähere Informationen zu den Befehlen setup\_install\_server und add to install server finden Sie in install scripts(1M). **Siehe auch**

# Erstellen eines plattformübergreifenden Installationsservers für CDs

Wenn Sie eine CD für eine andere Plattform als die des Installationsservers verwenden müssen, können Sie die CD auf dem Installationsserver nicht lesen. In diesem Fall benötigen Sie zum Lesen der CD ein entferntes System. Wenn Sie zum Beispiel einen SPARC-Installationsserver einrichten und x86-CDs verwenden müssen, brauchen Sie ein entferntes x86-System, um die CDs lesen zu können.

# ▼ So erstellen Sie mit x86-CDs einen x86-Installationsserver auf einem SPARC-System

Gehen Sie wie hier erläutert vor, wenn Sie mit x86-CDs einen x86-Installationsserver auf einem SPARC-System erstellen wollen.

In diesem Verfahren steht *SPARC-System* für das SPARC-System, das als Installationsserver fungieren soll, und *entferntes\_x86-System* steht für das entfernte x86-System, auf dem die x86-CDs gelesen werden.

Sie benötigen Folgendes: **Bevor Sie beginnen**

- Ein SPARC-System
- Ein x86-System mit einem CD-ROM-Laufwerk
- Einen Satz CDs für das entfernte x86-System
	- Solaris 10 Software for x86 Platforms-CDs
	- Solaris 10 Languages for x86 Platforms-CD

**Hinweis –** Bei diesem Verfahren wird davon ausgegangen, dass Volume Manager auf dem System läuft. Wenn Sie zum Verwalten von Datenträgern nicht Volume Manager verwenden, finden Sie Näheres zum Verwalten von Wechseldatenträgern ohne Volume Manager im *System Administration Guide: Devices and File Systems*.

#### **1. Melden Sie sich beim entfernten x86-System als Superuser an. Schritte**

Das System muss über ein CD-ROM-Laufwerk verfügen und Teil des Netzwerks und des Namens-Service am Standort sein. Wenn Sie einen Namen-Service verwenden, muss sich das System außerdem im NIS-, NIS+-, DNS- oder LDAP-Namen-Service befinden. Wenn Sie keinen Namen-Service verwenden, müssen Sie die Informationen über dieses System in Übereinstimmung mit den Richtlinien des jeweiligen Standorts verteilen.

- **2. Legen Sie die Solaris 10 Software for x86 Platforms 1-CD in das Laufwerk des entfernten x86-Systems ein.**
- **3. Fügen Sie auf dem entfernten x86-System die folgenden Einträge in die Datei /etc/dfs/dfstab ein.**

```
share -F nfs -o ro,anon=0 /cdrom/cdrom0/s0
share -F nfs -o ro,anon=0 /cdrom/cdrom0/s2
```
- **4. Starten Sie auf dem entfernten x86-System den NFS-Dämon.**
	- **Wenn auf dem Installationsserver Solaris 10 oder eine kompatible Version läuft, geben Sie dazu den folgenden Befehl ein.**

*entferntes\_x86-System*# **svcadm enable svc:/network/nfs/server**

■ Wenn auf dem Installationsserver Solaris 9 oder eine kompatible Version **läuft, geben Sie den folgenden Befehl ein.**

*entferntes\_x86-System*# **/etc/init.d/nfs.server start**

**5. Stellen Sie mit dem share-Befehl auf dem entfernten x86-System sicher, dass von anderen Systemen aus Zugriff auf die CD besteht.**

*entferntes\_x86-System*# **share**

/cdrom/sol\_10\_x86/s0 ro,anon=0 " " /cdrom/sol\_10\_x86/s2 ro,anon=0 " "

In dieser Beispielausgabe bezieht sich sol\_10\_x86 auf Solaris 10 für x86-Systeme. Diese Zeichenfolge unterscheidet sich je nach der Solaris-Version.

**6. Melden Sie sich bei dem SPARC-System, das Sie als x86-Installationsserver einrichten wollen, als Superuser an.**

**7. Greifen Sie auf dem SPARC-System auf die x86-CD zu, indem Sie zwei Verzeichnisse für die Einhängepunkte erstellen, eins für die Miniroot und ein zweites für das Produkt.**

*SPARC-System*# **mkdir** *Verzeichnisname\_s0 SPARC-System*# **mkdir** *Verzeichnisname\_s2 Verzeichnisname\_s0* Gibt das Verzeichnis an, das die Miniroot von Slice 0 enthalten soll. *Verzeichnisname\_s2* Gibt das Verzeichnis an, das das Produkt von Slice 2 enthalten soll.

**8. Vergewissern Sie sich, dass die CD ordnungsgemäß an das entfernte x86-System exportiert wird.**

*SPARC-System*# **showmount -e** *remote-x86-system* export list for *entferntes\_x86-System*: /cdrom/sol\_10\_x86/s0 (

### **9. Hängen Sie auf dem SPARC-System das entfernte x86-CD-Abbild ein.**

*SPARC-System*# **mount** *entferntes\_x86-System*:**/cdrom/sol\_10\_x86/s0** *Verzeichnisname\_s0*

*SPARC-System*# **mount** *entferntes\_x86-System*:**/cdrom/sol\_10\_x86/s2** *Verzeichnisname\_s2*

### **10. Wechseln Sie auf dem SPARC-System in das Verzeichnis Tools auf der eingehängten CD:**

*SPARC-System*# **cd /***Verzeichnisname\_s2***/Solaris\_10/Tools**

**11. Kopieren Sie auf dem SPARC-System die CD im Laufwerk auf die Festplatte des Installationsservers, und zwar in das Verzeichnis, das Sie mit dem Befehl setup\_install\_server erstellen haben:**

*SPARC-System*# **./setup\_install\_server -t** *Verzeichnisname\_s0 Ins\_verz\_pfad*

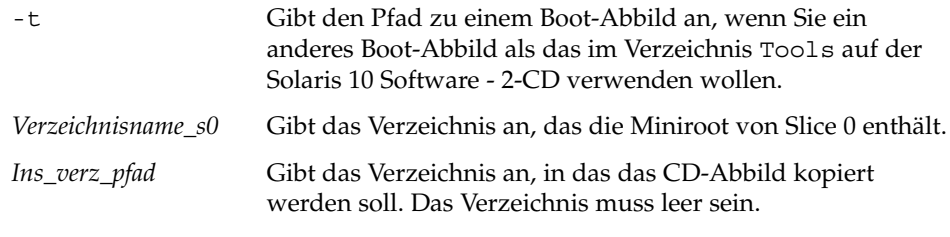

**Hinweis –** Der Befehl setup\_install\_server gibt an, ob ausreichend Festplattenspeicher für die Solaris 10-Software-Datenträgerabbilder vorhanden ist. Um den verfügbaren Festplattenspeicher zu ermitteln, verwenden Sie den Befehl df -kl.
**12. Wechseln Sie auf dem SPARC-System in das oberste Verzeichnis.**

*SPARC-System*# **cd /**

**13. Hängen Sie auf dem SPARC-System beide Verzeichnisse aus.**

```
SPARC-System# unmount Verzeichnisname_s0
```
*SPARC-System*# **unmount** *Verzeichnisname\_s2*

**14. Heben Sie auf dem x86-System die Freigabe zur gemeinsamen Nutzung für beide CD-ROM-Slices auf.**

*entferntes\_x86-System*# **unshare /cdrom/sol\_10\_x86/s0**

*entferntes\_x86-System*# **unshare /cdrom/sol\_10\_x86/s2**

- **15. Lassen Sie auf dem x86-System die Solaris 10 Software for x86 Platforms 1-CD auswerfen.**
- **16. Legen Sie die Solaris 10 Software for x86 Platforms 2-CD in das CD-ROM-Laufwerk des SPARC-Systems ein.**
- **17. Wechseln Sie auf dem SPARC-System in das Verzeichnis Tools auf der eingehängten CD:**

*SPARC-System*# **cd /cdrom/cdrom0/Solaris\_10/Tools**

**18. Kopieren Sie die CD auf dem SPARC-System auf die Festplatte des Installationsservers:**

*SPARC-System*# **./add\_to\_install\_server** *Ins\_verz\_pfad*

- *Ins\_verz\_pfad* Gibt das Verzeichnis an, in das das CD-Abbild kopiert werden soll.
- **19. Lassen Sie die Solaris 10 Software for x86 Platforms 2-CD auswerfen.**
- **20. Wiederholen Sie Schritt 16 bis Schritt 19 für jede Solaris 10-Software-CD, die Sie installieren möchten.**
- **21. Legen Sie auf dem SPARC-System die Solaris 10 Languages for x86 Platforms-CD in das CD-ROM-Laufwerk ein und hängen Sie die CD ein.**
- **22. Wechseln Sie auf dem SPARC-System in das Verzeichnis Tools auf der eingehängten CD:**

*SPARC-System*# **cd /cdrom/cdrom0/Tools**

**23. Kopieren Sie die CD auf dem SPARC-System auf die Festplatte des Installationsservers:**

*SPARC-System*# **./add\_to\_install\_server** *Ins\_verz\_pfad*

Kapitel 7 • Vorbereiten der Installation über das Netzwerk mithilfe von CDs (Vorgehen) **145**

*Ins\_verz\_pfad* Gibt das Verzeichnis an, in das das CD-Abbild kopiert werden soll.

- **24. Entscheiden Sie, ob Sie Patches auf die Dateien in der Miniroot (Solaris\_10/Tools/Boot) in dem Netzwerkinstallationsabbild anwenden möchten, das Sie mit setup\_install\_server erstellt haben.**
	- **Wenn nicht, fahren Sie mit dem nächsten Schritt fort.**
	- Wenn ja, wenden Sie mit dem Befehl patchadd -C Patches auf die in der **Miniroot gespeicherten Dateien an.**

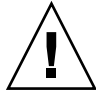

**Achtung –** Verwenden Sie den Befehl patchadd -C nicht, es sei denn, Sie haben die Patch README-Anweisungen gelesen oder mit dem Sun-Support vor Ort gesprochen.

**25. Entscheiden Sie, ob Sie einen Boot-Server benötigen.**

- **Wenn sich das zu installierende System in demselben Teilnetz wie der Installationsserver befindet oder Sie mit DHCP arbeiten, brauchen Sie keinen Boot-Server zu erstellen. Siehe "Hinzufügen der [über das Netzwerk zu](#page-155-0) [installierenden Systeme mit einem CD-Abbild"](#page-155-0) auf Seite 156.**
- **Wenn sich das zu installierende System nicht in demselben Teilnetz wie der Installationsserver befindet und Sie nicht mit DHCP arbeiten, müssen Sie einen Boot-Server erstellen. Eine ausführliche Anleitung, wie Sie einen Boot-Server erstellen, finden Sie in ["So erstellen Sie einen Boot-Server in](#page-153-0) [einem Teilnetz mithilfe eines CD-Abbildes"](#page-153-0) auf Seite 154.**

### Erstellen eines x86-Installationsservers auf einem SPARC-System mit x86-CDs **Beispiel 7–3**

Das folgende Beispiel veranschaulicht die Erstellung eines x86-Installationsservers auf einem SPARC-System namens rosemary. Die folgenden x86-CDs werden von einem entfernten x86-System namens tadpole in das Verzeichnis /export/home/cdx86 des SPARC-Installationsservers kopiert.

- Solaris 10 Software for x86 Platforms-CDs
- Solaris 10 Languages for x86 Platforms-CD

Dabei wird vorausgesetzt, dass auf dem Installationsserver Solaris 10 läuft.

Auf dem entfernten x86-System:

```
tadpole (entferntes_x86-System)# share -F nfs -o ro,anon=0 /cdrom/cdrom0/s0
tadpole (entferntes_x86-System)# share -F nfs -o ro,anon=0 /cdrom/cdrom0/s2
tadpole (entferntes_x86-System)# svcadm enable svc:/network/nfs/server
```
### Auf dem SPARC-System:

```
rosemary (SPARC-System)# mkdir /x86S0
rosemary (SPARC-System)# mkdir /x86S2
rosemary (SPARC-System)# mount tadpole:/cdrom/sol_10_x86/s0 /x86S0
rosemary (SPARC-System)# mount tadpole:/cdrom/sol_10_x86/s0 /x86S2
rosemary (SPARC-System)# cd /x86S2/Solaris_10/Tools
rosemary (SPARC-System)# ./setup_install_server -t /x86S0 /export/home/cdx86
rosemary (SPARC-System)# cd /
rosemary (SPARC-System)# unmount /x86S0
rosemary (SPARC-System)# unmount /x86S2
```
Auf dem entfernten x86-System:

*tadpole (entferntes\_x86-System)* **unshare /cdrom/cdrom0/s0** *tadpole (entferntes\_x86-System)* **unshare /cdrom/cdrom0/s2**

### Auf dem SPARC-System:

*rosemary (SPARC-System)*# **cd /cdrom/cdrom0/Solaris\_10/Tools** *rosemary (SPARC-System)*# **./add\_to\_install\_server /export/home/cdx86**

Wiederholen Sie diese Befehle für jede Solaris 10-Software-CD, die Sie installieren möchten.

*rosemary (SPARC-System)*# **cd /cdrom/cdrom0/Tools** *rosemary (SPARC-System)*# **./add\_to\_install\_server /export/home/cdx86**

In diesem Beispiel werden die einzelnen CDs eingelegt und automatisch eingehängt, bevor der Befehl ausgeführt wird. Nach Ausführung des Befehls werden die CDs entfernt.

**Weitere Informationen:**

## Fortsetzen der Installation

Nachdem Sie den Installationsserver eingerichtet haben, müssen Sie den Client als Installations-Client hinzufügen. Informationen zum Hinzufügen von Clients, die über das Netzwerk installiert werden sollen, finden Sie in ["Hinzufügen der](#page-155-0) über das [Netzwerk zu installierenden Systeme mit einem CD-Abbild"](#page-155-0) auf Seite 156.

Wenn sich der Installationsserver und die Clients nicht im selben Teilnetz befinden und Sie nicht mit DHCP arbeiten, müssen Sie für jedes Teilnetz einen eigenen Boot-Server einrichten. Informationen hierzu finden Sie in ["Erstellen eines](#page-152-0) [Boot-Servers in einem Teilnetz mithilfe eines CD-Abbildes"](#page-152-0) auf Seite 153.

Nähere Informationen zu den Befehlen setup\_install\_server und add to install server finden Sie in install scripts(1M). **Siehe auch**

# ▼ Erstellen eines SPARC-Installationsservers auf einem x86-System mit SPARC-CDs

Gehen Sie wie hier erläutert vor, wenn Sie mit SPARC-CDs einen SPARC-Installationsserver auf einem x86-System erstellen wollen.

In diesem Verfahren steht *x86-System* für das x86-System, das als Installationsserver fungieren soll, und *entferntes\_SPARC-System* steht für das entfernte SPARC-System, auf dem die SPARC-CDs gelesen werden.

**Bevor Sie beginnen**

Sie benötigen Folgendes:

- Ein x86-System
- Ein SPARC-System mit einem CD-ROM-Laufwerk
- Einen Satz CDs für das entfernte SPARC-System
	- Solaris 10 Software for SPARC Platforms-CDs
	- Solaris 10 Languages for SPARC Platforms-CD

**Hinweis –** Bei diesem Verfahren wird davon ausgegangen, dass Volume Manager auf dem System läuft. Wenn Sie zum Verwalten von Datenträgern nicht Volume Manager verwenden, finden Sie Näheres zum Verwalten von Wechseldatenträgern ohne Volume Manager im *System Administration Guide: Devices and File Systems*.

#### **1. Melden Sie sich beim entfernten SPARC-System als Superuser an. Schritte**

Das System muss über ein CD-ROM-Laufwerk verfügen und Teil des Netzwerks und des Namens-Service am Standort sein. Wenn Sie einen Namen-Service verwenden, muss sich das System außerdem im NIS-, NIS+-, DNS- oder LDAP-Namen-Service befinden. Wenn Sie keinen Namen-Service verwenden, müssen Sie die Informationen über dieses System in Übereinstimmung mit den Richtlinien des jeweiligen Standorts verteilen.

- **2. Legen Sie die Solaris 10 Software for SPARC Platforms 1-CD in das Laufwerk des entfernten SPARC-Systems ein.**
- **3. Fügen Sie auf dem entfernten SPARC-System die folgenden Einträge in die Datei /etc/dfs/dfstab ein.**

**share -F nfs -o ro,anon=0 /cdrom/cdrom0/s0 share -F nfs -o ro,anon=0 /cdrom/cdrom0/s1**

**4. Starten Sie auf dem entfernten SPARC-System den NFS-Dämon.**

■ **Wenn auf dem Installationsserver Solaris 10 oder eine kompatible Version läuft, geben Sie dazu den folgenden Befehl ein.**

*entferntes\_SPARC-System*# **svcadm enable svc:/network/nfs/server**

■ **Wenn auf dem Installationsserver Solaris 9 oder eine kompatible Version läuft, geben Sie den folgenden Befehl ein.**

*entferntes\_SPARC-System*# **/etc/init.d/nfs.server start**

**5. Stellen Sie mit dem share-Befehl auf dem entfernten SPARC-System sicher, dass von anderen Systemen aus Zugriff auf die CD besteht.**

*entferntes\_SPARC-System*# **share** /cdrom/cdrom0/s0 ro,anon=0 " " /cdrom/cdrom0/s1 ro,anon=0 " "

- **6. Melden Sie sich bei dem x86-System, das Sie als SPARC-Installationsserver einrichten wollen, als Superuser an.**
- **7. Greifen Sie auf dem SPARC-System auf die x86-CD zu, indem Sie zwei Verzeichnisse für die Einhängepunkte erstellen, eins für die Miniroot und ein zweites für das Produkt.**

*x86-System*# **mkdir** *Verzeichnisname\_s0 x86-System*# **mkdir** *Verzeichnisname\_s1 Verzeichnisname\_s0* Gibt das Verzeichnis an, das das Produkt von Slice 0 enthalten soll. *Verzeichnisname\_s1* Gibt das Verzeichnis an, das die Miniroot von Slice 1 enthalten soll.

**8. Vergewissern Sie sich, dass die CD ordnungsgemäß an das entfernte x86-System exportiert wird.**

```
x86-System# showmount -e entferntes_SPARC-System
export list for entferntes_SPARC-System:
/cdrom/sol_10_sparc/s0 (everyone)
/cdrom/sol_10_sparc/s1
 (everyone)
```
## **9. Hängen Sie auf dem SPARC-System das entfernte x86-CD-Abbild ein.**

*x86-System*# **mount** *Name\_entferntes\_SPARC-System*:**/cdrom/cdrom0/s0** *Verzeichnisname\_s0*

*x86-System*# **mount** *Name\_entferntes\_SPARC-System*:**/cdrom/cdrom0/s1** *Verzeichnisname\_s1*

## **10. Wechseln Sie auf dem x86-System in das Verzeichnis Tools auf der eingehängten CD:**

*x86-System*# **cd /***Verzeichnisname\_s0***/Solaris\_10/Tools**

Kapitel 7 • Vorbereiten der Installation über das Netzwerk mithilfe von CDs (Vorgehen) **149**

<span id="page-149-0"></span>**11. Kopieren Sie auf dem x86-System die CD im Laufwerk auf die Festplatte des Installationsservers, und zwar in das Verzeichnis, das Sie mit dem Befehl setup\_install\_server erstellen haben:**

*x86-System*# **./setup\_install\_server -t** *Verzeichnisname\_s1 Ins\_verz\_pfad*

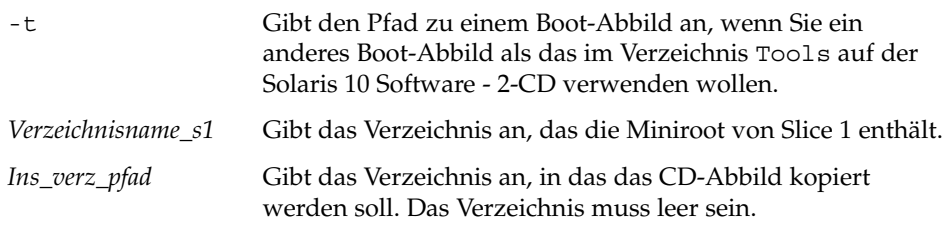

**Hinweis –** Der Befehl setup\_install\_server gibt an, ob ausreichend Festplattenspeicher für die Solaris 10-Software-Datenträgerabbilder vorhanden ist. Um den verfügbaren Festplattenspeicher zu ermitteln, verwenden Sie den Befehl df -kl.

## **12. Wechseln Sie auf dem x86-System in das oberste Verzeichnis.**

*x86-System*# **cd /**

## **13. Hängen Sie auf dem x86-System beide Verzeichnisse aus.**

*x86-System*# **unmount** *Verzeichnisname\_s0*

*x86-System*# **unmount** *Verzeichnisname\_s1*

**14. Heben Sie auf dem SPARC-System die Freigabe zur gemeinsamen Nutzung für beide CD-ROM-Slices auf.**

*entferntes\_SPARC-System*# **unshare /cdrom/cdrom0/s0**

*entferntes\_SPARC-System*# **unshare /cdrom/cdrom0/s2**

- **15. Lassen Sie auf dem SPARC-System die Solaris 10 Software for SPARC Platforms - 1-CD auswerfen.**
- **16. Legen Sie die Solaris 10 Software for SPARC Platforms 2-CD in das CD-ROM-Laufwerk des x86-Systems ein.**
- **17. Wechseln Sie auf dem x86-System in das Verzeichnis Tools auf der eingehängten CD:**

*x86-System*# **cd /cdrom/cdrom0/Solaris\_10/Tools**

**18. Kopieren Sie die CD auf dem x86-System auf die Festplatte des Installationsservers:**

*x86-System*# **./add\_to\_install\_server** *Ins\_verz\_pfad*

*Ins\_verz\_pfad* Gibt das Verzeichnis an, in das das CD-Abbild kopiert werden soll.

- **19. Lassen Sie die Solaris 10 Software for SPARC Platforms 2-CD auswerfen.**
- **20. Wiederholen Sie [Schritt 16](#page-149-0) bis Schritt 19 für jede Solaris 10-Software-CD, die Sie installieren möchten.**
- **21. Legen Sie auf dem x86-System die Solaris 10 Languages for SPARC Platforms-CD in das CD-ROM-Laufwerk ein und hängen Sie die CD ein.**
- **22. Wechseln Sie auf dem x86-System in das Verzeichnis Tools auf der eingehängten CD:**

*x86-System*# **cd /cdrom/cdrom0/Tools**

**23. Kopieren Sie die CD auf dem x86-System auf die Festplatte des Installationsservers:**

*x86-System*# **./add\_to\_install\_server** *Ins\_verz\_pfad*

*Ins\_verz\_pfad* Gibt das Verzeichnis an, in das das CD-Abbild kopiert werden soll.

- **24. Entscheiden Sie, ob Sie Patches auf die Dateien in der Miniroot (Solaris\_10/Tools/Boot) in dem Netzwerkinstallationsabbild anwenden möchten, das Sie mit setup\_install\_server erstellt haben.**
	- **Wenn nicht, fahren Sie mit dem nächsten Schritt fort.**
	- **Wenn ja, wenden Sie mit dem Befehl patchadd -C Patches auf die in der Miniroot gespeicherten Dateien an.**

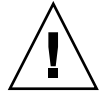

**Achtung –** Verwenden Sie den Befehl patchadd -C nicht, es sei denn, Sie haben die Patch README-Anweisungen gelesen oder mit dem Sun-Support vor Ort gesprochen.

**25. Entscheiden Sie, ob Sie einen Boot-Server benötigen.**

■ **Wenn sich das zu installierende System in demselben Teilnetz wie der Installationsserver befindet oder Sie mit DHCP arbeiten, brauchen Sie keinen Boot-Server zu erstellen. Siehe "Hinzufügen der [über das Netzwerk zu](#page-155-0) [installierenden Systeme mit einem CD-Abbild"](#page-155-0) auf Seite 156.**

Kapitel 7 • Vorbereiten der Installation über das Netzwerk mithilfe von CDs (Vorgehen) **151**

■ Wenn sich das zu installierende System nicht in demselben Teilnetz wie der **Installationsserver befindet und Sie nicht mit DHCP arbeiten, müssen Sie einen Boot-Server erstellen. Eine ausführliche Anleitung, wie Sie einen Boot-Server erstellen, finden Sie in ["So erstellen Sie einen Boot-Server in](#page-153-0) [einem Teilnetz mithilfe eines CD-Abbildes"](#page-153-0) auf Seite 154.**

### Erstellen eines SPARC-Installationsservers auf einem x86-System mit SPARC-CDs **Beispiel 7–4**

Das folgende Beispiel veranschaulicht die Erstellung eines SPARC-Installationsservers auf einem x86-System namens richards. Die folgenden SPARC-CDs werden von einem entfernten SPARC-System namens simpson in das Verzeichnis /export/home/cdsparc des x86-Installationsservers kopiert.

- Solaris 10 Software for SPARC Platforms-CDs
- Solaris 10 Languages for SPARC Platforms-CD

Dabei wird vorausgesetzt, dass auf dem Installationsserver Solaris 10 läuft.

Auf dem entfernten SPARC-System:

```
simpson (entferntes_SPARC-System)# share -F nfs -o ro,anon=0 /cdrom/cdrom0/s0
simpson (entferntes_SPARC-System)# share -F nfs -o ro,anon=0 /cdrom/cdrom0/s1
simpson (entferntes_SPARC-System)# svcadm enable svc:/network/nfs/server
```
Auf dem x86-System:

```
richards (x86-System)# mkdir /sparcS0
richards (x86-System)# mkdir /sparcS1
richards (x86-System)# mount simpson:/cdrom/cdrom0/s0 /sparcS0
richards (x86-System)# mount simpson:/cdrom/cdrom0/s1 /sparcS1
richards (x86-System)# cd /sparcS0/Solaris_10/Tools
richards (x86-System)# ./setup_install_server -t /sparcS0 /export/home/cdsparc
richards (x86-System)# cd /
richards (x86-System)# unmount /sparcS0
richards (x86-System)# unmount /sparcS1
```
Auf dem entfernten SPARC-System:

*simpson (entferntes\_SPARC-System)* **unshare /cdrom/cdrom0/s0** *simpson (entferntes\_SPARC-System)* **unshare /cdrom/cdrom0/s1**

Auf dem x86-System:

*richards (x86-System)*# **cd /cdrom/cdrom0/Solaris\_10/Tools** *richards (x86-System)*# **./add\_to\_install\_server /export/home/cdsparc**

> Wiederholen Sie diese Befehle für jede Solaris 10 Software for x86 Platforms-CD, die Sie installieren möchten.

*richards (x86-System)*# **cd /cdrom/cdrom0/Tools** *richards (x86-System)*# **./add\_to\_install\_server /export/home/cdsparc**

In diesem Beispiel werden die einzelnen CDs eingelegt und automatisch eingehängt, bevor der Befehl ausgeführt wird. Nach Ausführung des Befehls werden die CDs entfernt.

<span id="page-152-0"></span>Fortsetzen der Installation Nachdem Sie den Installationsserver eingerichtet haben, müssen Sie den Client als Installations-Client hinzufügen. Informationen zum Hinzufügen von Clients, die über das Netzwerk installiert werden sollen, finden Sie in ["Hinzufügen der](#page-155-0) über das [Netzwerk zu installierenden Systeme mit einem CD-Abbild"](#page-155-0) auf Seite 156. Wenn sich der Installationsserver und die Clients nicht im selben Teilnetz befinden und Sie nicht mit DHCP arbeiten, müssen Sie für jedes Teilnetz einen eigenen Boot-Server einrichten. Informationen hierzu finden Sie in "Erstellen eines Boot-Servers in einem Teilnetz mithilfe eines CD-Abbildes" auf Seite 153. **Weitere Informationen:**

Nähere Informationen zu den Befehlen setup\_install\_server und add to install server finden Sie in install scripts(1M). **Siehe auch**

# Erstellen eines Boot-Servers in einem Teilnetz mithilfe eines CD-Abbildes

Wenn Sie die Solaris-Software über das Netzwerk auf einem System installieren wollen, müssen Sie einen Installationsserver erstellen. Sie brauchen nicht in jedem Fall einen Boot-Server einzurichten. Ein Boot-Server enthält so viel Boot-Software, dass Systeme vom Netzwerk aus gebootet werden können, und danach führt der Installationsserver die Installation der Solaris-Software durch.

- Wenn Sie die Installationsparameter über DHCP bereitstellen oder wenn sich der Installationsserver und die Clients im selben Teilnetz befinden, benötigen Sie keinen Boot-Server. Fahren Sie mit "Hinzufügen der [über das Netzwerk zu](#page-155-0) [installierenden Systeme mit einem CD-Abbild"](#page-155-0) auf Seite 156 fort.
- Wenn sich der Installationsserver und die Clients nicht im selben Teilnetz befinden und Sie nicht mit DHCP arbeiten, müssen Sie für jedes Teilnetz einen eigenen Boot-Server einrichten. Sie können auch für jedes Teilnetz einen Installationsserver erstellen, doch für Installationsserver benötigen Sie mehr Festplattenspeicher.

# <span id="page-153-0"></span>▼ So erstellen Sie einen Boot-Server in einem Teilnetz mithilfe eines CD-Abbildes

#### **1. Melden Sie sich bei dem System, das Sie als Boot-Server für das Teilnetz einrichten wollen, als Superuser an. Schritte**

Das System muss über ein lokales CD-ROM-Laufwerk verfügen oder Zugriff auf die entfernten Solaris 10-Datenträgerabbilder haben, die sich normalerweise auf dem Installationsserver befinden. Wenn Sie einen Namen-Service verwenden, muss sich das System im Namen-Service befinden. Wenn Sie keinen Namen-Service verwenden, müssen Sie die Informationen über dieses System in Übereinstimmung mit den Richtlinien des jeweiligen Standorts verteilen.

**2. Hängen Sie das Abbild der Solaris 10 Software - 1-CD vom Installationsserver ein.**

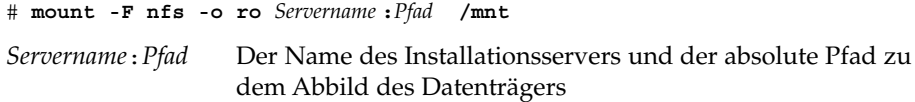

## **3. Erstellen Sie ein Verzeichnis für das Boot-Abbild.**

# **mkdir -p** *Boot-Verzeichnispfad*

*Boot-Verzeichnispfad* Gibt das Verzeichnis an, in das die Boot-Software kopiert werden soll.

**4. Wechseln Sie im Abbild der Solaris 10 Software - 1-CD in das Verzeichnis Tools.**

# **cd /mnt/Solaris\_10/Tools**

**5. Kopieren Sie die Boot-Software auf den Boot-Server.**

# **./setup\_install\_server -b** *Boot-Verzeichnispfad*

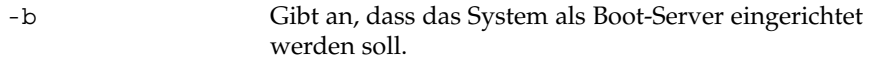

*Boot-Verzeichnispfad* Gibt das Verzeichnis an, in das die Boot-Software kopiert werden soll.

**Hinweis –** Der Befehl setup\_install\_server gibt an, ob ausreichend Festplattenspeicher für die Abbilder vorhanden ist. Um den verfügbaren Festplattenspeicher zu ermitteln, verwenden Sie den Befehl df -kl.

**6. Wechseln Sie in das Root-Verzeichnis (/).**

# **cd /**

- **7. Hängen Sie das Installationsabbild aus.**
	- # **umount /mnt**

install\_scripts(1M).

#### Erstellen eines Boot-Servers in einem Teilnetz mithilfe von CDs **Beispiel 7–5**

Das folgende Beispiel zeigt, wie Sie einen Boot-Server in einem Teilnetz erstellen. Mit diesen Befehlen kopieren Sie die Boot-Software vom Solaris 10 Software for SPARC Platforms - 1-CD-Abbild in das Verzeichnis /export/install/boot auf der lokalen Festplatte des Systems.

```
# mount -F nfs -o ro crystal:/export/install/boot /mnt
# mkdir -p /export/install/boot
# cd /mnt/Solaris_10/Tools
# ./setup_install_server -b /export/install/boot
# cd /
# umount /mnt
```
In diesem Beispiel wird die CD eingelegt und automatisch eingehängt, bevor der Befehl ausgeführt wird. Nach Ausführung des Befehls wird die CD entfernt.

Fortsetzen der Installation Nachdem Sie den Boot-Server eingerichtet haben, müssen Sie den Client als Installations-Client hinzufügen. Informationen zum Hinzufügen von Clients, die über das Netzwerk installiert werden sollen, finden Sie in ["Hinzufügen der](#page-155-0) über das [Netzwerk zu installierenden Systeme mit einem CD-Abbild"](#page-155-0) auf Seite 156. Nähere Informationen zum Befehl setup\_install\_server finden Sie in **Weitere Informationen: Siehe auch**

# <span id="page-155-0"></span>Hinzufügen der über das Netzwerk zu installierenden Systeme mit einem CD-Abbild

Nachdem Sie einen Installationsserver und gegebenenfalls einen Boot-Server erstellt haben, müssen Sie die Systeme einrichten, die über das Netzwerk installiert werden sollen. Alle über das Netzwerk zu installierenden Systeme müssen die folgenden Informationen finden können:

- Einen Installationsserver
- Einen Boot-Server, sofern erforderlich
- Die sysidcfg-Datei, wenn Sie Systeminformationen mittels einer sysidcfg-Datei vorkonfigurieren
- Einen Namen-Server, wenn Sie Systeminformationen mittels eines Namen-Service vorkonfigurieren
- Profil im JumpStart-Verzeichnis auf dem Profilserver, wenn Sie das benutzerdefinierte JumpStart-Installationsverfahren verwenden.

Verwenden Sie das folgende add\_install\_client-Verfahren zum Einrichten von Installationsservern und Clients. Beachten Sie auch die Beispiele für Folgendes:

- Wenn Sie DHCP zum Einrichten der Installationsparameter verwenden, lesen Sie [Beispiel 7–6.](#page-158-0)
- Wenn Sie Server und Client im gleichen Subnetz installieren, lesen Sie [Beispiel 7–7.](#page-158-0)
- Wenn Sie Server und Client nicht im gleichen Subnetz installieren und nicht DHCP verwenden, lesen Sie [Beispiel 7–8.](#page-158-0)
- Wenn Sie DHCP zum Einrichten der Installationsparameter für x86-Clients verwenden, lesen Sie [Beispiel 7–9.](#page-158-0)
- Wenn Sie einen bestimmten seriellen Anschluss zur Anzeige der Ausgabe während der Installation auf einem x86-basierten System verwenden, lesen Sie [Beispiel 7–10.](#page-159-0)
- Wenn Sie einen x86-Client während der Installation zur Verwendung einer bestimmten Netzwerkschnittstelle einrichten möchten, lesen Sie [Beispiel 7–11.](#page-159-0)

Weitere Optionen für diesen Befehl finden Sie in der Manpage add\_install\_client(1M).

# So fügen Sie über das Netzwerk zu installierende Systeme mit add install client hinzu (CDs)

Wenn Sie einen Boot-Server eingerichtet haben, müssen Sie sich vergewissern, dass das Installationsabbild auf dem Installationsserver zur gemeinsamen Nutzung freigegeben ist. Lesen Sie das Verfahren "So erstellen Sie einen Installationsserver," [Schritt 6.](#page-131-0)

#### **1. Melden Sie sich beim Installations- oder Boot-Server als Superuser an. Schritte**

- **2. Wenn Sie mit dem Namen-Service NIS, NIS+, DNS oder LDAP arbeiten, stellen Sie sicher, dass die folgenden Informationen über das zu installierende System zum Namen-Service hinzugefügt wurden.**
	- Host-Name
	- IP-Adresse
	- Ethernet-Adresse

Weitere Informationen zu Namen-Services finden Sie in *System Administration Guide: Naming and Directory Services (DNS, NIS, and LDAP)*.

**3. Wechseln Sie im Abbild der Solaris 10-CD auf dem Installationsserver in das Verzeichnis Tools, indem Sie Folgendes eingeben:**

# **cd /***Inst\_verz\_pfad***/Solaris\_10/Tools**

*Ins\_verz\_pfad* Gibt den Pfad zum Verzeichnis Tools an.

- **4. Richten Sie das Client-System ein, das über das Netzwerk installiert werden soll.**
	- # **./add\_install\_client -d -s** *Inst\_server:Inst\_verz\_pfad* \
	- **-c** *Jumpstart-Server***:***Jumpstart\_verz\_pfad* **-p** *Sysid-Server***:***Pfad* \
	- **-t** *Boot-Abbild-Pfad* **-b** "*Netzwerkboot-Variable*=*Wert*" \

-d

Gibt an, dass der Client die Parameter für die Installation über das Netzwerk per DHCP abrufen soll. Wenn Sie nur die Option -d angeben, richtet der Befehl add install client die Installationsinformationen für Client-Systeme derselben Klasse ein, z. B. für alle SPARC-Client-Systeme. Um gezielt die Installationsinformationen für einen bestimmten Client einzurichten, geben Sie die Option -d und die Option -e an.

Verwenden Sie für x86-Clients diese Option, um die Systeme mithilfe von PXE über das Netzwerk zu booten.

Weitere Informationen zur klassenspezifischen Installation unter Verwendung von DHCP finden Sie unter ["Erzeugen von DHCP-Optionen und -Makros für](#page-87-0) [Solaris-Installationsparameter"](#page-87-0) auf Seite 88.

**<sup>-</sup>e** *Ethernet-Adresse Client-Name Plattformgruppe*

## -s *Inst\_server:Inst\_verz\_pfad*

Gibt den Namen und den Pfad des Installationsservers an.

- *Installationsserver* ist der Host-Name des Installationsservers.
- *Inst\_verz\_pfad* ist der absolute Pfad zum Abbild der Solaris 10-CD.

## -c *Jumpstart-Server*:*Jumpstart-Verz\_pfad*

Gibt ein JumpStart-Verzeichnis für die benutzerdefinierte JumpStart-Installation an. *Jumpstart-Server* ist der Host-Name des Servers, auf dem sich das JumpStart-Verzeichnis befindet. *Jumpstart-Verz\_pfad* ist der absolute Pfad zum JumpStart-Verzeichnis.

## -p *Sysid-Server*:*Pfad*

Gibt den Pfad zur sysidcfg-Datei zum Vorkonfigurieren der Systeminformationen an. *Sysid-Server* ist der gültige Host-Name oder die IP-Adresse für den Server, auf dem sich die Datei befindet. *Pfad* ist der absolute Pfad zu dem Verzeichnis, das die Datei sysidcfg enthält.

## -t *Boot-Abbild-Pfad*

Gibt den Pfad zu einem alternativen Boot-Abbild an, wenn Sie ein anderes Boot-Abbild als das im Verzeichnis Tools im Solaris 10-Netzwerkinstallationsabbild, auf der CD oder DVD verwenden möchten.

-b "*Boot-Eigenschaft*=*Wert*"

**Nur x86-basierte Systeme:** Ermöglicht es, den Wert einer Boot-Eigenschaftenvariablen zum Booten des Clients über das Netzwerk festzulegen. Die Option -b muss zusammen mit der Option -e verwendet werden.

Erläuterungen zu Boot-Eigenschaften entnehmen Sie bitte der Manpage eeprom(1M).

-e *Ethernet-Adresse*

Gibt die Ethernet-Adresse des zu installierenden Clients an. Diese Option dient zur Angabe der Installationsinformationen für einen bestimmten Client.

Weitere Informationen zur Client-spezifischen Installation unter Verwendung von DHCP finden Sie unter ["Erzeugen von DHCP-Optionen und -Makros für](#page-87-0) [Solaris-Installationsparameter"](#page-87-0) auf Seite 88.

## *Client-Name*

Dies ist der Name des Systems, das über das Netzwerk installiert werden soll. Hierbei handelt es sich *nicht* um den Host-Namen des Installationsservers.

### *Plattformgruppe*

Dies ist die Plattformgruppe des Systems, das über das Netzwerk installiert werden soll. Eine detaillierte Auflistung der Plattformgruppen finden Sie in ["Plattformnamen und -gruppen"](#page-39-0) auf Seite 40.

### <span id="page-158-0"></span>SPARC: Hinzufügen eines SPARC-Installations-Clients auf einen SPARC-Installationsserver bei Verwendung von DHCP (CDs) **Beispiel 7–6**

Das folgende Beispiel zeigt, wie Sie einen Installationsclient hinzufügen, wenn Sie zum Bereitstellen der Installationsparameter im Netzwerk DHCP verwenden. Der Installations-Client heißt basil und ist ein Ultra 5-System. Das Dateisystem /export/home/cdsparc/Solaris\_10/Tools enthält den Befehl add install client.

Weitere Informationen zum Festlegen von Installationsparametern mit DHCP für Installationen über das Netzwerk finden Sie unter Vorkonfiguration der Systemkonfigurationsinformationen mit dem DHCP-Service (Vorgehen).

*Sparc-Install\_server*# **cd /export/home/cdsparc/Solaris\_10/Tools** *Sparc-Install\_server*# **./add\_install\_client -d basil sun4u**

### Hinzufügen eines Installationsclients, der sich im selben Teilnetz wie sein Server befindet (CDs) **Beispiel 7–7**

Das folgende Beispiel zeigt, wie Sie einen Installations-Client hinzufügen, der sich im selben Teilnetz wie der Installationsserver befindet. Der Installations-Client heißt basil und ist ein Ultra 5-System. Das Dateisystem /export/home/cdsparc/Solaris\_10/Tools enthält den Befehl add install client.

*Installationsserver*# **cd /export/home/cdsparc/Solaris\_10/Tools** *Installationsserver*# **./add\_install\_client basil sun4u**

#### Hinzufügen eines Installationsclients zu einem Boot-Server (CDs) **Beispiel 7–8**

Das folgende Beispiel zeigt, wie Sie einen Installations-Client zu einem Boot-Server hinzufügen. Der Installationsclient heißt rose und ist ein Ultra 5-System. Führen Sie den Befehl auf dem Boot-Server aus. Mit der Option -s wird der Installationsserver namens rosemary angegeben. Dieser enthält ein Abbild der Solaris 10-CD im Verzeichnis /export/home/cdsparc.

*Boot-Server*# **cd /export/home/cdsparc/Solaris\_10/Tools** *Boot-Server*# **./add\_install\_client -s rosemary:/export/home/cdsparc rose sun4u**

### x86: Hinzufügen eines x86-Installations-Clients auf einem x86-Installationsserver bei Verwendung von DHCP (CDs) **Beispiel 7–9**

Das folgende Beispiel veranschaulicht das Hinzufügen eines x86-Installations-Clients zu einem Installationsserver unter Verwendung von DHCP zum Festlegen der Installationsparameter im Netzwerk. Mit der Option -d wird angegeben, dass die Clients zur Konfiguration das DHCP-Protokoll verwenden sollen. Wenn Sie mittels PXE über das Netzwerk booten wollen, müssen Sie das DHCP-Protokoll verwenden. Der DHCP-Klassenname SUNW.i86pc zeigt an, dass dieser Befehl für alle Solaris-x86-Clients gilt, die über das Netzwerk gebootet werden, nicht nur für einen

Kapitel 7 • Vorbereiten der Installation über das Netzwerk mithilfe von CDs (Vorgehen) **159**

<span id="page-159-0"></span>einzelnen Client. Die Option -s gibt an, dass die Clients von dem Installationsserver namens rosemary aus installiert werden sollen. Im Verzeichnis /export/home/cdx86 dieses Servers befindet sich ein Solaris 10 Software for x86 Platforms - 1-CD-Abbild:

Weitere Informationen zum Festlegen von Installationsparametern mit DHCP für Installationen über das Netzwerk finden Sie unter Vorkonfiguration der Systemkonfigurationsinformationen mit dem DHCP-Service (Vorgehen).

```
Installationsserver# cd /export/boot/Solaris_10/Tools
Installationsserver# ./add_install_client -d -s rosemary:/export/home/cdx86 SUNW.\
i86pc i86pc
```
### x86: Angeben einer während der Netzwerkinstallation zu verwendenden seriellen Konsole (CDs) **Beispiel 7–10**

Das folgende Beispiel zeigt, wie einem Installationsserver ein x86-Installations-Client hinzugefügt und die zur Installation zu verwendende serielle Konsole angegeben wird. In diesem Beispiel wird der Installations-Client auf die folgende Weise eingerichtet:

- Die Option -d gibt an, dass der Client für die Verwendung von DHCP zum Festlegen von Installationsparametern eingerichtet ist.
- Mit der Option e wird festgelegt, dass diese Installation nur auf dem Client mit der Ethernet-Adresse 00:07:e9:04:4a:bf durchgeführt wird.
- Die erste und die zweite Instanz der Option -b weisen das Installationsprogramm an, den seriellen Anschluss ttya als Ein- und Ausgabegerät zu verwenden.

```
Installationsserver# cd /export/boot/Solaris_10/Tools
Installationsserver# ./add_install_client -d -e "00:07:e9:04:4a:bf" \
-b "input-device=ttya" -b "output-device=ttya" i86pc
```
Die Manpage eeprom(1M) bietet eine vollständige Beschreibung der Boot-Eigenschaftenvariablen und Werte, die Sie mit der Option -b angeben können.

### x86: Angeben eines während der Netzwerkinstallation zu verwendenden Boot-Geräts (CDs) **Beispiel 7–11**

Das folgende Beispiel zeigt, wie einem Installationsserver ein x86-Installations-Client hinzugefügt und das zur Installation zu verwendende Boot-Gerät angegeben wird. Wenn Sie das Boot-Gerät bei der Einrichtung des Installations-Clients angeben, fordert Sie der Gerätekonfigurationsassistent während der Installation nicht zur Eingabe dieser Information auf.

In diesem Beispiel wird der Installations-Client auf die folgende Weise eingerichtet:

- Die Option -d gibt an, dass der Client für die Verwendung von DHCP zum Festlegen von Installationsparametern eingerichtet ist.
- Mit der Option -e wird festgelegt, dass diese Installation nur auf dem Client mit der Ethernet-Adresse 00:07:e9:04:4a:bf durchgeführt wird.

```
160 Solaris 10 Installationshandbuch: Netzwerkbasierte Installation • Februar 2005
```
- Die erste und die zweite Instanz der Option -b weisen das Installationsprogramm an, den seriellen Anschluss ttya als Ein- und Ausgabegerät zu verwenden.
- Mit der dritten Instanz der Option -b wird dem Installationsprogramm mitgeteilt, welches Boot-Gerät für die Installation verwendet werden soll.

**Hinweis –** Der Wert des Boot-Gerätepfads ist dabei von Ihrer Hardware abhängig.

■ Der Plattformname i86pc weist auf einen x86-basierten Client hin.

```
Inst_server# cd /export/boot/Solaris_10/Tools
Inst_server# ./add_install_client -d -e "00:07:e9:04:4a:bf" \
-b "input-device=ttya" -b "output-device=ttya" \
-b "bootpath=/pci@0,0/pci108e,16a8@8" i86pc
```
Die Manpage eeprom(1M) bietet eine vollständige Beschreibung der Boot-Eigenschaftenvariablen und Werte, die Sie mit der Option -b angeben können.

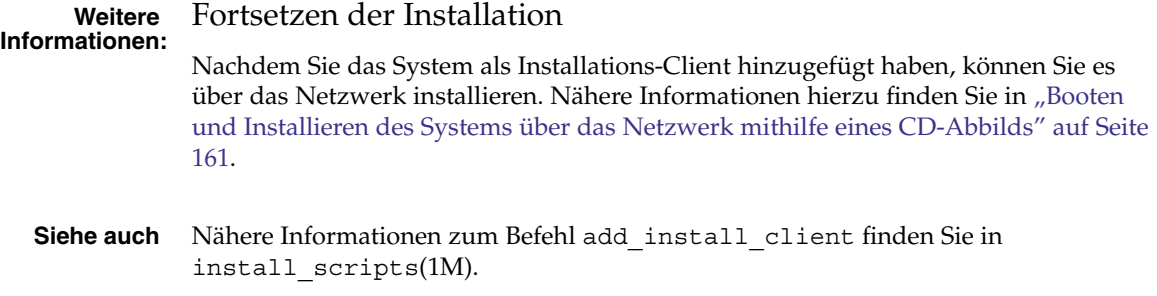

# Booten und Installieren des Systems über das Netzwerk mithilfe eines CD-Abbilds

Nachdem Sie das System als Installations-Client hinzugefügt haben, können Sie es über das Netzwerk installieren. Dieser Abschnitt beschreibt die folgenden Schritte:

- ["SPARC: So booten Sie den Client](#page-161-0) über das Netzwerk" auf Seite 162
- ["x86: So booten Sie den Client](#page-162-0) über das Netzwerk" auf Seite 163

# <span id="page-161-0"></span>▼ SPARC: So booten Sie den Client über das Netzwerk

**Bevor Sie beginnen**

Für dieses Verfahren wird vorausgesetzt, dass Sie zuvor die folgenden Schritte durchführen:

- Richten Sie einen Installationsserver ein. Wie Sie einen Installationsserver anhand von CDs erstellen, erfahren Sie in ["x86: So erstellen Sie einen](#page-314-0) [x86-Installationsserver](#page-314-0) " auf Seite 315.
- Richten Sie je nach Bedarf einen Boot-Server oder einen DHCP-Server ein. Wenn sich das zu installierende System und der Installationsserver nicht im gleichen Teilnetz befinden, müssen Sie entweder einen Boot-Server einrichten oder einen DHCP-Server verwenden. Informationen darüber, wie Sie einen DHCP-Server für Netzwerkinstallationen einrichten können, finden Sie in ["Vorkonfiguration der](#page-86-0) [Systemkonfigurationsinformationen mit dem DHCP-Service \(Vorgehen\)"](#page-86-0) auf Seite [87.](#page-86-0)
- Stellen Sie die für die Installation benötigten Informationen zusammen bzw. nehmen Sie eine Vorkonfiguration vor. Hierzu können Sie sich einer oder mehrerer der folgenden Methoden bedienen:
	- Stellen Sie die unter Checkliste für die Installation angegebenen Informationen zusammen.
	- Erstellen Sie eine sysidcfg-Datei für die Vorkonfiguration der Systeminformationen. Informationen zur Erstellung einer sysidcfg-Datei finden Sie in ["Vorkonfiguration mit der Datei](#page-63-0) sysidcfg" auf Seite 64.
	- Richten Sie einen Namen-Server für die Vorkonfiguration der Systeminformationen ein. Informationen zum Vorkonfigurieren von Informationen mit einem Namen-Service finden Sie in ["Vorkonfiguration mit](#page-82-0) [dem Namen-Service](#page-82-0) " auf Seite 83.
	- Erzeugen Sie ein Profil im JumpStart-Verzeichnis auf dem Profilserver, wenn Sie das benutzerdefinierte JumpStart-Installationsverfahren verwenden. Informationen zum Einrichten einer benutzerdefinierten JumpStart-Installation finden Sie in Kapitel 4, "Vorbereiten von benutzerdefinierten JumpStart-Installationen (Vorgehen)" in *Solaris 10 Installationshandbuch: Benutzerdefinierte JumpStart-Installation und komplexe Installationsszenarien*.

#### **1. Schalten Sie das Client-System ein. Schritte**

Wenn das Client-System bereits läuft, schalten Sie es auf Run-Level 0. Die Eingabeaufforderung ok wird angezeigt.

- **2. Booten Sie das System über das Netzwerk.**
	- **Um die Installation mit der interaktiven Solaris-Installationsoberfläche durchzuführen, geben Sie folgenden Befehl ein.**

ok **boot net - install**

<span id="page-162-0"></span>■ **Um die Installation mit der interaktiven Solaris-Textinstallation in einer Desktop-Sitzung durchzuführen, geben Sie folgenden Befehl ein.**

ok **boot net - text**

■ **Um die Installation mit der interaktiven Solaris-Textinstallation in einer Konsolensitzung durchzuführen, geben Sie folgenden Befehl ein.**

ok **boot net - nowin**

Das System bootet über das Netzwerk.

- **3. Wenn Sie dazu aufgefordert werden, beantworten Sie die Fragen zur Systemkonfiguration.**
	- Wenn Sie alle Systemkonfigurationsinformationen vorkonfiguriert haben, fragt das Installationsprogramm keine Konfigurationsinformationen ab. Näheres hierzu finden Sie in [Kapitel 4.](#page-60-0)
	- Wenn Sie die Systemkonfigurationsinformationen nicht vorkonfiguriert haben, beantworten Sie die Konfigurationsfragen anhand der ["Checkliste für die](#page-44-0) [Installation"](#page-44-0) auf Seite 45.

Wenn Sie die grafische Benutzeroberfläche verwenden und die Systemkonfigurationsinformationen bestätigen, erscheint das Dialogfeld Willkommen bei Solaris.

Die interaktive Installation mithilfe der grafischen Solaris-Installationsoberfläche ist unter "So führen Sie eine Installation bzw. ein Upgrade mit dem Solaris-Installationsprogramm aus" in *Solaris 10 Installationshandbuch: Grundinstallationen* beschrieben. **Siehe auch**

# ▼ x86: So booten Sie den Client über das Netzwerk

Zur Installation des Systems über das Netzwerk müssen Sie das Client-System anweisen, über das Netzwerk zu booten. Den PXE-Netzwerkstart aktivieren Sie auf dem Client-System anhand des BIOS-Setup-Programms im System-BIOS, anhand des Netzwerkkarten-BIOS oder mit Hilfe von beiden. Bei einigen Systemen ist außerdem die Bootgeräte-Prioritätsliste so anzupassen, dass vor anderen Bootgeräten ein Start über das Netzwerk versucht wird. Hinweise zu den einzelnen Setup-Programmen entnehmen Sie bitte der jeweiligen Herstellerdokumentation oder den beim Booten angezeigten Anweisungen für das Setup-Programm.

Für dieses Verfahren wird vorausgesetzt, dass Sie zuvor die folgenden Schritte durchführen: **Bevor Sie beginnen**

> Richten Sie einen Installationsserver ein. Wie Sie einen Installationsserver anhand von CDs erstellen, erfahren Sie in ["x86: So erstellen Sie einen](#page-314-0) [x86-Installationsserver](#page-314-0) " auf Seite 315.

Kapitel 7 • Vorbereiten der Installation über das Netzwerk mithilfe von CDs (Vorgehen) **163**

- Richten Sie je nach Bedarf einen Boot-Server oder einen DHCP-Server ein. Wenn sich das zu installierende System und der Installationsserver nicht im gleichen Teilnetz befinden, müssen Sie entweder einen Boot-Server einrichten oder einen DHCP-Server verwenden. Informationen darüber, wie Sie einen DHCP-Server für Netzwerkinstallationen einrichten können, finden Sie in ["Vorkonfiguration der](#page-86-0) [Systemkonfigurationsinformationen mit dem DHCP-Service \(Vorgehen\)"](#page-86-0) auf Seite [87.](#page-86-0)
- Stellen Sie die für die Installation benötigten Informationen zusammen bzw. nehmen Sie eine Vorkonfiguration vor. Hierzu können Sie sich einer oder mehrerer der folgenden Methoden bedienen:
	- Stellen Sie die unter Checkliste für die Installation angegebenen Informationen zusammen.
	- Erstellen Sie eine sysidcfq-Datei für die Vorkonfiguration der Systeminformationen. Informationen zur Erstellung einer sysidcfg-Datei finden Sie in ["Vorkonfiguration mit der Datei](#page-63-0) sysidcfq" auf Seite 64.
	- Richten Sie einen Namen-Server für die Vorkonfiguration der Systeminformationen ein. Informationen zum Vorkonfigurieren von Informationen mit einem Namen-Service finden Sie in ["Vorkonfiguration mit](#page-82-0) [dem Namen-Service](#page-82-0) " auf Seite 83.
	- Erzeugen Sie ein Profil im JumpStart-Verzeichnis auf dem Profilserver, wenn Sie das benutzerdefinierte JumpStart-Installationsverfahren verwenden. Informationen zum Einrichten einer benutzerdefinierten JumpStart-Installation finden Sie in Kapitel 4, "Vorbereiten von benutzerdefinierten JumpStart-Installationen (Vorgehen)" in *Solaris 10 Installationshandbuch: Benutzerdefinierte JumpStart-Installation und komplexe Installationsszenarien*.

Außerdem wird bei diesem Verfahren davon ausgegangen, dass Ihr System über das Netzwerk booten kann. Falls Ihr System dazu nicht in der Lage ist, müssen Sie eine Boot-Diskette für die Installation über das Netzwerk erzeugen. Unter ["x86: Kopieren](#page-310-0) [der Boot-Software auf eine Diskette"](#page-310-0) auf Seite 311 erfahren Sie, wie eine Boot-Diskette angelegt wird.

#### **1. Starten Sie das System. Schritte**

- **2. Geben Sie die Tastenkombination zum Aufrufen des System-BIOS ein.**
- **3. Im System-BIOS geben Sie an, dass das System über das Netzwerk booten soll.** Informationen zum Festlegen der Boot-Priorität im BIOS entnehmen Sie bitte der Dokumentation zu Ihrer Hardware.

## **4. Beenden Sie das BIOS.**

Das System bootet über das Netzwerk.

- **5. Sobald Sie dazu aufgefordert werden, wählen Sie eine Installationsart aus.**
	- **Für die Installation mit der grafischen interaktiven Solaris-Installationsoberfläche geben Sie 1 ein und drücken die Eingabetaste.**

- **Um eine benutzerdefinierte JumpStart-Installation durchzuführen, geben Sie 2 ein und drücken die Eingabetaste.**
- **Wenn Sie mit dem textbasierten interaktiven Solaris-Installationsprogramm in einer Desktop-Sitzung installieren möchten, geben Sie 3 ein und drücken die Eingabetaste.**
- **Für eine Installation mit dem textbasierten interaktiven Solaris-Installationsprogramm in einer Konsolensitzung geben Sie 4 ein und drücken die Eingabetaste.**

Das Installationsprogramm startet.

- **6. Wenn Sie dazu aufgefordert werden, beantworten Sie die Fragen zur Systemkonfiguration.**
	- Wenn Sie alle Systemkonfigurationsinformationen vorkonfiguriert haben, fragt das Installationsprogramm keine Konfigurationsinformationen ab. Näheres hierzu finden Sie in [Kapitel 4.](#page-60-0)
	- Wenn Sie die Systemkonfigurationsinformationen nicht vorkonfiguriert haben, beantworten Sie die Konfigurationsfragen anhand der ["Checkliste für die](#page-44-0) [Installation"](#page-44-0) auf Seite 45.

Wenn Sie die Installations-GUI verwenden, erscheint nach dem Bestätigen der Systemkonfigurationsinformationen das Dialogfeld Willkommen bei Solaris.

- **7. Nachdem das System über das Netzwerk gebootet und installiert wurde, weisen Sie es an, künftig von der Festplatte zu booten.**
- Die interaktive Installation mithilfe der grafischen Solaris-Installationsoberfläche ist unter "So führen Sie eine Installation bzw. ein Upgrade mit dem Solaris-Installationsprogramm aus" in *Solaris 10 Installationshandbuch: Grundinstallationen* beschrieben. **Siehe auch**

KAPITEL **8**

# Vorbereiten der Installation über das Netzwerk (Befehlsreferenz)

In diesem Kapitel sind die Befehle aufgelistet, die Sie zum Einrichten der Installation über das Netzwerk verwenden.

# Befehle für die Installation über das Netzwerk

In diesem Kapitel sind die Befehle aufgelistet, die Sie zum Installieren der Solaris-Software über das Netzwerk verwenden. Zudem ist angegeben, für welche Plattform die einzelnen Befehle relevant sind.

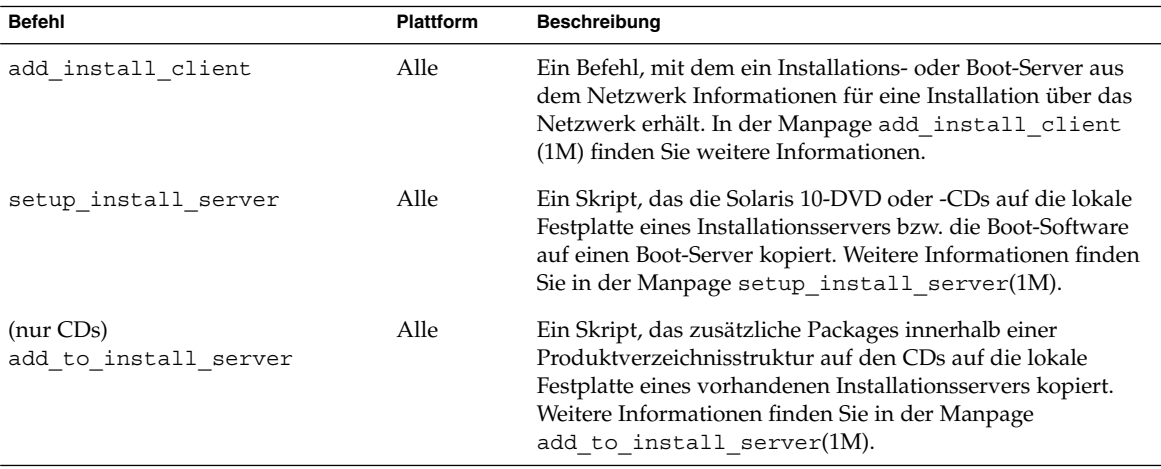

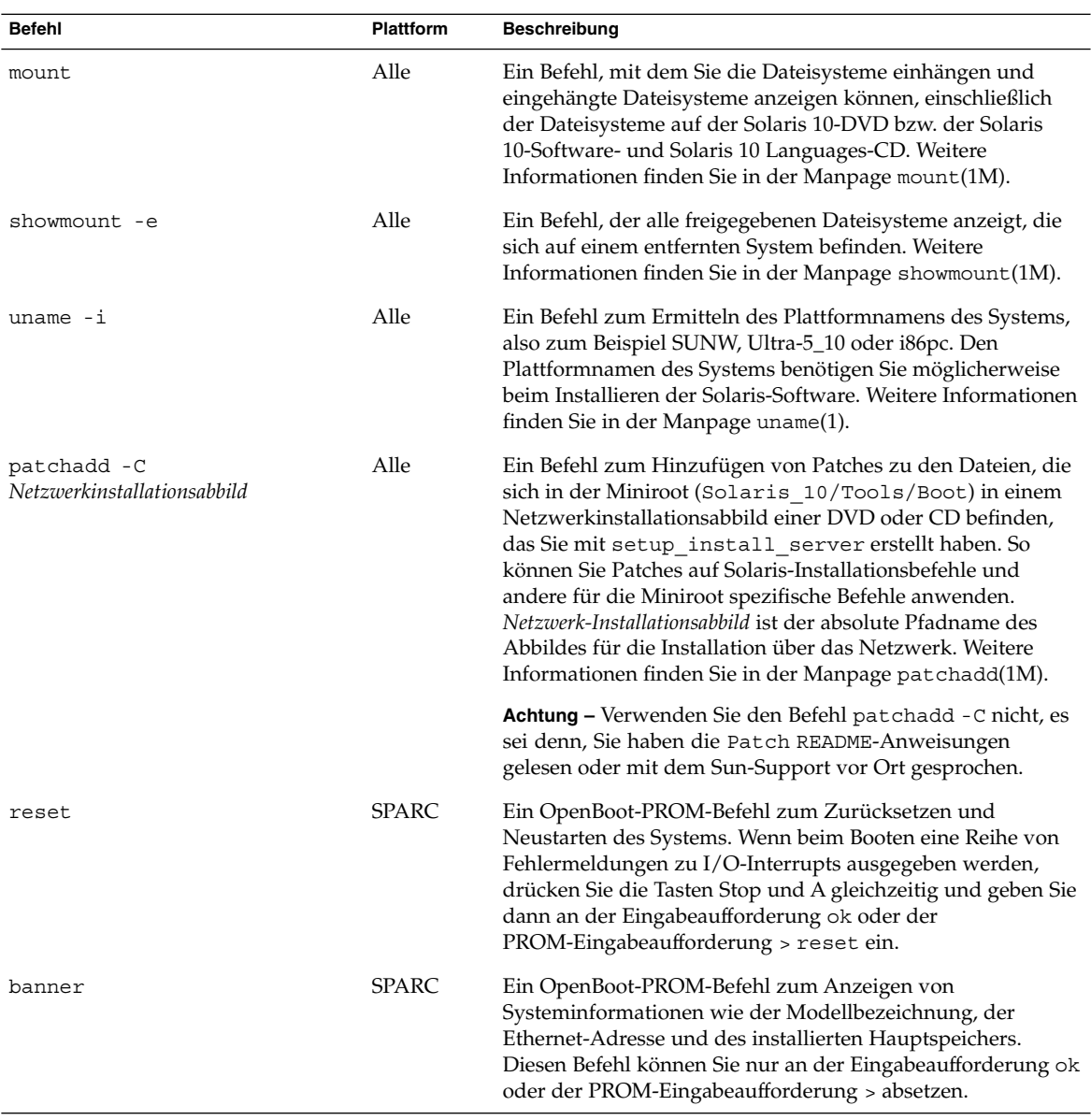

# TEIL **III** Installation über ein WAN

Dieser Teil beschreibt, wie Sie ein System mithilfe der WAN-Boot-Installation über ein WAN (Wide Area Network) installieren.

KAPITEL **9**

# WAN-Boot (Übersicht)

Dieses Kapitel bietet eine Übersicht über das WAN-Boot-Installationsverfahren. Er umfasst die folgenden Themen:

- "Was ist WAN-Boot?" auf Seite 171
- ["Wann ist WAN-Boot sinnvoll?"](#page-171-0) auf Seite 172
- ["Wie funktioniert WAN-Boot \(Übersicht\)](#page-172-0) ″ auf Seite 173
- ["Von WAN-Boot unterstützte Sicherheitskonfigurationen \(Übersicht\)](#page-176-0) ″ auf Seite 177

# Was ist WAN-Boot?

Das WAN-Boot-Installationsverfahren ermöglicht es, Software unter Verwendung von HTTP über ein WAN (Wide Area Network) zu booten und zu installieren. Mit WAN-Boot können Sie Solaris über große, öffentliche Netzwerke, deren Infrastruktur möglicherweise nicht vertrauenswürdig ist, auf SPARC-Systemen installieren. Zur Geheimhaltung der Daten und zum Schutz der Integrität des Installationsabbildes können Sie bei der WAN-Boot-Installation Sicherheitsfunktionen aktivieren.

Mit der WAN-Boot-Installationsmethode können Sie ein verschlüsseltes Solaris Flash-Archiv über ein öffentliches Netzwerk an einen entfernten SPARC-Client übertragen. Die WAN-Boot-Programme installieren das Client-System dann, indem sie eine benutzerdefinierte JumpStart-Installation durchführen. Die Integrität der Installation lässt sich mit privaten Schlüsseln zur Authentifizierung und Verschlüsselung der Daten schützen. Sie können die Installationsdaten und -dateien auch über eine sichere HTTP-Verbindung senden. Hierfür müssen Sie auf Ihren Systemen die Verwendung von digitalen Zertifikaten konfigurieren.

Bei einer WAN-Boot-Installation laden Sie die folgenden Informationen über eine HTTP- oder sichere HTTP-Verbindung von einem Webserver herunter und installieren ein SPARC-System.

- <span id="page-171-0"></span>wanboot-Programm – Das wanboot-Programm ist das sekundäre Boot-Programm, das die WAN-Boot-Miniroot, die Client-Konfigurationsdateien und die Installationsdateien lädt. Das wanboot-Programm führt ähnliche Vorgänge wie die Boot-Unterprogramme ufsboot oder inetboot durch.
- WAN-Boot-Dateisystem WAN-Boot stützt sich bei der Konfiguration des Clients und zum Abrufen der auf dem Client-System zu installierenden Daten auf verschiedene Dateien. Diese Dateien befinden sich im Verzeichnis /etc/netboot des Webservers. Das Programm wanboot-cgi überträgt diese Dateien in Form eines Dateisystems, dem WAN-Boot-Dateisystem, an den Client.
- WAN-Boot-Miniroot Die WAN-Boot-Miniroot ist eine auf die WAN-Boot-Installation ausgerichtete Variante der Solaris-Miniroot. Wie die Solaris-Miniroot enthält die WAN-Boot-Miniroot einen Kernel und gerade so viel Software, wie zur Installation von Solaris erforderlich ist. Die WAN-Boot-Miniroot enthält einen Teilsatz der Software in der Solaris-Miniroot.
- Benutzerdefinierte JumpStart-Konfigurationsdateien Für die Installation des Systems überträgt WAN-Boot die Dateien sysidcfg, rules.ok sowie Profildateien an den Client. WAN-Boot führt dann auf Grundlage dieser Dateien eine benutzerdefinierte JumpStart-Installation auf dem Client-System durch.
- Solaris Flash-Archiv Ein Solaris Flash-Archiv ist eine Sammlung von Dateien, die von einem Master-System kopiert wurden. Mit einem solchen Archiv können Sie Client-Systeme installieren. WAN-Boot installiert mithilfe des benutzerdefinierten JumpStart-Verfahrens ein Solaris Flash-Archiv auf dem Client-System. Nach der Installation eines Archivs auf einem Client-System verfügt dieses System über genau dieselbe Konfiguration wie das Master-System.

Dann installieren Sie das Archiv mit dem benutzerdefinierten JumpStart-Verfahren auf dem Client.

Die oben aufgeführten Daten können Sie bei der Übertragung durch Schlüssel und digitale Zertifikate schützen.

In ["Wie funktioniert WAN-Boot \(Übersicht\)](#page-172-0) " auf Seite 173 ist die Abfolge der bei einer WAN-Boot-Installation stattfindenden Ereignisse ausführlicher dargestellt.

# Wann ist WAN-Boot sinnvoll?

Das WAN-Boot-Installationsverfahren ermöglicht es, an entfernten Standorten SPARC-Systeme zu installieren. Es bietet sich an, WAN-Boot für die Installation von entfernten Servern oder Clients einzusetzen, die nur über ein öffentliches Netzwerk zugänglich sind.

Für eine Installation von Systemen in Ihrem LAN (Local Area Network) erfordert das WAN-Boot-Installationsverfahren mehr Konfigurations- und Administrationsaufwand als nötig. Wie Sie Systeme über ein LAN installieren, erfahren Sie in [Kapitel 5.](#page-100-0)

# <span id="page-172-0"></span>Wie funktioniert WAN-Boot (Übersicht)

Bei der Installation eines entfernten SPARC-Clients mit WAN-Boot kommt eine Kombination von Servern, Konfigurationsdateien, CGI-Programmen (Common Gateway Interface) und Installationsdateien zum Einsatz. Dieser Abschnitt zeigt die allgemeine Abfolge der bei einer WAN-Boot-Installation stattfindenden Ereignisse.

# Ereignisabfolge bei einer WAN-Boot-Installation

[Abbildung 9–1](#page-173-0) zeigt die grundlegende Reihenfolge der Ereignisse bei einer WAN-Boot-Installation. In dieser Abbildung ruft ein SPARC-Client über ein WAN Konfigurationsdaten und Installationsdateien von einem Webserver und einem Installationsserver ab.

<span id="page-173-0"></span>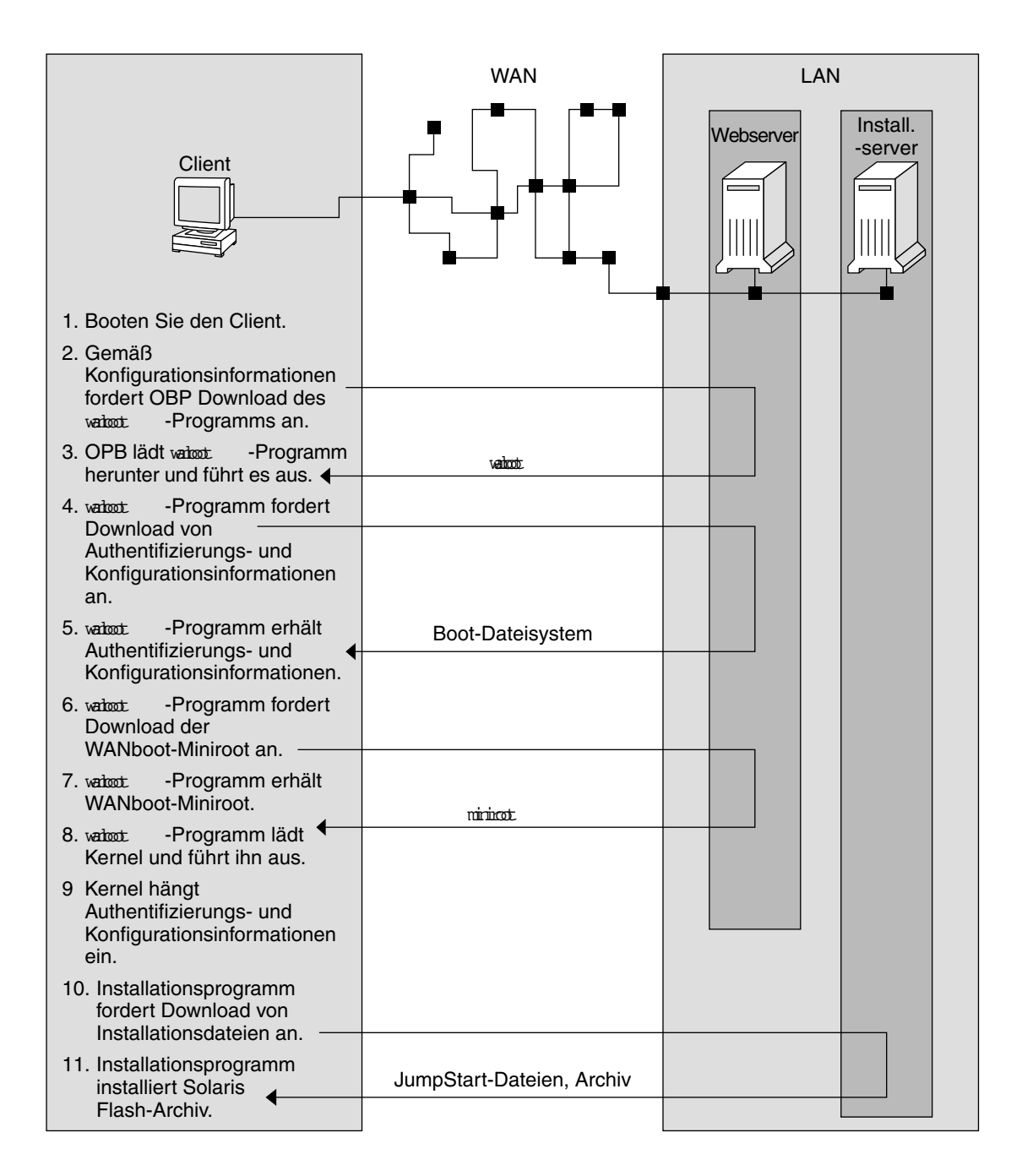

**ABBILDUNG 9–1** Ereignisabfolge in einer WAN-Boot-Installation

- 1. Sie booten den Client auf eine der folgenden Arten:
- **174** Solaris 10 Installationshandbuch: Netzwerkbasierte Installation Februar 2005
- Booten aus dem Netzwerk durch Setzen von Netzwerkschnittstellen-Variablen im Open Boot PROM (OBP).
- Booten aus dem Netzwerk mit der DHCP-Option.
- Booten von einer lokalen CD-ROM.
- 2. Das Client-OBP erhält Konfigurationsinformationen aus einer dieser Quellen:
	- Von Boot-Argumentwerten, die vom Benutzer in die Befehlszeile eingegeben werden.
	- Vom DHCP-Server, sofern im Netzwerk DHCP verwendet wird.
- 3. Das Client-OBP fordert das sekundäre Boot-Programm wanboot an.

Das Client-OBP lädt das wanboot-Programm von einer der folgenden Quellen herunter:

- Von einem speziellen Webserver, dem WAN-Boot-Server, unter Verwendung von HTTP.
- Von einer lokalen CD-ROM (nicht abgebildet).
- 4. Das wanboot-Programm fordert die Client-Konfigurationsinformationen vom WAN-Boot-Server an.
- 5. Das wanboot-Programm lädt Konfigurationsdateien, die vom Programm wanboot-cgi übertragen werden, vom WAN-Boot-Server herunter. Die Konfigurationsdateien werden als WAN-Boot-Dateisystem an den Client übertragen.
- 6. Das wanboot-Programm fordert die WAN-Boot-Miniroot vom WAN-Boot-Server an.
- 7. Das wanboot-Programm lädt die WAN-Boot-Miniroot per HTTP oder sicheres HTTP vom WAN-Boot-Server herunter.
- 8. Das wanboot-Programm lädt den UNIX-Kernel aus der WAN-Boot-Miniroot und führt ihn aus.
- 9. Der UNIX-Kernel sucht das WAN-Boot-Dateisystem und hängt es zur Verwendung durch das Solaris-Installationsprogramm ein.
- 10. Das Installationsprogramm fordert ein Solaris Flash-Archiv und JumpStart-Dateien von einem Installationsserver an.

Das Installationsprogramm lädt das Archiv und die JumpStart-Dateien über eine HTTP- oder HTTPS-Verbindung herunter.

11. Das Installationsprogramm installiert mit dem benutzerdefinierten JumpStart-Verfahren das Solaris Flash-Archiv auf dem Client.

# Schutz der Daten während einer WAN-Boot-Installation

Das WAN-Boot-Installationsverfahren erlaubt den Einsatz von Hashing-Schlüsseln und digitalen Zertifikaten zum Schutz der Systemdaten während der Installation. In diesem Abschnitt werden die vom WAN-Boot-Installationsverfahren unterstützten Datenschutzmethoden kurz dargestellt.

# Überprüfen der Datenintegrität mit einem Hashing-Schlüssel

Zum Schutz der Daten, die vom WAN-Boot-Server an den Client übertragen werden, können Sie einen HMAC-Schlüssel (Hashed Message Authentication Code) generieren. Diesen Hashing-Schlüssel installieren Sie sowohl auf dem WAN-Boot-Server als auch auf dem Client. Der WAN-Boot-Server signiert mit diesem Schlüssel die an den Client zu übertragenden Daten. Der Client verwendet den Schlüssel dann zum Überprüfen der Integrität der vom WAN-Boot-Server übertragenen Daten. Nach der Installation eines Hashing-Schlüssels auf einem Client steht dieser Schlüssel dem Client für künftige WAN-Boot-Installationen zur Verfügung.

Anweisungen zur Verwendung eines Hashing-Schlüssels finden Sie in ["\(Optional\) So](#page-215-0) [erzeugen Sie einen Hashing- und einen Chiffrierschlüssel"](#page-215-0) auf Seite 216.

# Verschlüsseln von Daten mit Chiffrierschlüsseln

Das WAN-Boot-Installationsverfahren bietet die Möglichkeit, die Daten, die vom WAN-Boot-Server an den Client übertragen werden, zu verschlüsseln. Mit den WAN-Boot-Dienstprogrammen können Sie eine 3DES(Triple Data Encryption Standard)- oder AES(Advanced Encryption Standard)-Verschlüsselung, den Chiffrierschlüssel, generieren. Diesen Schlüssel stellen Sie dann sowohl dem WAN-Boot-Server als auch dem Client zur Verfügung. Mit diesem Chiffrierschlüssel verschlüsselt WAN-Boot die vom WAN-Boot-Server an den Client übertragenen Daten. Der Client verwendet diesen Schlüssel dann zum Entschlüsseln der Konfigurations- und Sicherheitsdateien, die während der Installation übertragen werden.

Nach der Installation eines Chiffrierschlüssels auf einem Client steht dieser Schlüssel dem Client für künftige WAN-Boot-Installationen zur Verfügung.

Der Einsatz einer Verschlüsselung ist jedoch nicht an allen Standorten zulässig. Um festzustellen, ob die Verschlüsselung an Ihrem Standort möglich ist, wenden Sie sich bitte an Ihren Sicherheitsadministrator. Ist die Verschlüsselung an Ihrem Standort zulässig, fragen Sie Ihren Sicherheitsadministrator, ob Sie mit einer 3DES- oder AES-Verschlüsselung arbeiten sollen.

<span id="page-176-0"></span>Anweisungen zur Verwendung eines Chiffrierschlüssels finden Sie in ["\(Optional\) So](#page-215-0) [erzeugen Sie einen Hashing- und einen Chiffrierschlüssel"](#page-215-0) auf Seite 216.

# Schutz von Daten durch HTTPS

WAN-Boot unterstützt den Einsatz von HTTPS (HTTP over Secure Sockets Layer) für die Übertragung von Daten zwischen WAN-Boot-Server und Client. Mit HTTPS können Sie bewirken, dass sich entweder nur der Server oder sowohl der Server als auch der Client während der Installation ausweisen müssen. HTTPS verschlüsselt außerdem die Daten, die bei der Installation vom Server an den Client übertragen werden.

Bei HTTPS kommen digitale Zertifikate zur Authentifizierung von Systemen zum Einsatz, die über das Netzwerk Daten austauschen. Ein digitales Zertifikat ist eine Datei, die ein Server- oder ein Client-System als vertrauenswürdigen Teilnehmer der Online-Kommunikation ausweist. Digitale Zertifikate können von externen Zertifizierungsstellen (CAs) angefordert oder durch Erzeugen einer eigenen Zertifizierungsstelle selbst generiert werden.

Damit der Client den Server als vertrauenswürdig akzeptiert und Daten von ihm annimmt, müssen Sie ein digitales Zertifikat auf dem Server installieren. Dann weisen Sie den Client an, dieses Zertifikat zu akzeptieren. Sie können auch festlegen, dass sich der Client gegenüber dem Server ausweist. Dafür stellen Sie dem Client ein digitales Zertifikat zur Verfügung. Anschließend weisen Sie den Server an, den Signierer des Zertifikats zu akzeptieren, wenn der Client das Zertifikat bei der Installation vorlegt.

Wenn Sie digitale Zertifikate bei der Installation einsetzen möchten, müssen Sie den Webserver für die Verwendung von HTTPS konfigurieren. Informationen über die Arbeit mit HTTPS entnehmen Sie bitte der Dokumentation Ihres Webservers.

Die Voraussetzungen für die Verwendung von digitalen Zertifikaten bei der WAN-Boot-Installation finden Sie in ["Voraussetzungen für digitale Zertifikate](#page-188-0)" [auf Seite 189.](#page-188-0) Anweisungen zur Verwendung von digitalen Zertifikaten bei der WAN-Boot-Installation finden Sie in ["\(Optional\) So verwenden Sie digitale Zertifikate](#page-212-0) [für die Server- und Client-Authentifizierung"](#page-212-0) auf Seite 213.

# Von WAN-Boot unterstützte Sicherheitskonfigurationen (Übersicht)

WAN-Boot unterstützt verschiedene Sicherheitsstufen. Sie können die von WAN-Boot unterstützten Sicherheitsleistungsmerkmale im Hinblick auf die Anforderungen in Ihrem Netzwerk kombinieren. Eine Konfiguration mit einer höheren Sicherheit erfordert zwar mehr Administrationsaufwand, bedeutet aber auch einen besseren

Schutz für Ihre Systemdaten. Für wichtigere Systeme oder Systeme, die über ein öffentliches Netzwerk installiert werden sollen, eignet sich die Konfiguration unter "Sichere WAN-Boot-Installationskonfiguration " auf Seite 178. Für etwas weniger wichtige Systeme oder Systeme in halb-privaten Netzwerken könnte die in "Unsichere WAN-Boot-Installationskonfiguration " auf Seite 178 beschriebene Konfiguration eine gute Lösung sein.

In diesem Abschnitt werden die Konfigurationen für unterschiedliche Sicherheitsstufen bei der WAN-Boot-Installation kurz dargestellt. Darüber hinaus werden die in den verschiedenen Konfigurationen angewendeten Sicherheitsmechanismen beschrieben.

# Sichere WAN-Boot-Installationskonfiguration

Diese Konfiguration schützt die Integrität der zwischen Server und Client übertragenen Daten und trägt zur Geheimhaltung des Übertragungsinhalts bei. In dieser Konfiguration kommen eine HTTPS-Verbindung und entweder der 3DES- oder der AES-Algorithmus zur Verschlüsselung der Client-Konfigurationsdateien zum Einsatz. Sie sieht auch vor, dass sich der Server bei der Installation gegenüber dem Client ausweist. Für eine sichere WAN-Boot-Installation gelten bezüglich der Sicherheitsfunktionen folgende Voraussetzungen:

- HTTPS auf WAN-Boot-Server und Installationsserver aktiviert
- HMAC SHA1-Hashing-Schlüssel auf WAN-Boot-Server und Client
- 3DES- oder AES-Verschlüsselung für WAN-Boot-Server und Client
- Digitales Zertifikat einer Zertifizierungsstelle für WAN-Boot-Server

Wenn Sie zusätzlich festlegen möchten, dass sich auch der Client bei der Installation ausweisen muss, sind auch diese Sicherheitsfunktionen erforderlich:

- Privater Schlüssel für den WAN-Boot-Server
- Digitales Zertifikat für den Client

Eine Liste der Schritte, die zur Installation mit dieser Konfiguration erforderlich sind, finden Sie in [Tabelle 11–1.](#page-193-0)

# Unsichere WAN-Boot-Installationskonfiguration

Diese Sicherheitskonfiguration bedeutet zwar den geringsten Administrationsaufwand, aber auch die geringste Sicherheit bei der Datenübertragung zwischen Webserver und Client. Sie müssen weder einen Hashing-Schlüssel noch eine Verschlüsselung oder digitale Zertifikate generieren. Auch muss der Webserver nicht für die Verwendung von HTTPS konfiguriert sein. Die Installationsdaten und -dateien werden aber über eine HTTP-Verbindung gesendet, die Ihre Installation gegenüber Ausspähversuchen im Netzwerk verwundbar macht.

Wenn Sie möchten, dass der Client die Integrität der übertragenen Daten überprüft, können Sie diese Konfiguration durch den Einsatz eines HMAC SHA1-Hashing-Schlüssels ergänzen. Beachten Sie aber bitte, dass das Solaris Flash-Archiv durch einen Hashing-Schlüssel nicht geschützt wird. Das Archiv wird bei der Installation schutzlos zwischen dem Server und dem Client übertragen.

Eine Liste der Schritte, die zur Installation mit dieser Konfiguration erforderlich sind, finden Sie in [Tabelle 11–2.](#page-195-0)
### <span id="page-180-0"></span>KAPITEL **10**

# Vorbereitung der Installation mit WAN-Boot (Planung)

In diesem Kapitel erfahren Sie, wie Sie Ihr Netzwerk für eine WAN-Boot-Installation vorbereiten. Er umfasst die folgenden Themen:

- "WAN-Boot Voraussetzungen und Richtlinien" auf Seite 181
- ["Sicherheitslücken bei der Arbeit mit WAN-Boot](#page-189-0)" auf Seite 190
- ["Zusammenstellen der Informationen für WAN-Boot-Installationen](#page-190-0)" auf Seite 191

# WAN-Boot - Voraussetzungen und Richtlinien

Dieser Abschnitt enthält die Systemvoraussetzungen für eine WAN-Boot-Installation.

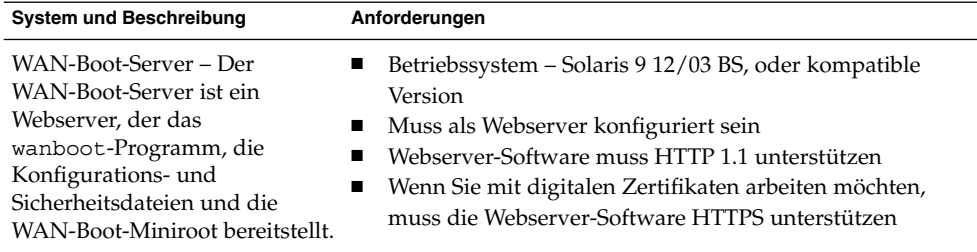

**TABELLE 10–1** Systemvoraussetzungen für WAN-Boot-Installationen

| <b>System und Beschreibung</b>                                                                                                    | <b>INDELLE TU-T</b> Dystemvoraussetzungen für WATV-DOOT-mistanationen<br>$(1 \cup \text{loc}(2 \mu))$<br>Anforderungen                                                                                                    |
|----------------------------------------------------------------------------------------------------|----------------------------------------------------------------------------------------------------|
| Installationsserver – Der<br>Installationsserver stellt das<br>Solaris Flash-Archiv und die<br>JumpStart-Dateien bereit, die<br>für die Installation des Clients<br>benötigt werden. | Verfügbarer Speicherplatz – Speicherplatz für jedes<br>п<br>Solaris Flash-Archiv<br>Laufwerk - CD-ROM- oder DVD-ROM-Laufwerk<br>п<br>Betriebssystem - Solaris 9 12/03 BS, oder kompatible<br>п<br>Version                                                                                                    |
|                                                                                                    | Sind Installationsserver und WAN-Boot-Server zwei<br>unterschiedliche Systeme, muss der Installationsserver diese<br>zusätzlichen Voraussetzungen erfüllen:<br>Muss als Webserver konfiguriert sein<br>Webserver-Software muss HTTP 1.1 unterstützen<br>п<br>Wenn Sie mit digitalen Zertifikaten arbeiten möchten,<br>п<br>muss die Webserver-Software HTTPS unterstützen                                                                                                    |
| Client-System - Das entfernte<br>System, das über ein WAN<br>installiert werden soll                                                                                                 | Arbeitsspeicher - Mindestens 256 MB RAM<br>п<br>п<br>CPU - Mindestens UltraSPARC II-Prozessor<br>Festplatte - Mindestens 2 GB Speicherplatz auf der<br>п<br>Festplatte<br>OBP - WAN-Boot-fähiger PROM<br>п<br>Verfügt der Client nicht über einen geeigneten PROM, so<br>muss er mit einem CD-ROM-Laufwerk ausgestattet sein.<br>Wie Sie herausfinden können, ob der Client über ein<br>PROM mit WAN-Boot-Unterstützung verfügt, erfahren<br>Sie in "So überprüfen Sie das Client-OBP auf<br>WAN-Boot-Unterstützung" auf Seite 202.        |
| (Optional) DHCP-Server - Für<br>die Bereitstellung der<br>können Sie einen DHCP-Server<br>einsetzen.                                                                                 | Wenn Sie mit einem SunOS-DHCP-Server arbeiten, müssen<br>Sie folgende Schritte durchführen:<br>Client-Konfigurationsinformation in Stufen Sie den Server zum EDHCP-Server herauf.<br>П<br>Benennen Sie die Sun-Herstelleroptionen um, so dass die<br>für Optionen geforderte Länge von acht Zeichen erfüllt<br>ist. Weitere Informationen über die für die<br>WAN-Installation spezifischen Sun-Herstelleroptionen<br>finden Sie in "(Optional) Bereitstellung von<br>Konfigurationsinformationen mit einem DHCP-Server"<br>auf Seite 235. |
|                                                                                                    | Befindet sich der DHCP-Server in einem anderen Teilnetz als<br>der Client, müssen Sie einen BOOTP-Relay-Agenten<br>konfigurieren. Näheres über die Konfiguration eines<br>BOOTP-Relay-Agenten finden Sie unter Kapitel 14,<br>"Configuring the DHCP Service (Tasks)" in System<br>Administration Guide: IP Services.                                                                                                    |

**TABELLE 10–1** Systemvoraussetzungen für WAN-Boot-Installationen *(Fortsetzung)*

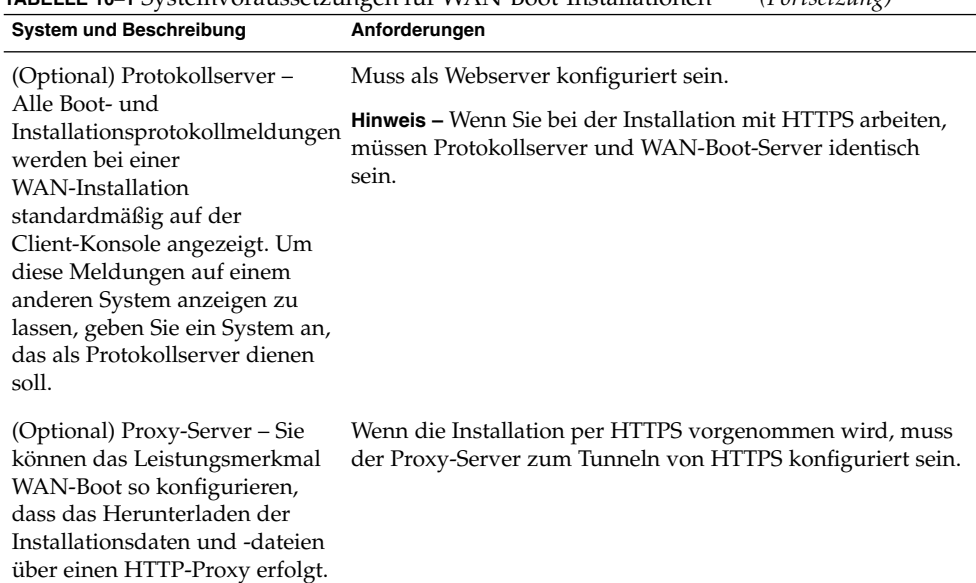

#### **TABELLE 10–1** Systemvoraussetzungen für WAN-Boot-Installationen *(Fortsetzung)*

## Webserver-Software - Voraussetzungen und Richtlinien

Die Webserver-Software auf dem WAN-Boot- und dem Installationsserver muss die folgenden Voraussetzungen erfüllen:

- Betriebssystemvoraussetzungen WAN-Boot bietet ein CGI(Common Gateway Interface)-Programm (wanboot-cgi), das Daten und Dateien in das vom Client-System erwartete Format konvertiert. Für eine WAN-Boot-Installation mithilfe dieser Skripten muss die Webserver-Software unter Solaris 9 12/03 oder einer kompatiblen Version ausgeführt werden.
- Maximale Dateigröße Die Größe der über die HTTP-Verbindung übertragenen Dateien ist möglicherweise durch Ihre Webserver-Software begrenzt. Lesen Sie bitte in der Dokumentation Ihres Webservers nach, ob die Software Dateien in der Größe eines Solaris Flash-Archivs übertragen kann.
- SSL-Unterstützung Wenn Sie bei der WAN-Boot-Installation mit HTTPS arbeiten möchten, muss die Webserver-Software SSL Version 3 unterstützen.

## Serverkonfigurationsoptionen

Sie können die Konfiguration der von WAN-Boot benötigten Server an die Anforderungen in Ihrem Netzwerk anpassen. Die erforderlichen Server können entweder auf einem System oder auf verschiedenen Systemen eingerichtet werden.

- <span id="page-183-0"></span>■ **Einzelner Server** – Wenn Sie die WAN-Boot-Daten und -Dateien zentral auf einem System verwalten möchten, können Sie alle Server auf demselben System einrichten. Sie können alle Server auf einem System verwalten und müssen nur ein System als Webserver konfigurieren. Unter Umständen unterstützt ein einzelner Server aber das hohe Datenaufkommen nicht, das bei zahlreichen gleichzeitig ablaufenden WAN-Boot-Installationen entstehen würde.
- **Mehrere Server** Für den Fall, dass Sie die Installationsdaten und -dateien an verschiedenen Stellen im Netzwerk verwalten möchten, besteht die Möglichkeit, die entsprechenden Server auf unterschiedlichen Systemen einzurichten. Sie können einen zentralen WAN-Boot-Server einrichten und mehrere Installationsserver für die Verwaltung von Solaris Flash-Archiven an verschiedenen Stellen im Netzwerk konfigurieren. Wenn Sie Installations- und Protokollserver auf unabhängigen Systemen einrichten, müssen Sie diese Systeme als Webserver konfigurieren.

## Speichern von Installations- und Konfigurationsdateien im Dokument-Root-Verzeichnis

Das Programm wanboot-cgi überträgt bei der WAN-Boot-Installation die folgenden Dateien:

- wanboot-Programm
- WAN-Boot-Miniroot
- Dateien für die benutzerdefinierte JumpStart-Installation
- Solaris Flash-Archiv

Damit das Programm wanboot-cgi diese Dateien übertragen kann, müssen Sie sie in einem für die Webserver-Software zugänglichen Verzeichnis speichern. Eine Möglichkeit, die Dateien zugänglich zu machen, besteht darin, sie im *Dokument-Root-Verzeichnis* auf dem Webserver abzulegen.

Das Dokument-Root- oder primäre Dokumentverzeichnis ist das Verzeichnis auf Ihrem Webserver, in dem Sie Dateien speichern, die für Clients zugänglich sein sollen. Dieses Verzeichnis können Sie mit der Webserver-Software benennen und konfigurieren. Genauere Informationen über die Einrichtung des Dokument-Root-Verzeichnisses auf dem Webserver entnehmen Sie bitte der Dokumentation Ihres Webservers.

Es bietet sich an, für die verschiedenen Installations- und Konfigurationsdateien eigene Unterverzeichnisse unter dem Dokument-Root-Verzeichnis anzulegen. So könnten Sie beispielsweise ein spezifisches Unterverzeichnis für jede zu installierende Client-Gruppe erzeugen. Wenn Sie beabsichtigen, im Netzwerk unterschiedliche Versionen von Solaris zu installieren, können Sie auch ein Unterverzeichnis pro Version erzeugen.

**184** Solaris 10 Installationshandbuch: Netzwerkbasierte Installation • Februar 2005

Abbildung 10–1 zeigt eine allgemeine Beispiel-Struktur für ein Dokument-Root-Verzeichnis. In diesem Beispiel befinden sich WAN-Boot-Server und Installationsserver auf demselben System. Auf dem Server wird die Webserver-Software Apache ausgeführt.

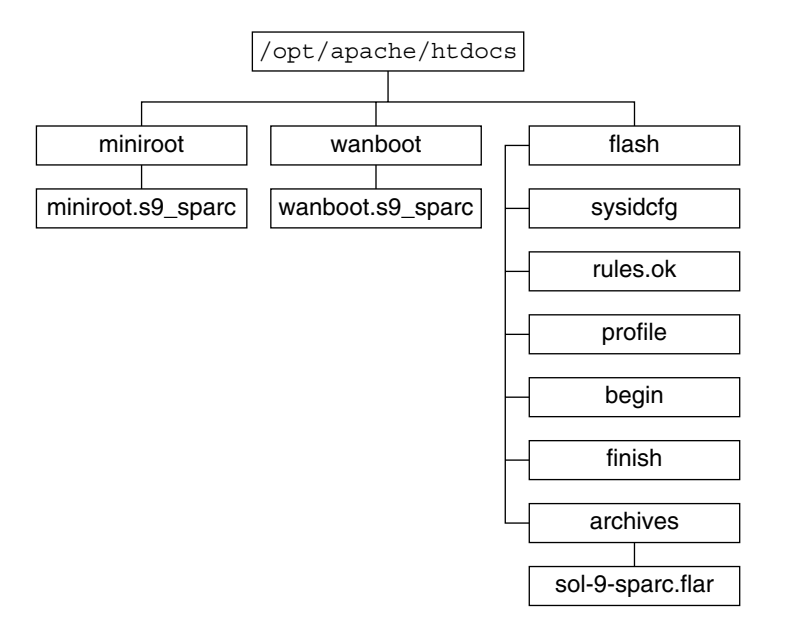

**ABBILDUNG 10–1** Beispielstruktur eines Dokument-Root-Verzeichnisses

Das Dokument-Verzeichnis in diesem Beispiel weist die folgende Struktur auf:

- Das Verzeichnis / opt/apache/htdocs ist das Dokument-Root-Verzeichnis.
- Das WAN-Boot-Miniroot-Verzeichnis (miniroot) enthält die WAN-Boot-Miniroot.
- Das wanboot-Verzeichnis enthält das wanboot-Programm.
- Das Solaris Flash-Verzeichnis (flash) enthält die für die Installation des Clients erforderlichen JumpStart-Dateien und das Unterverzeichnis archives. Das Verzeichnis archives enthält das Solaris 10 Flash-Archiv.

**Hinweis –** Sind WAN-Boot-Server und Installationsserver unterschiedliche Systeme, sollten Sie das Verzeichnis flash auf dem Installationsserver erzeugen. Vergewissern Sie sich, dass diese Dateien und Verzeichnisse für den WAN-Boot-Server zugänglich sind.

Wie Sie das Dokument-Root-Verzeichnis erzeugen, entnehmen Sie bitte der Dokumentation Ihres Webservers. Ausführliche Anweisungen zum Erzeugen und Speichern dieser Installationsdateien finden Sie in ["Erzeugen der Dateien für die](#page-218-0) [benutzerdefinierte JumpStart-Installation](#page-218-0) " auf Seite 219.

## <span id="page-185-0"></span>Speichern von Konfigurations- und Sicherheitsinformationen in der /etc/netboot-Hierarchie

Das Verzeichnis /etc/netboot enthält die Konfigurationsinformationen, den privaten Schlüssel, das digitale Zertifikat und die Zertifizierungsstelle, die für eine WAN-Boot-Installation erforderlich sind. In diesem Abschnitt sind die Dateien und Verzeichnisse dargestellt, die Sie im Verzeichnis /etc/netboot erzeugen können, um Ihre WAN-Boot-Installation individuell anzupassen.

### Anpassung des Aktionsbereichs der WAN-Boot-Installation

Während der Installation sucht das Programm wanboot-cgi im Verzeichnis /etc/netboot auf dem WAN-Boot-Server nach den Client-Informationen. Das Programm wanboot-cgi konvertiert diese Informationen in das WAN-Boot-Dateisystem und überträgt dieses dann an den Client. Mithilfe von Unterverzeichnissen, die Sie in /etc/netboot anlegen können, lässt sich der Aktionsbereich der WAN-Installation anpassen. Mit den folgenden Verzeichnisstrukturen definieren Sie, wie die Konfigurationsinformationen von den zu installierenden Clients gemeinsam verwendet werden sollen.

- **Globale Konfiguration** Sollen alle Clients in Ihrem Netzwerk dieselben Konfigurationsinformationen verwenden, dann speichern Sie die freizugebenden Dateien im Verzeichnis /etc/netboot.
- Netzwerk-spezifische Konfiguration Wenn nur die Computer in einem bestimmten Subnetz konfigurationsinformationen gemeinsam nutzen sollen, speichern Sie die gemeinsam zu nutzenden Konfigurationsdateien in einem Unterverzeichnis von /etc/netboot. Bei der Benennung des Unterverzeichnisses ist die Namenskonvention zu beachten.

#### /etc/netboot/*Netz-IP*

In diesem Beispiel ist *Netz-IP* die IP-Adresse des Teilnetzes der Clients. Wenn Sie die Konfigurationsdateien beispielsweise an alle Systeme im Teilnetz mit der IP-Adresse 192.168.255.0 freigeben möchten, erzeugen Sie ein Verzeichnis namens /etc/netboot/192.168.255.0. Speichern Sie dann die Konfigurationsdateien in diesem Verzeichnis.

■ **Client-spezifische Konfiguration** – Wenn das Boot-Dateisystem von nur einem bestimmten Client verwendet werden soll, speichern Sie die Dateien in einem Unterverzeichnis von /etc/netboot. Bei der Benennung des Unterverzeichnisses ist die Namenskonvention zu beachten.

#### /etc/netboot/*Netz-IP*/*Client-ID*

In diesem Beispiel ist *Netz-IP* die IP-Adresse des Teilnetzes. *Client-ID* ist entweder die vom DHCP-Server zugewiesene oder eine benutzerdefinierte Client-ID. Wenn zum Beispiel ein System mit der Client-ID 010003BA152A42 im Teilnetz

192.168.255.0 systemspezifische Konfigurationsdateien verwenden soll, erzeugen Sie ein Verzeichnis namens

/etc/netboot/192.168.255.0/010003BA152A42. Speichern Sie dann die entsprechenden Dateien in diesem Verzeichnis.

#### Angeben von Konfigurations- und Sicherheitsinformationen im Verzeichnis /etc/netboot

Zum Angeben der Konfigurations- und Sicherheitsinformationen erstellen Sie die folgenden Dateien und speichern sie im Verzeichnis /etc/netboot.

- wanboot.conf Diese Datei bestimmt die Client-Konfigurationsinformationen für eine WAN-Boot-Installation.
- Systemkonfigurationsdatei (system.conf) Diese Systemkonfigurationsdatei gibt den Speicherort der Client-Datei sysidcfg und der benutzerdefinierten JumpStart-Dateien an.
- keystore Diese Datei enthält den HMAC SHA1-Hashing-Schlüssel, die 3DESbzw. AES-Verschlüsselung und den privaten SSL-Schlüssel des Clients.
- truststore Diese Datei enthält die digitalen Zertifikate der vom Client zu akzeptierenden Zertifikat-Signaturstellen. Diese vertrauenswürdigen Zertifikate weisen den Client an, den Server während der Installation als vertrauenswürdig zu akzeptieren.
- certstore Diese Datei enthält das digitale Zertifikat des Clients.

**Hinweis –** Die Datei certstore muss im Verzeichnis der Client-ID gespeichert sein. Weitere Informationen über Unterverzeichnisse von /etc/netboot finden Sie in ["Anpassung des Aktionsbereichs der WAN-Boot-Installation](#page-185-0)" auf Seite 186.

Ausführliche Anweisungen zum Erstellen und Speichern dieser Dateien stehen Ihnen in folgenden Abschnitten zur Verfügung:

- ["So erzeugen Sie die Systemkonfigurationsdatei](#page-227-0) " auf Seite 228
- ["So erzeugen Sie die Datei](#page-229-0) wanboot.conf " auf Seite 230
- ["\(Optional\) So erzeugen Sie einen Hashing- und einen Chiffrierschlüssel"](#page-215-0) auf Seite [216](#page-215-0)
- ["\(Optional\) So verwenden Sie digitale Zertifikate für die Server- und](#page-212-0) [Client-Authentifizierung"](#page-212-0) auf Seite 213

#### Freigeben von Konfigurations- und Sicherheitsinformationen im Verzeichnis /etc/netboot

Es besteht die Möglichkeit, dass Sie bei der Installation von Clients in Ihrem Netzwerk dieselben Sicherheits- und Konfigurationsdateien für mehrere Clients oder beispielsweise alle Clients eines Teilnetzes verwenden. Zur Freigabe dieser Dateien

können Sie die Konfigurationsinformationen in den Verzeichnissen /etc/netboot/*Netz-IP*/*Client-ID*, /etc/netboot/*Netz-IP* und /etc/netboot bereitstellen. Das Programm wanboot-cgi durchsucht diese Verzeichnisse nach den Konfigurationsinformationen, die am besten auf den jeweiligen Client zutreffen, und verwendet diese Informationen für die Installation.

Das Programm wanboot-cgi sucht in dieser Reihenfolge nach Client-Informationen:

- 1. /etc/netboot/*Netz-IP*/*Client-ID* Zuerst sucht das Programm wanboot-cgi nach Client-spezifischen Konfigurationsinformationen. Wenn das Verzeichnis /etc/netboot/*Netz-IP*/*Client-ID* alle Client-Konfigurationsinformationen enthält, sucht das Programm wanboot-cgi an keiner weiteren Stelle im Verzeichnis /etc/netboot nach Konfigurationsinformationen.
- 2. /etc/netboot/*Netz-IP* Wenn nicht alle erforderlichen Informationen im Verzeichnis /etc/netboot/*Netz-IP*/*Client-ID* gefunden werden können, sucht das Programm wanboot-cgi anschließend im Verzeichnis /etc/netboot/*Netz-IP* nach Teilnetz-Konfigurationsinformationen.
- 3. /etc/netboot Wenn die noch ausstehenden Angaben nicht im Verzeichnis /etc/netboot/*Netz-IP* zu finden sind, sucht das Programm wanboot-cgi dann im Verzeichnis /etc/netboot nach globalen Konfigurationsinformationen.

Abbildung 10–2 zeigt, wie Sie das Verzeichnis /etc/netboot einrichten können, um Ihre WAN-Boot-Installationen besser anzupassen.

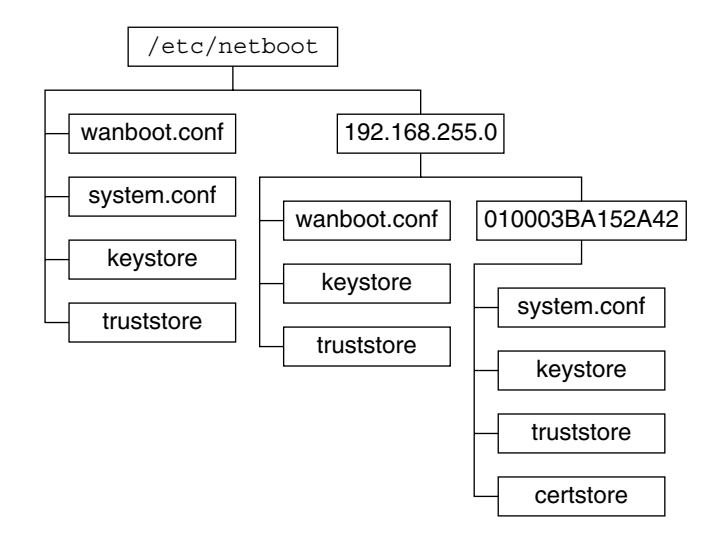

**ABBILDUNG 10–2** Beispiel für das Verzeichnis /etc/netboot

Das /etc/netboot-Verzeichnislayout in Abbildung 10–2 ermöglicht Ihnen, die folgenden WAN-Boot-Installationen durchzuführen.

- <span id="page-188-0"></span>■ Wenn Sie Client 010003BA152A42 installieren, verwendet das Programm wanboot-cgi diese Dateien im Verzeichnis /etc/netboot/192.168.255.0/010003BA152A42:
	- system.conf
	- keystore
	- truststore
	- certstore

Anschließend verwendet das Programm wanboot-cgi die Datei wanboot.conf im Verzeichnis /etc/netboot/192.168.255.0.

- Wenn Sie einen Client im Teilnetz 192.168.255.0 installieren, verwendet das Programm wanboot-cgi die Dateien wanboot.conf, keystore und truststore im Verzeichnis /etc/netboot/192.168.255.0. Anschließend verwendet das Programm wanboot-cgi die Datei system.conf im Verzeichnis /etc/netboot.
- Wenn Sie einen Client installieren, der sich außerhalb des Teilnetzes 192.168.255.0 befindet, verwendet das Programm wanboot-cgi die folgenden Dateien im Verzeichnis /etc/netboot.
	- wanboot.conf
	- system.conf
	- keystore
	- truststore

## Speichern des Programms wanboot-cgi

Das Programm wanboot-cgi überträgt die Daten und Dateien vom WAN-Boot-Server an den Client. Vergewissern Sie sich, dass sich das Programm in einem für den Client zugänglichen Verzeichnis auf dem WAN-Boot-Server befindet. Eine Möglichkeit, das Programm für den Client zugänglich zu machen, besteht darin, es im Verzeichnis cgi-bin des WAN-Boot-Servers zu speichern. Unter Umständen müssen Sie in der Konfiguration Ihrer Webserver-Software festlegen, dass das Programm wanboot-cgi als CGI-Programm verwendet wird. Informationen über die Voraussetzungen für CGI-Programme entnehmen Sie bitte der Dokumentation Ihres Webservers.

## Voraussetzungen für digitale Zertifikate

Möchten Sie die WAN-Boot-Installation sicherer gestalten, können Sie mithilfe von digitalen Zertifikaten eine Server- und eine Client-Authentifizierung in den Vorgang einbinden. Auf der Grundlage von digitalen Zertifikaten kann WAN-Boot bei Online-Transaktionen die Identität des Servers oder des Clients feststellen. Digitale Zertifikate werden von einer Zertifizierungsstelle (CA) ausgestellt. Diese Zertifikate enthalten eine Seriennummer, Ablaufdaten, eine Kopie des öffentlichen Schlüssels des Zertifikatinhabers sowie die digitale Signatur der Zertifizierungsstelle.

<span id="page-189-0"></span>Wenn Sie möchten, dass sich der Server oder sowohl der Server als auch der Client bei der Installation ausweisen, müssen Sie auf dem Server digitale Zertifikate installieren. Befolgen Sie beim Einsatz von digitalen Zertifikaten bitte diese Richtlinien:

- Bereits vorhandene digitale Zertifikate müssen als Teil einer PKCS#12-Datei (Public-Key Cryptography Standards #12) formatiert sein.
- Wenn Sie eigene Zertifikate erzeugen möchten, müssen Sie sie als PKCS#12-Dateien erstellen.
- Wenn Sie Ihre Zertifikate von externen Zertifizierungsstellen erhalten, fordern Sie sie im PKCS#12-Format an.

Ausführliche Anweisungen zur Verwendung von PKCS#12-Zertifikaten bei der WAN-Boot-Installation finden Sie in ["\(Optional\) So verwenden Sie digitale Zertifikate](#page-212-0) [für die Server- und Client-Authentifizierung"](#page-212-0) auf Seite 213.

# Sicherheitslücken bei der Arbeit mit WAN-Boot

Es stehen zwar verschiedene Sicherheitsfunktionen für WAN-Boot zur Verfügung, die folgenden potenziellen Sicherheitsrisiken bleiben jedoch trotzdem bestehen:

- **Denial of Service (DoS)** Ein DoS-Angriff kann in den verschiedensten Formen erfolgen und hat immer das Ziel, Benutzer am Zugriff auf einen bestimmten Dienst zu hindern. Ein solcher DoS-Angriff kann entweder bewirken, dass ein Netzwerk mit großen Datenmengen überflutet wird oder dass limitierte Ressourcen aggressiv genutzt werden. Andere DoS-Angriffe manipulieren die zwischen den Systemen übertragenen Daten. Das WAN-Boot-Installationsverfahren bietet Servern oder Clients keinen Schutz vor DoS-Angriffen.
- **Beschädigte Binärdateien auf Servern** Das WAN-Boot-Installationsverfahren führt vor Beginn der Installation keine Integritätsprüfung der WAN-Boot-Miniroot oder des Solaris Flash-Archivs durch. Vergleichen Sie deshalb vor der Installation die Solaris-Binärdateien mit der Solaris-Fingerabdruckdatenbank unter <http://sunsolve.sun.com> .
- **Datenschutz für Chiffrier- und Hashing-Schlüssel** Wenn Sie WAN-Boot mit Verschlüsselung (Chiffrierschlüsseln) oder einem Hashing-Schlüssel einsetzen, müssen Sie den Schlüsselwert bei der Installation in die Befehlszeile eingeben. Ergreifen Sie die für Ihr Netzwerk erforderlichen Sicherheitsmaßnahmen zur Geheimhaltung dieser Schlüsselwerte.
- Beschädigung des Netzwerk-Namen-Service Wenn in Ihrem Netzwerk ein Namen-Service verwendet wird, überprüfen Sie vor der WAN-Boot-Installation die Integrität der Namenserver.

# <span id="page-190-0"></span>Zusammenstellen der Informationen für WAN-Boot-Installationen

Um Ihr Netzwerk für eine WAN-Boot-Installation zu konfigurieren, müssen Sie die verschiedensten Informationen zusammenstellen. Im Rahmen der Vorbereitung einer Installation über das WAN sollten Sie sich diese Angaben notieren.

Zum Aufzeichnen der WAN-Boot-Installationsinformationen für Ihr Netzwerk stehen Ihnen die folgenden Arbeitsblätter zur Verfügung:

- Tabelle 10–2
- [Tabelle 10–3](#page-191-0)

**TABELLE 10–2** Arbeitsblatt für die Zusammenstellung von Server-Informationen

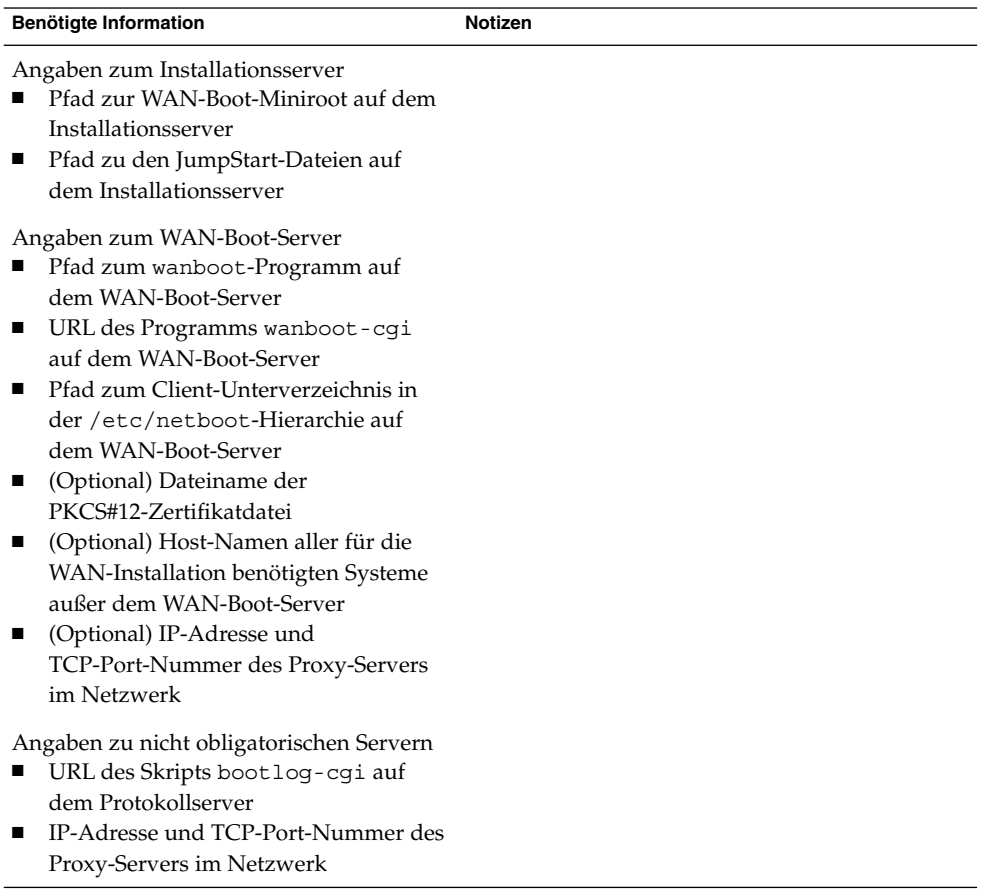

<span id="page-191-0"></span>**TABELLE 10–3** Arbeitsblatt für die Zusammenstellung von Client-Informationen

| <b>Information</b>               | <b>Notizen</b> |
|----------------------------------|----------------|
| IP-Adresse des Client-Teilnetzes |                |
| IP-Adresse des Client-Routers    |                |
| IP-Adresse des Clients           |                |
| Client-Teilnetzmaske             |                |
| Host-Name des Clients            |                |
| MAC-Adresse des Clients          |                |

**192** Solaris 10 Installationshandbuch: Netzwerkbasierte Installation • Februar 2005

### KAPITEL **11**

# Vorbereitung der Installation mit WAN-Boot (Vorgehen)

In diesem Kapitel werden die folgenden Schritte zur Vorbereitung Ihres Netzwerks für eine WAN-Boot-Installation erläutert:

- "Vorbereitung der Installation über ein WAN (Übersicht der Schritte)" auf Seite 193
- ["Konfiguration des WAN-Boot-Servers](#page-197-0)" auf Seite 198
- ["Erzeugen der Dateien für die benutzerdefinierte JumpStart-Installation](#page-218-0) " auf Seite [219](#page-218-0)
- ["Erstellen der Konfigurationsdateien"](#page-227-0) auf Seite 228
- ["\(Optional\) Bereitstellung von Konfigurationsinformationen mit einem](#page-234-0) [DHCP-Server](#page-234-0) " auf Seite 235
- ["\(Optional\) So konfigurieren Sie den WAN-Boot-Protokollserver"](#page-209-0) auf Seite 210

# Vorbereitung der Installation über ein WAN (Übersicht der Schritte)

In den folgenden Tabellen sehen Sie die Schritte, die Sie zur Vorbereitung einer WAN-Boot-Installation durchführen müssen.

■ Eine Liste der Schritte, die Sie zur Vorbereitung einer sicheren WAN-Boot-Installation durchführen müssen, finden Sie in [Tabelle 11–1.](#page-193-0)

Eine Beschreibung einer sicheren WAN-Boot-Installation über HTTPS finden Sie unter ["Sichere WAN-Boot-Installationskonfiguration](#page-177-0) " auf Seite 178.

■ Eine Liste der Schritte, die Sie zur Vorbereitung einer nicht sicheren WAN-Boot-Installation durchführen müssen, finden Sie in [Tabelle 11–2.](#page-195-0)

For a description of an insecure WAN boot installation, see ["Unsichere](#page-177-0) [WAN-Boot-Installationskonfiguration](#page-177-0) " auf Seite 178.

<span id="page-193-0"></span>Wenn Sie einen DHCP-Server oder einen Protokollserver verwenden möchten, führen Sie außerdem die Zusatzschritte aus, die am Ende der jeweiligen Tabelle angegeben sind.

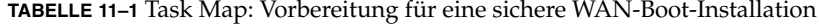

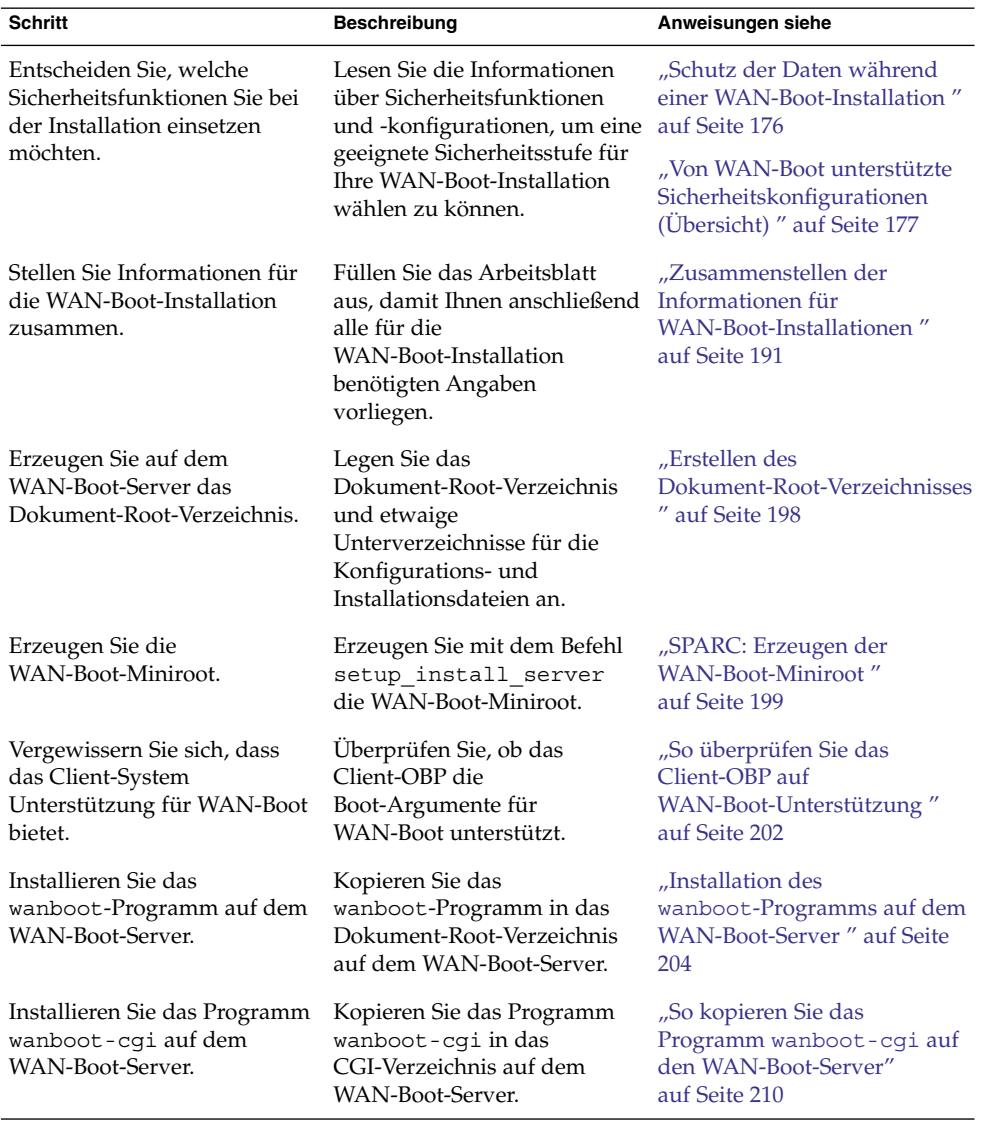

| (Fortsetzung)<br>Schritt                                                                                            | <b>Beschreibung</b>                                                                                                    | Anweisungen siehe                                                                                                    |
|----------------------------------------------------------------------------------------------------|----------------------------------------------------------------------------------------------------|----------------------------------------------------------------------------------------------------|
| (Optional) Richten Sie den<br>Protokollserver ein.                                                                  | Konfigurieren Sie ein<br>spezielles System für die<br>Anzeige von Boot- und<br>Installationsprotokoll-<br>meldungen.                                        | "(Optional) So konfigurieren<br>Sie den<br>WAN-Boot-Protokollserver"<br>auf Seite 210                                    |
| Legen Sie die<br>/etc/netboot-Hierarchie<br>an.                                                                     | Speichern Sie die für eine<br>WAN-Boot-Installation<br>erforderlichen Konfigurations-<br>und Sicherheitsdateien in der<br>/etc/netboot-Hierarchie.          | "Erstellen der<br>/etc/netboot-Hierarchie<br>auf dem WAN-Boot-Server"<br>auf Seite 206                                   |
| Für eine sicherere<br>WAN-Boot-Installation stellen<br>Sie die<br>Webserver-Konfiguration auf<br>sicheres HTTP ein. | Ermitteln Sie die<br>Webserver-Voraussetzungen<br>für eine WAN-Installation per<br>HTTPS.                                                                   | "(Optional) Schützen der<br>Daten mit HTTPS " auf Seite<br>212                                                           |
| Formatieren Sie digitale<br>Zertifikate für eine sicherere<br>WAN-Boot-Installation.                                | Teilen Sie eine PKCS#12-Datei<br>in einen privaten Schlüssel<br>und ein Zertifikat für die<br>WAN-Installation auf.                                         | "(Optional) So verwenden Sie<br>digitale Zertifikate für die<br>Server-und<br>Client-Authentifizierung"<br>auf Seite 213 |
| Erzeugen Sie einen Hashing-<br>und einen Chiffrierschlüssel<br>für eine sicherere<br>WAN-Boot-Installation.         | Generieren Sie HMAC SHA1-,<br>3DES- oder AES-Schlüssel mit<br>dem Befehl wanbootutil<br>keygen.                                                             | "(Optional) So erzeugen Sie<br>einen Hashing- und einen<br>Chiffrierschlüssel" auf Seite<br>216                          |
| Erzeugen Sie das Solaris<br>Flash-Archiv.                                                                           | Erstellen Sie mit dem Befehl<br>flar create ein Archiv der<br>Software, die auf dem Client<br>installiert werden soll.                                      | "So erzeugen Sie das Solaris<br>Flash-Archiv" auf Seite 219                                                              |
| Erzeugen Sie die<br>Installationsdateien für die<br>benutzerdefinierte<br>JumpStart-Installation.                   | Erzeugen Sie die folgenden<br>Dateien in einem Texteditor:<br>sysidcfg<br>п<br>profile<br>п<br>rules.ok<br>П<br>Begin-Skripten<br>П<br>Finish-Skripten<br>■ | "So erzeugen Sie die Datei<br>sysidcfg" auf Seite 221                                                                    |
|                                                                                                    |                                                                                                    | "So erstellen Sie das Profil"<br>auf Seite 222                                                                           |
|                                                                                                    |                                                                                                    | "So erstellen Sie die Datei<br>rules " auf Seite 225                                                                     |
|                                                                                                    |                                                                                                    | "(Optional) Erzeugen von<br>Begin- und Finish-Skripten"<br>auf Seite 227                                                 |
| Erzeugen Sie die<br>Systemkonfigurationsdatei.                                                                      | Geben Sie in der Datei<br>system.conf die<br>Konfigurationsinformationen<br>an.                                                                             | "So erzeugen Sie die<br>Systemkonfigurationsdatei"<br>auf Seite 228                                                      |

**TABELLE 11–1** Task Map: Vorbereitung für eine sichere WAN-Boot-Installation *(Fortsetzung)*

Kapitel 11 • Vorbereitung der Installation mit WAN-Boot (Vorgehen) **195**

| <b>Schritt</b>                                                                                                    | <b>Beschreibung</b>                                                           | Anweisungen siehe                                                                                              |
|----------------------------------------------------------------------------------------------------|-------------------------------------------------------------------------------|----------------------------------------------------------------------------------------------------|
| Erzeugen Sie die<br>WAN-Boot-Konfigurationsdatei.wanboot.conf die                                                            | Geben Sie in der Datei<br>Konfigurationsinformationen<br>an.                  | "So erzeugen Sie die Datei<br>wanboot.conf " auf Seite<br>230                                                  |
| (Optional) Aktivieren Sie in<br>der Konfiguration des<br>DHCP-Servers die<br>Unterstützung für die<br>WAN-Boot-Installation. | Geben Sie auf dem<br>DHCP-Server<br>Sun-Herstelleroptionen und<br>-Makros an. | "Vorkonfiguration der<br>Systemkonfigurationsinformationen<br>mit dem DHCP-Service<br>(Vorgehen)" auf Seite 87 |

<span id="page-195-0"></span>**TABELLE 11–1** Task Map: Vorbereitung für eine sichere WAN-Boot-Installation *(Fortsetzung)*

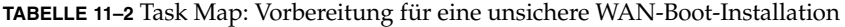

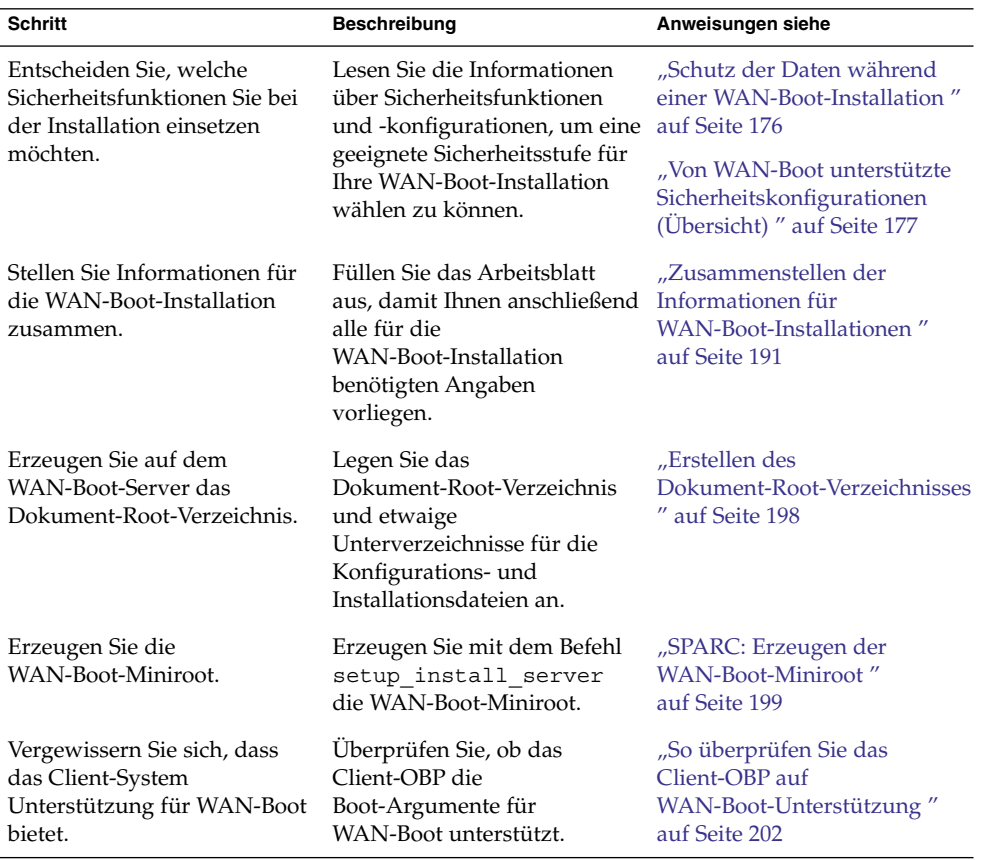

| (Fortsetzung)<br><b>Schritt</b>                                                                   | <b>Beschreibung</b>                                                                                                    | Anweisungen siehe                                                                               |
|---------------------------------------------------------------------------------------------------|----------------------------------------------------------------------------------------------------|-------------------------------------------------------------------------------------------------|
| Installieren Sie das<br>wanboot-Programm auf dem<br>WAN-Boot-Server.                              | Kopieren Sie das<br>wanboot-Programm in das<br>Dokument-Root-Verzeichnis<br>auf dem WAN-Boot-Server.                                                        | "Installation des<br>wanboot-Programms auf dem<br><b>WAN-Boot-Server</b> " auf Seite<br>204     |
| Installieren Sie das Programm<br>wanboot-cgi auf dem<br>WAN-Boot-Server.                          | Kopieren Sie das Programm<br>wanboot-cgi in das<br>CGI-Verzeichnis auf dem<br>WAN-Boot-Server.                                                              | "So kopieren Sie das<br>Programm wanboot-cgi auf<br>den WAN-Boot-Server"<br>auf Seite 210       |
| (Optional) Richten Sie den<br>Protokollserver ein.                                                | Konfigurieren Sie ein<br>spezielles System für die<br>Anzeige von Boot- und<br>Installationsprotokoll-<br>meldungen.                                        | "(Optional) So konfigurieren<br>Sie den<br>WAN-Boot-Protokollserver"<br>auf Seite 210           |
| Legen Sie die<br>/etc/netboot-Hierarchie<br>an.                                                   | Speichern Sie die für eine<br>WAN-Boot-Installation<br>erforderlichen Konfigurations-<br>und Sicherheitsdateien in der<br>/etc/netboot-Hierarchie.          | "Erstellen der<br>/etc/netboot-Hierarchie<br>auf dem WAN-Boot-Server"<br>auf Seite 206          |
| (Optional) Generieren Sie<br>einen Hashing-Schlüssel.                                             | Erzeugen Sie mit dem Befehl<br>wanbootutil keygen einen<br>HMAC SHA1-Schlüssel.                                                                             | "(Optional) So erzeugen Sie<br>einen Hashing- und einen<br>Chiffrierschlüssel" auf Seite<br>216 |
|                                                                                                   | Für unsichere Installationen<br>mit Überprüfung der<br>Datenintegrität generieren Sie<br>in diesem Schritt einen<br><b>HMAC</b><br>SHA1-Hashing-Schlüssel.  |                                                                                                 |
| Erzeugen Sie das Solaris<br>Flash-Archiv.                                                         | Erstellen Sie mit dem Befehl<br>flar create ein Archiv der<br>Software, die auf dem Client<br>installiert werden soll.                                      | "So erzeugen Sie das Solaris<br>Flash-Archiv" auf Seite 219                                     |
| Erzeugen Sie die<br>Installationsdateien für die<br>benutzerdefinierte<br>JumpStart-Installation. | Erzeugen Sie die folgenden<br>Dateien in einem Texteditor:<br>П<br>sysidcfg<br>profile<br>п<br>rules.ok<br>п<br>Begin-Skripten<br>■<br>Finish-Skripten<br>П | "So erzeugen Sie die Datei<br>sysidcfg" auf Seite 221                                           |
|                                                                                                   |                                                                                                    | "So erstellen Sie das Profil"<br>auf Seite 222                                                  |
|                                                                                                   |                                                                                                    | "So erstellen Sie die Datei<br>rules" auf Seite 225                                             |
|                                                                                                   |                                                                                                    | "(Optional) Erzeugen von<br>Begin- und Finish-Skripten"<br>auf Seite 227                        |

**TABELLE 11–2** Task Map: Vorbereitung für eine unsichere WAN-Boot-Installation *(Fortsetzung)*

| <b>Schritt</b>                                                                                                    | <b>Beschreibung</b>                                                             | Anweisungen siehe                                                                                              |
|----------------------------------------------------------------------------------------------------|---------------------------------------------------------------------------------|----------------------------------------------------------------------------------------------------|
| Erzeugen Sie die<br>Systemkonfigurationsdatei.                                                                               | Geben Sie in der Datei<br>system.conf die<br>Konfigurationsinformationen<br>an. | "So erzeugen Sie die<br>Systemkonfigurationsdatei"<br>auf Seite 228                                            |
| Erzeugen Sie die<br>WAN-Boot-Konfigurationsdatei.wanboot.conf die                                                            | Geben Sie in der Datei<br>Konfigurationsinformationen<br>an.                    | "So erzeugen Sie die Datei<br>wanboot.conf " auf Seite<br>230                                                  |
| (Optional) Aktivieren Sie in<br>der Konfiguration des<br>DHCP-Servers die<br>Unterstützung für die<br>WAN-Boot-Installation. | Geben Sie auf dem<br>DHCP-Server<br>Sun-Herstelleroptionen und<br>-Makros an.   | "Vorkonfiguration der<br>Systemkonfigurationsinformationen<br>mit dem DHCP-Service<br>(Vorgehen)" auf Seite 87 |

<span id="page-197-0"></span>**TABELLE 11–2** Task Map: Vorbereitung für eine unsichere WAN-Boot-Installation *(Fortsetzung)*

# Konfiguration des WAN-Boot-Servers

Beim WAN-Boot-Server handelt es sich um einen Webserver, der die Boot- und Konfigurationsdaten für die WAN-Boot-Installation bereitstellt. Eine Übersicht der Systemanforderungen für den WAN-Boot-Server finden Sie in [Tabelle 10–1.](#page-180-0)

In diesem Abschnitt werden die folgenden Schritte beschrieben, die zur Konfiguration des WAN-Boot-Servers für eine WAN-Boot-Installation nötig sind:

- "Erstellen des Dokument-Root-Verzeichnisses" auf Seite 198
- ["Erzeugen der WAN-Boot-Miniroot](#page-198-0)" auf Seite 199
- "Installation des wanboot[-Programms auf dem WAN-Boot-Server](#page-203-0)" auf Seite 204
- "Erstellen der /etc/netboot[-Hierarchie auf dem WAN-Boot-Server](#page-205-0)" auf Seite [206](#page-205-0)
- ["Kopieren des WAN-Boot-CGI-Programms auf den WAN-Boot-Server](#page-208-0) " auf Seite [209](#page-208-0)
- ["\(Optional\) Schützen der Daten mit HTTPS](#page-211-0) " auf Seite 212

## Erstellen des Dokument-Root-Verzeichnisses

Damit die Webserver-Software auf dem WAN-Boot-Server die Konfigurations- und Installationsdateien bereitstellen kann, müssen Sie ihr Zugang zu diesen Dateien einräumen. Eine Möglichkeit, die Dateien zugänglich zu machen, besteht darin, sie im Dokument-Root-Verzeichnis auf dem WAN-Boot-Server zu speichern.

<span id="page-198-0"></span>Wenn Sie die Konfigurations- und Installationsdateien in einem Dokument-Root-Verzeichnis zur Verfügung stellen möchten, müssen Sie dieses Verzeichnis zunächst anlegen. Wie Sie das Dokument-Root-Verzeichnis erzeugen, entnehmen Sie bitte der Dokumentation Ihres Webservers. Ausführliche Informationen zum Planen Ihres Dokument-Root-Verzeichnisses finden Sie unter ["Speichern von Installations- und Konfigurationsdateien im](#page-183-0) [Dokument-Root-Verzeichnis"](#page-183-0) auf Seite 184.

Im Abschnitt ["Erstellen des Dokument-Root-Verzeichnisses](#page-262-0)" auf Seite 263 ist beispielhaft dargestellt, wie Sie ein Dokument-Root-Verzeichnis einrichten.

Nachdem Sie das Dokument-Root-Verzeichnis eingerichtet haben, erstellen Sie die WAN-Boot-Miniroot. Eine Anleitung hierzu finden Sie im Abschnitt "Erzeugen der WAN-Boot-Miniroot " auf Seite 199.

### Erzeugen der WAN-Boot-Miniroot

WAN-Boot verwendet eine speziell auf die WAN-Boot-Installation ausgerichtete Solaris-Miniroot. Die WAN-Boot-Miniroot enthält einen Teilsatz der Software in der Solaris-Miniroot. Wenn Sie eine WAN-Boot-Installation durchführen möchten, müssen Sie die Miniroot von der Solaris 10-DVD oder der Solaris 10 Software - 1-CD auf den WAN-Boot-Server kopieren. Kopieren Sie die WAN-Boot-Miniroot mit dem Befehl setup install server und der Option -w vom Solaris-Softwaredatenträger auf die Festplatte des Systems.

#### SPARC: Erzeugen der WAN-Boot-Miniroot

Bei diesem Verfahren wird eine SPARC-WAN-Boot-Miniroot mit einem SPARC-Datenträger erzeugt. Wenn Sie eine SPARC-WAN-Boot-Miniroot von einem x86–basierten Server aus zur Verfügung stellen möchten, müssen Sie die Miniroot auf einem SPARC-System erzeugen. Nachdem Sie die Miniroot erzeugt haben, kopieren Sie sie in das Dokument-Root-Verzeichnis auf dem x86–basierten Server.

Bei diesem Verfahren wird davon ausgegangen, dass Volume Manager auf dem WAN-Boot-Server läuft. Wenn dies nicht der Fall sein sollte und Sie Wechseldatenträger ohne Volume Manager verwalten, so finden Sie entsprechende Informationen hierzu im *System Administration Guide: Devices and File Systems*. **Bevor Sie beginnen**

#### **1. Melden Sie sich auf dem WAN-Boot-Server als Superuser an. Schritte**

Das System muss die folgenden Voraussetzungen erfüllen:

- Es muss ein CD-ROM- oder DVD-ROM-Laufwerk aufweisen.
- Es muss Teil des Netzwerks und Namen-Service des Standorts sein.

Wenn Sie einen Namen-Service verwenden, muss sich das System außerdem bereits in einem Namen-Service wie NIS, NIS+, DNS oder LDAP befinden. Wenn Sie keinen Namen-Service verwenden, müssen Sie die Informationen

über dieses System in Übereinstimmung mit den Richtlinien des jeweiligen Standorts verteilen.

- **2. Legen Sie die Solaris 10 Software 1-CD oder die Solaris 10-DVD in das Laufwerk des Installationsservers ein.**
- **3. Erzeugen Sie ein Verzeichnis für die WAN-Boot-Miniroot und das Solaris-Installationsabbild.**

# **mkdir -p** *WAN\_verz\_pfad inst\_verz\_pfad*

- -p Weist den Befehl mkdir an, alle erforderlichen übergeordneten Verzeichnisse für das gewünschte Verzeichnis zu erzeugen.
- *WAN\_verz\_pfad* Gibt das Verzeichnis auf dem Installationsserver an, in dem die WAN-Boot-Miniroot erzeugt werden soll. Dieses Verzeichnis muss Miniroots aufnehmen können, die in der Regel 250 MB groß sind.
- *Inst\_verz\_pfad* Gibt das Verzeichnis auf dem Installationsserver an, in welches das Solaris-Software-Abbild kopiert werden soll. Dieses Verzeichnis kann zu einem späteren Zeitpunkt in diesem Verfahren entfernt werden.
- **4. Wechseln Sie in das Verzeichnis Tools auf dem eingehängten Datenträger.**
	- # **cd /cdrom/cdrom0/s0/Solaris\_10/Tools**

In diesem Beispiel ist **cdrom0** der Pfad zu dem Laufwerk mit dem BS-Datenträger.

- **5. Kopieren Sie die WAN-Boot-Miniroot und das Solaris-Software-Abbild auf die Festplatte des WAN-Boot-Servers.**
	- # **./setup\_install\_server -w** *WAN\_verz\_pfad Inst\_verz\_pfad*
	- *WAN\_verz\_pfad* Gibt das Verzeichnis an, in das die WAN-Boot-Miniroot kopiert werden soll.
	- *Inst\_verz\_pfad* Gibt das Verzeichnis an, in welches das Solaris-Software-Abbild kopiert werden soll.

**Hinweis –** Der Befehl setup\_install\_server gibt an, ob ausreichend Festplattenspeicher für die Solaris 10-Software-Datenträgerabbilder vorhanden ist. Um den verfügbaren Festplattenspeicher zu ermitteln, verwenden Sie den Befehl df -kl.

Der Befehl setup\_install\_server -w erzeugt die WAN-Boot-Miniroot und ein Netzwerkinstallationsabbild der Solaris-Software.

**6. (Optional) Entfernen Sie das Netzwerkinstallationsabbild.**

Für eine WAN-Installation mit Solaris Flash-Archiv brauchen Sie das Solaris-Software-Abbild nicht. Wenn Sie nicht beabsichtigen, das Netzwerkinstallationsabbild für weitere Netzwerkinstallationen einzusetzen, haben Sie also die Möglichkeit, Speicherplatz auf der Festplatte freizuräumen. Geben Sie folgenden Befehl ein, um das Netzwerkinstallationsabbild zu löschen.

# **rm -rf** *Inst\_verz\_pfad*

- **7. Räumen Sie dem WAN-Boot-Server auf eine der folgenden Weisen Zugang zur WAN-Boot-Miniroot ein.**
	- **Erzeugen Sie einen symbolischen Link auf die WAN-Boot-Miniroot im Dokument-Root-Verzeichnis des WAN-Boot-Servers.**

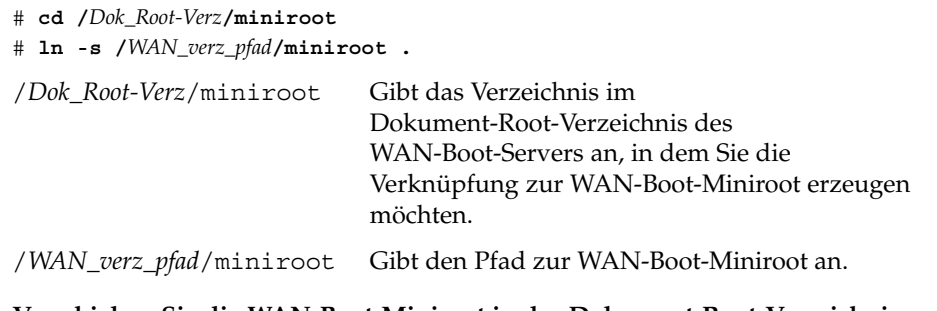

■ **Verschieben Sie die WAN-Boot-Miniroot in das Dokument-Root-Verzeichnis auf dem WAN-Boot-Server.**

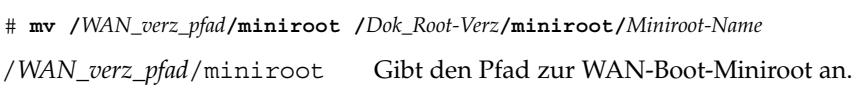

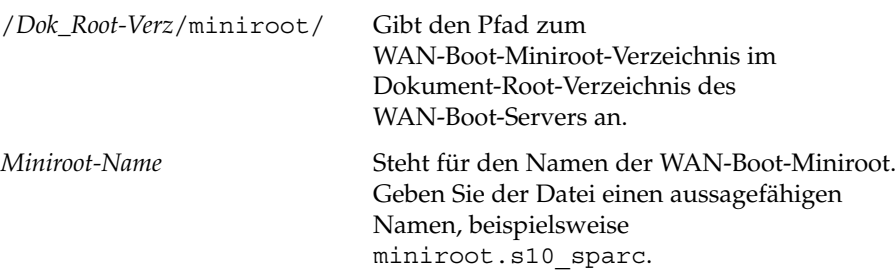

#### **Beispiel 11–1** Erzeugen der WAN-Boot-Miniroot

Kopieren Sie die WAN-Boot-Miniroot und das Solaris-Software-Abbild mit dem Befehl setup install server(1M) und der Option -w in das Verzeichnis /export/install/Solaris\_10 von wanserver-1.

Legen Sie den Solaris 10-Software-Datenträger in das an wanserver-1 angeschlossene Laufwerk ein. Geben Sie die folgenden Befehle ein.

```
wanserver-1# mkdir -p /export/install/sol_10_sparc
wanserver-1# cd /cdrom/cdrom0/s0/Solaris_10/Tools
wanserver-1# ./setup_install_server -w /export/install/sol_10_sparc/miniroot \
/export/install/sol_10_sparc
```
Verschieben Sie die WAN-Boot-Miniroot in das Dokument-Root-Verzeichnis (/opt/apache/htdocs/) des WAN-Boot-Servers. In diesem Beispiel lautet der Name der WAN-Boot-Miniroot miniroot.s10 sparc.

```
wanserver-1# mv /export/install/sol_10_sparc/miniroot/miniroot \
/opt/apache/htdocs/miniroot/miniroot.s10_sparc
```
Fortsetzen der WAN-Boot-Installation Nachdem Sie die WAN-Boot-Miniroot erstellt haben, müssen Sie prüfen, ob das OpenBoot PROM (OBP) auf dem Client WAN-Bootvorgänge unterstützt. Wie das geht, erfahren Sie im Abschnitt "Überprüfen des Clients auf WAN-Boot-Unterstützung" auf Seite 202. **Weitere Informationen:**

Nähere Informationen zum Befehl setup\_install\_server finden Sie in install\_scripts(1M). **Siehe auch**

## Überprüfen des Clients auf WAN-Boot-Unterstützung

Für eine WAN-Boot-Installation ohne Benutzereingriff muss das Client-OpenBoot PROM (OBP) Unterstützung für WAN-Boot bieten. Sollte dies nicht der Fall sein, können Sie die WAN-Boot-Installation durchführen, indem Sie die erforderlichen Programme lokal auf einer CD bereitstellen.

Ob der Client WAN-Bootvorgänge unterstützt, können Sie anhand seiner OBP-Konfigurationsvariablen ermitteln. Gehen Sie dazu wie im Folgenden beschrieben vor.

### So überprüfen Sie das Client-OBP auf WAN-Boot-Unterstützung

Mit dem folgenden Verfahren können Sie feststellen, ob das Client-OBP Unterstützung für WAN-Boot bietet.

**1. Nehmen Sie Superuser-Status oder eine entsprechende administrative Rolle an. Schritte**

**202** Solaris 10 Installationshandbuch: Netzwerkbasierte Installation • Februar 2005

Administrative Rollen umfassen Berechtigungen und reservierte Befehle. Weitere Informationen zu Rollen finden Sie unter "Configuring RBAC (Task Map)" in *System Administration Guide: Security Services*.

#### **2. Überprüfen Sie die OBP-Konfigurationsvariablen auf WAN-Boot-Unterstützung.**

- # **eeprom | grep network-boot-arguments**
- Wenn die Variable network-boot-arguments angezeigt wird oder der obige Befehl die Ausgabe network-boot-arguments: data not available liefert, bietet das OBP Unterstützung für WAN-Boot-Installationen. Sie müssen das OBP vor der WAN-Boot-Installation also nicht aktualisieren.
- Liefert der vorige Befehl keine Ausgabe, bedeutet dies, dass das OBP WAN-Boot-Installationen nicht unterstützt. In diesem Fall müssen Sie eine der nachfolgenden Maßnahmen ergreifen.
	- Aktualisieren Sie das Client-OBP. Informationen über die Aktualisierung des OBP entnehmen Sie bitte der Dokumentation Ihres Systems.
	- Wenn Sie die erforderlichen Vorbereitungsschritte abgeschlossen haben und bereit zur Client-Installation sind, führen Sie die WAN-Boot-Installation von der Solaris 10-Software-CD in einem lokalen CD-ROM-Laufwerk aus.

Wie Sie den Client von einem lokalen CD-ROM-Laufwerk booten, erfahren Sie in ["So nehmen Sie eine WAN-Boot-Installation mit lokalen CDs vor"](#page-255-0) [auf Seite 256.](#page-255-0) Informationen zu den restlichen Vorbereitungsschritten finden Sie im Abschnitt "Erstellen der /etc/netboot[-Hierarchie auf dem](#page-205-0) [WAN-Boot-Server](#page-205-0) " auf Seite 206.

#### **Beispiel 11–2** Uberprüfen des Client-OBP auf Unterstützung für WAN-Boot

Mit dem folgenden Befehl stellen Sie fest, ob das Client-OBP Unterstützung für WAN-Boot bietet.

# **eeprom | grep network-boot-arguments** network-boot-arguments: data not available

Die Ausgabe network-boot-arguments: data not available in diesem Beispiel weist darauf hin, dass das Client-OBP Unterstützung für WAN-Boot-Installationen bietet.

**Weitere Informationen:**

# Fortsetzen der WAN-Boot-Installation

Wenn Sie überprüft haben, dass das Client-OBP WAN-Boot unterstützt, müssen Sie das Programm wanboot auf den WAN-Boot-Server kopieren. Eine Anleitung hierzu finden Sie im Abschnitt "Installation des wanboot[-Programms auf dem](#page-203-0) [WAN-Boot-Server](#page-203-0) " auf Seite 204.

<span id="page-203-0"></span>Sollte das Client-OBP hingegen keine Unterstützung für WAN-Boot bieten, ist dieser Schritt überflüssig. Stattdessen stellen Sie das wanboot-Programm auf dem Client auf einer lokalen CD bereit. Der nächste Schritt im Installationsprozess ist im Abschnitt "Erstellen der /etc/netboot[-Hierarchie auf dem WAN-Boot-Server](#page-205-0) " auf Seite 206 beschrieben.

**Siehe auch** Weitere Informationen zum Befehl setup\_install\_server finden Sie in [Kapitel 7.](#page-128-0)

## Installation des wanboot-Programms auf dem WAN-Boot-Server

Für die Installation des Clients kommt in WAN-Boot ein spezielles Unterprogramm (wanboot) zum Einsatz. Das wanboot-Programm lädt die WAN-Boot-Miniroot, die Client-Konfigurationsdateien und die für eine WAN-Boot-Installation erforderlichen Installationsdateien.

Das wanboot-Programm muss dem Client während der WAN-Boot-Installation zur Verfügung gestellt werden. Hierzu haben Sie folgende Möglichkeiten:

■ Wenn der Client-PROM WAN-Boot unterstützt, können Sie das Programm vom WAN-Boot-Server auf den Client übertragen. In diesem Falle müssen Sie das wanboot-Programm auf dem WAN-Boot-Server installieren.

Wie Sie herausfinden, ob das Client-PROM WAN-Boot unterstützt, ist im Abschnitt "So [überprüfen Sie das Client-OBP auf WAN-Boot-Unterstützung](#page-201-0) " auf Seite 202 beschrieben.

■ Wenn der Client-PROM keine Unterstützung für WAN-Boot bietet, müssen Sie dem Client das Programm auf einer lokalen CD zur Verfügung stellen. In diesem Fall setzen Sie die Installationsvorbereitung wie unter ["Erstellen der](#page-205-0) /etc/netboot[-Hierarchie auf dem WAN-Boot-Server](#page-205-0) " auf Seite 206 beschrieben fort.

### SPARC: Installation des wanboot-Programms auf dem WAN-Boot-Server

Dieses Verfahren beschreibt, wie Sie das wanboot-Programm von den Solaris-Datenträgern auf den WAN-Boot-Server kopieren.

Bei diesem Verfahren wird davon ausgegangen, dass Volume Manager auf dem WAN-Boot-Server läuft. Wenn dies nicht der Fall sein sollte und Sie Wechseldatenträger ohne Volume Manager verwalten, so finden Sie entsprechende Informationen hierzu im *System Administration Guide: Devices and File Systems*.

#### Vergewissern Sie sich, dass das Client-System Unterstützung für WAN-Boot bietet. Die erforderlichen Schritte hierzu sind unter "So [überprüfen Sie das Client-OBP auf](#page-201-0) [WAN-Boot-Unterstützung](#page-201-0) " auf Seite 202 beschrieben. **Bevor Sie beginnen**

- **1. Melden Sie sich auf dem Installationsserver als Superuser an. Schritte**
	- **2. Legen Sie die Solaris 10 Software 1-CD oder die Solaris 10-DVD in das Laufwerk des Installationsservers ein.**
	- **3. Wechseln Sie in das Plattformverzeichnis sun4u auf der Solaris 10 Software - 1-CD oder der Solaris 10-DVD.**
		- # **cd /cdrom/cdrom0/s0/Solaris\_10/Tools/Boot/platform/sun4u/**
	- **4. Kopieren Sie das wanboot-Programm auf den Installationsserver.**

# **cp wanboot /***Dokument-Root-Verz***/wanboot/***Wanboot-Name*

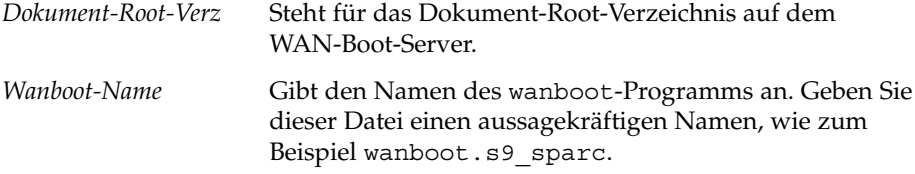

- **5. Räumen Sie dem WAN-Boot-Server auf eine der folgenden Weisen Zugang zum wanboot-Programm ein.**
	- Erzeugen Sie einen symbolischen Link auf das wanboot-Programm im Dokument-Root-Verzeichnis des WAN-Boot-Servers.

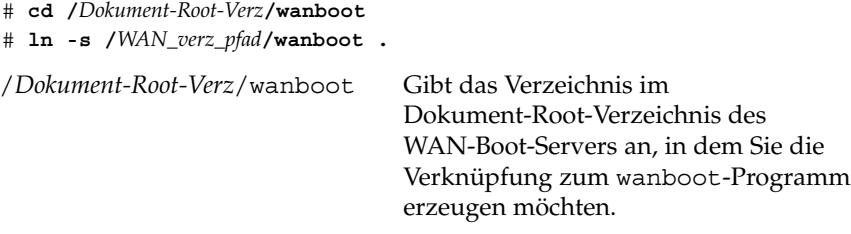

/*WAN\_verz\_pfad*/wanboot Gibt den Pfad zum wanboot-Programm an.

- Verschieben Sie die WAN-Boot-Miniroot in das Dokument-Root-Verzeichnis auf dem WAN-Boot-Server.
	- # **mv /***WAN\_verz\_pfad***/wanboot /***Dokument-Root-Verz***/wanboot/***Wanboot-Name*

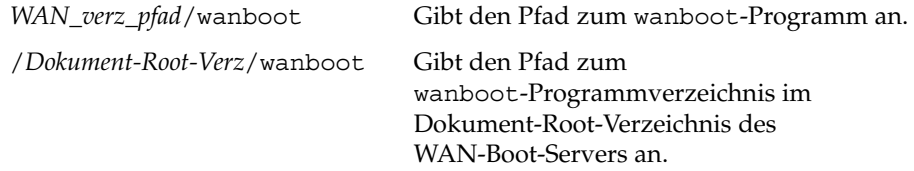

*Wanboot-Name* Gibt den Namen des wanboot-Programms an. Geben Sie der Datei einen aussagefähigen Namen, beispielsweise wanboot.s10 sparc.

#### <span id="page-205-0"></span>Beispiel 11–3 Installation des wanboot-Programms auf dem WAN-Boot-Server

Zum Installieren des wanboot-Programms auf dem WAN-Boot-Server kopieren Sie das Programm vom Solaris 10-Software-Datenträger in das Dokument-Root-Verzeichnis des WAN-Boot-Servers.

Legen Sie die Solaris 10-DVD oder die Solaris 10 Software - 1-CD in das an wanserver-1 angeschlossene Laufwerk ein, und geben Sie folgende Befehle ein:

wanserver-1# **cd /cdrom/cdrom0/s0/Solaris\_10/Tools/Boot/platform/sun4u/** wanserver-1# **cp wanboot /opt/apache/htdocs/wanboot/wanboot.s10\_sparc**

In diesem Beispiel lautet der Name des wanboot-Programms wanboot.s10\_sparc.

Fortsetzen der WAN-Boot-Installation Nachdem Sie das wanboot-Programm auf dem WAN-Boot-Server installiert haben, müssen Sie die /etc/netboot-Hierarchie auf dem WAN-Boot-Server erstellen. Dieser Schritt ist im Abschnitt "Erstellen der /etc/netboot-Hierarchie auf dem WAN-Boot-Server " auf Seite 206 beschrieben. **Weitere Informationen:**

Einen Überblick über das wanboot-Programm erhalten Sie im Abschnitt ["Was ist](#page-170-0) WAN-Boot? " [auf Seite 171.](#page-170-0) **Siehe auch**

## Erstellen der /etc/netboot-Hierarchie auf dem WAN-Boot-Server

Während der Installation sucht WAN-Boot in der /etc/netboot-Hierarchie auf dem Webserver nach Installationsanweisungen. Dieses Verzeichnis enthält die Konfigurationsinformationen, den privaten Schlüssel, das digitale Zertifikat und die Zertifizierungsstelle, die für die WAN-Boot-Installation benötigt werden. Aus diesen Informationen bildet das Programm wanboot-cgi bei der Installation das WAN-Boot-Dateisystem. Anschließend überträgt das Programm wanboot-cgi das WAN-Boot-Dateisystem an den Client.

Mithilfe von Unterverzeichnissen, die Sie in /etc/netboot anlegen können, lässt sich der Aktionsbereich der WAN-Installation anpassen. Mit den folgenden Verzeichnisstrukturen definieren Sie, wie die Konfigurationsinformationen von den zu installierenden Clients gemeinsam verwendet werden sollen.

- **Globale Konfiguration** Sollen alle Clients in Ihrem Netzwerk dieselben Konfigurationsinformationen verwenden, dann speichern Sie die freizugebenden Dateien im Verzeichnis /etc/netboot.
- **Netzwerk-spezifische Konfiguration** Wenn nur die Computer in einem bestimmten Subnetz konfigurationsinformationen gemeinsam nutzen sollen, speichern Sie die gemeinsam zu nutzenden Konfigurationsdateien in einem Unterverzeichnis von /etc/netboot. Bei der Benennung des Unterverzeichnisses ist die Namenskonvention zu beachten.

/etc/netboot/*Netz-IP*

In diesem Beispiel ist *Netz-IP* die IP-Adresse des Teilnetzes der Clients.

■ **Client-spezifische Konfiguration** – Wenn das Boot-Dateisystem von nur einem bestimmten Client verwendet werden soll, speichern Sie die Dateien in einem Unterverzeichnis von /etc/netboot. Bei der Benennung des Unterverzeichnisses ist die Namenskonvention zu beachten.

/etc/netboot/*Netz-IP*/*Client-ID*

In diesem Beispiel ist *Netz-IP* die IP-Adresse des Teilnetzes. *Client-ID* ist entweder die vom DHCP-Server zugewiesene oder eine benutzerdefinierte Client-ID.

Ausführliche Hinweise zur Planung dieser Konfigurationen finden Sie in ["Speichern](#page-185-0) [von Konfigurations- und Sicherheitsinformationen in der](#page-185-0) /etc/netboot-Hierarchie " [auf Seite 186.](#page-185-0)

Das folgende Verfahren beschreibt, wie Sie die /etc/netboot-Hierarchie erstellen.

### So erstellen Sie die /etc/netboot-Hierarchie auf dem WAN-Boot-Server

Gehen Sie wie folgt vor, um die /etc/netboot-Hierarchie zu erstellen.

**1. Melden Sie sich auf dem WAN-Boot-Server als Superuser an. Schritte**

**2. Erzeugen Sie das Verzeichnis /etc/netboot.**

# **mkdir /etc/netboot**

**3. Setzen Sie die Berechtigungen für das Verzeichnis /etc/netboot auf 700.**

# **chmod 700 /etc/netboot**

**4. Setzen Sie den Eigentümer des Verzeichnisses /etc/netboot auf den Webserver-Eigentümer.**

# **chown** *Webserver-Benutzer***:***Webserver-Gruppe* **/etc/netboot/**

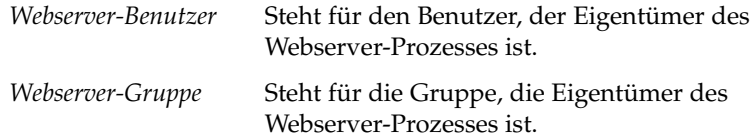

#### **5. Beenden Sie den Superuser-Status.**

# **mkdir -p /etc/netboot/***Netz-IP***/***Client-ID*

# **exit**

**6. Nehmen Sie die Benutzerrolle des Webserver-Eigentümers an.**

#### **7. Erzeugen Sie in /etc/netboot ein Unterverzeichnis für den Client.**

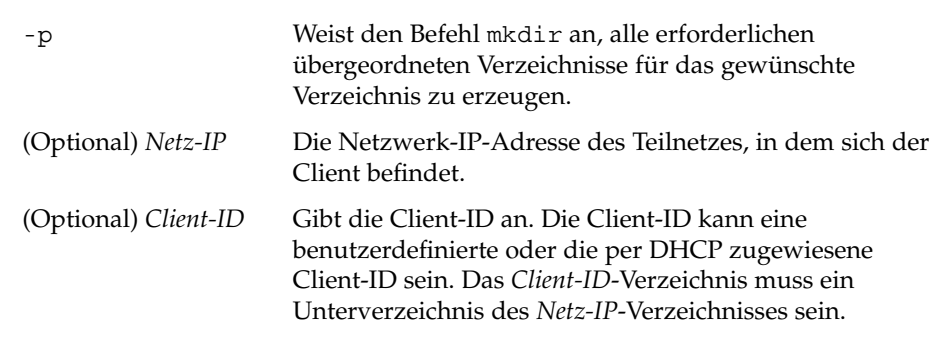

**8. Setzen Sie die Berechtigungen für jedes Verzeichnis in der /etc/netboot-Hierarchie auf 700.**

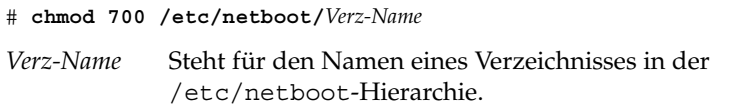

#### Erstellen der /etc/netboot-Hierarchie auf dem WAN-Boot-Server **Beispiel 11–4**

Das folgende Beispiel zeigt, wie die /etc/netboot-Hierarchie für den Client 010003BA152A42 im Teilnetz 192.168.198.0 erzeugt wird. In diesem Beispiel sind der Benutzer nobody und die Gruppe admin Eigentümer des Webserver-Prozesses.

Die Befehle in diesem Beispiel führen folgende Aktionen durch:

- Erzeugen Sie das Verzeichnis / etc/netboot.
- Setzen Sie die Berechtigungen für das Verzeichnis / etc/netboot auf 700.
- Setzen Sie den Besitzer des Webserver-Prozesses als Besitzer des Verzeichnisses /etc/netboot.
- Annehmen der Benutzerrolle des Webserver-Benutzers.
- Erzeugen Sie ein Unterverzeichnis in /etc/netboot mit dem Namen des Teilnetzes (192.168.198.0).
- <span id="page-208-0"></span>■ Erzeugen eines Unterverzeichnisses im Teilnetzverzeichnis und benennen nach der Client-ID.
- Setzen Sie die Berechtigungen für die Unterverzeichnisse von /etc/netboot auf 700.

```
# cd /
# mkdir /etc/netboot/
# chmod 700 /etc/netboot
# chown nobody:admin /etc/netboot
# exit
server# su nobody
Password:
nobody# mkdir -p /etc/netboot/192.168.198.0/010003BA152A42
nobody# chmod 700 /etc/netboot/192.168.198.0
nobody# chmod 700 /etc/netboot/192.168.198.0/010003BA152A42
```
**Weitere Informationen:**

#### Fortsetzen der WAN-Boot-Installation

Nachdem Sie die /etc/netboot-Hierarchie erstellt haben, müssen Sie das WAN-Boot-CGI-Programm auf den WAN-Boot-Server kopieren. Dieser Schritt ist unter "Kopieren des WAN-Boot-CGI-Programms auf den WAN-Boot-Server" auf Seite 209 beschrieben.

Ausführliche Hinweise zur Gestaltung der /etc/netboot-Hierarchie finden Sie in ["Speichern von Konfigurations- und Sicherheitsinformationen in der](#page-185-0) [/etc/netboot](#page-185-0)-Hierarchie " auf Seite 186. **Siehe auch**

### Kopieren des WAN-Boot-CGI-Programms auf den WAN-Boot-Server

Das Programm wanboot-cgi erzeugt die Datenströme, mit welchen die folgenden Dateien vom WAN-Boot-Server zum Client übertragen werden.

- wanboot-Programm
- WAN-Boot-Dateisystem
- WAN-Boot-Miniroot

Das Programm wanboot-cgi wird zusammen mit Solaris 10 auf dem System installiert. Damit der WAN-Boot-Server auf dieses Programm zugreifen kann, kopieren Sie es in das Verzeichnis cgi-bin des WAN-Boot-Servers.

### <span id="page-209-0"></span>▼ So kopieren Sie das Programm wanboot-cgi auf den WAN-Boot-Server

#### **1. Melden Sie sich auf dem WAN-Boot-Server als Superuser an. Schritte**

- **2. Kopieren Sie das Programm wanboot-cgi auf den WAN-Boot-Server.**
	- # **cp /usr/lib/inet/wanboot/wanboot-cgi /***WAN-Server-Root***/cgi-bin/wanboot-cgi**

/*WAN-Server-Root* Steht für das Root-Verzeichnis der Webserver-Software auf dem WAN-Boot-Server.

**3. Setzen Sie auf dem WAN-Boot-Server die Berechtigungen für das CGI-Programm auf 755.**

# **chmod 755 /***WAN-Server-Root***/cgi-bin/wanboot-cgi**

#### Fortsetzen der WAN-Boot-Installation **Weitere**

**Informationen:**

Nachdem Sie das WAN-Boot-CGI-Programm auf den WAN-Boot-Server kopiert haben, können Sie wahlweise einen Protokollserver einrichten. Die Vorgehensweise dazu ist unter "(Optional) So konfigurieren Sie den WAN-Boot-Protokollserver" auf Seite 210 beschrieben.

Wenn Sie keinen eigenen Protokollserver einrichten möchten, lesen Sie bitte in Abschnitt ["\(Optional\) Schützen der Daten mit HTTPS](#page-211-0)" auf Seite 212 weiter. Dort erfahren Sie, wie Sie die Sicherheitsmerkmale einer WAN-Boot-Installation einrichten.

Einen Überblick über das wanboot-cgi-Programm erhalten Sie im Abschnitt ["Was ist](#page-170-0) WAN-Boot? " [auf Seite 171.](#page-170-0) **Siehe auch**

### ▼ (Optional) So konfigurieren Sie den WAN-Boot-Protokollserver

Standardmäßig werden alle Protokollmeldungen beim WAN-Boot auf dem Client-System angezeigt, um eine schnelle Fehlerdiagnose bei Installationsproblemen zu ermöglichen.

Wenn die Boot- und Installationsprotokollmeldungen auf einem anderen System als dem Client aufgezeichnet werden sollen, müssen Sie einen Protokollserver (Logging-Server) einrichten. Soll der Protokollserver bei der Installation mit HTTPS arbeiten, muss der WAN-Boot-Server als Protokollserver konfiguriert werden.

Zum Konfigurieren des Protokollservers führen Sie die nachfolgenden Schritte durch.

#### **1. Kopieren Sie das Skript bootlog-cgi in das CGI-Skriptverzeichnis des Schritte Protokollservers.**

# **cp /usr/lib/inet/wanboot/bootlog-cgi \** *Protokollserver-Root***/cgi-bin**

*Protokollserver-Root*/cgi-bin Steht für das Verzeichnis cgi-bin im Webserver-Verzeichnis des Protokollservers.

#### **2. Setzen Sie die Berechtigungen für das Skript bootlog-cgi auf 755.**

# **chmod 755** *Protokollserver-Root***/cgi-bin/bootlog-cgi**

**3. Setzen Sie den Wert für den Parameter boot\_logger in der Datei wanboot.conf.**

Geben Sie in der Datei wanboot.conf die URL des Skripts bootlog-cgi auf dem Protokollserver an.

Weitere Informationen zum Einstellen der Parameter in der Datei wanboot.conf finden Sie in ["So erzeugen Sie die Datei](#page-229-0) wanboot.conf " auf Seite 230.

Während der Installation werden im Verzeichnis /tmp des Protokollservers Bootund Installationsprotokollmeldungen aufgezeichnet. Die Protokolldatei erhält den Namen bootlog.*Host-Name*, wobei *Host-Name* der Host-Name des Clients ist.

#### Konfiguration eines Protokollservers für die WAN-Boot-Installation per HTTPS **Beispiel 11–5**

Im folgenden Beispiel wird der WAN-Boot-Server als Protokollserver konfiguriert.

# **cp /usr/lib/inet/wanboot/bootlog-cgi /opt/apache/cgi-bin/** # **chmod 755 /opt/apache/cgi-bin/bootlog-cgi**

**Weitere Informationen:**

#### Fortsetzen der WAN-Boot-Installation

Nachdem Sie den Protokollserver eingerichtet haben, können Sie die WAN-Boot-Installation wahlweise so einrichten, dass digitale Zertifikate und Sicherheitsschlüssel verwendet werden. Die Einrichtung der Sicherheitsmerkmale einer WAN-Boot-Installation ist in ["\(Optional\) Schützen der Daten mit HTTPS](#page-211-0)" [auf Seite 212](#page-211-0) beschrieben.

# <span id="page-211-0"></span>(Optional) Schützen der Daten mit TTPS

Zum Schutz Ihrer Daten während der Übertragung vom WAN-Boot-Server auf den Client können Sie HTTPS (HTTP over Secure Sockets Layer) einsetzen. Wenn Sie die in ["Sichere WAN-Boot-Installationskonfiguration](#page-177-0) " auf Seite 178 beschriebene sicherere Installationskonfiguration verwenden möchten, müssen Sie HTTPS auf Ihrem Webserver aktivieren.

Wenn Sie keine sichere WAN-Boot-Installation durchführen möchten, können Sie die Schritte in diesem Abschnitt überspringen. Fahren Sie in diesem Fall mit dem Abschnitt ["Erzeugen der Dateien für die benutzerdefinierte JumpStart-Installation](#page-218-0)" [auf Seite 219](#page-218-0) fort.

Führen Sie die folgenden Schritte durch, um die Webserver-Software auf dem WAN-Boot-Server auf die Verwendung von HTTPS einzustellen:

Aktivieren Sie die SSL-Unterstützung in Ihrer Webserver-Software.

Die Vorgehensweise zum Aktivieren der SSL-Unterstützung und der Client-Authentifizierung ist vom jeweiligen Webserver abhängig. Dieses Dokument enthält keine Anweisungen zum Aktivieren dieser Sicherheitsfunktionen auf dem Webserver. Die entsprechenden Informationen entnehmen Sie bitte der folgenden Dokumentation:

- Informationen zum Aktivieren von SSL auf den Webservern SunONE und iPlanet finden Sie in den Sun ONE- und iPlanet-Dokumentationsreihen unter [http://docs.sun.com.](http://docs.sun.com)
- Informationen zum Aktivieren von SSL auf dem Webserver Apache finden Sie im Apache Dokumentationsprojekt unter [http://httpd.apache.org/docs-project/.](http://httpd.apache.org/docs-project/)
- Informationen zu hier nicht aufgeführter Webserver-Software entnehmen Sie bitte der Dokumentation zu Ihrer Webserver-Software.
- Installieren Sie digitale Zertifikate auf dem WAN-Boot-Server.

In ["\(Optional\) So verwenden Sie digitale Zertifikate für die Server- und](#page-212-0) [Client-Authentifizierung"](#page-212-0) auf Seite 213 erhalten Sie Informationen über die Verwendung von digitalen Zertifikaten mit WAN-Boot..

■ Stellen Sie dem Client ein vertrauenswürdiges Zertifikat zur Verfügung.

Wie vertrauenswürdige Zertifikate generiert werden, erfahren Sie in ["\(Optional\) So](#page-212-0) [verwenden Sie digitale Zertifikate für die Server- und Client-Authentifizierung"](#page-212-0) [auf Seite 213.](#page-212-0)

■ Erzeugen Sie einen Hashing- und einen Chiffrierschlüssel.

<span id="page-212-0"></span>Anweisungen zum Generieren von Schlüsseln finden Sie in ["\(Optional\) So](#page-215-0) [erzeugen Sie einen Hashing- und einen Chiffrierschlüssel"](#page-215-0) auf Seite 216.

■ (Optional) Aktivieren Sie die Unterstützung für die Client-Authentifizierung in der Konfiguration der Webserver-Software.

Anweisungen hierzu entnehmen Sie bitte der Dokumentation zu Ihrem Webserver.

Dieser Abschnitt beschreibt, wie Sie digitale Zertifikate und Schlüssel bei Ihrer WAN-Boot-Installation verwenden können.

### (Optional) So verwenden Sie digitale Zertifikate für die Server- und Client-Authentifizierung

Das WAN-Boot-Installationsverfahren erlaubt den Einsatz von PKCS#12-Dateien für eine Installation über HTTPS mit Server- oder sowohl Server- als auch Client-Authentifizierung. Die Voraussetzungen und Richtlinien für die Verwendung von PKCS#12-Dateien lesen Sie bitte unter ["Voraussetzungen für digitale Zertifikate](#page-188-0)" [auf Seite 189](#page-188-0) nach.

Führen Sie folgende Schritte durch, um eine PKCS#12-Datei in der WAN-Boot-Installation zu verwenden:

- Teilen Sie die PKCS#12-Datei in einen privaten SSL-Schlüssel und ein vertrauenswürdiges Zertifikat auf.
- Fügen Sie das vertrauenswürdige Zertifikat in die Datei truststore des Clients in der /etc/netboot-Hierarchie ein. Dieses Zertifikat weist den Client an, den Server als vertrauenswürdig zu akzeptieren.
- (Optional) Fügen Sie den Inhalt der Datei des privaten SSL-Schlüssels in die Datei keystore des Clients in der /etc/netboot-Hierarchie ein.

Der Befehl wanbootutil stellt Optionen zum Durchführen der Schritte in der vorigen Liste zur Verfügung.

Wenn Sie keine sichere WAN-Boot-Installation durchführen möchten, können Sie dieses Verfahren überspringen. Fahren Sie in diesem Fall mit dem Abschnitt ["Erzeugen der Dateien für die benutzerdefinierte JumpStart-Installation](#page-218-0) " auf Seite 219 fort.

Gehen Sie wie folgt vor, um ein vertrauenswürdiges Zertifikat und einen privaten Schlüssel für den Client zu erstellen.

Erzeugen Sie, bevor Sie eine PKCS#12-Datei aufteilen, geeignete Unterverzeichnisse in der /etc/netboot-Hierarchie auf dem WAN-Boot-Server. **Bevor Sie beginnen**

- Einen Überblick über die /etc/netboot-Hierarchie finden Sie unter ["Speichern](#page-185-0) [von Konfigurations- und Sicherheitsinformationen in der](#page-185-0) [/etc/netboot](#page-185-0)-Hierarchie " auf Seite 186.
- Eine Anleitung zum Erstellen der /etc/netboot-Hierarchie finden Sie in "Erstellen der /etc/netboot[-Hierarchie auf dem WAN-Boot-Server](#page-205-0)" auf Seite [206.](#page-205-0)
- **1. Nehmen Sie auf dem WAN-Boot-Server den gleichen Benutzerstatus an wie der Schritte Webserver-Benutzer.**
	- **2. Extrahieren Sie das vertrauenswürdige Zertifikat aus der PKCS#12-Datei. Fügen Sie das Zertifikat in die Datei truststore des Clients in der /etc/netboot-Hierarchie ein.**
		- # **wanbootutil p12split -i** *p12cert* **\ -t /etc/netboot/***Netz-IP***/***Client-ID***/truststore**
		- p12split

Option für den Befehl wanbootutil, die bewirkt, dass eine PKCS#12-Datei in separate Dateien für den privaten Schlüssel und das Zertifikat aufgeteilt wird.

-i *p12cert*

Steht für den Namen der aufzuteilenden PKCS#12-Datei.

- -t /etc/netboot/*Netz-IP*/*Client-ID*/truststore Fügt das Zertifikat in die Datei truststore des Clients ein. *Netz-IP* ist die IP-Adresse des Teilnetzes, in dem sich der Client befindet. *Client-ID* kann eine benutzerdefinierte oder die per DHCP zugewiesene Client-ID sein.
- **3. (Optional) Entscheiden Sie, ob Sie mit Client-Authentifizierung arbeiten möchten.**
	- Wenn nein, fahren Sie mit dem Schritt ["\(Optional\) So erzeugen Sie einen](#page-215-0) **[Hashing- und einen Chiffrierschlüssel"](#page-215-0) auf Seite 216 fort.**
	- Wenn ja, fahren Sie mit den nachfolgenden Schritten fort.
		- **a. Fügen Sie das Client-Zertifikat in die Datei certstore des Clients ein.**

```
# wanbootutil p12split -i p12cert -c \
  /etc/netboot/Netz-IP/Client-ID/certstore -k Schlüsseldatei
```
#### p12split

Option für den Befehl wanbootutil, die bewirkt, dass eine PKCS#12-Datei in separate Dateien für den privaten Schlüssel und das Zertifikat aufgeteilt wird.

-i *p12cert*

Steht für den Namen der aufzuteilenden PKCS#12-Datei.

-c /etc/netboot/*Netz-IP*/*Client-ID*/certstore

Fügt das Client-Zertifikat in die Datei certstore des Clients ein. *Netz-IP* ist die IP-Adresse des Teilnetzes, in dem sich der Client befindet. *Client-ID* kann eine benutzerdefinierte oder die per DHCP zugewiesene Client-ID sein.

-k *Schlüsseldatei*

Steht für den Namen des privaten SSL-Schlüssels des Clients, der aus der aufgeteilten PKCS#12-Datei generiert werden soll.

**b. Fügen Sie den privaten Schlüssel in die keystore-Datei des Clients ein.**

# **wanbootutil keymgmt -i -k** *Schlüsseldatei* **\ -s /etc/netboot/***Netz-IP***/***Client-ID***/keystore -o t** keymgmt -i

Fügt einen privaten SSL-Schlüssel in die Datei keystore des Clients ein.

-k *Schlüsseldatei*

Steht für den Namen der im vorigen Schritt erzeugten Schlüsseldatei des Clients.

- -s /etc/netboot/*Netz-IP*/*Client-ID*/keystore Gibt den Pfad zur Datei keystore des Clients an.
- -o type=rsa Setzt den Schlüsseltyp auf RSA

#### **Beispiel 11–6** Generieren vertrauenswürdiger Zertifikate für die Server-Authentifizierung

In folgendem Beispiel wird der Client 010003BA152A42 im Teilnetz 192.168.198.0 unter Verwendung einer PKCS#12-Datei installiert. Dabei wird aus einer PKCS#12-Datei namens client.p12 ein Zertifikat extrahiert. Anschließend speichert der Befehl den Inhalt des vertrauenswürdigen Zertifikats in der Datei truststore des Clients.

Bevor Sie diese Befehle ausführen, müssen Sie die Benutzerrolle des Webserver-Benutzers annehmen. In diesem Beispiel ist die Benutzerrolle nobody.

```
server# su nobody
Password:
nobody# wanbootutil p12split -i client.p12 \
-t /etc/netboot/192.168.198.0/010003BA152A42/truststore
nobody# chmod 600 /etc/netboot/192.168.198.0/010003BA152A42/truststore
```
#### **Weitere Informationen:**

Fortsetzen der WAN-Boot-Installation

```
Nachdem Sie ein digitales Zertifikat erstellt haben, erzeugen Sie einen Hashing- und
"(Optional) So erzeugen Sie
einen Hashing- und einen Chiffrierschlüssel" auf Seite 216 beschrieben.
```
Nähere Informationen zum Erstellen von vertrauenswürdigen Zertifikaten finden Sie auf der Manpage wanbootutil(1M). **Siehe auch**

## <span id="page-215-0"></span>▼ (Optional) So erzeugen Sie einen Hashing- und einen Chiffrierschlüssel

Wenn Sie Ihre Daten mit HTTPS übertragen möchten, müssen Sie einen HMAC SHA1-Hashing-Schlüssel und einen Chiffrierschlüssel (Verschlüsselung) erzeugen. Falls Sie beabsichtigen, die Installation über ein halbprivates Netzwerk vorzunehmen, können Sie sich auch gegen eine Verschlüsselung der Installationsdaten entscheiden. Mit einem HMAC SHA1-Hashing-Schlüssel kann die Integrität des wanboot-Programms überprüft werden.

Mit dem Befehl wanbootutil keygen können Sie diese Schlüssel generieren und im gewünschten /etc/netboot-Verzeichnis speichern.

Wenn Sie keine sichere WAN-Boot-Installation durchführen möchten, können Sie dieses Verfahren überspringen. Fahren Sie in diesem Fall mit dem Abschnitt ["Erzeugen der Dateien für die benutzerdefinierte JumpStart-Installation](#page-218-0) " auf Seite 219 fort.

Gehen Sie folgendermaßen vor, um einen Hashing-Schlüssel und einen Chiffrierschlüssel zu erzeugen.

#### **1. Nehmen Sie auf dem WAN-Boot-Server den gleichen Benutzerstatus an wie der Webserver-Benutzer. Schritte**

**2. Erzeugen Sie den HMAC SHA1-Masterschlüssel.**

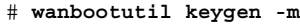

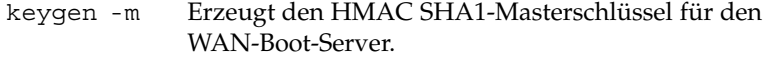

**3. Erzeugen Sie aus dem Masterschlüssel den HMAC SHA1-Hashing-Schlüssel für den Client.**

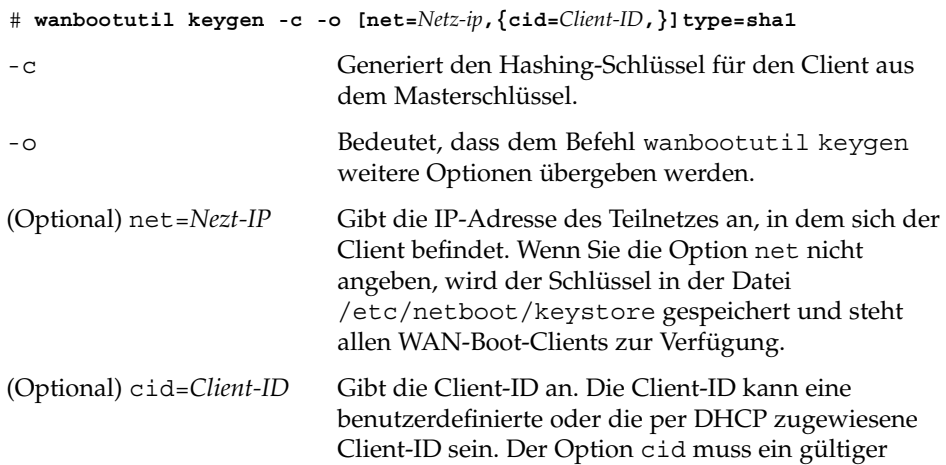
net=-Wert vorangestellt werden. Wenn Sie die Option cid nicht zusammen mit net angeben, wird der Schlüssel in der Datei /etc/netboot/*Netz-IP*/keystore gespeichert. Dieser Schlüssel steht allen WAN-Boot-Clients im Teilnetz *Netz-IP* zur Verfügung. type=sha1 Weist das Dienstprogramm wanbootutil keygen an, einen HMAC SHA1-Hashing-Schlüssel für den Client zu erzeugen.

## **4. Entscheiden Sie, ob ein Chiffrierschlüssel für den Client generiert werden soll.**

Einen Chiffrierschlüssel, also eine Verschlüsselung, brauchen Sie dann, wenn Sie eine WAN-Boot-Installation per HTTPS durchführen möchten. Bevor der Client eine HTTPS-Verbindung zum WAN-Boot-Server herstellt, überträgt der WAN-Boot-Server verschlüsselte Daten und Informationen an den Client. Mithilfe des Chiffrierschlüssels kann der Client diese Informationen entschlüsseln und bei der Installation auf sie zugreifen.

- Wenn Sie eine sicherere WAN-Installation per HTTPS mit Server-Authentifizierung durchführen möchten, fahren Sie mit dem nächsten Schritt fort.
- Wenn nur die Integrität des wanboot-Programms überprüft werden soll, benötigen Sie keine Verschlüsselung. Fahren Sie in diesem Fall mit [Schritt 6](#page-217-0) fort.

# **5. Chiffrierschlüssel für den Client erzeugen**

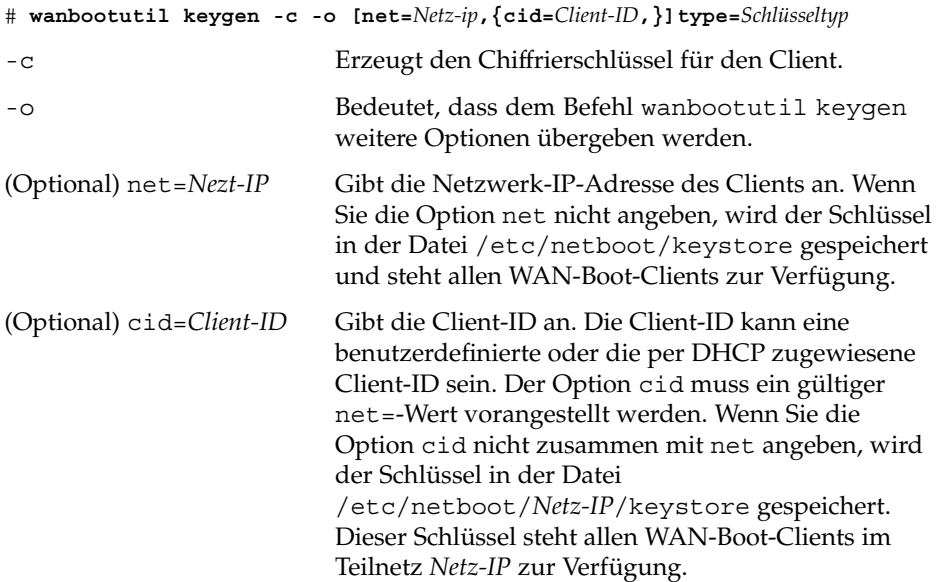

<span id="page-217-0"></span>type=*Schlüsseltyp* Weist das Dienstprogramm wanbootutil keygen an, einen Chiffrierschlüssel für den Client zu erzeugen. *Schlüsseltyp* kann den Wert 3des oder aes annehmen.

## **6. Installieren Sie die Schlüssel auf dem Client-System.**

Wie Sie die Schlüssel auf dem Client installieren, erfahren Sie in ["Installation von](#page-239-0) [Schlüsseln auf dem Client](#page-239-0) " auf Seite 240.

#### Erzeugen der erforderlichen Schlüssel für die WAN-Boot-Installation per HTTPS **Beispiel 11–7**

In folgendem Beispiel wird ein HMAC SHA1-Masterschlüssel für den WAN-Boot-Server generiert. Außerdem wird in diesem Beispiel ein HMAC SHA1-Hashing-Schlüssel und eine 3DES-Verschlüsselung für den Client 010003BA152A42 im Teilnetz 192.168.198.0 generiert.

Bevor Sie diese Befehle ausführen, müssen Sie die Benutzerrolle des Webserver-Benutzers annehmen. In diesem Beispiel ist die Benutzerrolle nobody.

server# **su nobody** Password: nobody# **wanbootutil keygen -m** nobody# **wanbootutil keygen -c -o net=192.168.198.0,cid=010003BA152A42,type=sha1** nobody# **wanbootutil keygen -c -o net=192.168.198.0,cid=010003BA152A42,type=3des**

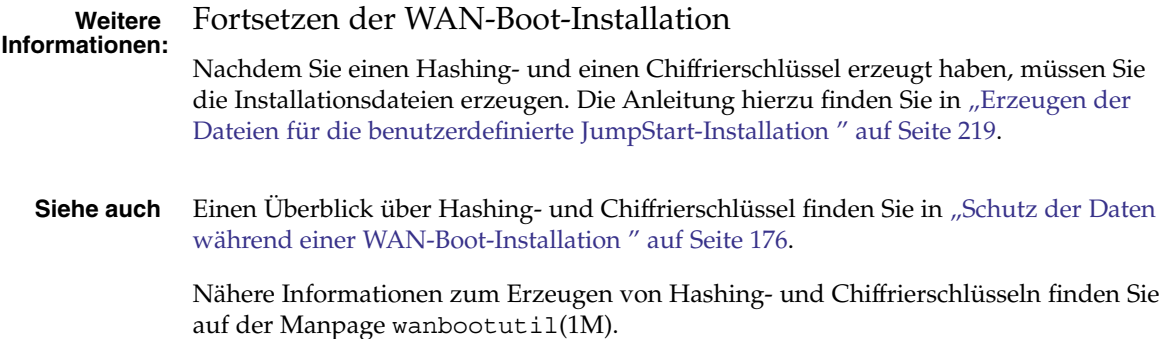

# <span id="page-218-0"></span>Erzeugen der Dateien für die benutzerdefinierte JumpStart-Installation

WAN-Boot installiert mithilfe des benutzerdefinierten JumpStart-Verfahrens ein Solaris Flash-Archiv auf dem Client. Die benutzerdefinierte JumpStart-Installation bietet eine Befehlszeilenschnittstelle, mit der Sie automatisch auf mehreren Systemen eine Installation ausführen können, und zwar basierend auf von Ihnen erstellten Profilen. Diese Profile definieren die spezifischen Software-Installationsanforderungen. Außerdem können Sie für die vor und nach der Installation erforderlichen Schritte Shell-Skripte verwenden. Dabei geben Sie selbst an, welche Profile und Skripte für die Installation bzw. das Upgrade verwendet werden sollen. Die Installation bzw. das Upgrade mit der benutzerdefinierten JumpStart-Installation wird dann auf der Grundlage der von Ihnen ausgewählten Profile und Skripte ausgeführt. Außerdem können Sie eine sysidcfg-Datei verwenden und die Konfigurationsinformationen vorkonfigurieren, so dass die benutzerdefinierte JumpStart-Installation völlig ohne Benutzereingriff abläuft.

Führen Sie die folgenden Schritte durch, um JumpStart-Dateien für eine WAN-Boot-Installation vorzubereiten.

- "So erzeugen Sie das Solaris Flash-Archiv" auf Seite 219
- ["So erzeugen Sie die Datei](#page-220-0) sysidcfg " auf Seite 221
- ["So erstellen Sie die Datei](#page-224-0) rules " auf Seite 225
- ["So erstellen Sie das Profil"](#page-221-0) auf Seite 222
- ["\(Optional\) Erzeugen von Begin- und Finish-Skripten](#page-226-0) " auf Seite 227

Ausführliche Informationen zum benutzerdefinierten JumpStart-Installationsverfahren finden Sie in Kapitel 3, "Benutzerdefinierte JumpStart-Installation (Übersicht)" in *Solaris 10 Installationshandbuch: Benutzerdefinierte JumpStart-Installation und komplexe Installationsszenarien*.

# So erzeugen Sie das Solaris Flash-Archiv

Die Installationsfunktion Solaris Flash bietet die Möglichkeit, eine Modellinstallation von Solaris auf einem einzigen System, dem Master-System, anzulegen. Sie können dann ein Solaris Flash-Archiv erzeugen, das ein genaues Abbild des Master-Systems ist. Das Solaris Flash-Archiv können Sie auf anderen Systemen im Netzwerk installieren, wodurch Klon-Systeme erzeugt werden.

In diesem Abschnitt erfahren Sie, wie Sie ein Solaris Flash-Archiv erzeugen.

**Bevor Sie** Bevor Sie ein Solaris Flash-Archiv erzeugen, müssen Sie das Master-System einrichten. **beginnen**

- Das Einrichten eines Master-Systems ist im Abschnitt "Installing the Master System" in *Solaris 10 Installation Guide: Solaris Flash Archives (Creation and Installation)* beschrieben.
- Ausführliche Informationen zu Solaris Flash-Archiven entnehmen Sie bitte Kapitel 1, "Solaris Flash (Overview)" in *Solaris 10 Installation Guide: Solaris Flash Archives (Creation and Installation)*.

Lesen Sie bitte in der Dokumentation Ihres Webservers nach, ob die Software Dateien in der Größe eines Solaris Flash-Archivs übertragen kann.

#### **1. Starten Sie das Master-System. Schritte**

Bringen Sie das Master-System in einen so weit wie möglich inaktiven Zustand. Versetzen Sie das System nach Möglichkeit in den Einzelbenutzermodus. Wenn das nicht möglich ist, fahren Sie alle Anwendungen, die archiviert werden sollen, sowie alle Anwendungen, die die Betriebssystemressourcen stark beanspruchen, herunter.

## **2. Legen Sie das Archiv mit dem Befehl flar create an.**

# **flar create -n** *Name* **[***optionale\_Parameter***]** *Dokument-Root***/flash/***Dateiname*

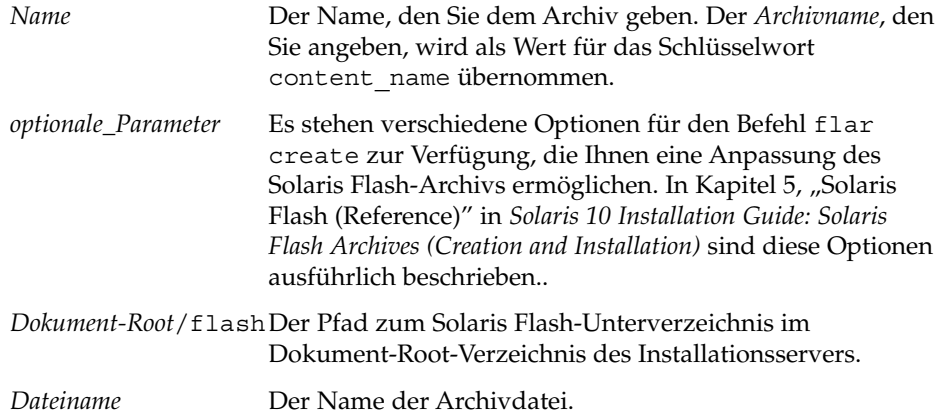

Um Speicherplatz zu sparen, können Sie das Archiv komprimieren, indem Sie dem Befehl flar create die Option -c übergeben. Ein komprimiertes Archiv kann jedoch die Leistung der WAN-Boot-Installation beeinträchtigen. Weitere Informationen über die Herstellung komprimierter Archive entnehmen Sie bitte der Manpage flarcreate(1M).

- Wenn das Archiv erfolgreich angelegt wird, gibt der Befehl flar create den Exit-Code 0 zurück.
- Wenn das Anlegen des Archivs fehlschlägt, gibt der Befehl flar create einen Exit-Code ungleich 0 zurück.

#### <span id="page-220-0"></span>Erstellen eines Solaris Flash-Archivs für eine WAN-Boot-Installation **Beispiel 11–8**

In diesem Beispiel erstellen Sie ein Solaris Flash-Archiv, indem Sie das WAN-Boot-Serversystem mit dem Rechnernamen wanserver klonen. Das Archiv erhält den Namen sol\_10\_sparc und wird 1:1 vom Master-System kopiert. Es stellt ein exaktes Duplikat des Master-Systems dar. Das fertige Archiv wird in sol\_10\_sparc.flar gespeichert. Sie speichern das Archiv im Unterverzeichnis flash/archives des Dokument-Root-Verzeichnisses auf dem WAN-Boot-Server.

wanserver# **flar create -n sol\_10\_sparc \ /opt/apache/htdocs/flash/archives/sol\_10\_sparc.flar**

#### Fortsetzen der WAN-Boot-Installation **Weitere Informationen:**

Nachdem Sie das Solaris Flash-Archiv erstellt haben, richten Sie die vorkonfigurierten Client-Informationen in der Datei sysidcfg ein. Die dazugehörige Anleitung finden Sie in "So erzeugen Sie die Datei sysidcfg " auf Seite 221.

Eine ausführliche Beschreibung der Vorgehensweise beim Erstellen eines Solaris Flash-Archivs bietet Kapitel 3, "Creating Solaris Flash Archives (Tasks)" in *Solaris* 10 *Installation Guide: Solaris Flash Archives (Creation and Installation)*. **Siehe auch**

> Der Befehl flar create ist darüber hinaus auf der Manpage flarcreate(1M) beschrieben.

# So erzeugen Sie die Datei sysidcfg

In der Datei sysidcfg können Sie zum Vorkonfigurieren eines Systems eine Reihe von Schlüsselwörtern angeben.

Gehen Sie folgendermaßen vor, um die Datei sysidcfg zu erzeugen.

- Erzeugen Sie das Solaris Flash-Archiv. Eine ausführliche Anleitung finden Sie in ["So](#page-218-0) [erzeugen Sie das Solaris Flash-Archiv"](#page-218-0) auf Seite 219. **Bevor Sie beginnen**
	- **1. Erzeugen Sie auf dem Installationsserver in einem Texteditor eine Datei namens sysidcfg. Schritte**
		- **2. Geben Sie die gewünschten sysidcfg-Schlüsselwörter ein.**

Für ausführliche Informationen zu den sysidcfg-Schlüsselwörtern schlagen Sie bitte im Abschnitt ["Schlüsselwörter in der Datei](#page-65-0) sysidcfq" auf Seite 66 nach.

**3. Speichern Sie die Datei sysidcfg in einem für den WAN-Boot-Server zugänglichen Verzeichnis.**

<span id="page-221-0"></span>Speichern Sie die Datei in einem dieser Verzeichnisse:

- Wenn sich der WAN-Boot-Server und der Installationsserver auf demselben System befinden, speichern Sie die Datei im Unterverzeichnis flash des Dokument-Root-Verzeichnisses auf dem WAN-Boot-Server.
- Wenn sich der WAN-Boot-Server und der Installationsserver auf unterschiedlichen Systemen befinden, speichern Sie die Datei im Unterverzeichnis flash des Dokument-Root-Verzeichnisses auf dem Installations-Server.

#### sysidcfg-Datei für die WAN-Boot-Installation **Beispiel 11–9**

Im Folgenden sehen Sie eine sysidcfg-Beispieldatei für ein SPARC-System. Host-Name, IP-Adresse und Netzmaske dieses Systems wurden durch Bearbeitung des Namen-Service vorkonfiguriert.

```
network_interface=primary {hostname=wanclient
                           default_route=192.168.198.1
                           ip_address=192.168.198.210
                           netmask=255.255.255.0
                           protocol_ipv6=no}
timezone=US/Central
system_locale=C
terminal=xterm
timeserver=localhost
name service=NIS {name server=matter(192.168.255.255)
                  domain_name=mind.over.example.com
                  }
security_policy=none
```
#### Fortsetzen der WAN-Boot-Installation Nachdem Sie die sysidcfg-Datei erstellt haben, erstellen Sie ein benutzerdefiniertes JumpStart-Profil für den Client. Die dazugehörige Anleitung finden Sie in "So erstellen Sie das Profil" auf Seite 222. **Weitere Informationen:**

Ausführlichere Informationen über Schlüsselwörter und Werte für die Datei sysidcfg finden Sie in ["Vorkonfiguration mit der Datei](#page-63-0) sysidcfg " auf Seite 64. **Siehe auch**

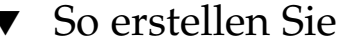

▼ So erstellen Sie das Profil

Bei einem Profil handelt es sich um eine Textdatei, aus welcher das Programm für die benutzerdefinierte JumpStart-Installation entnimmt, wie die Solaris-Software auf einem System installiert werden soll. Ein Profil definiert Elemente der Installation, wie zum Beispiel die zu installierende Softwaregruppe.

Ausführliche Informationen zum Erstellen von Profilen finden Sie in "Erstellen eines Profils" in *Solaris 10 Installationshandbuch: Benutzerdefinierte JumpStart-Installation und komplexe Installationsszenarien*.

Gehen Sie folgendermaßen vor, um das Profil zu erstellen.

Erstellen Sie die sysidcfg-Datei für den Client. Eine ausführliche Anleitung finden Sie in ["So erzeugen Sie die Datei](#page-220-0) sysidcfg " auf Seite 221. **Bevor Sie beginnen**

#### **1. Erzeugen Sie auf dem Installationsserver eine Textdatei. Geben Sie der Datei einen aussagekräftigen Namen. Schritte**

Stellen Sie sicher, dass der Name des Profils wiedergibt, wie Sie das Profil zum Installieren der Solaris-Software auf einem System einsetzen wollen. So können Sie zum Beispiel die Profile basic\_install, eng\_profile oder user\_profile anlegen.

## **2. Fügen Sie Schlüsselwörter und Werte zu dem Profil hinzu.**

Eine Liste der zulässigen Schlüsselwörter und Werte für Profile entnehmen Sie bitte "Profilschlüsselwörter und -werte" in *Solaris 10 Installationshandbuch: Benutzerdefinierte JumpStart-Installation und komplexe Installationsszenarien*.

Bei Profilschlüsselwörtern und deren Werten wird zwischen Groß- und Kleinschreibung unterschieden.

# **3. Speichern Sie das Profil in einem für den WAN-Boot-Server zugänglichen Verzeichnis.**

Speichern Sie das Profil in einem dieser Verzeichnisse:

- Wenn sich der WAN-Boot-Server und der Installationsserver auf demselben System befinden, speichern Sie die Datei im Unterverzeichnis flash des Dokument-Root-Verzeichnisses auf dem WAN-Boot-Server.
- Wenn sich der WAN-Boot-Server und der Installationsserver auf unterschiedlichen Systemen befinden, speichern Sie die Datei im Unterverzeichnis flash des Dokument-Root-Verzeichnisses auf dem Installations-Server.

# **4. Stellen Sie sicher, dass root Eigentümer des Profils ist und dass die Berechtigungen auf 644 gesetzt sind.**

# **5. (Optional) Testen Sie das Profil.**

Das Testen von Profilen ist im Abschnitt "Testen eines Profils" in *Solaris* 10 *Installationshandbuch: Benutzerdefinierte JumpStart-Installation und komplexe Installationsszenarien* beschrieben.

#### Abrufen eines Solaris Flash-Archivs von einem sicheren HTTP-Server **Beispiel 11–10**

Das Profil in folgendem Beispiel sieht vor, dass das Programm für die benutzerdefinierte JumpStart-Installation das Solaris Flash-Archiv von einem sicheren HTTP-Server abruft.

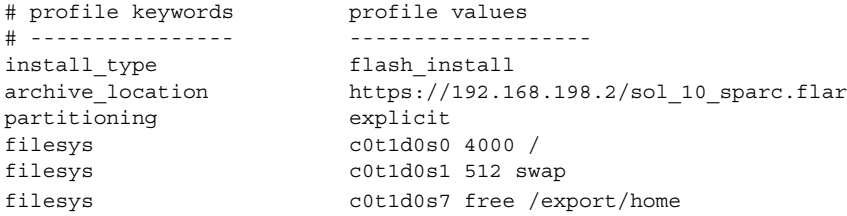

In der folgenden Liste sind einige Schlüsselwörter und Werte aus diesem Beispiel beschrieben.

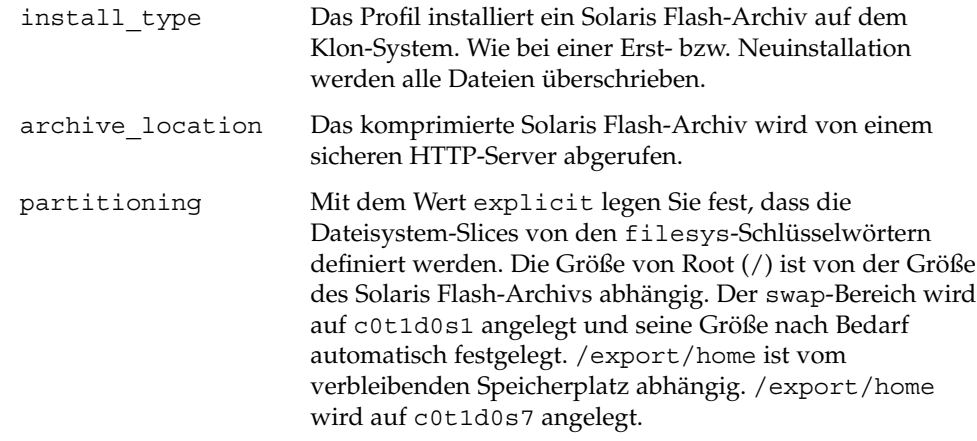

Fortsetzen der WAN-Boot-Installation Nachdem Sie ein Profil erstellt haben, müssen Sie die Datei rules erstellen und überprüfen. Eine Anleitung dazu finden Sie in ["So erstellen Sie die Datei](#page-224-0) rules" [auf Seite 225.](#page-224-0) Weitere Informationen zum Erstellen von Profilen finden Sie in "Erstellen eines Profils" in *Solaris 10 Installationshandbuch: Benutzerdefinierte JumpStart-Installation und komplexe Installationsszenarien*. **Weitere Informationen: Siehe auch**

> Ausführliche Informationen zu den zulässigen Schlüsselwörter und Werte für Profile entnehmen Sie bitte "Profilschlüsselwörter und -werte" in Solaris 10 *Installationshandbuch: Benutzerdefinierte JumpStart-Installation und komplexe Installationsszenarien*.

**224** Solaris 10 Installationshandbuch: Netzwerkbasierte Installation • Februar 2005

# <span id="page-224-0"></span>▼ So erstellen Sie die Datei rules

Bei der Datei rules handelt es sich um eine Textdatei, die für jede Gruppe von Systemen, auf welchen Solaris installiert werden soll, eine Regel enthält. Jede Regel charakterisiert eine Gruppe von Systemen auf der Grundlage von einem oder mehreren Systemattributen. Jede Regel verknüpft außerdem jede Gruppe mit einem Profil. Ein Profil ist eine Textdatei, in der definiert ist, wie die Solaris-Software auf den Systemen in der Gruppe installiert werden soll. Die folgende Regel legt zum Beispiel fest, dass das JumpStart-Programm die Informationen im Profil basic\_prof zur Installation aller Systeme der Plattformgruppe sun4u verwenden soll.

karch sun4u - basic\_prof -

Die Datei rules dient zum Generieren der Datei rules.ok, die für benutzerdefinierte JumpStart-Installationen erforderlich ist.

Ausführliche Informationen zum Erstellen der Datei rules finden Sie in "Erstellen der Datei rules" in *Solaris 10 Installationshandbuch: Benutzerdefinierte JumpStart-Installation und komplexe Installationsszenarien*.

Gehen Sie folgendermaßen vor, um die Datei rules zu erzeugen.

Erstellen Sie das Profil für den Client. Eine ausführliche Anleitung finden Sie in ["So](#page-221-0) [erstellen Sie das Profil"](#page-221-0) auf Seite 222. **Bevor Sie beginnen**

#### **1. Erzeugen Sie auf dem Installationsserver eine Textdatei namens rules. Schritte**

**2. Fügen Sie für jede Gruppe von Systemen, die eingerichtet werden sollen, eine Regel in die Datei rules ein.**

Ausführliche Informationen zum Erstellen von rules-Dateien finden Sie in "Erstellen der Datei rules" in *Solaris 10 Installationshandbuch: Benutzerdefinierte JumpStart-Installation und komplexe Installationsszenarien*.

**3. Speichern Sie die Datei rules auf dem Installationsserver.**

### **4. Überprüfen Sie die rules-Datei.**

- \$ **./check -p** *Pfad* **-r** *Dateiname*
- -p *Pfad* Validiert die Datei rules unter Verwendung des Skripts check aus dem Abbild der Solaris 10-Software anstelle des Skripts check auf dem System, mit dem Sie arbeiten. *Pfad* ist der Pfad zu einem Abbild auf einer lokalen Festplatte oder zu einer eingehängten Solaris 10-DVD oder Solaris 10 Software - 1-CD.

Verwenden Sie diese Option, um die neueste Version von check auszuführen, wenn auf dem System eine frühere Version von Solaris läuft.

# -r *Dateiname* Gibt eine andere rules-Datei als die mit dem Namen rules an. Mit dieser Option können Sie die Gültigkeit einer Regel testen, bevor Sie die Regel in die Datei rules aufnehmen.

Während das Skript check ausgeführt wird, werden Meldungen zur Validierung der Datei rules und der einzelnen Profile ausgegeben. Wenn keine Fehler auftreten, gibt das Skript Folgendes aus: The custom JumpStart configuration is ok. Das Skript check erzeugt die Datei rules.ok.

## **5. Speichern Sie die Datei rules.ok in einem für den WAN-Boot-Server zugänglichen Verzeichnis.**

Speichern Sie die Datei in einem dieser Verzeichnisse:

- Wenn sich der WAN-Boot-Server und der Installationsserver auf demselben System befinden, speichern Sie die Datei im Unterverzeichnis flash des Dokument-Root-Verzeichnisses auf dem WAN-Boot-Server.
- Wenn sich der WAN-Boot-Server und der Installationsserver auf unterschiedlichen Systemen befinden, speichern Sie die Datei im Unterverzeichnis flash des Dokument-Root-Verzeichnisses auf dem Installations-Server.
- **6. Stellen Sie sicher, dass root Eigentümer der Datei rules.ok ist und dass die Berechtigungen auf 644 gesetzt sind.**

#### Erstellen und Überprüfen der rules-Datei **Beispiel 11–11**

Aus der Datei rules wählen die Programme für die benutzerdefinierte JumpStart-Installation das richtige Profil für das System wanclient-1 aus. Erzeugen Sie eine Textdatei namens rules. Fügen Sie dann Schlüsselwörter und Werte in diese Datei ein.

Die IP-Adresse des Client-Systems lautet 192.168.198.210, die Netzmaske 255.255.255.0. Mit dem Schlüsselwort network geben Sie an, welches Profil die Programme für die benutzerdefinierte JumpStart-Installation zur Installation des Clients verwenden sollen.

network 192.168.198.0 - wanclient\_prof -

Die rules-Datei legt damit fest, dass die Programme für die benutzerdefinierte JumpStart-Installation das Profil wanclient\_prof verwenden sollen, um die Solaris 10-Software auf dem Client zu installieren.

Nennen Sie diese Datei wanclient\_rule.

Wenn Sie das Profil und die rules-Datei erzeugt haben, führen Sie das check-Skript aus, um die Gültigkeit der Dateien zu überprüfen.

wanserver# **./check -r wanclient\_rule**

Wenn das Skript check keine Fehler findet, erstellt es die Datei rules.ok.

**226** Solaris 10 Installationshandbuch: Netzwerkbasierte Installation • Februar 2005

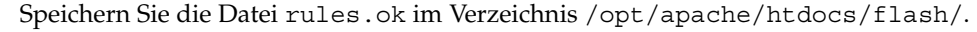

<span id="page-226-0"></span>Fortsetzen der WAN-Boot-Installation Nachdem Sie die Datei rules.ok erstellt haben, können Sie wahlweise Begin- und Finish-Skripten für Ihre Installation einrichten. Eine Anleitung hierzu finden Sie in "(Optional) Erzeugen von Begin- und Finish-Skripten " auf Seite 227. **Weitere Informationen:**

> Wenn Sie keine Begin- und Finish-Skripten einrichten möchten, setzen Sie die WAN-Boot-Installation mit dem Schritt ["Erstellen der Konfigurationsdateien"](#page-227-0) [auf Seite 228](#page-227-0) fort.

Weitere Informationen zum Erstellen der Datei rules finden Sie in "Erstellen der Datei rules" in *Solaris 10 Installationshandbuch: Benutzerdefinierte JumpStart-Installation und komplexe Installationsszenarien*. **Siehe auch**

> Ausführliche Informationen zu den Schlüsselwörtern und Werten für die Datei rules enthält der Abschnitt "Rule-Schlüsselwörter und -Werte" in Solaris 10 *Installationshandbuch: Benutzerdefinierte JumpStart-Installation und komplexe Installationsszenarien*.

# (Optional) Erzeugen von Begin- und Finish-Skripten

Begin- und Finish-Skripten sind benutzerdefinierte Bourne-Shell-Skripten, die Sie in der Datei rules angeben. Ein Begin-Skript führt bestimmte Aufgaben aus, bevor die Solaris-Software auf einem System installiert wird. Ein Finish-Skript führt bestimmte Aufgaben nach der Installation der Solaris-Software auf einem System auf, jedoch bevor das System erneut gebootet wird. Sie können diese Skripten nur verwenden, wenn Sie die Solaris-Software mit dem benutzerdefinierten JumpStart-Installationsverfahren installieren.

Mit Begin-Skripten lassen sich abgeleitete Profile erstellen. Finish-Skripten dienen zur Durchführung verschiedenster Vorgänge nach der Installation. Hierzu gehört das Hinzufügen von Dateien, Packages, Patches oder zusätzlicher Software.

Begin- und Finish-Skripten müssen in demselben Verzeichnis auf dem Installationsserver gespeichert werden wie die Dateien sysidcfg, rules.ok und die Profildateien.

Weitere Informationen zum Erstellen von Begin-Skripten enthält der Abschnitt "Erstellen von Begin-Skripten" in *Solaris 10 Installationshandbuch: Benutzerdefinierte JumpStart-Installation und komplexe Installationsszenarien*.

<span id="page-227-0"></span>■ Finish-Skripten beschreibt der Abschnitt "Erstellen von Finish-Skripten" in *Solaris 10 Installationshandbuch: Benutzerdefinierte JumpStart-Installation und komplexe Installationsszenarien*.

Setzen Sie die Vorbereitung Ihrer WAN-Boot-Installation mit dem Schritt "Erstellen der Konfigurationsdateien" auf Seite 228 fort.

# Erstellen der Konfigurationsdateien

Zur Ermittlung der Adressen der für die WAN-Boot-Installation benötigten Daten und Dateien stützt sich WAN-Boot auf folgende Dateien:

- Systemkonfigurationsdatei (system.conf)
- wanboot.conf

In diesem Abschnitt erfahren Sie, wie diese beiden Dateien erzeugt und gespeichert werden.

# So erzeugen Sie die Systemkonfigurationsdatei

Mit der Systemkonfigurationsdatei leiten Sie die WAN-Boot-Installationsprogramme zu den folgenden Dateien:

- sysidcfg
- rules.ok
- Profil für die benutzerdefinierte JumpStart-Installation

Die Informationen für Installation und Konfiguration der Clients entnimmt WAN-Boot aus den Dateien, auf die in der Systemkonfigurationsdatei verwiesen wird.

Bei der Systemkonfigurationsdatei handelt es sich um eine Normaltextdatei, die nach diesem Muster formatiert sein muss:

*Einstellung=Wert*

Führen Sie die nachfolgenden Schritte durch, um die WAN-Installationsprogramme mithilfe einer Systemkonfigurationsdatei zu den Dateien sysidcfg, rules.ok und den Profildateien zu leiten.

Bevor Sie die Systemkonfigurationsdatei erzeugen, müssen Sie zunächst die Installationsdateien für Ihre WAN-Boot-Installation erstellen. See ["Erzeugen der](#page-218-0) [Dateien für die benutzerdefinierte JumpStart-Installation](#page-218-0) " auf Seite 219 for detailed instructions. **Bevor Sie beginnen**

### **228** Solaris 10 Installationshandbuch: Netzwerkbasierte Installation • Februar 2005

# **1. Nehmen Sie auf dem WAN-Boot-Server den gleichen Benutzerstatus an wie der Schritte Webserver-Benutzer.**

- **2. Erzeugen Sie eine Textdatei. Geben Sie der Datei einen aussagekräftigen Namen, z. B. sys-conf.s10–sparc.**
- **3. Fügen Sie die folgenden Einträge in die Systemkonfigurationsdatei ein:**

### SsysidCF=*sysidcfg-Datei-URL*

Diese Einstellung verweist auf das Verzeichnis flash auf dem Installationsserver, in dem sich die Datei sysidcfg befindet. Vergewissern Sie sich, dass diese URL mit dem Pfad zur Datei sysidcfg übereinstimmt, die Sie in ["So erzeugen Sie die Datei](#page-220-0) sysidcfg " auf Seite 221 erzeugt haben.

Für WAN-Installationen per HTTPS ist der Wert auf eine gültige HTTPS-URL zu setzen.

### SjumpsCF=*JumpStart-Dateien-URL*

Diese Einstellung verweist auf das Solaris Flash-Verzeichnis auf dem Installationsserver, das die Datei rules.ok, die Profildatei und die Begin- und Finish-Skripten enthält. Diese URL muss mit dem Pfad zu den JumpStart-Dateien übereinstimmen, die Sie in ["So erstellen Sie das Profil"](#page-221-0) [auf Seite 222](#page-221-0) und ["So erstellen Sie die Datei](#page-224-0) rules " auf Seite 225 erzeugt haben.

Für WAN-Installationen per HTTPS ist der Wert auf eine gültige HTTPS-URL zu setzen.

# **4. Speichern Sie diese Datei in einem für den WAN-Boot-Server zugänglichen Verzeichnis.**

Zur Erleichterung der Administration bietet es sich an, die Datei im entsprechenden Client-Verzeichnis in der /etc/netboot-Hierarchie auf dem WAN-Boot-Server zu speichern.

## **5. Setzen Sie die Berechtigungen für die Systemkonfigurationsdatei auf 600.**

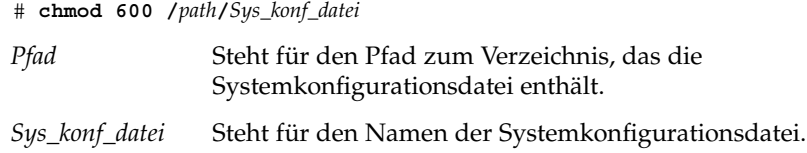

#### Systemkonfigurationsdatei für die WAN-Boot-Installation per **HTTPS Beispiel 11–12**

Im folgenden Beispiel suchen die WAN-Boot-Programme auf dem Webserver https://www.example.com an Port 1234 nach der Datei sysidcfg und Dateien für die benutzerdefinierte JumpStart-Installation. Der Webserver verwendet HTTP zur Verschlüsselung der Daten und Dateien während der Installation.

Die Datei sysidcfg und die JumpStart-Dateien befinden sich im Unterverzeichnis flash des Dokument-Root-Verzeichnisses htdocs.

SsysidCF=https://www.example.com:1234/flash SjumpsCF=https://www.example.com:1234/flash

#### Systemkonfigurationsdatei für eine unsichere WAN-Boot-Installation **Beispiel 11–13**

Im folgenden Beispiel suchen die WAN-Boot-Programme auf dem Webserver http://www.Beispiel.com nach der Datei sysidcfg und den JumpStart-Dateien. Der Webserver verwendet eine HTTP-Verbindung, und die Daten und Dateien sind während der Installation ungeschützt.

Die Datei sysidcfg und die JumpStart-Dateien befinden sich im Unterverzeichnis flash des Dokument-Root-Verzeichnisses htdocs.

SsysidCF=http://www.Beispiel.com/flash SjumpsCF=http://www.Beispiel.com/flash

#### Fortsetzen der WAN-Boot-Installation **Weitere Informationen:**

Nachdem Sie die Systemkonfigurationsdatei erstellt haben, erzeugen Sie die Datei wanboot.conf. Eine Anleitung dazu finden Sie in "So erzeugen Sie die Datei wanboot.conf " auf Seite 230.

# So erzeugen Sie die Datei wanboot.conf

Die Datei wanboot.conf ist eine Konfigurationsdatei im Textformat, auf welche die WAN-Boot-Programme für die Durchführung einer WAN-Installation zugreifen. Sowohl das Programm wanboot-cgi als auch das Boot-Dateisystem und die WAN-Boot-Miniroot greifen für die Installation des Client-Systems auf die Informationen in der Datei wanboot.conf zu.

Speichern Sie die Datei wanboot.conf im entsprechenden Client-Unterverzeichnis der /etc/netboot-Hierarchie auf dem WAN-Boot-Server. Wie Sie den Aktionsbereich für Ihre WAN-Boot-Installation in der /etc/netboot-Hierarchie festlegen, erfahren Sie in "Erstellen der /etc/netboot[-Hierarchie auf dem](#page-205-0) [WAN-Boot-Server](#page-205-0) " auf Seite 206.

Wenn auf dem WAN-Boot-Server Solaris 10 läuft, finden Sie in /etc/netboot/wanboot.conf.sample ein Beispiel für die Datei wanboot.conf. Diese Beispieldatei können Sie als Vorlage für Ihre WAN-Boot-Installation verwenden.

Die nachfolgenden Informationen müssen in der Datei wanboot.conf enthalten sein.

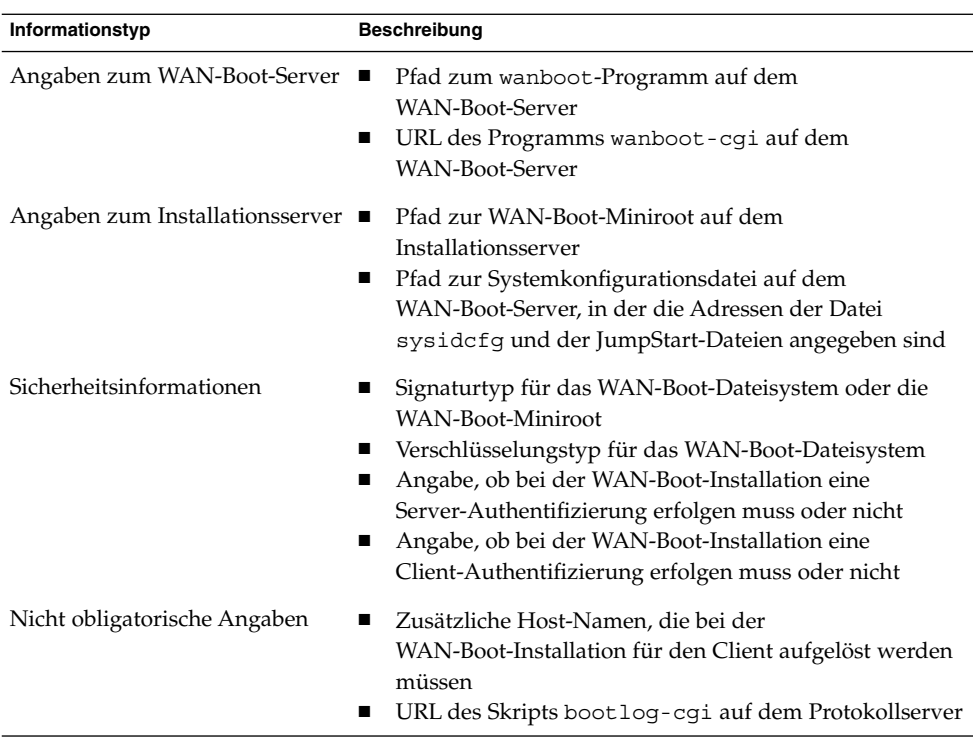

Diese Informationen stellen Sie bereit, indem Sie die Parameter und die dazugehörigen Werte in folgendem Format aufführen:

*Parameter=Wert*

Ausführliche Informationen über Parameter und Syntax für die Datei wanboot.conf entnehmen Sie bitte dem Abschnitt ["Parameter der Datei](#page-281-0) wanboot.conf und Syntax " [auf Seite 282.](#page-281-0)

Gehen Sie folgendermaßen vor, um die Datei wanboot.conf zu erzeugen.

#### **1. Nehmen Sie auf dem WAN-Boot-Server den gleichen Benutzerstatus an wie der Webserver-Benutzer. Schritte**

**2. Erzeugen Sie die Textdatei wanboot.conf.**

Dabei können Sie entweder eine neue Datei namens wanboot.conf erstellen oder die in /etc/netboot/wanboot.conf.sample enthaltene Beispieldatei verwenden. Wenn Sie auf die Beispieldatei zurückgreifen, benennen Sie die Datei in wanboot.conf um, nachdem Sie alle Parameter hinzugefügt haben.

**3. Geben Sie die geeigneten wanboot.conf-Parameter und -Parameterwerte für Ihre Installation ein.**

Ausführliche Informationen über Parameter und Werte für die Datei wanboot.conf entnehmen Sie bitte dem Abschnitt ["Parameter der Datei](#page-281-0) [wanboot.conf](#page-281-0) und Syntax " auf Seite 282.

## **4. Speichern Sie die Datei wanboot.conf in dem passenden Unterverzeichnis in der /etc/netboot-Hierarchie.**

Wie Sie die /etc/netboot-Hierarchie erzeugen, erfahren Sie in ["Erstellen der](#page-205-0) /etc/netboot[-Hierarchie auf dem WAN-Boot-Server](#page-205-0) " auf Seite 206.

## **5. Überprüfen Sie die Datei wanboot.conf.**

# **bootconfchk /etc/netboot/***Pfad\_zu\_wanboot.conf***/wanboot.conf**

*Pfad\_zu\_wanboot.conf* Steht für den Pfad zur Datei wanboot.conf des Clients auf dem WAN-Boot-Server.

- Wenn die Struktur der Datei wanboot.conf gültig ist, gibt der Befehl bootconfchk den Beendigungscode 0 zurück.
- Ist die Datei wanboot.conf hingegen ungültig, liefert der Befehl bootconfchk einen Beendigungscode ungleich Null.
- **6. Setzen Sie die Berechtigungen für die Datei wanboot.conf auf 600.**
	- # **chmod 600 /etc/netboot/***Pfad\_zu\_wanboot.conf***/wanboot.conf**

#### wanboot.conf-Datei für die WAN-Boot-Installation per HTTPS **Beispiel 11–14**

Die folgende wanboot.conf-Beispieldatei enthält Konfigurationsinformationen für eine WAN-Installation mit sicherem HTTP. Außerdem ist in der Datei wanboot.conf festgelegt, dass bei der Installation eine 3DES-Verschlüsselung zum Einsatz kommt.

```
boot file=/wanboot/wanboot.s10 sparc
root_server=https://www.example.com:1234/cgi-bin/wanboot-cgi
root_file=/miniroot/miniroot.s10_sparc
signature_type=sha1
encryption_type=3des
server authentication=yes
client_authentication=no
resolve_hosts=
boot_logger=https://www.example.com:1234/cgi-bin/bootlog-cgi
system_conf=sys-conf.s10–sparc
```
Aus dieser wanboot.conf-Datei ergibt sich die folgende Konfiguration:

boot file=/wanboot/wanboot.s10 sparc

Das sekundäre Boot-Programm heißt wanboot.s10\_sparc. Dieses Programm befindet sich im Verzeichnis /wanboot des Dokument-Root-Verzeichnisses auf dem WAN-Boot-Server.

root\_server=https://www.Beispiel.com:1234/cgi-bin/wanboot-cgi Die Adresse des Programms wanboot-cgi auf dem WAN-Boot-Server lautet https://www.Beispiel.com:1234/cgi-bin/wanboot-cgi. Der https-Teil der URL gibt an, dass diese WAN-Boot-Installation mit sicherem HTTP vorgenommen wird.

root\_file=/miniroot/miniroot.s10\_sparc

Die WAN-Boot-Miniroot heißt miniroot.s10\_sparc. Die Miniroot befindet sich im Verzeichnis /miniroot des Dokument-Root-Verzeichnisses auf dem WAN-Boot-Server.

signature\_type=sha1

Das Programm wanboot.s10\_sparc und das WAN-Boot-Dateisystem werden mit einem HMAC SHA1-Hashing-Schlüssel signiert.

encryption\_type=3des

Das Programm wanboot.s10\_sparc und das Boot-Dateisystem werden mit einem 3DES-Schlüssel chiffriert.

server authentication=yes Der Server wird bei der Installation authentifiziert.

client\_authentication=no Der Client wird bei der Installation nicht authentifiziert.

resolve\_hosts=

Es werden keine zusätzlichen Host-Namen für die WAN-Boot-Installation benötigt. Alle erforderlichen Dateien und Informationen sind im Dokument-Root-Verzeichnis auf dem WAN-Boot-Server vorhanden.

boot\_logger=https://www.Beispiel.com:1234/cgi-bin/bootlog-cgi (Optional) Boot- und Installationsprotokollmeldungen werden per sicherem HTTP auf dem WAN-Boot-Server aufgezeichnet.

Anweisungen zur Einrichtung eines Protokollservers für die WAN-Boot-Installation finden Sie unter ["\(Optional\) So konfigurieren Sie den WAN-Boot-Protokollserver"](#page-209-0) [auf Seite 210.](#page-209-0)

system\_conf=sys-conf.s10–sparc

Verschlüsselung zum Einsatz kommen.

Die Systemkonfigurationsdatei, aus der die Adressen der Datei sysidcfg und der JumpStart-Dateien hervorgehen, ist in einem Unterverzeichnis der /etc/netboot-Hierarchie enthalten. Die Systemkonfigurationsdatei heißt sys-conf.s10–sparc.

#### **Beispiel 11–15**

# wanboot.conf-Datei für die unsichere WAN-Boot-Installation

Die folgende wanboot.conf-Beispieldatei enthält Konfigurationsinformationen für eine weniger sichere WAN-Boot-Installation mit HTTP. Diese wanboot.conf-Datei gibt auch vor, dass bei der Installation weder ein Hashing-Schlüssel noch eine

boot\_file=/wanboot/wanboot.s10\_sparc root\_server=http://www.example.com/cgi-bin/wanboot-cgi

```
root_file=/miniroot/miniroot.s10_sparc
signature_type=
encryption_type=
server_authentication=no
client_authentication=no
resolve hosts=
boot_logger=http://www.example.com/cgi-bin/bootlog-cgi
system_conf=sys-conf.s10–sparc
```
Aus dieser wanboot.conf-Datei ergibt sich die folgende Konfiguration:

boot\_file=/wanboot/wanboot.s10\_sparc

Das sekundäre Boot-Programm heißt wanboot.s10\_sparc. Dieses Programm befindet sich im Verzeichnis /wanboot des Dokument-Root-Verzeichnisses auf dem WAN-Boot-Server.

root\_server=http://www.Beispiel.com/cgi-bin/wanboot-cgi Die Adresse des Programms wanboot-cgi auf dem WAN-Boot-Server lautet http://www.Beispiel.com/cgi-bin/wanboot-cgi. Die Installation erfolgt nicht über sicheres HTTP.

root\_file=/miniroot/miniroot.s10\_sparc

Die WAN-Boot-Miniroot heißt miniroot.s10\_sparc. Die Miniroot befindet sich im Unterverzeichnis /miniroot des Dokument-Root-Verzeichnisses auf dem WAN-Boot-Server.

signature type=

Das Programm wanboot.s10\_sparc und das WAN-Boot-Dateisystem werden nicht mit einem Hashing-Schlüssel signiert.

encryption\_type=

Das Programm wanboot.s10 sparc und das WAN-Boot-Dateisystem werden nicht chiffriert.

server authentication=no

Der Server wird bei der Installation weder durch Schlüssel noch Zertifikate authentifiziert.

client\_authentication=no

Der Client wird bei der Installation weder durch Schlüssel noch Zertifikate authentifiziert.

resolve\_hosts=

Es werden keine zusätzlichen Host-Namen für die Installation benötigt. Alle erforderlichen Dateien und Informationen sind im Dokument-Root-Verzeichnis auf dem WAN-Boot-Server vorhanden.

boot\_logger=http://www.Beispiel.com/cgi-bin/bootlog-cgi (Optional) Boot- und Installationsprotokollmeldungen werden auf dem WAN-Boot-Server aufgezeichnet.

Anweisungen zur Einrichtung eines Protokollservers für die WAN-Boot-Installation finden Sie unter ["\(Optional\) So konfigurieren Sie den WAN-Boot-Protokollserver"](#page-209-0) [auf Seite 210.](#page-209-0)

<span id="page-234-0"></span>system\_conf=sys-conf.s10–sparc

Die Systemkonfigurationsdatei, in der die Speicherorte der sysidcfg- und JumpStart-Dateien enthalten sind, heißt sys-conf.s10-sparc. Diese Datei befindet sich im entsprechenden Client-Unterverzeichnis in der /etc/netboot-Hierarchie.

#### **Weitere Informationen:**

# Fortsetzen der WAN-Boot-Installation

Nachdem Sie die Datei wanboot.conf erstellt haben, können Sie wahlweise einen DHCP-Server für die Zusammenarbeit mit WAN-Boot einrichten. Eine Anleitung hierzu finden Sie in "(Optional) Bereitstellung von Konfigurationsinformationen mit einem DHCP-Server " auf Seite 235.

Wenn Sie bei Ihrer WAN-Boot-Installation keinen DHCP-Server verwenden möchten, setzen Sie die WAN-Boot-Installation mit dem Schritt "So [überprüfen Sie den](#page-238-0) Gerätealias net [im Client-OBP"](#page-238-0) auf Seite 239 fort.

Eine ausführliche Beschreibung der möglichen Parameter und Werte in der Datei **Siehe auch** wanboot.conf entnehmen Sie bitte dem Abschnitt ["Parameter der Datei](#page-281-0) [wanboot.conf](#page-281-0) und Syntax " auf Seite 282 sowie der Manpage wanboot.conf(4).

# (Optional) Bereitstellung von Konfigurationsinformationen mit einem DHCP-Server

Kommt in Ihrem Netzwerk ein DHCP-Server zum Einsatz, können Sie diesen so konfigurieren, dass er die folgenden Informationen zur Verfügung stellt:

- IP-Adresse des Proxy-Servers
- Adresse des Programms wanboot-cgi

Sie können die folgenden DHCP-Herstelleroptionen in der WAN-Boot-Installation verwenden:

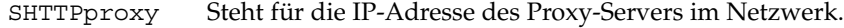

SbootURI Gibt die URL des Programms wanboot-cgi auf dem WAN-Boot-Server an.

Informationen zur Einstellung dieser Herstelleroptionen auf einem Solaris-DHCP-Server finden Sie in ["Vorkonfiguration der](#page-86-0) [Systemkonfigurationsinformationen mit dem DHCP-Service \(Vorgehen\)"](#page-86-0) auf Seite 87. Eine Anleitung zum Einrichten eines Solaris DHCP-Servers finden Sie in Kapitel 14, "Configuring the DHCP Service (Tasks)" in *System Administration Guide: IP Services*.

Zum weiteren Verlauf der WAN-Boot-Installation siehe [Kapitel 12.](#page-236-0)

# <span id="page-236-0"></span>KAPITEL **12**

# SPARC: Installation mit WAN-Boot (Vorgehen)

In diesem Kapitel wird die Durchführung einer WAN-Boot-Installation auf einem SPARC-Client dargestellt. Anweisungen zur Vorbereitung einer WAN-Boot-Installation finden Sie in [Kapitel 11.](#page-192-0)

Dieses Kapitel behandelt die folgenden Vorgänge:

- ["Vorbereitung des Clients für eine WAN-Boot-Installation](#page-237-0)" auf Seite 238
- ["Installation des Clients](#page-245-0)" auf Seite 246

# Task Map: Installation eines Clients per WAN-Boot

In der folgenden Tabelle sind die zur Einrichtung eines Clients über ein WAN erforderlichen Schritte aufgeführt.

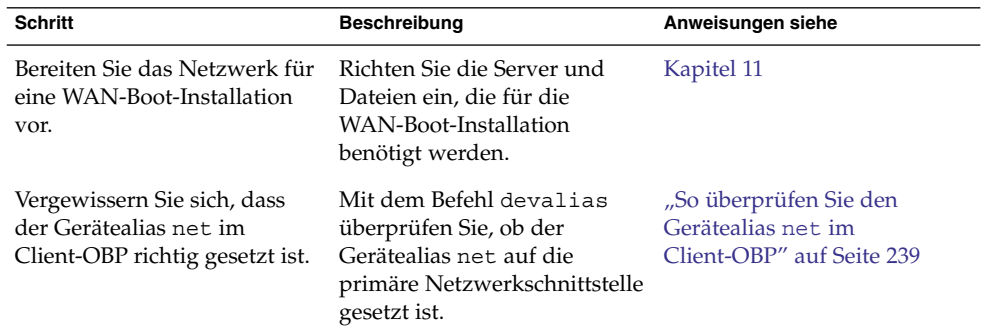

**TABELLE 12–1** Task Map: Durchführen einer WAN-Boot-Installation

<span id="page-237-0"></span>

| <b>Schritt</b>                                                | <b>Beschreibung</b>                                                                                                    | Anweisungen siehe                                                                           |
|---------------------------------------------------------------|----------------------------------------------------------------------------------------------------|---------------------------------------------------------------------------------------------|
| Stellen Sie dem Client<br>Schlüssel zur Verfügung.            | Sie stellen dem Client<br>Schlüssel für die Installation<br>zur Verfügung, indem Sie<br>OBP-Variablen setzen oder<br>Schlüsselwerte eingeben.                                                                                                    | "Installation von Schlüsseln<br>auf dem Client " auf Seite 240                              |
|                                                               | Dieser Schritt ist für die<br>sichere<br>Installationskonfiguration<br>erforderlich. Für unsichere<br>Installationen mit<br>Überprüfung der<br>Datenintegrität generieren Sie<br>in diesem Schritt einen<br><b>HMAC</b><br>SHA1-Hashing-Schlüssel für<br>den Client. |                                                                                             |
| Installieren Sie über ein WAN<br>die Software auf dem Client. | Wählen Sie das für den Client<br>geeignete<br>Installationsverfahren.                                                                                                    | "So nehmen Sie eine<br>ungeführte<br>WAN-Boot-Installation vor"<br>auf Seite 248            |
|                                                               |                                                                                                    | "So nehmen Sie eine<br>interaktive<br>WAN-Boot-Installation vor"<br>auf Seite 250           |
|                                                               |                                                                                                    | "So nehmen Sie eine<br>WAN-Boot-Installation mit<br>einem DHCP-Server vor"<br>auf Seite 254 |
|                                                               |                                                                                                    | "So nehmen Sie eine<br><b>WAN-Boot-Installation mit</b><br>lokalen CDs vor" auf Seite 256   |

# Vorbereitung des Clients für eine WAN-Boot-Installation

Führen Sie folgende Schritte durch, um den Client für die Installation vorzubereiten:

- "So [überprüfen Sie den Gerätealias](#page-238-0) net im Client-OBP" auf Seite 239
- ["Installation von Schlüsseln auf dem Client](#page-239-0)" auf Seite 240

# <span id="page-238-0"></span>So überprüfen Sie den Gerätealias net im Client-OBP

Zum Booten des Clients aus dem WAN mit dem Befehl boot net muss der Gerätealias net auf das primäre Netzwerkgerät des Clients gesetzt werden. Dieser Aliasname ist auf den meisten Systemen bereits richtig eingestellt. Ist der Alias jedoch nicht auf das Netzwerkgerät gesetzt, das verwendet werden soll, müssen Sie ihn ändern.

Weitere Informationen zum Ändern der Alias-Einstellungen finden Sie unter "The Device Tree" in *OpenBoot 3.x Command Reference Manual*.

Führen Sie die nachfolgenden Schritte durch, um den Gerätealias net auf dem Client zu überprüfen:

### **1. Melden Sie sich beim Client als Superuser an. Schritte**

### **2. Bringen Sie das System auf Run-Level 0.**

```
# init 0
```
Die Eingabeaufforderung ok wird angezeigt.

**3. An der Eingabeaufforderung ok prüfen Sie die im OBP gesetzten Gerätealiasnamen.**

ok **devalias**

Der Befehl devalias liefert Informationen wie in diesem Beispiel:

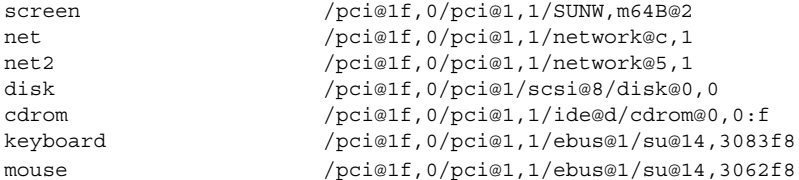

- Wenn der Alias net auf das für die Installation zu verwendende Netzwerkgerät gesetzt ist, brauchen Sie ihn nicht ändern. Setzen Sie die Installation mit dem Schritt ["Installation von Schlüsseln auf dem Client](#page-239-0)" auf Seite 240 fort.
- Ist net jedoch nicht auf das Netzwerkgerät gesetzt, das verwendet werden soll, müssen Sie den Alias ändern. Fahren Sie fort.

# **4. Ändern Sie den Gerätealias net.**

Ändern Sie den Gerätealias net mit einem der folgenden Befehle:

■ Um net nur für die aktuelle Installation zu setzen, verwenden Sie den Befehl devalias.

ok **devalias net** *Gerätepfad*

net *Gerätepfad* Weist dem Alias net das Gerät *Gerätepfad* zu.

Kapitel 12 • SPARC: Installation mit WAN-Boot (Vorgehen) **239**

<span id="page-239-0"></span>■ Um net dauerhaft zu setzen, greifen Sie auf den Befehl nvalias zurück.

ok **nvalias net** *Gerätepfad*

net *Gerätepfad* Weist dem Alias net das Gerät *Gerätepfad* zu.

#### Überprüfen und Ändern des Gerätealias net **Beispiel 12–1**

Mit den folgenden Befehlen wird der Gerätealias net überprüft und geändert.

Überprüfen Sie die Alias-Einstellungen.

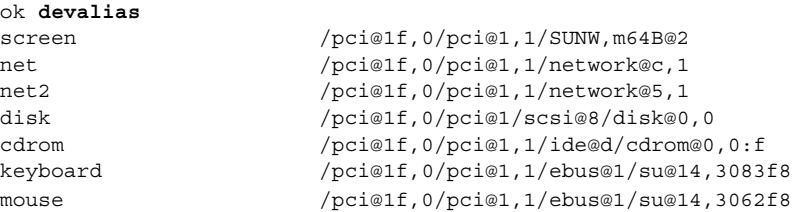

Wenn die Netzwerkschnittstelle /pci@1f,0/pci@1,1/network@5,1 verwendet werden soll, geben Sie folgenden Befehl ein:

```
ok devalias net /pci@1f,0/pci@1,1/network@5,1
```
**Weitere Informationen:**

## Fortsetzen der WAN-Boot-Installation

Nachdem Sie das Gerätealias net überprüft haben, fahren Sie mit einem der folgenden Schritte fort:

- Wenn Sie für Ihre Installation einen Hashing- und Chiffrierschlüssel verwenden, fahren Sie mit dem Schritt "Installation von Schlüsseln auf dem Client" auf Seite 240 fort.
- Wenn Sie eine ungesicherte Installation ohne Schlüssel durchführen, fahren Sie mit dem Schritt ["Installation des Clients](#page-245-0)" auf Seite 246 fort.

# Installation von Schlüsseln auf dem Client

Für eine sicherere WAN-Boot-Installation oder eine unsichere Installation mit Überprüfung der Datenintegrität müssen Schlüssel auf dem Client installiert werden. Die an den Client übertragenen Daten können mit einem Hashing-Schlüssel und einer Verschlüsselung (Chiffrierschlüssel) geschützt werden. Sie können diese Schlüssel mit den folgenden Methoden installieren:

- <span id="page-240-0"></span>■ Setzen von OBP-Variablen – Sie können den Variablen der OBP-Netzwerk-Boot-Argumente vor dem Booten des Clients Schlüsselwerte zuweisen. Diese Schlüssel stehen dem Client dann für zukünftige WAN-Boot-Installationen weiter zur Verfügung.
- Eingabe der Schlüsselwerte beim Booten Sie können an der Eingabeaufforderung boot des wanboot-Programms Schlüsselwerte setzen. Auf diese Art installierte Schlüssel stehen nur für die aktuelle WAN-Boot-Installation zur Verfügung.

Schlüssel können auch im OBP eines laufenden Clients installiert werden. Wenn Sie auf einem laufenden Client Schlüssel installieren möchten, muss auf dem System Solaris 9 12/03 oder eine kompatible Version ausgeführt werden.

Wenn Sie Schlüssel auf dem Client installieren, vergewissern Sie sich, dass die Schlüsselwerte nicht über eine unsichere Verbindung gesendet werden. Wenden Sie zur Geheimhaltung der Schlüsselwerte die an Ihrem Standort geltenden Sicherheitsrichtlinien an.

- Wie Sie den Variablen von OBP-Netzwerk-Boot-Argumenten Schlüsselwerte zuweisen, erfahren Sie in "So installieren Sie Schlüssel im Client-OBP" auf Seite 241.
- Anweisungen zur Installation von Schlüsseln während des Bootens finden Sie in ["So nehmen Sie eine interaktive WAN-Boot-Installation vor](#page-249-0) " auf Seite 250.
- Anweisungen zur Installation von Schlüsseln im OBP eines laufenden Clients finden Sie in ["So installieren Sie einen Hashing- und einen Chiffrierschlüssel auf](#page-243-0) [einem laufenden Client"](#page-243-0) auf Seite 244.

# So installieren Sie Schlüssel im Client-OBP

Sie können den Variablen der OBP-Netzwerk-Boot-Argumente vor dem Booten des Clients Schlüsselwerte zuweisen. Diese Schlüssel stehen dem Client dann für zukünftige WAN-Boot-Installationen weiter zur Verfügung.

Führen Sie die nachfolgenden Schritte aus, um Schlüssel im Client-OBP zu installieren.

Gehen Sie wie folgt vor, wenn Sie Variablen für OBP-Netzwerk-Boot-Argumente Schlüsselwerte zuweisen möchten:

#### **1. Nehmen Sie auf dem WAN-Boot-Server den gleichen Benutzerstatus an wie der Webserver-Benutzer. Schritte**

**2. Zeigen Sie für jeden Client den Schlüsselwert an.**

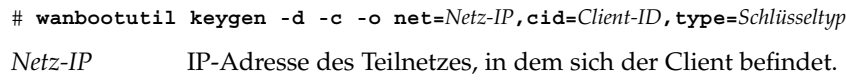

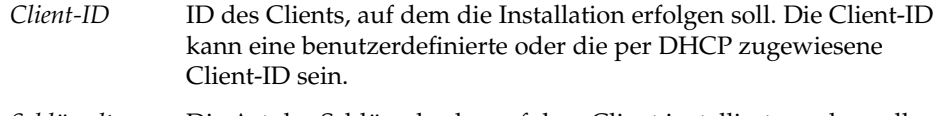

*Schlüsseltyp* Die Art des Schlüssels, der auf dem Client installiert werden soll. Gültige Schlüsseltypen sind 3des, aes und sha1.

Es wird der Hexadezimalwert des Schlüssels angezeigt.

- **3. Wiederholen Sie den vorigen Schritt für jeden Typ der zu installierenden Client-Schlüssel.**
- **4. Bringen Sie das Client-System auf Run-Level 0.**

# **init 0**

Die Eingabeaufforderung ok wird angezeigt.

**5. An der Eingabeaufforderung ok des Clients setzen Sie den Wert für den Hashing-Schlüssel.**

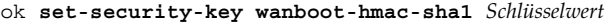

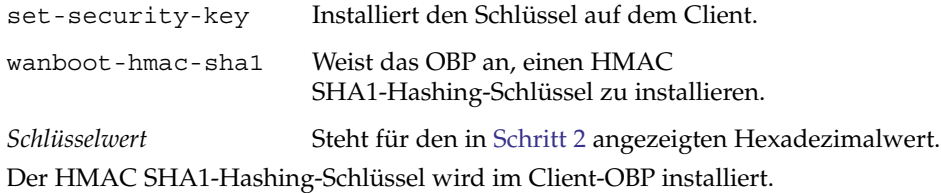

# **6. Installieren Sie an der Eingabeaufforderung ok des Clients den Chiffrierschlüssel (die Verschlüsselung).**

ok **set-security-key wanboot-3des** *Schlüsselwert*

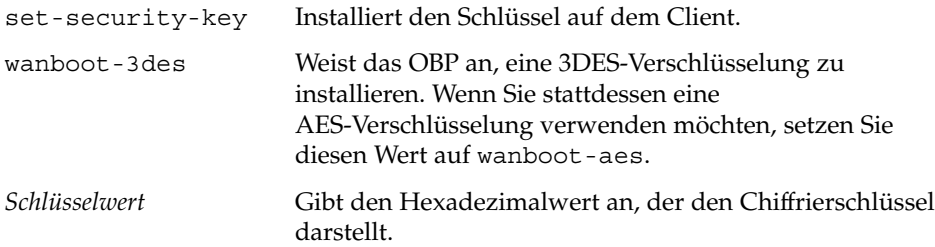

Die 3DES-Verschlüsselung wird im Client-OBP installiert.

Mit der Installation der Schlüssel sind die Vorbereitungen für die Einrichtung des Clients abgeschlossen. Anweisungen zur Einrichtung des Client-Systems finden Sie in ["Installation des Clients](#page-245-0)" auf Seite 246.

**7. (Optional) Vergewissern Sie sich, dass die Schlüssel im Client-OBP gesetzt sind.**

```
ok list-security-keys
Security Keys:
        wanboot-hmac-sha1
         wanboot-3des
```
**8. (Optional) Falls Sie einen Schlüssel löschen müssen, verwenden Sie dazu den folgenden Befehl:**

ok **set-security-key** *Schlüsseltyp*

*Schlüsseltyp* Steht für den Typ des zu löschenden Schlüssels. Verwenden Sie einen der Werte wanboot-hmac-sha1, wanboot-3des oder wanboot-aes.

#### Installation von Schlüsseln im Client-OBP **Beispiel 12–2**

Das folgende Beispiel zeigt, wie ein Hashing- und ein Chiffrierschlüssel im Client-OBP installiert werden.

Zeigen Sie auf dem WAN-Boot-Server die Schlüsselwerte an.

```
# wanbootutil keygen -d -c -o net=192.168.198.0,cid=010003BA152A42,type=sha1
b482aaab82cb8d5631e16d51478c90079cc1d463
# wanbootutil keygen -d -c -o net=192.168.198.0,cid=010003BA152A42,type=3des
9ebc7a57f240e97c9b9401e9d3ae9b292943d3c143d07f04
```
Dieses Beispiel enthält folgende Informationen:

```
net=192.168.198.0
  Die IP-Adresse des Teilnetzes, in dem sich der Client befindet.
```

```
cid=010003BA152A42
  Die Client-ID.
```
b482aaab82cb8d5631e16d51478c90079cc1d463 Den Wert des HMAC SHA1-Hashing-Schlüssels des Clients.

9ebc7a57f240e97c9b9401e9d3ae9b292943d3c143d07f04 Den Wert der 3DES-Verschlüsselung des Clients.

Kommt in Ihrer Installation eine AES-Verschlüsselung zum Einsatz, dann ändern Sie wanboot-3des in wanboot-aes ab, um den Schlüsselwert anzuzeigen.

Installieren Sie die Schlüssel auf dem Client-System.

```
ok set-security-key wanboot-hmac-sha1 b482aaab82cb8d5631e16d51478c90079cc1d463
ok set-security-key wanboot-3des 9ebc7a57f240e97c9b9401e9d3ae9b292943d3c143d07f04
```
Diese Befehle führen folgende Aktionen durch:

■ Installation des HMAC SHA1-Hashing-Schlüssels mit dem Wert b482aaab82cb8d5631e16d51478c90079cc1d463 auf dem Client

Kapitel 12 • SPARC: Installation mit WAN-Boot (Vorgehen) **243**

- <span id="page-243-0"></span>■ Installation des 3DES-Chiffrierschlüssels mit dem Wert 9ebc7a57f240e97c9b9401e9d3ae9b292943d3c143d07f04 auf dem Client Wenn in der Installation eine AES-Verschlüsselung verwendet wird, ändern Sie wanboot-3des in wanboot-aes ab. Fortsetzen der WAN-Boot-Installation Nachdem Sie die Schlüssel auf dem Client installiert haben, können Sie diesen über das WAN installieren. Die Anleitung hierzu finden Sie unter ["Installation des Clients](#page-245-0)" [auf Seite 246.](#page-245-0) Nähere Informationen zum Anzeigen von Schlüsselwerten finden Sie auf der Manpage wanbootutil(1M). ▼ So installieren Sie einen Hashing- und einen Chiffrierschlüssel auf einem laufenden Client Sie können Schlüsselwerte auf einem laufenden System an der Eingabeaufforderung boot> des wanboot-Programms eingeben. Auf diese Art installierte Schlüssel stehen nur für die aktuelle WAN-Boot-Installation zur Verfügung. Wenn Sie sowohl einen Hashing- als auch einen Chiffrierschlüssel im OBP eines laufenden Clients installieren möchten, gehen Sie nach dem folgenden Verfahren vor. Dabei wird Folgendes vorausgesetzt: ■ Das Client-System ist eingeschaltet. ■ Der Client ist über eine sichere Verbindung wie z. B. eine Secure Shell (ssh) zugänglich. **1. Nehmen Sie auf dem WAN-Boot-Server den gleichen Benutzerstatus an wie der Schritte Webserver-Benutzer. 2. Zeigen Sie den Schlüsselwert für die Client-Schlüssel an.** # **wanbootutil keygen -d -c -o net=***Netz-IP***,cid=***Client-ID***,type=***Schlüsseltyp Netz-IP* IP-Adresse des Teilnetzes, in dem sich der Client befindet. **Weitere Informationen: Siehe auch Bevor Sie beginnen**
	- *Client-ID* ID des Clients, auf dem die Installation erfolgen soll. Die Client-ID kann eine benutzerdefinierte oder die per DHCP zugewiesene Client-ID sein.
	- *Schlüsseltyp* Die Art des Schlüssels, der auf dem Client installiert werden soll. Gültige Schlüsseltypen sind 3des, aes und sha1.

Es wird der Hexadezimalwert des Schlüssels angezeigt.

**244** Solaris 10 Installationshandbuch: Netzwerkbasierte Installation • Februar 2005

- **3. Wiederholen Sie den vorigen Schritt für jeden Typ der zu installierenden Client-Schlüssel.**
- **4. Melden Sie sich auf dem Client-System als Superuser an.**
- **5. Installieren Sie die erforderlichen Schlüssel auf dem laufenden Client-System.**
	- # **/usr/lib/inet/wanboot/ickey -o type=***Schlüsseltyp*
	- > *Schlüsselwert*

*Schlüsseltyp* Die Art des Schlüssels, der auf dem Client installiert werden soll. Gültige Schlüsseltypen sind 3des, aes und sha1.

*Schlüsselwert* Steht für den in [Schritt 2](#page-243-0) angezeigten Hexadezimalwert.

**6. Wiederholen Sie den vorigen Schritt für jeden Typ der zu installierenden Client-Schlüssel.**

Nachdem Sie die Schlüssel installiert haben, können Sie mit der Installation des Clients beginnen. Anweisungen zur Einrichtung des Client-Systems finden Sie in ["Installation des Clients](#page-245-0)" auf Seite 246.

#### Installation von Schlüsseln im OBP eines laufenden Client-Systems **Beispiel 12–3**

Das folgende Beispiel zeigt, wie Schlüssel im OBP eines laufenden Clients installiert werden.

Zeigen Sie auf dem WAN-Boot-Server die Schlüsselwerte an.

```
# wanbootutil keygen -d -c -o net=192.168.198.0,cid=010003BA152A42,type=sha1
b482aaab82cb8d5631e16d51478c90079cc1d463
# wanbootutil keygen -d -c -o net=192.168.198.0,cid=010003BA152A42,type=3des
9ebc7a57f240e97c9b9401e9d3ae9b292943d3c143d07f04
```
Dieses Beispiel enthält folgende Informationen:

net=192.168.198.0 Die IP-Adresse des Teilnetzes, in dem sich der Client befindet.

cid=010003BA152A42 Die Client-ID.

b482aaab82cb8d5631e16d51478c90079cc1d463 Den Wert des HMAC SHA1-Hashing-Schlüssels des Clients.

9ebc7a57f240e97c9b9401e9d3ae9b292943d3c143d07f04 Den Wert der 3DES-Verschlüsselung des Clients.

Kommt in Ihrer Installation eine AES-Verschlüsselung zum Einsatz, dann ändern Sie type=3des bitte in type=aes ab, um den Schlüsselwert anzuzeigen.

Installieren Sie die Schlüssel im OBP des laufenden Clients.

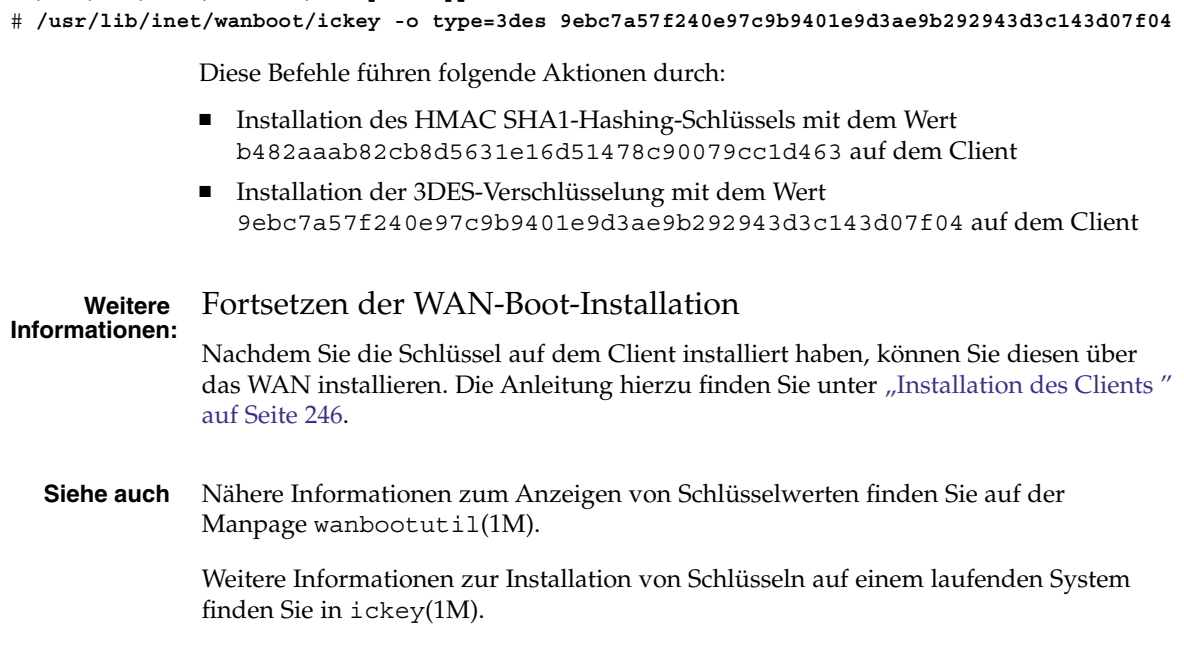

<span id="page-245-0"></span># **/usr/lib/inet/wanboot/ickey -o type=sha1 b482aaab82cb8d5631e16d51478c90079cc1d463**

# Installation des Clients

Wenn Sie die Vorbereitung des Netzwerks für die WAN-Boot-Installation abgeschlossen haben, können Sie eines der folgenden Verfahren wählen, um die Client-Installation vorzunehmen.

| <b>Methode</b>                        | <b>Beschreibung</b>                                                                                                    | Anweisungen                                                                                                    |
|---------------------------------------|----------------------------------------------------------------------------------------------------|----------------------------------------------------------------------------------------------------|
| Ungeführte Installation               | Dieses Installationsverfahren<br>wenden Sie an, wenn vor dem<br>Booten des Clients die<br>Schlüssel auf ihm installiert<br>und die<br>Client-Konfigurationsinformationen Client " auf Seite 240 aus.<br>festgelegt werden sollen. | Um vor der Installation<br>п<br>Schlüssel auf dem Client<br>zu installieren, führen Sie<br>den Schritt "Installation<br>von Schlüsseln auf dem<br>Die Vorgehensweise für<br>п<br>eine ungeführte<br>Installation ist in "So<br>nehmen Sie eine<br>ungeführte<br><b>WAN-Boot-Installation vor</b><br>" auf Seite 248<br>beschrieben.                                                                                        |
| Interaktive Installation              | Dieses Installationsverfahren<br>wenden Sie an, wenn die<br>Client-KonfigurationsinformatiomenN-Boot-Installation vor"<br>beim Booten gesetzt werden<br>sollen.                                                                   | "So nehmen Sie eine<br>interaktive<br>auf Seite 250                                                                                                    |
| Installation mit einem<br>DHCP-Server | Wenden Sie dieses<br>Installationsverfahren an,<br>wenn Sie den DHCP-Server<br>des Netzwerks so konfiguriert<br>haben, dass er bei der<br>Installation die<br>Client-Konfigurationsinformationen<br>zur Verfügung stellt.         | Wie Sie einen<br>▬<br>DHCP-Server für eine<br>WAN-Boot-Installation<br>konfigurieren, erfahren Sie<br>in $n$ (Optional)<br>Bereitstellung von<br>Konfigurationsinformationen<br>mit einem DHCP-Server"<br>auf Seite 235.<br>Wie Sie einen<br>п<br>DHCP-Server bei der<br>Installation verwenden, ist<br>in "So nehmen Sie eine<br><b>WAN-Boot-Installation mit</b><br>einem DHCP-Server vor"<br>auf Seite 254 beschrieben. |

**TABELLE 12–2** Verfahren für die Client-Installation

<span id="page-247-0"></span>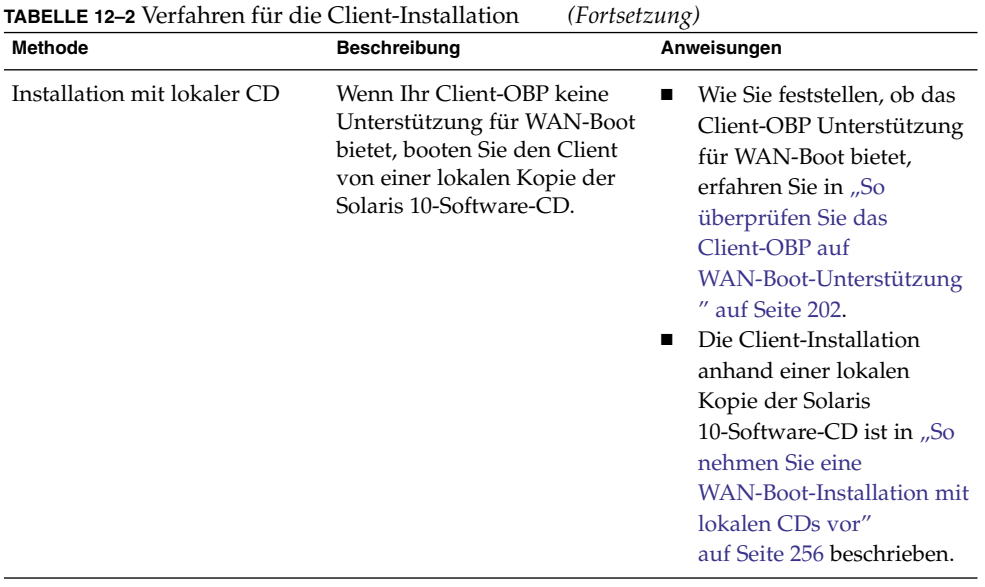

# ▼ So nehmen Sie eine ungeführte WAN-Boot-Installation vor

Dieses Installationsverfahren wenden Sie an, wenn Sie vorab sowohl die Schlüssel installieren als auch die Client-Konfigurationsinformationen festlegen möchten. Anschließend können Sie den Client über das WAN booten und eine ungeführte Installation vornehmen.

Bei diesem Verfahren wird davon ausgegangen, dass Sie entweder Schlüssel im Client-OBP installiert haben oder eine unsichere Installation durchführen. Wie Sie vor der Installation Schlüssel auf dem Client installieren, erfahren Sie in ["Installation von](#page-239-0) [Schlüsseln auf dem Client](#page-239-0) " auf Seite 240.

#### **1. Wenn das Client-System läuft, schalten Sie es auf Run-Level 0. Schritte**

# **init 0**

Die Eingabeaufforderung ok wird angezeigt.

**2. Setzen Sie an der Eingabeaufforderung ok auf dem Client die Variablen für die Netzwerk-Boot-Argumente im OBP.**

ok **setenv network-boot-arguments host-ip=***Client-IP***, router-ip=***Router-IP***,subnet-mask=***Maskenwert***, hostname=***Client-Name***,http-proxy=***Proxy-IP:Port***, file=***wanbootCGI-URL*

**Hinweis –** Die Zeilenumbrüche in diesem Befehlsbeispiel dienen nur der Übersichtlichkeit. Geben Sie vor dem Ende des Befehls keinen Zeilenumbruch bzw. Wagenrücklauf ein.

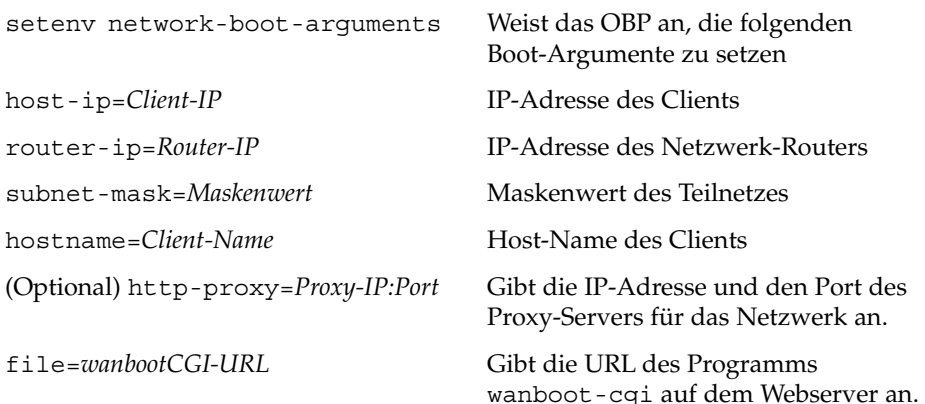

# **3. Booten Sie den Client.**

```
ok boot net - install
```
net - install Weist den Client an, beim Booten über das WAN auf die Variablen der Netzwerk-Boot-Argumente zurückzugreifen.

Der Client wird über das WAN installiert. Wenn die WAN-Boot-Programme nicht alle erforderlichen Installationsinformationen finden, fordert wanboot Sie zur Eingabe der fehlenden Informationen auf. Geben Sie an der Eingabeaufforderung die benötigten Informationen ein.

#### Ungeführte WAN-Boot-Installation **Beispiel 12–4**

Im folgenden Beispiel werden die Variablen der Netzwerk-Boot-Argumente für das Client-System myclient vor dem Booten des Systems gesetzt. In diesem Beispiel wird davon ausgegangen, dass auf dem Client bereits ein Hashing- und ein Chiffrierschlüssel installiert sind. Informationen zur Installation von Schlüsseln vor dem Booten über das WAN finden Sie in ["Installation von Schlüsseln auf dem Client](#page-239-0)" [auf Seite 240.](#page-239-0)

```
ok setenv network-boot-arguments host-ip=192.168.198.136,
router-ip=192.168.198.129,subnet-mask=255.255.255.192
hostname=myclient,file=http://192.168.198.135/cgi-bin/wanboot-cgi
ok boot net - install
Resetting ...
```

```
Sun Blade 100 (UltraSPARC-IIe), No Keyboard
Copyright 1998-2003 Sun Microsystems, Inc. All rights reserved.
OpenBoot 4.x.build_28, 256 MB memory installed, Serial #50335475.
Ethernet address 0:3:ba:e:f3:75, Host ID: 83000ef3.
```

```
Rebooting with command: boot net - install
Boot device: /pci@1f,0/network@c,1 File and args: - install
```
Es werden die folgenden Variablen gesetzt:

- Die IP-Adresse des Clients wird auf 192.168.198.136 gesetzt.
- Die IP-Adresse des Client-Routers wird auf 192.168.198.129 gesetzt.
- Die Teilnetzmaske des Clients wird auf 255.255.255.192 gesetzt.
- Der Host-Name des Clients wird auf seahag gesetzt.
- Das Programm wanboot-cqi befindet sich unter http://192.168.198.135/cgi-bin/wanboot-cgi.
- Weitere Informationen zum Einstellen von Netzwerk-Boot-Argumenten finden Sie in  $set(1)$ . **Siehe auch**

Weitere Informationen zum Booten eines Systems finden Sie in boot(1M).

# ▼ So nehmen Sie eine interaktive WAN-Boot-Installation vor

Wenden Sie dieses Installationsverfahren an, wenn Sie während der Installation über die Befehlszeile sowohl die Schlüssel installieren als auch die Client-Konfigurationsinformationen setzen möchten.

Bei diesem Verfahren wird davon ausgegangen, dass Sie die WAN-Installation per HTTPS vornehmen. Wenn Sie eine unsichere Installation ohne Schlüssel durchführen, zeigen Sie keine Client-Schlüssel an noch installieren Sie solche.

#### **1. Nehmen Sie auf dem WAN-Boot-Server den gleichen Benutzerstatus an wie der Webserver-Benutzer. Schritte**

**2. Zeigen Sie für jeden Client den Schlüsselwert an.**

# **wanbootutil keygen -d -c -o net=***Netz-IP***,cid=***Client-ID***,type=***Schlüsseltyp*

*Netz-IP* Die IP-Adresse des Teilnetzes für den Client, auf dem die Installation erfolgen soll.

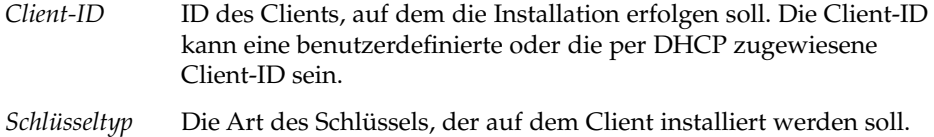

Gültige Schlüsseltypen sind 3des, aes und sha1.

Es wird der Hexadezimalwert des Schlüssels angezeigt.

- **3. Wiederholen Sie den vorigen Schritt für jeden Typ der zu installierenden Client-Schlüssel.**
- **4. Wenn das Client-System läuft, schalten Sie es auf Run-Level 0.**
- **5. Setzen Sie an der Eingabeaufforderung ok auf dem Client-System die Variablen der Netzwerk-Boot-Argumente im OBP.**

ok **setenv network-boot-arguments host-ip=***Client-IP***,router-ip=***Router-IP***, subnet-mask=***Maskenwert***,hostname=***Client-Name***, http-proxy=***Proxy-IP:Port***,bootserver=***wanbootCGI-URL*

**Hinweis –** Die Zeilenumbrüche in diesem Befehlsbeispiel dienen nur der Übersichtlichkeit. Geben Sie vor dem Ende des Befehls keinen Zeilenumbruch bzw. Wagenrücklauf ein.

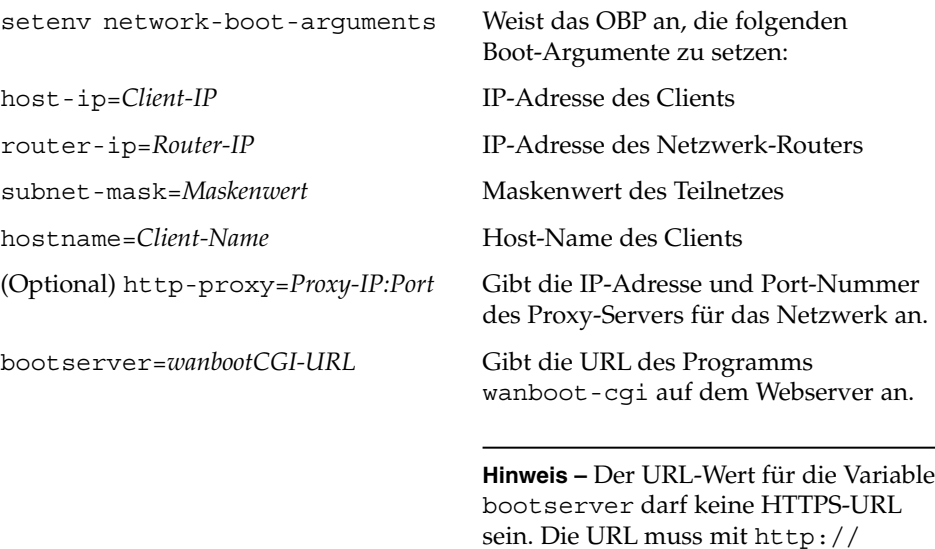

beginnen.

**6. Booten Sie an der Eingabeaufforderung ok des Clients das System.**

ok **boot net -o prompt - install**

```
net -o prompt - install Weist den Client an, über das Netzwerk zu
                               booten und zu installieren. Das Programm
                               wanboot fordert den Benutzer zur Eingabe von
                               Client-Konfigurationsinformationen an der
                               Eingabeaufforderung boot> auf.
```
Die Eingabeaufforderung boot> wird angezeigt.

## **7. Installieren Sie den Chiffrierschlüssel.**

boot> **3des=***Schlüsselwert*

3des=*Schlüsselwert* Gibt den Hexadezimalwert des in [Schritt 2](#page-249-0) angezeigten 3DES-Schlüssels an.

> Wenn Sie mit AES-Verschlüsselung arbeiten, verwenden Sie folgendes Format:

boot> **aes=***Schlüsselwert*

### **8. Installieren Sie den Hashing-Schlüssel.**

boot> **sha1=***Schlüsselwert*

sha1=*Schlüsselwert* Gibt den in [Schritt 2](#page-249-0) angezeigten Hashing-Schlüsselwert an.

# **9. Geben Sie folgenden Befehl ein, um den Boot-Prozess fortzusetzen:**

boot> **go**

Der Client wird über das WAN installiert.

## **10. Wenn Sie dazu aufgefordert werden, geben Sie über die Befehlszeile die benötigten Client-Konfigurationsinformationen an.**

Wenn die WAN-Boot-Programme nicht alle erforderlichen Installationsinformationen finden, fordert wanboot Sie zur Eingabe der fehlenden Informationen auf. Geben Sie an der Eingabeaufforderung die benötigten Informationen ein.

#### Interaktive WAN-Boot-Installation **Beispiel 12–5**

Im folgenden Beispiel fordert das wanboot-Programm den Benutzer während der Installation zum Setzen der Schlüsselwerte für das Client-System auf.

Zeigen Sie auf dem WAN-Boot-Server die Schlüsselwerte an.

```
# wanbootutil keygen -d -c -o net=192.168.198.0,cid=010003BA152A42,type=sha1
b482aaab82cb8d5631e16d51478c90079cc1d463
# wanbootutil keygen -d -c -o net=192.168.198.0,cid=010003BA152A42,type=3des
9ebc7a57f240e97c9b9401e9d3ae9b292943d3c143d07f04
```
**252** Solaris 10 Installationshandbuch: Netzwerkbasierte Installation • Februar 2005
Dieses Beispiel enthält folgende Informationen:

```
net=192.168.198.0
  Die IP-Adresse des Teilnetzes, in dem sich der Client befindet.
```
cid=010003BA152A42 Die Client-ID.

b482aaab82cb8d5631e16d51478c90079cc1d463 Den Wert des HMAC SHA1-Hashing-Schlüssels des Clients.

9ebc7a57f240e97c9b9401e9d3ae9b292943d3c143d07f04 Den Wert der 3DES-Verschlüsselung des Clients.

Kommt in Ihrer Installation eine AES-Verschlüsselung zum Einsatz, dann ändern Sie type=3des bitte in type=aes ab, um den Schlüsselwert anzuzeigen.

Setzen Sie die Variablen der Netzwerk-Boot-Argumente im OBP des Clients.

```
ok setenv network-boot-arguments host-ip=192.168.198.136,
router-ip=192.168.198.129,subnet-mask=255.255.255.192,hostname=myclient,
bootserver=http://192.168.198.135/cgi-bin/wanboot-cgi
```
Es werden die folgenden Variablen gesetzt:

- Die IP-Adresse des Clients wird auf 192.168.198.136 gesetzt.
- Die IP-Adresse des Client-Routers wird auf 192.168.198.129 gesetzt.
- Die Teilnetzmaske des Clients wird auf 255.255.255.192 gesetzt.
- Der Host-Name des Clients wird auf myclient gesetzt.
- Das Programm wanboot-cgi befindet sich unter http://192.168.198.135/cgi-bin/wanboot-cgi.

Booten Sie den Client und führen Sie die Installation auf ihm durch.

```
ok boot net -o prompt - install
Resetting ...
Sun Blade 100 (UltraSPARC-IIe), No Keyboard
Copyright 1998-2003 Sun Microsystems, Inc. All rights reserved.
OpenBoot 4.x.build_28, 256 MB memory installed, Serial #50335475.
Ethernet address 0:3:ba:e:f3:75, Host ID: 83000ef3.
Rebooting with command: boot net -o prompt
Boot device: /pci@1f,0/network@c,1 File and args: -o prompt
boot> 3des=9ebc7a57f240e97c9b9401e9d3ae9b292943d3c143d07f04
boot> sha1=b482aaab82cb8d5631e16d51478c90079cc1d463
boot> go
```
Kapitel 12 • SPARC: Installation mit WAN-Boot (Vorgehen) **253**

Diese Befehle führen folgende Aktionen durch:

- Installation der 3DES-Verschlüsselung mit dem Wert 9ebc7a57f240e97c9b9401e9d3ae9b292943d3c143d07f04 auf dem Client
- Installation des HMAC SHA1-Hashing-Schlüssels mit dem Wert b482aaab82cb8d5631e16d51478c90079cc1d463 auf dem Client
- Start der Installation
- Weitere Informationen zum Anzeigen von Schlüsselwerten finden Sie in wanbootutil(1M). **Siehe auch**

Weitere Informationen zum Einstellen von Netzwerk-Boot-Argumenten finden Sie in  $set(1)$ .

Weitere Informationen zum Booten eines Systems finden Sie in boot(1M).

#### So nehmen Sie eine WAN-Boot-Installation mit einem DHCP-Server vor

Wenn Sie über einen DHCP-Server verfügen, der für die Unterstützung von WAN-Boot-Optionen konfiguriert wurde, können Sie diesen zur Bereitstellung von Client-Konfigurationsinformationen während der Installation einsetzen. Wie Sie einen DHCP-Server für eine WAN-Boot-Installation konfigurieren, erfahren Sie in ["\(Optional\) Bereitstellung von Konfigurationsinformationen mit einem DHCP-Server](#page-234-0)  $\frac{1}{\pi}$  [auf Seite 235.](#page-234-0)

Dabei wird Folgendes vorausgesetzt:

- Das Client-System läuft.
- Sie haben entweder Schlüssel auf dem Client installiert oder führen eine unsichere Installation durch.

Wie Sie vor der Installation Schlüssel auf dem Client installieren, erfahren Sie in ["Installation von Schlüsseln auf dem Client](#page-239-0)" auf Seite 240.

■ In der Konfiguration des DHCP-Servers haben Sie die Unterstützung für die WAN-Boot-Optionen SbootURI und SHTTPproxy aktiviert.

Diese Optionen ermöglichen es dem DHCP-Server, die von WAN-Boot benötigten Konfigurationsinformationen zu liefern.

Informationen zur Einstellung von Installationsoptionen auf dem DHCP-Server finden Sie in ["Vorkonfiguration der Systemkonfigurationsinformationen mit dem](#page-86-0) [DHCP-Service \(Vorgehen\)"](#page-86-0) auf Seite 87.

#### **1. Wenn das Client-System läuft, schalten Sie es auf Run-Level 0. Schritte**

# **init 0**

**<sup>254</sup>** Solaris 10 Installationshandbuch: Netzwerkbasierte Installation • Februar 2005

Die Eingabeaufforderung ok wird angezeigt.

**2. Setzen Sie an der Eingabeaufforderung ok auf dem Client die Variablen für die Netzwerk-Boot-Argumente im OBP.**

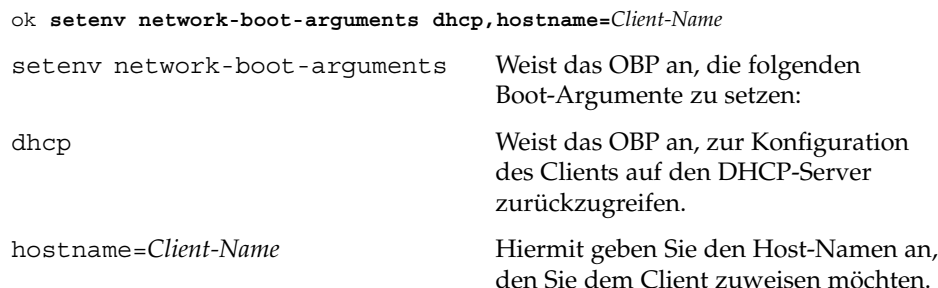

#### **3. Booten Sie den Client über das Netzwerk.**

```
ok boot net - install
```
net - install Weist den Client an, beim Booten über das WAN auf die Variablen der Netzwerk-Boot-Argumente zurückzugreifen.

Der Client wird über das WAN installiert. Wenn die WAN-Boot-Programme nicht alle erforderlichen Installationsinformationen finden, fordert wanboot Sie zur Eingabe der fehlenden Informationen auf. Geben Sie an der Eingabeaufforderung die benötigten Informationen ein.

#### WAN-Boot-Installation mit DHCP-Server **Beispiel 12–6**

Im folgenden Beispiel stellt der DHCP-Server im Netzwerk die Client-Konfigurationsinformationen bereit. Der Host-Name des Clients lautet in diesem Beispiel myclient.

```
ok setenv network-boot-arguments dhcp, hostname=myclient
```

```
ok boot net - install
Resetting ...
```
Sun Blade 100 (UltraSPARC-IIe), No Keyboard Copyright 1998-2003 Sun Microsystems, Inc. All rights reserved. OpenBoot 4.x.build\_28, 256 MB memory installed, Serial #50335475. Ethernet address 0:3:ba:e:f3:75, Host ID: 83000ef3.

```
Rebooting with command: boot net - install
Boot device: /pci@1f,0/network@c,1 File and args: - install
```
Kapitel 12 • SPARC: Installation mit WAN-Boot (Vorgehen) **255**

<span id="page-255-0"></span>Weitere Informationen zum Einstellen von Netzwerk-Boot-Argumenten finden Sie in  $set(1)$ . **Siehe auch**

Weitere Informationen zum Booten eines Systems finden Sie in boot(1M).

Weitere Informationen zur Konfiguration eines DHCP-Servers finden Sie in ["\(Optional\) Bereitstellung von Konfigurationsinformationen mit einem DHCP-Server](#page-234-0) " [auf Seite 235.](#page-234-0)

#### ▼ So nehmen Sie eine WAN-Boot-Installation mit lokalen CDs vor

Wenn das Client-OBP keine Unterstützung für WAN-Boot bietet, können Sie die Installation mit der Solaris 10 Software - 1-CD im CD-ROM-Laufwerk des Clients durchführen. Bei Verwendung einer lokalen CD ruft der Client das wanboot-Programm nicht vom WAN-Boot-Server, sondern vom lokalen Datenträger ab.

Bei diesem Verfahren wird davon ausgegangen, dass Sie die WAN-Installation per HTTPS vornehmen. Wenn Sie eine unsichere Installation durchführen, zeigen Sie die Client-Schlüssel weder an noch installieren Sie solche.

Für eine WAN-Boot-Installation von einer lokalen CD befolgen Sie die nachfolgende Anleitung.

#### **1. Nehmen Sie auf dem WAN-Boot-Server den gleichen Benutzerstatus an wie der Webserver-Benutzer. Schritte**

**2. Zeigen Sie für jeden Client den Schlüsselwert an.**

# **wanbootutil keygen -d -c -o net=***Netz-IP***,cid=***Client-ID***,type=***Schlüsseltyp*

- *Netz-IP* Die Netzwerk-IP-Adresse des Clients, auf dem die Installation erfolgen soll.
- *Client-ID* Die ID des Clients, auf dem die Installation erfolgen soll. Die Client-ID kann eine benutzerdefinierte oder die per DHCP zugewiesene Client-ID sein.
- *Schlüsseltyp* Die Art des Schlüssels, der auf dem Client installiert werden soll. Gültige Schlüsseltypen sind 3des, aes und sha1.

Es wird der Hexadezimalwert des Schlüssels angezeigt.

**3. Wiederholen Sie den vorigen Schritt für jeden Typ der zu installierenden Client-Schlüssel.**

- **4. Legen Sie die Solaris 10 Software 1-CD in das CD-ROM-Laufwerk des Clients ein.**
- **5. Schalten Sie das Client-System ein.**
- **6. Booten Sie den Client von der CD.**

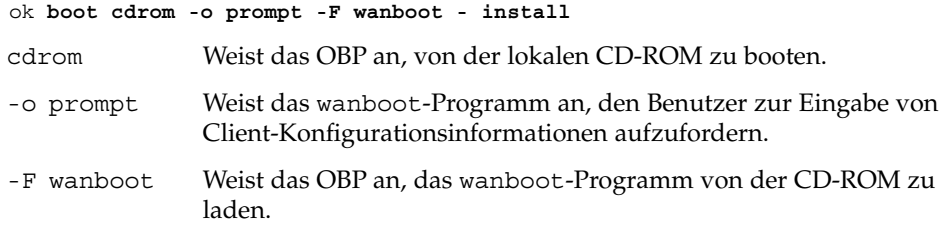

- install Weist den Client an, eine WAN-Boot-Installation durchzuführen. Das OBP des Clients lädt das wanboot-Programm von der Solaris 10 Software - 1-CD. Das wanboot-Programm bootet das System, und die Eingabeaufforderung boot> wird angezeigt.

#### **7. Geben Sie den Verschlüsselungswert ein.**

boot> **3des=***Schlüsselwert*

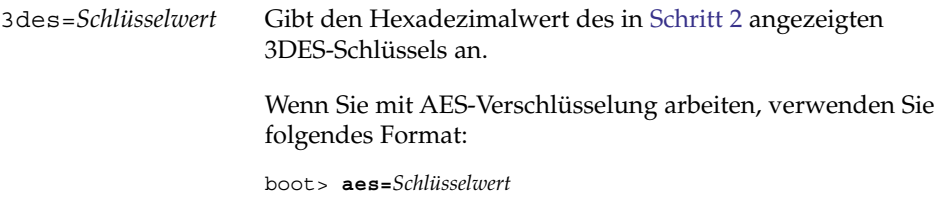

#### **8. Geben Sie den Hashing-Schlüsselwert ein.**

boot> **sha1=***Schlüsselwert*

sha1=*Schlüsselwert* Gibt den Hexadezimalwert des in [Schritt 2](#page-255-0) angezeigten Hashing-Schlüssels an.

#### **9. Setzen Sie die Netzwerkschnittstellen-Variablen.**

boot> *Variable***=***Wert*[,*Variable***=***Wert*\*]

Geben Sie an der Eingabeaufforderung boot> die folgenden Variablen-Wert-Paare ein.

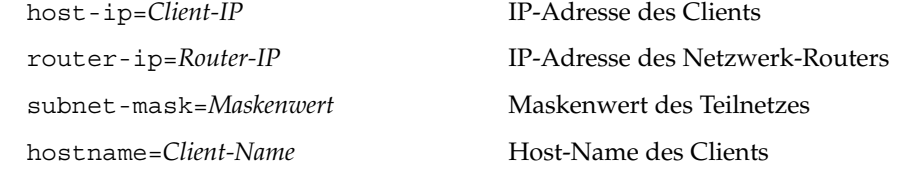

Kapitel 12 • SPARC: Installation mit WAN-Boot (Vorgehen) **257**

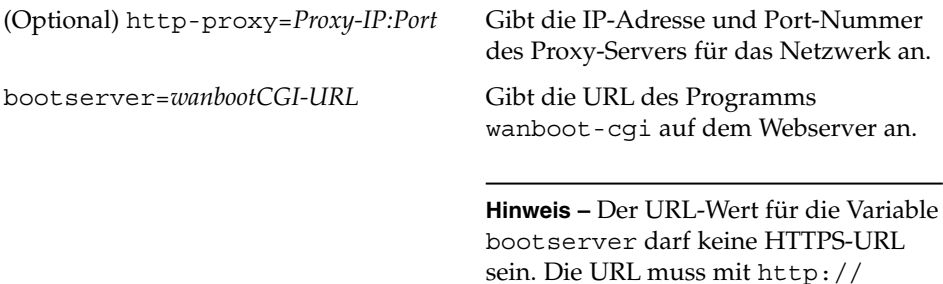

beginnen.

Sie können diese Variablen mit den folgenden Methoden eingeben:

■ Geben Sie an der Eingabeaufforderung boot> ein Variablen-Wert-Paar ein und drücken Sie die Eingabetaste.

```
boot> host-ip=Client-IP
boot> subnet-mask=Maskenwert
```
■ Geben Sie an der Eingabeaufforderung boot > alle Variablen-Wert-Paare in eine Zeile ein und drücken Sie die Eingabetaste. Trennen Sie die einzelnen Paare durch Kommata voneinander.

```
boot> host-ip=Client-IP,subnet-mask=Maskenwert,
router-ip=Router-IP,hostname=Client-Name,
http-proxy=Proxy-IP:Port,bootserver=wanbootCGI-URL
```
#### **10. Geben Sie folgenden Befehl ein, um den Boot-Prozess fortzusetzen:**

boot> **go**

Der Client wird über das WAN installiert. Wenn die WAN-Boot-Programme nicht alle erforderlichen Installationsinformationen finden, fordert wanboot Sie zur Eingabe der fehlenden Informationen auf. Geben Sie an der Eingabeaufforderung die benötigten Informationen ein.

#### Installation mit lokaler CD **Beispiel 12–7**

Im folgenden Beispiel wird der Benutzer während der Installation vom wanboot-Programm auf einer lokalen CD dazu aufgefordert, die Netzwerkschnittstellen-Variablen für den Client zu setzen.

Zeigen Sie auf dem WAN-Boot-Server die Schlüsselwerte an.

```
# wanbootutil keygen -d -c -o net=192.168.198.0,cid=010003BA152A42,type=sha1
b482aaab82cb8d5631e16d51478c90079cc1d463
# wanbootutil keygen -d -c -o net=192.168.198.0,cid=010003BA152A42,type=3des
9ebc7a57f240e97c9b9401e9d3ae9b292943d3c143d07f04
```
Dieses Beispiel enthält folgende Informationen:

**258** Solaris 10 Installationshandbuch: Netzwerkbasierte Installation • Februar 2005

net=192.168.198.0 Die IP-Adresse des Teilnetzes, in dem sich der Client befindet.

```
cid=010003BA152A42
  Die Client-ID.
```
b482aaab82cb8d5631e16d51478c90079cc1d463 Den Wert des HMAC SHA1-Hashing-Schlüssels des Clients.

9ebc7a57f240e97c9b9401e9d3ae9b292943d3c143d07f04 Den Wert der 3DES-Verschlüsselung des Clients.

Kommt in Ihrer Installation eine AES-Verschlüsselung zum Einsatz, dann ändern Sie type=3des bitte in type=aes ab, um den Schlüsselwert anzuzeigen.

Booten Sie den Client und führen Sie die Installation auf ihm durch.

```
ok boot cdrom -o prompt -F wanboot - install
Resetting ...
```

```
Sun Blade 100 (UltraSPARC-IIe), No Keyboard
Copyright 1998-2003 Sun Microsystems, Inc. All rights reserved.
OpenBoot 4.x.build_28, 256 MB memory installed, Serial #50335475.
Ethernet address 0:3:ba:e:f3:75, Host ID: 83000ef3.
```
Rebooting with command: boot cdrom -F wanboot - install Boot device: /pci@1f,0/network@c,1 File and args: -o prompt

- boot> **3des=9ebc7a57f240e97c9b9401e9d3ae9b292943d3c143d07f04**
- boot> **sha1=b482aaab82cb8d5631e16d51478c90079cc1d463**

```
boot> host-ip=192.168.198.124
```

```
boot> subnet-mask=255.255.255.128
```

```
boot> router-ip=192.168.198.1
```

```
boot> hostname=myclient
boot> client-id=010003BA152A42
```
boot> **bootserver=http://192.168.198.135/cgi-bin/wanboot-cgi**

boot> **go**

Diese Befehle führen folgende Aktionen durch:

- Einfügen der 3DES-Verschlüsselung mit dem Wert 9ebc7a57f240e97c9b9401e9d3ae9b292943d3c143d07f04 auf dem Client
- Angabe des HMAC SHA1-Hashing-Schlüssels mit dem Wert b482aaab82cb8d5631e16d51478c90079cc1d463 für den Client

Kapitel 12 • SPARC: Installation mit WAN-Boot (Vorgehen) **259**

- Die Client-IP-Adresse wird auf 192.168.198.124 gesetzt.
- Die Teilnetzmaske des Clients wird auf 255.255.255.128 gesetzt.
- Die IP-Adresse des Client-Routers wird auf 192.168.198.1gesetzt.
- Der Host-Name des Clients wird auf myclient gesetzt.
- Die Client-ID wird auf 010003BA152A42 gesetzt.
- Die Adresse des wanboot-cgi-Programms wird auf http://192.168.198.135/cgi-bin/wanboot-cgi/ gesetzt.
- **Siehe auch** Weitere Informationen zum Anzeigen von Schlüsselwerten finden Sie in wanbootutil(1M).

Weitere Informationen zum Einstellen von Netzwerk-Boot-Argumenten finden Sie in set(1).

Weitere Informationen zum Booten eines Systems finden Sie in boot(1M).

#### KAPITEL **13**

# SPARC: Installation mit WAN-Boot (Beispiele)

In diesem Kapitel sehen Sie ein Beispiel für eine Installation von Client-Systemen über ein WAN (Wide Area Network). Die Beispiele in diesem Kapitel zeigen, wie Sie eine sichere WAN-Boot-Installation über eine HTTPS-Verbindung vornehmen können.

- ["Konfiguration des Beispielstandorts](#page-261-0)" auf Seite 262
- ["Erstellen des Dokument-Root-Verzeichnisses](#page-262-0)" auf Seite 263
- ["Erzeugen der WAN-Boot-Miniroot](#page-262-0)" auf Seite 263
- ["Überprüfen des Client-OBP auf WAN-Boot-Unterstützung](#page-262-0)" auf Seite 263
- "Installation des wanboot[-Programms auf dem WAN-Boot-Server](#page-263-0) " auf Seite 264
- "Erstellen der [/etc/netboot](#page-263-0)-Hierarchie" auf Seite 264
- ["Kopieren des Programms](#page-264-0) wanboot-cqi auf den WAN-Boot-Server" auf Seite [265](#page-264-0)
- ["\(Optional\) Konfigurieren des WAN-Boot-Servers als Anmeldeserver](#page-264-0) " auf Seite [265](#page-264-0)
- ["Konfiguration des WAN-Boot-Servers für die Verwendung von HTTPS"](#page-265-0) auf Seite [266](#page-265-0)
- ["Liefern des vertrauenswürdigen Zertifikats an den Client](#page-265-0) " auf Seite 266
- ["\(Optional\) Einsatz von privatem Schlüssel und Zertifikat zur](#page-266-0) [Client-Authentifizierung](#page-266-0) " auf Seite 267
- ["Erzeugen der Schlüssel für Server und Client](#page-266-0)" auf Seite 267
- ["Erzeugen des Solaris Flash-Archivs](#page-267-0)" auf Seite 268
- ["Erzeugen der Datei](#page-267-0) sysidcfg" auf Seite 268
- ["Erstellen des Client-Profils](#page-268-0)" auf Seite 269
- "Erzeugen und [Überprüfen der Datei](#page-269-0) rules " auf Seite 270
- ["Erzeugen der Systemkonfigurationsdatei](#page-270-0)" auf Seite 271
- ["Erzeugen der Datei](#page-270-0) wanboot.conf " auf Seite 271
- ["Überprüfen des Gerätealias](#page-272-0) net im OBP" auf Seite 273
- ["Installation von Schlüsseln auf dem Client](#page-272-0)" auf Seite 273
- ["Installation des Clients](#page-273-0)" auf Seite 274

### <span id="page-261-0"></span>Konfiguration des Beispielstandorts

Abbildung 13–1 zeigt die Standortkonfiguration für dieses Beispiel.

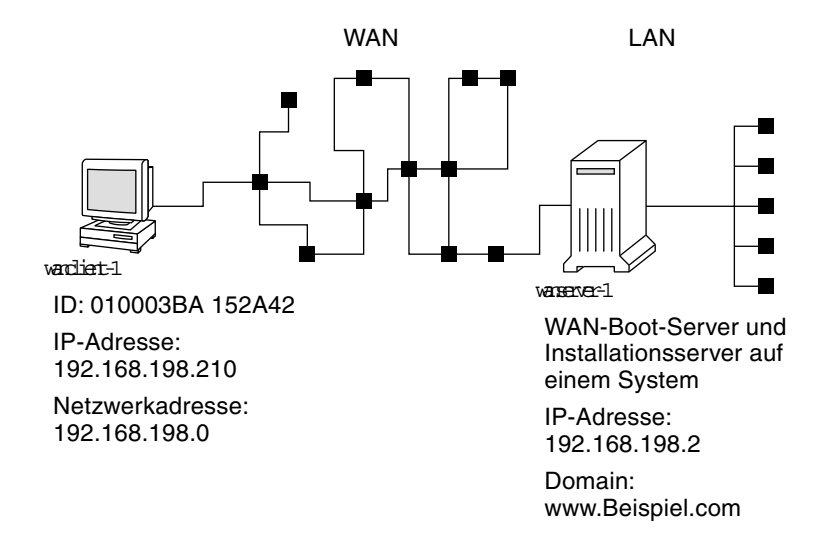

**ABBILDUNG 13–1** Beispielstandort für eine WAN-Boot-Installation

Dieser Beispielstandort weist die folgenden Merkmale auf:

- Der Server wanserver-1 soll gleichzeitig als WAN-Boot- und Installationsserver konfiguriert werden.
- Die IP-Adresse von wanserver-1 lautet 192.168.198.2.
- Der Domain-Name von wanserver-1 lautet www.Beispiel.com.
- Auf wanserver-1 wird Solaris 10 ausgeführt.
- Auf wanserver-1 läuft der Apache-Webserver. Die Konfiguration der Apache-Software auf wanserver-1 bietet HTTPS-Unterstützung.
- Der zu installierende Client heißt wanclient-1.
- wanclient-1 ist ein UltraSPARCII-System.
- Die Client-ID für wanclient-1 lautet 010003BA152A42.
- Die IP-Adresse von wanclient-1 lautet 192.168.198.210.
- Die IP-Adresse des Client-Teilnetzes lautet 192.168.198.0.
- Das Client-System wanclient-1 hat Internet-Zugang, ist aber nicht direkt an das Netzwerk angeschlossen, in dem sich wanserver-1 befindet.
- wanclient-1 ist ein neues System, auf dem Solaris 10 installiert werden soll.

### <span id="page-262-0"></span>Erstellen des Dokument-Root-Verzeichnisses

Legen Sie im Dokument-Root-Verzeichnis (/opt/apache/htdocs) auf wanserver-1 folgende Verzeichnisse zum Speichern der Installationsdateien und -daten an.

■ Solaris Flash-Verzeichnis

wanserver-1# **mkdir -p /opt/apache/htdocs/flash/**

■ WAN-Boot-Miniroot-Verzeichnis

wanserver-1# **mkdir -p /opt/apache/htdocs/miniroot/**

■ wanboot-Programmverzeichnis

wanserver-1# **mkdir -p /opt/apache/htdocs/wanboot/**

# Erzeugen der WAN-Boot-Miniroot

Kopieren Sie die WAN-Boot-Miniroot und das Solaris-Software-Abbild mit dem Befehl setup install server(1M) und der Option -w in das Verzeichnis /export/install/Solaris\_10 von wanserver-1.

Legen Sie den Solaris 10-Software-Datenträger in das an wanserver-1 angeschlossene Laufwerk ein. Geben Sie die folgenden Befehle ein.

```
wanserver-1# mkdir -p /export/install/sol_10_sparc
wanserver-1# cd /cdrom/cdrom0/s0/Solaris_10/Tools
wanserver-1# ./setup install server -w /export/install/sol 10 sparc/miniroot \
/export/install/sol_10_sparc
```
Verschieben Sie die WAN-Boot-Miniroot in das Dokument-Root-Verzeichnis (/opt/apache/htdocs/) des WAN-Boot-Servers.

wanserver-1# **mv /export/install/sol\_10\_sparc/miniroot/miniroot \ /opt/apache/htdocs/miniroot/miniroot.s10\_sparc**

#### Überprüfen des Client-OBP auf WAN-Boot-Unterstützung

Ermitteln Sie, ob im OBP des Clients WAN-Boot-Unterstützung gegeben ist. Geben Sie dazu auf dem Client-System folgenden Befehl ein:

Kapitel 13 • SPARC: Installation mit WAN-Boot (Beispiele) **263**

<span id="page-263-0"></span># **eeprom | grep network-boot-arguments** network-boot-arguments: data not available

Die Ausgabe network-boot-arguments: data not available im vorigen Beispiel weist darauf hin, dass das Client-OBP WAN-Boot unterstützt.

### Installation des wanboot-Programms auf dem WAN-Boot-Server

Zum Installieren des wanboot-Programms auf dem WAN-Boot-Server kopieren Sie das Programm vom Solaris 10-Software-Datenträger in das Dokument-Root-Verzeichnis des WAN-Boot-Servers.

Legen Sie die Solaris 10-DVD oder die Solaris 10 Software - 1-CD in das an wanserver-1 angeschlossene Laufwerk ein, und geben Sie folgende Befehle ein:

wanserver-1# **cd /cdrom/cdrom0/s0/Solaris\_10/Tools/Boot/platform/sun4u/** wanserver-1# **cp wanboot /opt/apache/htdocs/wanboot/wanboot.s10\_sparc**

## Erstellen der /etc/netboot-Hierarchie

Erzeugen Sie auf dem WAN-Boot-Server die wanclient-1-Unterverzeichnisse für das Verzeichnis /etc/netboot. Während der Installation rufen die WAN-Boot-Installationsprogramme Konfigurations- und Sicherheitsinformationen aus diesem Verzeichnis ab.

wanclient-1 befindet sich im Teilnetz 192.168.198.0 und hat die Client-ID 010003BA152A42. Gehen Sie wie folgt vor, um das entsprechende Unterverzeichnis für wanclient-1 in /etc/netboot zu erstellen.

- Erzeugen Sie das Verzeichnis / etc/netboot.
- Setzen Sie die Berechtigungen für das Verzeichnis / etc/netboot auf 700.
- Setzen Sie den Besitzer des Webserver-Prozesses als Besitzer des Verzeichnisses /etc/netboot.
- Annehmen der Benutzerrolle des Webserver-Benutzers.
- Erzeugen Sie ein Unterverzeichnis in /etc/netboot mit dem Namen des Teilnetzes (192.168.198.0).
- Erzeugen eines Unterverzeichnisses im Teilnetzverzeichnis und benennen nach der Client-ID.

**264** Solaris 10 Installationshandbuch: Netzwerkbasierte Installation • Februar 2005

<span id="page-264-0"></span>■ Setzen Sie die Berechtigungen für die Unterverzeichnisse von /etc/netboot auf 700.

```
wanserver-1# cd /
wanserver-1# mkdir /etc/netboot/
wanserver-1# chmod 700 /etc/netboot
wanserver-1# chown nobody:admin /etc/netboot
wanserver-1# exit
wanserver-1# su nobody
Password:
nobody# mkdir -p /etc/netboot/192.168.198.0/010003BA152A42
nobody# chmod 700 /etc/netboot/192.168.198.0
nobody# chmod 700 /etc/netboot/192.168.198.0/010003BA152A42
```
### Kopieren des Programms wanboot-cgi auf den WAN-Boot-Server

Auf Systemen mit Solaris 10 befindet sich das Programm wanboot-cgi im Verzeichnis /usr/lib/inet/wanboot/. Damit der WAN-Boot-Server die Installationsdaten übertragen kann, müssen Sie das Programm wanboot-cgi in das Verzeichnis cgi-bin unter dem Webserver-Software-Verzeichnis kopieren.

```
wanserver-1# cp /usr/lib/inet/wanboot/wanboot-cgi \
/opt/apache/cgi-bin/wanboot-cgi
wanserver-1# chmod 755 /opt/apache/cgi-bin/wanboot-cgi
```
### (Optional) Konfigurieren des WAN-Boot-Servers als Anmeldeserver

Standardmäßig werden alle Protokollmeldungen beim WAN-Boot auf dem Client-System angezeigt, um eine schnelle Fehlerdiagnose bei Installationsproblemen zu ermöglichen.

Wenn Sie Boot- und Installationsmeldungen auf dem WAN-Boot-Server sehen möchten, kopieren Sie das Skript bootlog-cgi in das Verzeichnis cgi-bin auf wanserver-1.

wanserver-1# **cp /usr/lib/inet/wanboot/bootlog-cgi /opt/apache/cgi-bin/** wanserver-1# **chmod 755 /opt/apache/cgi-bin/bootlog-cgi**

Kapitel 13 • SPARC: Installation mit WAN-Boot (Beispiele) **265**

### <span id="page-265-0"></span>Konfiguration des WAN-Boot-Servers für die Verwendung von HTTPS

Wenn Sie bei den WAN-Boot-Installationen mit HTTPS arbeiten möchten, müssen Sie in der Webserver-Software die SSL-Unterstützung aktivieren. Außerdem müssen Sie auf dem WAN-Boot-Server ein digitales Zertifikat installieren. In diesem Beispiel wird angenommen, dass der Apache-Webserver auf wanserver-1 für die Arbeit mit SSL konfiguriert ist. Des Weiteren wird davon ausgegangen, dass ein digitales Zertifikat und eine Zertifizierungsstelle (CA) zur Bestimmung der Identität von wanserver-1 bereits auf wanserver-1 installiert sind.

Beispiele für die Einstellung der SSL-Unterstützung in der Webserver-Software entnehmen Sie bitte der Dokumentation Ihres Webservers.

## Liefern des vertrauenswürdigen Zertifikats an den Client

Indem Sie festlegen, dass sich der Server gegenüber dem Client ausweisen muss, erzielen Sie einen Schutz der Daten, die über HTTPS vom Server an den Client übertragen werden. Zur Server-Authentifizierung liefern Sie dem Client ein vertrauenswürdiges Zertifikat. Auf Grundlage des vertrauenswürdigen Zertifikats kann der Client bei der Installation die Identität des Servers überprüfen.

Um dem Client das vertrauenswürdige Zertifikat zur Verfügung zu stellen, nehmen Sie die Benutzerrolle des Webserver-Benutzers an. Dann teilen Sie das Zertifikat auf und erhalten so das vertrauenswürdige Zertifikat. Fügen Sie dann das vertrauenswürdige Zertifikat in die Datei truststore des Clients in der /etc/netboot-Hierarchie ein.

In diesem Beispiel nehmen Sie die Benutzerrolle nobody an, da dies die Rolle des Webserver-Benutzers ist. Dann teilen Sie das PKCS#12-Serverzertifikat namens cert.p12 auf und fügen das vertrauenswürdige Zertifikat in das Verzeichnis /etc/netboot für wanclient-1 ein.

wanserver-1# **su nobody** Password: wanserver-1# **wanbootutil p12split -i cert.p12 -t \ /etc/netboot/192.168.198.0/010003BA152A42/truststore**

## <span id="page-266-0"></span>(Optional) Einsatz von privatem Schlüssel und Zertifikat zur Client-Authentifizierung

Zum weiteren Schutz Ihrer Daten während der Installation können Sie festlegen, dass sich wanclient-1 gegenüber wanserver-1 authentifizieren muss. Zur Aktivierung der Client-Authentifizierung in der WAN-Boot-Installation fügen Sie ein Client-Zertifikat und einen privaten Schlüssel (private key) in das Client-Unterverzeichnis der /etc/netboot-Hierarchie ein.

Gehen Sie wie folgt vor, um dem Client einen privaten Schlüssel und ein Zertifikat zur Verfügung zu stellen.

- Nehmen Sie die Benutzerrolle des Webserver-Benutzers an.
- Teilen Sie die PKCS#12-Datei in einen privaten Schlüssel und ein Client-Zertifikat auf.
- Fügen Sie das Zertifikat in die Datei certstore des Clients ein.
- Fügen Sie den privaten Schlüssel in die keystore-Datei des Clients ein.

In diesem Beispiel nehmen Sie die Benutzerrolle nobody an, da dies die Rolle des Webserver-Benutzers ist. Dann teilen Sie das PKCS#12-Serverzertifikat namens cert.p12 auf. Sie fügen das Zertifikat in die /etc/netboot-Hierarchie für wanclient-1 ein. Anschließend fügen Sie den als wanclient.key benannten privaten Schlüssel in die keystore-Datei des Clients ein.

```
wanserver-1# su nobody
Password:
wanserver-1# wanbootutil p12split -i cert.p12 -c \
/etc/netboot/192.168.198.0/010003BA152A42/certstore -k wanclient.key
wanserver-1# wanbootutil keymgmt -i -k wanclient.key \
-s /etc/netboot/192.168.198.0/010003BA152A42/keystore \
-o type=rsa
```
### Erzeugen der Schlüssel für Server und Client

Zum Schutz der Daten, die zwischen Server und Client übertragen werden, erzeugen Sie einen Hashing-Schlüssel und eine Verschlüsselung (d. h. einen Chiffrierschlüssel). Mit dem Hashing-Schlüssel schützt der Server die Integrität des Programms wanboot.

<span id="page-267-0"></span>Den Chiffrierschlüssel verwendet der Server zum Verschlüsseln der Konfigurationsund Installationsdaten. Mit dem Hashing-Schlüssel prüft der Client die Integrität des heruntergeladenen wanboot-Programms. Der Chiffrierschlüssel dient außerdem dem Client zum Entschlüsseln der Daten bei der Installation.

Nehmen Sie zunächst die Benutzerrolle des Webserver-Benutzers an. In diesem Beispiel die Benutzerrolle nobody.

wanserver-1# **su nobody** Password:

Generieren Sie dann mit dem Befehl wanbootutil keygen einen HMAC SHA1-Hauptschlüssel für wanserver-1.

```
wanserver-1# wanbootutil keygen -m
```
Erzeugen Sie dann einen Hashing-Schlüssel und eine Verschlüsselung für wanclient-1.

wanserver-1# **wanbootutil keygen -c -o net=192.168.198.0,cid=010003BA152A42,type=sha1** wanserver-1# **wanbootutil keygen -c -o net=192.168.198.0,cid=010003BA152A42,type=3des**

> Der vorige Befehl generiert einen HMAC SHA1-Hashing-Schlüssel und eine 3DES-Verschlüsselung für wanclient-1. 192.168.198.0 ist das Teilnetz von wanclient-1, 010003BA152A42 die Client-ID von wanclient-1.

### Erzeugen des Solaris Flash-Archivs

In diesem Beispiel erzeugen Sie ein Solaris Flash-Archiv, indem Sie das Master-System wanserver-1 klonen. Das Archiv erhält den Namen sol\_10\_sparc und wird 1:1 vom Master-System kopiert. Es stellt ein exaktes Duplikat des Master-Systems dar. Das fertige Archiv wird in sol\_10\_sparc.flar gespeichert. Sie speichern das Archiv im Unterverzeichnis flash/archives des Dokument-Root-Verzeichnisses auf dem WAN-Boot-Server.

```
wanserver-1# flar create -n sol_10_sparc \
/opt/apache/htdocs/flash/archives/sol_10_sparc.flar
```
### Erzeugen der Datei sysidcfg

Für die Vorkonfiguration des Systems wanclient-1 geben Sie in der Datei sysidcfg Schlüsselwörter und Werte an. Speichern Sie diese Datei im passenden Unterverzeichnis des Dokument-Root-Verzeichnisses auf wanserver-1.

<span id="page-268-0"></span>**BEISPIEL 13–1** sysidcfg-Datei für das System client-1

Das folgende Beispiel zeigt eine mögliche sysidcfg-Datei für wanclient-1. Host-Name, IP-Adresse und Netzmaske dieser Systeme wurden durch Bearbeitung des Namen-Service vorkonfiguriert. Diese Datei befindet sich im Verzeichnis /opt/apache/htdocs/flash/.

```
network_interface=primary {hostname=wanclient-1
                           default_route=192.168.198.1
                           ip_address=192.168.198.210
                           netmask=255.255.255.0
                          protocol_ipv6=no}
timezone=US/Central
system_locale=C
terminal=xterm
timeserver=localhost
name_service=NIS {name_server=matter(192.168.254.254)
                  domain_name=leti.example.com
                  }
security policy=none
```
### Erstellen des Client-Profils

Erstellen Sie für das System wanclient-1 ein Profil namens wanclient\_1\_prof. Die Datei wanclient\_1\_prof enthält die folgenden Einträge, die definieren, wie die Solaris 10-Software auf dem System wanclient-1 installiert werden soll.

```
# profile keywords profile values
# ---------------- -------------------
install type
archive_location https://192.168.198.2/flash/archives/sol_10_sparc.flar<br>partitioning explicit
partitioning
filesys c0t1d0s0 4000 /
filesys c0t1d0s1 512 swap
filesys c0t1d0s7 free /export/home
```
In der folgenden Liste sind einige Schlüsselwörter und Werte aus diesem Beispiel beschrieben.

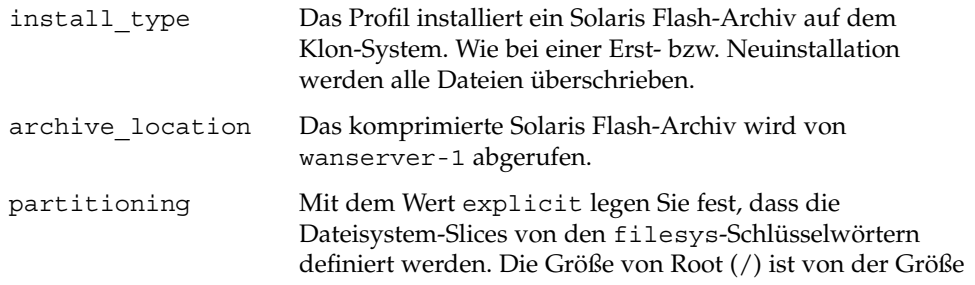

Kapitel 13 • SPARC: Installation mit WAN-Boot (Beispiele) **269**

des Solaris Flash-Archivs abhängig. Der swap-Bereich wird auf c0t1d0s1 angelegt und seine Größe nach Bedarf automatisch festgelegt. /export/home ist vom verbleibenden Speicherplatz abhängig. /export/home wird auf c0t1d0s7 angelegt.

## <span id="page-269-0"></span>Erzeugen und Überprüfen der Datei rules

Aus der Datei rules wählen die Programme für die benutzerdefinierte JumpStart-Installation das richtige Profil für das System wanclient-1 aus. Erzeugen Sie eine Textdatei namens rules. Fügen Sie dann Schlüsselwörter und Werte in diese Datei ein.

Die IP-Adresse von wanclient-1 lautet 192.168.198.210, die Netzmaske 255.255.255.0. Mit dem Schlüsselwort network geben Sie an, welches Profil die Programme für die benutzerdefinierte JumpStart-Installation zur Installation von wanclient-1 verwenden sollen.

network 192.168.198.0 - wanclient\_1\_prof -

Die rules-Datei legt damit fest, dass die Programme für die benutzerdefinierte JumpStart-Installation das Profil wanclient\_1\_prof verwenden sollen, um die Solaris 10-Software auf wanclient-1 zu installieren.

Nennen Sie diese Datei wanclient\_rule.

Wenn Sie das Profil und die rules-Datei erzeugt haben, führen Sie das check-Skript aus, um die Gültigkeit der Dateien zu überprüfen.

wanserver-1# **./check -r wanclient\_rule**

Wenn das Skript check keine Fehler findet, erstellt es die Datei rules.ok.

Speichern Sie die Datei rules.ok im Verzeichnis /opt/apache/htdocs/flash/.

### <span id="page-270-0"></span>Erzeugen der Systemkonfigurationsdatei

Erzeugen Sie eine Systemkonfigurationsdatei, in der die Adresse der Datei sysidcfg und der JumpStart-Dateien auf dem Installationsserver angegeben sind. Speichern Sie diese Datei in einem für den WAN-Boot-Server zugänglichen Verzeichnis.

In folgendem Beispiel sucht das Programm wanboot-cgi die Datei sysidcfg und die JumpStart-Dateien im Dokument-Root-Verzeichnis des WAN-Boot-Servers. Der Domain-Name des WAN-Boot-Servers lautet https://www.Beispiel.com. Der WAN-Boot-Server ist für die Verwendung von sicherem HTTP konfiguriert, so dass die Daten und Dateien bei der Installation geschützt sind.

In diesem Beispiel lautet der Name der Systemkonfigurationsdatei sys-conf.s10–sparc, und die Datei wurde in der /etc/netboot-Hierarchie des WAN-Boot-Servers gespeichert. Die Datei sysidcfg und die JumpStart-Dateien befinden sich im Unterverzeichnis flash des Dokument-Root-Verzeichnisses.

SsysidCF=https://www.Beispiel.com/flash SjumpsCF=https://www.Beispiel.com/flash

# Erzeugen der Datei wanboot.conf

Bei der Installation des Client-Systems greift WAN-Boot auf die Konfigurationsinformationen in der Datei wanboot.conf zurück. Erzeugen Sie die Datei wanboot.conf in einem Texteditor. Speichern Sie die Datei im entsprechenden Client-Unterverzeichnis der /etc/netboot-Hierarchie auf dem WAN-Boot-Server.

Die folgende wanboot.conf-Datei für wanclient-1 enthält Konfigurationsinformationen für eine WAN-Installation mit sicherem HTTP. Die Datei bestimmt außerdem, dass die Daten bei der WAN-Boot-Installation mit einem HMAC SHA1-Hashing-Schlüssel und einer 3DES-Verschlüsselung zu schützen sind.

```
boot_file=/wanboot/wanboot.s10_sparc
root_server=https://www.example.com/cgi-bin/wanboot-cgi
root_file=/miniroot/miniroot.s10_sparc
signature_type=sha1
encryption_type=3des
server_authentication=yes
client_authentication=no
resolve hosts=
boot_logger=
system_conf=sys-conf.s10–sparc
```
Aus dieser wanboot.conf-Datei ergibt sich die folgende Konfiguration:

boot\_file=/wanboot/wanboot.s10\_sparc

Das wanboot-Programm heißt wanboot.s10\_sparc. Dieses Programm befindet sich im Verzeichnis wanboot des Dokument-Root-Verzeichnisses auf wanserver-1.

root\_server=https://www.Beispiel.com/cgi-bin/wanboot-cgi Die Adresse des Programms wanboot-cgi auf wanserver-1 lautet https://www.Beispiel.com/cgi-bin/wanboot-cgi. Der https-Teil der URL gibt an, dass diese WAN-Boot-Installation mit sicherem HTTP vorgenommen wird.

root\_file=/miniroot/miniroot.s10\_sparc

Die WAN-Boot-Miniroot heißt miniroot.s10\_sparc. Die Miniroot befindet sich im Verzeichnis miniroot des Dokument-Root-Verzeichnisses auf wanserver-1.

signature type=sha1

Das wanboot-Programm und das WAN-Boot-Dateisystem werden mit einem HMAC SHA1-Hashing-Schlüssel signiert.

encryption\_type=3des

Das wanboot-Programm und das WAN-Boot-Dateisystem werden mit einem 3DES-Schlüssel chiffriert.

server authentication=yes

Der Server wird bei der Installation authentifiziert.

client\_authentication=no

Der Client wird bei der Installation nicht authentifiziert.

**Hinweis** – Wenn Sie die Schritte in ["\(Optional\) Einsatz von privatem Schlüssel und](#page-266-0) [Zertifikat zur Client-Authentifizierung](#page-266-0) " auf Seite 267 durchgeführt haben, setzen Sie diesen Parameter auf client\_authentication=yes

#### resolve\_hosts=

Es werden keine zusätzlichen Host-Namen für die WAN-Boot-Installation benötigt. Alle Host-Namen, die das Programm wanboot-cgi benötigt, sind in der Datei wanboot.conf und im Client-Zertifikat angegeben.

#### boot\_logger=

Boot- und Installations-Protokollmeldungen werden auf der Systemkonsole angezeigt. Wenn Sie den Protokollserver in ["\(Optional\) Konfigurieren des](#page-264-0) [WAN-Boot-Servers als Anmeldeserver](#page-264-0) " auf Seite 265 konfiguriert haben und die WAN-Boot-Meldungen auch auf dem WAN-Boot-Server angezeigt werden sollen, setzen Sie diesen Parameter auf

boot\_logger=https://www.Beispiel.com/cgi-bin/bootlog-cgi.

system\_conf=sys-conf.s10–sparc

Die Systemkonfigurationsdatei, in der die Speicherorte der sysidcfg- und JumpStart-Dateien angegeben werden, befindet sich in der Datei

<span id="page-272-0"></span>sys-conf.s10–sparc in der /etc/netboot-Hierarchie auf wanserver-1.

```
In diesem Beispiel wurde die Datei wanboot.conf im Verzeichnis
/etc/netboot/192.168.198.0/010003BA152A42 auf wanserver-1
gespeichert.
```
### Überprüfen des Gerätealias net im OBP

Zum Booten des Clients aus dem WAN mit dem Befehl boot net muss der Gerätealias net auf das primäre Netzwerkgerät des Clients gesetzt werden. Geben Sie an der Eingabeaufforderung ok des Clients den Befehl devalias ein, und prüfen Sie, ob der Aliasname net auf das primäre Netzwerkgerät

/pci@1f,0/pci@1,1/network@c,1 gesetzt ist.

ok **devalias**

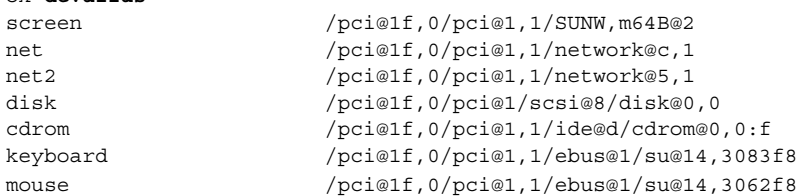

In dieser Beispielausgabe ist dem Alias net das primäre Netzwerkgerät /pci@1f,0/pci@1,1/network@c,1 zugewiesen. Sie müssen ihn also nicht ändern.

### Installation von Schlüsseln auf dem Client

In ["Erzeugen der Schlüssel für Server und Client](#page-266-0)" auf Seite 267 haben Sie einen Hashing-Schlüssel und eine Verschlüsselung (den Chiffrierschlüssel) zum Schutz der Daten während der Installation erzeugt. Diese Schlüssel müssen auf wanclient-1 installiert werden, damit der Client die von wanclient-1 übertragenen Daten entschlüsseln kann.

Zeigen Sie auf wanserver-1 die Schlüsselwerte an.

wanserver-1# **wanbootutil keygen -d -c -o net=192.168.198.0,cid=010003BA152A42,type=sha**1 b482aaab82cb8d5631e16d51478c90079cc1d463 wanserver-1# **wanbootutil keygen -d -c -o net=192.168.198.0,cid=010003BA152A42,type=3des** 9ebc7a57f240e97c9b9401e9d3ae9b292943d3c143d07f04

Kapitel 13 • SPARC: Installation mit WAN-Boot (Beispiele) **273**

<span id="page-273-0"></span>Dieses Beispiel enthält folgende Informationen:

```
net=192.168.198.0
  Die IP-Adresse des Teilnetzes, in dem sich der Client befindet.
```

```
cid=010003BA152A42
  Die Client-ID.
```

```
b482aaab82cb8d5631e16d51478c90079cc1d463
  Den Wert des HMAC SHA1-Hashing-Schlüssels des Clients.
```

```
9ebc7a57f240e97c9b9401e9d3ae9b292943d3c143d07f04
  Den Wert der 3DES-Verschlüsselung des Clients.
```
Kommt in Ihrer Installation eine AES-Verschlüsselung zum Einsatz, dann ändern Sie type=3des bitte in type=aes ab, um den Schlüsselwert anzuzeigen.

Installieren Sie die Schlüssel an der Befehlseingabe ok auf wanclient-1.

#### ok **set-security-key wanboot-hmac-sha1 b482aaab82cb8d5631e16d51478c90079cc1d463** ok **set-security-key wanboot-3des 9ebc7a57f240e97c9b9401e9d3ae9b292943d3c143d07f04**

Diese Befehle führen folgende Aktionen durch:

- Installation des HMAC SHA1-Hashing-Schlüssels mit dem Wert b482aaab82cb8d5631e16d51478c90079cc1d463 auf wanclient-1
- Installation der 3DES-Verschlüsselung mit dem Wert 9ebc7a57f240e97c9b9401e9d3ae9b292943d3c143d07f04 auf wanclient-1

#### Installation des Clients

Sie können eine ungeführte Installation durchführen, indem Sie an der Eingabeaufforderung ok die Netzwerk-Boot-Variablen für wanclient-1 setzen und den Client dann booten.

```
ok setenv network-boot-arguments host-ip=192.168.198.210,
router-ip=192.168.198.1,subnet-mask=255.255.255.0,hostname=wanclient-1,
file=http://192.168.198.2/cgi-bin/wanboot-cgi
ok boot net - install
Resetting ...
```
Sun Blade 100 (UltraSPARC-IIe), No Keyboard Copyright 1998-2003 Sun Microsystems, Inc. All rights reserved. OpenBoot 4.x.build\_28, 256 MB memory installed, Serial #50335475. Ethernet address 0:3:ba:e:f3:75, Host ID: 83000ef3.

**274** Solaris 10 Installationshandbuch: Netzwerkbasierte Installation • Februar 2005

```
Boot device: /pci@1f,0/network@c,1 File and args: - install
<time unavailable> wanboot progress: wanbootfs: Read 68 of 68 kB (100%)
<time unavailable> wanboot info: wanbootfs: Download complete
Fri Jun 20 09:16:06 wanboot progress: miniroot: Read 166067 of 166067 kB (100%)
Fri Jun 20Tue Apr 15 09:16:06 wanboot info: miniroot: Download complete
SunOS Release 5.10 Version WANboot10:04/11/03 64-bit
Copyright 1983-2003 Sun Microsystems, Inc. All rights reserved.
Use is subject to license terms.
Configuring devices.
```
Es werden die folgenden Variablen gesetzt:

Rebooting with command: boot net - install

- Die IP-Adresse des Clients wird auf 192.168.198.210 gesetzt.
- Die IP-Adresse des Client-Routers wird auf 192.168.198.1 gesetzt.
- Die Teilnetzmaske des Clients wird auf 255.255.255.0 gesetzt.
- Der Host-Name des Clients wird auf wanclient-1 gesetzt.
- Das Programm wanboot-cgi befindet sich unter http://192.168.198.2/cgi-bin/wanboot-cgi.

Der Client wird über das WAN installiert. Wenn das wanboot-Programm nicht alle erforderlichen Installationsinformationen findet, werden Sie möglicherweise dazu aufgefordert, die fehlenden Informationen an der Befehlszeile einzugeben.

Solaris 10 Installationshandbuch: Netzwerkbasierte Installation • Februar 2005

#### KAPITEL **14**

### WAN-Boot (Referenz)

Dieses Kapitel bietet eine kurze Darstellung der Befehle und Dateien, die bei einer WAN-Installation eingesetzt werden.

- "Befehle für die WAN-Boot-Installation" auf Seite 277
- ["OBP-Befehle"](#page-279-0) auf Seite 280
- ["Einstellungen und Syntax der Systemkonfigurationsdatei](#page-281-0)" auf Seite 282
- ["Parameter der Datei](#page-281-0) wanboot.conf und Syntax " auf Seite 282

## Befehle für die WAN-Boot-Installation

In den folgenden Tabellen sind die Befehle beschrieben, die Sie bei einer WAN-Boot-Installation verwenden.

- Tabelle 14–1
- [Tabelle 14–2](#page-277-0)

**TABELLE 14–1** Vorbereitung der WAN-Boot-Installations- und Konfigurationsdateien

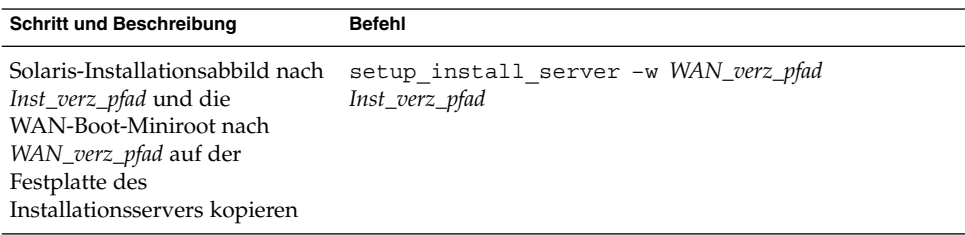

| <b>Schritt und Beschreibung</b>                                                                                                    | <b>Befehl</b>                                                               |
|----------------------------------------------------------------------------------------------------|-----------------------------------------------------------------------------|
| Ein Solaris Flash-Archiv mit<br>dem Namen Name.flar<br>erzeugen<br>Name ist der Name des<br>Archivs.<br>optionale_Parameter sind<br>optionale Parameter für die<br>Anpassung des Archivs.<br>Dokument-Root ist der Pfad<br>zum<br>Dokument-Root-Verzeichnis<br>auf dem Installationsserver.<br>Dateiname ist der Name des<br>Archivs. | flar create - n Name [optionale-Parameter]<br>Dokument-Root/flash/Dateiname |
| Gültigkeit der rules-Datei mit ./check -r Regeln<br>dem Namen Regeln für die<br>benutzerdefinierte<br>JumpStart-Installation<br>überprüfen                                                                                                    |                                                                             |
| Gültigkeit der Datei<br>wanboot.conf überprüfen<br>Netz-IP ist die IP-Adresse<br>des Teilnetzes, in dem sich<br>der Client befindet.<br>Client-ID kann eine<br>benutzerdefinierte oder die<br>per DHCP zugewiesene<br>Client-ID sein.                                                                                                 | bootconfchk<br>/etc/netboot/Netz-IP/Client-ID/wanboot.conf                  |
| Unterstützung für WAN-Boot<br>im Client-OBP überprüfen                                                                                                    | eeprom   grep network-boot-arguments                                        |

<span id="page-277-0"></span>**TABELLE 14–1** Vorbereitung der WAN-Boot-Installations- und Konfigurationsdateien *(Fortsetzung)*

**TABELLE 14–2** Vorbereitung der WAN-Boot-Sicherheitsdateien

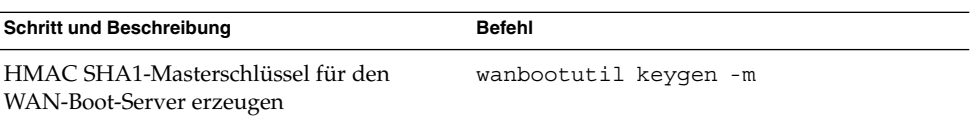

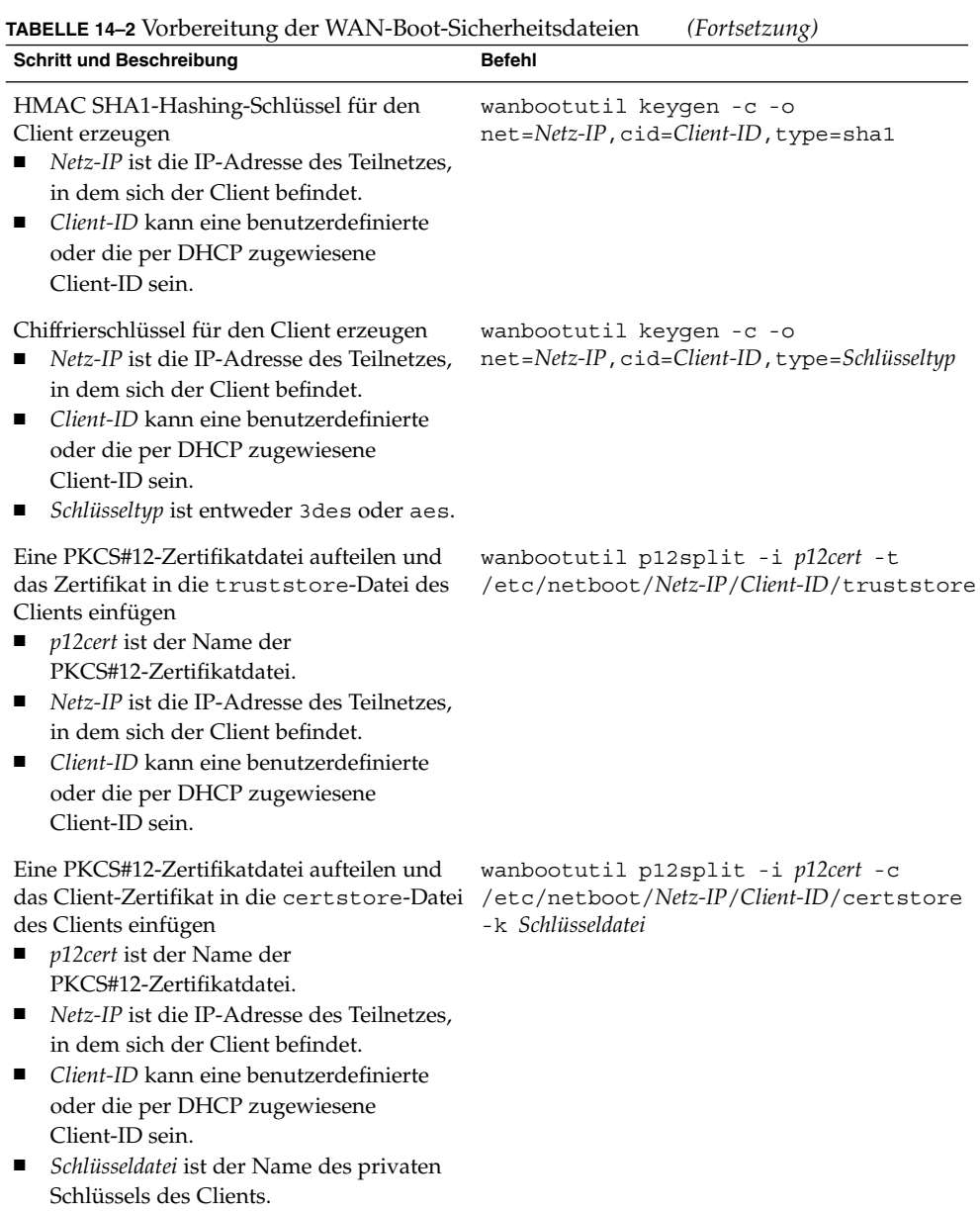

<span id="page-279-0"></span>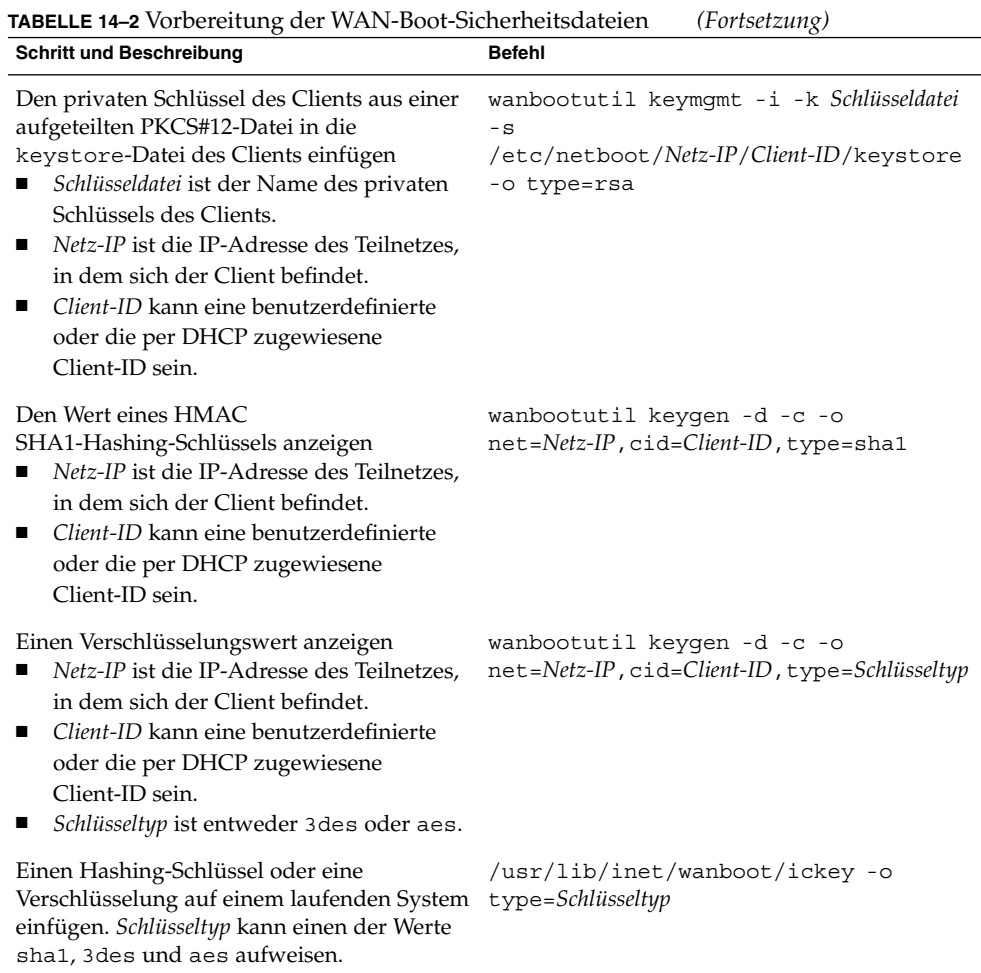

## OBP-Befehle

In der folgenden Tabelle sind die OBP-Befehle aufgeführt, die Sie für eine WAN-Boot-Installation an der Eingabeaufforderung ok auf dem Client eingeben können.

**TABELLE 14–3** OBP-Befehle für die WAN-Boot-Installation

| <b>Schritt und Beschreibung</b>                                                                                                    | <b>OBP-Befehl</b>                                                                                                    |
|----------------------------------------------------------------------------------------------------|----------------------------------------------------------------------------------------------------|
| Eine ungeführte WAN-Boot-Installation<br>beginnen                                                                                                    | boot net - install                                                                                                    |
| Eine interaktive WAN-Boot-Installation<br>beginnen                                                                                                    | boot net -o prompt - install                                                                                                    |
| Eine WAN-Boot-Installation von einer lokalen<br>CD beginnen                                                                                                    | boot cdrom -F wanboot - install                                                                                                    |
| Vor Beginn einer WAN-Boot-Installation einen<br>Hashing-Schlüssel installieren. Schlüsselwert ist<br>der Hexadezimalwert des Hashing-Schlüssels.                                                                                                    | set-security-key wanboot-hmac-shal<br>Schlüsselwert                                                                                                    |
| Vor Beginn einer WAN-Boot-Installation eine<br>Verschlüsselung installieren<br>Schlüsseltyp ist entweder wanboot-3des<br>oder wanboot-aes.<br>Schlüsselwert ist der Hexadezimalwert der<br>Verschlüsselung.                                                                                                    | set-security-key Schlüsseltyp<br>Schlüsselwert                                                                                                    |
| Überprüfen, ob Schlüsselwerte im OBP gesetzt list-security-keys<br>sind                                                                                                    |                                                                                                    |
| Vor Beginn der WAN-Boot-Installation<br>Client-Konfigurationsvariablen setzen<br>Client-IP ist die IP-Adresse des Clients.<br>Router-IP ist die IP-Adresse des<br>п<br>Netzwerk-Routers.<br>Maskenwert ist der Wert der Teilnetzmaske.<br>ш<br>Client-Name ist der Host-Name des Clients.<br>■<br>Proxy-IP ist die IP-Adresse des<br>■<br>Proxy-Servers im Netzwerk.<br>wanbootCGI-Pfad ist der Pfad zu den<br>ш<br>wanbootCGI-Programmen auf dem<br>Webserver. | seteny network-boot-arquments<br>host-ip=Client-IP,router-ip=Router-IP,<br>subnet-mask=Maskenwert,<br>hostname=Client-Name,<br>http-proxy=Proxy-IP,<br>file=wanbootCGI-Pfad                     |
| Netzwerkgerät-Alias überprüfen                                                                                                    | devalias                                                                                                    |
| Den Netzwerkgerät-Alias festlegen, wobei<br>Gerätepfad der Pfad zum primären<br>Netzwerkgerät ist.                                                                                                    | Um den Alias nur für die aktuelle<br>п<br>Installation zu setzen, geben Sie<br>devalias net Gerätepfad ein.<br>Um den Alias dauerhaft zu setzen, geben<br>п<br>Sie nvvalias net Gerätepfad ein. |

## <span id="page-281-0"></span>Einstellungen und Syntax der Systemkonfigurationsdatei

Mit der Systemkonfigurationsdatei leiten Sie die WAN-Boot-Installationsprogramme zu den folgenden Dateien:

- sysidcfq
- rules.ok
- Profil für die benutzerdefinierte JumpStart-Installation

Bei der Systemkonfigurationsdatei handelt es sich um eine Normaltextdatei, die nach diesem Muster formatiert sein muss:

*Einstellung=Wert*

Die Datei system.conf muss die folgenden Einstellungen enthalten:

SsysidCF=*sysidcfg-Datei-URL*

Diese Einstellung verweist auf das Verzeichnis auf dem Installationsserver, in dem sich die Datei sysidcfg befindet. Für WAN-Installationen per HTTPS ist der Wert auf eine gültige HTTPS-URL zu setzen.

SjumpsCF=*JumpStart-Dateien-URL*

Diese Einstellung verweist auf das JumpStart-Verzeichnis, das die Datei rules.ok und die Profildateien enthält. Für WAN-Installationen per HTTPS ist der Wert auf eine gültige HTTPS-URL zu setzen.

Die Datei system.conf kann in jedem für den WAN-Boot-Server zugänglichen Verzeichnis gespeichert werden.

### Parameter der Datei wanboot.conf und Syntax

Die Datei wanboot.conf ist eine Konfigurationsdatei im Textformat, auf welche die WAN-Boot-Installationsprogramme für die Durchführung einer WAN-Installation zugreifen. Bei der Installation des Client-Systems greifen die folgenden Programme und Dateien auf die Informationen in der Datei wanboot.conf zurück:

- Programm wanboot-cgi
- WAN-Boot-Dateisystem
- WAN-Boot-Miniroot

Speichern Sie die Datei wanboot.conf im entsprechenden Client-Unterverzeichnis der /etc/netboot-Hierarchie auf dem WAN-Boot-Server. Wie Sie den Aktionsbereich für Ihre WAN-Boot-Installation in der /etc/netboot-Hierarchie festlegen, erfahren Sie in "Erstellen der /etc/netboot[-Hierarchie auf dem](#page-205-0) [WAN-Boot-Server](#page-205-0) " auf Seite 206.

Zur Angabe von Informationen in der Datei wanboot.conf führen Sie Parameter und die dazugehörigen Werte in folgendem Format auf:

#### *Parameter=Wert*

Parametereinträge dürfen sich nicht über mehrere Zeilen erstrecken. Durch Voranstellen des Zeichens # können Sie Kommentare in die Datei einfügen.

Ausführliche Informationen über die Datei wanboot.conf finden Sie in der Manpage wanboot.conf(4).

In der Datei wanboot.conf müssen die folgenden Parameter gesetzt werden:

#### boot\_file=*Wanboot-Pfad*

Mit diesem Parameter geben Sie den Pfad zum wanboot-Programm an. Der Wert besteht in einem Pfad, der relativ zum Dokument-Root-Verzeichnis auf dem WAN-Boot-Server ist.

boot\_file=/wanboot/wanboot.s10\_sparc

root\_server=*wanbootCGI-URL*/wanboot-cgi

Mit diesem Parameter geben Sie die URL des Programms wanboot-cgi auf dem WAN-Boot-Server an.

■ Für eine WAN-Boot-Installation ohne Client- oder Server-Authentifizierung geben Sie eine HTTP-URL an.

root\_server=http://www.Beispiel.com/cgi-bin/wanboot-cgi

■ Verwenden Sie eine HTTPS-URL, wenn Sie eine WAN-Boot-Installation mit Server- oder mit Server- und Client-Authentifizierung durchführen.

root\_server=https://www.Beispiel.com/cgi-bin/wanboot-cgi

#### root\_file=*Miniroot-Pfad*

Mit diesem Parameter geben Sie den Pfad zur WAN-Boot-Miniroot auf dem WAN-Boot-Server an. Der Wert besteht in einem Pfad, der relativ zum Dokument-Root-Verzeichnis auf dem WAN-Boot-Server ist.

root\_file=/miniroot/miniroot.s10\_sparc

signature\_type=sha1 | *leer*

Mit diesem Parameter geben Sie den Typ des für die Integritätsprüfung der übertragenen Daten und Dateien einzusetzenden Hashing-Schlüssels an.

■ Für WAN-Boot-Installationen, bei welchen das wanboot-Programm durch einen Hashing-Schlüssel geschützt werden soll, setzen Sie diesen Wert auf sha1.

signature type=sha1

Kapitel 14 • WAN-Boot (Referenz) **283**

■ Für unsichere WAN-Installationen ohne Hashing-Schlüssel lassen Sie diesen Wert leer.

signature\_type=

encryption\_type=3des | aes | *leer*

Mit diesem Parameter geben Sie den gewünschten Chiffrierschlüsseltyp für die Verschlüsselung des wanboot-Programms und des WAN-Boot-Dateisystems an.

Für WAN-Boot-Installationen per HTTPS setzen Sie diesen Wert auf 3des oder aes, je nachdem, welches Schlüsselformat Sie verwenden. Außerdem muss der Wert des Schlüsselworts signature type auf sha1 gesetzt werden.

encryption\_type=3des

oder

encryption\_type=aes

■ Wenn Sie eine unsichere WAN-Boot-Installation ohne Verschlüsselung durchführen möchten, lassen Sie diesen Wert leer.

encryption\_type=

server authentication=yes | no

Mit diesem Parameter geben Sie an, ob bei der WAN-Boot-Installation eine Server-Authentifizierung stattfinden soll.

■ Für WAN-Boot-Installationen mit Server- oder mit Server- und Client-Authentifizierung setzen Sie diesen Wert auf yes. Außerdem müssen Sie den Wert von signature\_type auf sha1, von encryption\_type auf 3des oder aes und die URL von root\_server auf einen HTTPS-Wert setzen.

server authentication=yes

■ Für unsichere WAN-Boot-Installationen ohne Server- oder Server- und Client-Authentifizierung setzen Sie diesen Wert auf no. Sie können den Wert auch leer lassen.

server authentication=no

client\_authentication=yes | no

Mit diesem Parameter geben Sie an, ob bei der WAN-Boot-Installation eine Client-Authentifizierung stattfinden soll.

Für WAN-Boot-Installationen mit Server- und Client-Authentifizierung setzen Sie diesen Wert auf yes. Außerdem müssen Sie den Wert von signature\_type auf sha1, von encryption\_type auf 3des oder aes und die URL von root\_server auf einen HTTPS-Wert setzen.

client\_authentication=yes

■ Für WAN-Boot-Installationen ohne Client-Authentifizierung setzen Sie diesen Wert auf no. Sie können den Wert auch leer lassen.

client\_authentication=no

#### resolve\_hosts=*Host-Name* | *leer*

Mit diesem Parameter geben Sie weitere Host-Namen an, die während der Installation für das Programm wanboot-cgi aufgelöst werden müssen.

Setzen Sie diesen Wert auf die Host-Namen der Systeme, die in der Datei wanboot.conf oder einem etwaigen Client-Zertifikat noch nicht angegeben wurden.

■ Wenn alle erforderlichen Hosts bereits in der Datei wanboot.conf oder dem Client-Zertifikat aufgeführt sind, lassen Sie diesen Wert leer.

resolve\_hosts=

■ Wenn bestimmte Systeme in der Datei wanboot.conf oder dem Client-Zertifikat nicht aufgeführt sind, setzen Sie diesen Wert auf die Host-Namen dieser Systeme.

resolve\_hosts=seahag,matters

#### boot\_logger=*bootlog-cgi-Pfad* | *leer*

Mit diesem Parameter geben Sie die URL des Skripts bootlog-cgi auf dem Protokollserver an.

■ Um Boot- oder Installationsprotokollmeldungen auf einem speziellen Protokollserver aufzeichnen zu lassen, setzen Sie den Wert auf die URL des Skripts bootlog-cgi auf dem Protokollserver.

boot\_logger=http://www.Beispiel.com/cgi-bin/bootlog-cgi

■ Wenn die Boot- und Installationsmeldungen auf der Client-Konsole angezeigt werden sollen, lassen Sie diesen Wert leer.

boot\_logger=

#### system\_conf=system.conf | *benutzerdef\_System-konf*

Mit diesem Parameter geben Sie den Pfad zu der Systemkonfigurationsdatei an, in der die Adressen der Datei sysidcfg und der JumpStart-Dateien zu finden sind.

Setzen Sie den Wert dieses Pfads auf die Datei sysidcfg und die JumpStart-Dateien auf dem Webserver.

system\_conf=sys.conf

Solaris 10 Installationshandbuch: Netzwerkbasierte Installation • Februar 2005

# TEIL **IV** Anhänge

Dieser Teil enthält Referenzinformationen.

Solaris 10 Installationshandbuch: Netzwerkbasierte Installation • Februar 2005
ANHANG **A**

# Fehlerbehebung (Vorgehen)

Dieses Kapitel enthält eine Liste spezifischer Fehlermeldungen und allgemeiner Probleme, die beim Installieren der Solaris 10-Software auftreten können. In diesem Kapitel wird außerdem erläutert, wie Sie Probleme beheben können. Die Erläuterungen in diesem Kapitel sind in die folgenden Abschnitte eingeteilt, je nachdem, wo im Installationsprozess das Problem auftrat.

- "Probleme beim Einrichten von Netzwerkinstallationen" auf Seite 289
- ["Probleme beim Booten eines Systems"](#page-289-0) auf Seite 290
- ["Neuinstallation des Betriebssystems Solaris"](#page-296-0) auf Seite 297
- ["Upgrade der Betriebssystemumgebung Solaris](#page-298-0)" auf Seite 299

**Hinweis –** Der Text "bootable media" bezieht sich auf das Solaris-Installationsprogramm und die JumpStart-Installationsmethode.

# Probleme beim Einrichten von Netzwerkinstallationen

Unbekannter Client "Host-Name"

**Grund:** Das Argument *Host-Name* im Befehl add\_install\_client bezieht sich nicht auf einen Host in diesem Namen-Service.

**Beschreibung:** Fügen Sie den Host *Host-Name* zum Namen-Service hinzu und führen Sie den Befehl add\_install\_client erneut aus.

## <span id="page-289-0"></span>Probleme beim Booten eines Systems

### Booten von Medien, Fehlermeldungen

le0: No carrier - transceiver cable problem **Grund:** Das System ist nicht mit dem Netzwerk verbunden.

**Lösung:** Handelt es sich hierbei um ein nicht vernetztes System, ignorieren Sie diese Meldung. Handelt es sich um ein vernetztes System, vergewissern Sie sich, dass die Ethernet-Verkabelung stimmt.

Die gerade geladene Datei scheint nicht ausführbar zu sein **Grund:** Das System findet das richtige Medium zum Booten nicht.

**Lösung:** Überprüfen Sie, ob das System ordnungsgemäß für die Installation der Solaris 10-Software über das Netzwerk von einem Installationsserver aus eingerichtet wurde. Sie können beispielsweise folgende Überprüfungen durchführen:

- Wenn Sie die Abbilder der Solaris 10-DVD oder der Solaris 10-Software-CDs auf den Installationsserver kopiert haben, vergewissern Sie sich, dass Sie bei der Einrichtung die richtige Plattformgruppe des Systems angegeben haben.
- Wenn Sie mit DVD oder CD vorgehen, vergewissern Sie sich, dass die Solaris 10-DVD bzw. Solaris 10 Software - 1-CD eingehängt und auf dem Installationsserver zugänglich ist.

boot: cannot open <*Dateiname*> (*nur SPARC-Systeme*)

**Grund:** Dieser Fehler tritt auf, wenn Sie den Speicherort von boot -file für das Booten überschreiben, indem Sie diesen explizit angeben.

**Hinweis –** *Dateiname* ist eine Variable für den Namen der betreffenden Datei.

**Lösung:** Gehen Sie wie folgt vor:

- Setzen Sie boot -file im PROM auf  $/$  " (leer).
- Stellen Sie sicher, dass "diag-switch" auf "off" und auf "true" gesetzt ist.

Kann von Datei/Gerät nicht booten **Grund:** Das Installationsmedium findet das Boot-Medium nicht.

**Lösung:** Stellen Sie sicher, dass folgende Bedingungen erfüllt sind:

**290** Solaris 10 Installationshandbuch: Netzwerkbasierte Installation • Februar 2005

- Das DVD-ROM- oder CD-ROM-Laufwerk muss ordnungsgemäß installiert und eingeschaltet sein.
- Die Solaris 10-DVD oder die Solaris 10 Software 1-CD muss ins Laufwerk eingelegt sein.
- Der Datenträger ist unbeschädigt und nicht verschmutzt.

WARNUNG: clock gained *xxx* days -- CHECK AND RESET DATE! (*nur SPARC-basierte Systeme*)

**Beschreibung:** Diese Meldung dient zu Ihrer Information.

**Lösung:** Ignorieren Sie die Meldung und fahren Sie mit der Installation fort.

Kein UFS-Dateisystem (*nur x86-basierte Systeme*)

**Grund:** Bei der Installation von Solaris 10 (mit dem Solaris-Installationsprogramm oder benutzerdefiniertem JumpStart) wurde keine Boot-Diskette ausgewählt. Sie müssen jetzt die Solaris 10 Device Configuration Assistant-Diskette verwenden oder das BIOS bearbeiten, damit das System booten kann.

**Lösung:** Gehen Sie wie folgt vor:

- Legen Sie die Solaris 10 Device Configuration Assistant-Diskette in das Boot-Diskettenlaufwerk des Systems (normalerweise Laufwerk A) ein. Informationen über die Solaris 10 Device Configuration Assistant-Diskette finden Sie unter [Anhang C.](#page-310-0)
- Wenn Sie das Boot-Medium nicht verwenden können, wechseln Sie ins BIOS und wählen Sie das BIOS zum Booten aus. Erläuterungen dazu finden Sie in der BIOS-Dokumentation.

### Booten von Medien, allgemeine Probleme

Das System wird nicht gebootet.

**Beschreibung:** Wenn Sie zum ersten Mal einen benutzerdefinierten JumpStart-Server einrichten, kann es beim Booten zu Problemen kommen, bei denen keine Fehlermeldung ausgegeben wird. Verwenden Sie den Boot-Befehl mit der Option -v, um Informationen über das System und den Boot-Vorgang abzurufen. Wenn Sie die Option v verwenden, gibt der Boot-Befehl Fehlerbehebungsinformationen am Bildschirm aus.-

**Hinweis –** Wenn diese Option nicht angegeben wird, werden die Meldungen zwar ausgegeben, aber die Ausgabe wird in die Systemprotokolldatei umgeleitet. Weitere Informationen entnehmen Sie bitte der Manpage syslogd(1M).

**Lösung:** Bei SPARC-basierten Systemen geben Sie an der Eingabeaufforderung ok den folgenden Befehl ein.

Anhang A • Fehlerbehebung (Vorgehen) **291**

#### **ok boot net -v - install**

Bei x86-basierten Systemen geben Sie den folgenden Befehl ein, wenn das Installationsprogramm Sie dazu auffordert, die Installationsart auszuwählen.

**b - -v install**

Das Booten von DVD schlägt bei Systemen mit einem DVD-ROM-Laufwerk SD—M 1401 von Toshiba fehl.

**Beschreibung:** Wenn das System mit einem DVD-ROM-Laufwerk SD-M1401 von Toshiba mit Firmware-Revision 1007 ausgestattet ist, kann das System nicht von der Solaris 10-DVD booten.

**Lösung:** Wenden Sie Patch 111649–03 oder später an, um die Firmware des Toshiba SD-M1401 DVD-ROM-Laufwerks zu aktualisieren. Das Patch 111649–03 kann von der Website<http://sunsolve.sun.com> abgerufen werden.

Das System hängt sich auf oder eine Panik tritt auf, wenn Nicht-Speicher-PC-Karten eingelegt werden. (*Nur x86-basierte Systeme*) **Grund:** Nicht-Speicher-PC-Karten können nicht die gleichen Speicherressourcen verwenden wie andere Geräte.

**Lösung:** Um das Problem zu beheben, schlagen Sie in den Anweisungen zu Ihrer PC-Karte nach und überprüfen Sie den Adressbereich.

Das primäre IDE-BIOS-Laufwerk im System wurde von der Solaris 10 Device Configuration Assistant-Diskette während der Phase vor dem Booten nicht erkannt. (*Nur x86-basierte Systeme*)

**Lösung:** Gehen Sie wie folgt vor:

- Wenn Sie alte Laufwerke benutzen, werden diese unter Umständen nicht unterstützt. Lesen Sie hierzu in der Dokumentation des Hardware-Herstellers nach.
- Vergewissern Sie sich, dass die Flachband- und Netzkabel korrekt angeschlossen sind. Schlagen Sie in der Dokumentation des Herstellers nach.
- Ist nur ein Laufwerk an den Controller angeschlossen, machen Sie dieses Laufwerk zum Master-Laufwerk, indem Sie die Jumper entsprechend einstellen. Bei einigen Laufwerken sind die Jumper-Einstellungen für ein einzelnes Master-Laufwerk anders als für ein Master-Laufwerk mit Slave-Laufwerk. Verbinden Sie das Laufwerk mit dem Anschluss am Kabelende, um das Signalrauschen zu reduzieren, das auftritt, wenn sich ein nicht benutzter Anschluss am Kabelende befindet.
- Sind zwei Laufwerke an den Controller angeschlossen, stellen Sie mit den Jumpern ein Laufwerk als Master (bzw. als Master mit Slave) und das andere als Slave ein.
- Wenn ein Laufwerk ein Festplattenlaufwerk und das andere ein CD-ROM-Laufwerk ist, definieren Sie durch das Einstellen der Jumper eins als Slave. Es ist unwesentlich, welches physische Laufwerk Sie als Slave einrichten.
- Sollten bei der Verwendung von zwei Laufwerken an einem Controller Probleme auftreten, schließen Sie die Laufwerke einzeln an, um festzustellen, ob sie fehlerfrei funktionieren. Stellen Sie das Laufwerk mit den Jumpern als Master oder einzelner Master ein und schließen Sie das Laufwerk an den Laufwerksanschluss am Ende des IDE-Flachbandkabels an. Überprüfen Sie, ob die Laufwerke funktionieren, und definieren Sie sie durch Einstellen der Jumper wieder als Master-Slave-Konfiguration.
- Stellen Sie im Fall eines Festplattenlaufwerks mit dem BIOS-Konfigurationsdienstprogramm sicher, dass der Laufwerkstyp (der die Anzahl der Zylinder, Köpfe und Sektoren angibt) richtig konfiguriert ist. Einige BIOS-Programme haben eine Funktion zur automatischen Erkennung des Laufwerkstyps.
- Konfigurieren Sie im Fall eines CD-ROM-Laufwerks auf dem BIOS-Konfigurationsbildschirm den Laufwerkstyp als CD-ROM-Laufwerk, sofern die BIOS-Software diese Funktion hat.
- Bei vielen Systemen werden IDE-CD-ROM-Laufwerke nur dann von MS-DOS erkannt, wenn ein MS-DOS-CD-ROM-Treiber installiert ist. Versuchen Sie es mit einem anderen Laufwerk.

Das IDE- oder CD-ROM-Laufwerk im System wurde in der Phase vor dem Booten von der Solaris 10 Device Configuration Assistant-Diskette nicht gefunden. (*Nur x86-basierte Systeme*)

**Lösung:** Gehen Sie wie folgt vor:

- Sind Festplatten im BIOS deaktiviert, booten Sie mit der Solaris 10 Device Configuration Assistant-Diskette von der Festplatte. Informationen über die Solaris 10 Device Configuration Assistant finden Sie unter [Anhang C.](#page-310-0)
- Hat das System keine Festplatten, handelt es sich unter Umständen um einen Diskless Client.

Das System hängt sich auf, bevor die Systemeingabeaufforderung angezeigt wird. (*Nur x86-basierte Systeme*)

**Lösung:** Es ist Hardware vorhanden, die nicht unterstützt wird. Lesen Sie hierzu in der Dokumentation des Hardware-Herstellers nach.

## Booten vom Netzwerk, Fehlermeldungen

WARNUNG: getfile: RPC failed: error 5 (RPC Timed out). **Beschreibung:** Dieser Fehler tritt auf, wenn zwei oder mehr Server in einem Netzwerk auf die Boot-Anforderung eines Installations-Clients reagieren. Der Installations-Client stellt eine Verbindung zum falschen Boot-Server her und die Installation hängt. Zu diesem Fehler kann es aus folgenden Gründen kommen:

**Grund:** *Grund 1:*Möglicherweise sind auf verschiedenen Servern /etc/bootparams-Dateien mit einem Eintrag für diesen Installationsclient vorhanden.

Anhang A • Fehlerbehebung (Vorgehen) **293**

**Lösung:** *Grund 1:* Stellen Sie sicher, dass die Server im Netzwerk nicht mehrere /etc/bootparams-Einträge für den Installationsclient haben. Haben sie jedoch mehrere Einträge, entfernen Sie alle doppelten Client-Einträge in der Datei /etc/bootparams auf allen Installations- und Boot-Servern außer dem, den der Installationsclient verwenden soll.

**Grund:** *Grund 2:*Für den Installations-Client liegen möglicherweise mehrere /tftpboot- oder /rplboot-Verzeichniseinträge vor.

**Lösung:** *Grund 2:*Stellen Sie sicher, dass für den Installations-Client nicht mehrere /tftpboot- oder /rplboot-Verzeichniseinträge vorliegen. Ist dies jedoch der Fall, entfernen Sie doppelte Client-Einträge aus den Verzeichnissen /tftpboot oder /rplboot auf allen Installations- und Boot-Servern außer auf dem, den der Installationsclient verwenden soll.

**Grund:** *Grund 3:* Möglicherweise liegt ein Installationsclient-Eintrag in der Datei /etc/bootparams auf einem Server und ein Eintrag in einer anderen Datei /etc/bootparams vor, so dass alle Systeme auf den Profilserver zugreifen können. Ein solcher Eintrag sieht ungefähr folgendermaßen aus:

\* install\_config=*Profilserver*:*Pfad*

Dieser Fehler kann auch durch eine Zeile wie die oben genannte in der bootparams-Tabelle von NIS oder NIS+ verursacht werden.

**Lösung:** *Grund 3:* Wenn ein Platzhaltereintrag in der bootparams-Map oder -Tabelle (zum Beispiel \* install\_config=) des Namen-Service vorhanden ist, löschen Sie diesen und fügen ihn in die /etc/bootparams-Datei auf dem Boot-Server ein.

No network boot server. Unable to install the system. See installation instructions. (*nur SPARC-basierte Systeme*)

**Grund:** Dieser Fehler tritt auf einem System auf, das Sie über das Netzwerk zu installieren versuchen. Das System ist nicht korrekt konfiguriert.

**Lösung:** Sorgen Sie dafür, dass das System korrekt für eine Installation über das Netzwerk eingerichtet wird. Siehe "Hinzufügen der [über das Netzwerk zu](#page-155-0) [installierenden Systeme mit einem CD-Abbild"](#page-155-0) auf Seite 156.

prom\_panic: Could not mount file system (*nur SPARC-basierte Systeme*) **Grund:** Dieser Fehler tritt auf, wenn Sie Solaris über ein Netzwerk installieren, aber die Boot-Software Folgendes nicht finden kann:

- Solaris 10-DVD, entweder die DVD oder eine Kopie des DVD-Abbildes auf dem Installationsserver
- Abbild der Solaris 10 Software 1-CD, entweder die Solaris 10 Software 1-CD oder eine Kopie des CD-Abbildes auf dem Installationsserver.

**Lösung:** Vergewissern Sie sich, dass die Installationssoftware eingehängt und freigegeben ist.

**294** Solaris 10 Installationshandbuch: Netzwerkbasierte Installation • Februar 2005

- Bei der Installation von Solaris vom DVD-ROM- oder CD-ROM-Laufwerk des Installationsservers aus müssen Sie sicherstellen, dass die Solaris 10-DVD oder die Solaris 10 Software - 1-CD ins CD-ROM-Laufwerk eingelegt, eingehängt und in der Datei /etc/dfs/dfstab freigegeben ist.
- Bei der Installation von einer Kopie des Solaris 10-DVD-Abbildes oder des Solaris 10 Software - 1-CD-Abbildes auf der Festplatte des Installationsservers aus stellen Sie sicher, dass der Verzeichnispfad zu der Kopie in der Datei /etc/dfs/dfstab freigegeben ist.
- Timeout waiting for ARP/RARP packet...(*nur SPARC-basierte Systeme*) **Grund:** *Grund 1:* Der Client versucht, vom Netzwerk zu booten, kann aber kein System finden, das den Client kennt.

**Lösung:** *Grund 1:* Überprüfen Sie den Host-Namen des Systems im Namen-Service NIS oder NIS+. Überprüfen Sie auch die bootparams-Suchreihenfolge in der Datei /etc/nsswitch.conf des Boot-Servers.

Beispielsweise bedeutet die folgende Zeile in der Datei /etc/nsswitch.conf, dass JumpStart oder das Solaris-Installationsprogramm zuerst in den NIS-Maps nach bootparams-Informationen sucht. Wenn das Programm keine Informationen findet, erfolgt eine Suche in der Datei /etc/bootparams auf dem Boot-Server.

bootparams: nis files

**Grund:** *Grund 2:* Die Ethernet-Adresse des Clients ist nicht korrekt.

**Lösung:** *Grund 2:*Stellen Sie sicher, dass die Ethernet-Adresse des Clients in der Datei /etc/ethers des Installationsservers korrekt ist.

**Grund:** *Grund 3:* In einer benutzerdefinierten JumpStart-Installation gibt der Befehl add install client die Plattformgruppe an, die einen bestimmten Server als Installationsserver verwendet. Wenn der falsche Architekturwert mit dem Befehl add\_install\_client verwendet wird, tritt dieses Problem auf. Beispiel: Der Rechner, der installiert werden soll, ist ein sun4u-Rechner, aber Sie haben i86pc verwendet.

**Lösung:** *Grund 3:*Führen Sie den Befehl add\_install\_client nochmals mit dem korrekten Architekturwert aus.

IP: joining multicasts failed on tr0 - will use link layer broadcasts for multicast (*nur x86-basierte Systeme*)

**Grund:** Diese Fehlermeldung erscheint beim Booten eines Systems mit einer Token Ring-Karte. Ethernet-Multicast und Token Ring-Multicast funktionieren nicht auf die gleiche Weise. Der Treiber gibt diese Fehlermeldung zurück, weil ihm eine ungültige Multicast-Adresse zur Verfügung gestellt wurde.

**Lösung:** Ignorieren Sie diese Fehlermeldung. Wenn Multicast nicht funktioniert, verwendet IP stattdessen Layer-Broadcasts, und die Installation schlägt deswegen nicht fehl.

Requesting Internet address for *Ethernet\_Adresse* (*nur x86-basierte Systeme*) **Grund:** Der Client versucht, vom Netzwerk zu booten, kann aber kein System finden, das den Client kennt.

**Lösung:** Überprüfen Sie, ob der Systemname im Namen-Service enthalten ist. Wenn der Host-Name des Systems im Namen-Service NIS oder NIS+ aufgelistet ist und das System weiterhin diese Fehlermeldung ausgibt, versuchen Sie es mit einem Neustart.

RPC: Timed out No bootparams (whoami) server responding; still trying... (*Nur x86-basierte Systeme*)

**Grund:** Der Client versucht, über das Netzwerk zu booten, aber er findet kein System mit einem Eintrag in der Datei /etc/bootparams auf dem Installationsserver.

**Lösung:** Verwenden Sie add\_install\_client auf dem Installationsserver. Dieser Befehl fügt den entsprechenden Eintrag in die Datei /etc/bootparams ein und ermöglicht dem Client damit das Booten vom Netzwerk.

Still trying to find a RPL server... (*nur x86-basierte Systeme*) **Grund:** Das System versucht, vom Netzwerk zu booten, aber der Server ist nicht so konfiguriert, dass er dieses System booten kann.

**Lösung:** Führen Sie auf dem Installationsserver für das zu installierende System add\_install\_client aus. Der Befehl add\_install\_client richtet ein Verzeichnis /rplboot ein, das das nötige Netzwerk-Boot-Programm enthält.

CLIENT MAC ADDR: FF FF FF FF FF FF (*nur Netzwerkinstallationen per DHCP*) **Grund:** Der DHCP-Server ist nicht richtig konfiguriert. Dieser Fehler kann auftreten, wenn die Optionen oder Makros in der DHCP-Manager-Software nicht richtig definiert sind.

**Lösung:** Überprüfen Sie die Definition der Optionen und Makros in der DHCP-Manager-Software. Vergewissern Sie sich, dass die Router-Option definiert ist und den Wert für das Teilnetz aufweist, das bei der Netzwerkinstallation verwendet wird.

## Booten vom Netzwerk, allgemeine Probleme

Das System bootet über das Netzwerk, aber von einem anderen als dem angegebenen Installationsserver.

**Grund:** Auf einem anderen System ist ein Eintrag in /etc/bootparams und eventuell auch in /etc/ethers für den Client enthalten.

**Lösung:** Aktualisieren Sie auf dem Namen-Server den Eintrag in /etc/bootparams für das zu installierende System. Der Eintrag muss folgende Syntax haben:

<span id="page-296-0"></span>*Installationssystem* root=*Boot-Server*:*Pfad* install=*Installationsserver*:*Pfad*

Stellen Sie außerdem sicher, dass für den Installationsclient nur ein bootparams-Eintrag im Teilnetz vorliegt.

# Neuinstallation des Betriebssystems Solaris

Die Neuinstallation schlägt fehl.

**Lösung:** Wenn die Solaris-Installation fehlschlägt, müssen Sie sie neu starten. Um die Installation neu zu starten, booten Sie das System von der Solaris 10-DVD, der Solaris 10 Software - 1-CD oder über das Netzwerk.

Sie können die Solaris-Software nicht deinstallieren, wenn sie teilweise installiert wurde. Sie müssen das System von einer Sicherungskopie wiederherstellen oder den Solaris-Installationsprozess erneut ausführen.

/cdrom/Solaris\_10/SUNW*xxxx*/reloc.cpio: Gebrochene Pipe **Beschreibung:** Diese Fehlermeldung ist informativer Natur und hat keine Auswirkung auf die Installation. Die Bedingung tritt ein, wenn für einen Schreibzugriff auf ein Pipe kein Leseprozess vorhanden ist.

**Lösung:** Ignorieren Sie die Meldung und fahren Sie mit der Installation fort.

WARNUNG: STANDARD-BOOT-GERÄT WECHSELN *(nur x86-basierte Systeme)* **Grund:** Diese Meldung dient zu Ihrer Information. Als Standard-Boot-Gerät ist im BIOS des Systems möglicherweise ein Gerät eingestellt, das zum Booten des Systems die Solaris 10 Device Configuration Assistant-Diskette erfordert.

**Lösung:** Fahren Sie mit der Installation fort und ändern Sie gegebenenfalls das Standard-Boot-Gerät des Systems, das im BIOS angegeben ist, nachdem Sie die Solaris-Software auf einem Gerät installiert haben, für das die Solaris 10 Device Configuration Assistant-Diskette nicht erforderlich ist.

## ▼ x86: So überprüfen Sie eine IDE-Festplatte auf fehlerhafte Blöcke

IDE-Festplatten weisen fehlerhaften Blöcke nicht automatisch aus, wie andere von Solaris-Software unterstützte Festplatten. Bevor Sie Solaris auf einer IDE-Festplatte installieren, sollten Sie unter Umständen eine Oberflächenanalyse der Festplatte durchführen. Gehen Sie dazu folgendermaßen vor.

**1. Booten Sie im Einzelbenutzermodus auf das Installationsmedium. Schritte**

# **b -s**

- **2. Starten Sie das Programm format(1M).**
	- # **format**
- **3. Geben Sie das IDE-Laufwerk an, für das die Oberflächenanalyse durchgeführt werden soll.**
	- # **c***x***d***y*
	- c*x* ist die Controller-Nummer
	- d*y* ist die Gerätenummer
- **4. Sie benötigen eine fdisk-Partition.**
	- Wenn bereits eine Solaris-fdisk-Partition vorhanden ist, fahren Sie mit Schritt 5 fort.
	- Wenn noch keine Solaris-fdisk-Partition existiert, legen Sie mit dem Befehl fdisk eine Solaris-Partition auf der Festplatte an.

format> **fdisk**

**5. Typ**

format> **analyze**

**6. Typ**

analyze> **config**

Die aktuellen Einstellungen für eine Oberflächenanalyse werden angezeigt.

**a. Wenn Sie die Einstellungen ändern wollen, geben Sie Folgendes ein:**

analyze> **setup**

**7. Typ**

analyze> *Typ\_der\_Oberflächenanalyse*

Typ\_der\_Oberflächenanalyse kann "read", "write" oder "compare" sein Wenn format fehlerhafte Blöcke findet, weist es diese neu zu.

**8. Typ**

analyze> **quit**

### **9. Möchten Sie Blöcke zum erneuten Zuweisen angeben?**

- Wenn nicht, fahren Sie mit [Schritt 10](#page-298-0) fort.
- Wenn ja, geben Sie Folgendes ein:

<span id="page-298-0"></span>format> **repair 10. Typ quit** Das Programm format wird beendet. **11. Um das Medium im Mehrbenutzermodus neu zu starten, geben Sie Folgendes ein:**

ok **b**

# Upgrade der Betriebssystemumgebung Solaris

## Durchführen eines Upgrade, Fehlermeldungen

No upgradable disks

**Grund:** Ein Swap-Eintrag in der Datei /etc/vfstab verursacht das Fehlschlagen der Aktualisierung.

**Lösung:** Setzen Sie die folgenden Zeilen in der Datei /etc/vfstab auf Kommentar:

- Alle Swap-Dateien und -Slices auf Platten, die nicht aufgerüstet werden
- Swap-Dateien, die nicht mehr vorhanden sind
- Nicht verwendete Swap-Slices

#### usr/bin/bzczt not found

**Grund:** Solaris Live Upgrade schlägt fehl, da ein benötigtes Patch-Cluster fehlt.

**Lösung:** Für die Installation von Solaris Live Upgrade ist ein Patch erforderlich. Das Patch finden Sie unter der Adresse [http://sunsolve.sun.com.](http://sunsolve.sun.com)

Es wurden aktualisierbare Solaris-Root-Geräte, jedoch keine geeigneten Partitionen für das Solaris-Installationsprogramm gefunden. Ein Upgrade mit dem Solaris-Installationsprogramm ist nicht möglich. Unter Umständen kann ein Upgrade mit der Solaris Software 1-CD durchgeführt werden. (Nur x86-basierte Systeme) **Grund:** Ein Upgrade mit der Solaris 10 Software - 1 ist nicht möglich, da nicht genug Platz vorhanden ist.

Anhang A • Fehlerbehebung (Vorgehen) **299**

**Lösung:** Um ein Upgrade durchzuführen, können Sie entweder ein Swap-Slice von mindestens 512 MB Kapazität erstellen, oder ein anderes Upgrade-Verfahren verwenden, zum Beispiel Solaris-Installationsprogramm von der Solaris 10-DVD oder ein Netzwerkinstallationsabbild.

## Durchführen eines Upgrade, allgemeine Probleme

Die Upgrade-Option wird nicht angeboten, obwohl auf dem System eine Upgrade-Version der Solaris-Software vorhanden ist.

**Grund:** *Grund 1:*Das Verzeichnis /var/sadm ist ein symbolischer Link oder wurde von einem anderen Dateisystem aus eingehängt.

**Lösung:** *Grund 1:* Verschieben Sie das Verzeichnis /var/sadm in das Root-Dateisystem (/) oder in das Dateisystem /var.

**Grund:** *Grund 2:*Die Datei /var/sadm/softinfo/INST\_RELEASE fehlt.

**Lösung:** *Grund 2:* Erstellen Sie eine neue Datei INST\_RELEASE. Verwenden Sie dazu folgende Vorlage:

```
OS=Solaris
VERSION=x
REN=0
```
*x*

ist die Version der Solaris-Software auf dem System

**Grund:** *Grund 3:* SUNWusr fehlt in /var/sadm/softinfo.

**Lösung:** *Lösung 3:* Sie müssen eine Neuinstallation durchführen. Ein Upgrade der Solaris-Software ist nicht möglich.

Der md-Treiber lässt sich nicht herunterfahren oder initialisieren.

**Lösung:** Gehen Sie wie folgt vor:

- Handelt es sich bei dem Dateisystem nicht um ein RAID-1-Volume, so setzen Sie den entsprechenden Teil der Datei vsftab auf Kommentar.
- Handelt es sich um ein RAID-1-Volume, brechen Sie den Mirror-Verbund auf und führen Sie die Installation erneut durch. Informationen zum Aufbrechen des Mirror-Verbunds finden Sie in "Removing RAID-1 Volumes (Unmirroring)" in *Solaris Volume Manager Administration Guide*.

Das Upgrade schlägt fehl, weil das Solaris-Installationsprogramm ein Dateisystem nicht einhängen kann.

**Grund:** Während eines Upgrades versucht das Skript, alle Dateisysteme einzuhängen, die in der Datei /etc/vfstab im Root-Dateisystem (/) des Systems aufgelistet sind, bei dem das Upgrade durchgeführt wird. Wenn das Installationsskript ein Dateisystem nicht einhängen kann, schlägt es fehl und wird abgebrochen.

**Lösung:** Stellen Sie sicher, dass alle Dateisysteme in der Datei /etc/vfstab des Systems eingehängt werden können. Setzen Sie alle Dateisysteme in der Datei /etc/vfstab auf Kommentar, die nicht eingehängt werden können oder die das Problem anderweitig verursachen könnten, so dass das

Solaris-Installationsprogramm beim Upgrade nicht versucht, sie einzuhängen. Systembasierte Dateisysteme jedoch, die zu aktualisierende Software enthalten (beispielsweise /usr), können nicht auf Kommentar gesetzt werden.

Das Upgrade schlägt fehl.

**Beschreibung:** Das System verfügt nicht über genügend Speicherplatz für das Upgrade.

**Grund:** Informieren Sie sich in ["Upgrade mit Neuzuweisung von](#page-36-0) [Festplattenspeicher"](#page-36-0) auf Seite 37 über das Platzproblem und versuchen Sie, es ohne Auto-Layout zur Neuzuweisung von Speicherplatz zu beheben.

Probleme beim Aktualisieren von RAID—1-Volumes als Root-Dateisysteme (/)

**Lösung:** Sollten sich beim Upgrade mit Solaris Volume Manager RAID-1-Volumes als Root-Dateisystem (/) Probleme ergeben, schlagen Sie in Kapitel 25, "Troubleshooting Solaris Volume Manager (Tasks)" in *Solaris Volume Manager Administration Guide* nach.

## ▼ So setzen Sie ein Upgrade nach einem Fehlschlag fort

Das Upgrade ist fehlgeschlagen und das System lässt sich nicht über die Software booten. Der Grund für den Fehlschlag liegt außerhalb Ihres Einflussbereichs, zum Beispiel ein Stromausfall oder der Ausfall einer Netzwerkverbindung.

#### **1. Starten Sie das System von der Solaris 10-DVD, der Solaris 10 Software - 1 CD oder über das Netzwerk neu. Schritte**

### **2. Wählen Sie die Upgrade-Option für die Installation.**

Das Solaris-Installationsprogramm ermittelt, ob das System teilweise aufgerüstet wurde, und setzt das Upgrade fort.

## ▼ Systempanik bei einem Upgrade mit Solaris Live Upgrade und Veritas VxVm

Wenn Sie bei einem Upgrade Solaris Live Upgrade benutzen und Veritas VxVM läuft, kommt es beim Neustart zu einer Systempanik. Um diese zu vermeiden, müssen Sie das Upgrade mit dem folgenden Verfahren durchführen. Das Problem tritt auf, wenn Packages nicht den neuen Solaris-Richtlinien für Packages entsprechen.

#### 1. Erstellen Sie eine inaktive Boot-Umgebung. Siehe "Erstellen einer neuen **Boot-Umgebung" in** *Solaris 10 Installationshandbuch: Solaris Live Upgrade und Planung von Upgrades***. Schritte**

- **2. Vor dem Upgrade der inaktiven Boot-Umgebung müssen Sie in der inaktiven Boot-Umgebung die vorhandene Veritas-Software deaktivieren.**
	- **a. Hängen Sie die inaktive Boot-Umgebung ein.**

```
# lumount Name_der_inaktiven_Boot-Umgebung
Einhängepunkt
Beispiel:
```
# **lumount solaris8 /.alt.12345**

**b. Wechseln Sie in das Verzeichnis, das die vfstab enthält. Beispiel:**

# **cd /.alt.12345/etc**

**c. Erstellen Sie eine Kopie der Datei vfstab der inaktiven Boot-Umgebung. Beispiel:**

# **cp vfstab vfstab.501**

**d. Setzen Sie in der kopierten Datei vfstab alle Veritas-Dateisystemeinträge auf Kommentar. Beispiel:**

```
# sed '/vx\/dsk/s/^/#/g' < vfstab > vfstab.novxfs
```
Als erstes Zeichen erscheint in den entsprechenden Zeilen ein #. Dadurch gelten diese Zeilen als Kommentarzeilen. Beachten Sie, dass diese Kommentarzeilen sich von den Kommentarzeilen in der Systemdatei unterscheiden.

- **e. Kopieren Sie die geänderte Datei vfstab. Beispiel:**
	- # **cp vfstab.novxfs vfstab**
- **f. Wechseln Sie in das Verzeichnis mit der Systemdatei der inaktiven Boot-Umgebung. Beispiel:**

# **cd /.alt.12345/etc**

**g. Erstellen Sie eine Kopie der Systemdatei der inaktiven Boot-Umgebung. Beispiel:**

# **cp system system.501**

**h. Kennzeichnen Sie alle Einträge des Typs "forceload:" als Kommentare, die drv/vx enthalten.**

# **sed '/forceload: drv\/vx/s/^/\*/' <system> system.novxfs** Als erstes Zeichen erscheint in den entsprechenden Zeilen ein \*. Dadurch gelten diese Zeilen als Befehlszeilen. Beachten Sie, dass diese Kommentarzeilen sich von den Kommentarzeilen in der Datei vfstab unterscheiden.

**i. Wechseln Sie in das Verzeichnis mit der Datei install-db in der inaktiven Boot-Umgebung. Beispiel:**

# **cd /.alt.12345/etc**

**j. Erstellen Sie die Veritas-Datei install-db. Beispiel:**

# **touch vx/reconfig.d/state.d/install-db**

**k. Hängen Sie die inaktive Boot-Umgebung aus.**

# **luumount** *Name\_der\_inaktiven\_Boot-Umgebung Einhängepunkt*

- **3. Führen Sie das Upgrade der inaktiven Boot-Umgebung durch. Siehe Kapitel 7, "Ausführen eines Upgrades mit Solaris Live Upgrade (Vorgehen)" in** *Solaris 10 Installationshandbuch: Solaris Live Upgrade und Planung von Upgrades***.**
- **4. Aktivieren Sie die inaktive Boot-Umgebung. Siehe "Aktivieren einer Boot-Umgebung" in** *Solaris 10 Installationshandbuch: Solaris Live Upgrade und Planung von Upgrades***.**
- **5. Fahren Sie das System herunter.**

# **init 0**

**6. Booten Sie die inaktive Boot-Umgebung im Einzelbenutzermodus:**

OK **boot -s**

Mehrere Meldungen und Fehlermeldungen, die "vxvm" oder "VXVM" enthalten, werden angezeigt. Ignorieren Sie diese. Die inaktive Boot-Umgbeung wird aktiv.

- **7. Führen Sie ein Upgrade von Veritas durch.**
	- **a. Entfernen Sie das Package Veritas VRTSvmsa vom System. Beispiel:**

# **pkgrm VRTSvmsa**

**b. Wechseln Sie in das Verzeichnis mit den Veritas-Packages.**

# **cd /***Speicherort\_der\_Veritas-Software*

Anhang A • Fehlerbehebung (Vorgehen) **303**

**c. Fügen Sie die neuesten Veritas-Packages zum System hinzu:**

#**pkgadd -d 'pwd' VRTSvxvm VRTSvmsa VRTSvmdoc VRTSvmman VRTSvmdev**

**8. Stellen Sie die ursprüngliche Datei vfstab und die Systemdateien wieder her:**

# **cp /etc/vfstab.original /etc/vfstab** # **cp /etc/system.original /etc/system**

**9. Starten Sie das System neu.**

# **init 6**

## x86: Service-Partition wird auf Systemen ohne bereits vorhandene Service-Partition nicht standardmäßig erzeugt

Wenn Sie Solaris 10 auf einem System installieren, das noch keine Service- bzw. Diagnosepartition enthält, wird eine solche unter Umständen nicht automatisch vom Installationsprogramm erzeugt. Wenn auf der Festplatte mit der Solaris-Partition auch eine Service-Partition enthalten sein soll, dann müssen Sie die Service-Partition vor der Installation von Solaris 10 neu erstellen.

Bei der Installation von Solaris 8 2/02 auf einem System mit einer Service-Partition behält das Installationsprogramm die Service-Partition möglicherweise nicht bei. Sofern Sie das Layout der Boot-Partition fdisk nicht manuell bearbeiten, um die Service-Partition beizubehalten, wird die Service-Partition vom Installationsprogramm gelöscht.

**Hinweis –** Wenn Sie die Service-Partition bei der Installation von Solaris 8 2/02 nicht ausdrücklich beibehalten haben, dann ist es u. U. nicht möglich, die Service-Partition wiederherzustellen und ein Upgrade auf Solaris 10 durchzuführen.

Um auf der Festplatte mit der Solaris-Partition auch eine Service-Partition einzurichten, wählen Sie eine der nachfolgenden Problemlösungen.

- Zur Installation von einem Netzwerk-Installationsabbild oder von der Solaris 10-DVD über das Netzwerk gehen Sie wie folgt vor:
	- 1. Löschen Sie den Inhalt der Festplatte.
	- 2. Legen Sie vor der Installation die Service-Partition an. Verwenden Sie hierzu die Diagnose-CD für Ihr System.

Wie Sie die Service-Partition erzeugen, entnehmen Sie bitte der Dokumentation zur jeweiligen Hardware.

3. Booten Sie das System über das Netzwerk.

Der Bildschirm für die Anpassung der fdisk-Partitionen wird angezeigt.

4. Um das Standard-Layout für die Bootplatten-Partitionen zu laden, klicken Sie auf "Default".

Das Installationsprogramm behält die Service-Partition bei und erzeugt die x86-Boot-Partition sowie die Solaris-Partition.

- Zur Installation von der Solaris 10 Software 1-CD oder von einem Netzwerkinstallationsabbild auf einem Boot-Server mithilfe des Solaris-Installationsprogramms gehen Sie wie folgt vor:
	- 1. Löschen Sie den Inhalt der Festplatte.
	- 2. Legen Sie vor der Installation die Service-Partition an. Verwenden Sie hierzu die Diagnose-CD für Ihr System.

Wie Sie die Service-Partition erzeugen, entnehmen Sie bitte der Dokumentation zur jeweiligen Hardware.

3. Booten Sie das System.

Das Installationsprogramm fordert Sie dazu auf, eine Methode zur Erstellung der Solaris-Partition auszuwählen.

4. Wählen Sie die Option Use rest of disk for Solaris partition.

Das Installationsprogramm behält die Service-Partition bei und erzeugt die Solaris-Partition.

5. Schließen Sie die Installation ab.

Solaris 10 Installationshandbuch: Netzwerkbasierte Installation • Februar 2005

### ANHANG **B**

# Ausführen einer Installation oder eines Upgrades von einem entfernten System (Vorgehen)

In diesem Anhang wird die Installation bzw. das Upgrade von Solaris auf einem Rechner oder einer Domain ohne direkt angeschlossenes DVD-ROM- oder CD-ROM-Laufwerk mithilfe des Solaris-Installationsprogramms erläutert.

**Hinweis –** Wenn Sie das Solaris BS auf einem Mehrdomänenserver installieren oder aktualisieren möchten, lesen Sie vor dem Installationsprozess bitte die Dokumentation zum Systemcontroller oder zum Systemserviceprozesser.

# SPARC: Ausführen einer Installation oder eines Upgrade von einer entfernten DVD-ROM oder CD-ROM mithilfe des Solaris-Installationsprogramms

Wenn Solaris auf einem Rechner oder in einer Domain ohne direkt angeschlossenes DVD-ROM- oder CD-ROM-Laufwerk installiert werden soll, können Sie ein Laufwerk verwenden, das an einen anderen Rechner angeschlossen ist. Beide Rechner müssen sich in demselben Teilnetz befinden. Anhand der folgenden Anweisungen können Sie eine solche Installation ausführen.

## SPARC: So führen Sie eine Installation oder ein Upgrade von einer entfernten DVD-ROM oder CD-ROM aus

**Hinweis –** Bei diesem Verfahren wird davon ausgegangen, dass Volume Manager auf dem System läuft. Wenn Sie zum Verwalten von Datenträgern nicht Volume Manager verwenden, finden Sie Näheres zum Verwalten von Wechseldatenträgern ohne Volume Manager im *System Administration Guide: Devices and File Systems*.

Im folgenden Verfahren wird das entfernte System mit dem DVD-ROM- oder CD-ROM-Laufwerk als *entferntes System* bezeichnet. Das zu installierende Client-System wird als das *Client-System* bezeichnet.

#### **1. Wählen Sie ein System, auf dem Solaris ausgeführt wird und das über ein DVD-ROM- oder CD-ROM-Laufwerk verfügt. Schritte**

- **2. Legen Sie auf dem** *entfernten System* **mit dem DVD-ROM- oder CD-ROM-Laufwerk die Solaris 10-DVD oder die Solaris 10 Operating System for x86 Platforms Installation-CD in das Laufwerk ein.** Der Datenträger wird von Volume Manager eingehängt.
- **3. Wechseln Sie auf dem entfernten System in das Verzeichnis auf der DVD oder CD, in dem sich der Befehl add\_install\_client befindet.**
	- Bei einer DVD geben Sie Folgendes ein:

*entferntes\_System*# **cd /cdrom/cdrom0/s0/Solaris\_10/Tools**

■ Bei einer CD geben Sie Folgendes ein:

*entferntes System*# **cd /cdrom/cdrom0/s0**

- **4. Fügen Sie auf dem entfernten System das zu installierende System als Client hinzu.**
	- Bei einer DVD geben Sie Folgendes ein:

*entferntes System*# **./add\_install\_client** \ *Name\_des\_Client-Systems Arch*

■ Bei einer CD geben Sie Folgendes ein:

*entferntes System*# **./add\_install\_client -s** *Name\_entferntes\_System***:** \ **/cdrom/cdrom0/s0** *Name\_des\_Client-Systems Arch*

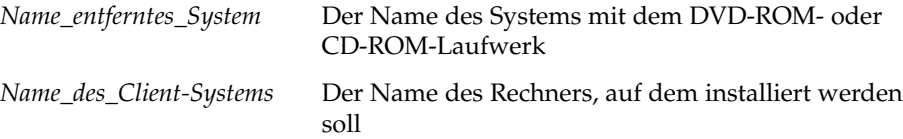

*Arch* Die Plattformgruppe des Rechners, auf dem installiert werden soll, zum Beispiel sun4u Auf dem System, auf dem installiert werden soll, können Sie die Plattformgruppe mit dem Befehl uname -m ermitteln.

#### **5. Booten Sie das zu installierende** *Client-System***.**

*Client-System:* ok **boot net** Die Installation beginnt.

### **6. Befolgen Sie die Anweisungen und geben Sie bei Bedarf die Systemkonfigurationsinformationen ein.**

- Wenn Sie eine DVD verwenden, befolgen Sie die Anweisungen am Bildschirm, um die Installation abzuschließen. Sie sind jetzt fertig.
- Wenn Sie CDs verwenden, wird das System neu gestartet, und das Solaris-Installationsprogramm beginnt. Nach dem Willkommensbildschirm wird das Dialogfeld "Medien angeben" angezeigt, in dem die Option "Entferntes Dateisystem (NFS)" bereits gewählt ist. Fahren Sie mit Schritt 7 fort.
- **7. Klicken Sie im Dialogfeld** "Medien angeben" auf "Weiter".

Das Dialogfeld "Pfad für Netzwerkdateisystem angeben" mit dem Installationspfad im Texteingabefeld erscheint.

*IP-Adresse\_Client-System*:/cdrom/cdrom0/s0

**8. Wechseln Sie auf dem entfernten System, auf dem die DVD oder CD eingehängt ist, in das Verzeichnis root.**

*entferntes\_System*# **cd /**

**9. Suchen Sie auf dem entfernten System den Pfad zu dem Slice, das zur gemeinsamen Nutzung freigegeben wurde.**

*entferntes\_System*# **share**

**10. Heben Sie auf dem entfernten System die Freigabe der Solaris 10-DVD bzw. der Solaris 10 Software for SPARC Platforms - 1-CD auf. Verwenden Sie dazu den Pfad, den Sie in Schritt 9 ermittelt haben. Wenn der Pfad auf zwei Slices verweist, heben Sie die Freigabe beider Slices mit unshare auf.**

*entferntes\_System*# **unshare** *absoluter\_Pfad*

*absoluter\_Pfad* Der vom Befehl share zurückgegebene absolute Pfad In diesem Beispiel wird die Freigabe von Slice 0 und Slice 1 aufgehoben.

*entferntes\_System*# **unshare /cdrom/cdrom0/s0** *entferntes\_System*# **unshare /cdrom/cdrom0/s1**

**11. Setzen Sie die Solaris-Installation fort, indem Sie auf dem zu installierenden Client-System auf "Weiter" klicken.** 

Anhang B • Ausführen einer Installation oder eines Upgrades von einem entfernten System (Vorgehen) **309**

<span id="page-308-0"></span>

- **12. Wenn das Solaris-Installationsprogramm Sie auffordert, die Solaris 10 Software - 2-CD einzulegen, gehen Sie wie unter [Schritt 9](#page-308-0) bis [Schritt 11](#page-308-0) erläutert vor, um die Freigabe der Solaris 10 Software - 1-CD aufzuheben und die Solaris 10 Software - 2-CD zu exportieren und zu installieren.**
- **13. Wenn das Solaris-Installationsprogramm Sie auffordert, weitere Solaris 10-Software-CDs einzulegen, gehen Sie wie unter [Schritt 9](#page-308-0) bis [Schritt 11](#page-308-0) erläutert vor, um die Freigabe der Solaris 10-Software-CDs aufzuheben und die betreffenden CDs zu exportieren und zu installieren.**
- **14. Wenn das Solaris-Installationsprogramm Sie auffordert, die Solaris 10 Languages-CD einzulegen, gehen Sie wie unter [Schritt 9](#page-308-0) bis [Schritt 11](#page-308-0) erläutert vor, um die Freigabe der Solaris 10-Software-CDs aufzuheben und die Solaris 10 Languages-CD zu exportieren und zu installieren.**

Wenn Sie die Solaris 10 Languages-CD exportieren, erscheint auf dem Rechner mit der eingehängten CD-ROM ein Installationsfenster. Ignorieren Sie das Installationsfenster, während Sie die Solaris 10 Languages-CD installieren. Schließen Sie nach der Installation der Solaris 10 Languages-CD das Installationsfenster.

## <span id="page-310-0"></span>ANHANG **C**

# x86: Booten mit Solaris 10 Device Configuration Assistant oder über das Netzwerk (Vorgehen)

In diesem Anhang werden die folgenden Themen behandelt:

- "x86: Kopieren der Boot-Software auf eine Diskette" auf Seite 311
- ["x86: Booten und Installation](#page-312-0) über das Netzwerk mit PXE" auf Seite 313

## x86: Kopieren der Boot-Software auf eine Diskette

Das Programm Solaris Device Configuration Assistant ermöglicht die Durchführung verschiedener Aufgaben im Zusammenhang mit der Hardwarekonfiguration und dem Booten. Das Solaris 10 Device Configuration Assistant-Abbild befindet sich im Verzeichnis "Tools" der Solaris 10 Operating System for x86 Platforms-DVD oder der Solaris 10 Software for x86 Platforms - 2-CD. Gehen Sie wie im Folgenden erläutert vor, um das Boot-Abbild auf eine 3,5-Zoll-Diskette zu kopieren.

**Hinweis –** Sie können direkt von DVD oder CD booten oder mithilfe von PXE über ein Netzwerkabbild. Informationen zu diesen Boot-Verfahren finden Sie unter ["x86:](#page-312-0) Booten und Installation [über das Netzwerk mit PXE](#page-312-0) " auf Seite 313.

## ▼ x86: So kopieren Sie die Boot-Software auf eine Diskette

**Hinweis –** Bei diesem Verfahren wird davon ausgegangen, dass Volume Manager auf dem System läuft. Wenn Sie zum Verwalten von Datenträgern nicht Volume Manager verwenden, finden Sie Näheres zum Verwalten von Wechseldatenträgern ohne Volume Manager im *System Administration Guide: Devices and File Systems*.

#### **1. Melden Sie sich als Superuser bei einem x86-System mit angeschlossenem Schritte Diskettenlaufwerk an.**

**2. Legen Sie an dem System mit dem DVD-ROM- oder CD-ROM-Laufwerk die Solaris 10 Operating System for x86 Platforms-DVD oder die Solaris 10 Software for x86 Platforms - 2-CD in das Laufwerk ein.**

Der Datenträger wird von Volume Manager eingehängt.

- **3. Wechseln Sie in das Verzeichnis, das das Boot-Abbild enthält.**
	- Bei einer DVD geben Sie Folgendes ein:
		- # **cd /cdrom/sol\_10\_x86/s2/Solaris\_10/Tools**
	- Bei einer CD geben Sie Folgendes ein:
		- # **cd /cdrom/sol\_10\_x86/Solaris\_10/Tools**
- **4. Legen Sie eine leere Diskette oder eine Diskette, die überschrieben werden kann, in das Diskettenlaufwerk ein.**
- **5. Weisen Sie Volume Manager an, das System auf neue Datenträger zu überprüfen.**
	- # **volcheck**
- **6. Formatieren Sie die Diskette:**

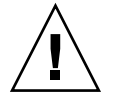

**Achtung –** Durch das Formatieren werden alle Daten auf der Diskette gelöscht.

- # **fdformat -d -U**
- **7. Kopieren Sie die Datei auf die Diskette.**
	- # **dd if=d1\_image of=/vol/dev/aliases/floppy0 bs=36k**
- **8. Geben Sie eject floppy in die Befehlszeile ein, und werfen Sie dann die Diskette von Hand aus dem Laufwerk aus.**

#### **312** Solaris 10 Installationshandbuch: Netzwerkbasierte Installation • Februar 2005

#### <span id="page-312-0"></span>**Weitere Informationen:**

### Fortsetzen der Installation

Wenn Sie Solaris von CD oder DVD installieren, fahren Sie mit "Ausführen einer Installation oder eines Upgrades mit dem Solaris-Installationsprogramm" in *Solaris 10 Installationshandbuch: Grundinstallationen* fort.

Wenn Sie Solaris über ein Netzwerk installieren, finden Sie die weiteren Schritte unter ["x86: So erstellen Sie einen x86-Installationsserver](#page-314-0) " auf Seite 315.

## x86: Booten und Installation über das Netzwerk mit PXE

In diesem Abschnitt erfahren Sie, wie x86-Systeme ohne lokale Boot-Datenträger über das Netzwerk installiert werden. Die folgenden Themen werden behandelt:

- $\blacksquare$  , x86: Was ist PXE?" auf Seite 313
- "x86: Richtlinien für das Booten mit PXE" auf Seite 313
- ["x86: Booten mit PXE \(Übersicht der Schritte\)](#page-313-0)" auf Seite 314
- ["x86: So erstellen Sie einen x86-Installationsserver](#page-314-0) ″ auf Seite 315
- ["x86: So fügen Sie Systeme mit PXE zur Installation](#page-318-0) über das Netzwerk hinzu″ [auf Seite 319](#page-318-0)
- ["x86: So booten Sie den Client mit PXE](#page-323-0) über das Netzwerk" auf Seite 324

## x86: Was ist PXE?

Beim PXE-Netzwerkstart handelt es sich um einen "direkten" Netzwerkstart. Hierfür ist auf dem Client-System kein Boot-Datenträger erforderlich. PXE ermöglicht die Installation von x86-basierten Clients über das Netzwerk unter Verwendung von DHCP.

Der PXE-Netzwerkstart ist nur bei Geräten möglich, welche die Spezifikation Intel Preboot Execution Environment erfüllen. Ob Ihr System den PXE-Netzwerkstart unterstützt, entnehmen Sie bitte der Dokumentation des Hardwareherstellers.

Für Systeme, die PXE nicht unterstützen, ist die Solaris-Startdiskette erhältlich. Das Boot-Diskettenabbild ist auf der Solaris 10 Software for x86 Platforms - 2-CD enthalten.

## x86: Richtlinien für das Booten mit PXE

Zum Booten über das Netzwerk mithilfe von PXE benötigen Sie folgende Systeme:

■ Einen Installationsserver

Anhang C • x86: Booten mit Solaris 10 Device Configuration Assistant oder über das Netzwerk (Vorgehen) **313**

- <span id="page-313-0"></span>■ Einen DHCP-Server
- Einen x86-Client mit Unterstützung für PXE

Wenn Sie beabsichtigen, einen Client mit PXE über das Netzwerk zu installieren, beachten Sie die folgenden Punkte:

- Richten Sie in dem Teilnetz, in dem sich der zu installierende Client befindet, nur einen DHCP-Server ein. Der PXE-Netzwerkstart funktioniert in Teilnetzen mit mehreren DHCP-Servern nicht ordnungsgemäß.
- Einige ältere Versionen der PXE-Firmware können das Solaris-System nicht booten. Systeme mit diesen älteren Versionen können das Bootstrap-Programm für den PXE-Netzwerkstart auf dem Boot-Server zwar lesen, doch das Bootstrap-Programm versendet keine Datenpakete. Um dieses Problem zu vermeiden, aktualisieren Sie die PXE-Firmware des Adapters. Informationen zu Firmware-Upgrades finden Sie auf der Website des jeweiligen Netzwerkkartenherstellers. Weitere Informationen entnehmen Sie bitte den Manpages elxl(7D) und iprb(7D).

## x86: Booten mit PXE (Übersicht der Schritte)

Zum Booten und Installieren eines Systems mithilfe von PXE über das Netzwerk führen Sie die nachfolgenden Schritte durch.

| <b>Schritt</b>                                             | <b>Beschreibung</b>                                                                                                    | Anweisungen                                                                |
|------------------------------------------------------------|----------------------------------------------------------------------------------------------------|----------------------------------------------------------------------------|
| Vergewissern Sie sich, dass<br>das System PXE unterstützt. | Vergewissern Sie sich<br>außerdem, dass das System<br>ohne einen lokalen<br>Boot-Datenträger mit PXE<br>gebootet werden kann.                                                                 | Lesen Sie hierzu in der<br>Dokumentation des<br>Hardware-Herstellers nach. |
| Wählen Sie ein<br>Installationsverfahren.                  | Das BS Solaris bietet<br>verschiedene Installations-<br>oder Upgrade-Verfahren.<br>Wählen Sie das<br>Installationsverfahren, das für<br>Ihre Umgebung am besten<br>geeignet ist.              | "Auswählen eines<br>Solaris-Installationsverfahrens"<br>auf Seite 24       |
| Stellen Sie Informationen zu<br>Ihrem System zusammen.     | Verwenden Sie die Checkliste, Kapitel 3<br>und füllen Sie das Arbeitsblatt<br>aus, um alle Informationen<br>zusammenzustellen, die Sie<br>für die Installation bzw. das<br>Upgrade benötigen. |                                                                            |

**TABELLE C–1** x86: Task Map: Booten über das Netzwerk mit PXE

| $\ldots$<br>Schritt                                                                                        | <b>Beschreibung</b>                                                                                                    | ~ہ<br>Anweisungen                                                                                            |
|----------------------------------------------------------------------------------------------------|----------------------------------------------------------------------------------------------------|----------------------------------------------------------------------------------------------------|
| (Optional) Führen Sie eine<br>Vorkonfiguration der<br>Systeminformationen aus.                             | Sie können die<br>Systeminformationen<br>vorkonfigurieren und so<br>vermeiden, dass Sie während<br>des Installations-bzw.<br>Upgrade-Vorgangs dazu<br>aufgefordert werden, diese<br>Informationen einzugeben.                 | Kapitel 4                                                                                                    |
| Erstellen Sie einen<br>Installationsserver.                                                                | Richten Sie einen<br>Solaris-Server für die<br>Netzwerkinstallation des<br>Betriebssystems Solaris ein.                                                                                                    | "x86: So erstellen Sie einen<br>x86-Installationsserver"<br>auf Seite 315                                    |
| Fügen Sie die über das<br>Netzwerk zu installierenden<br>Systeme hinzu.                                    | Aktivieren Sie mit<br>add_install_client -d<br>die DHCP-Unterstützung für<br>die Installation einer<br>Client-Klasse (z. B. Systeme<br>eines bestimmten Typs) oder<br>eines bestimmten, über seine<br>ID angegebenen Clients. | "x86: So fügen Sie Systeme<br>mit PXE zur Installation über<br>das Netzwerk hinzu"<br>auf Seite 319          |
| Richten Sie einen<br>DHCP-Server ein.                                                                      | Planen und konfigurieren Sie<br>den DHCP-Dienst.                                                                                                    | Kapitel 13, "Planning for<br>DHCP Service (Tasks)" in<br><b>System Administration Guide:</b><br>IP Services. |
| Erzeugen Sie DHCP-Optionen<br>für Installationsparameter<br>sowie Makros, die diese<br>Optionen enthalten. | Erstellen Sie mit DHCP<br>Manager oder dhtadm die<br>Herstelleroptionen und<br>Makros, die der Befehl<br>add_install_client -d<br>ausgibt.                                                                                    | "Erzeugen von<br>DHCP-Optionen und -Makros<br>für<br>Solaris-Installationsparameter"<br>auf Seite 88         |
| Booten Sie den Client.                                                                                     | Weisen Sie das Client-BIOS<br>zum Booten aus dem Netz an.                                                                                                    | "x86: So booten Sie den Client<br>mit PXE über das Netzwerk"<br>auf Seite 324                                |

<span id="page-314-0"></span>**TABELLE C–1** x86: Task Map: Booten über das Netzwerk mit PXE *(Fortsetzung)*

## ▼ x86: So erstellen Sie einen x86-Installationsserver

Der Installationsserver enthält das Installationsabbild, das für die Installation von Systemen über das Netzwerk benötigt wird. Wenn Sie die Solaris-Software über das Netzwerk auf einem System installieren wollen, müssen Sie einen Installationsserver erstellen.

**Bevor Sie** Dabei wird Folgendes vorausgesetzt: **beginnen**

Anhang C • x86: Booten mit Solaris 10 Device Configuration Assistant oder über das Netzwerk (Vorgehen) **315**

- Das System, auf dem Sie den Installationsserver erstellen, ist x86-basiert. Anweisungen zum Einsatz eines SPARC-Systems als Server für Solaris-x86-Installationsabbilder finden Sie in ["SPARC: So erstellen Sie einen](#page-106-0) [SPARC-Installationsserver mit einer SPARC- oder x86-DVD"](#page-106-0) auf Seite 107.
- Sie erstellen das Netzwerkinstallationsabbild mithilfe der Solaris Software-CDs. Anweisungen zum Erstellen eines Netzwerkinstallationsabbilds mit der Solaris 10-DVD finden Sie in [Kapitel 6.](#page-104-0)
- Das System verfügt über ein CD-ROM-Laufwerk.
- Volume Manager läuft auf dem System. Wenn Sie zum Verwalten von Datenträgern nicht Volume Manager verwenden, finden Sie Näheres zum Verwalten von Wechseldatenträgern ohne Volume Manager im *System Administration Guide: Devices and File Systems*.

**Hinweis –** Wenn Sie mit der Solaris-DVD einen Installationsserver auf einem System einrichten möchten, auf dem das Betriebssystem Solaris 7 ausgeführt wird, müssen Sie zunächst einen der folgenden Patches anwenden.

■ Solaris 7 *Intel Platform Edition* - Patch ID 107260-03

Sie benötigen die folgenden Datenträger:

- Solaris 10 Software for x86 Platforms-CDs
- Solaris 10 Languages for x86 Platforms-CD

#### **1. Melden Sie sich bei dem System, das Sie als Installationsserver einrichten wollen, als Superuser an. Schritte**

Das System muss über ein CD-ROM-Laufwerk verfügen und Teil des Netzwerks und des Namens-Service am Standort sein. Wenn Sie einen Namen-Service verwenden, muss sich das System außerdem bereits in einem Namen-Service wie NIS, NIS+, DNS oder LDAP befinden. Wenn Sie keinen Namen-Service verwenden, müssen Sie die Informationen über dieses System in Übereinstimmung mit den Richtlinien des jeweiligen Standorts verteilen.

**2. Legen Sie die Solaris 10 Software - 1-CD in das Laufwerk des Systems ein.**

#### **3. Erstellen Sie ein Verzeichnis für das CD-Abbild.**

# **mkdir -p** *Inst\_verzeichnispfad*

#### **4. Wechseln Sie in das Verzeichnis Tools auf dem eingehängten Datenträger.**

# **cd /cdrom/cdrom0/s2/Solaris\_10/Tools**

In diesem Beispiel ist **cdrom0** der Pfad zu dem Laufwerk, in dem sich die Solaris BS-CD befindet.

**316** Solaris 10 Installationshandbuch: Netzwerkbasierte Installation • Februar 2005

*Ins\_verz\_pfad* Gibt das Verzeichnis an, in das das CD-Abbild kopiert werden soll.

- **5. Kopieren Sie das Abbild der CD im Laufwerk auf die Festplatte des Installationsservers.**
	- # **./setup\_install\_server** *Ins\_verz\_pfad*

*Ins\_verz\_pfad* Gibt das Verzeichnis an, in das das CD-Abbild kopiert werden soll.

**Hinweis –** Der Befehl setup\_install\_server gibt an, ob ausreichend Festplattenspeicher für die Solaris 10-Software-Datenträgerabbilder vorhanden ist. Um den verfügbaren Festplattenspeicher zu ermitteln, verwenden Sie den Befehl df -kl.

**6. Wechseln Sie in das Root-Verzeichnis (/).**

# **cd /**

- **7. Lassen Sie die Solaris 10 Software 1-CD auswerfen.**
- **8. Legen Sie die Solaris 10 Software 2-CD in das CD-ROM-Laufwerk des Systems ein.**
- **9. Wechseln Sie in das Verzeichnis Tools auf der eingehängten CD:**

# **cd /cdrom/cdrom0/Solaris\_10/Tools**

- **10. Kopieren Sie die CD im CD-ROM-Laufwerk auf die Festplatte des Installationsservers.**
	- # **./add\_to\_install\_server** *Inst\_verz\_pfad*
	- *Ins\_verz\_pfad* Gibt das Verzeichnis an, in das das CD-Abbild kopiert werden soll.
- **11. Wechseln Sie in das Root-Verzeichnis (/).**

# **cd /**

- **12. Lassen Sie die Solaris 10 Software 2-CD auswerfen.**
- **13. Wiederholen Sie Schritt 8 bis Schritt 12 für jede Solaris 10-Software-CD, die Sie installieren möchten.**
- **14. Legen Sie die Solaris 10 Languages-CD in das CD-ROM-Laufwerk des Systems ein.**
- **15. Wechseln Sie in das Verzeichnis Tools auf der eingehängten CD:**

# **cd /cdrom/cdrom0/Tools**

**16. Kopieren Sie die CD im CD-ROM-Laufwerk auf die Festplatte des Installationsservers.**

# **./add\_to\_install\_server** *Inst\_verz\_pfad*

*Ins\_verz\_pfad* Gibt das Verzeichnis an, in das das CD-Abbild kopiert werden soll.

**17. Wechseln Sie in das Root-Verzeichnis (/).**

# **cd /**

**18. Wenn Sie Patches auf die Dateien in der Miniroot**

**(/***Inst\_verz\_pfad***/Solaris\_10/Tools/Boot) des Netzwerkinstallationsabbilds anwenden möchten, verwenden Sie hierzu den Befehl patchadd -C. Die Anwendung von Patches kann bei Problemen mit dem Boot-Abbild notwendig sein.**

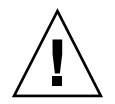

**Achtung –** Verwenden Sie den Befehl patchadd -C nicht, es sei denn, Sie haben die Patch README-Anweisungen gelesen oder mit dem Sun-Support vor Ort gesprochen.

#### x86: Erstellen eines x86-Installationsservers mit x86-CDs **Beispiel C–1**

Das folgende Beispiel zeigt, wie Sie einen Installationsserver erstellen, indem Sie die folgenden CDs in das Verzeichnis /export/home/cdx86 auf dem Installationsserver kopieren.

- Solaris 10 Software for x86 Platforms-CDs
- Solaris 10 Languages for x86 Platforms-CD

Legen Sie die Solaris 10 Software for x86 Platforms - 1-CD in das CD-ROM-Laufwerk des Systems ein.

```
# mkdir -p /export/home/cdx86
# cd /cdrom/cdrom0/s2/Solaris_10/Tools
# ./setup_install_server /export/home/cdx86
# cd /
```
Werfen Sie die Solaris 10 Software for x86 Platforms - 1-CD aus. Legen Sie die Solaris 10 Software for x86 Platforms - 2-CD in das CD-ROM-Laufwerk des Systems ein.

```
# cd /cdrom/cdrom0/Solaris_10/Tools
# ./add_to_install_server /export/home/cdx86
# cd /
```
Wiederholen Sie diese Befehle für jede Solaris 10-Software-CD, die Sie installieren möchten.

<span id="page-318-0"></span>Legen Sie die Solaris 10 Languages for x86 Platforms-CD in das CD-ROM-Laufwerk des Systems ein.

```
# cd /cdrom/cdrom0/Tools
# ./add_to_install_server /export/home/cdx86
# cd /
#
```
#### **Weitere Informationen:**

### Fortsetzen der Installation

Nachdem Sie den Installationsserver eingerichtet haben, müssen Sie den Client als Installations-Client hinzufügen. Wie Sie Client-Systeme mit PXE für die Netzwerkinstallation hinzufügen können, erfahren Sie unter "x86: So fügen Sie Systeme mit PXE zur Installation über das Netzwerk hinzu" auf Seite 319.

Wenn Sie PXE nicht verwenden und sich das Client-System nicht in demselben Teilnetz wie der Installationsserver befindet, müssen Sie einen Boot-Server erstellen. Informationen hierzu finden Sie in ["Erstellen eines Boot-Servers in einem Teilnetz](#page-152-0) [mithilfe eines CD-Abbildes"](#page-152-0) auf Seite 153.

Nähere Informationen zu den Befehlen setup\_install\_server und add\_to\_install\_server finden Sie in install\_scripts(1M). **Siehe auch**

## ▼ x86: So fügen Sie Systeme mit PXE zur Installation über das Netzwerk hinzu

Nach der Erstellung eines Installationsservers müssen Sie die einzelnen über das Netzwerk zu installierenden Systeme einrichten.

Wenden Sie das folgende add install client-Verfahren an, um einen mit PXE über das Netzwerk zu installierenden x86-Client einzurichten.

Alle über das Netzwerk zu installierenden Systeme müssen die folgenden Informationen finden können: **Bevor Sie beginnen**

- Einen Installationsserver. Wie Sie einen Installationsserver anhand von CDs erstellen, erfahren Sie in ["x86: So erstellen Sie einen x86-Installationsserver](#page-314-0)" [auf Seite 315.](#page-314-0)
- Einen DHCP-Server. Informationen darüber, wie Sie einen DHCP-Server für Netzwerkinstallationen einrichten können, finden Sie in ["Vorkonfiguration der](#page-86-0) [Systemkonfigurationsinformationen mit dem DHCP-Service \(Vorgehen\)"](#page-86-0) auf Seite [87.](#page-86-0)
- Die sysidcfg-Datei, wenn Sie Systeminformationen mittels einer sysidcfg-Datei vorkonfigurieren Informationen zur Erstellung einer sysidcfg-Datei finden Sie in ["Vorkonfiguration mit der Datei](#page-63-0) sysidcfg" [auf Seite 64.](#page-63-0)
- Einen Namen-Server, wenn Sie Systeminformationen mittels eines Namen-Service vorkonfigurieren. Informationen zum Vorkonfigurieren von Informationen mit einem Namen-Service finden Sie in ["Vorkonfiguration mit dem Namen-Service](#page-82-0)" [auf Seite 83.](#page-82-0)
- Profil im JumpStart-Verzeichnis auf dem Profilserver, wenn Sie das benutzerdefinierte JumpStart-Installationsverfahren verwenden. Informationen zum Einrichten einer benutzerdefinierten JumpStart-Installation finden Sie in Kapitel 4, "Vorbereiten von benutzerdefinierten JumpStart-Installationen (Vorgehen)" in *Solaris 10 Installationshandbuch: Benutzerdefinierte JumpStart-Installation und komplexe Installationsszenarien*.

#### **1. Melden Sie sich beim Installationsserver als Superuser an. Schritte**

- **2. Wenn Sie mit dem Namen-Service NIS, NIS+, DNS oder LDAP arbeiten, stellen Sie sicher, dass die folgenden Informationen über das zu installierende System zum Namen-Service hinzugefügt wurden.**
	- Host-Name
	- **IP-Adresse**
	- Ethernet-Adresse

Weitere Informationen zu Namen-Services finden Sie in *System Administration Guide: Naming and Directory Services (DNS, NIS, and LDAP)*.

- **3. Wechseln Sie im Abbild der Solaris 10-CD auf dem Installationsserver in das Verzeichnis Tools, indem Sie Folgendes eingeben:**
	- # **cd /***Inst\_verz\_pfad***/Solaris\_10/Tools**

*Ins\_verz\_pfad* Gibt den Pfad zum Verzeichnis Tools an.

- **4. Richten Sie das Client-System ein, das über das Netzwerk installiert werden soll.**
	- # **./add\_install\_client -d -s** *Inst\_server:Inst\_verz\_pfad* **\**
	- **-c** *Jumpstart-Server***:***Jumpstart\_verz\_pfad* **\**
	- **-p** *Sysid-Server***:***Pfad* **\**
	- **-t** *Boot-Abbild-Pfad* **-b "***Boot-Eigenschaft***=***Wert***" \**
	- **-e** *Ethernet-Adresse Client-Name Plattformgruppe*

-d

Gibt an, dass der Client die Parameter für die Installation über das Netzwerk über DHCP abrufen soll. Wenn Sie nur die Option -d angeben, richtet der Befehl add install client die Installationsinformationen für Client-Systeme derselben Klasse ein, z. B. für alle x86-Client-Systeme. Um gezielt die Installationsinformationen für einen bestimmten Client einzurichten, geben Sie die Option -d und die Option -e an.

Weitere Informationen zur klassenspezifischen Installation unter Verwendung von DHCP finden Sie unter ["Erzeugen von DHCP-Optionen und -Makros für](#page-87-0) [Solaris-Installationsparameter"](#page-87-0) auf Seite 88.

### -s *Inst\_server:Inst\_verz\_pfad*

Gibt den Namen und den Pfad des Installationsservers an.

- *Installationsserver* ist der Host-Name des Installationsservers.
- *Inst\_verz\_pfad* ist der absolute Pfad zum Abbild der Solaris 10-CD.

#### -c *Jumpstart-Server*:*Jumpstart-Verz\_pfad*

Gibt ein JumpStart-Verzeichnis für die benutzerdefinierte JumpStart-Installation an. *Jumpstart-Server* ist der Host-Name des Servers, auf dem sich das JumpStart-Verzeichnis befindet. *Jumpstart-Verz\_pfad* ist der absolute Pfad zum JumpStart-Verzeichnis.

-p *Sysid-Server*:*Pfad*

Gibt den Pfad zur sysidcfg-Datei zum Vorkonfigurieren der Systeminformationen an. *Sysid-Server* ist der gültige Host-Name oder die IP-Adresse für den Server, auf dem sich die Datei befindet. *Pfad* ist der absolute Pfad zu dem Verzeichnis, das die Datei sysidcfg enthält.

-t *Boot-Abbild-Pfad*

Gibt den Pfad zu einem alternativen Boot-Abbild an, wenn Sie ein anderes Boot-Abbild als das im Verzeichnis Tools im Solaris 10-Netzwerkinstallationsabbild, auf der CD oder DVD verwenden möchten.

-b "*Boot-Eigenschaft*=*Wert*"

**Nur x86-basierte Systeme:** Ermöglicht es, eine Boot-Eigenschaftenvariable zum Booten des Clients über das Netzwerk festzulegen. Die Option -b muss zusammen mit der Option -e verwendet werden.

Erläuterungen zu Boot-Eigenschaften entnehmen Sie bitte der Manpage eeprom(1M).

-e *Ethernet-Adresse*

Gibt die Ethernet-Adresse des zu installierenden Clients an. Diese Option dient zur Angabe der Installationsinformationen für einen bestimmten Client.

Weitere Informationen zur Client-spezifischen Installation unter Verwendung von DHCP finden Sie unter ["Erzeugen von DHCP-Optionen und -Makros für](#page-87-0) [Solaris-Installationsparameter"](#page-87-0) auf Seite 88.

#### *Client-Name*

Dies ist der Name des Systems, das über das Netzwerk installiert werden soll. Hierbei handelt es sich *nicht* um den Host-Namen des Installationsservers.

#### *Plattformgruppe*

Dies ist die Plattformgruppe des Systems, das über das Netzwerk installiert werden soll. Eine detaillierte Auflistung der Plattformgruppen finden Sie in ["Plattformnamen und -gruppen"](#page-39-0) auf Seite 40.

Der vorige Befehl gibt die Herstelleroptionen und Makros aus, die Sie auf dem DHCP-Server hinzufügen müssen. Im Abschnitt ["Erzeugen von DHCP-Optionen](#page-87-0) [und -Makros für Solaris-Installationsparameter"](#page-87-0) auf Seite 88 finden Sie Anweisungen zur Definition dieser Herstelleroptionen und Makros auf dem DHCP-Server.

#### x86: Hinzufügen eines x86-Installations-Clients auf einem x86-Installationsserver bei Verwendung von DHCP und PXE (CDs) **Beispiel C–2**

Das folgende Beispiel zeigt, wie Sie einem Installationsserver einen x86-Installations-Client hinzufügen, wenn Sie zum Festlegen der Installationsparameter im Netzwerk DHCP verwenden. Mit der Option -d wird angegeben, dass die Clients zur Konfiguration das DHCP-Protokoll verwenden sollen. Der DHCP-Klassenname SUNW.i86pc zeigt an, dass dieser Befehl für alle Solaris-x86-Clients gilt, die über das Netzwerk gebootet werden, nicht nur für einen einzelnen Client. Die Option -s gibt an, dass die Clients von dem Installationsserver namens rosemary aus installiert werden sollen. Im Verzeichnis /export/home/cdx86 dieses Servers befndet sich ein Solaris 10 Software for x86 Platforms - 1-CD-Abbild.

Weitere Informationen zum Festlegen von Installationsparametern mit DHCP für Installationen über das Netzwerk finden Sie unter Vorkonfiguration der Systemkonfigurationsinformationen mit dem DHCP-Service (Vorgehen).

```
x86-Inst_server# cd /export/boot/Solaris_10/Tools
x86-Inst_server# ./add_install_client -d -s rosemary:/export/home/cdx86 \
SUNW.i86pc i86pc
```
#### x86: Angeben einer während der Netzwerkinstallation zu verwendenden seriellen Konsole (CDs) **Beispiel C–3**

Das folgende Beispiel zeigt, wie Sie einem Installationsserver einen x86-Installations-Client hinzufügen und eine während der Installation zu verwendende serielle Konsole angeben. In diesem Beispiel wird der Installations-Client auf die folgende Weise eingerichtet:

- Die Option -d gibt an, dass der Client für die Verwendung von DHCP zum Festlegen von Installationsparametern eingerichtet ist.
- Mit der Option -e wird festgelegt, dass diese Installation nur auf dem Client mit der Ethernet-Adresse 00:07:e9:04:4a:bf durchgeführt wird.

#### **322** Solaris 10 Installationshandbuch: Netzwerkbasierte Installation • Februar 2005

■ Die Option -b weist das Installationsprogramm an, den seriellen Anschluss ttya als Ein- und Ausgabegerät zu verwenden.

```
Inst_server# cd /export/boot/Solaris_10/Tools
Inst_server# ./add_install_client -d -e "00:07:e9:04:4a:bf" \
-b "input-device=ttya" -b "output-device=ttya" i86pc
```
Die Manpage eeprom(1M) bietet eine vollständige Beschreibung der Boot-Eigenschaftenvariablen, die Sie mit der Option -b angeben können.

#### x86: Angeben eines während der Netzwerkinstallation zu verwendenden Boot-Geräts (CDs) **Beispiel C–4**

Das folgende Beispiel zeigt, wie Sie einem Installationsserver einen x86-Installations-Client hinzufügen und ein für die Installation zu verwendendes Boot-Gerät angeben. Wenn Sie das Boot-Gerät bei der Einrichtung des Installations-Clients angeben, fordert Sie der Gerätekonfigurationsassistent während der Installation nicht zur Eingabe dieser Information auf.

In diesem Beispiel wird der Installations-Client auf die folgende Weise eingerichtet:

- Die Option -d gibt an, dass der Client für die Verwendung von DHCP zum Festlegen von Installationsparametern eingerichtet ist.
- Mit der Option -e wird festgelegt, dass diese Installation nur auf dem Client mit der Ethernet-Adresse 00:07:e9:04:4a:bf durchgeführt wird.
- Die ersten beiden Instanzen der Option -b weisen das Installationsprogramm an, den seriellen Anschluss ttya als Ein- und Ausgabegerät zu verwenden.
- Mit der dritten Instanz der Option -b wird dem Installationsprogramm mitgeteilt, welches Boot-Gerät für die Installation verwendet werden soll.

**Hinweis –** Der Wert des Boot-Gerätepfads ist dabei von Ihrer Hardware abhängig.

```
■ Der Plattformname i86pc weist auf einen x86-basierten Client hin.
```

```
Inst_server# cd /export/boot/Solaris_10/Tools
Inst_server# ./add_install_client -d -e "00:07:e9:04:4a:bf" \
-b "input-device=ttya" -b "output-device=ttya" \
-b "bootpath=/pci@0,0/pci108e,16a8@8" i86pc
```
Die Manpage eeprom(1M) bietet eine vollständige Beschreibung der Boot-Eigenschaftenvariablen, die Sie mit der Option -b angeben können.

```
Weitere
Informationen:
```
### Fortsetzen der Installation

Nachdem Sie das System als Installations-Client hinzugefügt haben, können Sie es über das Netzwerk installieren. Wie Sie das System über das Netzwerk booten und installieren, erfahren Sie im Abschnitt ["x86: So booten Sie den Client mit PXE](#page-323-0) über das Netzwerk" [auf Seite 324.](#page-323-0)

Anhang C • x86: Booten mit Solaris 10 Device Configuration Assistant oder über das Netzwerk (Vorgehen) **323**

<span id="page-323-0"></span> $\mathsf{Siehe}\ \mathsf{auch}\ \ \ \mathsf{N}\ddot{\text{a}}\text{here}\ \mathsf{Informationen}\ \text{zum}\ \mathsf{Before} \text{add}\ \text{install}\ \text{client}\ \text{finden}\ \mathsf{Sie}\ \text{in}$ install\_scripts(1M).

## ▼ x86: So booten Sie den Client mit PXE über das Netzwerk

Zur Installation des Systems über das Netzwerk müssen Sie das Client-System anweisen, über das Netzwerk zu booten. Den PXE-Netzwerkstart aktivieren Sie auf dem Client-System anhand des BIOS-Setup-Programms im System-BIOS, anhand des Netzwerkkarten-BIOS oder mit Hilfe von beiden. Bei einigen Systemen ist außerdem die Bootgeräte-Prioritätsliste so anzupassen, dass vor anderen Bootgeräten ein Start über das Netzwerk versucht wird. Hinweise zu den einzelnen Setup-Programmen entnehmen Sie bitte der jeweiligen Herstellerdokumentation oder den beim Booten angezeigten Anweisungen für das Setup-Programm.

Für dieses Verfahren wird vorausgesetzt, dass Sie zuvor die folgenden Schritte durchführen: **Bevor Sie beginnen**

- Richten Sie einen Installationsserver ein. Wie Sie einen Installationsserver anhand von CDs erstellen, erfahren Sie in ["x86: So erstellen Sie einen](#page-314-0) [x86-Installationsserver](#page-314-0) " auf Seite 315.
- Richten Sie einen DHCP-Server ein. Informationen darüber, wie Sie einen DHCP-Server für Netzwerkinstallationen einrichten können, finden Sie in ["Vorkonfiguration der Systemkonfigurationsinformationen mit dem DHCP-Service](#page-86-0) [\(Vorgehen\)"](#page-86-0) auf Seite 87.
- Stellen Sie die für die Installation benötigten Informationen zusammen bzw. nehmen Sie eine Vorkonfiguration vor. Hierzu können Sie sich einer oder mehrerer der folgenden Methoden bedienen:
	- Stellen Sie die unter ["Checkliste für die Installation"](#page-44-0) auf Seite 45 angegebenen Informationen zusammen.
	- Erstellen Sie eine sysidcfg-Datei für die Vorkonfiguration der Systeminformationen. Informationen zur Erstellung einer sysidcfg-Datei finden Sie in ["Vorkonfiguration mit der Datei](#page-63-0) sysidcfg" auf Seite 64.
	- Richten Sie einen Namen-Server für die Vorkonfiguration der Systeminformationen ein. Informationen zum Vorkonfigurieren von Informationen mit einem Namen-Service finden Sie in ["Vorkonfiguration mit](#page-82-0) [dem Namen-Service](#page-82-0) " auf Seite 83.
	- Erzeugen Sie ein Profil im JumpStart-Verzeichnis auf dem Profilserver, wenn Sie das benutzerdefinierte JumpStart-Installationsverfahren verwenden. Informationen zum Einrichten einer benutzerdefinierten JumpStart-Installation finden Sie in Kapitel 4, "Vorbereiten von benutzerdefinierten JumpStart-Installationen (Vorgehen)" in *Solaris 10 Installationshandbuch: Benutzerdefinierte JumpStart-Installation und komplexe Installationsszenarien*.

**324** Solaris 10 Installationshandbuch: Netzwerkbasierte Installation • Februar 2005
Außerdem wird bei diesem Verfahren davon ausgegangen, dass Ihr System über das Netzwerk booten kann. Falls Ihr System dazu nicht in der Lage ist, müssen Sie eine Boot-Diskette für die Installation über das Netzwerk erzeugen. Unter ["x86: Kopieren](#page-310-0) [der Boot-Software auf eine Diskette"](#page-310-0) auf Seite 311 erfahren Sie, wie eine Boot-Diskette angelegt wird.

#### **1. Starten Sie das System. Schritte**

**2. Geben Sie die Tastenkombination zum Aufrufen des System-BIOS ein.**

Einige PXE-fähige Netzwerkkarten ermöglichen einen PXE-Start, wenn als Antwort auf eine kurze Eingabeaufforderung beim Booten eine bestimmte Tastenkombination betätigt wird.

**3. Im System-BIOS geben Sie an, dass das System über das Netzwerk booten soll.**

Informationen zum Festlegen der Boot-Priorität im BIOS entnehmen Sie bitte der Dokumentation zu Ihrer Hardware.

**4. Beenden Sie das BIOS.**

Das System bootet über das Netzwerk.

- **5. Sobald Sie dazu aufgefordert werden, wählen Sie eine Installationsart aus.**
	- **Für die Installation mit der grafischen interaktiven Solaris-Installationsoberfläche geben Sie 1 ein und drücken die Eingabetaste.**
	- **Um eine benutzerdefinierte JumpStart-Installation durchzuführen, geben Sie 2 ein und drücken die Eingabetaste.**
	- **Wenn Sie mit dem textbasierten interaktiven Solaris-Installationsprogramm in einer Desktop-Sitzung installieren möchten, geben Sie 3 ein und drücken die Eingabetaste.**
	- **Für eine Installation mit dem textbasierten interaktiven Solaris-Installationsprogramm in einer Konsolensitzung geben Sie 4 ein und drücken die Eingabetaste.**

Das Installationsprogramm startet.

- **6. Wenn Sie dazu aufgefordert werden, beantworten Sie die Fragen zur Systemkonfiguration.**
	- Wenn Sie alle Systemkonfigurationsinformationen vorkonfiguriert haben, fragt das Installationsprogramm keine Konfigurationsinformationen ab. Näheres hierzu finden Sie in [Kapitel 4.](#page-60-0)
	- Wenn Sie die Systemkonfigurationsinformationen nicht vorkonfiguriert haben, beantworten Sie die Konfigurationsfragen anhand der ["Checkliste für die](#page-44-0) [Installation"](#page-44-0) auf Seite 45.

Wenn Sie die Installations-GUI verwenden, erscheint nach dem Bestätigen der Systemkonfigurationsinformationen das Dialogfeld Willkommen bei Solaris.

Anhang C • x86: Booten mit Solaris 10 Device Configuration Assistant oder über das Netzwerk (Vorgehen) **325**

- **7. Nachdem das System über das Netzwerk gebootet und installiert wurde, weisen Sie es an, künftig von der Festplatte zu booten.**
- Die interaktive Installation mithilfe der grafischen Solaris-Installationsoberfläche ist unter "So führen Sie eine Installation bzw. ein Upgrade mit dem Solaris-Installationsprogramm aus" in *Solaris 10 Installationshandbuch: Grundinstallationen* beschrieben. **Siehe auch**

# Glossar

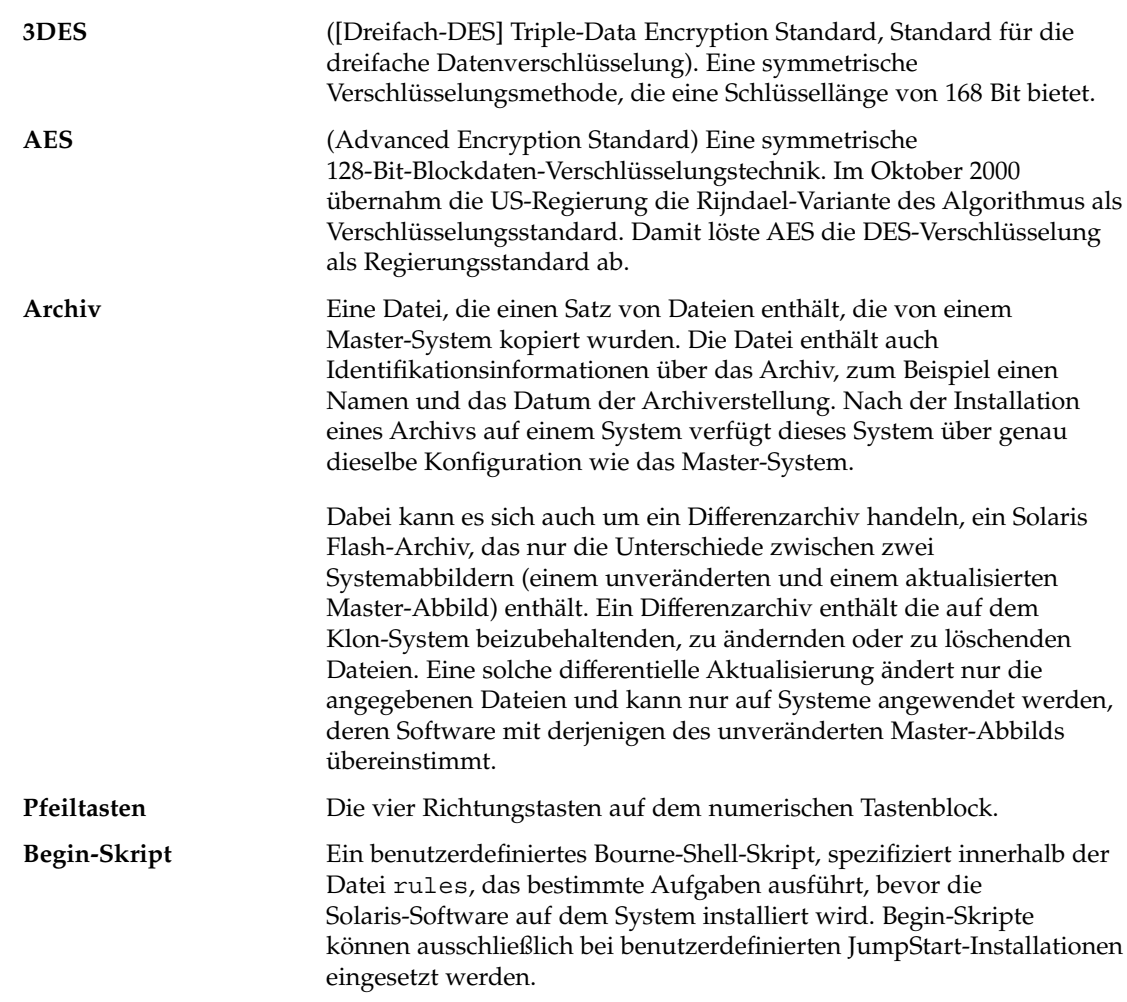

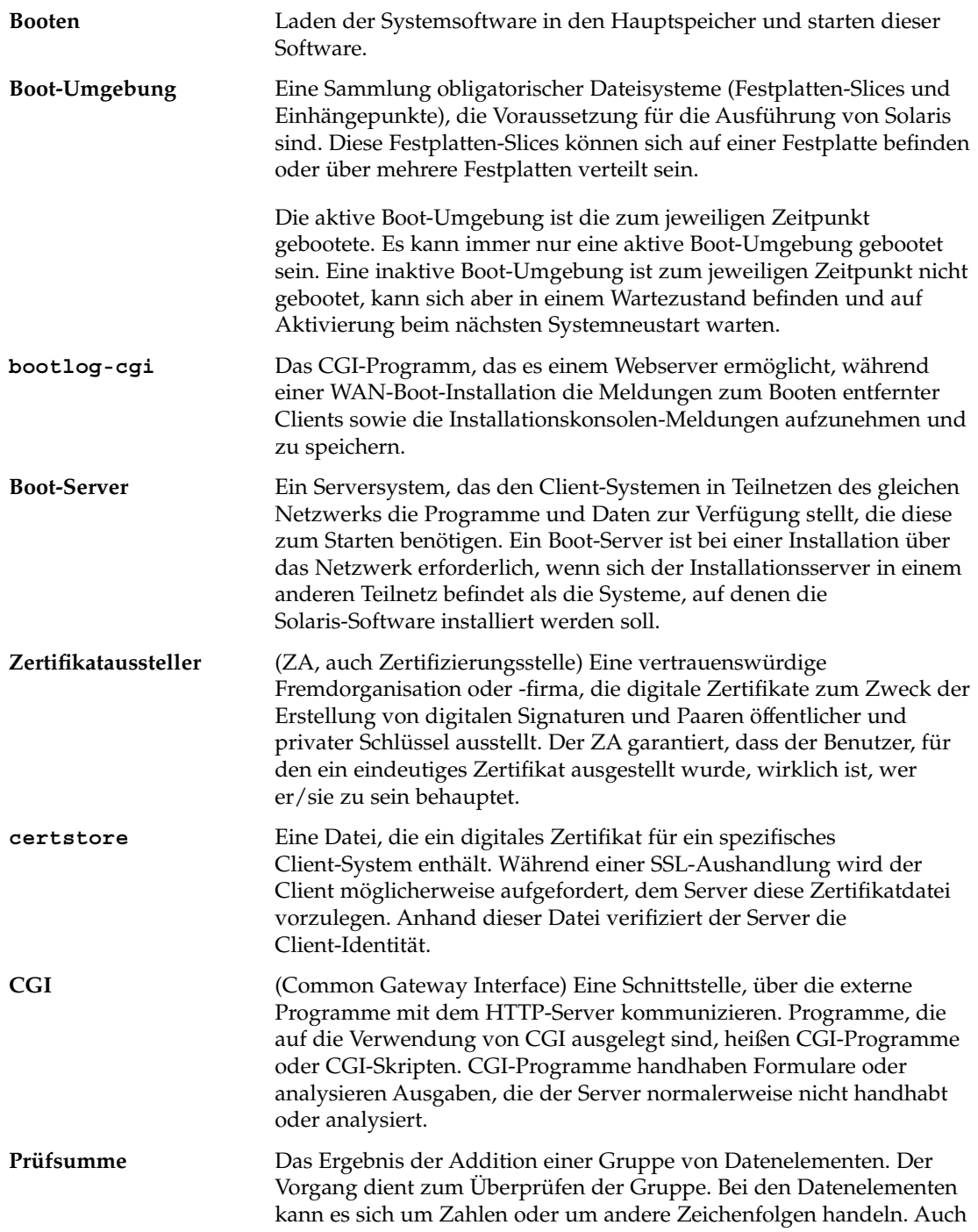

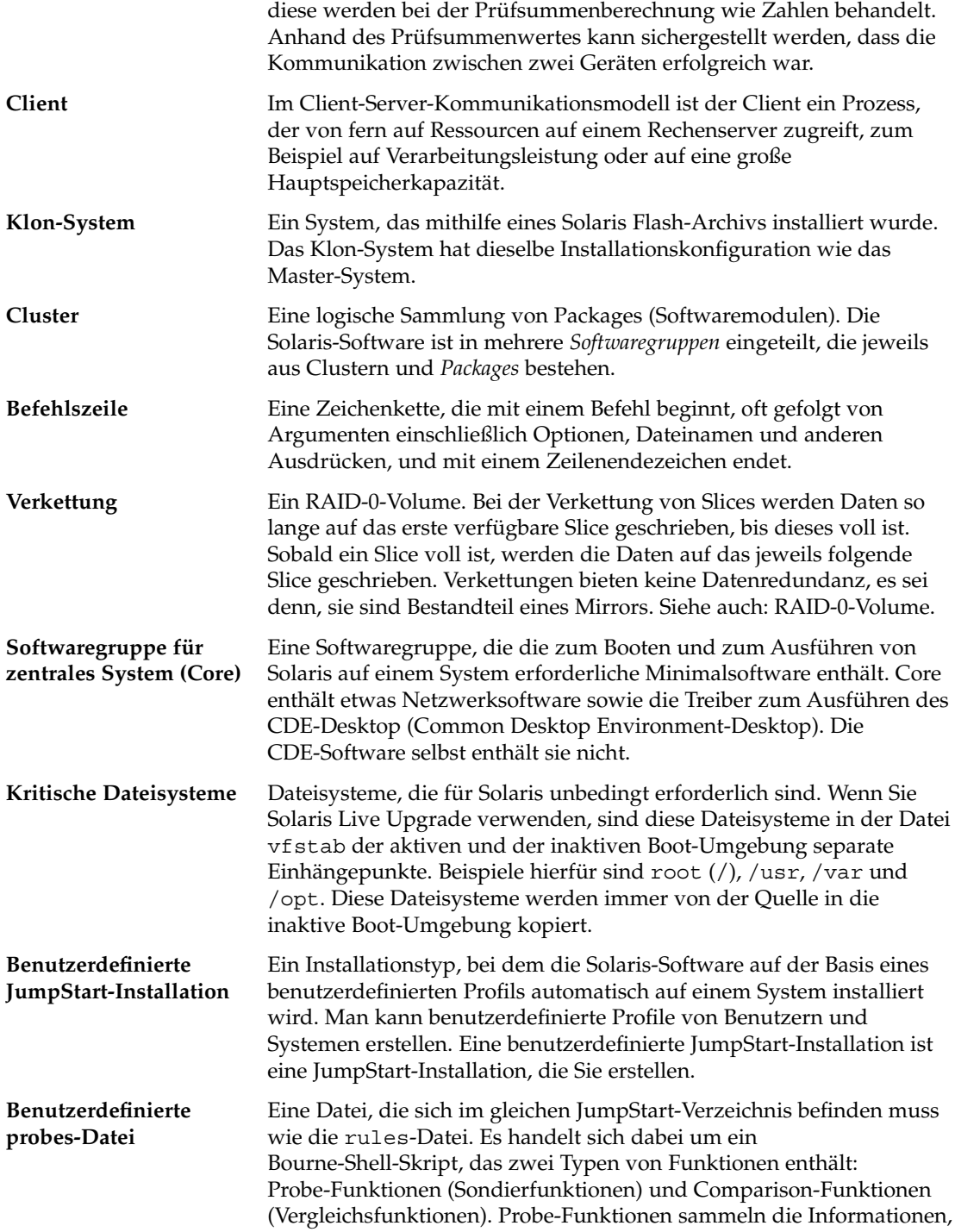

<span id="page-329-0"></span>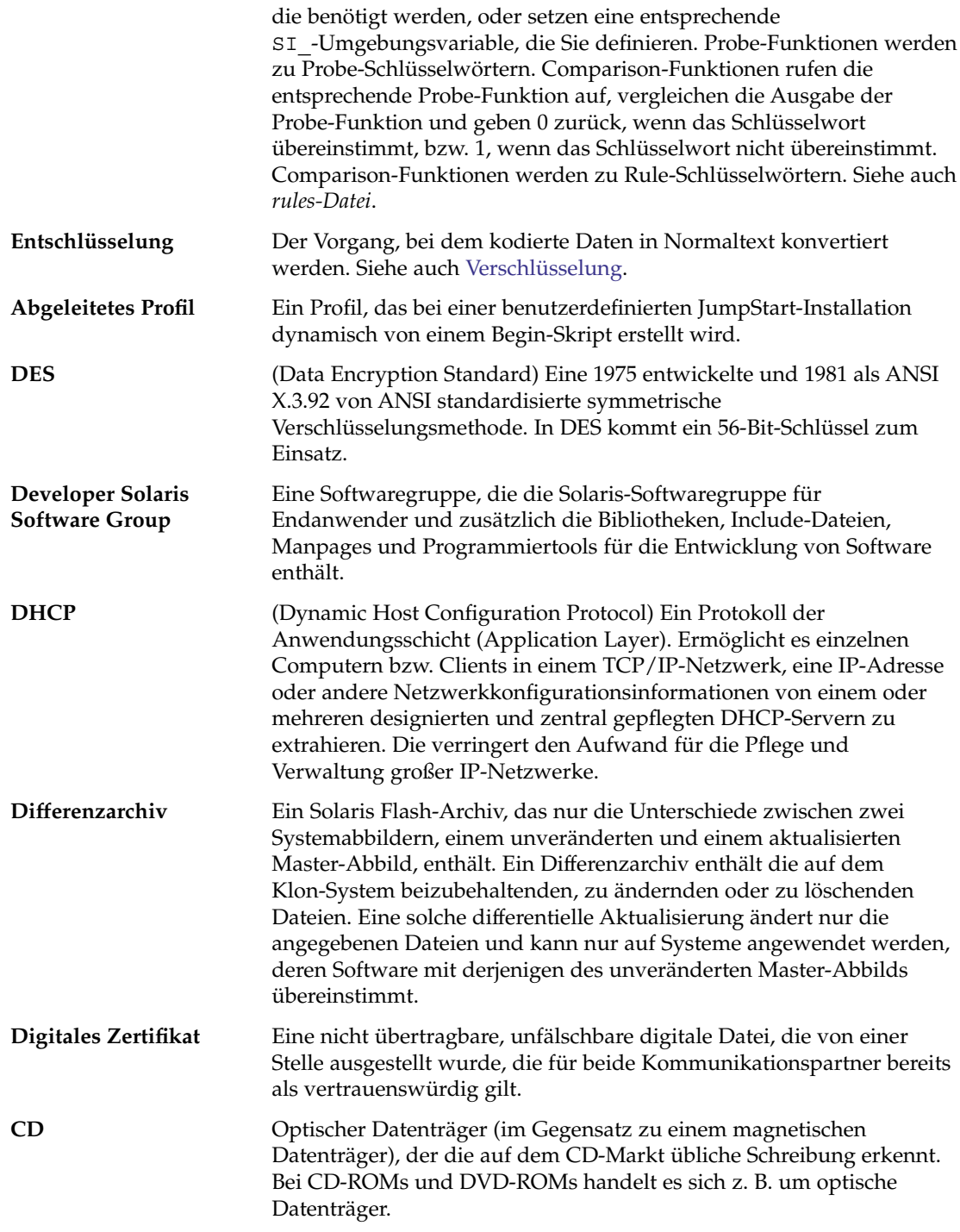

<span id="page-330-0"></span>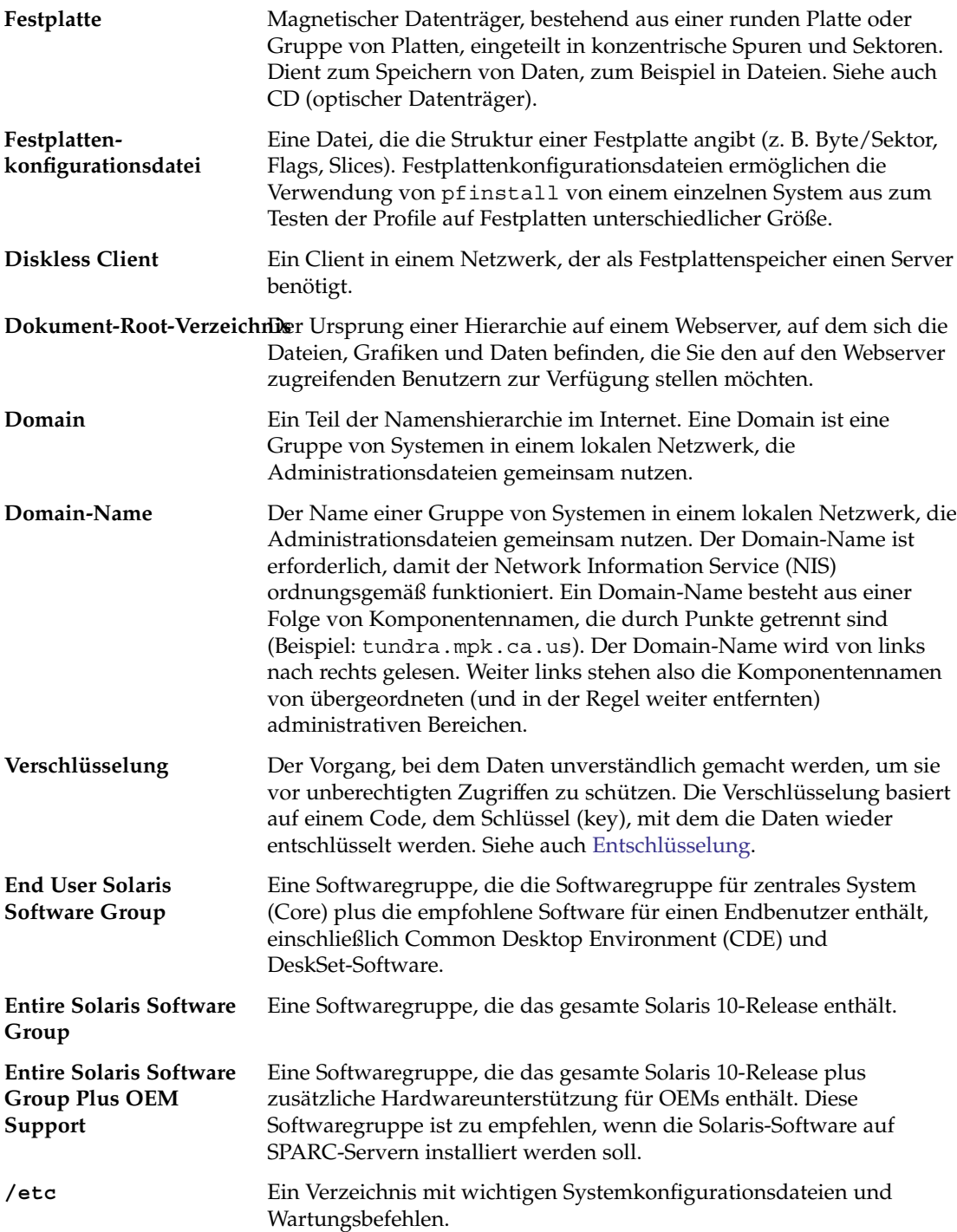

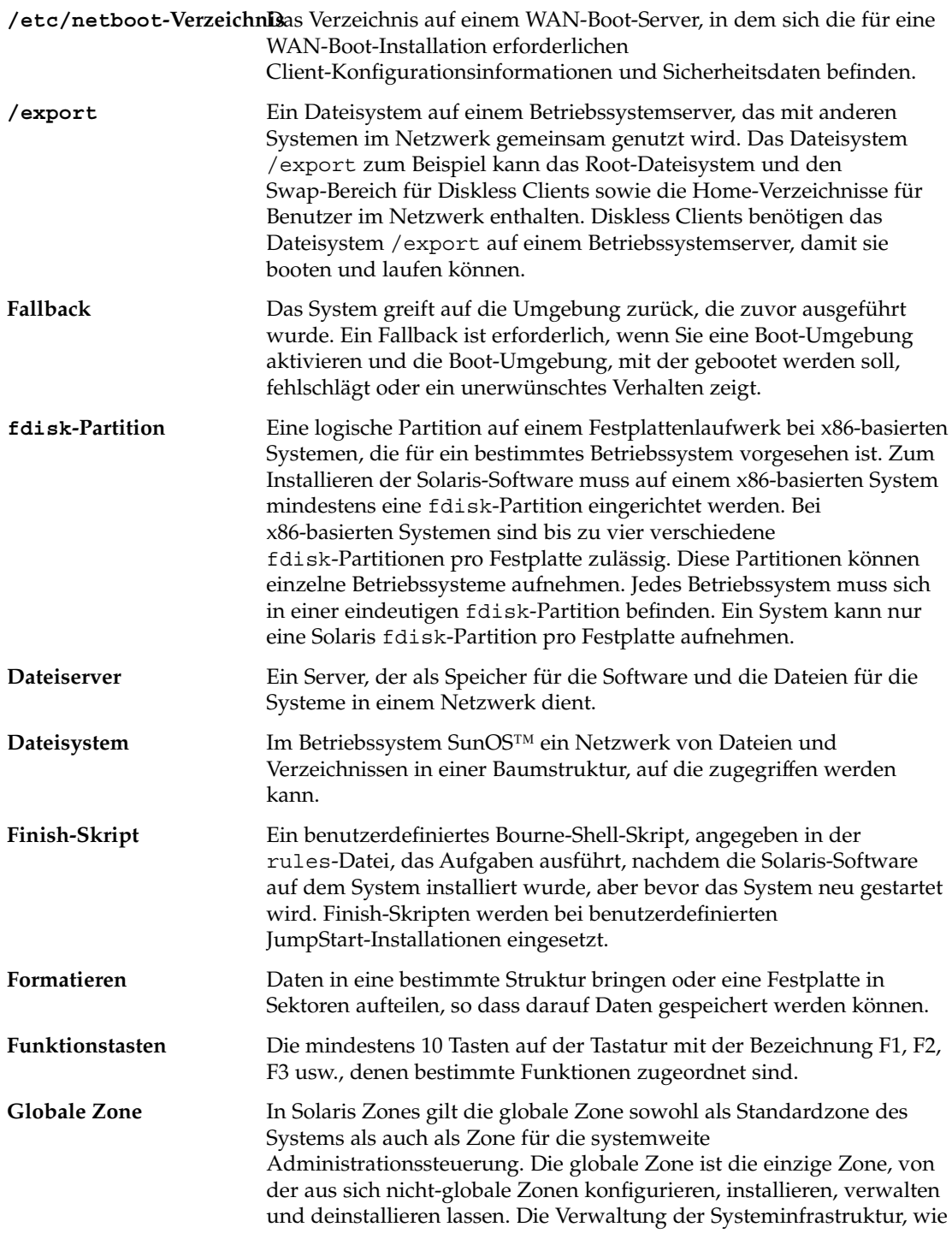

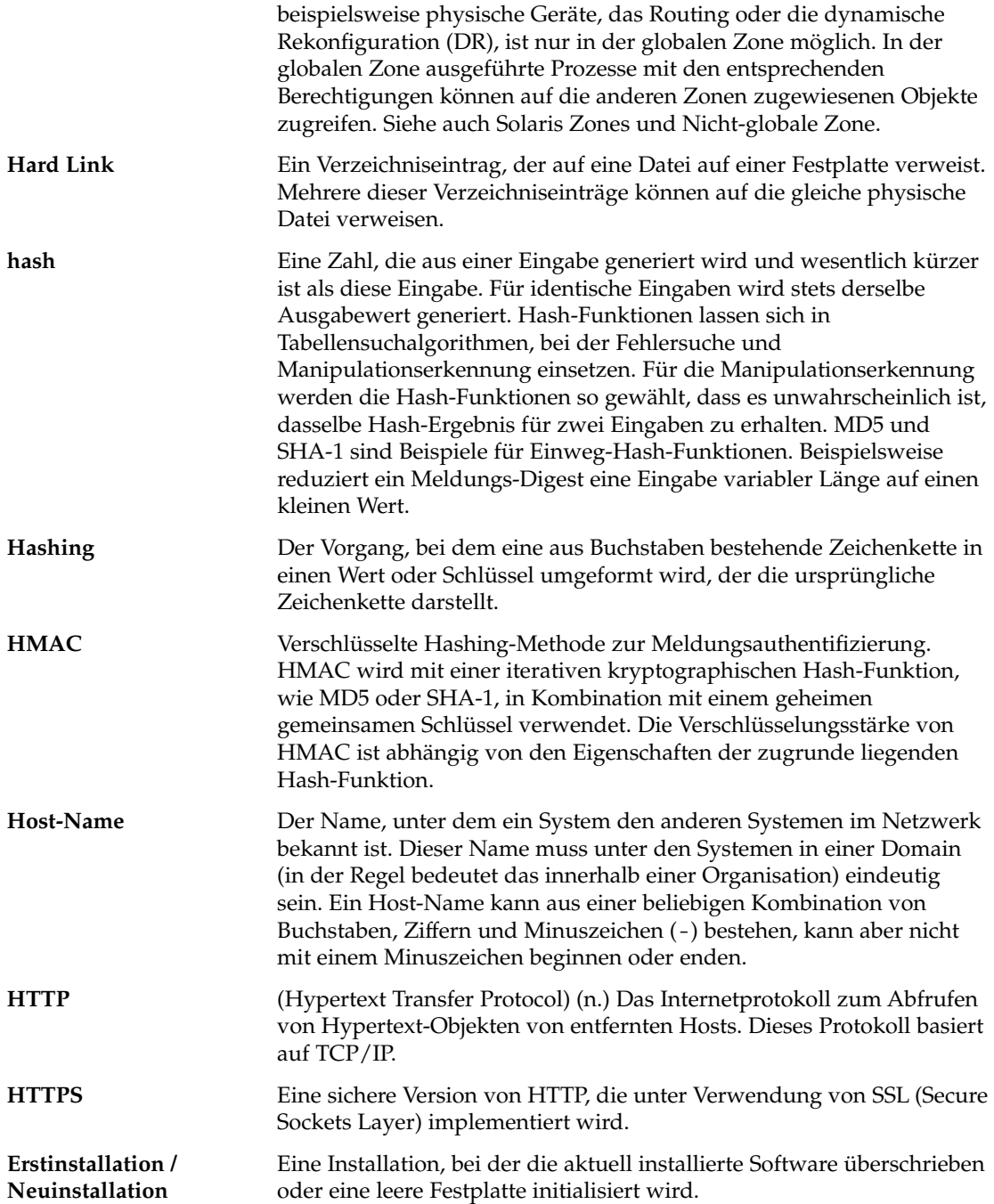

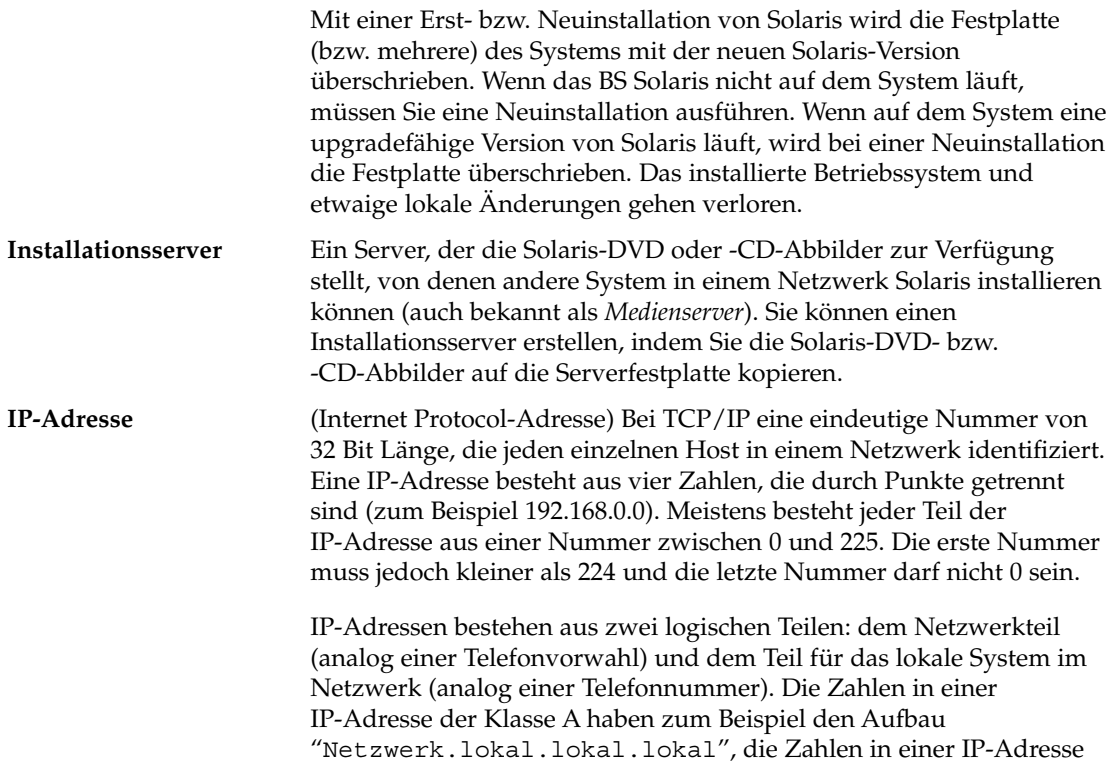

der Klasse C den Aufbau "Netzwerk.Netzwerk.Netzwerk.lokal."

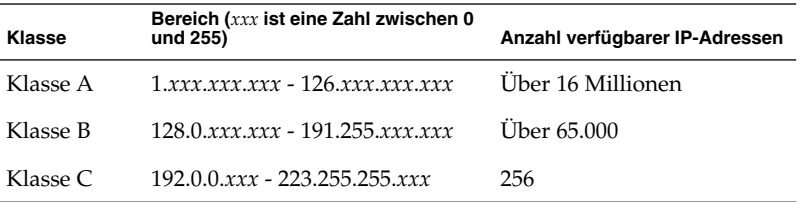

**IPv6** IPv6 ist eine Version (Version 6) des Internet Protocol (IP), die einen Entwicklungsschritt über die aktuelle Version IPv4 (Version 4) hinaus darstellt. Die Bereitstellung von IPv6 mithilfe definierter Umsetzungsmechanismen unterbricht den aktuellen Systembetrieb nicht. Darüber hinaus liefert IPv6 eine Plattform für eine neue Internet-Funktionalität.

> IPv6 ist in Teil I, "Introducing System Administration: IP Services" in *System Administration Guide: IP Services* ausführlich beschrieben.

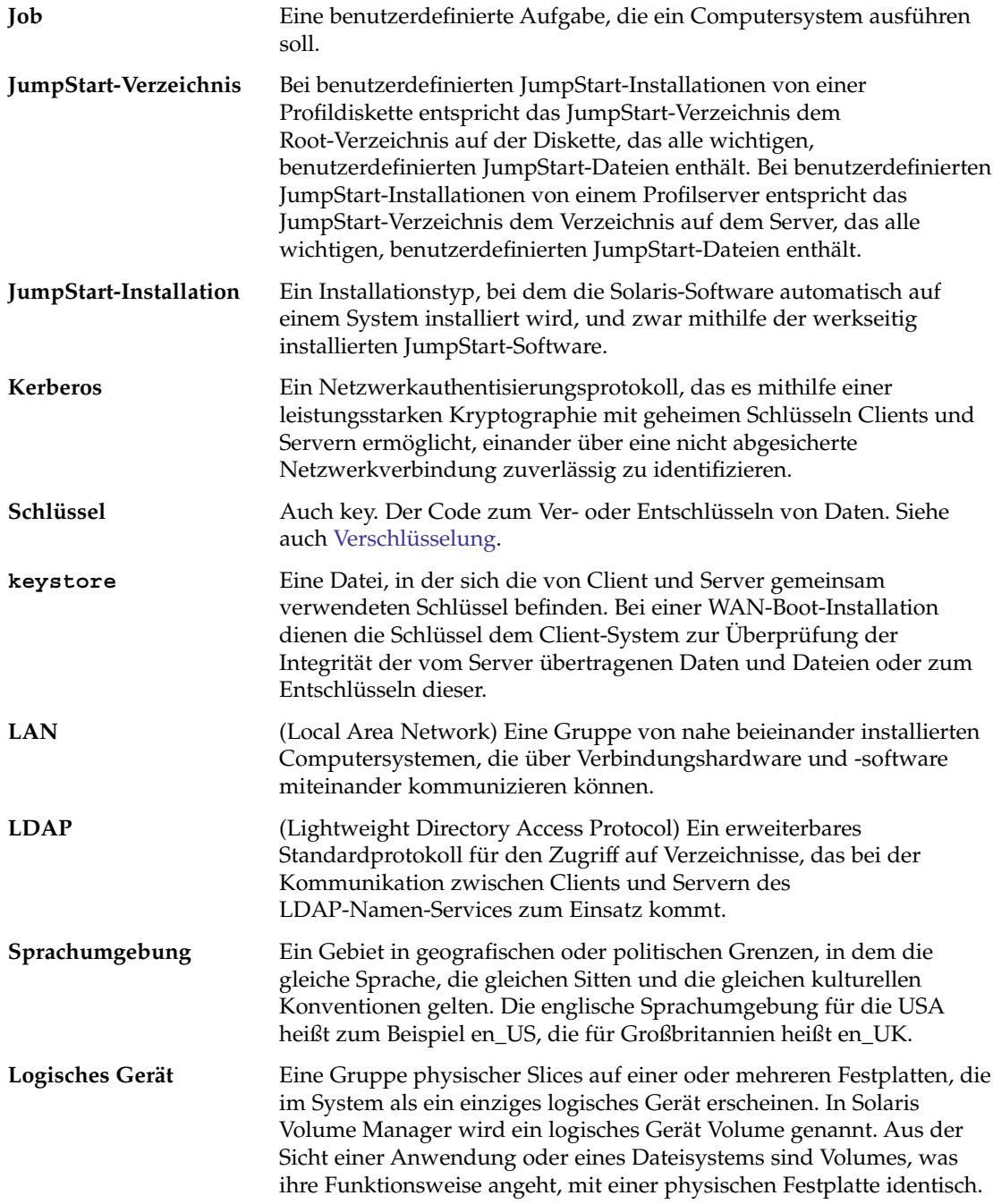

<span id="page-335-0"></span>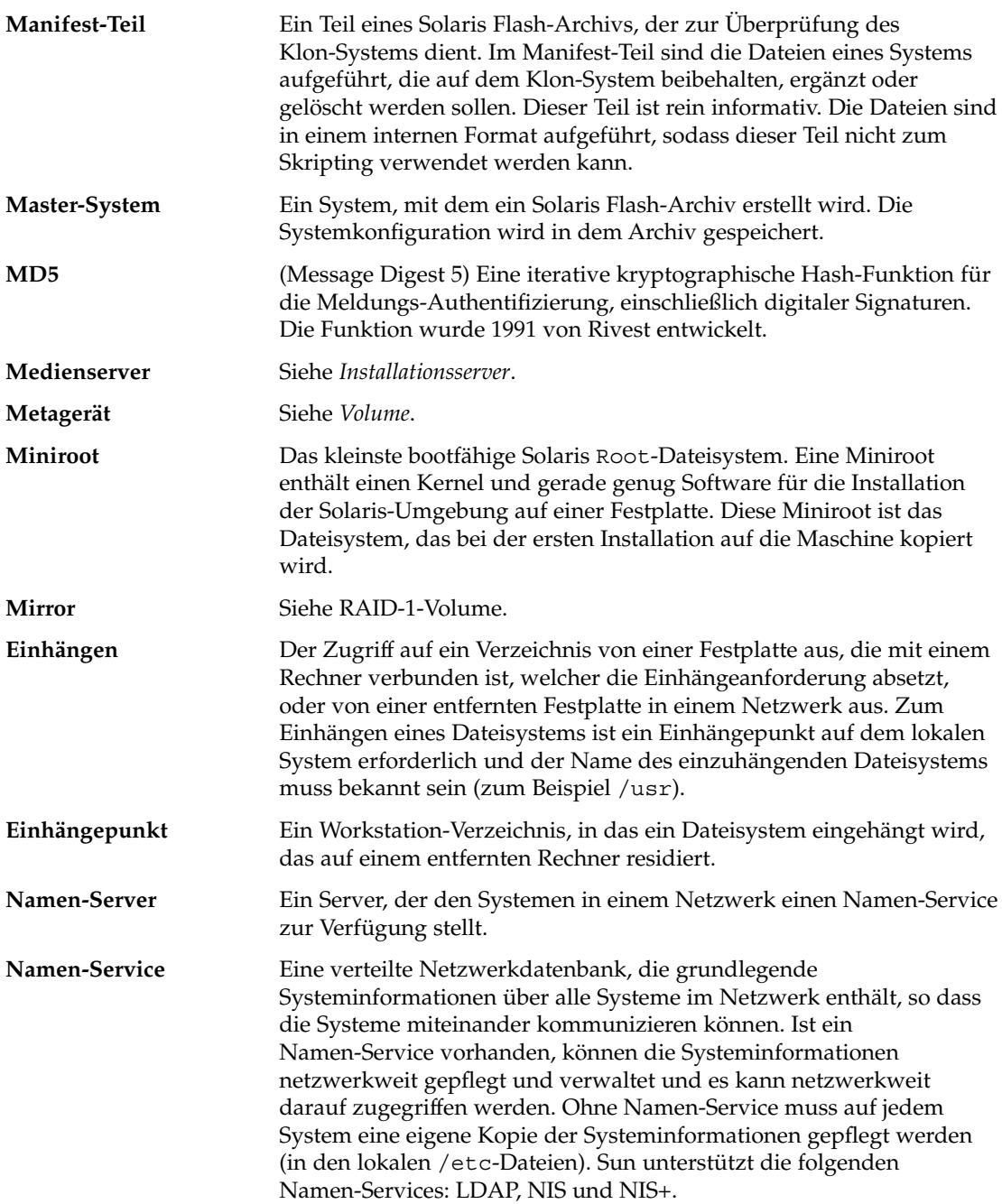

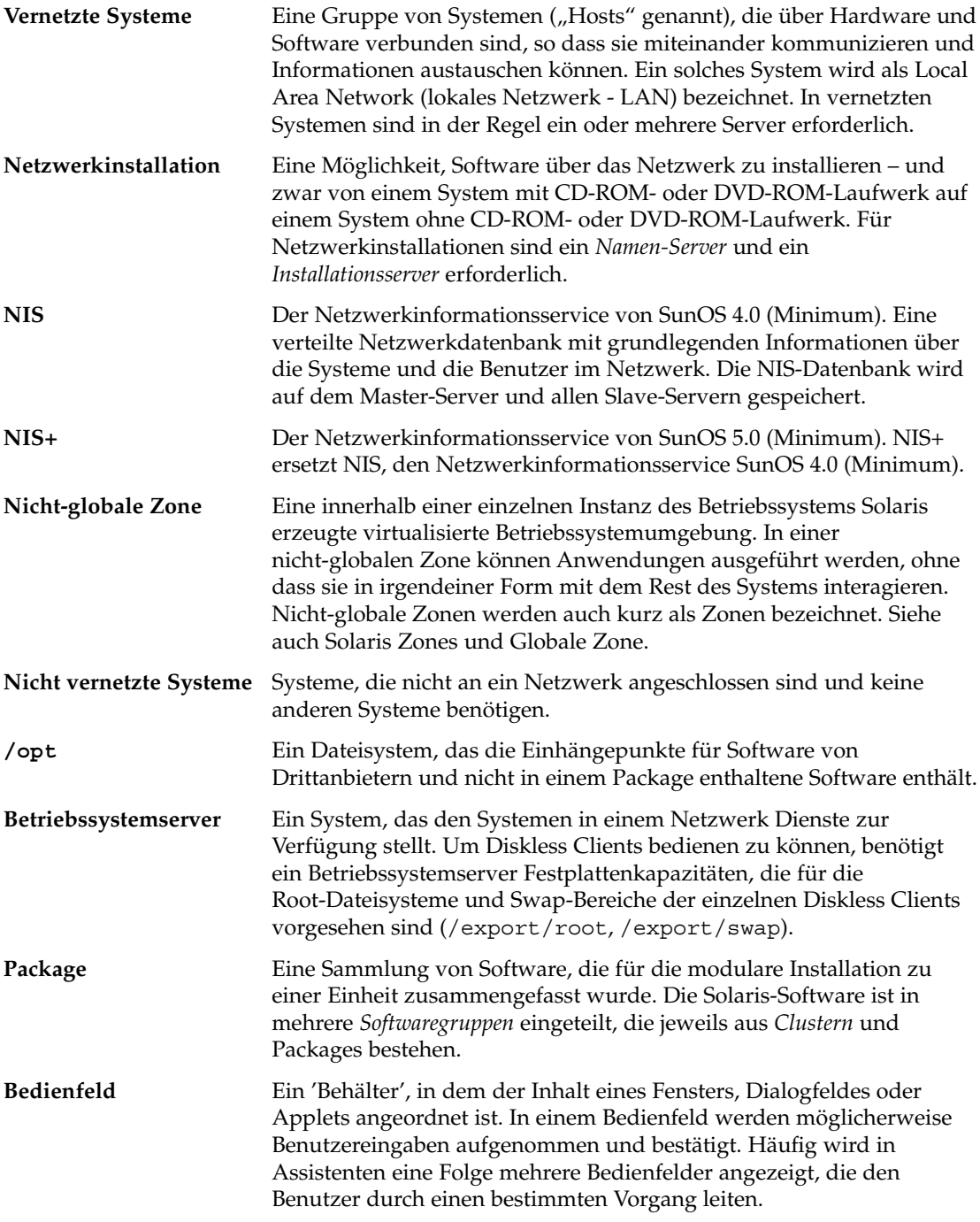

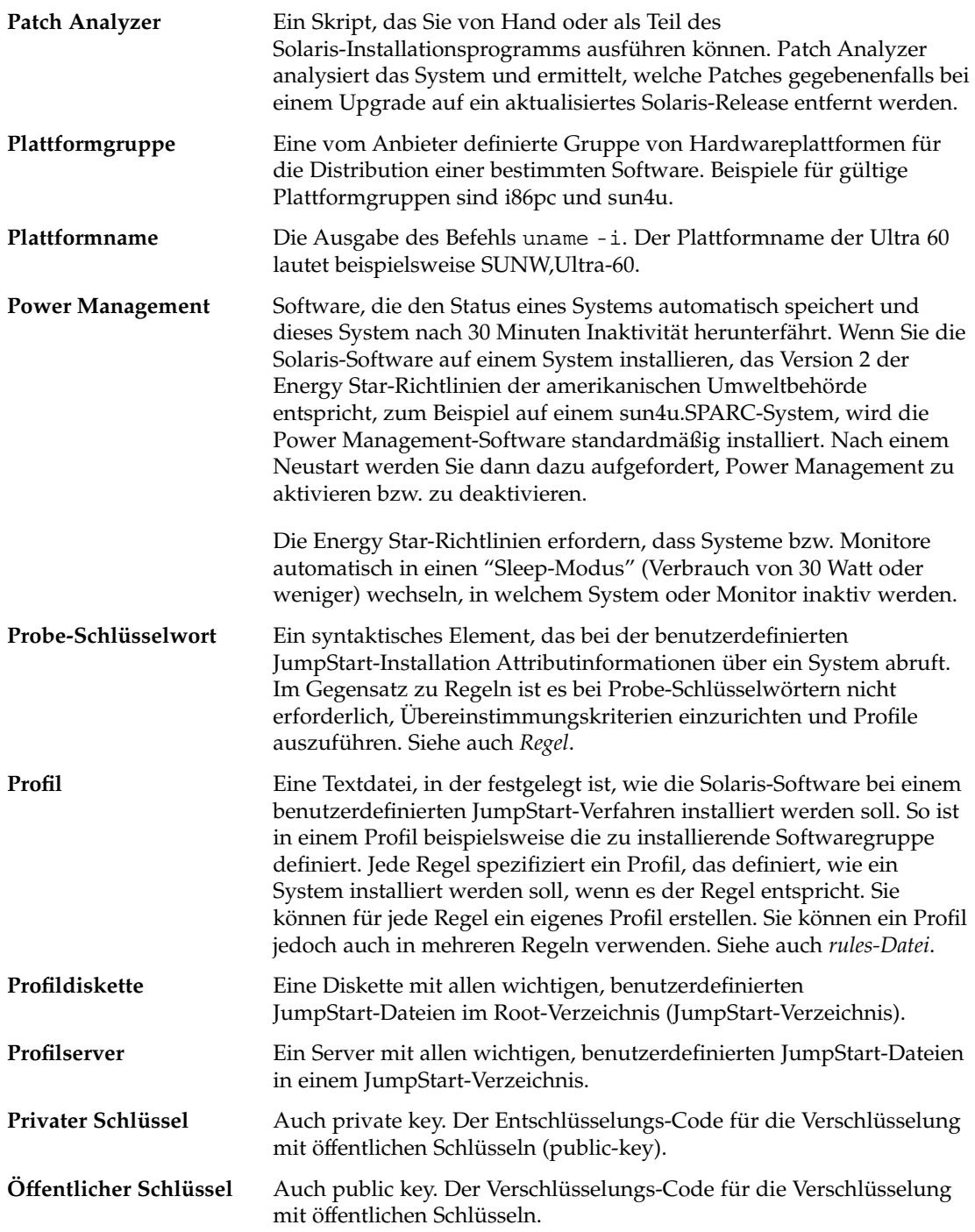

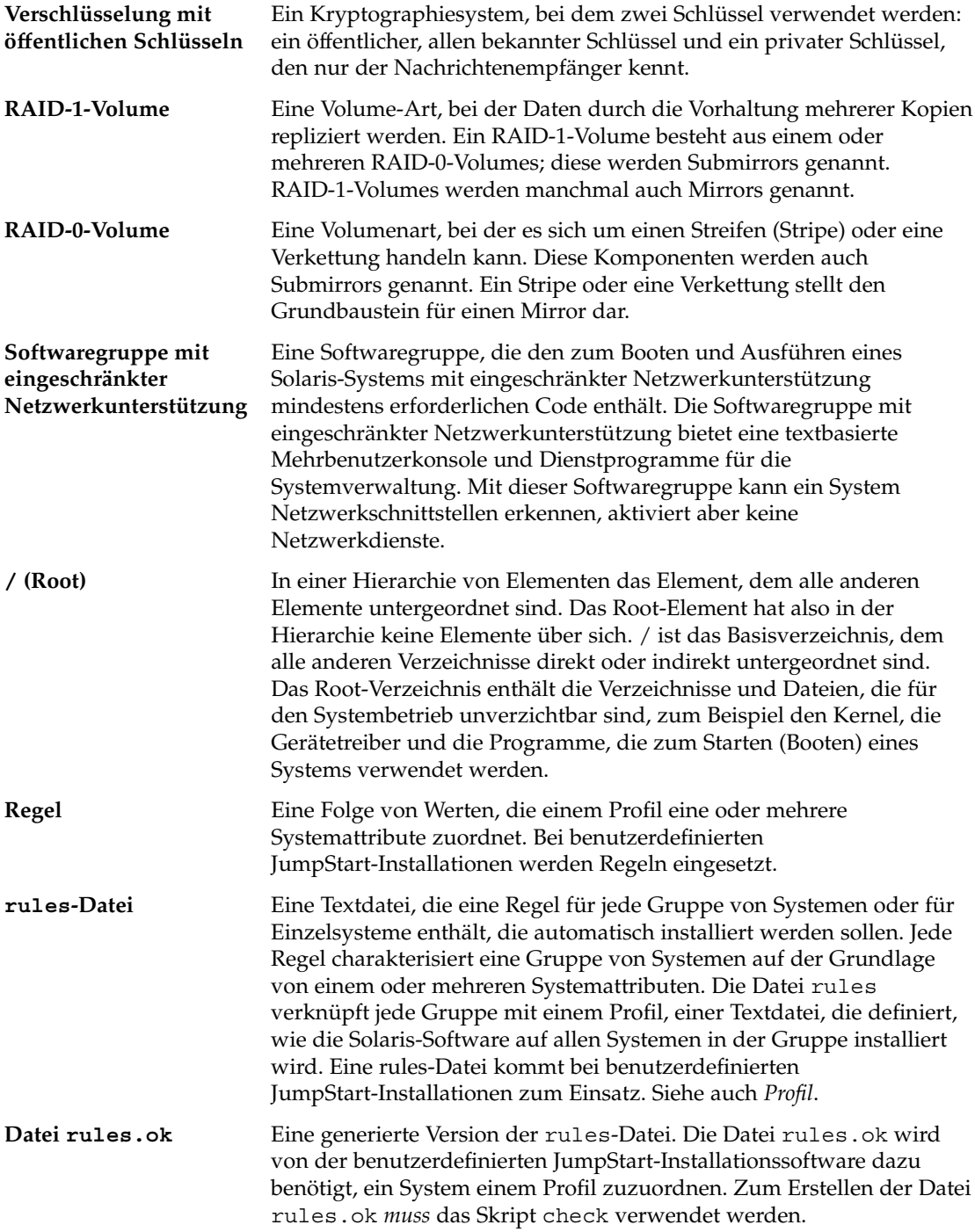

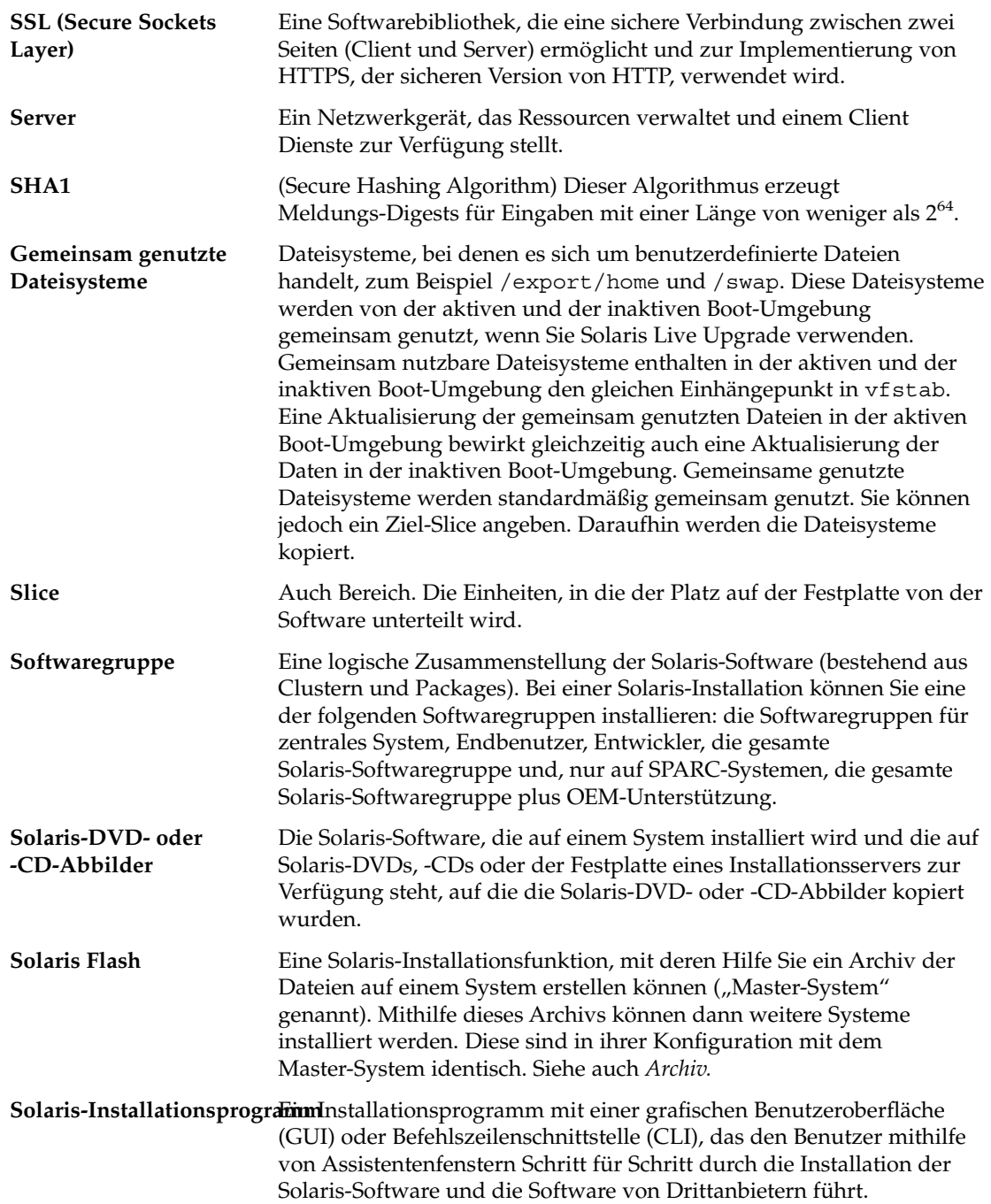

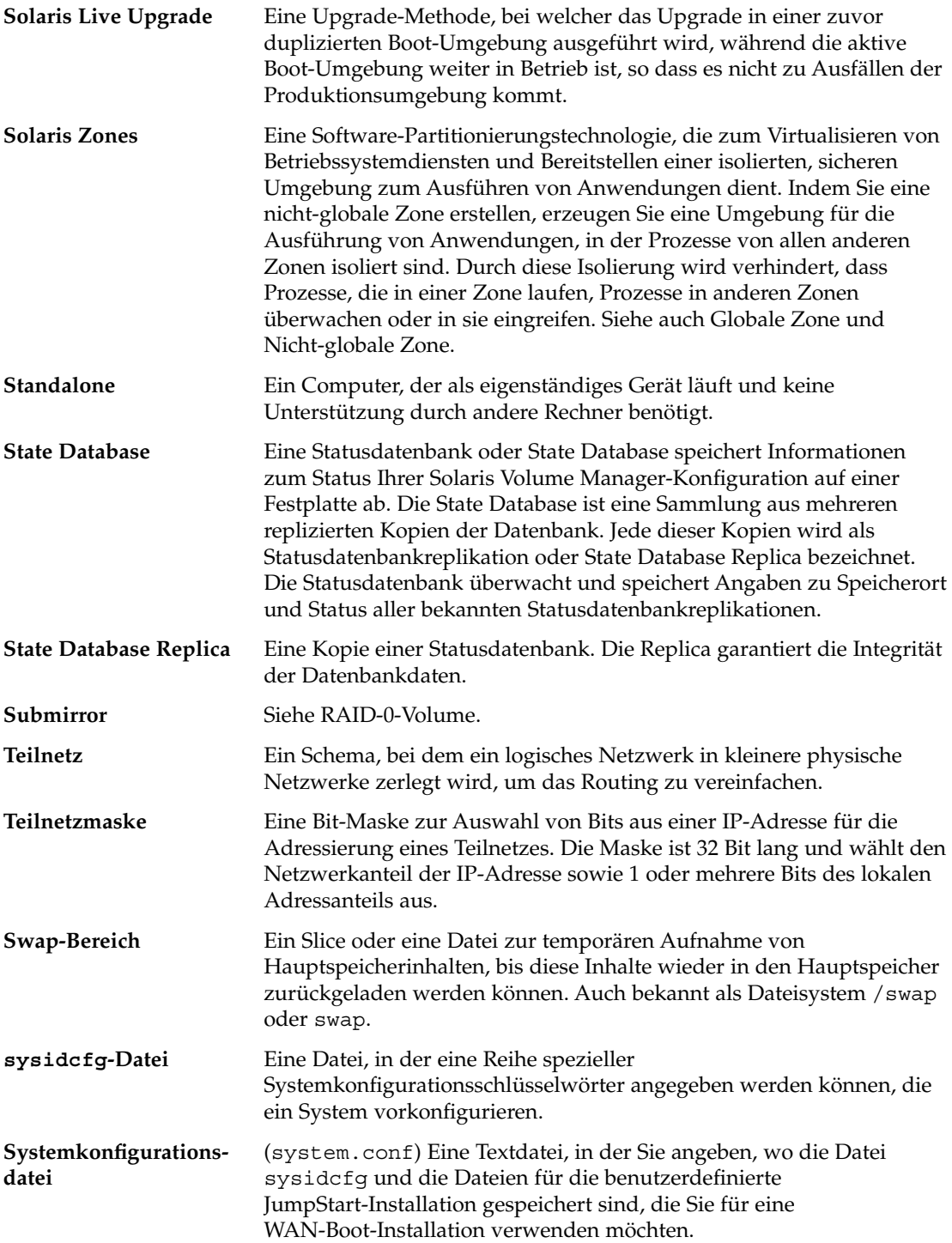

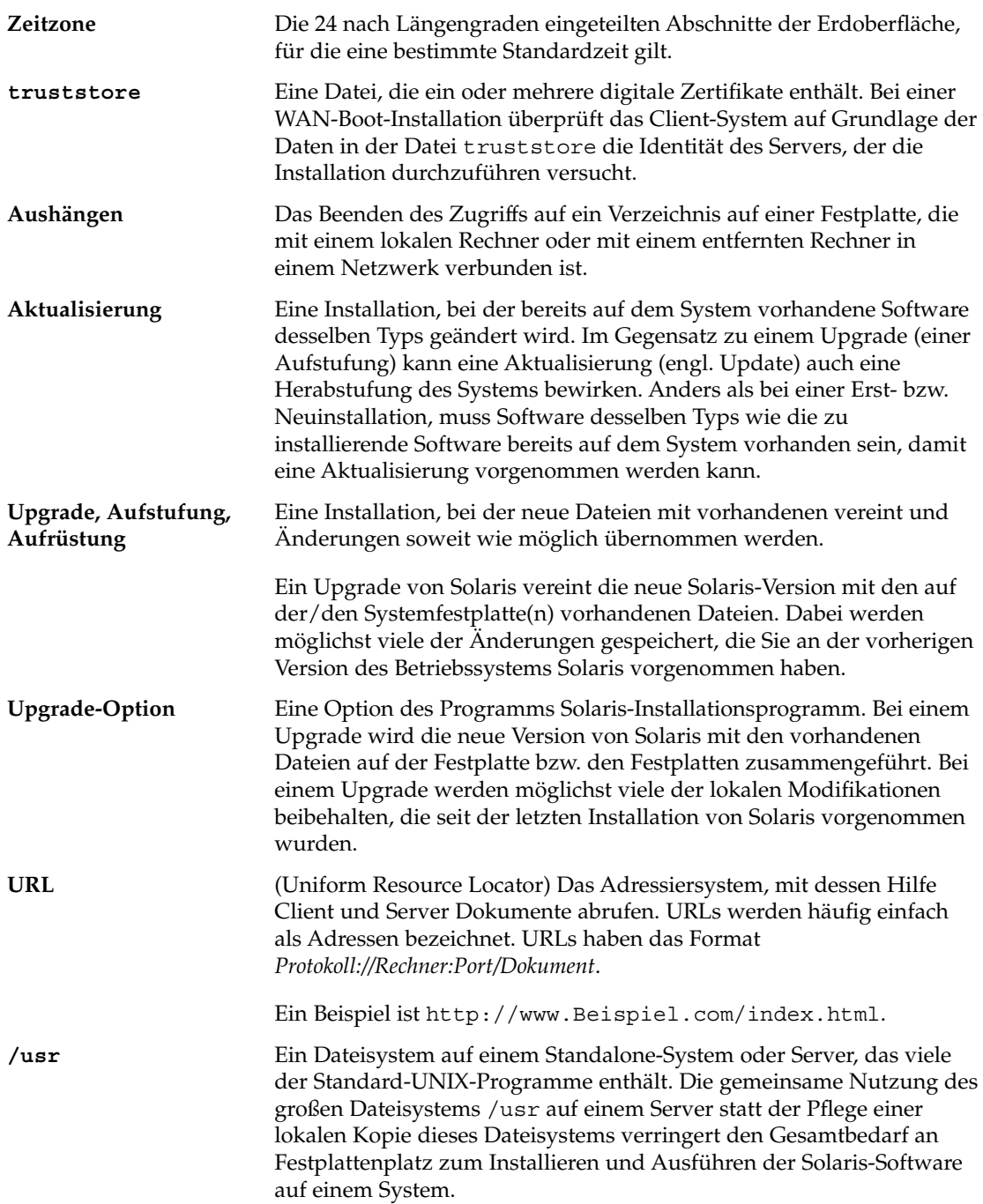

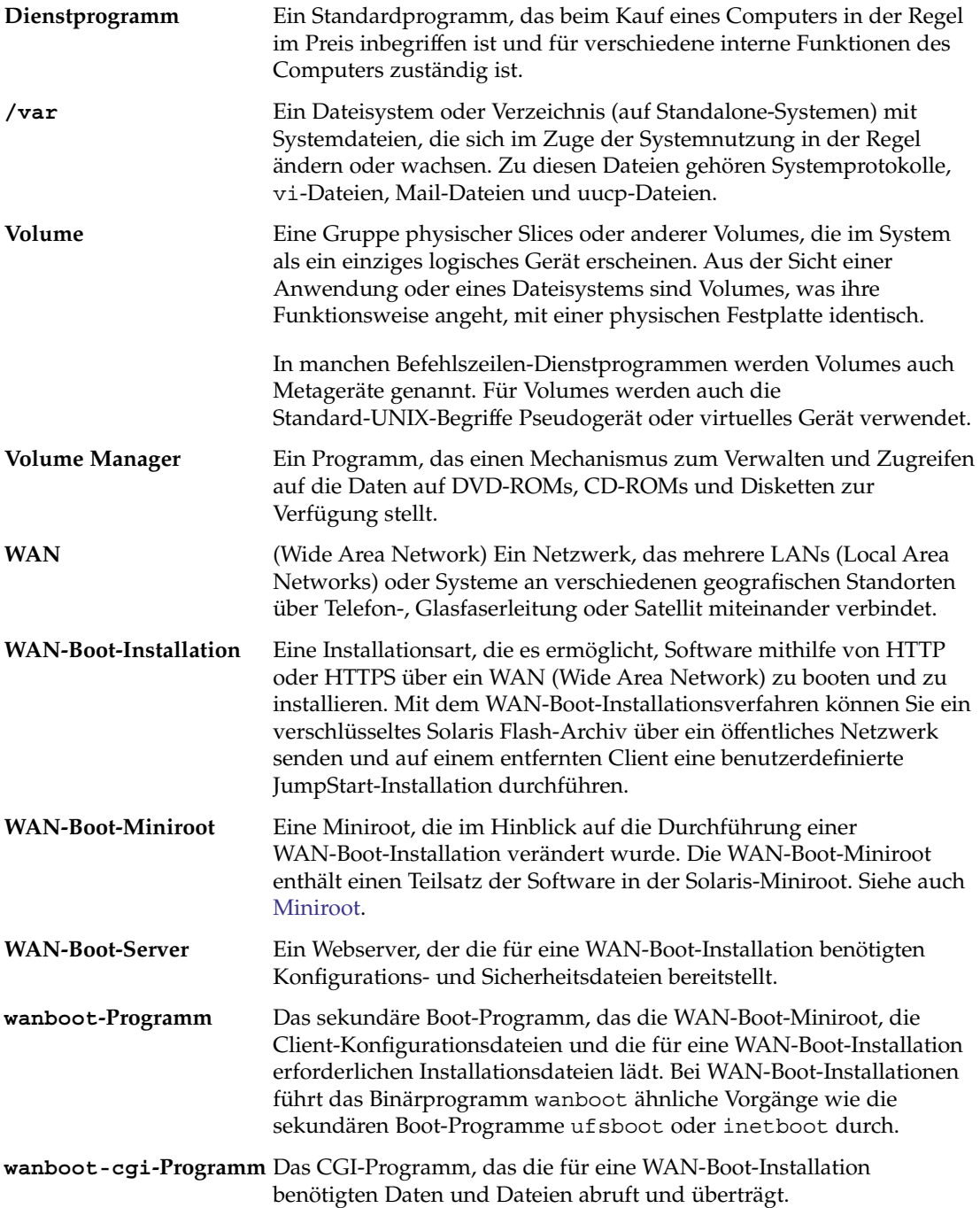

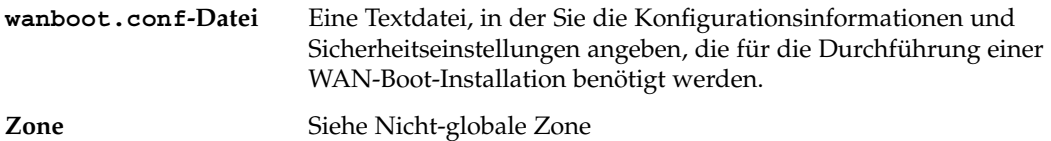

# Index

#### **Zahlen und Symbole**

3DES-Verschlüsselung installieren mit wanboot-Programm, [252](#page-251-0) Verschlüsseln von Daten bei der WAN-Boot-Installation, [176](#page-175-0)

#### **A**

add install client, Beschreibung, [167](#page-166-0) add\_install\_client, Befehl Beispiel Boot-Gerät angeben, [323](#page-322-0) mit DHCP für CDs, [322](#page-321-0) serielle Konsole angeben, [322](#page-321-0) Beispiel zum Angeben einer seriellen Konsole, [322](#page-321-0) Beispiel zum Angeben eines Boot-Geräts, [323](#page-322-0) add\_install\_client-Befehl Beispiel Angeben einer seriellen Konsole, [122,](#page-121-0) [160](#page-159-0) Angeben eines Boot-Geräts, [123,](#page-122-0) [160](#page-159-0) Boot-Server, für CDs, [159](#page-158-0) Boot-Server für DVD, [122](#page-121-0) gleiches Teilnetz, für CDs, [159](#page-158-0) mit DHCP für CDs, [159](#page-158-0) mit DHCP für DVD, [121,](#page-120-0) [122](#page-121-0) Beispiel für plattformübergreifende CDs, [159](#page-158-0) Beispiel zum Angeben einer seriellen Konsole, [122,](#page-121-0) [160](#page-159-0)

add\_install\_client-Befehl (Fortsetzung) Beispiel zum Angeben eines Boot-Geräts, [123,](#page-122-0) [160](#page-159-0) add to install server, Beschreibung, [167](#page-166-0) AES-Verschlüsselung installieren mit wanboot-Programm, [252](#page-251-0) Verschlüsseln von Daten bei der WAN-Boot-Installation, [176](#page-175-0) Anforderungen, Festplattenspeicher, [29-34](#page-28-0) Anzeigen eingehängte Dateisysteme, [168](#page-167-0) freigegebene Dateisysteme, [168](#page-167-0) Plattformname, [168](#page-167-0) Systeminformationen, [168](#page-167-0) Arbeitsspeicher, WAN-Boot-Installationsvoraussetzungen, [182](#page-181-0) Archiv anlegen WAN-Boot-Installation, [220](#page-219-0) Beispiel für WAN-Boot-Profil, [224](#page-223-0) in Dokument-Root-Verzeichnis für die WAN-Boot-Installation speichern, [185](#page-184-0) installieren per WAN-Boot, [246-260](#page-245-0) Auflösung, Vorkonfiguration, [64](#page-63-0) Ausgabedateien, bootlog-Datei für WAN-Boot-Installation, [211](#page-210-0)

#### **B**

-b, Option, add\_install\_client, Befehl, [321](#page-320-0)

banner-Befehl, [168](#page-167-0) Benennung Ermitteln des Namens der Systemplattform, [168](#page-167-0) Host-Name, [158,](#page-157-0) [321](#page-320-0) Systemkonfigurationsdatei für WAN-Boot-Installationen, [229](#page-228-0) benutzerdefinierte JumpStart-Installation Beispiele Profil für WAN-Boot-Installation, [224](#page-223-0) Benutzerdefinierte JumpStart-Installation, mit WAN-Boot-Installation, [219-228](#page-218-0) Berechtigungen, /etc/netboot, Verzeichnis, [208](#page-207-0) Beschädigte Binärdateien, bei WAN-Boot-Installationen, [190](#page-189-0) Bildschirmformat, Vorkonfiguration, [64](#page-63-0) boot: cannot open /kernel/unix, Fehlermeldung, [290](#page-289-0) boot-Befehlssyntax für WAN-Boot-Installationen, [280](#page-279-0) boot\_file, Parameter, [283](#page-282-0) Boot-Gerät mit add\_install\_client angeben, [123,](#page-122-0) [160,](#page-159-0) [323](#page-322-0) boot\_logger, Parameter, [285](#page-284-0) Boot-Server Anforderung für Netzwerkinstallation, [102](#page-101-0) Beschreibung, [102](#page-101-0) in Teilnetz anhand von DVD erstellen, [114](#page-113-0) in Teilnetz erstellen anhand von DVD, [116](#page-115-0) in Teilnetz mit CDs erstellen, [153](#page-152-0) mit DVD erstellen, Beispiel, [117](#page-116-0) bootconfchk, Befehl, Syntax, [278](#page-277-0) Booten des Systems, Terminals und Anzeige zuerst zurücksetzen, [168](#page-167-0) bootlog-cgi, Programm, in wanboot.conf festlegen, [285](#page-284-0) bootlog-Datei, auf Protokollserver umleiten, [211](#page-210-0) bootparams, Datei, aktualisieren, [296](#page-295-0) bootserver, Variable, [251](#page-250-0)

#### **C**

-c, Option add\_install\_client, Befehl, [158,](#page-157-0) [321](#page-320-0) certstore, Datei Beschreibung, [187](#page-186-0) Client-Zertifikat einfügen, [267](#page-266-0) check, Skript, Syntax für WAN-Boot-Installationen, [278](#page-277-0) check-Skript, Regeln prüfen, [225](#page-224-0) Chiffrierschlüssel Beschreibung, [176](#page-175-0) erzeugen, [267-268](#page-266-0) in wanboot.conf festlegen, [284](#page-283-0) installieren Beispiel, [243,](#page-242-0) [245](#page-244-0) Installationsverfahren, [240-246](#page-239-0) mit wanboot-Programm, [252](#page-251-0) Verschlüsseln von Daten bei der WAN-Boot-Installation, [176](#page-175-0) Client- und Server-Authentifizierung, Konfiguration für WAN-Boot-Installation, [267](#page-266-0) Client, Voraussetzungen für die WAN-Boot-Installation, [182](#page-181-0) client authentication, Parameter, [284](#page-283-0) CLIENT MAC ADDR, Fehlermeldung, [296](#page-295-0) client\_name, Beschreibung, [158,](#page-157-0) [321](#page-320-0) clock gained xxx days, Fehlermeldung, [290](#page-289-0) Core System Support Software Group Beschreibung, [31-34](#page-30-0) Größe, [33](#page-32-0) CPUs (Prozessoren), WAN-Boot-Installationsvoraussetzungen, [182](#page-181-0)

#### **D**

-d, Option add\_install\_client, Befehl, [157,](#page-156-0) [320](#page-319-0) Dateien und Dateisysteme eingehängte Dateisysteme anzeigen, [168](#page-167-0) freigegebene Dateisysteme anzeigen, [168](#page-167-0) Systemkonfiguration Syntax, [282](#page-281-0) WAN-Boot-Dateisystem, [172](#page-171-0) wanboot.conf Beschreibung, [282-285](#page-281-0) Syntax, [282-285](#page-281-0)

Datenschutz bei WAN-Boot-Installationen, [190](#page-189-0) Datum und Uhrzeit, Vorkonfiguration, [63](#page-62-0) Denial-of-Service-Angriffe, bei WAN-Boot-Installationen, [190](#page-189-0) devalias, Befehl Syntax, [281](#page-280-0) Developer Solaris Software Group Beschreibung, [31-34](#page-30-0) Größe, [33](#page-32-0) DHCP (Dynamic Host Configuration Protocol), Vorkonfiguration, [63](#page-62-0) DHCP-Service Beispielskript zum Hinzufügen von Optionen und Makros, [93](#page-92-0) Beschreibung, [87](#page-86-0) Erzeugen von Optionen für die Solaris-Installation, [88](#page-87-0) für die WAN-Boot-Installation konfigurieren, [235-236](#page-234-0) Makros für Solaris-Installation erstellen, [92](#page-91-0) Solaris-Netzwerkboot und Installation, [87](#page-86-0) Sun-Herstelleroptionen für die WAN-Boot-Installation, [235-236](#page-234-0) WAN-Boot-Installationsvoraussetzungen, [182](#page-181-0) dhtadm-Befehl, im Skript verwenden, [93](#page-92-0) Digitale Zertifikate Beschreibung, [177](#page-176-0) digitale Zertifikate Beschreibung, [189-190](#page-188-0) Digitale Zertifikate Daten bei der WAN-Boot-Installation schützen, [177](#page-176-0) digitale Zertifikate Voraussetzungen für WAN-Boot-Installation, [189-190](#page-188-0) Vorbereitung für WAN-Boot-Installationen, [266,](#page-265-0) [267](#page-266-0) Disketten, formatieren, [312](#page-311-0) Dokument-Root-Verzeichnis Beispiel, [185,](#page-184-0) [263](#page-262-0) Beschreibung, [184](#page-183-0) erstellen, [198-199](#page-197-0) Domain-Name, Vorkonfiguration, [62](#page-61-0)

# **E**

-e, Option, add\_install\_client, Befehl, [321](#page-320-0)

eeprom, Befehl, OBP-Unterstützung für WAN-Boot-Installationen überprüfen, [278](#page-277-0) Einhängen, eingehängte Dateisysteme anzeigen, [168](#page-167-0) encryption key installieren Beispiel, [273-274](#page-272-0) encryption type, Parameter, [284](#page-283-0) End User Solaris Software Group Beschreibung, [31-34](#page-30-0) Größe, [33](#page-32-0) Entire Solaris Software Group Beschreibung, [31-34](#page-30-0) Größe, [33](#page-32-0) Entire Solaris Software Group Plus OEM Support Beschreibung, [31-34](#page-30-0) Größe, [33](#page-32-0) Erstellen Boot-Server in Teilnetz mit CDs, [153](#page-152-0) Boot-Server in Teilnetz anhand von DVD, [116](#page-115-0) Bootserver in Teilnetz Vorgehen, mit CDs, [130](#page-129-0) Vorgehen, mit DVD, [106](#page-105-0) /etc/locale-Datei, [84](#page-83-0) Installationsserver, [112](#page-111-0) Installationsserver (mit CDs), [130](#page-129-0) Installationsserver (mit DVD), [106](#page-105-0) Installationsserver für PXE-Installation, [316](#page-315-0) Installationsserver mit CDs, [131,](#page-130-0) [137](#page-136-0) Installationsserver mit DVD, [107](#page-106-0) Installationsserver mit plattformübergreifenden CDs, [146,](#page-145-0) [151](#page-150-0) WAN-Boot benutzerdefinierte JumpStart-Dateien, [219-228](#page-218-0) Dokument-Root-Verzeichnis, [198-199](#page-197-0) /etc/netboot, Verzeichnis, [206-209](#page-205-0) Installationsdateien, [219-228](#page-218-0) Solaris Flash-Archiv, [220](#page-219-0) WAN-Boot-Miniroot, [199-202](#page-198-0) /etc/bootparams, Datei, JumpStart-Verzeichniszugriff aktivieren, [296](#page-295-0) /etc/locale-Datei, [84](#page-83-0) /etc/netboot, Verzeichnis Berechtigungen, [206-209](#page-205-0)

/etc/netboot, Verzeichnis (Fortsetzung) Beschreibung, [186-189](#page-185-0) Client- und Server-Authentifizierung konfigurieren, [267](#page-266-0) einfügen digitales Zertifikat, [267](#page-266-0) privaten Client-Schlüssel, [267](#page-266-0) vertrauenswürdiges Zertifikat, [266](#page-265-0) erstellen, [206-209](#page-205-0) erzeugen, [264-265](#page-263-0) Konfigurations- und Sicherheitsdateien, Beschreibung, [187](#page-186-0) Konfigurations- und Sicherheitsdateien speichern einzelne Client-Installationen, [186,](#page-185-0) [207](#page-206-0) gesamte Netzwerkinstallationen, [186,](#page-185-0) [207](#page-206-0) Konfigurations- und Sicherheitsdateien zur gemeinsamen Client-Nutzung freigeben, [186-187,](#page-185-0) [187-189](#page-186-0) /etc/netboot-Verzeichnis Beispiel, [188](#page-187-0) Konfigurations- und Sicherheitsdateien speichern gesamten Subnetz-Installationen, [186,](#page-185-0) [207](#page-206-0)

# **F**

Farbtiefe, Vorkonfiguration, [64](#page-63-0) fdformat, Befehl, [312](#page-311-0) Fehlerbehebung allgemeine Installationsprobleme Booten des Systems, [296](#page-295-0) Booten über das Netzwerk mit DHCP, [296](#page-295-0) Booten über das Netzwerk mit DHCP, [296](#page-295-0) Booten vom falschen Server, [296](#page-295-0) Fehlgeschlagenes Upgrade, Problem beim Neustart, [301](#page-300-0) Festplatten Größe verfügbarer Speicherplatz, [108](#page-107-0) Festplattenspeicher Bedarf für Softwaregruppen, [33](#page-32-0) planen, [29-34](#page-28-0) file, Variable, [249](#page-248-0)

flar create, Befehl, Syntax für WAN-Boot-Installationen, [278](#page-277-0) Freigabe, WAN-Boot-Konfigurationsinformationen, [187-189](#page-186-0)

#### **G**

Grafikkarte, Vorkonfiguration, [64](#page-63-0) Größe Festplatten Verfügbarer Speicherplatz, [108](#page-107-0)

# **H**

Hashing-Schlüssel Beschreibung, [176](#page-175-0) erzeugen, [267-268](#page-266-0) in wanboot.conf festlegen, [283](#page-282-0) installieren Beispiel, [273-274](#page-272-0) Installationsverfahren, [240-246](#page-239-0) mit wanboot-Programm, [252](#page-251-0) Schutz von Daten während WAN-Boot-Installation, [176](#page-175-0) Hinzufügen Dataless-Clients mit CDs, [156](#page-155-0) mit DVD, [118](#page-117-0) locale.org\_dir-Tabelleneinträge, [86](#page-85-0) Systeme aus Netzwerk, [106,](#page-105-0) [130](#page-129-0) HMAC SHA1-Hashing-Schlüssel, *Siehe* Hashing-Schlüssel host-ip, Variable, [249](#page-248-0) Host-Name, Vorkonfiguration, [63](#page-62-0) hostname, Variable, [249](#page-248-0) http-proxy, Variable, [249](#page-248-0) HTTP über Secure Sockets Layer, *Siehe* HTTPS **HTTPS** Anforderungen für WAN-Boot, [212-218](#page-211-0) Beschreibung, [177](#page-176-0) Schutz von Daten während der WAN-Boot-Installation, [177](#page-176-0)

#### **I**

Installation Empfehlungen zum Festplattenspeicher, [29-34](#page-28-0) im Vergleich zu einem Upgrade, [23](#page-22-0) Übersicht der Schritte, [19](#page-18-0) WAN-Boot, Beschreibung, [171-172](#page-170-0) Installationsserver erstellen mit plattformübergreifenden CDs, [151](#page-150-0) für PXE-Installation erstellen, [316](#page-315-0) für PXE-Installation erstellen, Beispiel, [318](#page-317-0) in Teilnetz, [110](#page-109-0) mit CDs erstellen, [131,](#page-130-0) [137](#page-136-0) mit CDs erstellen, Beispiel, [135,](#page-134-0) [140](#page-139-0) mit DVD erstellen, [107,](#page-106-0) [112](#page-111-0) mit DVD erstellen, Beispiel, [110,](#page-109-0) [111,](#page-110-0) [114,](#page-113-0) [115](#page-114-0) mit plattformübergreifenden CDs erstellen, [146](#page-145-0) mit plattformübergreifenden CDs erstellen, Beispiel, [146,](#page-145-0) [152](#page-151-0) mit plattformübergreifenden Datenträgern erstellen, [142](#page-141-0) relevante Systemtypen, [101-104](#page-100-0) WAN-Boot-Installationsvoraussetzungen, [182](#page-181-0) IP-Adressen Standard-Route angeben, [48,](#page-47-0) [56](#page-55-0) Standard-Route vorkonfigurieren, [63](#page-62-0) Vorkonfiguration, [63](#page-62-0) IPv6, Vorkonfiguration, [63](#page-62-0) IRQ-Stufe, Vorkonfiguration, [64](#page-63-0)

### **J**

JumpStart-Verzeichnis erstellen Diskette für x86-basierte Systeme, [312](#page-311-0)

#### **K**

Kann von Datei/Gerät nicht booten, Fehlermeldung, [290](#page-289-0) Kein UFS-Dateisystem, Fehlermeldung, [290](#page-289-0) Kerberos Informationen für die Konfiguration, [46,](#page-45-0) [53](#page-52-0) Vorkonfiguration, [63](#page-62-0)

keystore, Datei Beschreibung, [187](#page-186-0) privaten Client-Schlüssel einfügen, [267](#page-266-0) Kommentare, in der Datei wanboot.conf, [283](#page-282-0) Konfiguration DHCP-Service für die WAN-Boot-Installation, [235-236](#page-234-0) WAN-Boot-Sinerver, [198-211](#page-197-0)

# **L**

le0: No carrier - transceiver cable problem, Fehlermeldung, [290](#page-289-0) list-security-keys, Befehl, Syntax, [281](#page-280-0) locale.org\_dir (Tabelle), Einträge hinzufügen, [86](#page-85-0)

# **M**

Makefile-Datei, [83](#page-82-0) Monitortyp, Vorkonfiguration, [63](#page-62-0) mount-Befehl, [168](#page-167-0)

# **N**

Namen-Server, Vorkonfiguration, [62](#page-61-0) Namen-Service, Vorkonfiguration, [62](#page-61-0) net, Gerätealias prüfen und ändern, [273](#page-272-0) überprüfen und ändern, [240](#page-239-0) network-boot-arguments, OBP-Variablen in WAN-Boot-Installationen setzen, [251](#page-250-0) Syntax, [281](#page-280-0) Netzmaske, Vorkonfiguration, [63](#page-62-0) Netzwerk, Installation Beschreibung, [101-104](#page-100-0) Voraussetzungen, [101-104](#page-100-0) vorbereiten, [101-104](#page-100-0) Netzwerkinstallation *Siehe auch* WAN-Boot-Installation mit CDs, [131,](#page-130-0) [137,](#page-136-0) [153](#page-152-0) mit DVD, [107,](#page-106-0) [116](#page-115-0) mit plattformübergreifenden Datenträgern, [142](#page-141-0) mithilfe von DHCP, [104](#page-103-0)

Netzwerkinstallation (Fortsetzung) mithilfe von PXE, [313-326](#page-312-0) WAN-Boot-Installation, Beispiel, [261-275](#page-260-0) Netzwerkschnittstelle, Vorkonfiguration, [62](#page-61-0) nistbladm, Befehl, [86](#page-85-0) No carrier - transceiver cable problem, Fehlermeldung, [290](#page-289-0) nvalias, Befehl, Syntax, [281](#page-280-0)

# **O**

OBP auf WAN-Boot-Unterstützung überprüfen, [263-264](#page-262-0) Gerätealias net prüfen, [273](#page-272-0) Gerätealias net setzen, [240](#page-239-0) überprüfennet, Gerätealias, [240](#page-239-0) Variablen in WAN-Boot-Installationen setzen, [251](#page-250-0) WAN-Boot-Installationsvoraussetzungen, [182](#page-181-0) WAN-Boot-Unterstützung prüfen, [203](#page-202-0) OpenBoot-PROM, *Siehe* OBP

# **P**

-p Option des check-Skripts, [225](#page-224-0) Partitionslayout für Boot-Platten, neue Vorgabe (x86-Systeme), [44](#page-43-0) Patches, [59](#page-58-0) PKCS#12-Datei Voraussetzungen für WAN-Boot-Installation, [189-190](#page-188-0) Vorbereitung für WAN-Boot-Installationen, [267](#page-266-0) Planung Festplattenspeicher, [29-34](#page-28-0) Installation über ein Netzwerk, [22-23](#page-21-0) Übersicht der Schritte, [19](#page-18-0) WAN-Boot-Installation für die Installation erforderliche Informationen, [191-192](#page-190-0) Konfigurations- und Sicherheitsdateien freigeben, [187-189](#page-186-0) Konfigurations- und Sicherheitsdateien speichern, [186-189](#page-185-0) Server-Organisation, [183-184](#page-182-0)

Planung, WAN-Boot-Installation (Fortsetzung) Speichern der Installationsdateien, [184](#page-183-0) Speichern des Programms wanboot-cgi, [189](#page-188-0) Systemanforderungen, [181](#page-180-0) Webserver-Voraussetzungen, [183](#page-182-0) PlanungNeuinstallation, im Vergleich zu einem Upgrade, [23](#page-22-0) Plattformen Einrichtung des Installationsservers, [322](#page-321-0) Installationsserver-Einrichtung, [158](#page-157-0) Namen ermitteln, [168](#page-167-0) Power Management, [98](#page-97-0) Preboot Execution Environment (PXE) Beispiele Client für Installation hinzufügen, [322,](#page-321-0) [323](#page-322-0) Installationsserver erstellen, [318](#page-317-0) Beschreibung, [313](#page-312-0) BIOS-Setup, Voraussetzungen, [126,](#page-125-0) [163,](#page-162-0) [324](#page-323-0) Richtlinien, [313-314](#page-312-0) Schritte, [314-315](#page-313-0) primäres Dokumentverzeichnis, *Siehe* Dokument-Root-Verzeichnis printenv, Befehl, Überprüfung auf WAN-Boot-Unterstützung, [263-264](#page-262-0) Profile Beispiele WAN-Boot-Installation, [224](#page-223-0) benennen, [223](#page-222-0) Protokolldateien, für WAN-Boot-Installation, [211](#page-210-0) Protokollserver Beschreibung, [183](#page-182-0) für die WAN-Boot-Installation konfigurieren, [265](#page-264-0) in wanboot.conf festlegen, [285](#page-284-0) Speicherort der Protokollmeldungen, [211](#page-210-0) WAN-Boot-Installationsvoraussetzungen, [183](#page-182-0) Prozessoren, WAN-Boot-Installationsvoraussetzungen, [182](#page-181-0) Prüfen rules-Dateien für WAN-Boot-Installation, [225](#page-224-0) wanboot.conf, Datei, [232](#page-231-0) PXE (Preboot Execution Environment) Beschreibung, [313](#page-312-0) BIOS-Setup, Voraussetzungen, [126,](#page-125-0) [163,](#page-162-0) [324](#page-323-0)

PXE (Preboot Execution Environment) (Fortsetzung) Richtlinien, [313-314](#page-312-0) Schritte, [314-315](#page-313-0)

# **R**

Reduced Network Support Software Group Beschreibung, [31-34](#page-30-0) Größe, [33](#page-32-0) Regeln, für WAN-Boot-Installation prüfen, [225](#page-224-0) reset-Befehl, [168](#page-167-0) resolve\_hosts, Parameter, [284](#page-283-0) root\_file, Parameter, [283](#page-282-0) Root-Passwort, Vorkonfiguration, [63](#page-62-0) root\_server, Parameter, [283](#page-282-0) router-ip, Variable, [249](#page-248-0) RPC Timed out, Meldung, [296](#page-295-0) rules-Datei, für WAN-Boot-Installation prüfen, [225](#page-224-0)

# **S**

SbootURI DHCP-Option Beschreibung, [91](#page-90-0) mit WAN-Boot-Installationen verwenden, [235](#page-234-0) Schlüssel, *Siehe* Chiffrierschlüssel, Hashing-Schlüssel Schlüsselwörter, sysidcfg-Datei, [66-80](#page-65-0) Schutz von Daten während der WAN-Boot-Installation mit HTTPS, [177](#page-176-0) mit Verschlüsselung, [176](#page-175-0) Schutz von Daten während WAN-Boot-Installation, mit Hashing-Schlüssel, [176](#page-175-0) Secure Sockets Layer, *Siehe* SSL serielle Konsole mit add\_install\_client angeben, [122,](#page-121-0) [160,](#page-159-0) [322](#page-321-0) Server Einrichtung der Netzwerkinstallation mit DVD Standalone-Installation, [118](#page-117-0)

Server (Fortsetzung) Netzwerkinstallation mit CDs einrichten Standalone-Installation, [156](#page-155-0) Voraussetzungen für die Installation über ein Netzwerk, [101-104](#page-100-0) WAN-Boot-Installation Beschreibungen, [181](#page-180-0) Konfigurationsoptionen, [183-184](#page-182-0) Voraussetzungen, [181](#page-180-0) Webserver-Software-Voraussetzungen, [183](#page-182-0) server authentication, Parameter, [284](#page-283-0) Service-Partition, bei der Installation beibehalten (x86-Systeme), [44](#page-43-0) set-security-key, Befehl Schlüssel auf WAN-Boot-Client installieren, [273-274](#page-272-0) Syntax, [281](#page-280-0) setenv, Befehl, Syntax, [281](#page-280-0) setup\_install\_server Beschreibung, [167](#page-166-0) für WAN-Boot-Installation, [199-202](#page-198-0) Syntax für WAN-Boot-Installationen, [277](#page-276-0) showmount-Befehl, [168](#page-167-0) SHTTPproxy DHCP-Option Beschreibung, [91](#page-90-0) mit WAN-Boot-Installationen verwenden, [235](#page-234-0) sicheres HTTP, *Siehe* HTTPS Sicherheit WAN-Boot-Installation Beschreibung, [176-177](#page-175-0) Sicherheitslücken bei WAN-Boot-Installationen, [190](#page-189-0) Sicherheitsrichtlinien, Vorkonfiguration, [63](#page-62-0) signature type, Parameter, [283](#page-282-0) SjumpsCF, Parameter, [282](#page-281-0) SjumpsCF Parameter, [229](#page-228-0) Softwaregruppen Beschreibungen, [33](#page-32-0) Größe, [33](#page-32-0) Speicherplatz Voraussetzungen für die WAN-Boot-Installation, [182](#page-181-0) Voraussetzungen für eine WAN-Boot-Installation, [182](#page-181-0) Sprachumgebungsdatei, [84](#page-83-0) SSL, bei einer WAN-Boot-Installation verwenden, [212-218](#page-211-0)

SsysidCF, Parameter, [282](#page-281-0) SsysidCF Parameter, [229](#page-228-0) STANDARD-BOOT-GERÄT WECHSELN, Meldung, [297](#page-296-0) stty, Befehl, [51,](#page-50-0) [58](#page-57-0) subnet-mask, Variable, [249](#page-248-0) sysidcfg, Datei WAN-Boot Beispiel, [222](#page-221-0) sysidcfg-Datei display (Schlüsselwort für x86-basierte Systeme), Beschreibung, [79](#page-78-0) keyboard (Schlüsselwort für x86-basierte Systeme), Beschreibung, [79](#page-78-0) monitor (Schlüsselwort für x86-basierte Systeme), Beschreibung, [78-79](#page-77-0) name\_service (Schlüsselwort), Beschreibung, [66-69](#page-65-0) network\_interface (Schlüsselwort), Beschreibung, [70-76](#page-69-0) pointer (Schlüsselwort für x86-basierte Systeme), Beschreibung, [80](#page-79-0) Richtlinien und Voraussetzungen, [64-82](#page-63-0) root\_password (Schlüsselwort), Beschreibung, [76](#page-75-0) Schlüsselwörter, [66-80](#page-65-0) security policy (Schlüsselwort), Beschreibung, [76-77](#page-75-0) Syntax, [65-66](#page-64-0) system\_locale (Schlüsselwort), Beschreibung, [77](#page-76-0) terminal (Schlüsselwort), Beschreibung, [77](#page-76-0) timeserver (Schlüsselwort), Beschreibung, [78](#page-77-0) timezone (Schlüsselwort), Beschreibung, [77-78](#page-76-0) system\_conf, Parameter, [285](#page-284-0) system.conf-Datei, *Siehe* Systemkonfigurationsdatei Systeminformationen anzeigen, [168](#page-167-0) Systemkonfigurationsdatei Beispiele sichere WAN-Boot-Installation, [229,](#page-228-0) [271](#page-270-0) unsichere WAN-Boot-Installation, [230](#page-229-0) Beschreibung, [187](#page-186-0) für die WAN-Boot-Installation erzeugen, [271](#page-270-0) in wanboot.conf festlegen, [285](#page-284-0)

Systemkonfigurationsdatei (Fortsetzung) SjumpsCF, Einstellung, [282](#page-281-0) SsysidCF, Einstellung, [282](#page-281-0) Syntax, [282](#page-281-0)

# **T**

Tastatursprache und -belegung, Vorkonfiguration, [63](#page-62-0) Teilnetz Boot-Server anhand von DVD erstellen, [116](#page-115-0) Boot-Server mit CDs erstellen, [153](#page-152-0) Installationsserver, [114,](#page-113-0) [146,](#page-145-0) [151](#page-150-0) Terminaltyp, Vorkonfiguration, [63](#page-62-0) Testen WAN-Boot rules, Datei, [225](#page-224-0) wanboot.conf, Datei, [232](#page-231-0) timed out, RPC-Fehler, [296](#page-295-0) Token-Ring-Karte, Fehler beim Booten, [295](#page-294-0) transceiver cable problem, Fehlermeldung, [290](#page-289-0) Triple-DES-Verschlüsselung, *Siehe* 3DES-Verschlüsselung trust-Anker, *Siehe* Vertrauenswürdiges Zertifikat truststore, Datei Beschreibung, [187](#page-186-0) vertrauenswürdiges Zertifikat einfügen, [266](#page-265-0)

# **U**

Uhrzeit und Datum, Vorkonfiguration, [63](#page-62-0) uname, Befehl, [168](#page-167-0) Unbekannter Client, Fehlermeldung, [289](#page-288-0) Upgrade Empfehlungen zum Festplattenspeicher, [29-34](#page-28-0) fehlgeschlagenes Upgrade, [301](#page-300-0) im Vergleich zu einer Neuinstallation, [23](#page-22-0) Übersicht der Schritte, [19](#page-18-0)

# **V**

/var/yp/make, Befehl, [85](#page-84-0) /var/yp/Makefile, [83](#page-82-0)

Verschlüsseln von Daten bei einer WAN-Boot-Installation mit digitalem Zertifikat, [266,](#page-265-0) [267](#page-266-0) mit privatem Schlüssel, [267](#page-266-0) Verschlüsseln von Daten mit HTTPS, WAN-Boot-Installation, [177](#page-176-0) Verschlüsseln von Daten während der WAN-Boot-Installation, mit HTTPS, [212-218](#page-211-0) vertrauenswürdiges Zertifikat, in truststore-Datei einfügen, [266](#page-265-0) Verzeichnisse Dokument-Root Beispiel, [185,](#page-184-0) [263](#page-262-0) Beschreibung, [184](#page-183-0) erstellen, [198-199,](#page-197-0) [263](#page-262-0) /etc/netboot, [206-209](#page-205-0) Beispiel, [188](#page-187-0) Beschreibung, [186-189](#page-185-0) Konfigurations- und Sicherheitsdateien, Beschreibung, [187](#page-186-0) Konfigurations- und Sicherheitsdateien freigeben, [187-189](#page-186-0) Konfigurations- und Sicherheitsdateien speichern, [186-187](#page-185-0) Konfigurations- und Sicherheitsdateien zur gemeinsamen Client-Nutzung freigeben, [186-187](#page-185-0) Voraussetzungen Hauptspeicher, [28](#page-27-0) Netzwerk, Installation Server, [101-104](#page-100-0) WAN-Boot-Installation, [181](#page-180-0) Vorbereiten der Installation System für Installation vorbereiten, [45](#page-44-0) Systemkonfigurationsinformationen vorkonfigurieren Verfahren, [62-64](#page-61-0) Vorteile, [61-62](#page-60-0) vor der Installation benötigte Informationen, [45-52](#page-44-0) Vorbereitung der Installation, WAN-Boot-Installation, [193-236](#page-192-0) Vorbereitung für die Installation, Client für die WAN-Boot-Installation, [238-246](#page-237-0) Vorkonfiguration der Systemkonfigurationsinformationen, mit DHCP, [87](#page-86-0)

Vorkonfigurieren von Systemkonfigurationsinformationen anhand des Namen-Service, [64](#page-63-0) anhand einer sysidcfg-Datei, [64](#page-63-0) ein Verfahren wählen, [62-64](#page-61-0) mit einem Namen-Service, [83-87](#page-82-0) Power Management, [98](#page-97-0) Vorteile, [61-62](#page-60-0)

# **W**

WAN-Boot-Dateisystem, Beschreibung, [172](#page-171-0) WAN-Boot-Installation Abfolge der Ereignisse, [173-175](#page-172-0) anlegen Solaris Flash-Archiv, [220](#page-219-0) automatische Installation, [274-275](#page-273-0) Befehle, [277-280](#page-276-0) Beispiele automatische Installation, [249,](#page-248-0) [274-275](#page-273-0) benutzerdefiniertes JumpStart-Profil, [224](#page-223-0) Chiffrierschlüssel auf laufendem Client installieren, [245](#page-244-0) Chiffrierschlüssel erzeugen, [218,](#page-217-0) [267-268](#page-266-0) Chiffrierschlüssel in OBP installieren, [243,](#page-242-0) [273-274](#page-272-0) Client-Authentifizierung aktivieren, [267](#page-266-0) Client-OBP-Unterstützung prüfen, [203](#page-202-0) Client-Zertifikat einfügen, [215,](#page-214-0) [267](#page-266-0) Datei rules erzeugen, [270](#page-269-0) digitale Zertifikate vorbereiten, [267](#page-266-0) Dokument-Root-Verzeichnis, [263](#page-262-0) Erstellen des /etc/netboot-Verzeichnisses, [208](#page-207-0) Erzeugen der WAN-Boot-Miniroot, [263-264](#page-262-0) /etc/netboot-Verzeichnis, [188](#page-187-0) Gerätealias net prüfen, [240,](#page-239-0) [273](#page-272-0) Gerätealias net setzen, [240](#page-239-0) Hashing-Schlüssel auf laufendem Client installieren, [245](#page-244-0) Hashing-Schlüssel erzeugen, [218,](#page-217-0) [267-268](#page-266-0) Hashing-Schlüssel in OBP installieren, [243,](#page-242-0) [273-274](#page-272-0) Installation des wanboot-Programms, [264](#page-263-0) Installation mit DHCP-Service, [255](#page-254-0)

WAN-Boot-Installation, Beispiele (Fortsetzung) Installation mit lokalen CDs, [258](#page-257-0) interaktive Installation, [252](#page-251-0) JumpStart-Profil erstellen, [269-270](#page-268-0) Konfiguration des Protokollservers, [211](#page-210-0) Netzwerkeinrichtung, [262](#page-261-0) privaten Client-Schlüssel einfügen, [267](#page-266-0) privaten Schlüssel des Clients einfügen, [215](#page-214-0) Protokollserver konfigurieren, [265](#page-264-0) Server-Authentifizierung aktivieren, [215,](#page-214-0) [267](#page-266-0) Solaris Flash-Archiv erzeugen, [268](#page-267-0) sysidcfg, Datei, [222](#page-221-0) sysidcfg-Datei erzeugen, [268-269](#page-267-0) Systemkonfigurationsdatei, [229,](#page-228-0) [230](#page-229-0) Systemkonfigurationsdatei erzeugen, [271](#page-270-0) ungeführte Installation, [249,](#page-248-0) [274-275](#page-273-0) Unterstützung durch Client-OBP prüfen, [263-264](#page-262-0) Verschlüsselung verwenden, [267-268](#page-266-0) vertrauenswürdiges Zertifikat einfügen, [215,](#page-214-0) [266](#page-265-0) Verzeichnis /etc/netboot erzeugen, [264-265](#page-263-0) wanboot-cgi kopieren, [265](#page-264-0) wanboot.conf, Datei, [232,](#page-231-0) [233,](#page-232-0) [271-273](#page-270-0) beschädigte Binärdateien, [190](#page-189-0) Beschreibung, [171-172](#page-170-0) bootlog-cgi, Programm in wanboot.conf festlegen, [285](#page-284-0) Chiffrierschlüssel in wanboot.conf festlegen, [284](#page-283-0) installieren, [240-246](#page-239-0) Wert anzeigen, [240-246](#page-239-0) Chiffrierschlüssel, Datenschutz, [190](#page-189-0) Chiffrierschlüssel installieren, [240-246](#page-239-0) Client-Voraussetzungen, [182](#page-181-0) Client-Authentifizierung in wanboot.conf festlegen, [284](#page-283-0) Voraussetzungen, [178](#page-177-0) Client installieren Installationsverfahren, [246](#page-245-0) das wanboot-Programm installieren, [204-206](#page-203-0) Daten schützen mit digitalen Zertifikaten, [177](#page-176-0)

WAN-Boot-Installation (Fortsetzung) Daten verschlüsseln mit HTTPS, [212-218](#page-211-0) Denial of Service, [190](#page-189-0) digitale Zertifikate Voraussetzungen, [189-190](#page-188-0) Dokument-Root-Verzeichnis Beispiel, [185](#page-184-0) Beschreibung, [184](#page-183-0) Dateien, [184](#page-183-0) Erstellen Begin-Skripten, [227-228](#page-226-0) Finish-Skripten, [227-228](#page-226-0) /etc/netboot, Verzeichnis Berechtigungen setzen, [207](#page-206-0) Beschreibung, [186-189](#page-185-0) erstellen, [206-209](#page-205-0) /etc/netboot-Verzeichnis Beispiel, [188](#page-187-0) für die Installation erforderliche Informationen, [191-192](#page-190-0) Hashing-Schlüssel in wanboot.conf festlegen, [283](#page-282-0) installieren, [240-246](#page-239-0) Wert anzeigen, [240-246](#page-239-0) Hashing-Schlüssel, Datenschutz, [190](#page-189-0) Hashing-Schlüssel installieren, [240-246](#page-239-0) Installation eines Clients erforderliche Schritte, [237](#page-236-0) Konfiguration Client- und Server-Authentifizierung, [267](#page-266-0) Konfigurations- und Sicherheitsdateien, Beschreibung, [187](#page-186-0) Konfigurations- und Sicherheitsdateien freigeben an einzelne Clients, [186,](#page-185-0) [207](#page-206-0) an gesamtes Netzwerk, [186,](#page-185-0) [207](#page-206-0) Konfigurations- und Sicherheitsdateien gemeinsam nutzen gesamtes Subnetz, [186,](#page-185-0) [207](#page-206-0) konfigurieren DHCP-Service-Unterstützung, [235-236](#page-234-0) WAN-Boot-Server, [198-211](#page-197-0) Kopieren des wanboot-cgi-Programms, [209-210](#page-208-0) Planung Dokument-Root-Verzeichnis, [184](#page-183-0) /etc/netboot, Verzeichnis, [186-189](#page-185-0)

WAN-Boot-Installation, Planung (Fortsetzung) Konfigurations- und Sicherheitsdateien freigeben, [186-187](#page-185-0) Konfigurations- und Sicherheitsdateien speichern, [186-189](#page-185-0) Server-Organisation, [183-184](#page-182-0) Speichern der Installationsdateien, [184](#page-183-0) Protokollserver in wanboot.conf festlegen, [285](#page-284-0) rules-Datei prüfen, [225](#page-224-0) Schutz von Daten mit Hashing-Schlüssel, [176](#page-175-0) mit Verschlüsselung, [176](#page-175-0) Server-Authentifizierung in wanboot.conf festlegen, [284](#page-283-0) Voraussetzungen, [178](#page-177-0) Serverkonfigurationen, Beschreibung, [183-184](#page-182-0) sichere Konfiguration Beschreibung, [178](#page-177-0) Schritte zur Installation, [194](#page-193-0) Voraussetzungen, [178](#page-177-0) Sicherheitskonfigurationen, Beschreibung, [177-179](#page-176-0) Sicherheitslücken, [190](#page-189-0) Speichern des Programms wanboot-cgi, [189](#page-188-0) Systemanforderungen, [181](#page-180-0) Planung Systemanforderungen, [181](#page-180-0) Systemkonfigurationsdatei in wanboot.conf festlegen, [285](#page-284-0) Syntax, [282](#page-281-0) ungeführte Installation, [274-275](#page-273-0) unsichere Konfiguration Beschreibung, [178-179](#page-177-0) Voraussetzungen, [178-179](#page-177-0) Verschlüsseln von Daten mit Chiffrierschlüssel, [176](#page-175-0) mit HTTPS, [177](#page-176-0) Voraussetzungen Arbeitsspeicher auf Client, [182](#page-181-0) Betriebssystem für Webserver, [183](#page-182-0) Client-CPU, [182](#page-181-0) DHCP-Service, [182](#page-181-0) digitale Zertifikate, [189-190](#page-188-0) OBP für Client, [182](#page-181-0) Protokollserver, [183](#page-182-0)

WAN-Boot-Installation, Voraussetzungen (Fortsetzung) Speicherplatz auf Client, [182](#page-181-0) Speicherplatz auf Installationsserver, [182](#page-181-0) SSL-Versionsunterstützung, [183](#page-182-0) WAN-Boot-Server, [181](#page-180-0) Web-Proxy, [183](#page-182-0) Webserver, [183](#page-182-0) WAN-Boot-Miniroot Beschreibung, [172](#page-171-0) erstellen, [199-202](#page-198-0) im Dokument-Root-Verzeichnis speichern, [185](#page-184-0) in wanboot.conf festlegen, [283](#page-282-0) wanboot, Programm installieren, [204-206](#page-203-0) wanboot-cgi, Programm, [209-210](#page-208-0) auf WAN-Boot-Server kopieren, [209-210](#page-208-0) wanboot-cgi-Programm in wanboot.conf festlegen, [283](#page-282-0) wanboot.conf, Datei Parameter, [282-285](#page-281-0) Prüfen, [232](#page-231-0) Syntax, [282-285](#page-281-0) wanboot-Programm Beschreibung, [172](#page-171-0) im Dokument-Root-Verzeichnis speichern, [185](#page-184-0) in wanboot.conf festlegen, [283](#page-282-0) wanbootutil, Befehl Chiffrierschlüssel erzeugen, [267-268](#page-266-0) Hashing-Schlüssel erzeugen, [267-268](#page-266-0) privaten Schlüssel erzeugen, [214](#page-213-0) vertrauenswürdiges Zertifikat erzeugen, [214](#page-213-0) wann sinnvoll?, [172](#page-171-0) Webserver-Voraussetzungen, [183](#page-182-0) WAN-Boot-Miniroot Beschreibung, [172](#page-171-0) erstellen, [199-202](#page-198-0) erzeugen, [263-264](#page-262-0) im Dokument-Root-Verzeichnis speichern, [185](#page-184-0) in wanboot.conf festlegen, [283](#page-282-0) WAN-Boot-Server Beschreibung, [181](#page-180-0) konfigurieren, [198-211](#page-197-0)

WAN-Boot-Server (Fortsetzung) Kopieren des wanboot-cgi-Programms, [209-210](#page-208-0) Voraussetzungen, [181](#page-180-0) Webserver-Voraussetzungen, [183](#page-182-0) wanboot, Programm, auf dem WAN-Boot-Server installieren, [204-206](#page-203-0) wanboot-cgi, Programm auf WAN-Boot-Server kopieren, [209-210,](#page-208-0) [265](#page-264-0) Auswahl von Client-Konfigurationsinformationen, [188](#page-187-0) Beschreibung, [186](#page-185-0) speichern, [189](#page-188-0) Suchreihenfolge in /etc/netboot, [188](#page-187-0) wanboot-cgi-Programm, in wanboot.conf festlegen, [283](#page-282-0) wanboot.conf, Datei Beispiele sichere WAN-Boot-Installation, [232,](#page-231-0) [271](#page-270-0) unsichere WAN-Boot-Installation, [233](#page-232-0) Beschreibung, [282-285](#page-281-0) für WAN-Boot-Installation erstellen, [282-285](#page-281-0) für WAN-Boot-Installation erzeugen, [271-273](#page-270-0) für WAN-Boot-Installation überprüfen, [232,](#page-231-0) [271-273](#page-270-0) Syntax, [282-285](#page-281-0) wanboot.conf-Datei, Beschreibung, [187](#page-186-0) wanboot-Programm Beschreibung, [172](#page-171-0) im Dokument-Root-Verzeichnis speichern, [185](#page-184-0) in wanboot.conf festlegen, [283](#page-282-0) Installation auf WAN-Boot-Server, [264](#page-263-0) Schlüssel für WAN-Boot-Installation installieren, [252](#page-251-0) Vorgänge bei der WAN-Boot-Installation, [175](#page-174-0) wanbootutil, Befehl Chiffrierschlüssel erzeugen, [267-268](#page-266-0) Chiffrierschlüsselwert anzeigen, [273-274](#page-272-0) Client- und Server-Authentifizierung konfigurieren, [214,](#page-213-0) [267](#page-266-0) Client-Zertifikat einfügen, [267](#page-266-0) digitales Zertifikat des Clients einfügen, [214](#page-213-0) Hashing-Schlüssel erzeugen, [267-268](#page-266-0) Hashing-Schlüsselwert anzeigen, [273-274](#page-272-0) PKCS#12-Datei aufteilen, [214,](#page-213-0) [266,](#page-265-0) [267](#page-266-0)

wanbootutil, Befehl (Fortsetzung) privaten Client-Schlüssel einfügen, [267](#page-266-0) privaten Schlüssel des Clients einfügen, [214](#page-213-0) vertrauenswürdiges Zertifikat einfügen, [214,](#page-213-0) [266](#page-265-0) WARNING: clock gained xxx days, Fehlermeldung, [290](#page-289-0) WARNUNG: STANDARD-BOOT-GERÄT WECHSELN, [297](#page-296-0) Web-Proxy, WAN-Boot-Installationsvoraussetzungen, [183](#page-182-0) Web-Proxy, Vorkonfiguration, [63](#page-62-0)

# **Z**

Zeigegerät, Vorkonfiguration, [64](#page-63-0) Zeitzone, Vorkonfiguration, [63](#page-62-0) Zertifikate, *Siehe* Digitale Zertifikate Zurücksetzen von Anzeige und Terminal nach I/O-Interrupts, [168](#page-167-0)